# NETGEAR®

# GS716T/GS724T/GS748T ギガビットスマートスイッチ ソフトウェア管理マニュアル

September 2013 202-11263-01(英文参照マニュアル)

350 East Plumeria Drive San Jose, CA 95134 USA

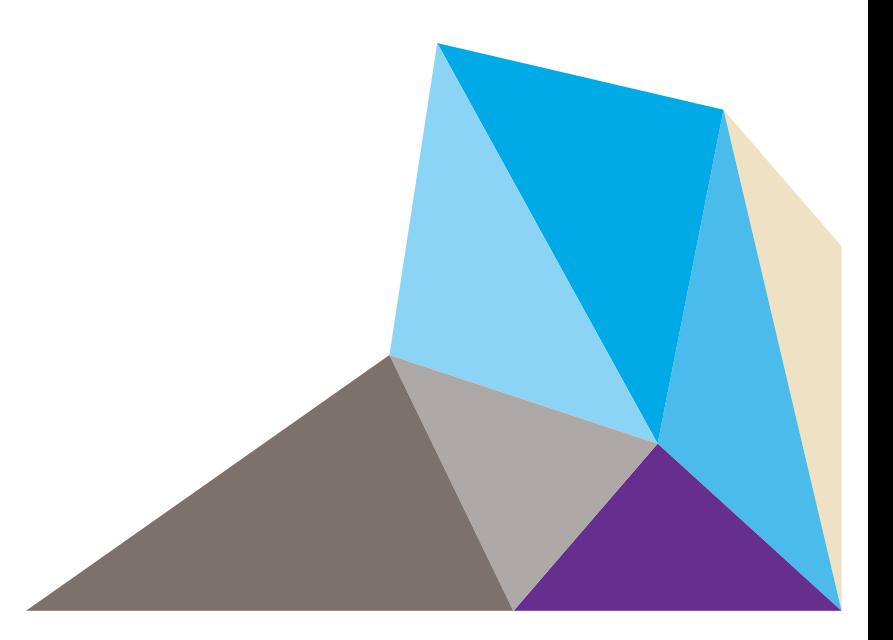

NETGEAR製品をお選びいただきありがとうございます。

NETGEAR製品のインストール、設定、または仕様に関するご質問や問題については、下記のNETGEARカスタマーサ ポートまでご連絡ください。

無償保証を受けるためには、本製品をご購入後30日以内にユーザー登録が必要になります。ユーザー登録方法に つきましては、別紙[ユーザー登録のお知らせ]をご確認ください。

#### NETGEARカスタマーサポート

電話:フリーコール 0120-921-080

(携帯· PHSなど、フリーコールが使用できない場合:03-6670-3465)

受付時間:平日9:00 - 20:00、土日祝 10:00 - 18:00(年中無休)

E-mail:support@netgear.jp

テクニカルサポートの最新情報は、NETGEARのウェブサイトをご参照ください。

#### http://www.netgear.jp/support/

#### 商標

NETGEAR、NETGEAR ロゴは米国およびその他の国における NETGEAR, Inc.の商標または登 録商標です。

その他のブランドおよび製品名は、それぞれの所有者の商標または登録商標です。

記載内容は、予告なしに変更されることがあります。

© 2015 NETGEAR, Inc. All rights reserved.

### 適合性

本製品をお使いになる前に、適合性の情報をお読みください。

各種規格との適合に関する情報は、ネットギアのウェブサイト (http://www.netgear.com/about/regulatory/) を参照し てください。(英語)。

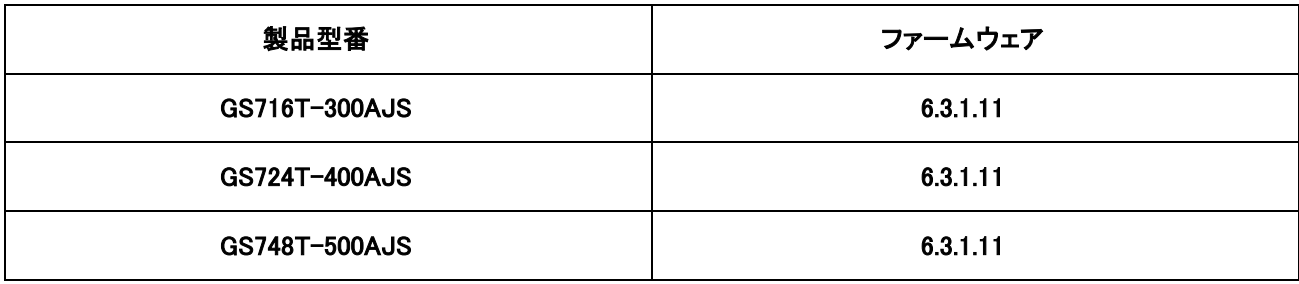

# 目次

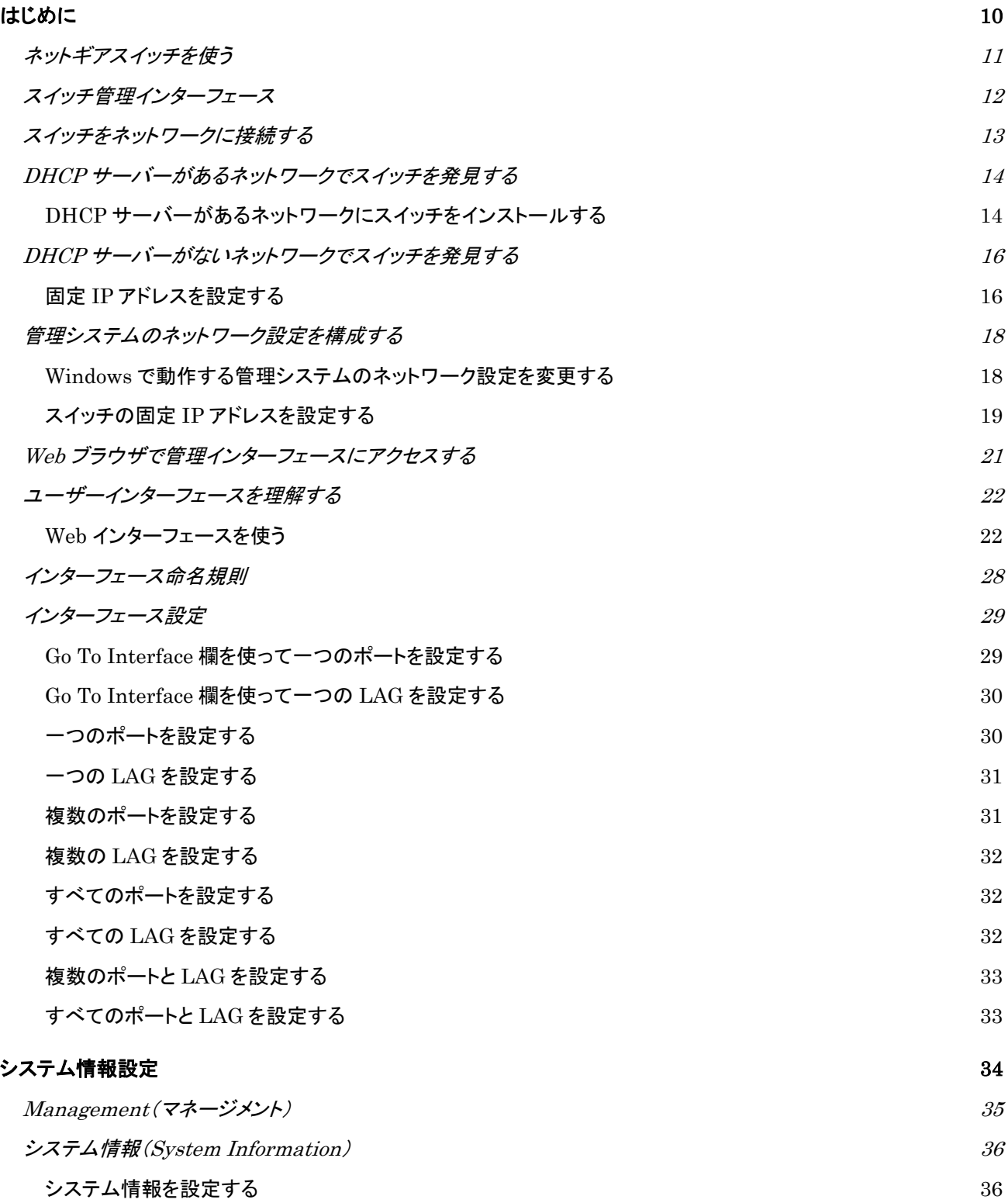

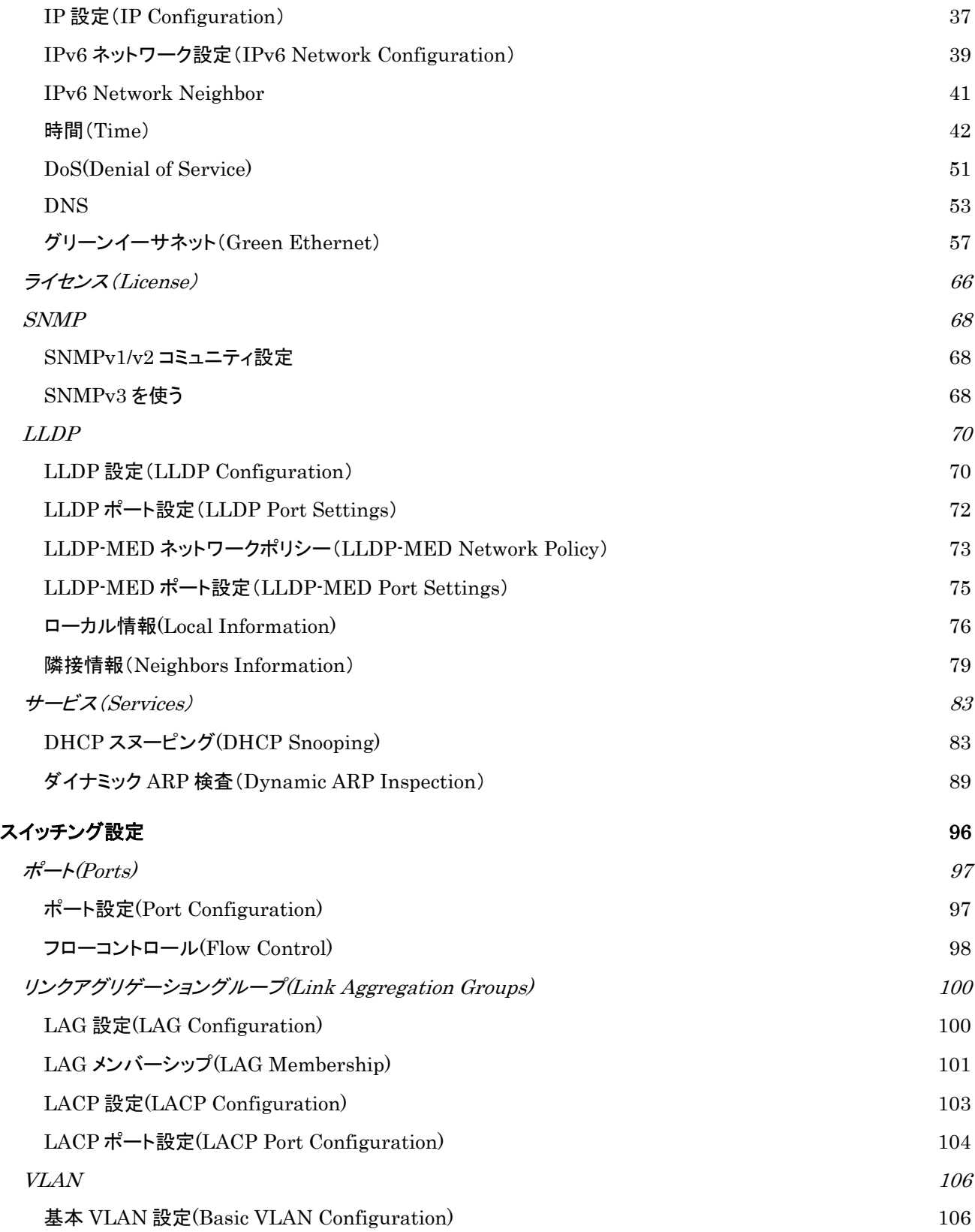

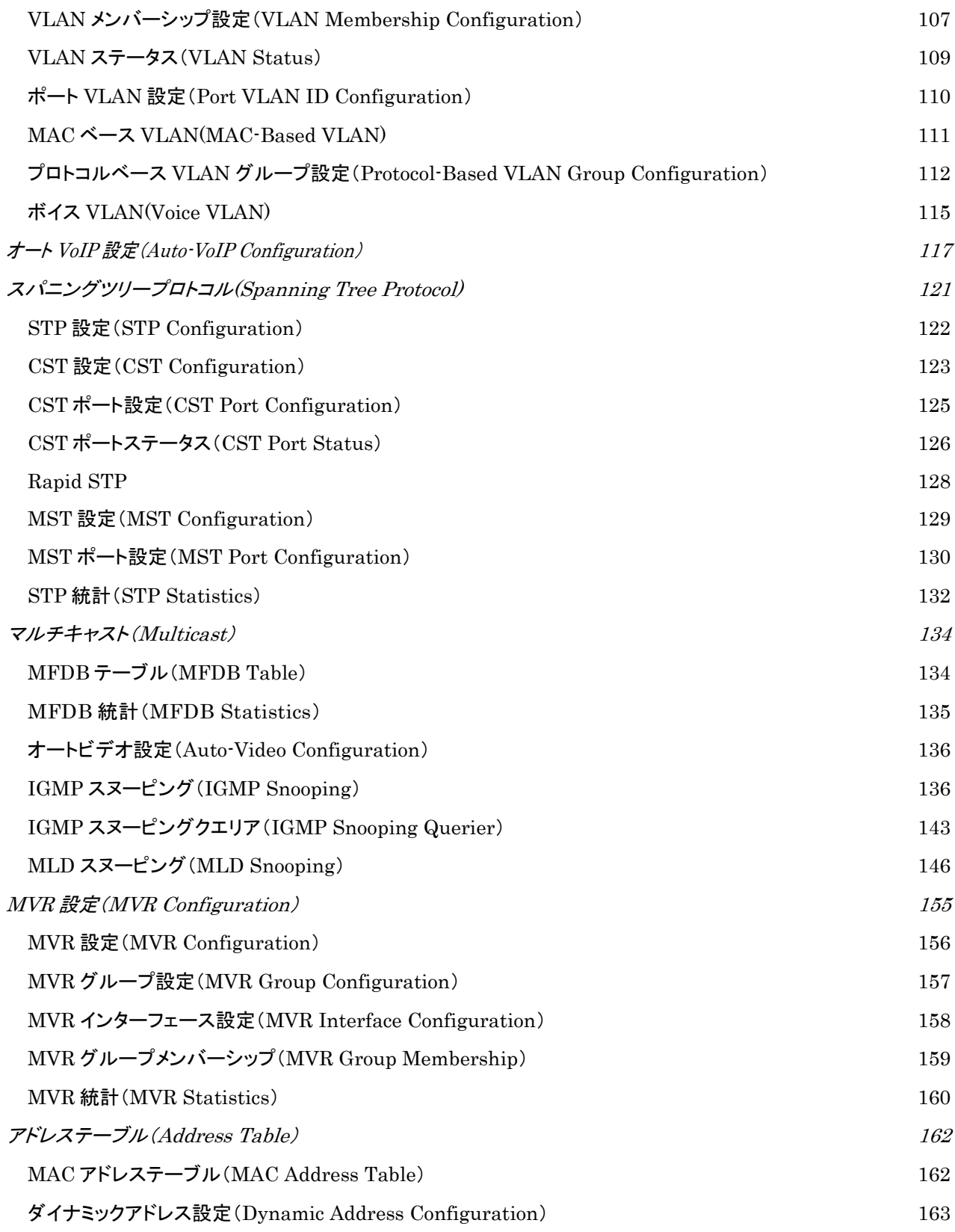

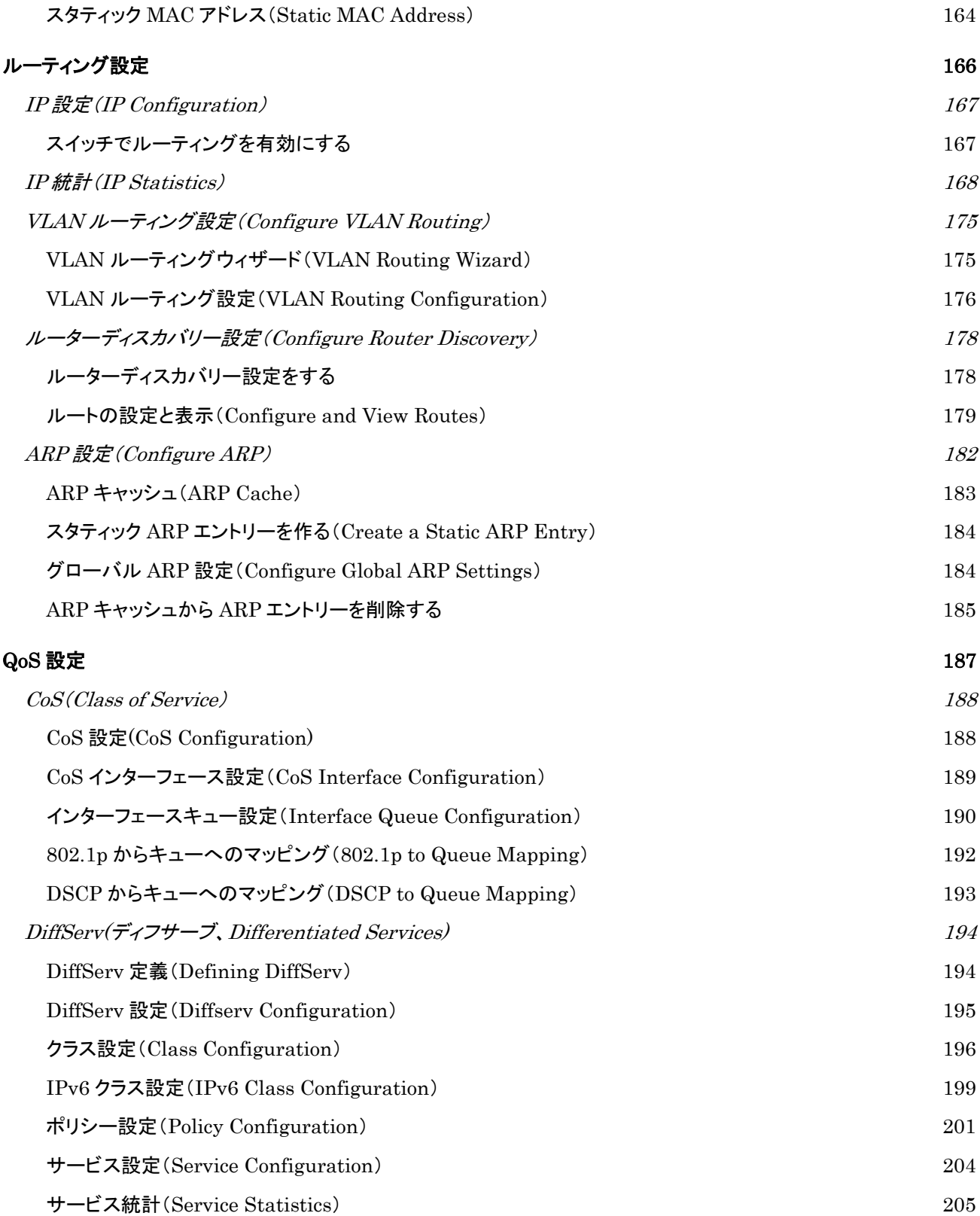

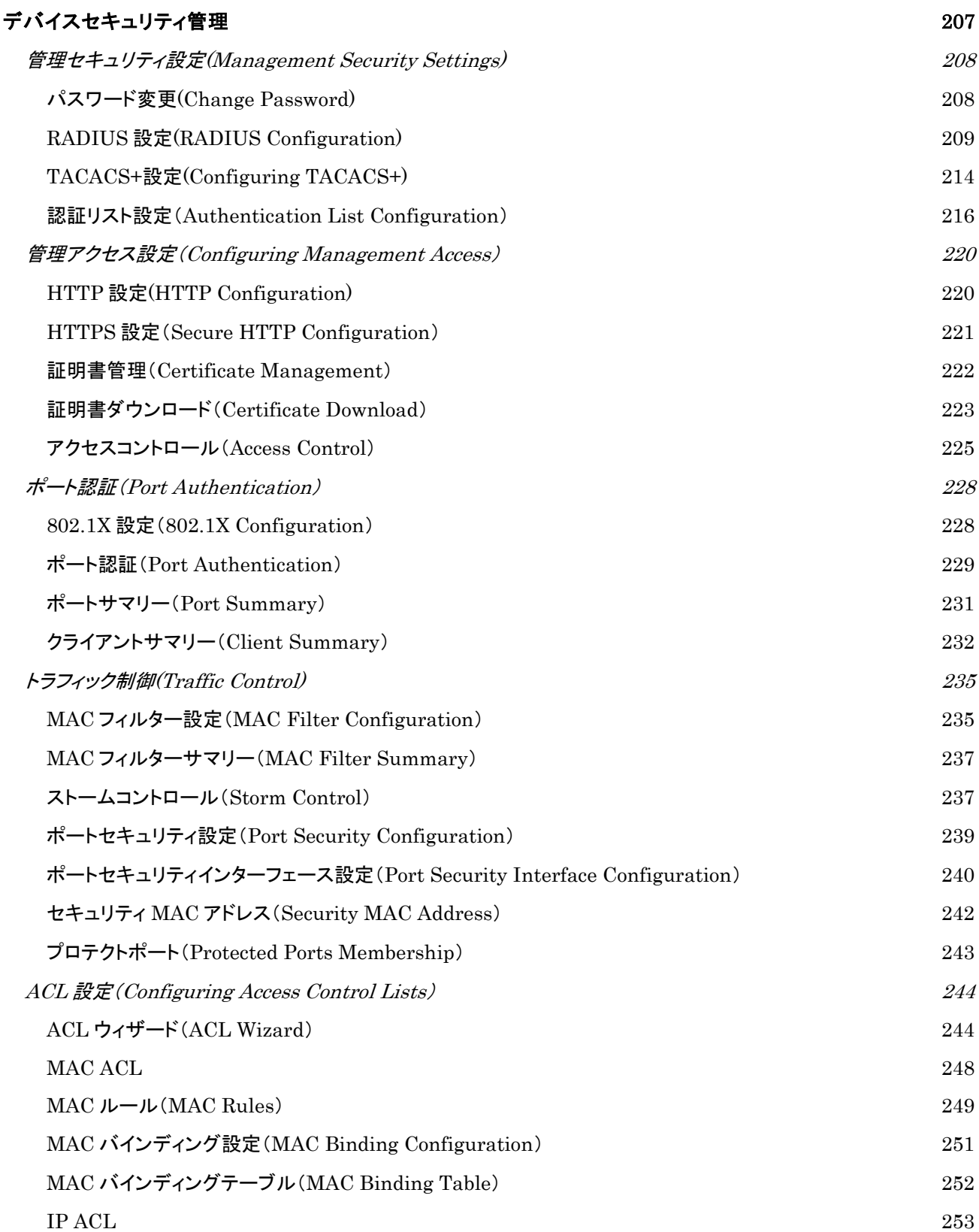

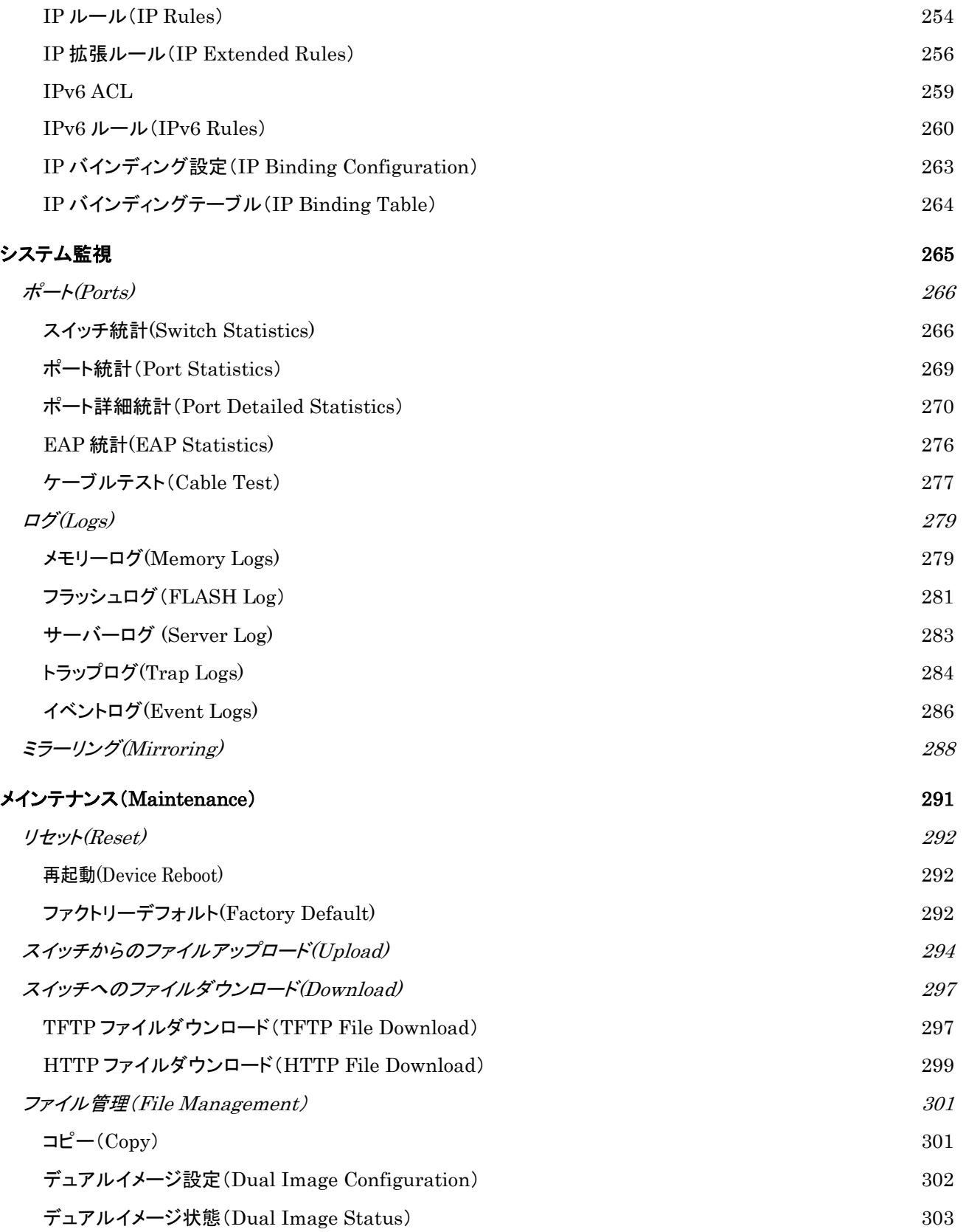

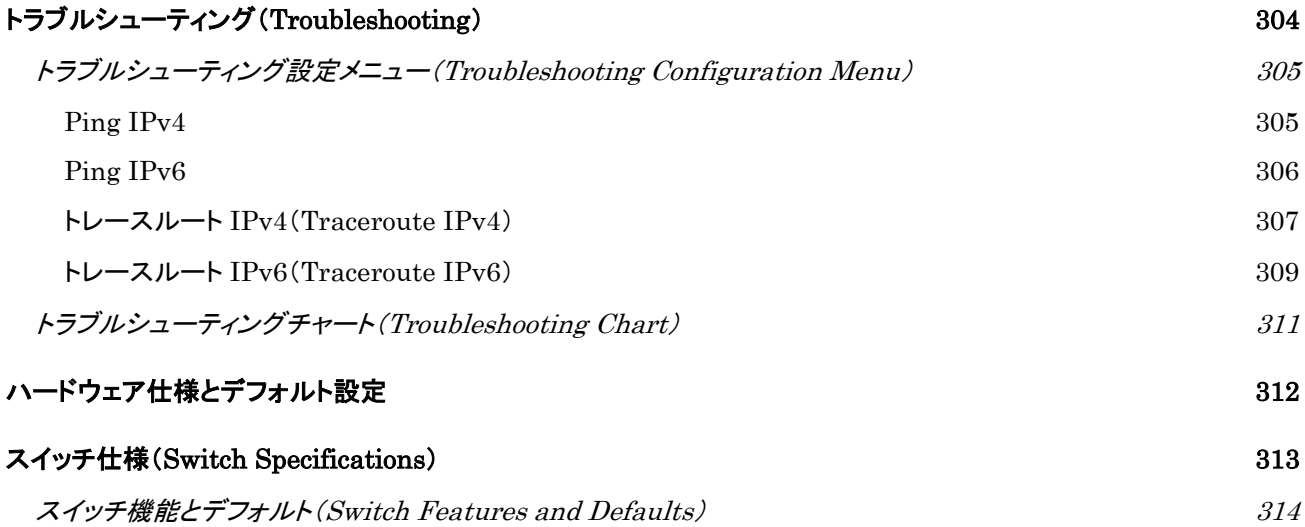

# <span id="page-9-0"></span>はじめに

このマニュアルは GS716T-300AJS/GS724T-400AJS/GS748T-500AJS スマートスイッチを Web ベースのグラフィックユーザーインターフェース(GUI)を使って設定・操作する方法を記述していま す。このマニュアルはソフトウェアを設定する手順について記述し、その手順利用可能なオプショ ンについて説明しています。この文書では GS716T-300AJS/GS724T-400AJS/GS748T-500AJS をネットギアスイッチと呼びます。この文書の情報は断りがない限りこれらのスイッチ 3 機種に適用されます。

# <span id="page-10-0"></span>ネットギアスイッチを使う

この章ではネットギアスイッチを使うための概要とユーザーインターフェースへのアクセス方法を 示します。また、Smart Control Center ユーティリティの使い方も示します。

# <span id="page-11-0"></span>スイッチ管理インターフェース

ネットギアスイッチにはスイッチ機能を管理、モニターするための Web サーバーと管理ソフトウェ アが実装されています。ネットギアスイッチは管理ソフトウェアを使わなければシンプルなスイッチ として動作します。しかし、管理ソフトウェアを使って、スイッチの効率と全体のネットワークパフォ ーマンスを高める拡張機能を設定することができます。

Web ベースの管理機能によって、高価で複雑な SNMP ソフトウェアを使うかわりに標準的な Web ブラウザでスイッチをリモートからモニター、設定、制御することができます。Web ブラウザでスイ ッチのパフォーマンスをモニターし、設定をネットワークに最適化することができます。Web ベース の管理インターフェースを使って、VLAN、QoS、ACL のようなすべてのスイッチの機能を設定す ることができます。

NETGEAR は Smart Control Center utility を提供します。このプログラムはウィンドウズで動作 し、お使いのネットワークセグメント(ブロードキャストドメイン)でスイッチを発見する機能を提供し ます。はじめてスイッチの電源を入れるときに、Smart Control Center を使ってスイッチを発見し、 DHCP サーバーが割り当てたスイッチの IP アドレス情報を確認したり、ネットワークに DHCP サ ーバーがない場合に、Smart Control Center でスイッチを発見し、固定 IP アドレスを割り当てた りします。

NETGEAR のスイッチの発見に加えて、Smart Control Center は、パスワード管理、ファームウェ アアップグレード、設定ファイルのバックアップなどの機能を提供します。詳しくは、Smart Control Center ユーティリティを参照してください。

# <span id="page-12-0"></span>スイッチをネットワークに接続する

Web ブラウザや SNMP を使ってスイッチをリモート管理するためには、スイッチをネットワークに 接続し、ネットワーク設定(IP アドレス、サブネットマスク、デフォルトゲートウェイ)を設定する必要 があります。スイッチのデフォルト設定は、IP アドレスが 192.168.0.239、サブネットマスクが 255.255.255.0 です。

以下の 3 つの方法のうちの 1 つを使ってスイッチのデフォルトネットワーク設定を変更します。

DHCP を使う—スイッチの DHCP クライアント機能はデフォルトで有効になっています。スイッチを DHCP サーバーと同じネットワークに接続すると、スイッチは自動的に IP アドレスを取得します。 Smart Control Center を使ってスイッチに割り当てられたネットワーク情報を確認することができ ます。詳しくは DHCP サーバーがあるネットワークでスイッチを発見するを参照してください。

Smart Control Center を使って固定設定をする—DHCP サーバーのないネットワークにスイッチを 接続する場合は、Smart Control Center を使って固定 IP アドレス、サブネットマスク、デフォルト ゲートウェイを設定することができます。詳しくは、DHCP サーバーがないネットワークでスイッチ を発見するを参照してください。

ローカルホストから接続して固定設定をする—Smart Control Center を使わずに固定アドレス設 定をするには、192.168.0.0/24 のネットワークのホスト(管理システム)からスイッチに接続し、スイ ッチの Web 管理インターフェースを使って設定を変更できます。

# <span id="page-13-0"></span>DHCP サーバーがあるネットワークでスイッチを発見する

この章では、DHCP サーバーがあるネットワークでスイッチを設定する方法について記します。ス イッチの DHCP クライアントはデフォルトで有効になっています。スイッチをネットワークに接続す ると、DHCP サーバーは自動的にスイッチに IP アドレスを割り当てます。Smart Control Center を使ってスイッチに自動的に割り当てられた IP アドレスを確認することができます。

### <span id="page-13-1"></span>DHCP サーバーがあるネットワークにスイッチをインストールする

- **1.** DHCP サーバーのあるネットワークにスイッチを接続する。
- **2.** スイッチに電源ケーブルを接続して電源を入れます。
- **3.** Windows コンピュータに Smart Control Center をインストールします。
- **4.** Smart Control Center を起動します。
- **5.** Discover ボタンを クリックしてスイッチを検索します。下の図のような画面が表示されます。

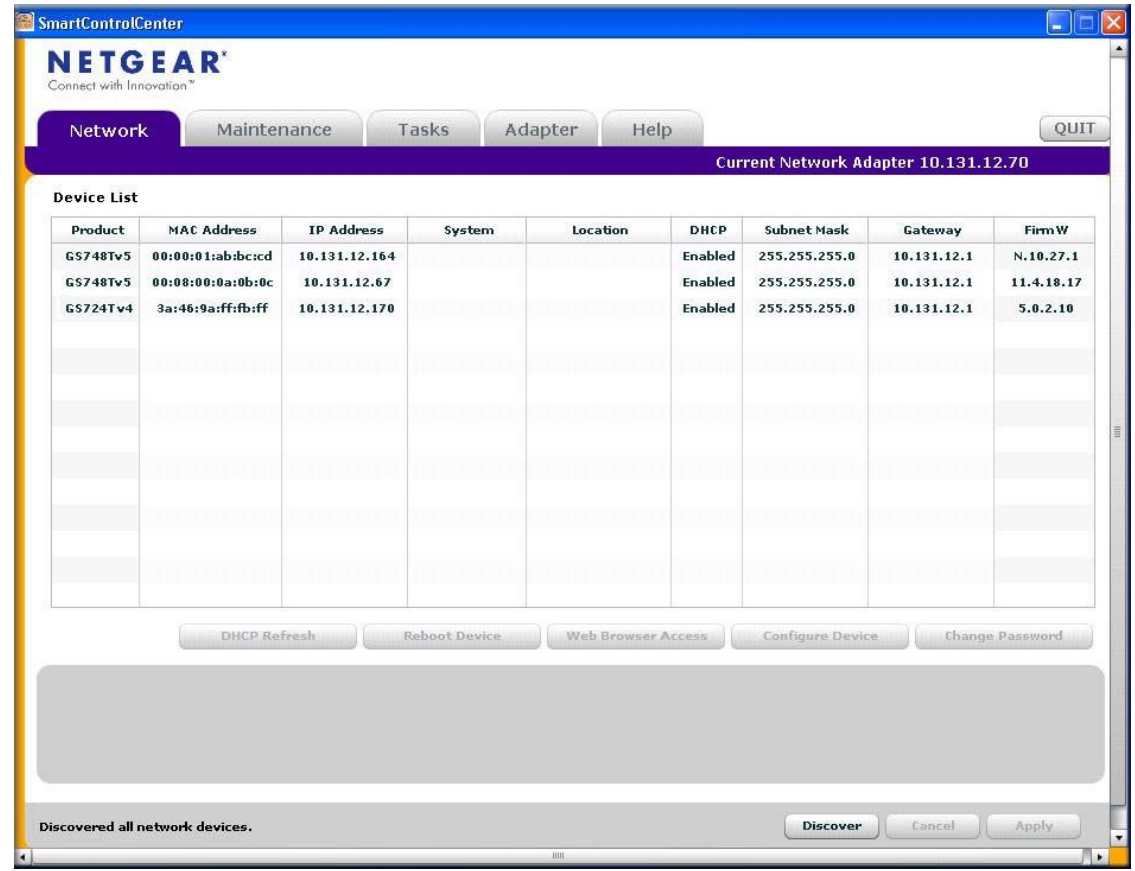

**6.** 表示されている DHCP サーバーから割り当てられた IP アドレスをメモします。 Web ブラウザを使ってスイッチに直接接続するにはこの IP アドレスが必要です。(Smart Control Center を使わない場合)

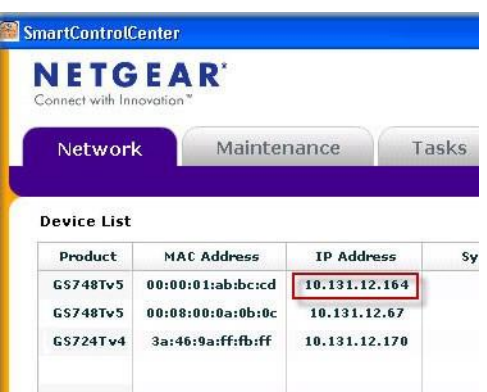

**7.** スイッチが表示されている行をクリックして選択し、Web Browser Access ボタンをクリックし ます。

Smart Switch Control Center が Web ブラウザを起動し、Login 画面を表示します。

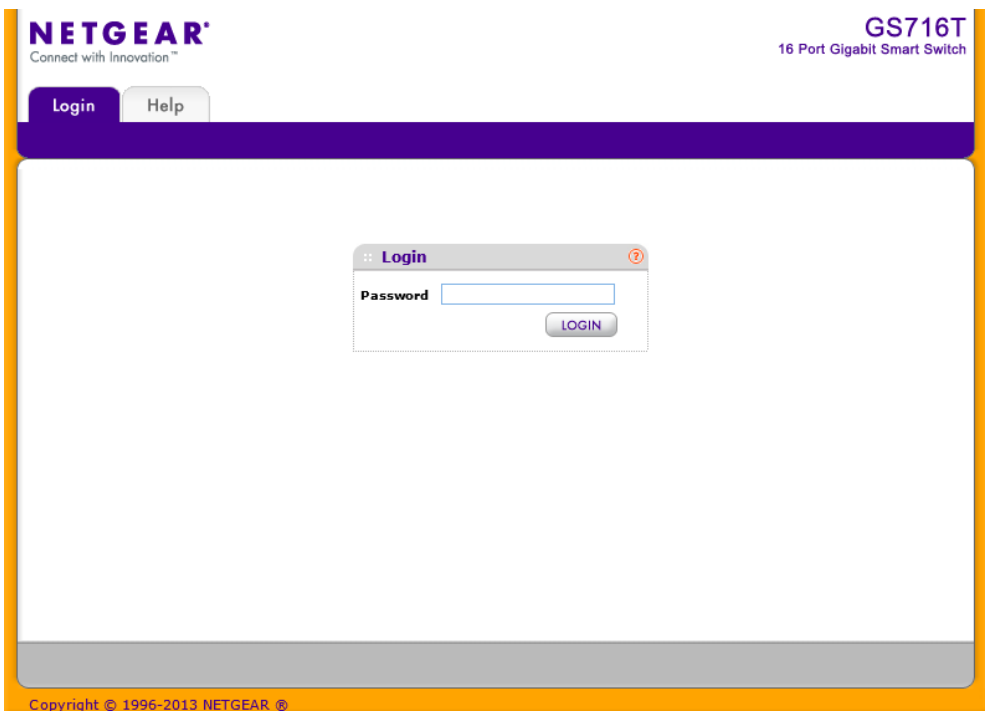

Web ブラウザを使ってスイッチを管理します。デフォルトのパスワードは password です。

# <span id="page-15-0"></span>DHCP サーバーがないネットワークでスイッチを発見する

この章では Smart Control Center を使って DHCP サーバーのないネットワークでスイッチを設定 する方法を記します。お使いのネットワークに DHCP サーバーがない場合、スイッチに固定 IP ア ドレスを設定する必要があります。DHCP サーバーがあるネットワークでも、固定 IP アドレスを設 定することが可能です。

### <span id="page-15-1"></span>固定 IP アドレスを設定する

- **1.** ネットワークにスイッチを接続します。
- **2.** スイッチに電源コードを接続して電源を入れます。
- **3.** Windows コンピュータに Smart Control Center をインストールします。
- **4.** Smart Control Center を起動します。
- **5.** Discover ボタンを クリックしてスイッチを検索します。Smart Control Center はレイヤー2 Discovery パケットをブロードキャストドメインにブロードキャストして、スイッチを発見しま す。
- **6.** スイッチを選択し、Configure Device ボタンをクリックします。図のように画面の下の方に追 加の情報を表示します。
- **7.** Disabled ラジオボタンを選択し、DHCP クライアント機能を無効にします。
- **8.** 固定 IP アドレス(IP Address)、ゲートウェイ IP アドレス(Gateway)、サブネットマスク(Subnet Mask)、パスワード(Current Password)を入力し、Apply ボタンをクリックします。
- **9. Current Password 欄にパスワードを入力します。**

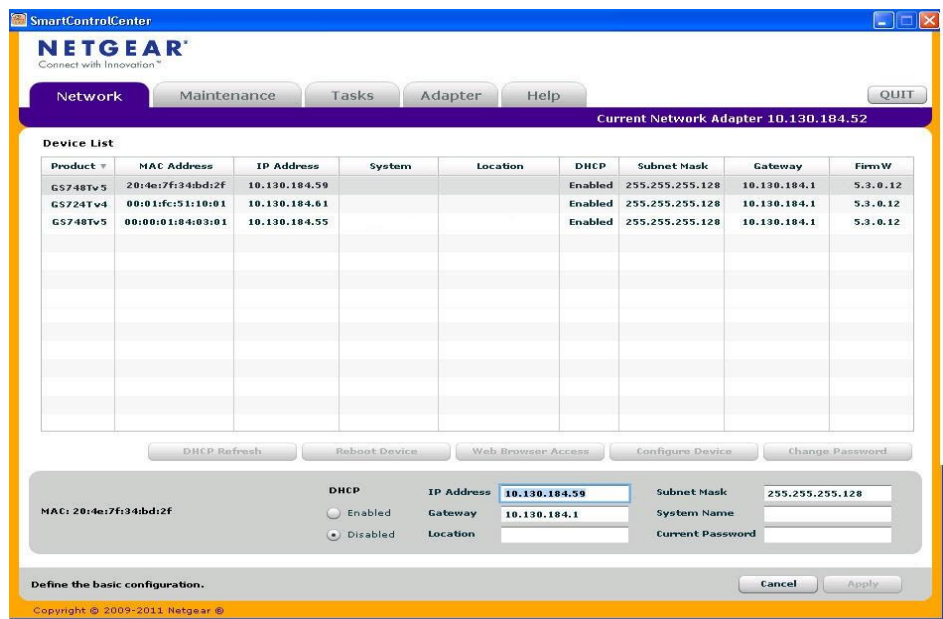

**10.** Apply ボタンをクリックしてスイッチのネットワーク設定を適用します。 パソコンとスイッチが同じサブネット上にあることを確認してください。次に使うときのために メモしてください。

# <span id="page-17-0"></span>管理システムのネットワーク設定を構成する

Smart Control Center を使わずにスイッチのネットワーク情報を設定するには、PC やラップトップ コンピュータのような管理システムからスイッチに直接接続します。管理システムの IP アドレスは スイッチのデフォルト IP アドレスと同じサブネットにある必要があります。多くのネットワークで は、管理システムの IP アドレスをスイッチのデフォルト IP アドレス(192.168.0.239)と同じサブネッ トに変更することになります。

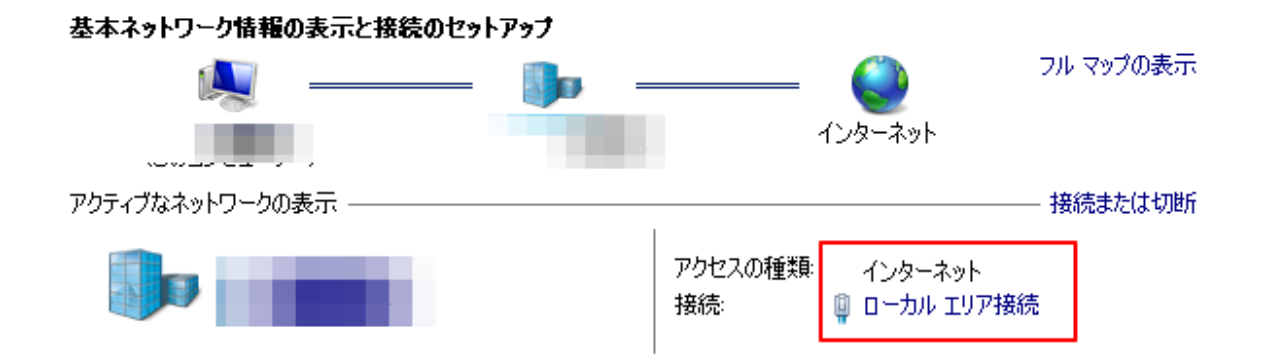

管理システムの IP アドレス設定を変更する方法はオペレーティングシステムのバージョンにより 異なります。Windows で動作する管理システムの IP アドレスを変更するには、Windows の管理 者権限が必要です。以下にマイクロソフト Windows 7 で動作するコンピュータの固定 IP アドレス を変更する方法を示します。

### <span id="page-17-1"></span>Windows で動作する管理システムのネットワーク設定を変更する

- **1.** コントロールパネルを開き、ネットワークと共有センターオプションをクリックします。
- **2.** ローカルエリア接続リンクをクリックします。

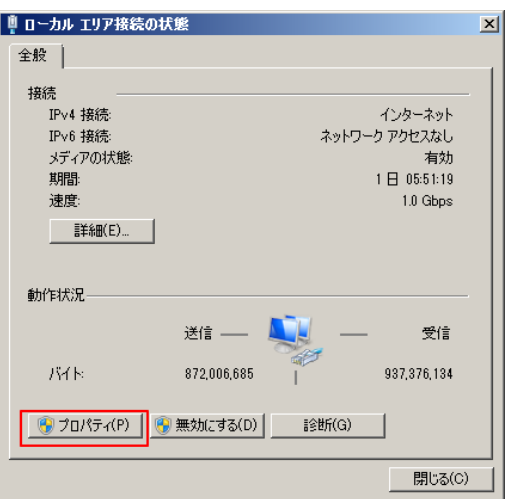

**3.** ローカルエリア接続の状態ウィンドウでプロパティボタンをクリックします。 ローカルエリア接続のプロパティウィンドウが開きます。

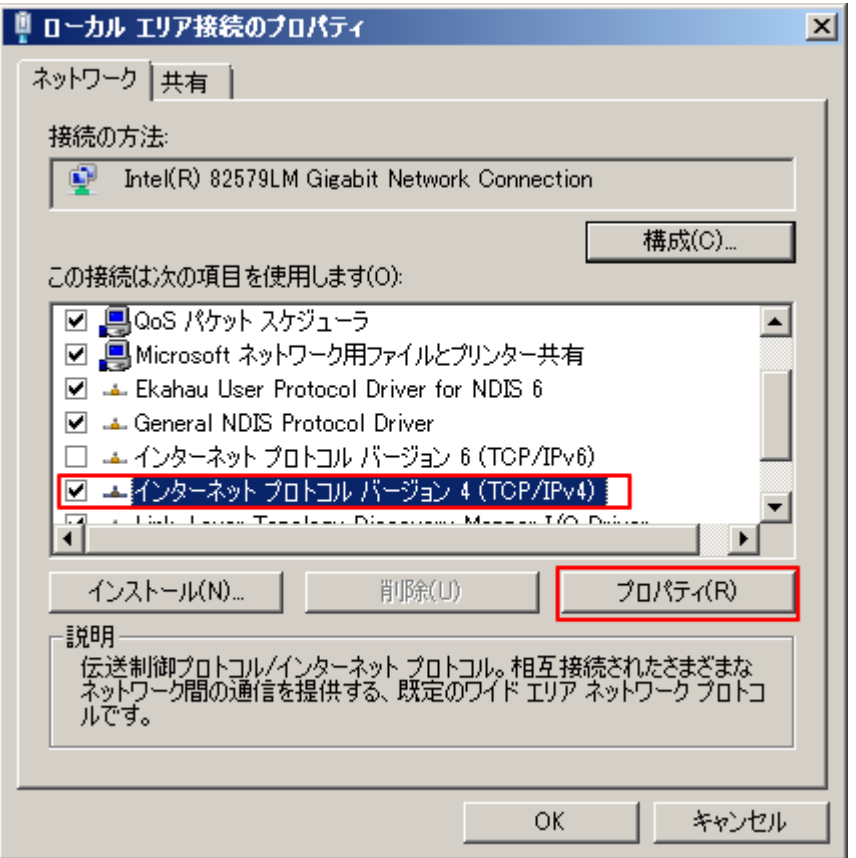

- **4.** インターネット プロトコル バージョン4(TCP/IPv4)オプションを選択し、プロパティボタンをク リックします。
- **5.** 次の IP アドレスを使うラジオボタンをクリックし、管理システムの IP アドレスを 192.168.0.0 ネットワーク中のアドレス、たとえば 192.168.0.200 と設定します。 IP アドレスはスイッチとは異なるアドレスである必要がありますが、スイッチと同じサブネット にある必要があります。

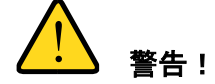

管理システムの IP アドレスを変更すると、他のネットワークへの接続が失われます。設定 を変更する前に、現在のネットワークアドレス設定をメモしておいてください。

**6.** OK ボタンをクリックします。

### <span id="page-18-0"></span>スイッチの固定 IP アドレスを設定する

**1.** 管理システムのイーサネットポートとスイッチのイーサネットポートのどれかをイーサネット ケーブルで接続します。

- **2.** PC の Web ブラウザを開き、Web ブラウザのアドレスバーにスイッチの IP アドレスを入力し、管 理インターフェースに接続します。
- **3.** スイッチのネットワーク設定をお使いのネットワークに合わせて変更します。

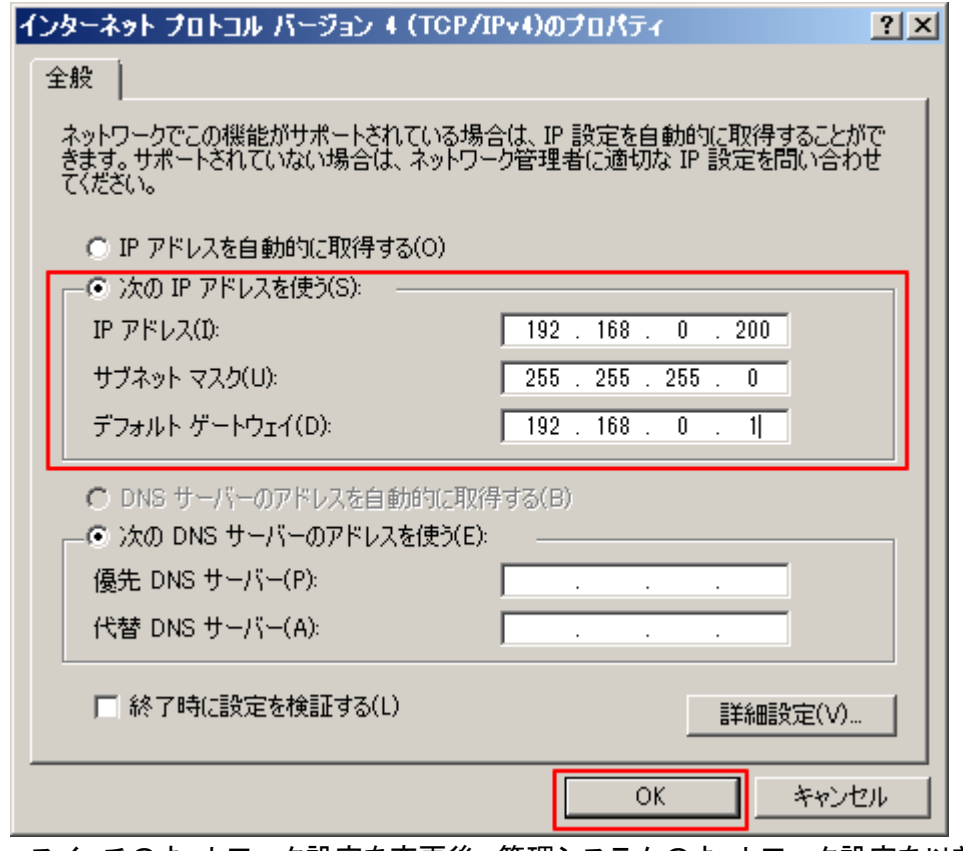

**4.** スイッチのネットワーク設定を変更後、管理システムのネットワーク設定を以前の設定に戻しま す。

# <span id="page-20-0"></span>Web ブラウザで管理インターフェースにアクセスする

ネットギアスイッチ の管理インターフェースにアクセスするには、以下の方法のうち一つをお使い ください。:

**•** Smart Control Center を使い、スイッチを選択して Web Browser Access ボタンをクリックす る。

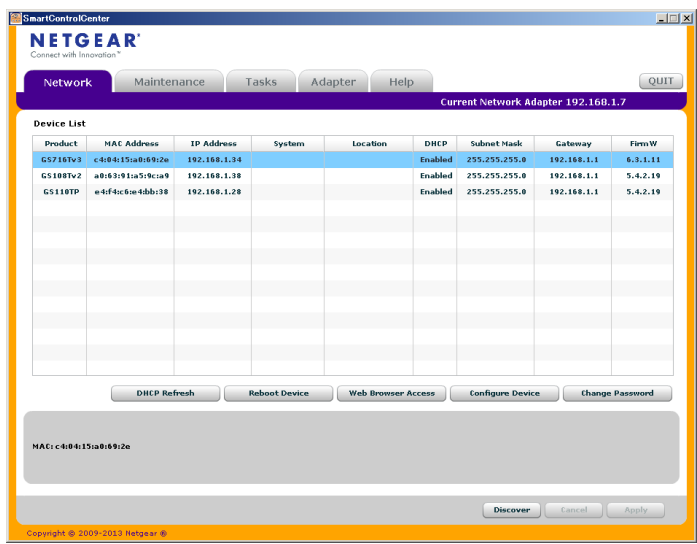

**•** Web ブラウザでアドレスフィールドにスイッチの IP アドレスを入力する。

Web アクセスが可能かどうか確認するために、ネットギアスイッチの IP アドレスに対して PING 応 答があるかどうか試してみてください。Smart Control Center を使ってスイッチの IP アドレスとサ ブネットマスクを設定した場合は、Web ブラウザのアドレスバーに設定したスイッチの IP アドレス を入力してください。スイッチのデフォルト IP アドレスを変更していないならば、192.168.0.239 を 入力してください。

Smart Control Center の Web Browser Access ボタンをクリックするか、Web ブラウザのアドレス バーにスイッチの IP アドレスを入力してスイッチに直接接続すると、次の図のようなログイン画面 が表示されます。

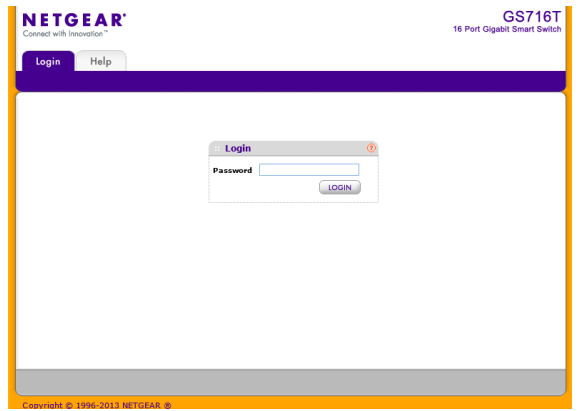

# <span id="page-21-0"></span>ユーザーインターフェースを理解する

スイッチソフトウェアは以下の方法のうちの一つを使ってシステムの設定と監視をする包括的な 管理機能を含んでいます。

- **•** Web ユーザーインターフェース
- **•** Simple Network Management Protocol (SNMP)

標準に基づいたそれぞれの方法によって、スイッチソフトウェアの構成要素を設定および監視が できます。お使いになる方法はお使いのネットワークの大きさと要件、およびお使いになる方の 好みによります。

このマニュアルは Web ベースインターフェースを使ってシステムの管理と監視をする方法を記し ています。

### <span id="page-21-1"></span>Web インターフェースを使う

Web ブラウザを使ってスイッチにアクセスするには、ブラウザは以下のソフトウェア要素を満たす 必要があります。

- **•** HTML version 4.0, またはそれ以上
- **•** HTTP version 1.1, またはそれ以上
- **•** Java Runtime Environment 1.6 またはそれ以上

#### Web インターフェースにログインする

- **1.** Web ブラウザを開き、アドレスバーにスイッチの IP アドレスを入力します。 Login 画面が表示されます。
- **2.** Password 欄にパスワードを入力します。 スイッチのデフォルトパスワードは password です。パスワードは大文字と小文字を区別し ます。
- **3.** Login ボタンをクリックします。
- **4.** システム認証の後、システム情報(System Information)ページが表示されます。次の図がス

マートスイッチ Web インターフェース画面です。

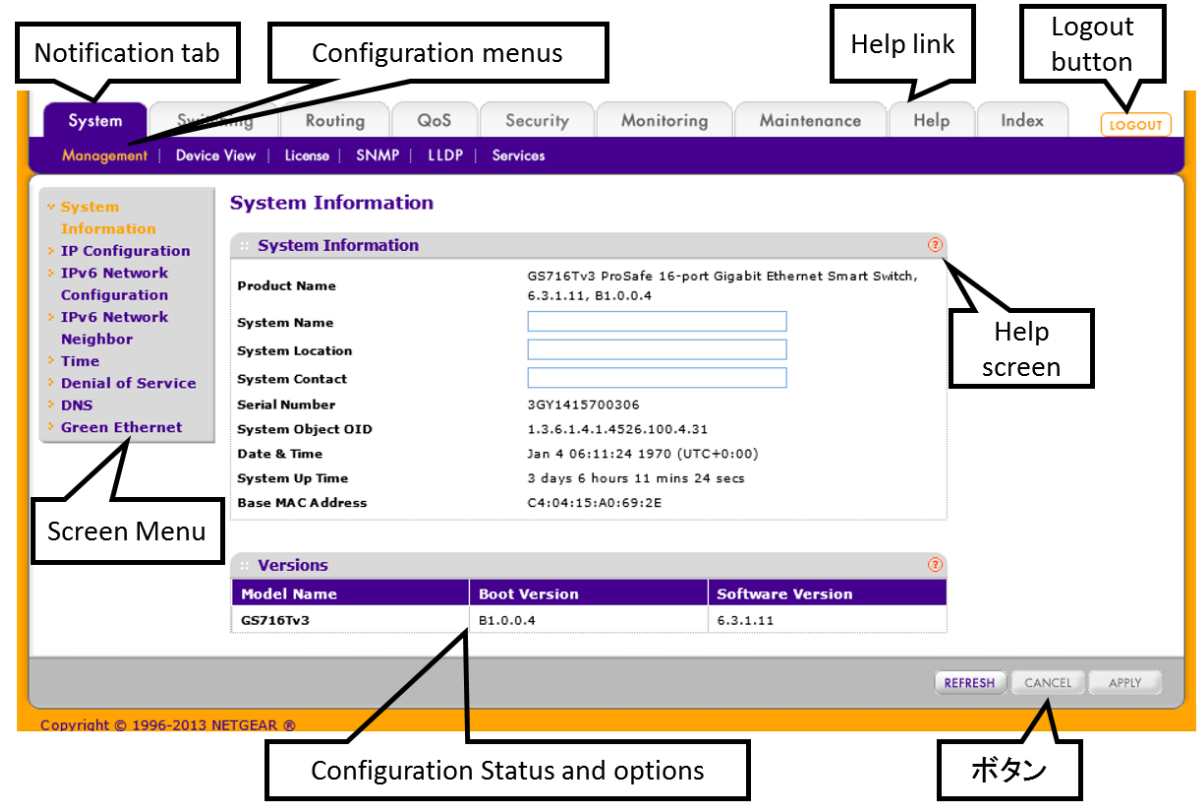

#### ナビゲーションタブ、設定メニューとスクリーンメニュー

Web インターフェースの上部のナビゲーションタブによって様々なスイッチ機能にすぐにアクセス することができます。タブはいつでもアクセス可能で、設定項目によらず場所も一定です。

タブを選択すると、タブのすぐ下にタブに関連する機能がリンクとして表示されます。青いバーの 中のフィーチャーリンクは選択したナビゲーションタブに連動して変わります。

各機能の設定ページはページの左側のページメニュー中のリンクとして利用可能です。いくつか のメニューの項目はさらに展開されて複数の設定ページを表示します。

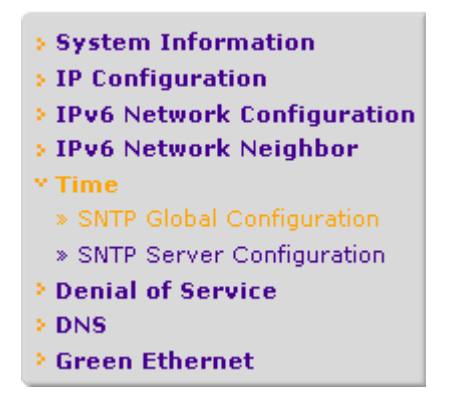

複数の設定ページを含むメニューの項目をクリックすると、項目は下向き矢印が先頭に表示さ れ、下に展開された追加のページが表示されます。

#### 設定とステータスオプション(Configuration and Status Options)

設定メニューの真下とリンクの右側には設定情報あるいは選択したページの状態が表示されま す。設定オプションを含むページでは、情報を入力し、ドロップダウンメニューからオプションを選 択することができます。

それぞれのページは表示された情報と設定オプションの説明をする HTML ベースのヘルプへの アクセスボタンがあります。各ページにはコマンドボタンもあります。

以下の表に Web インターフェースのページで使われるコマンドボタンを示します。

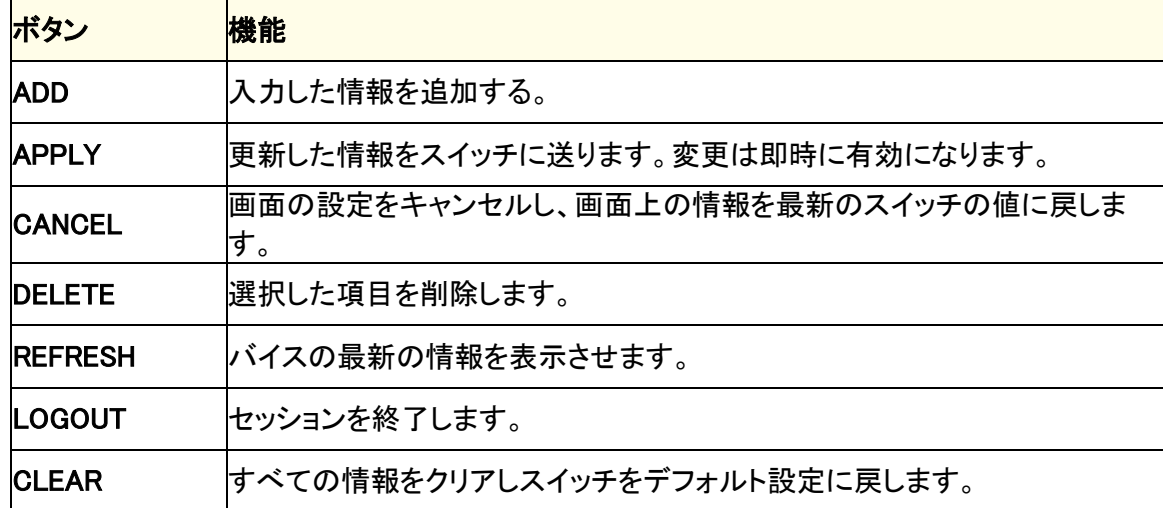

#### 表 1 コマンドボタン

#### デバイスビュー(Device View)

デバイスビュー(Device View)はスイッチのポートを表示する Java® applet です。このグラフィック は設定とモニターオプションへのもう一つのアクセス方法を提供します。グラフィックはスイッチの ポートの情報、現在の設定および状態、テーブル情報、機能要素も提供します。

デバイスビュー(Device View)は System > Device View で表示されます。

ポートの状態に応じて、Device View でのポートの色は、赤、緑、黄色または黒です。緑または黄 色の場合はポートが有効です。赤の場合はポートでエラーが発生しているか、無効にされている かです。黒の場合は、リンクが存在しません。

リンクが存在する場合、Device View のポートの色は緑または黄色です。

緑のときはリンク速度が 1Gbps(1000Mbps)です。

黄色の時はリンク速度が 10M または 100Mbps です。

メモ:SFP ポートの速度は 1000Mbps(1Gbps)のみです。

システム LED はフロントパネルの左側にあります。

#### 電源/ステータス LED(Power/Status LED)

Power LED は 2 色の LED で電源表示とその診断状態を示します。

- **•** 緑点灯:スイッチに電源が供給され、正常状態。
- **•** 黄色点灯:起動途中
- **•** 消灯:電源が供給されていない。

#### ファンステータス LED(FAN Status LED)

- **•** 黄色点灯:ファン故障。
- **•** 消灯:ファン正常。

GS716T の Device View

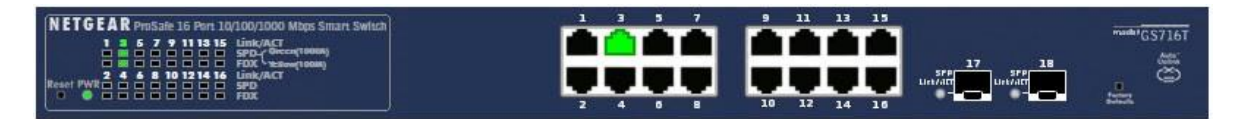

#### GS724T の Device View

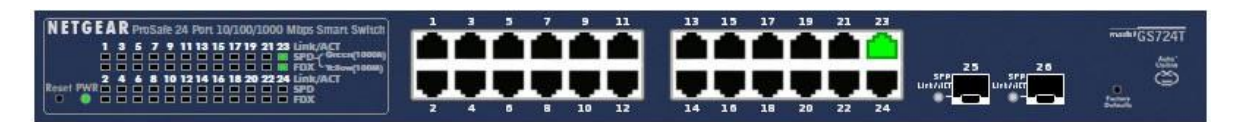

#### GS748T の Device View

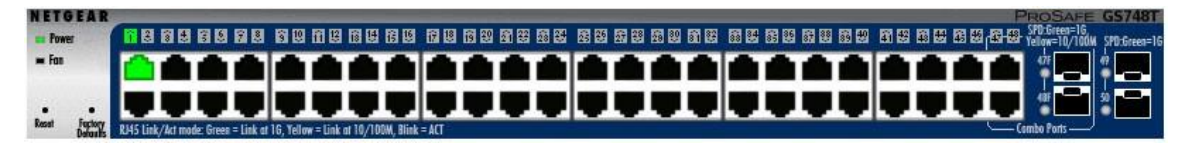

ポートをクリックすると、ポートの統計や設定のオプションを表示します。メニューオプションをクリ ックして設定やモニターオプションのページにアクセスできます。

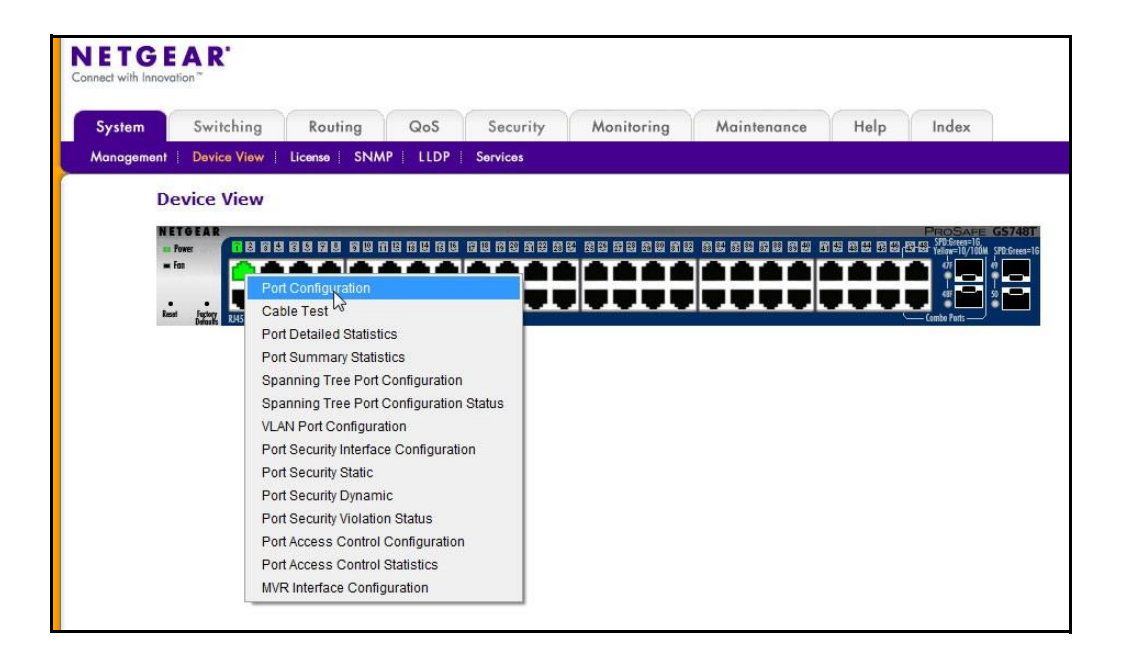

図 5. Device View Port Menu

ポート以外の部分をクリックすると、以下の図のようなメインメニューが表示されます。このメニュ ーは、ページ上部のナビゲーションタブのメニューと同じものです。

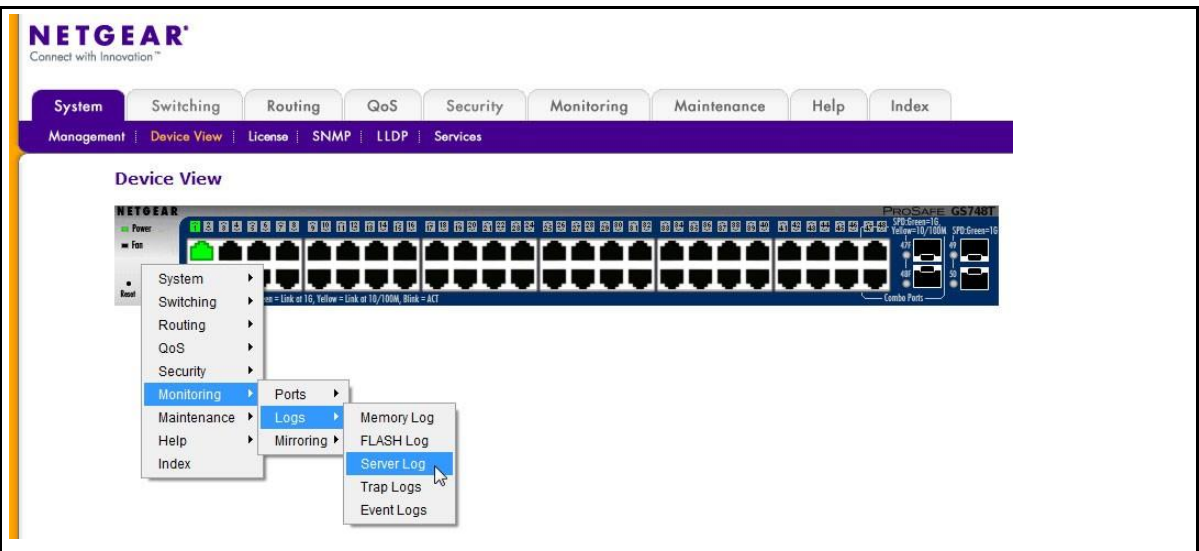

図 6. Device View Main Menu

#### Help Access

各ページにはスイッチを設定し管理する際に役に立つオンラインヘルプへのリンク<sup>0</sup> がありま す。

#### ユーザー定義フィールド(User-Defined Fields)

ユーザーが定義可能なフィールドは断りがない限り 1-159 文字まで入力可能です。以下の文字 を除くすべての英数字と特殊文字が使用可能です。

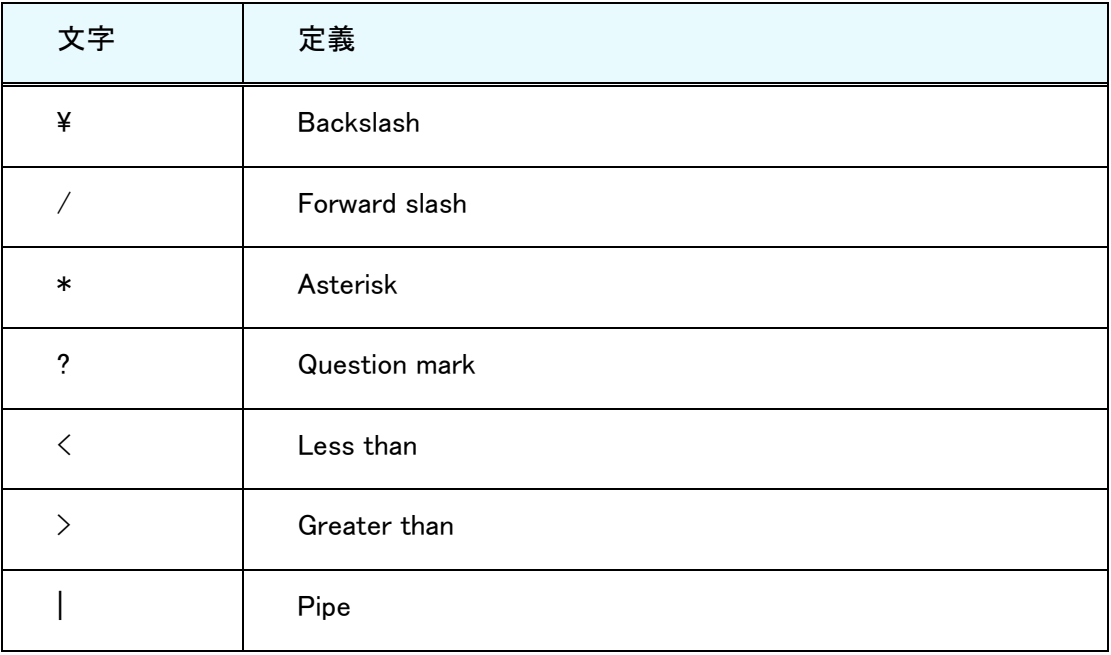

#### 表 2.使用出来ない文字

## <span id="page-27-0"></span>インターフェース命名規則

スイッチは物理および論理インターフェースをサポートします。インターフェースはインターフェー スのタイプとインターフェース番号で区別されます。すべての物理ポートは以下のとおりです。

- **1.** GS716T:.ポート 1-16 はギガビットのメタルポートです。ポート 17-18 はギガビット SFP ポー トです。
- **2.** GS724T:ポート 1-24 はギガビットのメタルポートです。ポート 25-26 はギガビット SFP ポー トです。
- **3.** GS748T:ポート 1-46 はギガビットのメタルポートです。47-48 はコンボポートでメタルまたは SFP ポートして使用出来ます。

物理ポートはギガビットインターフェースであり、前面パネルで番号付けられています。論理イン ターフェースはソフトウェアで設定できます。以下の表では、スイッチで利用可能なすべてのイン ターフェースの命名規則を示します。

| インターフェース                                              | 説明                                                                                               | 例 |
|-------------------------------------------------------|--------------------------------------------------------------------------------------------------|---|
| 物理                                                    | 物理ポートはギガビットインターフェースで  g1, g2, g3<br>あり、1から順番に番号が付いています。                                          |   |
|                                                       | LAG インターフェースは論理インターフェー  1, I2, I3 LAG1, LAG2 <br>LAG(Link Aggregation Group) スでブリッジング機能にのみ使われます。 |   |
| CPU 管理インターフェース<br><b>CPU Management</b><br>Interface) | にれはスイッチ内部のインターフェースでスlc1<br>イッチの基本 MAC アドレスを管理します。<br>このインターフェースは設定不可で、常に<br>MAC アドレステーブルに表示されます。 |   |

表 3 インターフェース命名規則

## <span id="page-28-0"></span>インターフェース設定

いくつかの機能でインターフェース設定をします。同じ設定を同時に以下のものに対して設定す ることができます。

- **•** 一つのポート
- **•** 複数のポート
- **•** すべてのポート
- **•** 一つの LAG
- **•** 複数の LAG
- **•** すべての LAG
- **•** 複数のポートと LAG
- **•** すべてのポートと LAG

多くの画面ですべてのポート、すべての LAG、およびすべてのポートと LAG を設定、表示をする ことができます。

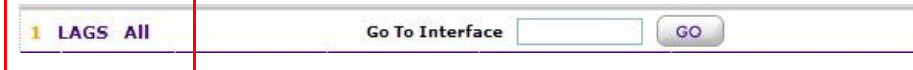

図 7. Links to Display Interfaces

以下のリンクを使います。

1:すべてのポートを表示します。

LAGS:すべての LAG を表示します。

All:すべてのポートと LAG を表示します。

このセクションでは設定するポートと LAG の選択方法を示します。

### <span id="page-28-1"></span>Go To Interface 欄を使って一つのポートを設定する

- **1.** 画面にすべてのポートが表示されていることを確認します。
- **2.** Go To Interface:ポート番号を入力します。(例:g4)
- **3.** Go ボタンをクリックします。 関連するインターフェースのチェックボックスが選択され、その行がハイライトされます。

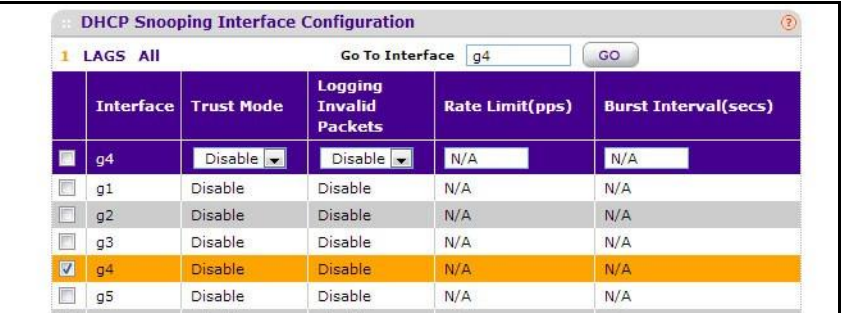

図 8. Go To Interface

- **4.** 設定をします。
- **5.** Apply ボタンをクリックします。 選択したインターフェースに設定が適用されます。

### <span id="page-29-0"></span>Go To Interface 欄を使って一つの LAG を設定する

- **1.** LAGS または All リンクをクリックして LAG を表示します。
- **2.** Go To Interface:LAG 番号を入力します。(例:l3)
- **3.** Go ボタンをクリックします。

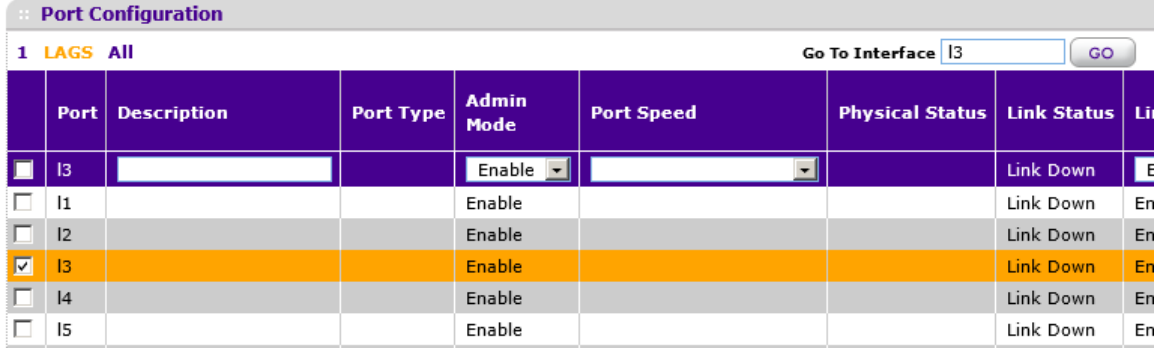

関連するインターフェースのチェックボックスが選択され、その行がハイライトされます。

- **4.** 設定をします。
- **5.** Apply ボタンをクリックします。 選択したインターフェースに設定が適用されます。

### <span id="page-29-1"></span>一つのポートを設定する

- **1.** 画面にすべてのポートが表示されていることを確認します。
- **2.** 設定をするポートのチェックボックスを選択します。 選択した行がハイライトされます。
- **3.** 設定をします。
- **4.** Apply ボタンをクリックします。 選択したインターフェースに設定が適用されます。

### <span id="page-30-0"></span>一つの LAG を設定する

- **1.** LAGS または All リンクをクリックして LAG を表示します。
- **2.** 設定する LAG を選択します。 関連するインターフェースのチェックボックスが選択され、その行がハイライトされます。
- **3.** 設定をします。
- **4.** Apply ボタンをクリックします。 選択したインターフェースに設定が適用されます。

### <span id="page-30-1"></span>複数のポートを設定する

- **1.** 画面にすべてのポートが表示されていることを確認します。
- **2.** 設定をするポートのチェックボックスを選択します。 選択した行がハイライトされます。

| LAGS All<br>$\mathbf{1}$             |                   | GO<br><b>Go To Interface</b>                |                        |                             |
|--------------------------------------|-------------------|---------------------------------------------|------------------------|-----------------------------|
| <b>Interface</b>                     | <b>Trust Mode</b> | Logging<br><b>Invalid</b><br><b>Packets</b> | <b>Rate Limit(pps)</b> | <b>Burst Interval(secs)</b> |
| $\blacksquare$                       | $\mathbf{r}$      | $\mathbf{r}$                                |                        |                             |
| g1                                   | <b>Disable</b>    | Disable                                     | N/A                    | N/A                         |
| g2                                   | <b>Disable</b>    | Disable                                     | N/A                    | N/A                         |
| 図<br>q3                              | <b>Disable</b>    | <b>Disable</b>                              | N/A                    | N/A                         |
| г<br>q4                              | Disable           | Disable                                     | N/A                    | N/A                         |
| П<br>a5                              | <b>Disable</b>    | Disable                                     | N/A                    | N/A                         |
| 図<br><b>a6</b>                       | <b>Disable</b>    | <b>Disable</b>                              | N/A                    | N/A                         |
| $\blacksquare$<br>a7                 | <b>Disable</b>    | <b>Disable</b>                              | N/A                    | N/A                         |
| Г<br>g8                              | <b>Disable</b>    | Disable                                     | N/A                    | N/A                         |
| $\overline{\mathbf{v}}$<br><b>a9</b> | <b>Disable</b>    | <b>Disable</b>                              | N/A                    | N/A                         |
| 7<br>q10                             | <b>Disable</b>    | <b>Disable</b>                              | N/A                    | N/A                         |
| m<br>q11                             | <b>Disable</b>    | Disable                                     | N/A                    | N/A                         |
| g12                                  | Disable           | Disable                                     | N/A                    | N/A                         |
| q13                                  | <b>Disable</b>    | Disable                                     | N/A                    | N/A                         |
|                                      |                   |                                             |                        |                             |

図 9. Select multiple ports

- **3.** 設定をします。
- **4.** Apply ボタンをクリックします。 選択したインターフェースに設定が適用されます。

### <span id="page-31-0"></span>複数の LAG を設定する

- **1.** LAGS または All リンクをクリックして LAG を表示します。
- **2.** 設定する LAG を選択します。 関連するインターフェースのチェックボックスが選択され、その行がハイライトされます。
- **3.** 設定をします。
- **4.** Apply ボタンをクリックします。 選択したインターフェースに設定が適用されます。

### <span id="page-31-1"></span>すべてのポートを設定する

- **1.** 画面にすべてのポートが表示されていることを確認します。
- **2.** 一番上のチェックボックスを選択します。

すべてのポートのチェックボックスが選択され、すべての行がハイライトされます。

| 1                       | <b>LAGS All</b>  |                        | <b>Go To Interface</b>                                                    |                 | GO                          |  |
|-------------------------|------------------|------------------------|---------------------------------------------------------------------------|-----------------|-----------------------------|--|
|                         | <b>Interface</b> | <b>Trust Mode</b>      | Logging<br><b>Invalid</b><br><b>Packets</b>                               | Rate Limit(pps) | <b>Burst Interval(secs)</b> |  |
| ⊠                       |                  | $\left  \cdot \right $ | $\vert \hspace{-.06in} \cdot \hspace{-.06in} \cdot \hspace{-.06in} \vert$ |                 |                             |  |
| $\overline{\mathbf{z}}$ | q1               | <b>Disable</b>         | <b>Disable</b>                                                            | N/A             | N/A                         |  |
| ☑                       | q2               | Disable                | <b>Disable</b>                                                            | N/A             | N/A                         |  |
| $\blacksquare$          | q3               | <b>Disable</b>         | <b>Disable</b>                                                            | N/A             | N/A                         |  |
| 図                       | q4               | <b>Disable</b>         | <b>Disable</b>                                                            | N/A             | N/A                         |  |
| Ø                       | g5               | <b>Disable</b>         | <b>Disable</b>                                                            | N/A             | N/A                         |  |
| 図                       | <b>q6</b>        | <b>Disable</b>         | <b>Disable</b>                                                            | N/A             | N/A                         |  |
| $\overline{\mathbf{z}}$ | q7               | <b>Disable</b>         | <b>Disable</b>                                                            | N/A             | N/A                         |  |
| 図                       | g8               | <b>Disable</b>         | <b>Disable</b>                                                            | N/A             | N/A                         |  |
| M                       | g9               | <b>Disable</b>         | Disable                                                                   | N/A             | N/A                         |  |
| 図                       | q10              | Disable                | <b>Disable</b>                                                            | N/A             | N/A                         |  |
| $\blacksquare$          | q11              | <b>Disable</b>         | <b>Disable</b>                                                            | N/A             | N/A                         |  |
| $\mathbf{z}$            | q12              | <b>Disable</b>         | <b>Disable</b>                                                            | N/A             | N/A                         |  |
| Ø                       | q13              | <b>Disable</b>         | <b>Disable</b>                                                            | N/A             | N/A                         |  |
| Ø                       | q14              | <b>Disable</b>         | <b>Disable</b>                                                            | N/A             | N/A                         |  |

図 10. Select all ports

- **3.** 設定をします。
- **4.** Apply ボタンをクリックします。 選択したインターフェースに設定が適用されます。

### <span id="page-31-2"></span>すべての LAG を設定する

- **1.** LAGS リンクをクリックして LAG のみを表示します。
- **2.** 一番上のチェックボックスを選択します。

すべての LAG のチェックボックスが選択され、すべての行がハイライトされます。

- **3.** 設定をします。
- **4.** Apply ボタンをクリックします。 選択したインターフェースに設定が適用されます。

### <span id="page-32-0"></span>複数のポートと LAG を設定する

- **1.** All リンクをクリックしてすべてのポートと LAG を表示します。
- **2.** 設定するポートと LAG を選択します。 関連するインターフェースのチェックボックスが選択され、その行がハイライトされます。
- **3.** 設定をします。
- **4.** Apply ボタンをクリックします。 選択したインターフェースに設定が適用されます。

# <span id="page-32-1"></span>すべてのポートと LAG を設定する

- **1.** All リンクをクリックしてすべてのポートと LAG を表示します。
- **2.** 一番上のチェックボックスを選択します。 すべてのポートと LAG のチェックボックスが選択され、すべての行がハイライトされます。
- **3.** 設定をします。
- **4.** Apply ボタンをクリックします。 選択したインターフェースに設定が適用されます。

<span id="page-33-0"></span>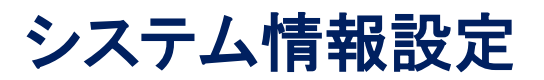

System ナビゲーションタブの機能を使ってスイッチと環境との関係を定義します。

# <span id="page-34-0"></span>Management(マネージメント)

この章ではスイッチの状態をどのように表示し、管理インターフェースの IP アドレス、システムク ロック設定、DNS 情報のようなスイッチの基本情報を記述するかを記します。

# <span id="page-35-0"></span>システム情報(System Information)

ログイン成功後、システム情報(System Information)ページが表示されます。このページでデバイ スの一般情報を設定、表示します。

## <span id="page-35-1"></span>システム情報を設定する

- **1.** System > Management > System Information を選択して System Information ページを表 示します。
- **2.** 以下の項目を記入します。
	- **•** System Name:スイッチを識別するための名前を入力します。最大 31 文字までの英数 字が使えます。デフォルトは(空白)です。
	- **•** System Location:スイッチの設置場所を入力します。最大 31 文字までの英数字が使 えます。デフォルトは(空白)です。
	- **•** System Contact:スイッチの担当者を入力します。最大 31 文字までの英数字が使え ます。デフォルトは(空白)です。
- **3.** Apply ボタンをクリックします。 入力したシステムパラメーターが適用され、デバイスが更新されます。

以下の表にシステムページに表示される情報を示します。

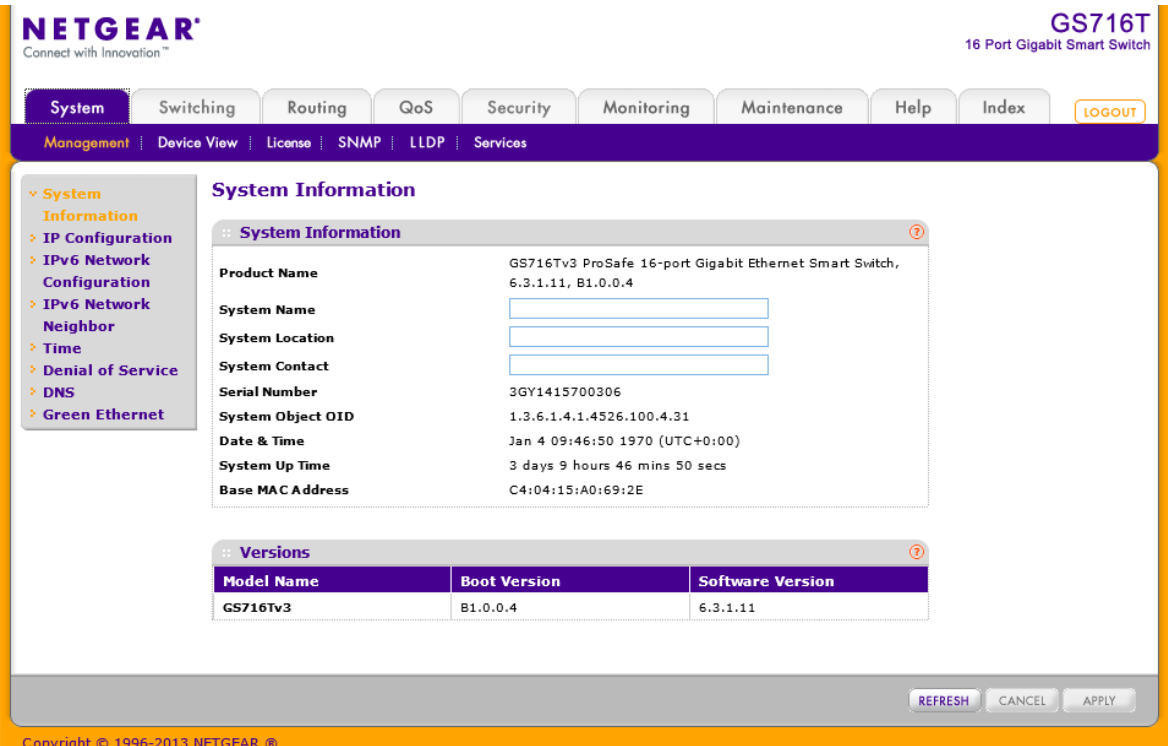
#### GS716T/GS724T/GS748T ギガビットスマートスイッチ ソフトウェア管理マニュアル

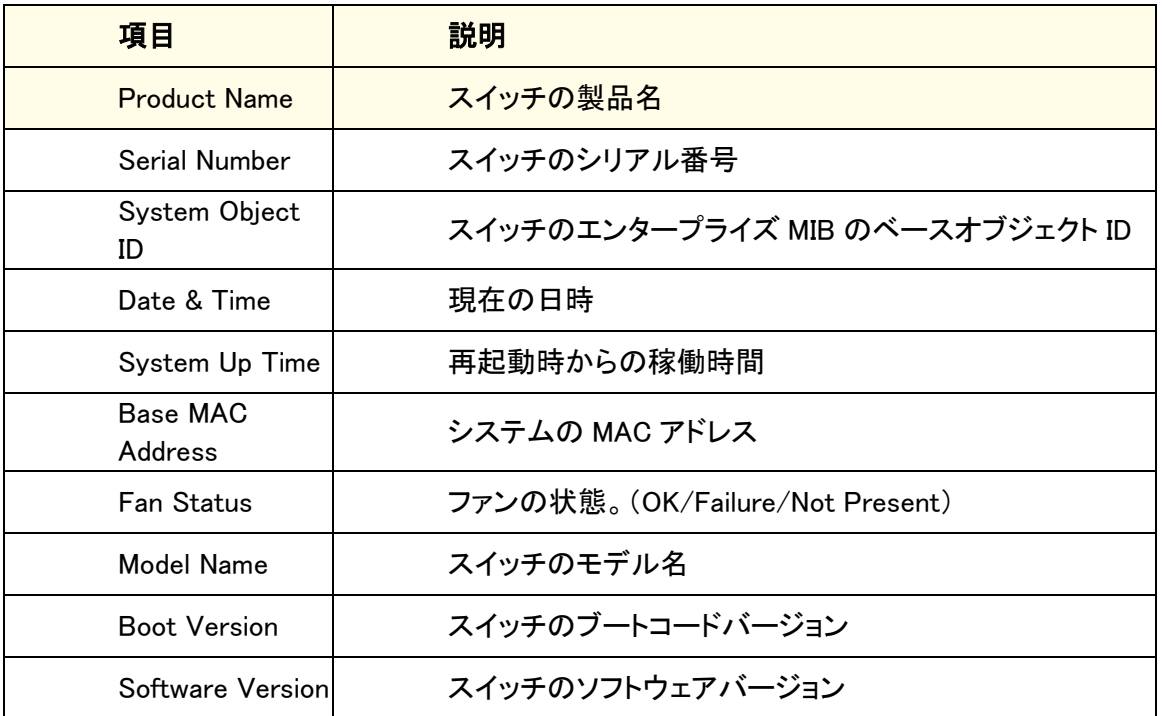

## IP 設定(IP Configuration)

IP 設定ページを使い、スイッチ前面のどのポートからでもスイッチとのインバンド通信をするため に使われる論理インターフェースである管理インターフェースのネットワーク情報を設定します。 スイッチのネットワークインターフェースに関連する設定パラメータは前面パネルのポート設定に 影響はありません。

### 管理インターフェースのネットワーク情報を設定する

**1.** System > Management > IP Configuration を選択して IP Configuration ページを表示しま す。

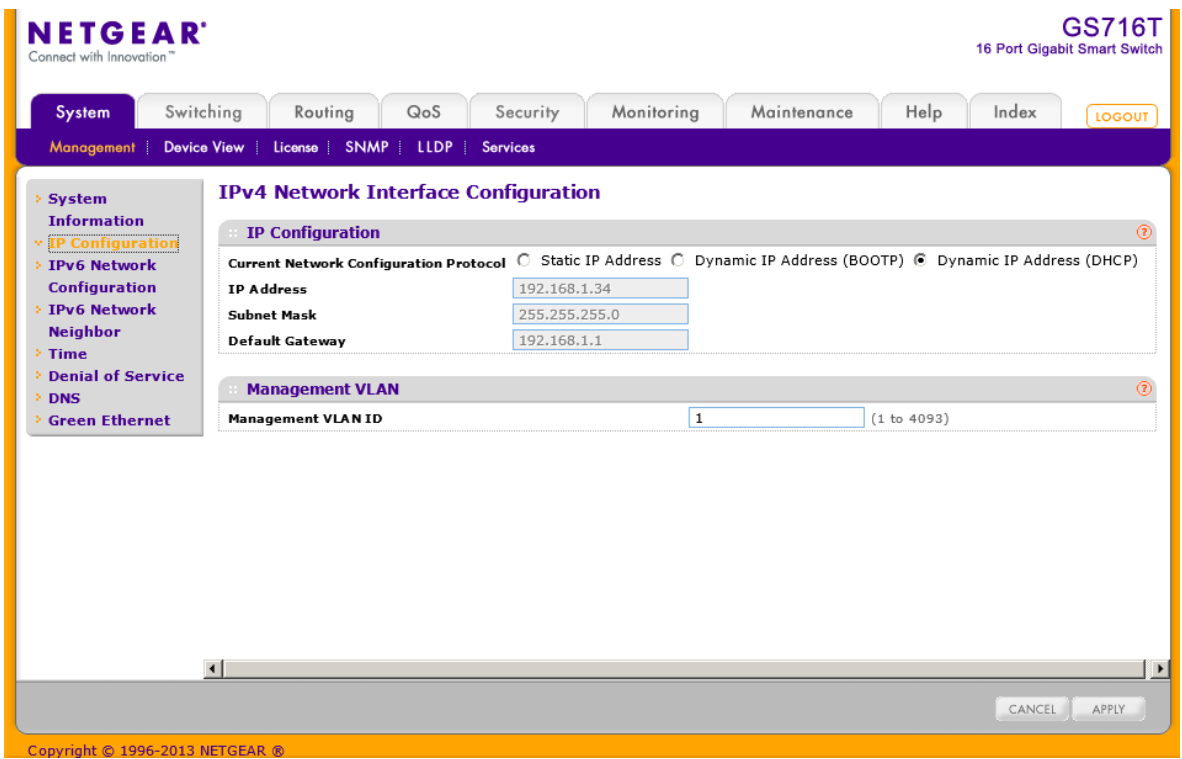

- **2.** スイッチの管理インターフェースのネットワーク情報を設定するために適当なラジオボタンを 選択します。
	- **•** Dynamic IP Address (DHCP):DHCP サーバーからスイッチの IP アドレスを割り当てま す。
	- **•** Dynamic IP Address (BOOTP):BootP サーバーからスイッチの IP アドレスを割り当て ます。
	- **•** Static IP Address:IP アドレス、サブネットマスク、デフォルトゲートウェイを固定で設定 します。情報を記入します。
- **3.** Static IP Address オプションを選択した場合、以下の情報を入力します。
	- **•** IP Address:ネットワークインターフェースの IP アドレス。デフォルトの IP アドレスは 192.168.0.239 です。
	- **•** Subnet Mask:インターフェースのサブネットマスク。デフォルト値は 255.255.255.0 で す。
	- **•** Default Gateway:IP インターフェースのデフォルトゲートウェイ。デフォルト値は 192.168.0.254 です。

**4.** 管理 VLAN の VLAN ID を記入します。

管理 VLAN は同じ VLAN に属するポートに接続されているワークステーションがスイッチに 接続する IP コネクションをするために使われます。指定されない場合は、有効な管理 VLAN ID はどのポートから IP 接続可能な1(デフォルト)です。

管理 VLAN に異なる値を設定した場合は、管理 VLAN に所属するポート経由でのみ IP 接 続が可能になります。また、管理 VLAN に接続されるポートの PVID(ポート VLAN ID)は管 理 VLAN の ID と同じでなければいけません。

メモ: 管理 VLAN が必ず有効になるようにしてください。最低一つのポートの PVID を管理 VLAN ID に合わせてください。

- **5.** 管理 VLAN の必要条件は以下の通り。
	- **•** 有効な管理 VLAN は一つだけです。
	- **•** 新しい管理 VLAN が設定されると、既存の管理 VLAN での接続性は失われます。
	- **•** 管理端末は新しい管理 VLAN のポートに接続する必要があります。
- **6.** ネットワーク接続設定を変更した場合は、Apply ボタンをクリックして変更をシステムに適用 します。
- **7.** キャンセルする場合は Cancel ボタンをクリックします。

## IPv6 ネットワーク設定(IPv6 Network Configuration)

IPv6Network Configuration 画面を使い、スイッチ前面のどのポートからでもスイッチとのインバン ド通信をするために使われる論理インターフェースである管理インターフェースのネットワーク情 報を設定します。スイッチのネットワークインターフェースに関連する設定パラメータは前面パネ ルのポート設定に影響はありません。

IPv6 ネットワークを介してスイッチにアクセスするには、最初にスイッチに IPV6 情報(IPv6 prefix, prefix length, default gateway)を設定する必要があります。IPv6 は以下のオプションで設定でき ます。

- **•** IPv6 auto configuration
- **•** DHCPv6

インバンド接続が確立された時、IPv6 情報が SNMP ベースの管理あるいは Web ベースの管理 を使って変更することができます。

#### IPv6 ネットワーク情報を設定する

**1.** System > Management > IPv6 Network Configuration を選択して IPv6 Network Configuration ページを表示します。

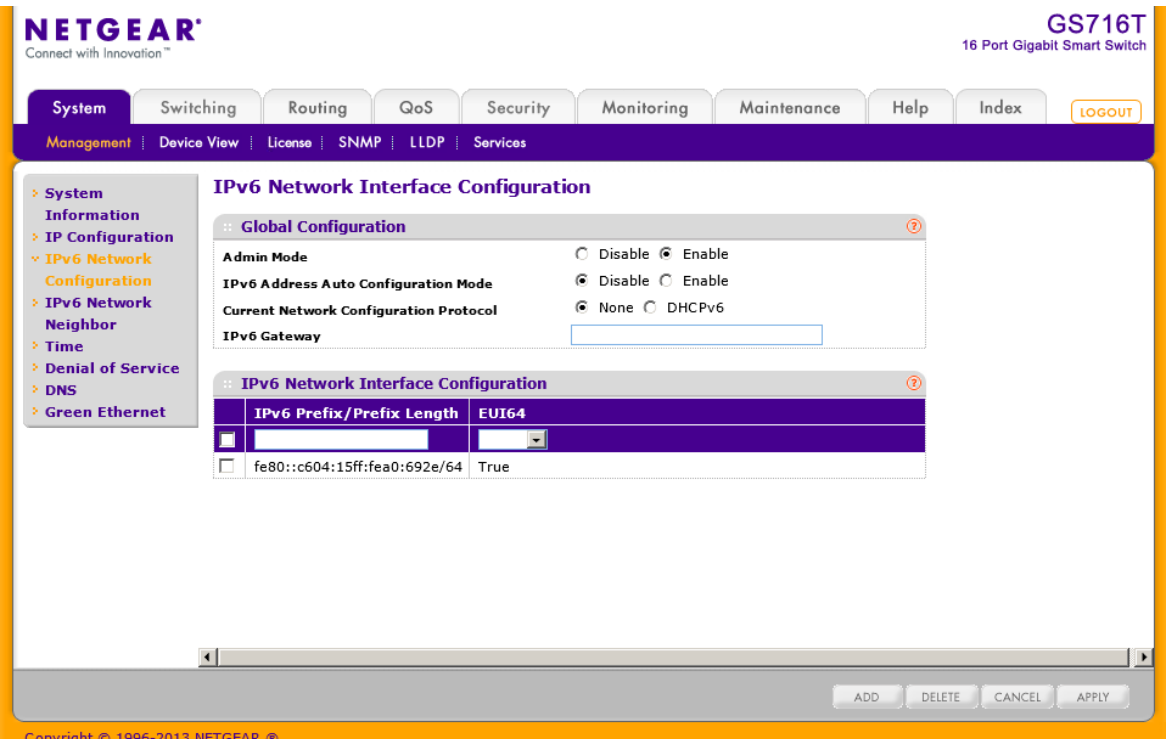

- **2.** Admin Mode:有効(Enable)を選択します。
- **3.** スイッチがどのようにして IPv6 アドレスを取得するか決定します。
	- **•** IPv6 Address Auto Configuration Mode:このモードを有効(Enable)にすると、IPv6 アド レスを IPv6 NDP(Neighbor Discovery Protocol)およびルーターアドバータイズメントメッ セージの使用で取得します。 このモードを無効にすると、ネットワークインターフェースはネイティブの IPv6 Auto

Configuration 機能を使って IPv6 アドレスの取得を行いません。DHCPv6 がスイッチの どの管理インターフェースでも有効になっていない時に限って Auto configuration を有 効にできます。

- **•** DHCPv6:スイッチは DHCPv6 サーバーから IPv6 アドレスの取得を試みます。None を 選択すると DHCPv6 クライアントをネットワークインターフェースで無効にします。 DHCPv6 が有効になると、DHCPv6 サーバーにメッセージを送信する際に DHCPv6 Client NUID フィールドで DHCPv6 クライアントが使う client identifier を表示します。
- **4.** Current Network Configuration Protocol:DHCPv6 を有効(Enable)にすると,DHCPv6 クライ アントがスイッチで有効になります。
- **5.** IPv6 Gateway:IPv6 ネットワークのデフォルトゲートウェイアドレスを入力します。

ゲートウェイのアドレスは、IPv6 グローバルまたはリンクローカルアドレスフォーマットのど ちらかです。

- **6.** (オプション)管理インターフェースに固定 IPv6 アドレスを設定することができます。
	- **a.** IPv6 Prefix/Prefix Length:スタティック IPv6 プレフィクスを設定します。フォーマットはグ ローバルアドレスフォーマットです。
	- **b.** EUI64:EUI(Extended Universal Identifier)フラグを有効にするには True を選択します。
	- **c.** Add ボタンをクリックします。
	- **d.** IPv6 Prefix/Prefix Length を削除するには、削除する項目のチェックボックスを選択し、 Delete ボタンをクリックします。
- **7.** 設定を変更後、Apply ボタンをクリックします。
- **8.** Cancel ボタンをクリックして設定画面の情報をキャンセルし、スイッチの最新情報を表示さ せます。

## IPv6 Network Neighbor

IPv6 Network Neighbor ページを使い、スイッチが NDP(Neighbor Discovery Protocol)を使って発 見した IPv6 の近隣情報を確認することができます。

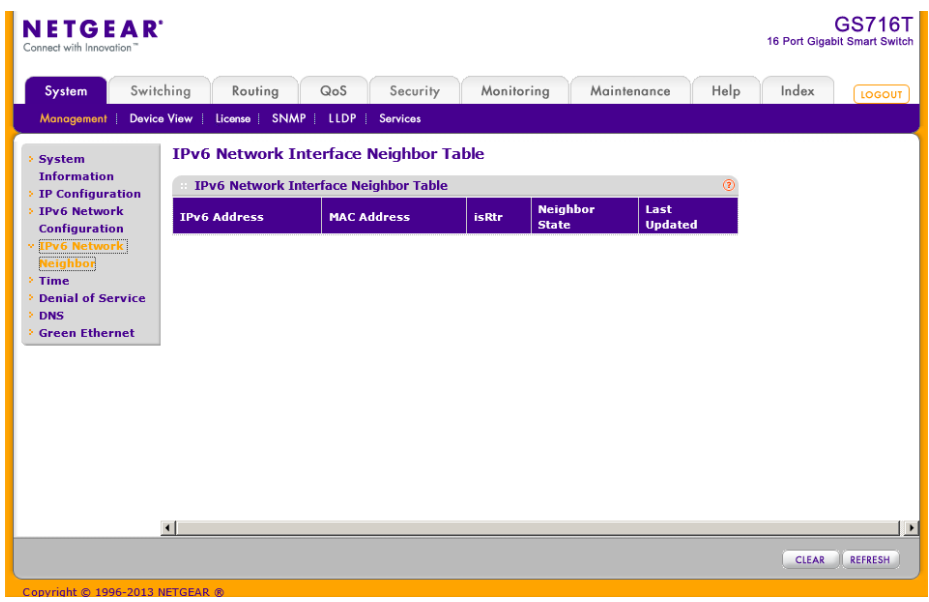

#### IPv6 近隣情報を確認する。

System > Management > IPv6 Network Neighbor を選択して IPv6 Network Neighbor Interface Table ページを表示します。

#### GS716T/GS724T/GS748T ギガビットスマートスイッチ ソフトウェア管理マニュアル

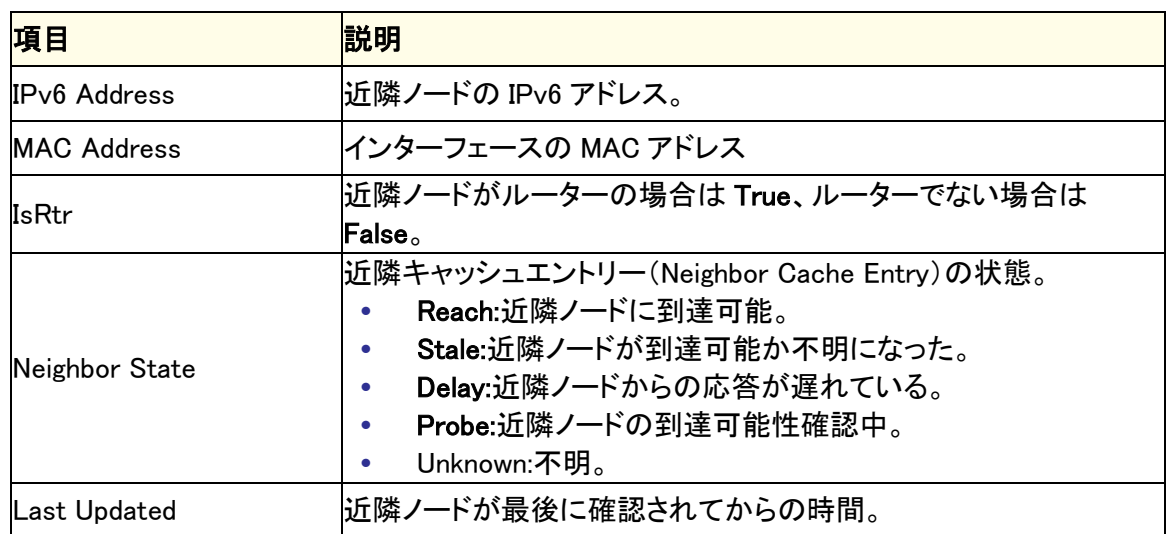

以下に IPv6 Network Neighbor Interface Table 欄に表示される情報の説明を示します。

## 時間(Time)

スイッチソフトウェアは SNTP(Simple Network Time Protocol)をサポートしています。手動でシス テム時間を設定することも出来ます。

SNTP は 1/1000 秒単位での正確なネットワーク機器の時間同期を実現します。時間同期はネッ トワークの SNTP サーバーによって実行されます。スイッチソフトウェアは SNTP クライアントとし てのみ動作し、他のシステムに時間を提供することはできません。

時間基準はストラタム(Stratum)で表されます。ストラタムは参照クロックの精度を定義します。ス トラタムが高い(0 が最高)と、クロックの精度も高くなります。ストラタム 1 かそれ以上の時間を受 信するデバイスはストラタム 2 のデバイスとなります。

以下にストラタムの例を示します。

- **•** Stratum 0: GPS システムのようなリアルタイムクロックがクロックソースとして使われていま す。
- **•** Stratum 1:ストラタム 0 のタイムソースに直接接続されているサーバーです。ストラタム 1 のタイムサーバーは主要なネットワーク時間基準を提供しています。
- **•** Stratum 2: タイムソースをストラタム 1 サーバーからネットワーク経由で受信しています。 例えば、ストラタム 2 サーバーはストラタム 1 サーバーからネットワーク経由で NTP を使っ て時間を受信しています。

SNTP サーバーから受信した情報は時間の精度レベルとサーバーのタイプに基づいて評価され ます。

SNTP の時間定義は以下の時間レベルによって評価され、定義されます。

**•** T1: クライアントが要求メッセージを送信した時間。

- **•** T2: サーバーが要求メッセージを受信した時間。
- **•** T3: サーバーが応答メッセージを送信した時間。
- **•** T4: クライアントが応答メッセージを受信した時間。

IP アドレスがわかっているサーバーにユニキャストでポーリングする方法が使われます。同期の ためにはデバイスに設定された SNTP サーバーのみにポーリングが行われます。サーバー時間 を決定するために T1~T4 が使われます。これがデバイスの時間を同期させる一番の確実な方 法です。この方法では、SNMP サーバー設定ページで設定された SNTP サーバーからの情報の みが使われます。

デバイスは自発的に要求、あるいは定期的にポーリング要求をして得られた情報を使って同期 情報を取得します。

#### 時間設定(Time Configuration)

Time Configuration ページで日付と時間の設定を確認、調整します。

#### スイッチの時間をクロックソースとして使う

**1.** System > Management > Time > Time Configuration を選択して Time Configuration ペー ジを表示します。

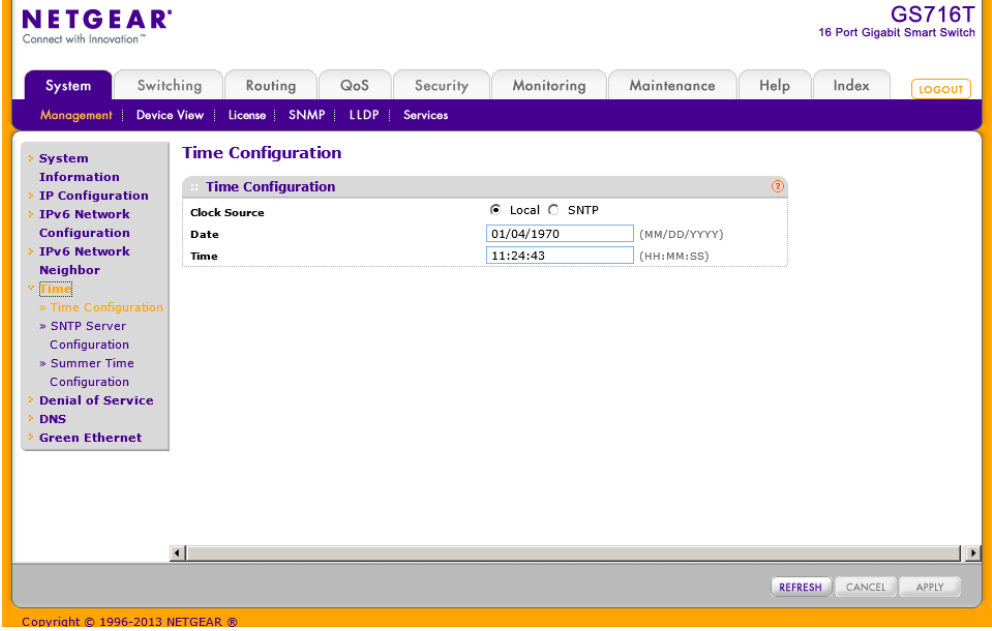

- **2.** Clock Source: Local を選択します。
- **3.** Date: DD/MM/YYYY 形式で年月日を記入します。
- **4.** Time: HH:MM:SS 形式で時間を記入します。

メモ:日付と時間を入力しない場合は、スイッチが使っている時間設定を使うことになります。

**5.** Apply をクリックして設定をスイッチに適用します。すぐに設定変更がされます。

#### SNTP で時間を設定する

- **1.** System > Management > Time > Time Configuration を選択して Time Configuration ペー ジを表示します。
- **2.** Clock Source 欄で SNTP.を選択します。 Clock Source(時間基準)を SNTP に設定すると、追加の設定画面が表示されます。

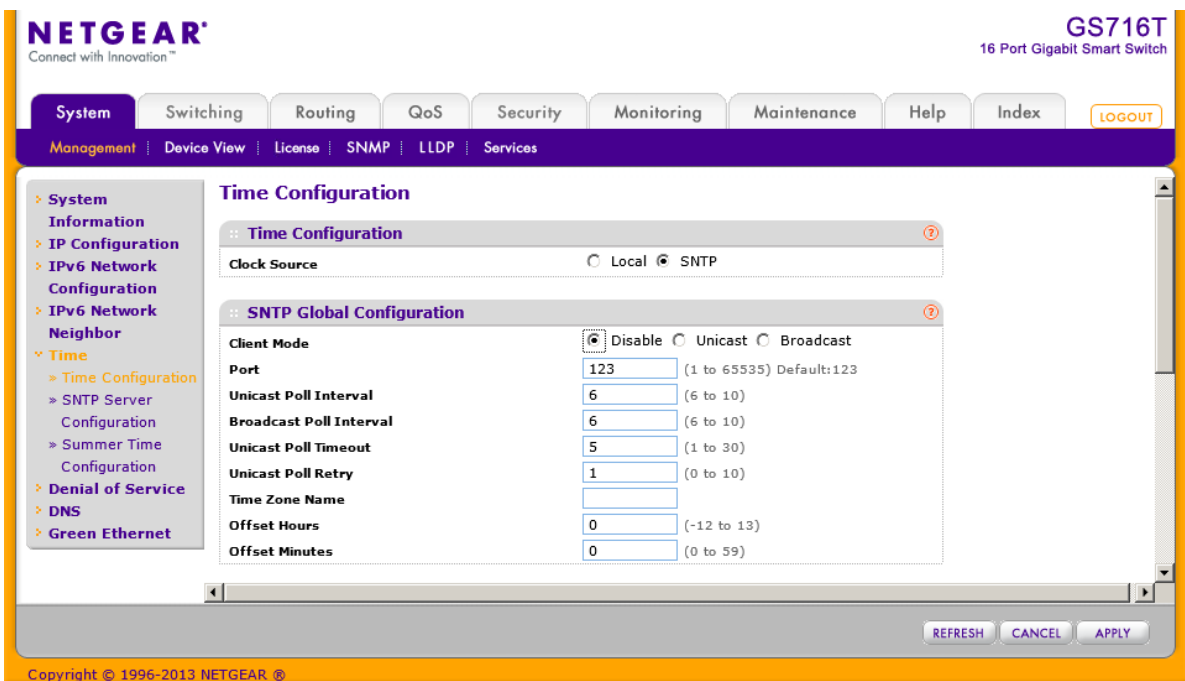

- **3.** Client Mode:SNTP クライアントのモードを選択します。
	- **•** Disable:SNTP は動作していません。(デフォルト)
	- **•** Unicast:SNTP がポイント-ポイントで動作します。クライアントはサーバーのユニキャス トアドレス宛に要求メッセージを送信し応答メッセージを受信し、時間、往復時間、ロー カル時間オフセット等を決定します。
	- **•** Broadcast:ブロードキャストアドレスを使います。ブロードキャストアドレスは一つのサブ ネットで動作します。
- **4.** Port:SNTP クライアントが使う UDP ポート番号。(1-65535)デフォルトは 123。
- **5.** Unicast Poll Interval:ユニキャストの問い合わせ間隔。(6-10 秒)デフォルトは 6 秒。
- **6.** Broadcast Poll Interval:ブロードキャストの問い合わせ間隔。(6-10 秒)デフォルトは 6 秒。
- **7.** Unicast Poll Timeout:ユニキャストのタイムアウト時間。(0-30 秒)デフォルトは 5 秒。
- **8.** Unicast Poll Retry:ユニキャストの再送回数。(0-10 回)デフォルトは 1 回。
- **9.** Time Zone Name:タイムゾーン名を記入します。デフォルトは UTC.。
- **10.** Offset Hours:UTC との時間差。(-12 から 13 まで)デフォルトは 0
- **11.** Offset Minutes:UTC との時間差(分)(0-59)デフォルトは 0 分。
- **12.** Apply をクリックして設定をスイッチに適用します。すぐに設定変更がされます。
- **13.** Refresh ボタンをクリックしてスイッチの最新時間情報を表示させます。
- **14.** Cancel ボタンをクリックして設定画面の情報をキャンセルし、スイッチの最新情報を表示さ せます。

Time Configuration ページの SNTP Global Status はスイッチの SNTP クライアント情報を示しま す。

以下の表は SNTP Global Status の項目について記します。

SNTP Global Status  $\overline{4}$ Version **Supported Mode** Unicast and Broadcast Last Update Time Jan 1 09:00:00 1970 JST(UTC+9:00) Jan 1 09:00:00 1970 JST(UTC+9:00) **Last Attempt Time Last Attempt Status** Request Timed Out Server IP Address Address Type Unknown  $\mathsf{o}$ **Server Stratum** Reference Clock Id Server Mode Reserved 3 **Unicast Server Max Entries**  $\,1\,$ **Unicast Server Current Entries Broadcast Count**  $\mathsf{o}$ 

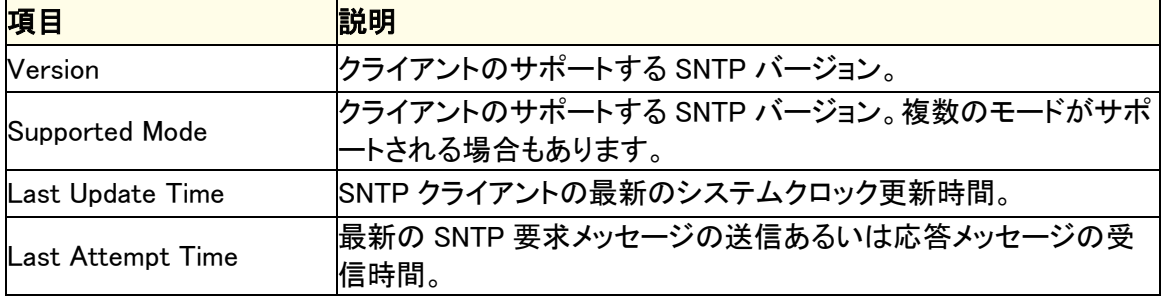

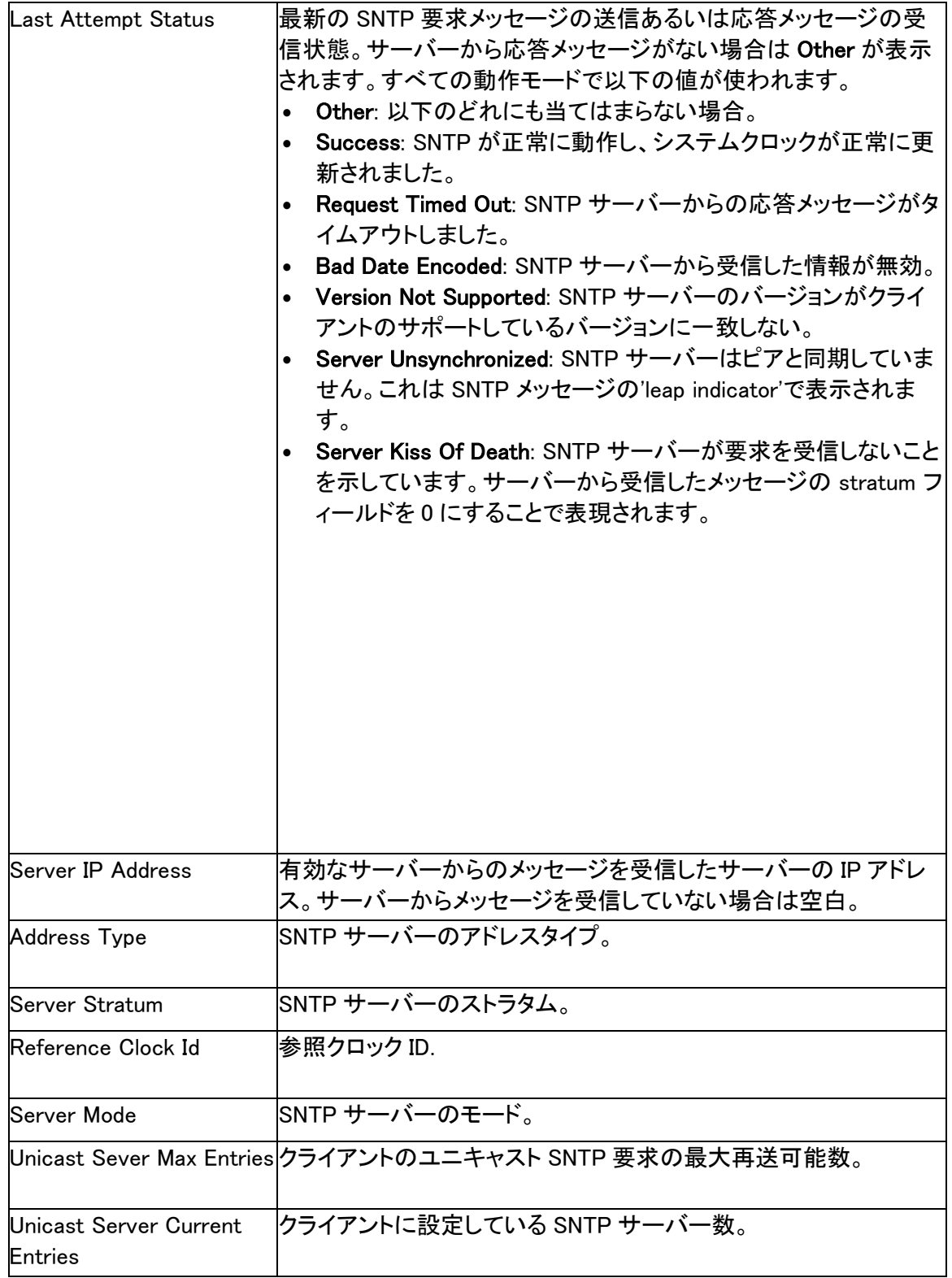

Refresh ボタンをクリックしてページの表示情報を最新に更新します。

#### SNTP サーバー設定(SNTP Server Configuration)

SNTP Server Configuration ページで SNTP(Simple Network Time Protocol)サーバー設定を確 認、変更します。

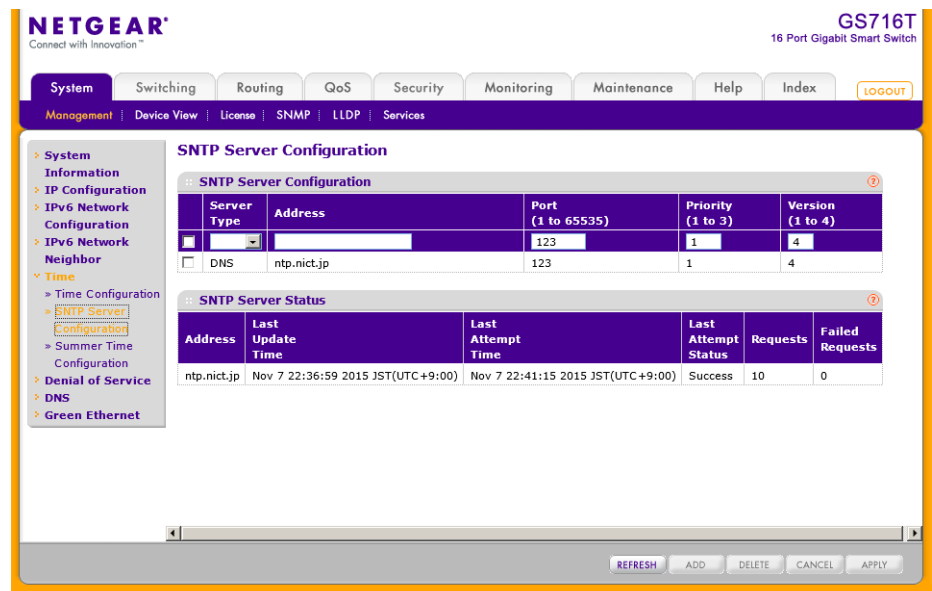

新しい SNTP サーバーを設定する

- **1.** System > Management > Time > SNTP Server Configuration を選択して SNTP Server Configuration ページを表示します。
- **2.** SNTP サーバーの情報を欄に入力します。
	- **•** Server Type:SNTP サーバーのアドレスタイプを入力します。IPv4 アドレス(IPv4) 、IPv6 アドレス(IPv6)または ホスト名 (DNS)です。
	- **•** Address:SNTP サーバーの IP アドレスまたはホスト名を入力します。
	- **•** Port:SNTP サーバーが使うポート番号を指定します。有効な値は 1–65535 です。デフ ォルト値は 123 です。
	- **•** Priority:SNTP リクエストが送信されるサーバーの優先度を指定します。1-3 の値で1 が最優先です。デフォルトは1です。
	- **•** Version:プロトコルのバージョン(1-4)を指定します。デフォルトは 4 です。
- **3.** Add.をクリックして SNTP サーバー設定を追加します。
- **4.** 上の手順を繰り返して SNTP サーバー情報を追加します。SNTP サーバーは最大3つまで 設定可能です。
- **5.** SNTP サーバー設定を削除するには、サーバー設定の先頭のチェックボックスをチェックし

て、Delete ボタンをクリックします。入力が削除され、スイッチ情報は更新されます。

- **6.** 既存の SNTP サーバー設定を更新するには、サーバー設定の先頭のチェックボックスをチ ェックして新しい値を入力し、Apply.ボタンをクリックします。すぐに設定変更がされます。
- **7.** Cancel ボタンをクリックして設定画面の情報をキャンセルし、スイッチの最新情報を表示さ せます。

SNTP Server Status の表はスイッチに設定された SNTP サーバーの状態を示します。

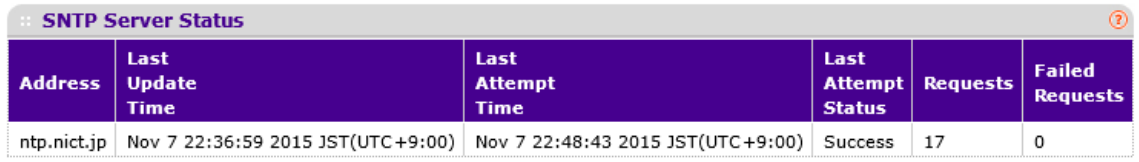

SNTP Server Status の表の項目については以下の通り。

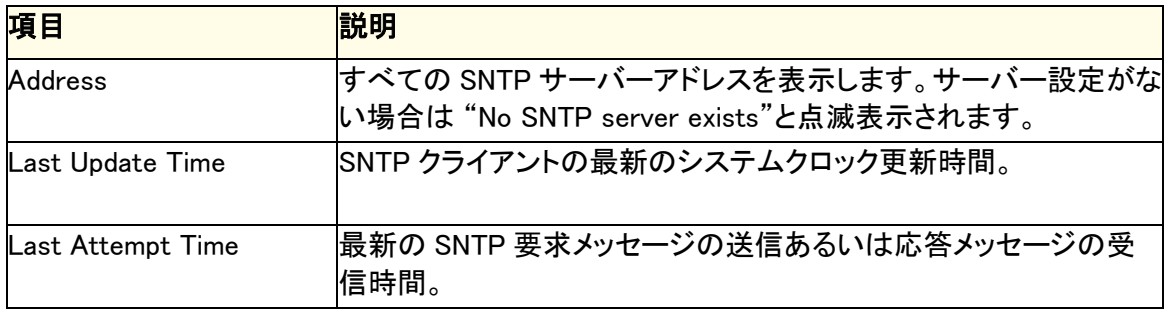

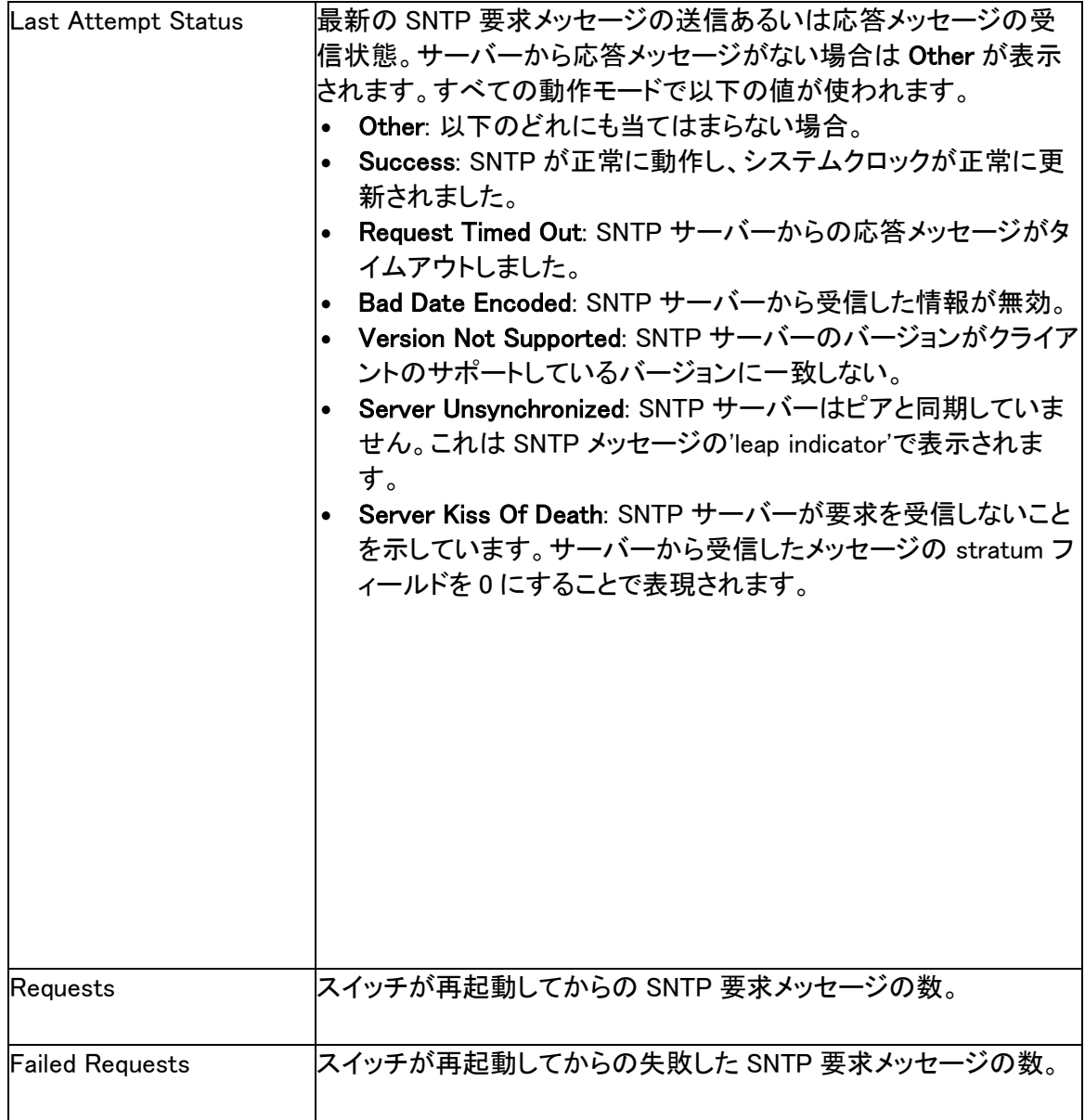

Refresh ボタンをクリックしてページの表示情報を最新に更新します。

### サマータイム設定(Summer Time Configuration)

Summer Time Configuration 画面を使ってサマータイム設定をします。デイライトセービングタイ ムとも呼ばれます。

### サマータイム設定をする

**1.** System > Management > Time > Summer Time Configuration を選択して Summer Time Configuration ページを表示します。

#### GS716T/GS724T/GS748T ギガビットスマートスイッチ ソフトウェア管理マニュアル

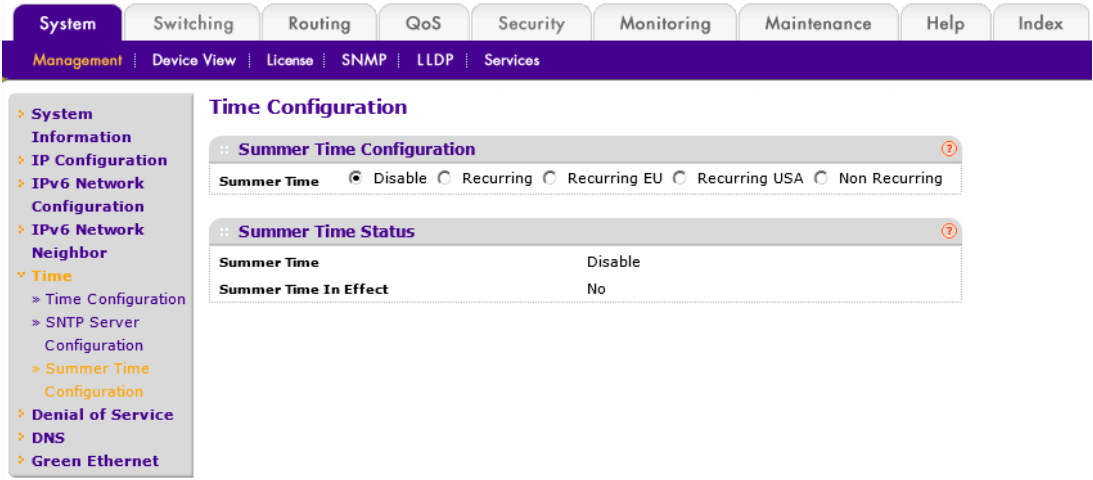

- **2.** Summer Time 設定を以下の中から選択します。
	- **•** Recurring:サマータイムの開始日と終了日が毎年同じ場合に選択します。
	- **•** Recurring EU:EU でのサマータイムで使用します。
	- **•** Recurring USA:USA(アメリカ合衆国)でのサマータイムで使用します。
	- **•** Non Recurring:サマータイムの開始日と終了日を一度だけ設定する場合。翌年には再設 定が必要です。
- **3.** Summer Time の設定が Recurring、Non Recurring の場合は開始日と終了日を設定しま す。
	- **•** Begins At:開始日を設定します。
	- **•** Ends At:終了日を設定します。

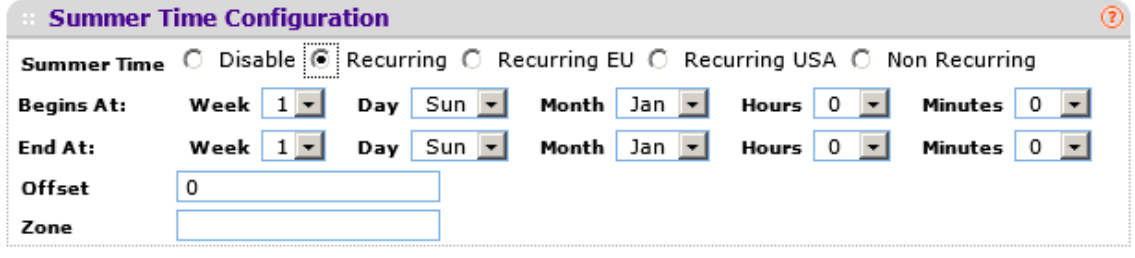

- **4.** Offset:サマータイムで変更する時間を分単位で設定します。
- **5.** Zone:タイムゾーンを記入します。(JST 等)
- **6.** Apply ボタンをクリックします。

Summer Time Status 欄はサマータイムの設定と状態を示します。

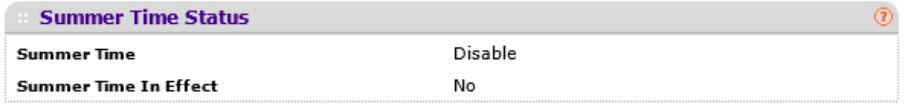

## DoS(Denial of Service)

DoS(Denial of Service)ページで DoS 設定をします。スイッチソフトウェアは特定の DoS 攻撃の タイプを分類しブロックする機能をサポートしています。

#### 自動 DoS 設定(Configure Auto-DoS)

Auto-DoS Configuration ページでは、スイッチで利用可能な機能のうちで L4 ポート攻撃以外の すべてを有効にすることができます。前項でスイッチがサポートしている DoS 攻撃のタイプにつ いて記しています。

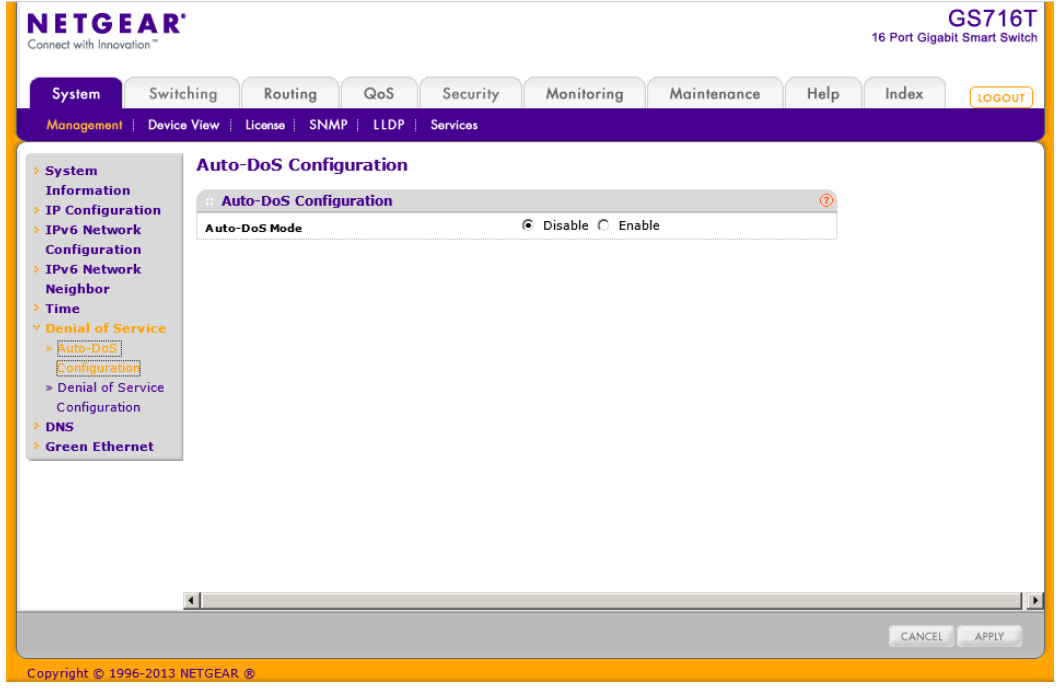

Auto-DoS 機能を設定する

- **1.** System > Management > Denial of Service > Auto-DoS Configuration を選択して Auto-DoS Configuration ページを表示します。
- **2.** Auto-DoS Mode のラジオボタンを選択します。
	- **•** Disable:Auto-DoS を無効にする。(デフォルト)
	- **•** Enable:Auto-DoS を有効にする。攻撃が検知された場合、警告メッセージがログに記 録され、Syslog サーバーに送信されます。同時に、ポートは無効にされ、管理者はポー トを有効にすることができます。
- **3.** Apply.ボタンをクリックして変更した設定をスイッチに適用します。すぐに設定変更がされま す。
- **4.** Cancel ボタンをクリックして設定画面の情報をキャンセルし、スイッチの最新情報を表示さ

せます。

#### DoS 設定(Denial of Service Configuration)

Denial of Service Configuration ページによりスイッチで監視、ブロックしたい DoS 攻撃のタイプ を選択します。

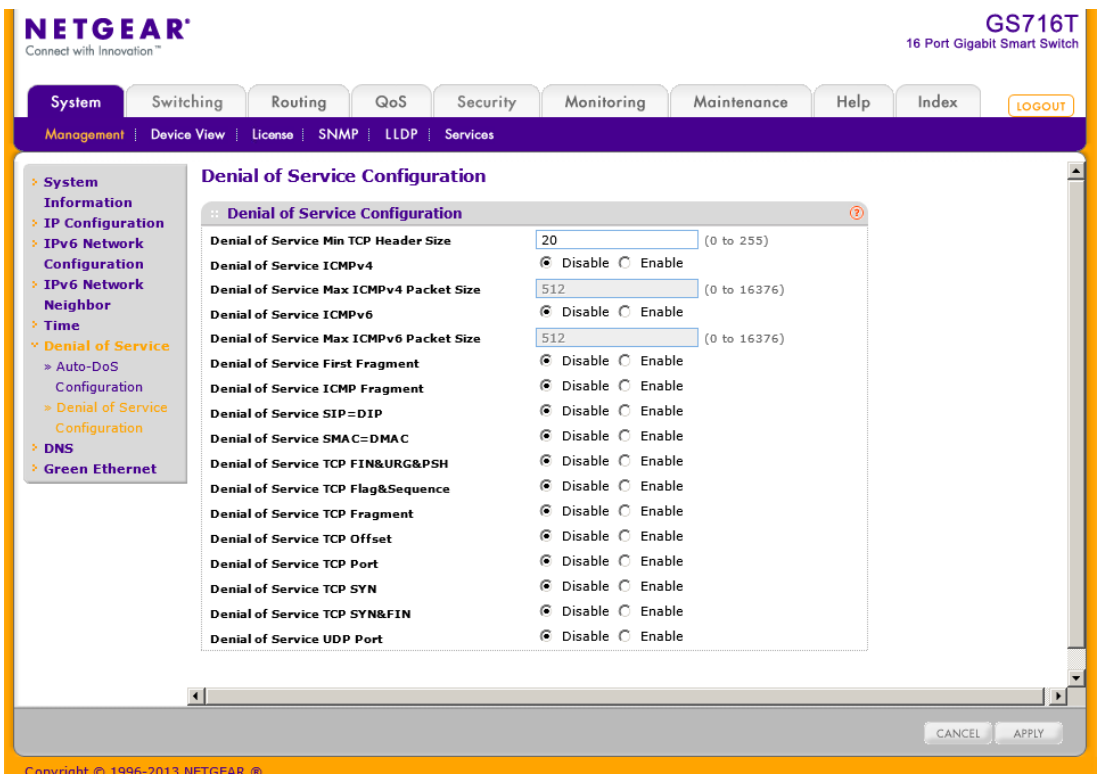

#### DoS 設定をする

- **1.** System > Management > Denial of Service > Denial of Service Configuration をクリックし て Denial of Service Configuration ページを表示します。
- **2.** 監視およびブロックをしたい DoS 攻撃のタイプを選択し、必要な値を記入します。
	- **•** Denial of Service Min TCP Header Size:最小 TCP ヘッダーサイズを指定します。DoS TCP Fragment.が有効のときにこの値より TCP ヘッダーが短いパケットを廃棄します。 デフォルト値は 20 バイトです。
	- **•** .Denial of Service ICMPv4:ICMPv4 packet size よりも大きなサイズの ICMPv4 Ping (ECHO\_REQ)パケットを廃棄します。デフォルトは無効(Disabled)です。
	- **•** Denial of Service Max ICMPv4 Packet Size:最大の ICMPv4 パケットサイズを指定しま す。(0-16376 バイト)デフォルトは 512 バイトです。
	- **•** Denial of Service ICMPv6:ICMPv6 packet size よりも大きなサイズの ICMPv6 Ping (ECHO\_REQ)パケットを廃棄します。デフォルトは無効(Disabled)です。
- **•** Denial of Service Max ICMPv6 Packet Size:最大の ICMPv6 パケットサイズを指定しま す。(0-16376 バイト)デフォルトは 512 バイトです。
- **•** Denial of Service First Fragment:最初のフラグメント IP パケットの DoS オプションを確 認します。それ以外をスイッチは無視します。
- **•** Denial of Service ICMP Fragment.:フラグメントした ICMP パケットを廃棄します。
- **•** Denial of Service SIP=DIP:送信元 IP アドレスと宛先 IP アドレスが同じパケットを廃棄 します。
- **•** Denial of Service SMAC=DMAC:送信元 MAC アドレスと宛先 MAC アドレスが同じパケ ットを廃棄します。
- **•** Denial of Service TCP FIN&URG&PSH:TCP Flags FIN, URG, and PSH set and TCP sequence number equal to 0 のパケットを廃棄します。
- **•** Denial of Service TCP Flag&Sequence:TCP control flags set to 0 and TCP sequence number set to 0 のパケットを廃棄します。
- **•** Denial of Service TCP Fragment:TCP ヘッダーサイズが規定より短いパケットを廃棄し ます。
- **•** Denial of Service TCP Offset:TCP ヘッダーオフセットが 1 のパケットを廃棄します。
- **•** Denial of Service TCP Port:TCP 送信元ポートと TCP 宛先ポートが同じパケットを廃 棄します。
- **•** Denial of Service TCP SYN:TCP フラグで SYN が設定されているパケットを廃棄しま す。
- **•** Denial of Service TCP SYN&FIN:TCP フラグで SYN と FIN が設定されているパケット を廃棄します。
- **3.** Apply.ボタンをクリックして変更した DoS 設定をスイッチに適用します。
- **4.** Cancel ボタンをクリックして設定画面の情報をキャンセルし、スイッチの最新情報を表示さ せます。

## DNS

スイッチの DNS クライアント機能の設定をすることができます。

#### DNS 設定(DNS Configuration)

DNS Configuration ページで DNS サーバー設定をします。

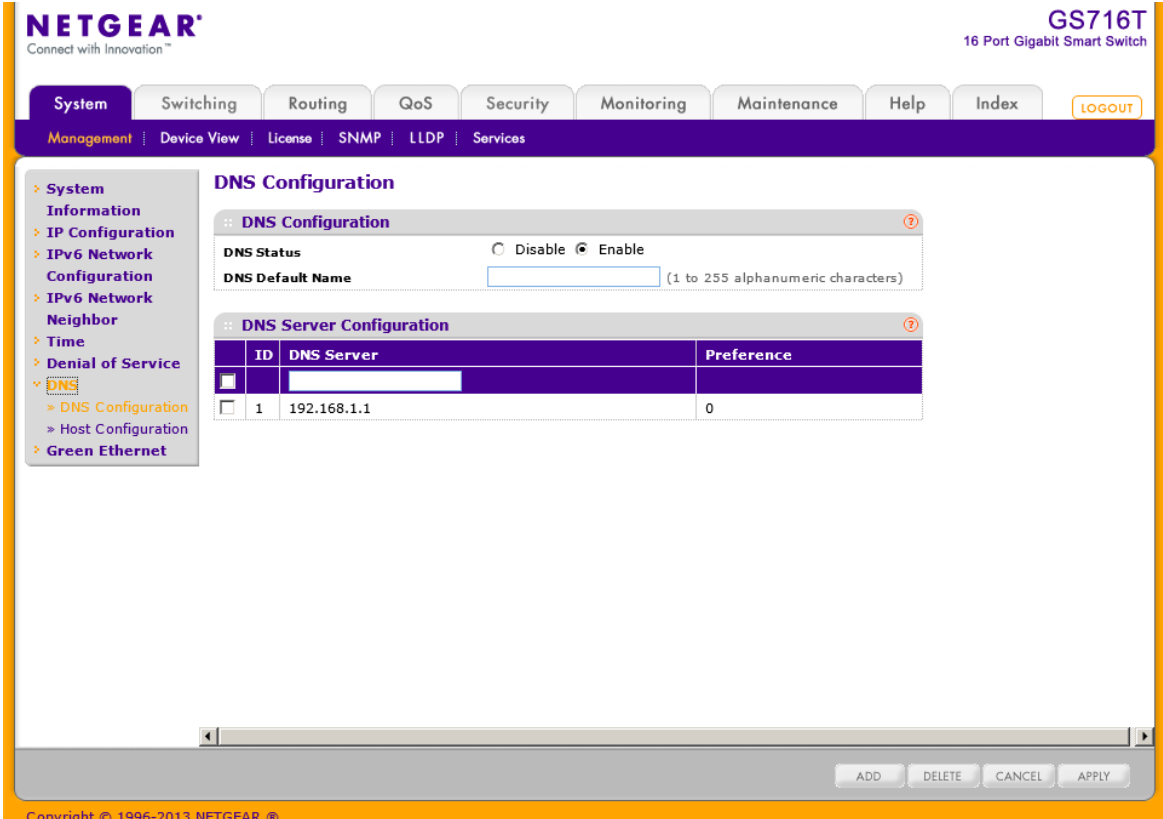

#### DNS 設定をする

- **1.** System > Management > DNS > DNS Configuration を選択して DNS Configuration ページ を表示します。
- **2.** DNS Status でスイッチの DNS クライアント機能を有効にします。
	- **•** Enable:有効にしてスイッチが DNS サーバーに DNS クエリを送信して DNS ドメインネ ームを解決します。
	- **•** Disable:無効にしてスイッチが DNS クエリを送信しないようにします。
- **3.** システムがルックアップを実行する際に DNS default domain name がドメイン名として提供 されます。(test が入力されたとき、デフォルトドメイン名が netgear.com である場合、test は test.netgear.com となります。).
- **4.** スイッチが DNS クエリを送信する DNS サーバーの IPv4アドレスを DNS Server Address に入力して Add. ボタンをクリックします。作成した順番に Preference 値が割り当てられま す。設定は 8 つまで可能です。
- **5.** リストから DNS サーバーを削除するには、削除したいサーバーのチェックボックスをクリッ

クして Delete. ボタンをクリックします。

- **6.** Cancel ボタンをクリックして設定画面の情報をキャンセルし、スイッチの最新情報を表示さ せます。
- **7.** Apply.ボタンをクリックして変更した設定をスイッチに適用します。すぐに設定変更がされま す。

#### ホスト設定(Host Configuration)

このページを使ってホスト名と IP アドレスのマニュアルマッピングをしたり、ダイナミックな DNS マ ッピングの確認をします。

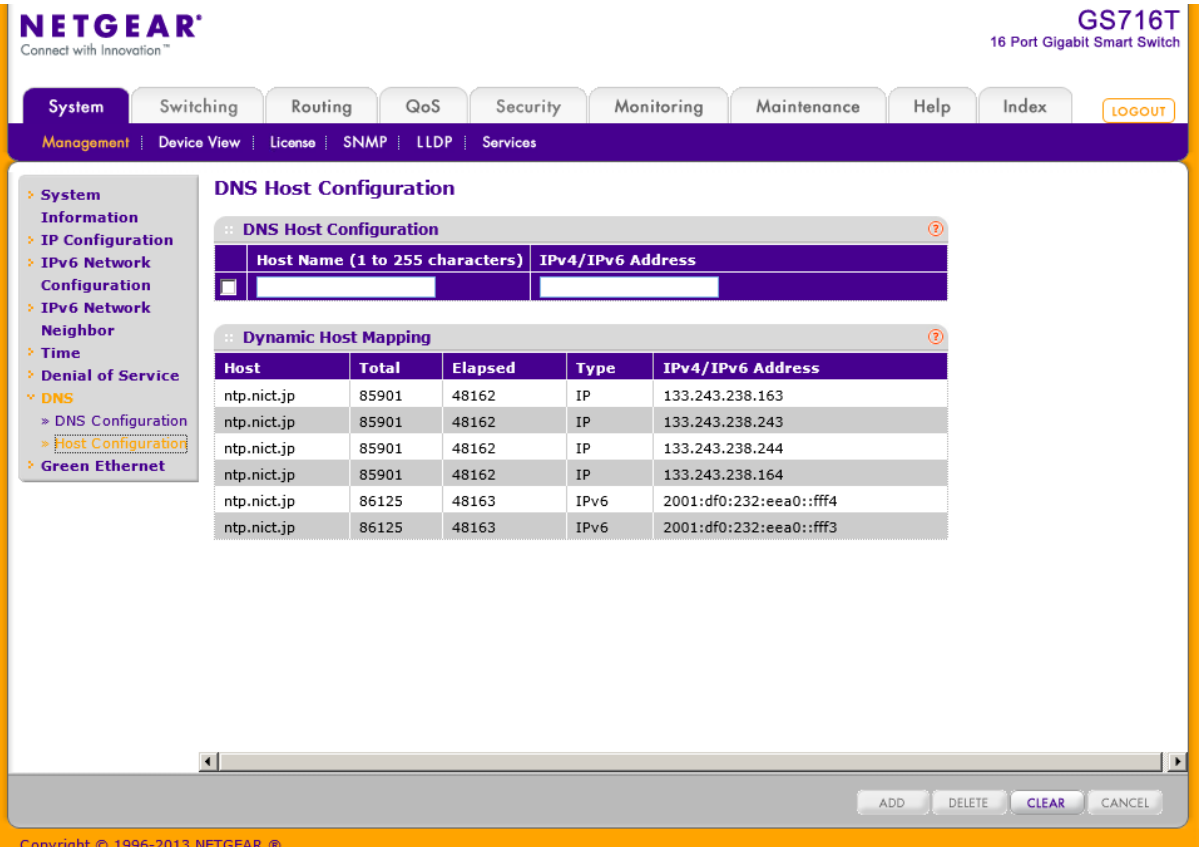

#### DNS テーブルに固定設定を追加する

- **1.** System > Management > DNS > Host Configuration を選択して Host Configuration ページ を表示します。
- **2.** Host Name:追加したいホスト名を Host Name 欄に記入します。最大 255 文字です。
- **3.** IPv4/IPv6 Address:ホスト名に関連付けたい IP アドレス(IPv4/IPv6)を記入します。
- **4.** Add ボタンをクリックします。下のリストに入力したものが表示されます。
- **5.** テーブルから削除するには、削除したいもののチェックボックスをクリックして Delete.ボタン

をクリックします。

- **6.** ホスト名や IP アドレスを変更したい場合は、チェックボックスをクリックして情報を変更して から Apply ボタンをクリックします。
- **7.** Cancel ボタンをクリックして設定画面の情報をキャンセルし、スイッチの最新情報を表示さ せます。

Dynamic Host Mapping table はスイッチが学習したホスト名と IP アドレスの関係を表示します。 以下に Dynamic Host Mapping の表の項目の説明を示します。

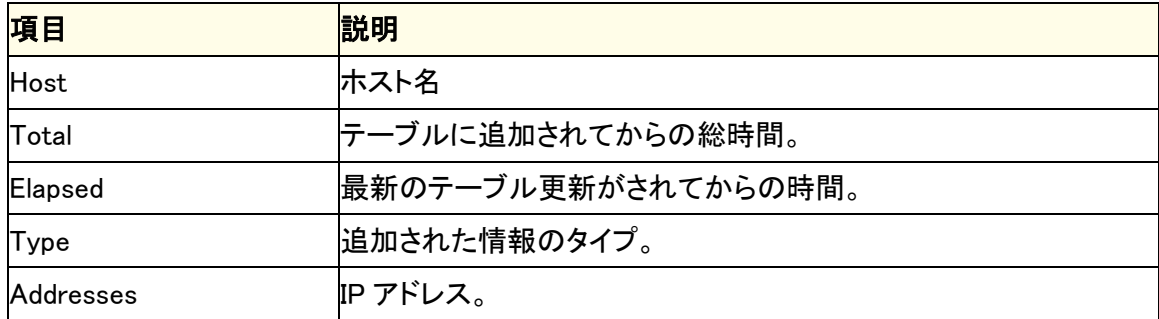

Clear ボタンをクリックしてダイナミックなホスト情報を削除します。学習した情報が表示されま す。

## グリーンイーサネット(Green Ethernet)

このページでグリーンイーサネット設定をします。この機能で電源消費を削減できます。

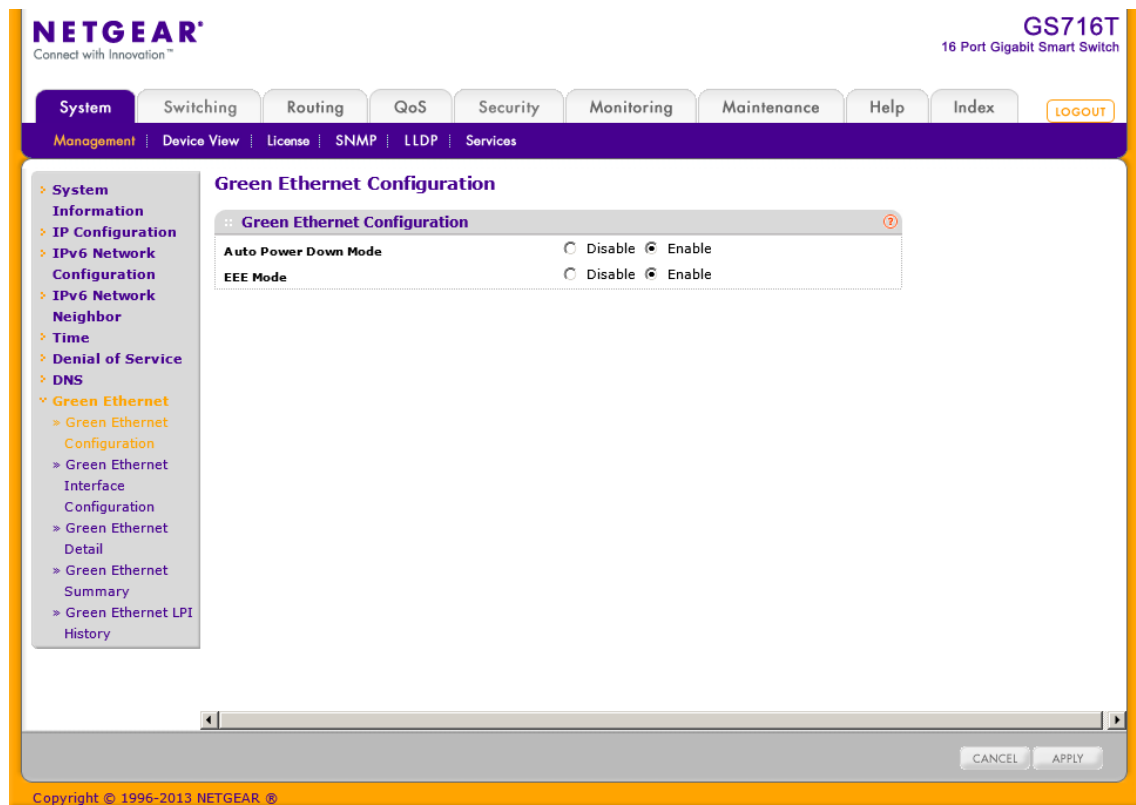

グリーンイーサネット(Green Ethernet)を設定する。

- **1.** System > Management > Green Ethernet > Green Ethernet Configuration を選択して Green Ethernet Configuration ページを表示します。
- **2.** Auto Power Down Mode を設定する。
	- **•** Enable:ポートのリンクがダウンした時、ポートは自動的にポートをダウンして時々リンク パルスを確認します。
	- **•** Disable:リンクダウン時でもポートに最大電力を供給します。
- **3.** EEE Mode を設定する。
	- **•** Enable:ポートの負荷が軽い場合にポートを低電力モードに移行します。
	- **•** Disable:負荷によらずポートに最大電力を供給します。
- **4.** Apply.ボタンをクリックして設定をスイッチに適用します。すぐに設定変更がされます。

### グリーンイーサネットインターフェース設定

このページでポート単位のグリーンイーサネット設定をします。

### グリーンイーサネットインターフェース設定をする

**1.** System > Management > Green Ethernet > Green Ethernet Interface Configuration を選択 して Green Ethernet Interface Configuration ページを表示します。

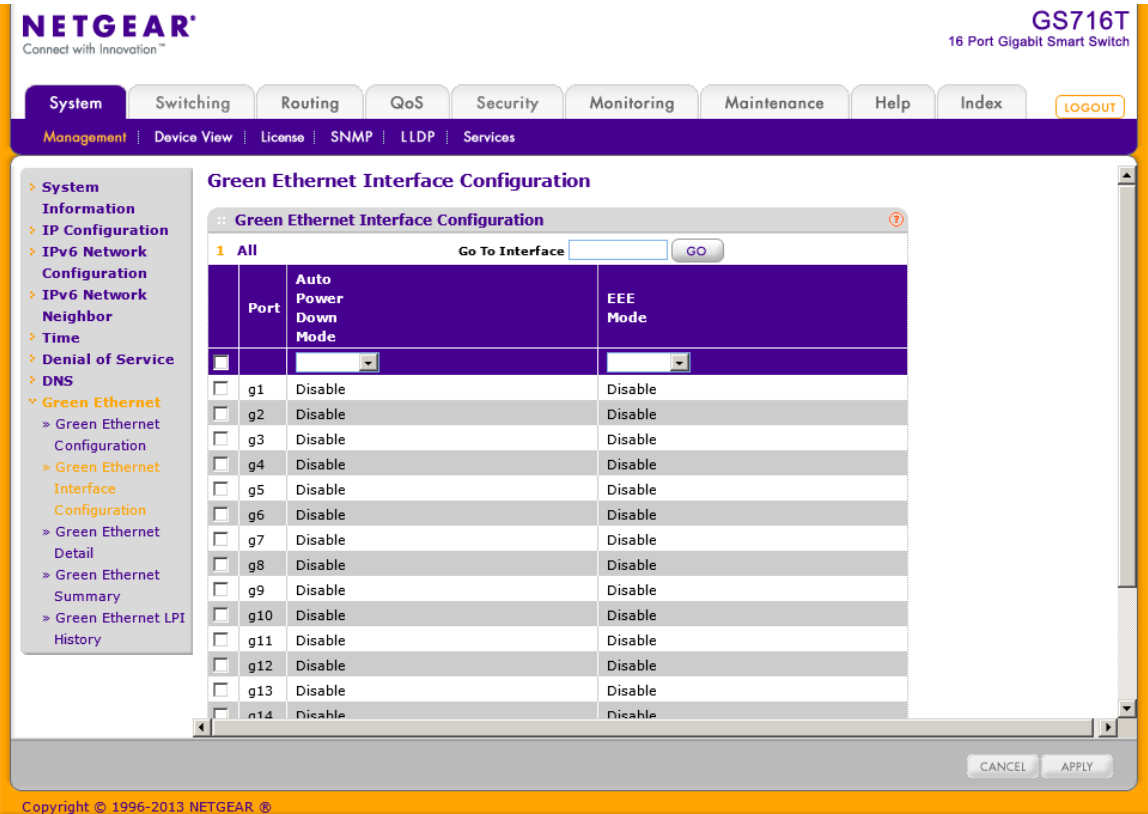

- **2.** 設定するポートを選択します。
	- **•** 一つのポートを選択するには、ポートのチェックボックスを選択するか、Go To Interface 欄に ポート番号を入力し、Go ボタンをクリックします。
	- **•** 複数のポートを選択するには、各ポートのチェックボックスを選択します。
	- **•** すべてのポートを選択するには、一番上のチェックボックスを選択します。
- **3.** 選択したポートにグリーンイーサネット設定を行います。
	- **•** Auto Power Down Mode:ポートのリンクがダウンした時、ポートは自動的にポートをダウンし て時々リンクパルスを確認します。
	- **•** EEE Mode:ポートの負荷が軽い場合にポートを低電力モードに移行します。
- **4.** Apply.ボタンをクリックして設定をスイッチに適用します。すぐに設定変更がされます。

グリーンイーサネット詳細(Green Ethernet Detail)

この画面でポート単位の詳細なグリーンイーサネット情報の確認と設定をすることができます。

### ポートのグリーンイーサネット詳細

**1.** System > Management > Green Ethernet > Green Ethernet Detail を選択して Green Ethernet Detail ページを表示します。

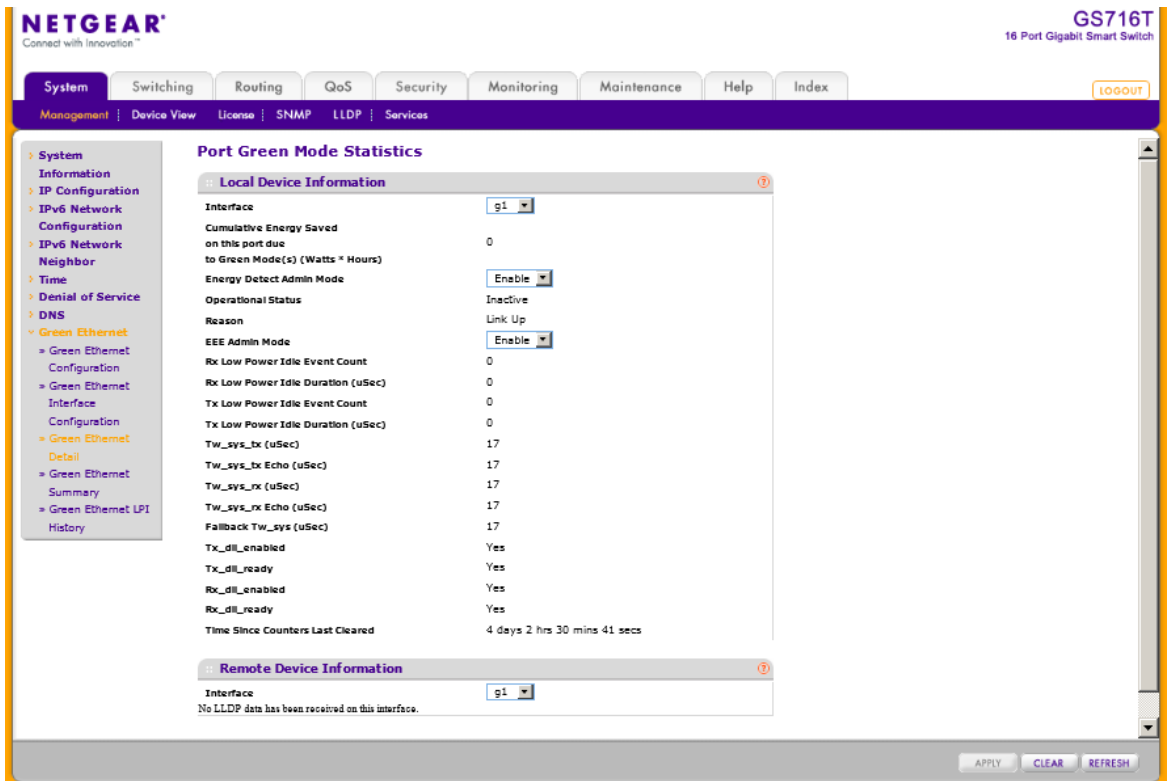

- **2.** Interface でインターフェースを選択します。
- **3.** ポートでグリーンイーサネット設定をします。
	- **•** Energy Detect Admin Mode:ポートのリンクがダウンした時、ポートは自動的にポートをダウ ンして時々リンクパルスを確認します。
	- **•** EEE Mode:ポートの負荷が軽い場合にポートを低電力モードに移行します。
- **4.** Apply.ボタンをクリックして設定をスイッチに適用します。すぐに設定変更がされます。

Local Device Information はポートのグリーンイーサネット情報と統計を表示します。

Green Ethernet local device information

 $\overline{a}$ 

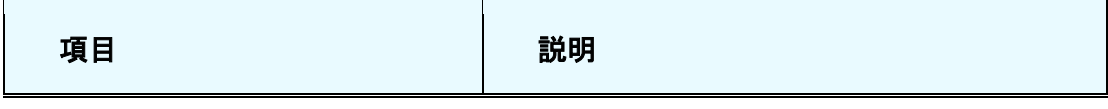

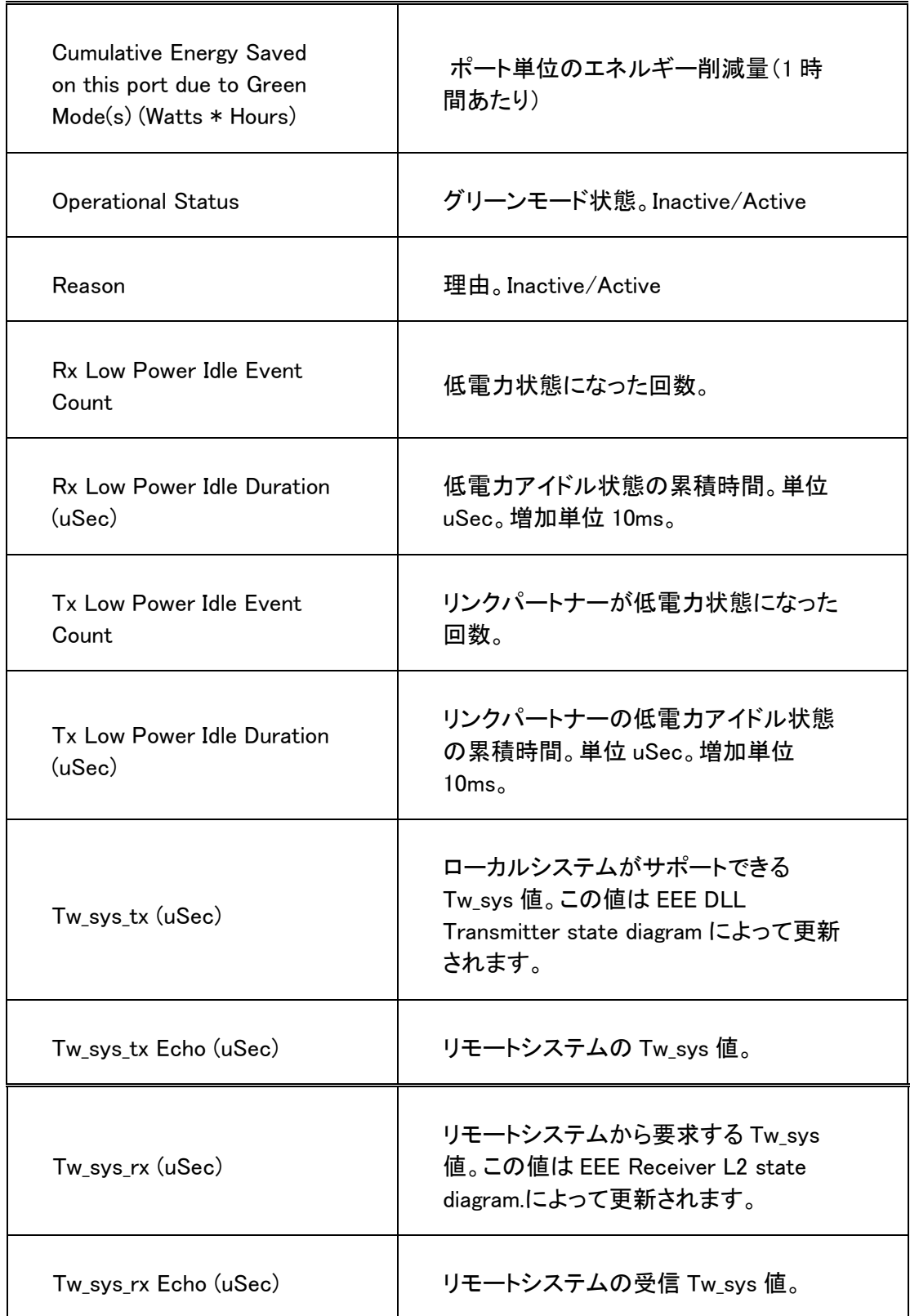

#### GS716T/GS724T/GS748T ギガビットスマートスイッチ ソフトウェア管理マニュアル

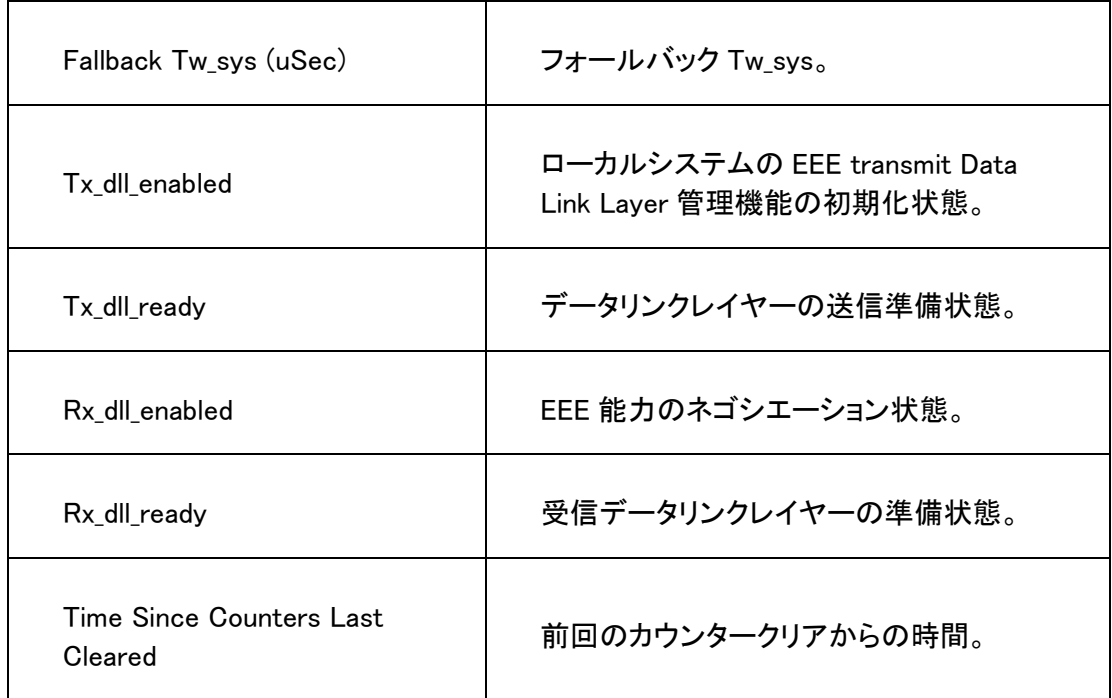

#### Green Ethernet Summary

この画面で現在のグリーンイーサネットのサマリーを表示します。

System > Management > Green Ethernet > Green Ethernet Summary を選択して Green Ethernet Summary ページを表示します。

以下に Green Mode Statistics Summary ページで表示される情報を示します。

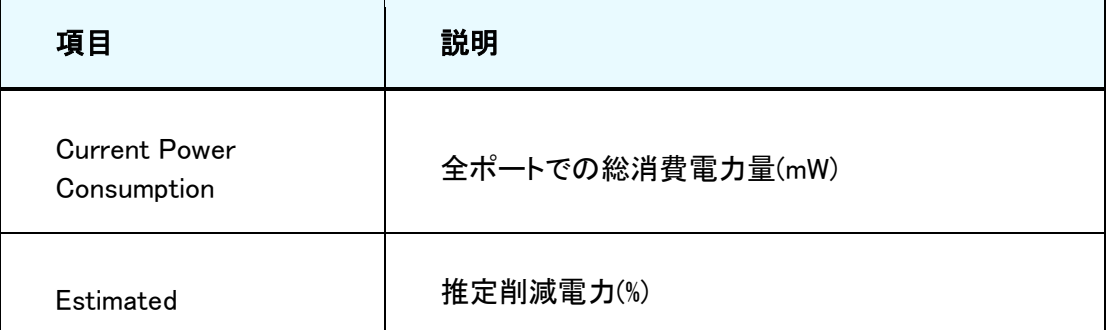

Green Ethernet power saving information

 $\overline{\phantom{a}}$ 

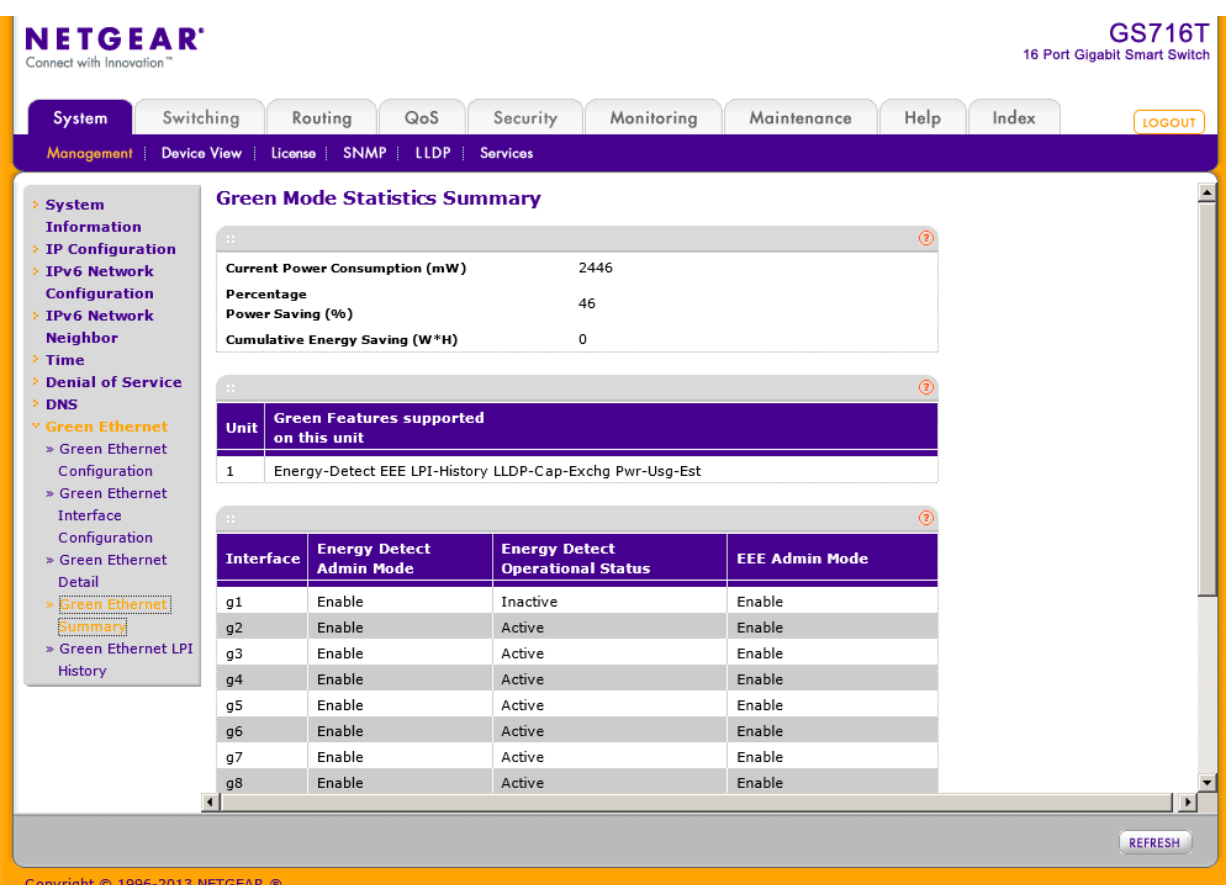

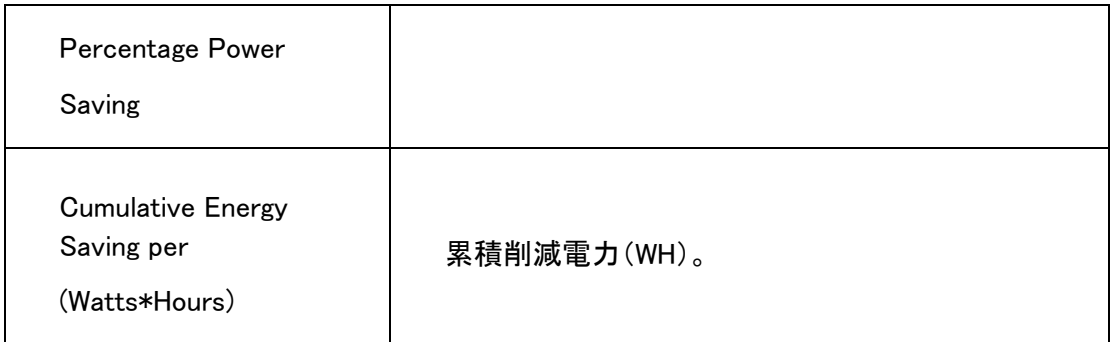

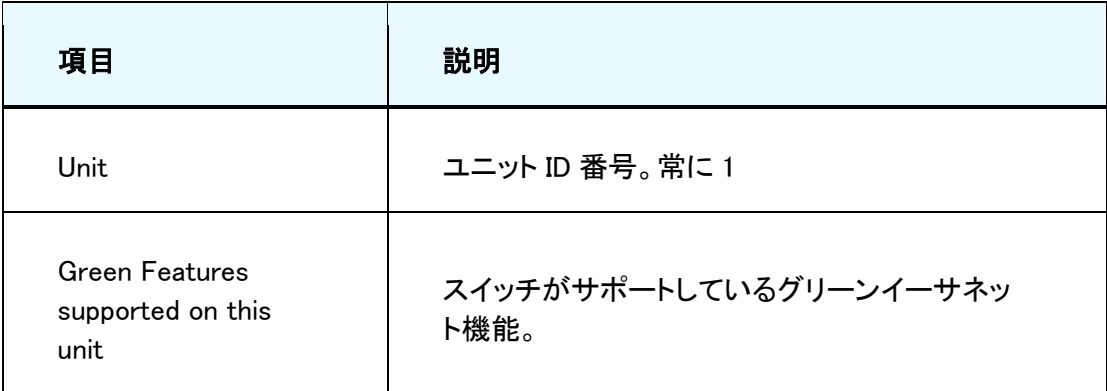

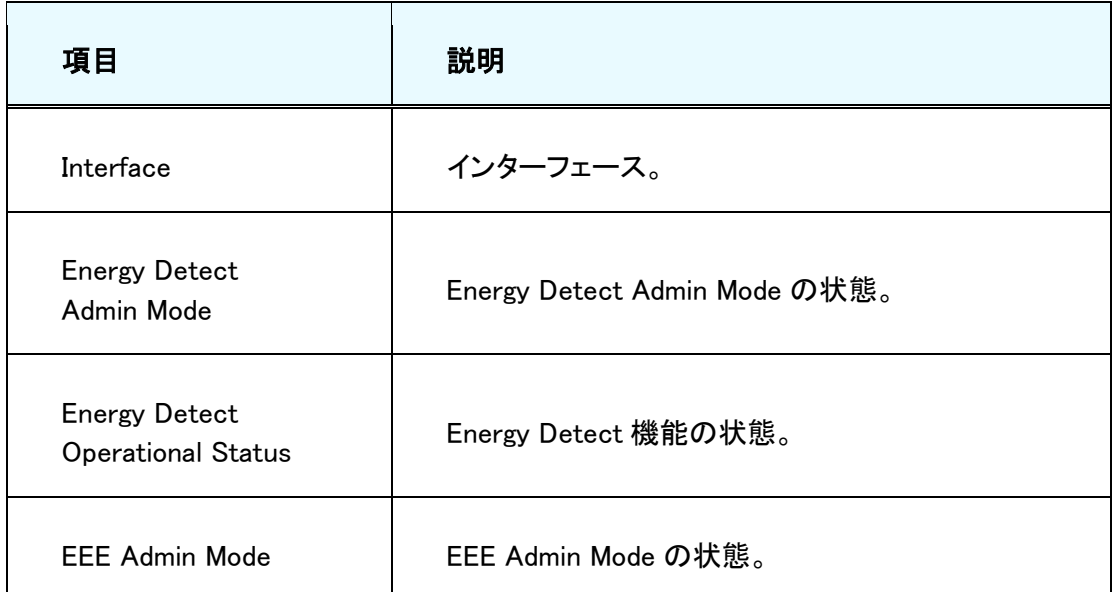

Refresh ボタンをクリックしてスイッチの最新時間情報を表示させます。

### グリーンイーサネット LPI ヒストリーを確認する

この画面でグリーンイーサネット LPI(Low Power Idle)ヒストリーを設定、確認できます。

#### LPI 設定をする

- **1.** System > Management > Green Ethernet > Green Ethernet LPI History を選択して Green Ethernet LPI History ページを表示します。
- **2.** Sampling Interval field:EEE LPI データ取得周期。グローバル設定ですべてのインターフェ ースに適用されます。(30-36000 秒)デフォルトは 3600 秒。
- **3.** Max Samples to keep:最大保存データ量。グローバル設定ですべてのインターフェースに 適用されます。(1-168)デフォルトは 168。
- **4.** Apply.ボタンをクリックして設定をスイッチに適用します。すぐに設定変更がされます。
- **5.** Interface でインターフェースを選択し、インターフェースごとの情報を表示します。

以下に表の項目の説明を記します。

| 項目                                                        | 説明                             |
|-----------------------------------------------------------|--------------------------------|
| Percentage LPI<br>time                                    | LPI モードで動作した時間の割合。             |
| Sample No.                                                | 現在のサンプル数。最大に達した後1から開始<br>されます。 |
| Time Since The<br>Sample Was<br>Recorded                  | 前回の記録からの時間。                    |
| Percentage Time<br>spent in LPI mode<br>since last sample | 前回の記録以降で LPI モードの時間。           |
| Percentage Time<br>spent in LPI mode                      | 前回の再起動からの LPI 時間の割合。           |

表 13. LPI history information

#### GS716T/GS724T/GS748T ギガビットスマートスイッチ ソフトウェア管理マニュアル

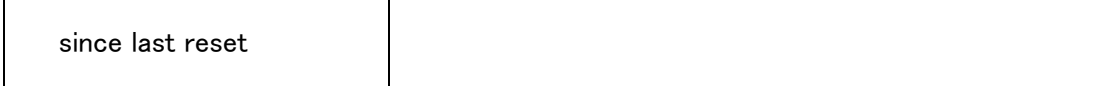

# ライセンス(License)

スイッチの機能によってはライセンスが必要なものがあります。このページでライセンス情報を確 認することができます。

System > License > License Key を選択して License Key ページを表示します。

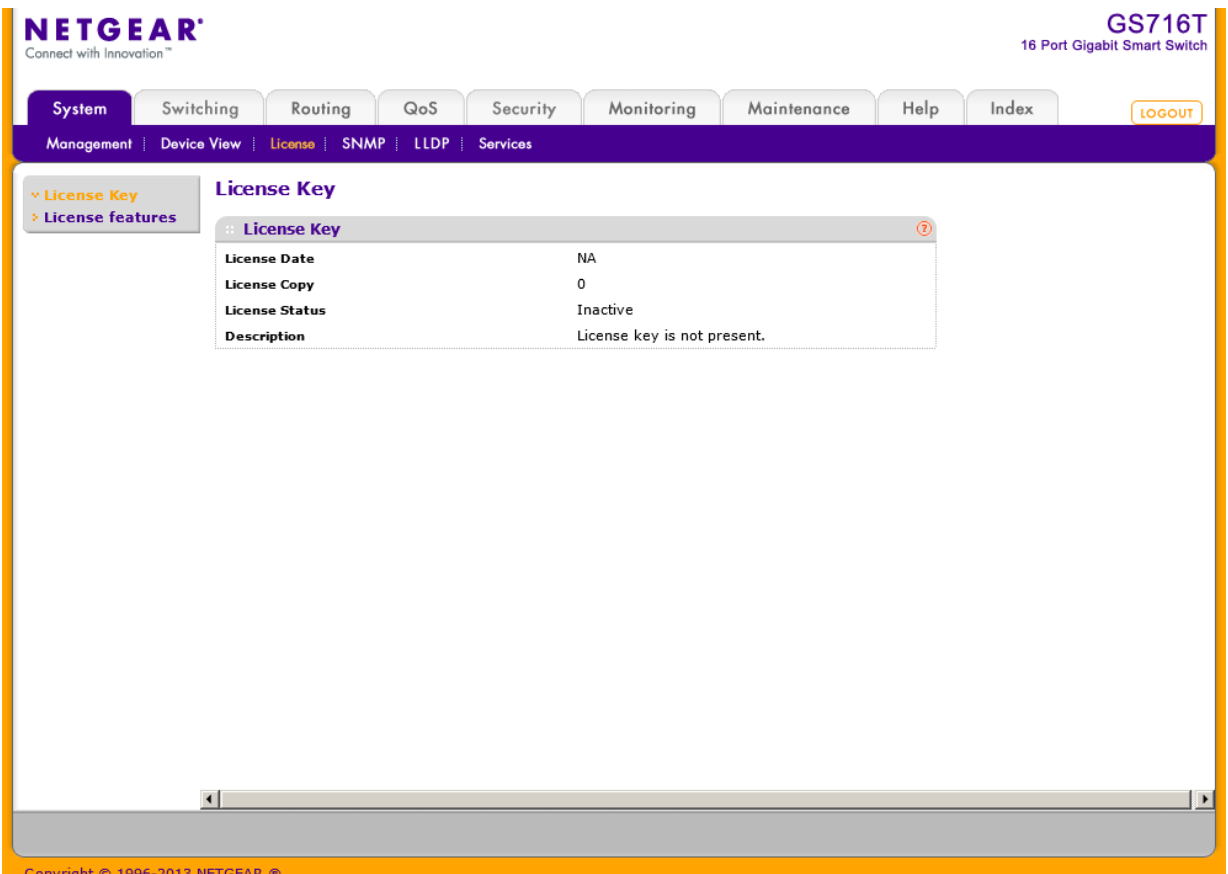

License Key ページで表示される情報の説明を以下に示します。

表 14. License Key information

| 項目           | 説明             |
|--------------|----------------|
| License Date | ライセンス購入日。      |
| License Copy | スイッチにあるライセンス数。 |

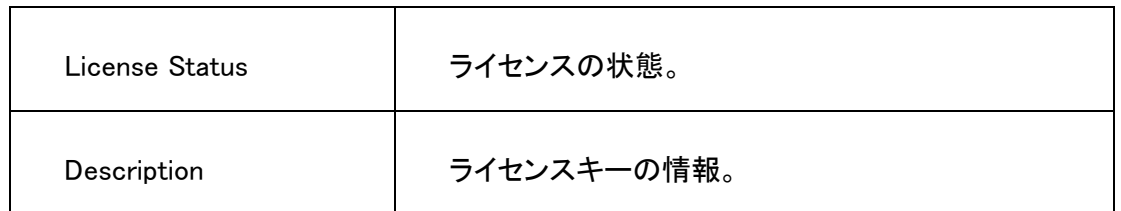

System > License > License Features を選択して License Features を表示できます。

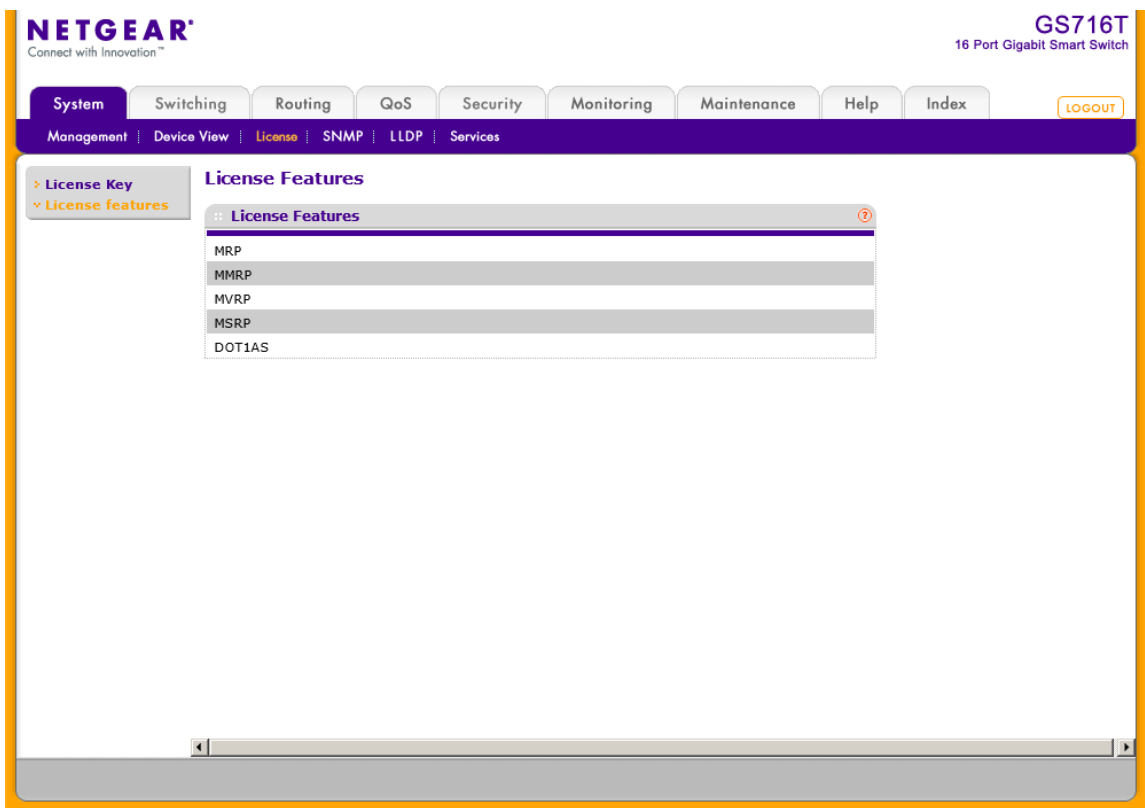

## **SNMP**

System タブの下の SNMP リンクで SNMP バージョン 1、2、3 の設定ができます。

## SNMPv1/v2 コミュニティ設定

#### SNMPv3 ユーザー設定(SNMP v3 User Configuration)

ここでは SNMPv3 の設定をします。

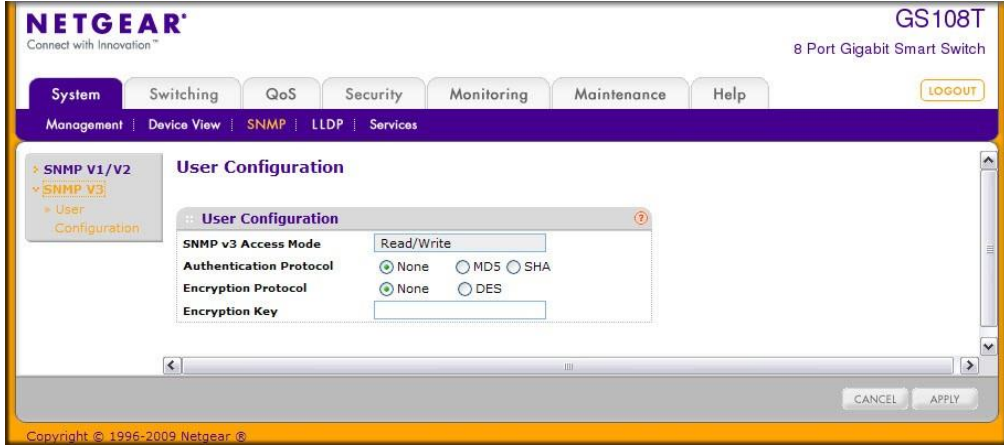

SNMPv3 Access Mode は変更不可の情報でユーザーカウントの権限を示します。 admin アカウ ントは常に読み書き可能(Read/Write)でありその他のアカウントは読み取り専用(Read Only)で す。

## SNMPv3 を使う

スイッチソフトウェアは SNMP エージェントが生成するトラップを管理する SNMP グループとユー ザーの設定をサポートしています。

スイッチは標準的な機能のためのスタンダード public MIB と追加のスイッチ機能をサポートする private MIB の両方を使います。すべての private MIB は"-"の文字から始まります。メインのイン ターフェース設定オブジェクトは private MIB である-SWITCHING-MIB に含まれます。いくつかの インターフェース設定は public MIB である IF-MIB に含まれます。

SNMP はデフォルトで有効です。System > Management > System Information Web ページはロ グイン成功後に表示され、スイッチをアクセスするための SNMP マネージャーを設定するために 必要な情報を表示します。

どのユーザーも SNMPv3 プロトコルでスイッチにアクセスすることは出来ますが、スイッチはただ 一つのユーザー"admin"のみをサポートし、一つのプロファイルのみが作成され変更可能です。

### Web インターフェースで SNMPv3 設定をする

**1.** System > SNMP > SNMPv3 > User Configuration を選択して User Configuration ページを 表示します。

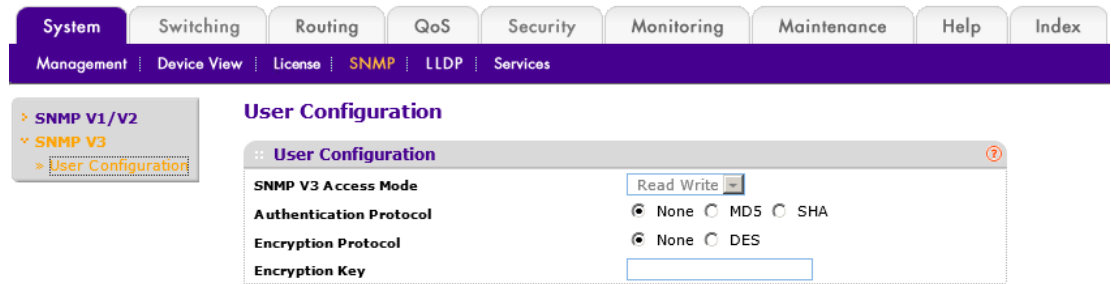

- **2.** SNMPv3 Access Mode はユーザーカウントのアクセス権限を示し、この情報は変更不可 です。Admin アカウントは常に Read/Write 権限で、その他のアカウントは Read Only で す。
- **3.** 認証を有効にするために、Authentication Protocol オプションを選択します。
- **4.** Authentication Protocol が MD5 または SHA の場合、ユーザーログインパスワードが SNMPv3 認証パスワードとして使われます。
- **5.** 暗号化を有効にするために Encryption Protocol 欄で DES を選択して SNMPv3 パケット を DES で暗号化します。
- **6.** Encryption Key:英数 8 文字以上の文字を記入します。
- **7.** Apply ボタンクリックします。

## LLDP

IEEE 802.1AB で定義されている Link Layer Discovery Protocol (LLDP)で、LAN に接続された機 器が能力および物理構成を通知することができます。この情報を使ってシステム接続構成や LAN の誤った構成を知ることができます。

LLDP は一方向のプロトコルで、要求・応答というような通信はありません。情報はこの機能を送 信する機能を実装している機器から送信(advertise)され、受信機能を実装している機器によって 受信・処理されます。送信・受信の機能はポート単位に設定できます。デフォルト設定では、送 信・受信共に無効になっています。

Link Layer Discovery Protocol-Media Endpoint Discovery (LLDP-MED) は以下の点で LLDP 機 能を拡張したものです。

- **•** VLAN、レイヤー2 の優先度、DiffServ 設定のような LAN のポリシーの自動検出し、プラ グアンドプレイネットワークを可能にする。
- **•** ロケーションデータベースを作成し、デバイスの位置検出を行う。
- **•** PoE(Power over Ethernet)機器の電源管理の拡張および自動化。
- **•** ネットワーク管理者がネットワーク機器の追跡や機器特性(製造元、ソフトウェアバージョ ン、ハードウェアバージョン、機器シリアル番号)を確認するようなインベントリー管理。

## LLDP 設定(LLDP Configuration)

LLDP Configuration ページで LLDP および LLDP-MED 設定をします。

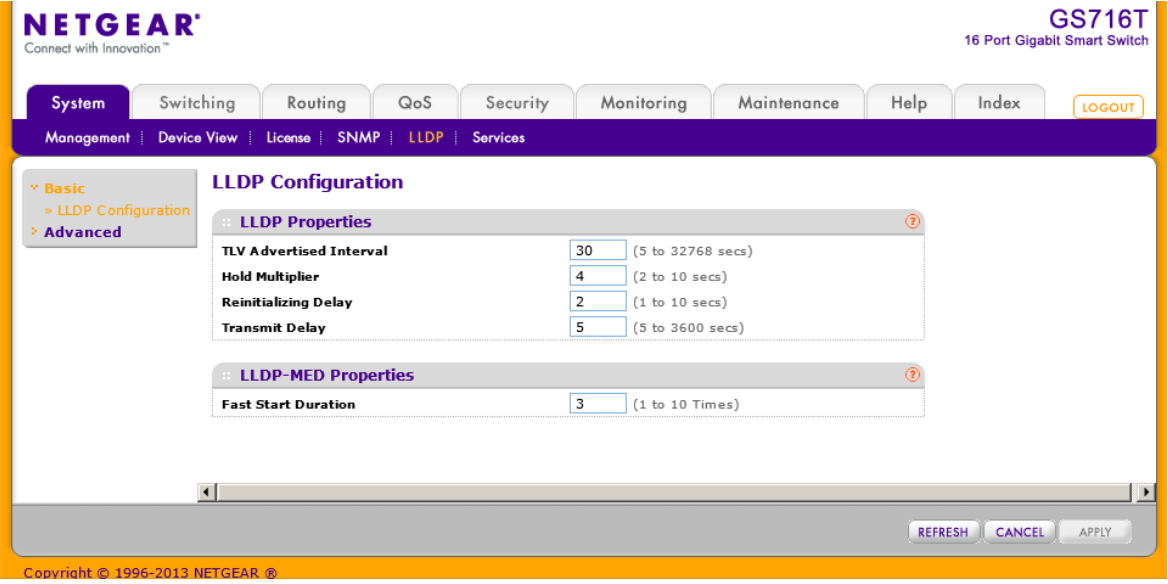

### グローバル LLDP(Global LLDP)設定をする

- **1.** System > LLDP > Basic > LLDP Configuration を選択して LLDP Configuration ページ を表示します。 System > LLDP > Advanced > LLDP Configuration を指定して LLDP Configuration ページを開くこともできます。
- **2.** 以下の項目の設定をします。
	- **•** TLV Advertised Interval:フレームの送信間隔を指定します。デフォルトは 30 秒で す。設定可能な値は 5-32768(秒)です。
	- **•** Hold Multiplier: 送信情報の有効期間を決める送信間隔の倍数。デフォルトは 4 で す。設定範囲は 2-10 です。
	- **•** Reinitializing Delay: LLDP がポートで再初期化するまでの時間。デフォルトは 2 秒 です。設定範囲は 1-10 秒です。
	- **•** Transmit Delay:設定が変更してから情報を送信するまでの時間。デフォルトは 5 秒 です。設定範囲は 5-3600 秒です。
- **3.** LLDP-MED properties の Fast Start Duration は、LLDP-MED 対応機器を検出し、 LLDP-MED ファストスタート(Fast Start)メカニズムが起動された際に LLDP パケットを 1 秒間隔で連続送信する数を設定します。デフォルトは 3 です。設定範囲は 1-10 です。
- **4.** Apply ボタンをクリックして設定をスイッチに適用します。設定は即時に有効になります。
- **5.** Cancel ボタンをクリックして設定画面の情報をキャンセルし、スイッチの最新情報を表示 させます。
- **6.** Refresh ボタンをクリックして画面を最新の情報に更新します。

## LLDP ポート設定(LLDP Port Settings)

LLDP Port Settings ページでインターフェースに LLDP 設定をします。

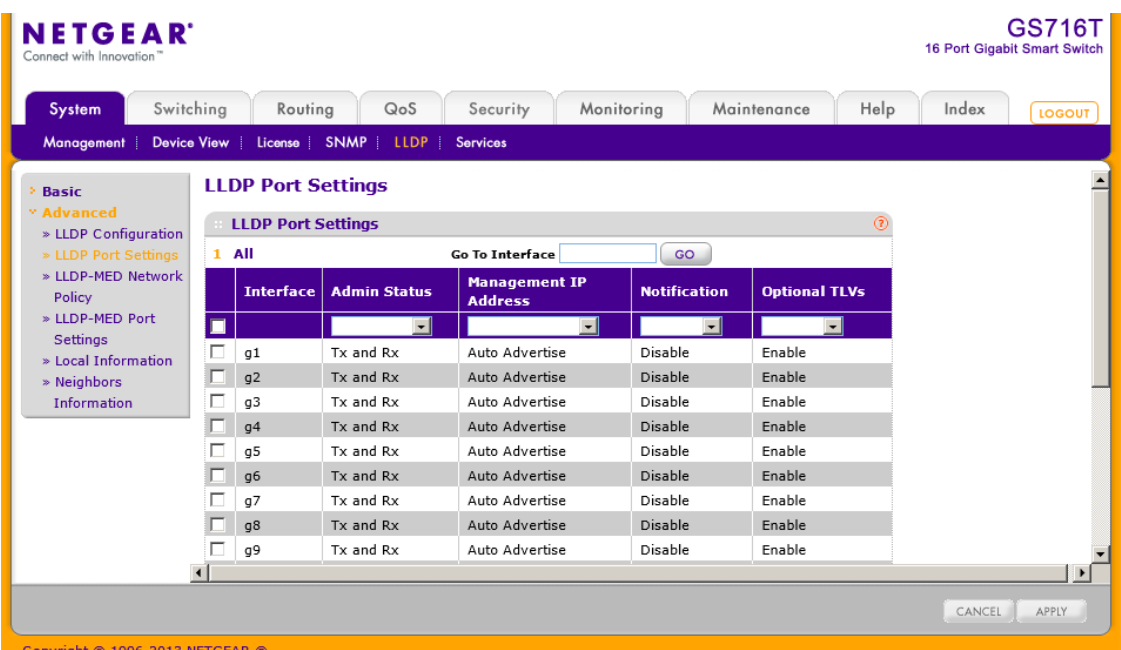

### LLDP ポート設定をする

- **1.** System > LLDP > Advanced > LLDP Port Settings を選択して LLDP Port Settings ペー ジを表示します。
- **2.** 以下の LLDP ポート設定を変更します。
	- **•** Interface:LLDP 設定を変更するポートを選択します。
	- **•** Admin Status:LLDP パケットの送信・受信の設定をします。
		- **•** Tx Only::指定したポートで LLDP パケットの送信のみをします。
		- **•** Rx Only:指定したポートで LLDP パケットの受信のみをします。
		- **•** Tx and Rx::指定したポートで LLDP パケットの送受信をします。
		- **•** Disabled 指定したポートで LLDP パケットの送受信をしません。
	- **•** Management IP Address:LLDP パケットに管理 IP アドレスとしてスイッチの IP アドレ スを含むかどうかを設定します。選択肢は以下となります。
		- **•** Stop Advertise:指定したポートで管理 IP アドレスを送信しません。
- **•** Auto Advertise:指定したポートでスイッチの IP アドレスを管理 IP アドレスとして送 信します。
- **•** Notification:有効(Enabled)に設定された場合は、LLDP で変更を検知した場合にトラ ップを送信します。デフォルト設定は無効(Disabled)です。
- **•** Optional TLV(s):オプションの type-length value (TLV)の送信を有効・無効に設定し ます。TLV 情報はシステム名(system name)、システム情報(system description),シス テム能力(system capabilities), ポート情報(port description)です。
- **3.** Apply ボタンをクリックして設定をスイッチに適用します。設定は即時に有効になります。
- **4.** Cancel ボタンをクリックして設定画面の情報をキャンセルし、スイッチの最新情報を表示 させます。

# LLDP-MED ネットワークポリシー(LLDP-MED Network Policy)

このページでは指定されたポートから送信された LLDP-MED ネットワークポリシー(LLPD-MED network policy) TLV の情報を表示します。

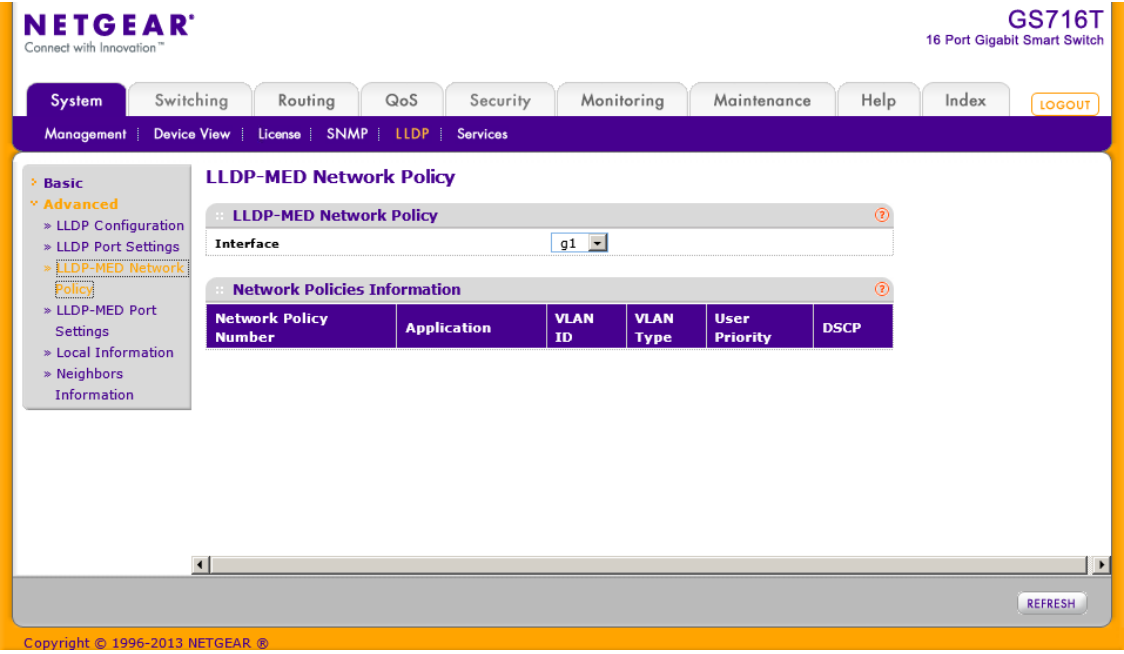

System > LLDP > Advanced > LLDP-MED Network Policy を選択して LLDP-MED Network Policy ページを表示します。

Interface メニューで、情報を表示するポートを選択します。以下の表に表示される情報の説明 を示します。

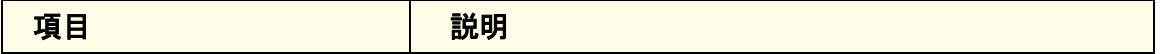

#### GS716T/GS724T/GS748T ギガビットスマートスイッチ ソフトウェア管理マニュアル

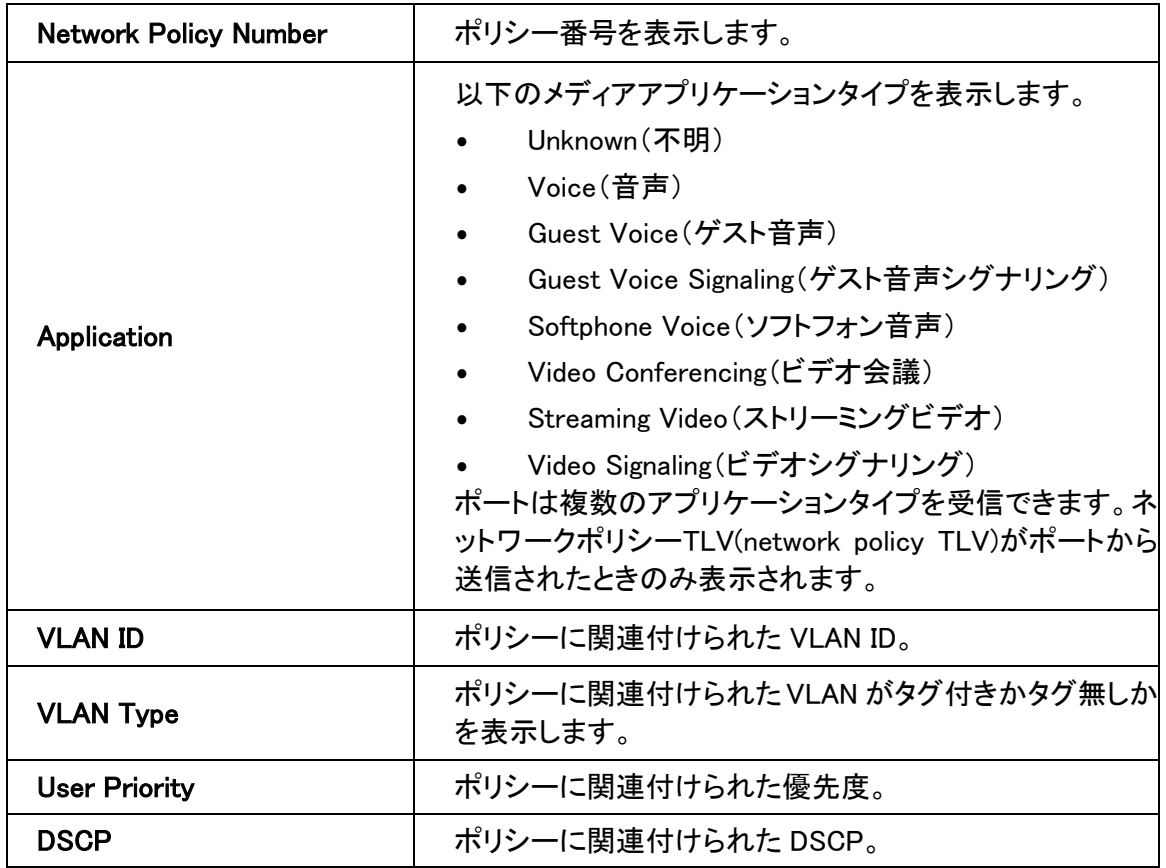

Refresh ボタンをクリックしてスイッチの最新の情報に更新します。

# LLDP-MED ポート設定(LLDP-MED Port Settings)

インターフェースの LLDP-MED モードを有効にし、設定をします。

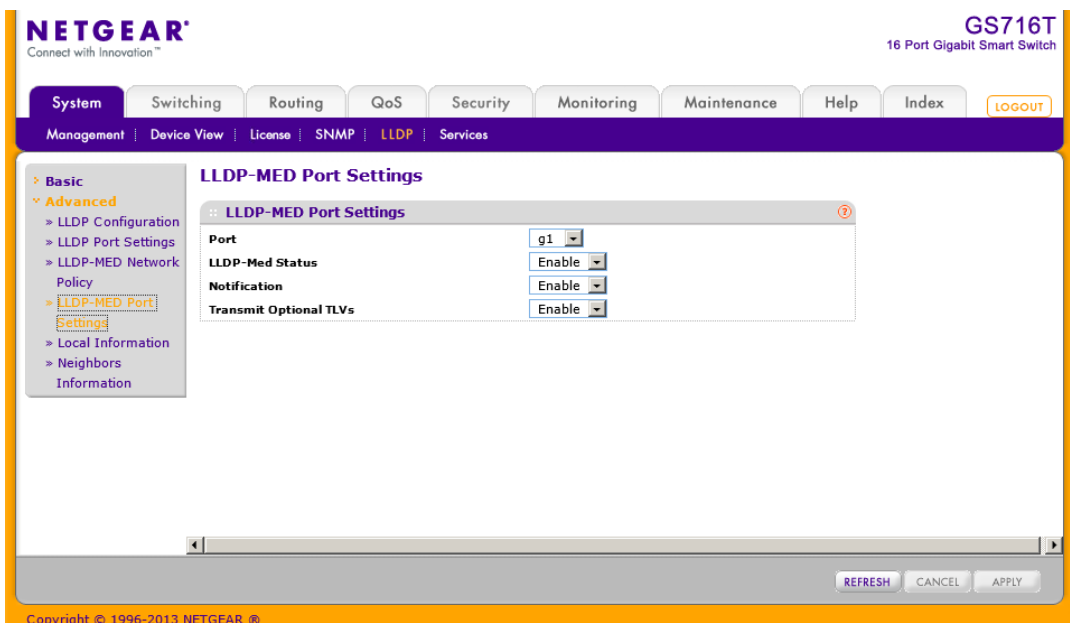

### ポートに LLDP-MED 設定(LLDP-MED Settings)をする

- **1.** System > LLDP > Advanced > LLDP-MED Port Settings を選択して、LLDP-MED Settings ページを表示します。
- **2.** Port:設定するポートを選択します。
- **3.** LLDP-MED Status:LLDP-MED の有効・無効を選択します。
- **4.** Notification:デバイスが接続されたり切断されたときにトポロジーチェンジ通知を送信す るかどうかを指定します。
- **5.** Transmit Optional TLVs:LLDP パケットにオプションの TLV 値を送信するかどうかを指 定します。有効(Enabled)の場合、以下の TLV 値が送信されます。
	- **•** MED Capabilities
	- **•** Network Policy
	- **•** Location Identification
	- **•** Extended Power via MDI: PSE
	- **•** Extended Power via MDI: PD
	- **•** Inventory
- **6.** Apply ボタンをクリックして設定をスイッチに適用します。設定は即時に有効になり、設定 は保存されます。
- **7.** Cancel ボタンをクリックして設定画面の情報をキャンセルし、スイッチの最新情報を表示 させます。

# ローカル情報(Local Information)

LLDP Local Information ページでポートが送信する LLDP 情報を表示します。

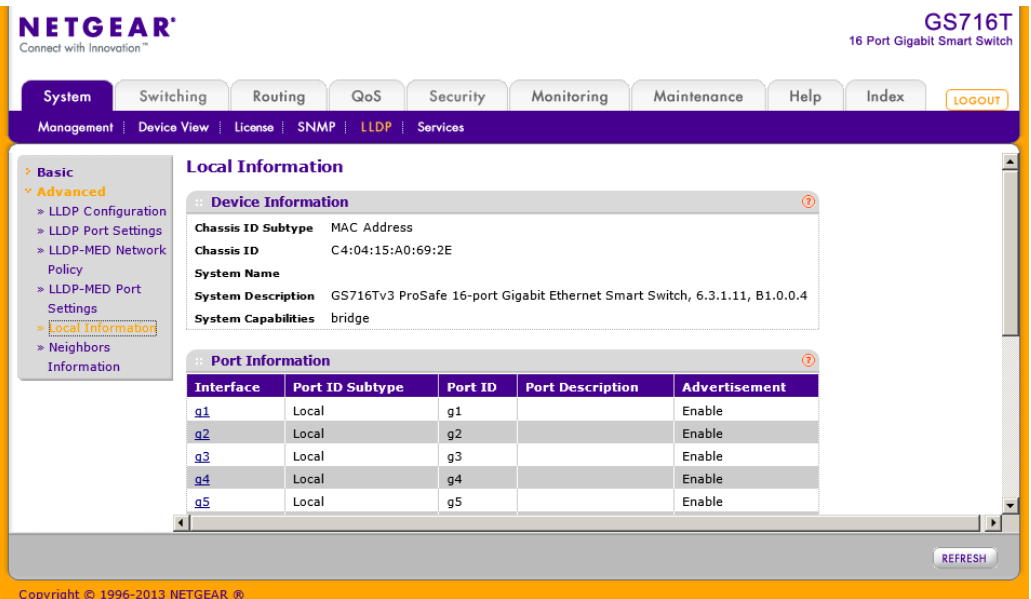

LLDP > Local Information.を選択して、LLDP Local Information ページを表示します。 LLDP が有効なインターフェースのみが表示されます。

Local Information ページで表示される Device Information の説明は以下の通りです。

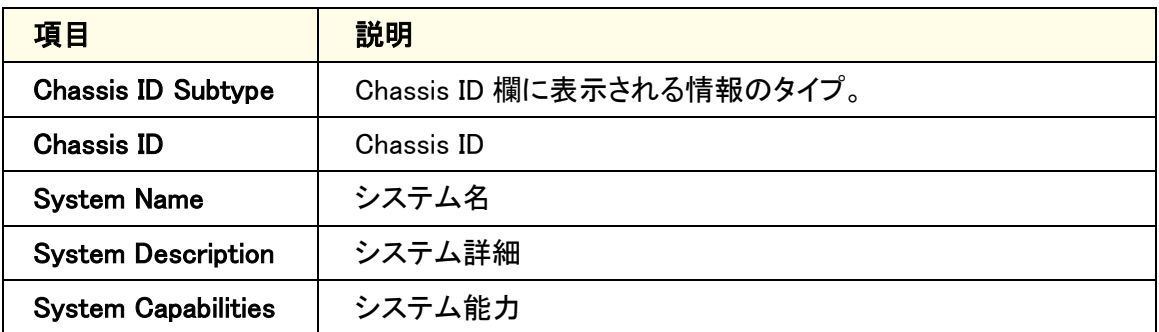

Local Information ページで表示される各ポート情報の説明は以下の通りです。

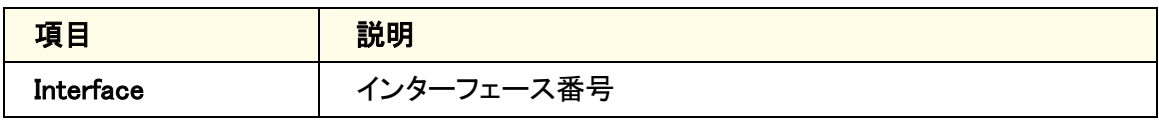

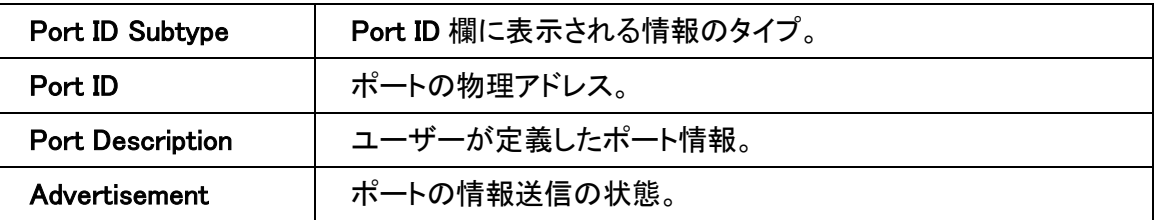

Refresh ボタンをクリックしてスイッチの最新の情報に更新します。

Port Information の表の Interface 部分のポート番号をクリックして追加の情報を表示します。 選択したポートの情報がポップアップウィンドウ内に表示されます。

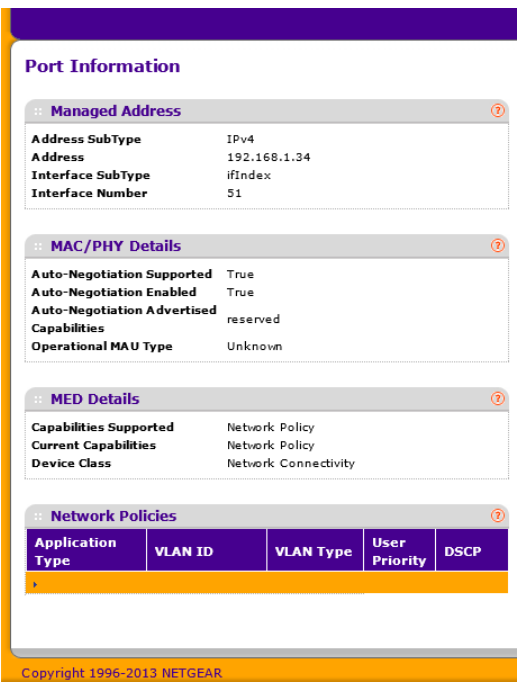

選択されたポートの詳細情報の説明は以下の表のとおりです。

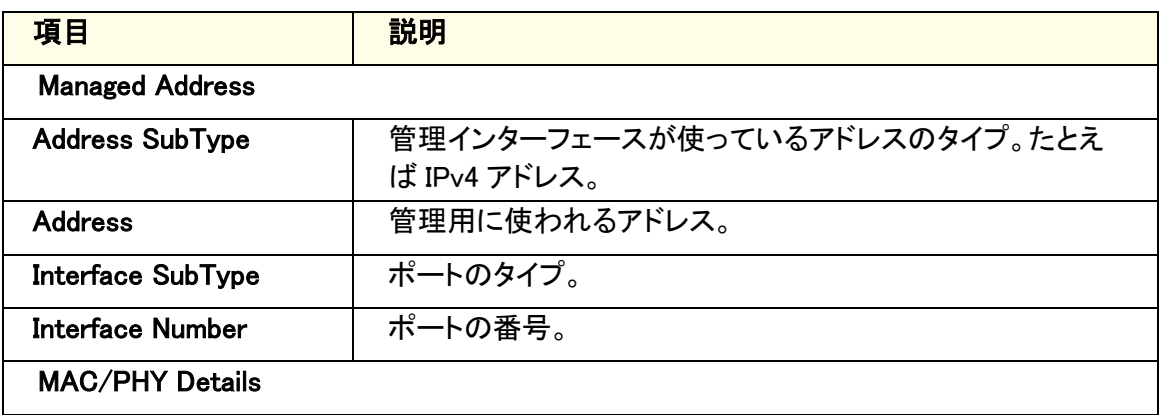

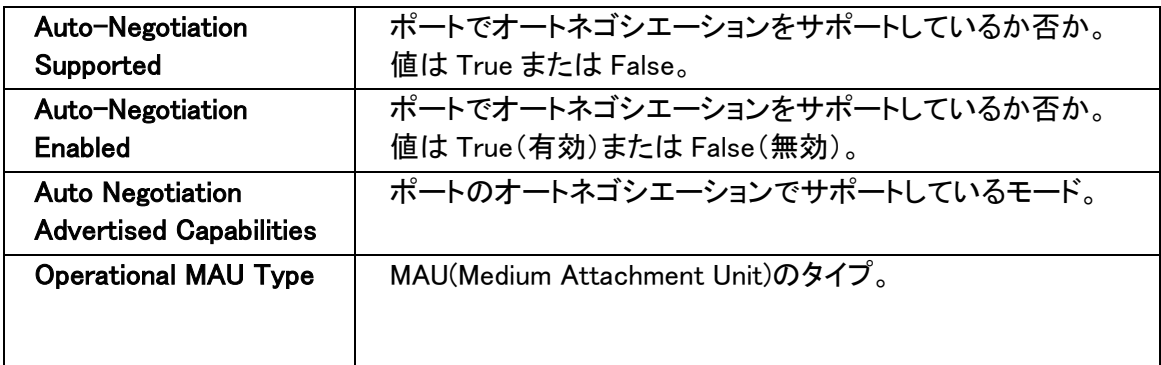

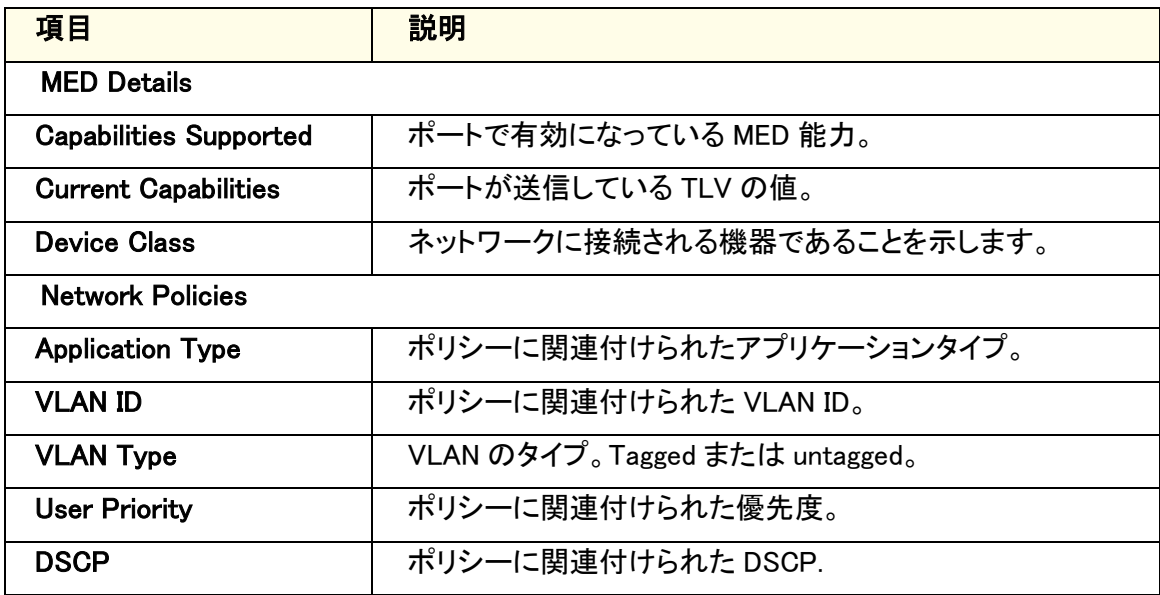

# 隣接情報(Neighbors Information)

Neighbors Information ページで特定のポートが受信した LLDP 情報を表示します。

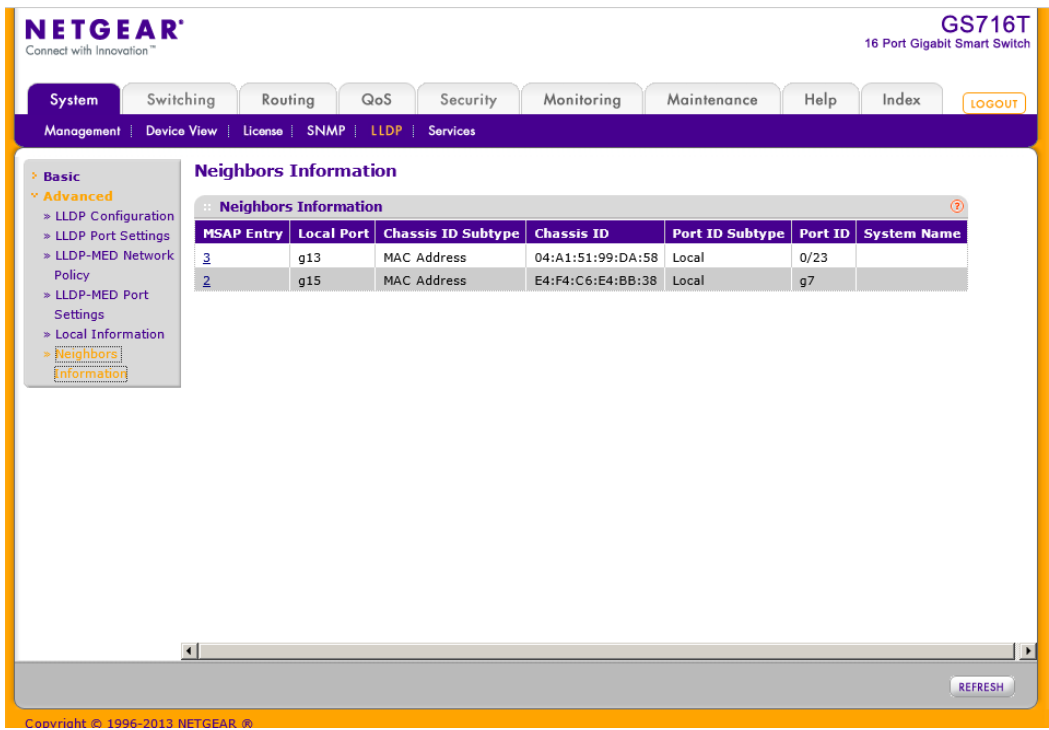

System > LLDP > Advanced > Neighbors Information.を選択して Neighbors Information ページ を表示します。

ポートで受信された LLDP の情報の説明は以下の表のとおりです。

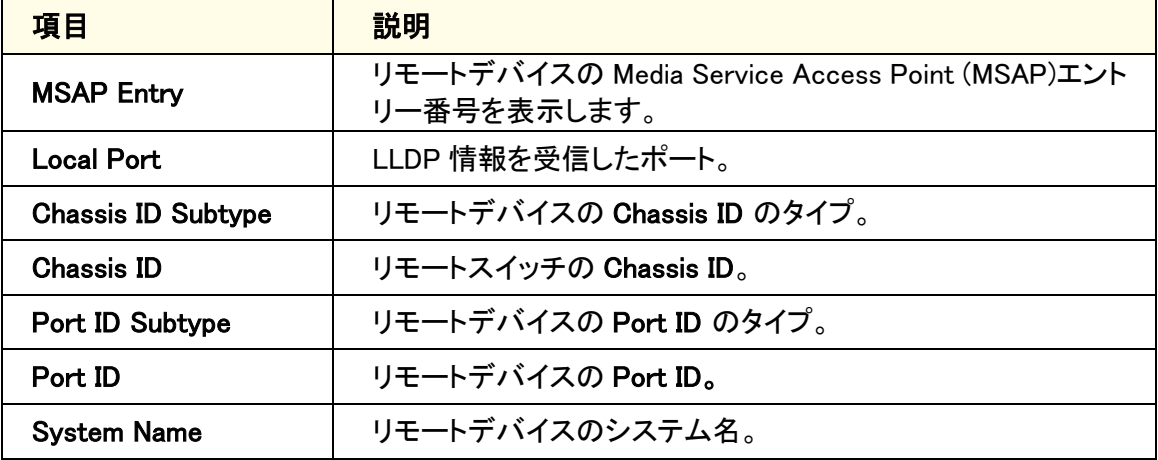

Refresh ボタンをクリックしてスイッチの最新の情報に更新します。

Neighbors Information の表の MSAP Entry 部分をクリックして追加の情報を表示します。

選択したポートの情報がポップアップウィンドウ内に表示されます。

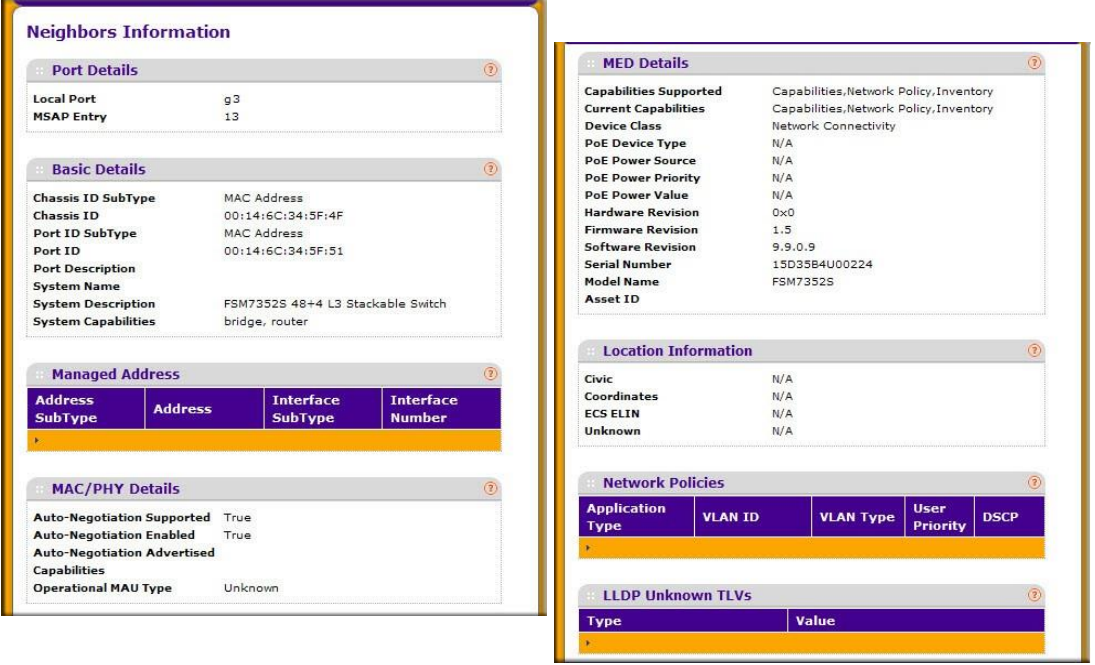

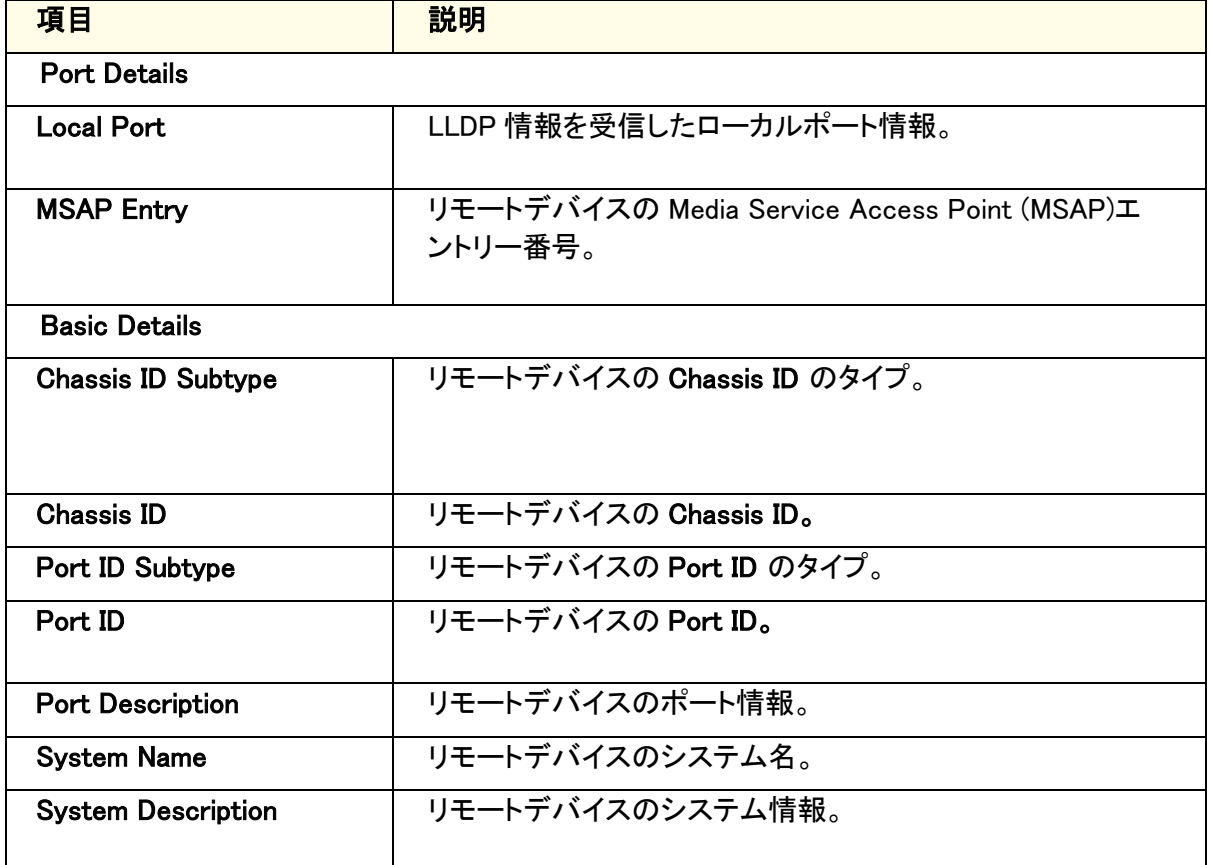

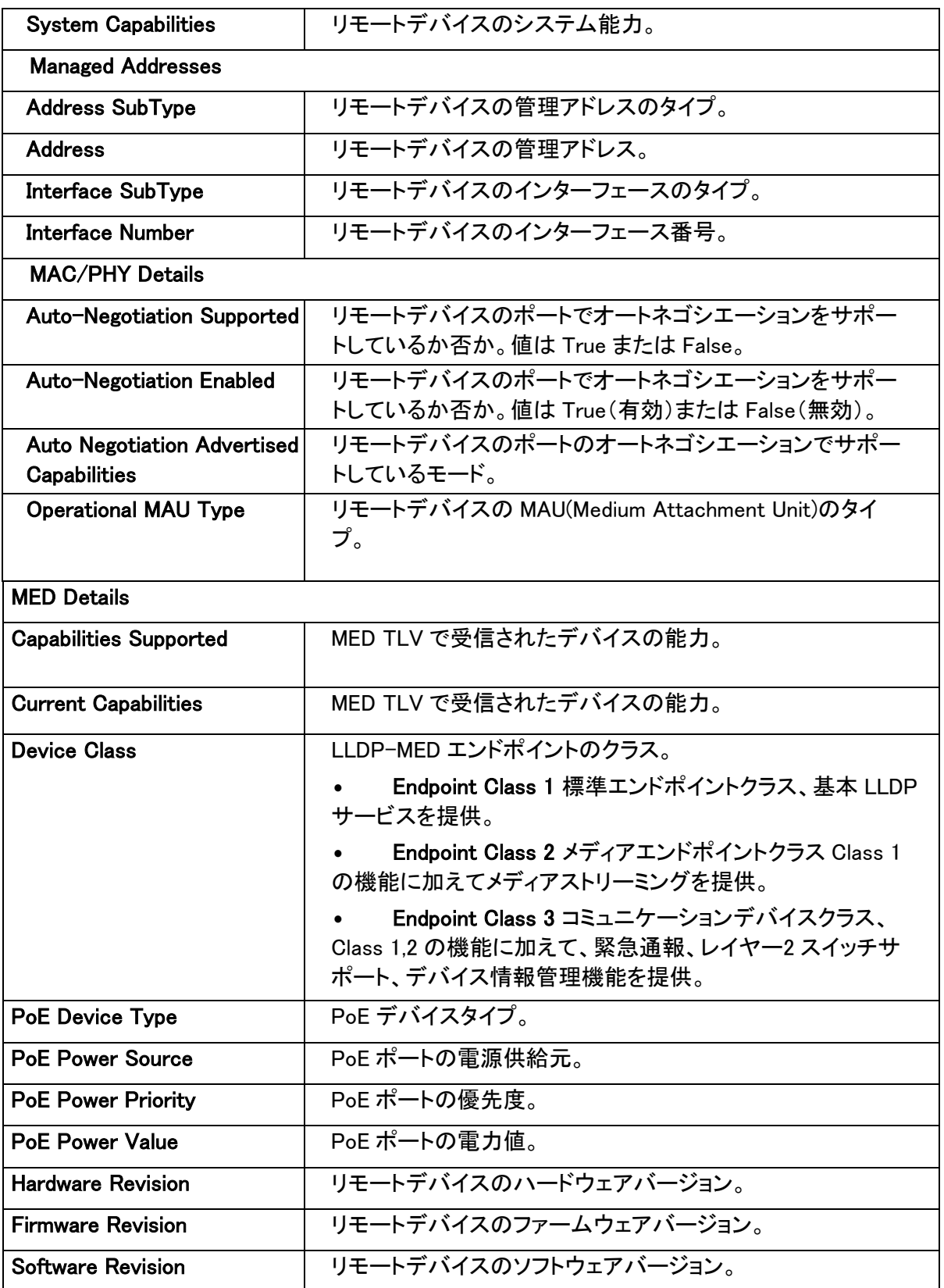

#### GS716T/GS724T/GS748T ギガビットスマートスイッチ ソフトウェア管理マニュアル

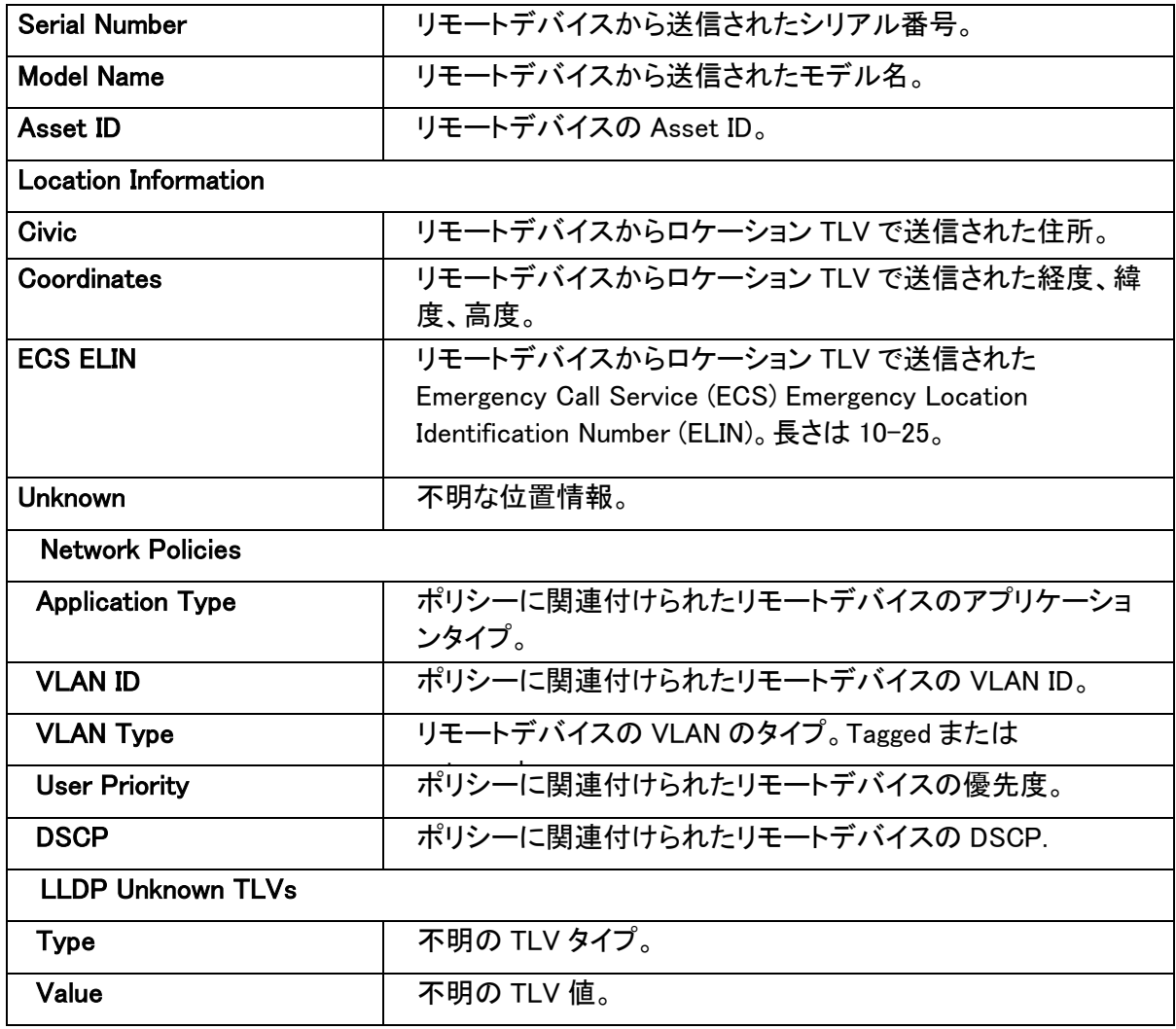

# サービス(Services)

この章では DHCP スヌーピングと DAI(Dynamic ARP Inspection)の設定方法について記します。 DHCP スヌーピングと DAI はトラフィックを検査してスイッチやネットワークに対する偶然または悪 意のある攻撃を防ぐためにトラフィックを検査するレイヤー2 のセキュリティ機能です。サービスメ ニューから以下の 2 つの機能にアクセスできます。

- **•** DHCP Snooping
- **•** Dynamic ARP Inspection

# DHCP スヌーピング(DHCP Snooping)

DHCP スヌーピングは信頼できない DHCP メッセージをフィルタし、DHCP スヌーピングバインディ ングテーブルを作成、維持することによってセキュリティを提供する役に立つ機能です。信頼出来 ないメッセージはネットワークやファイヤーウォールの外から受信されたメッセージであり、ネット ワークに対するトラフィック攻撃の原因となるものです。DHCP スヌーピングバインディングテーブ ルは MAC アドレス、IP アドレス、リースタイム、バインディングタイプ、VLAN 番号、およびスイッ の信頼できないインターフェースのインターフェース情報を含みます。信頼できないインターフェ ース(Untrusted interface)は外部のネットワークやファイヤーウォールからメッセージを受信する ように設定されています。信頼できるインターフェースは、ネットワーク内部のみからメッセージを 受信するように設定されています。

DHCP スヌーピングは信頼できないホスト(Untrusted Hosts)と DHCP サーバーの間のファイヤ ーウォールのように動作します。また、エンドユーザーと接続されている信頼出来ないインターフ ェースと DHCP サーバーや他のスイッチと接続されている陰雷できるインターフェースを区別す る方法も提供します。

### グローバル設定(Global Configuration)

このページで DHCP スヌーピングのグローバル設定をします。

### DHCP スヌーピンググローバル設定をする

- **1.** System > Services > DHCP Snooping > Global Configuration を選択して Global Configuration ページを表示します。
- **2.** DHCP Snooping Mode:Enable(有効)を選択します。
- **3.** MAC Address Validation:Enable(有効)、Disable(無効)を選択します。 有効にすると、信頼できないインターフェースで受信したパケットの MAC アドレスと DHCP クライアントの MAC アドレスを比較し、一致しない場合はパケットを廃棄します。デフォルト は有効です。

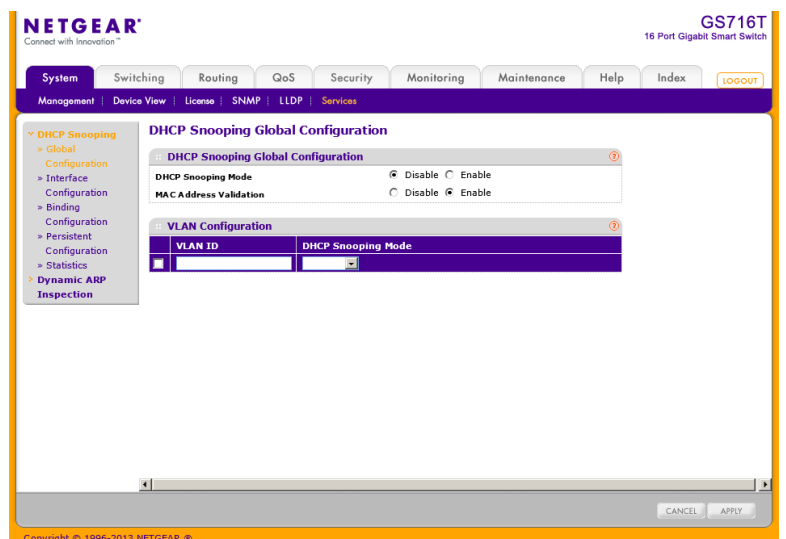

- **4.** Apply ボタンをクリックして設定をスイッチに適用します。設定は即時に有効になり、設定は 保存されます。
- **5.** Cancel ボタンをクリックして設定画面の情報をキャンセルし、スイッチの最新情報を表示さ せます。

#### VLAN 内で DHCP スヌーピングを有効にする

- **1.** VLAN ID:DHCP スヌーピングを有効にする VAN を選択します。
- **2.** DHCP Snooping Mode:Enable(有効)を選択します。
- **3.** Apply ボタンをクリックして設定をスイッチに適用します。設定は即時に有効になり、設定は 保存されます。
- **4.** Cancel ボタンをクリックして設定画面の情報をキャンセルし、スイッチの最新情報を表示さ せます。

#### インターフェース設定(Interface Configuration)

DHCP Filtering Interface Configuration ページで各ポートの Trusted、Untrusted 設定をします。 Trusted ポートで受信された DHCP 応答は転送されます。Untrusted ポートで受信された DHCP (または BootP)レスポンスは廃棄されます。

### DHCP スヌーピングインターフェース設定をする

**1.** System > Services > DHCP Filtering > Interface Configuration を選択して Interface Configuration を表示します。

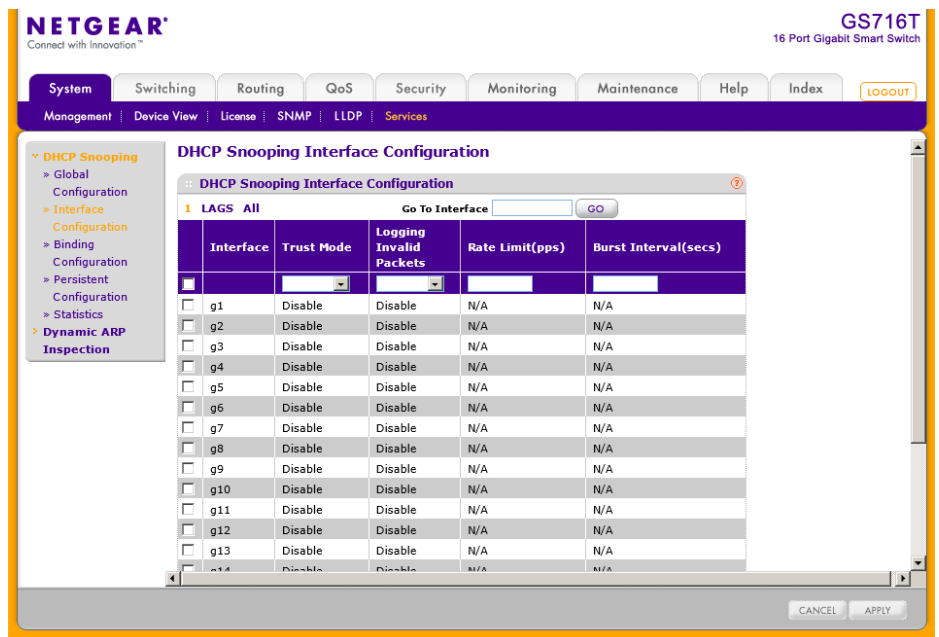

- **2.** 1/LAGS/ALL をクリックして、インターフェースを表示して設定するインターフェースのチ ェックボックスを選択します。複数の選択も可能です。
- **3.** Trust Mode:モードを選択します。
	- **•** Enable:(Trusted)インターフェースは信頼できるとみなされ、DHCP サーバーメッセー ジは検証なしに転送されます。
	- **•** Disable:(Unstusted):インターフェースは信頼できないとみなされ、ネットワーク攻撃 に使われる可能性があります。DHCP サーバーメッセージはバインディングデータベ ースと照合されます。 信頼できないポート(untrusted port)では、DHCP スヌーピング機能は以下のセキュ

リティルールを適用します。

- **•** DHCP サーバーからのパケット(DHCP OFFER/DHCP ACK/DHCP NACK/DHCP RELEASE QUERY)は廃棄されます。
- **•** MAC アドレスがスヌーピングデータベースに存在するが、バインディングインターフ ェースと異なる場合は DHCP RELEASE/DHCP DECLINE パケットは廃棄されます。
- **5.** Logging Invalid Packets:Enable(有効)にすると、インターフェースで不正なパケットを受信し、廃棄さ れた際にログメッセージが保存されます。
- **6.** Rate Limit(pps):受信される DHCP パケットの速度が Burst Interval 時間内でこの値を超えた時に、 ポートはシャットダウンされます。無効の場合は、DHCP パケットの速度によらず、ポートはシャットダ

ウンされません。

- **7.** Burst Interval(secs):Rate Limit のための時間(秒)を設定します。
- **8.** Apply ボタンをクリックして設定をスイッチに適用します。設定は即時に有効になり、設定は保存され ます。
- **9.** Cancel ボタンをクリックして設定画面の情報をキャンセルし、スイッチの最新情報を表示させます。

#### バインディング設定(Binding Configuration)

この画面で DHCP スヌーピングバインディングデータベースへのスタティックバインディングの確 認、追加、削除およびバインディングテーブルのダイナミックバインディングの確認およびクリアを することができます。

### スタティック DHCP バインディングの設定

**1.** System > Services > DHCP Snooping > Binding Configuration を選択して Binding Configuration ページを表示します。

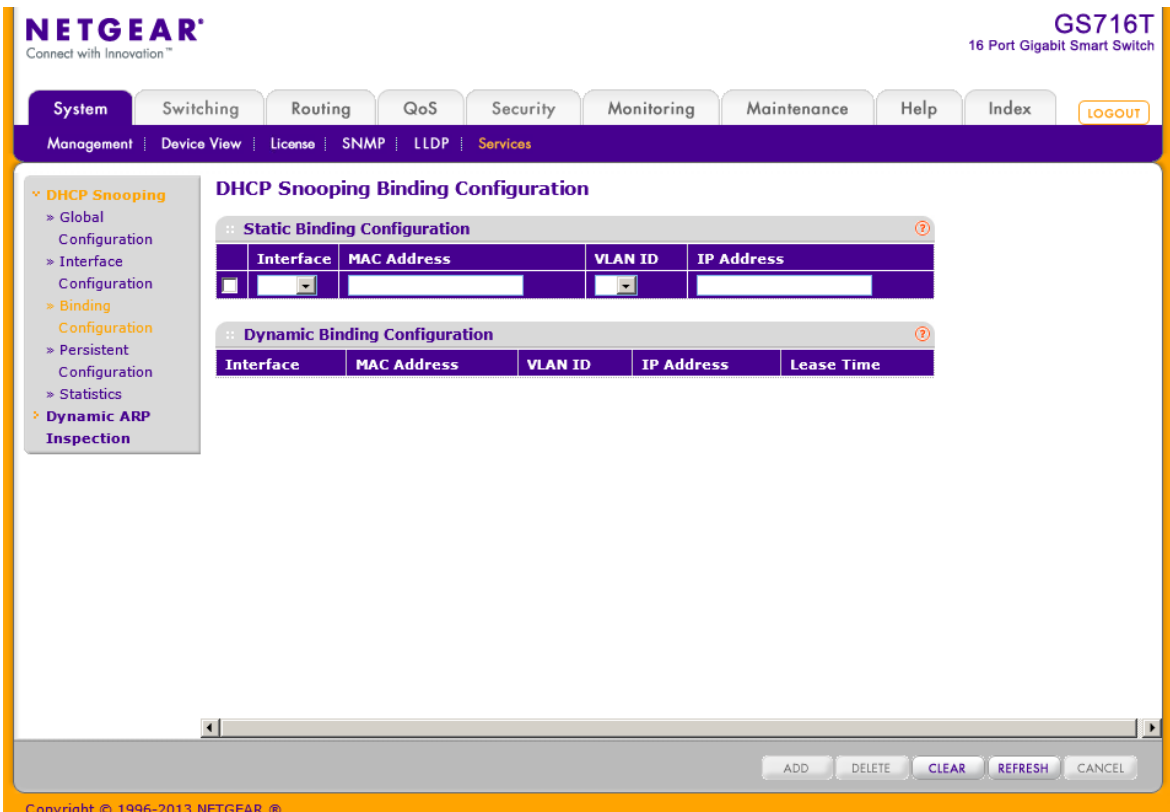

- **2.** Interface: DHCP クライアントを許可するインターフェースを指定します。
- **3.** MAC Address:バインディングする MAC アドレスを指定します。この情報がバインディング データベースの鍵となります。
- **4.** VLAN ID:VLAN ID を指定します。
- **5.** IP Address:クライアントの IP アドレスを指定します。
- **6.** Add ボタンをクリックします。 DHCP スヌーピングバインディングがデータベースに追加されます。

Dynamic Binding Configuration は DHCP スヌーピングが有効になっているインターフェースで学 習した DHCP バインディング情報を示します。以下の表はダイナミックバインディング情報を示し ます。

| 項目                 | 説明                                                           |
|--------------------|--------------------------------------------------------------|
| Interface          | DHCP クライアントメッセージを受信したインターフェース。                               |
| <b>MAC Address</b> | メッセージを送信した DHCP クライアントの MAC アドレス。この情<br>報がバインディングデータベースの鍵です。 |
| <b>VLAN ID</b>     | クライアントインターフェースの VLAN ID。                                     |
| <b>IP Address</b>  | DHCP サーバーがクライアントに割り当てた IP アドレス。                              |
| Lease Time         | クライアントの IP アドレスの残リースタイム。                                     |

表 21. DHCP snooping dynamic binding information

#### 永続的設定(Persistent Configuration)

この画面を使って DHCP スヌーピングバインディングデータベースの永続的な位置を設定しま す。バインディングデータベースはスイッチにローカルに保存されるか、ネットワーク上のどこか のリモートシステムに保管されます。デバイスはバインディング情報をリモートデータベースに送 るためにリモートシステムの IP アドレスに到達できる必要があります。

#### DHCP スヌーピング永続設定をする

- **1.** System > Services > DHCP Snooping > Persistent Configuration を選択して Persistent Configuration ページを表示します。
- **2.** Store:DHCP スヌーピングバインディングデータベースの場所を指定します。
	- **•** Local:バインディングテーブルはスイッチに保管されます。
	- **•** Remote:バインディングテーブルはリモートの TFTP サーバーに保管されます。

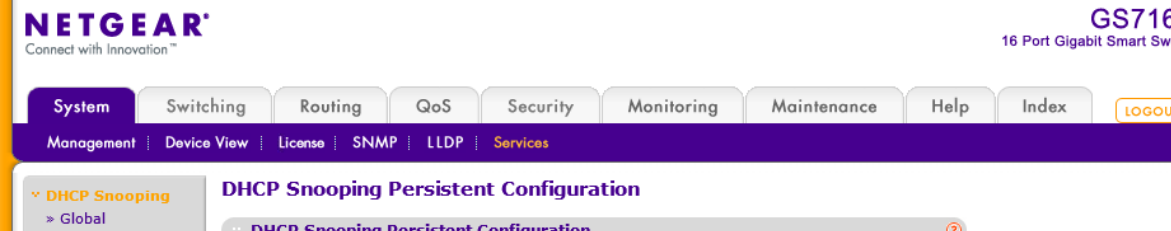

- **3.** Remote IP Address:バインディングテーブルがリモートに保管される場合に、TFTP サーバ ーの IP アドレスを指定します。
- **4.** Remote File Name:バインディングテーブルがリモートに保管される場合に、DHCP スヌー ピングバインディングデータベースのファイル名。
- **5.** Write Delay:バインディング情報を永続ファイルに記録するまでの待ち時間を指定します。 (15-86400 秒)デフォルトは 300 秒。 この遅延によりよりデバイスは多くの情報を集めることができます。
- **6.** Apply ボタンをクリックします。

#### 統計(Statistics)

この画面を使って信頼できないインターフェースで DHCP スヌーピング機能によってフィルターさ れた DHCP メッセージのインターフェース単位の統計を確認、クリアします。

#### DHCP スヌーピング統計を確認、クリアする

**1.** System > Services > DHCP Snooping > Statistics を選択して DHCP Snooping Statistics ページを表示します。

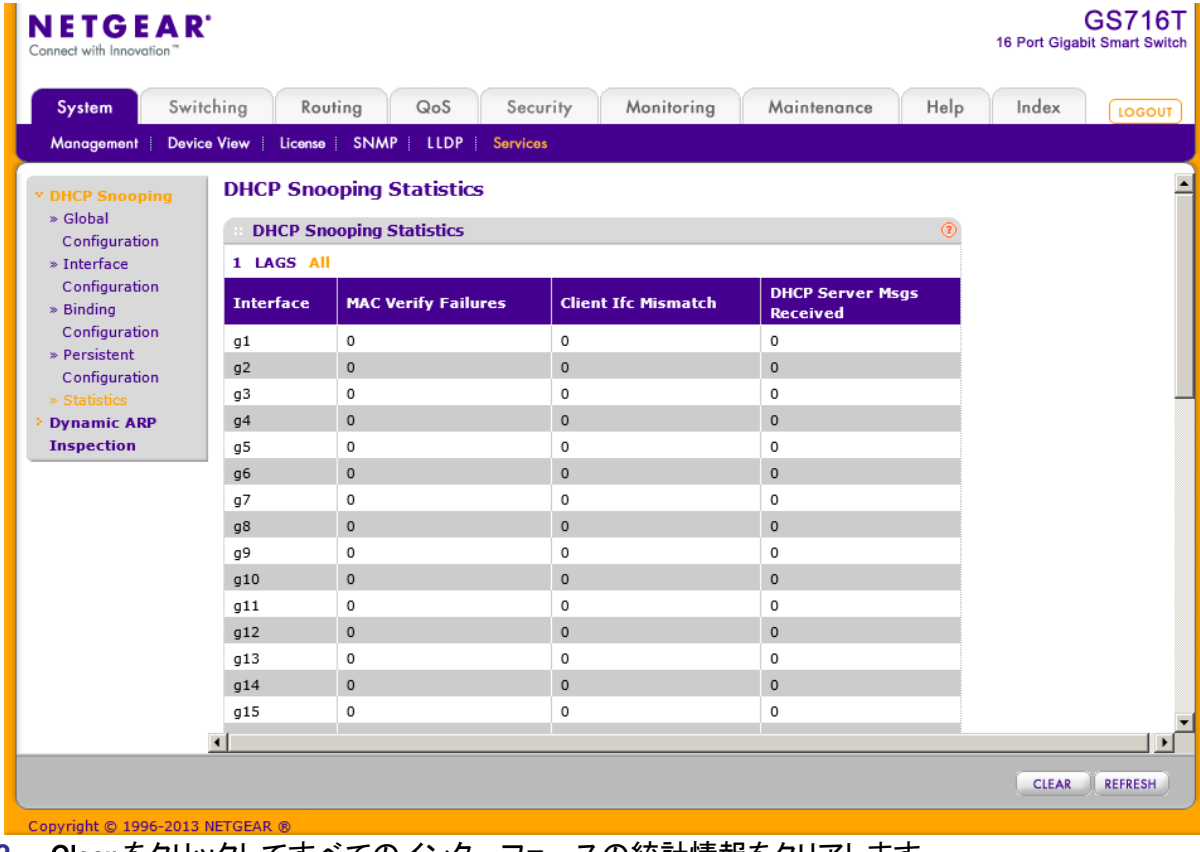

**2.** Clear をクリックしてすべてのインターフェースの統計情報をクリアします。

#### 以下に DHCP snooping statistics 表の情報の説明を示します。

表 22. DHCP snooping statistics

| 項目                                        | 説明                                                                                                  |
|-------------------------------------------|----------------------------------------------------------------------------------------------------|
| Interface                                 | インターフェース                                                                                            |
| Verify<br><b>MAC</b><br><b>Failures</b>   | 送信元 MAC アドレスとクライアントハードウェアアドレスが一致しな<br>いために廃棄された DHCP メッセージ数。MAC Address<br>Verification はグローバル設定です。 |
| Client<br>Ifc<br>Mismatch                 | パケットが受信された VLAN 情報とインターフェースが一致しない<br>ために DHCP スヌーピングにより廃棄されたパケット数。                                  |
| <b>DHCP</b><br>Server<br>Msgs<br>Received | Untrusted ポートで廃棄された DHCP サーバーメッセージ<br>(DHCPOFFER, DHCPACK, DHCPNAK, DHCPRELEASEQUERY)。              |

# ダイナミック ARP 検査(Dynamic ARP Inspection)

DAI(Dynamic ARP Inspection:ダイナミック ARP 検査)は不正で悪意のある ARP パケットを拒否し ます。DAI は非友好的な端末が他の端末向けのトラフィックを横取りし、ARP キャッシュを汚染す るような中間者攻撃を防止します。悪意のある攻撃者は他の端末の IP アドレスと自分の MAC アドレスを対応付ける ARP 要求や応答を送信します。

DAI を有効にすると、送信元 MAC アドレスと送信元 IP アドレスが DHCP スヌーピングバインディ ングデータベースの情報に一致しない ARP パケットを廃棄します。追加の ARP パケット検証を 設定することもできます。

VLAN で DAI を有効にすると、VLAN のメンバーインターフェース(ポートまたは LAG)で DAI が 有効になります。個々のインターフェースは信頼できる(trusted)または信頼出来ない(unstrusted) と設定できます。DAI の信頼設定と HDCP スヌーピングの信頼設定は独立です。

### DAI グローバル設定をする

この画面では DAI のグローバル設定をします。

**1.** System > Services > Dynamic ARP Inspection > DAI Configuration を選択して DAI

Configuration ページを表示します。

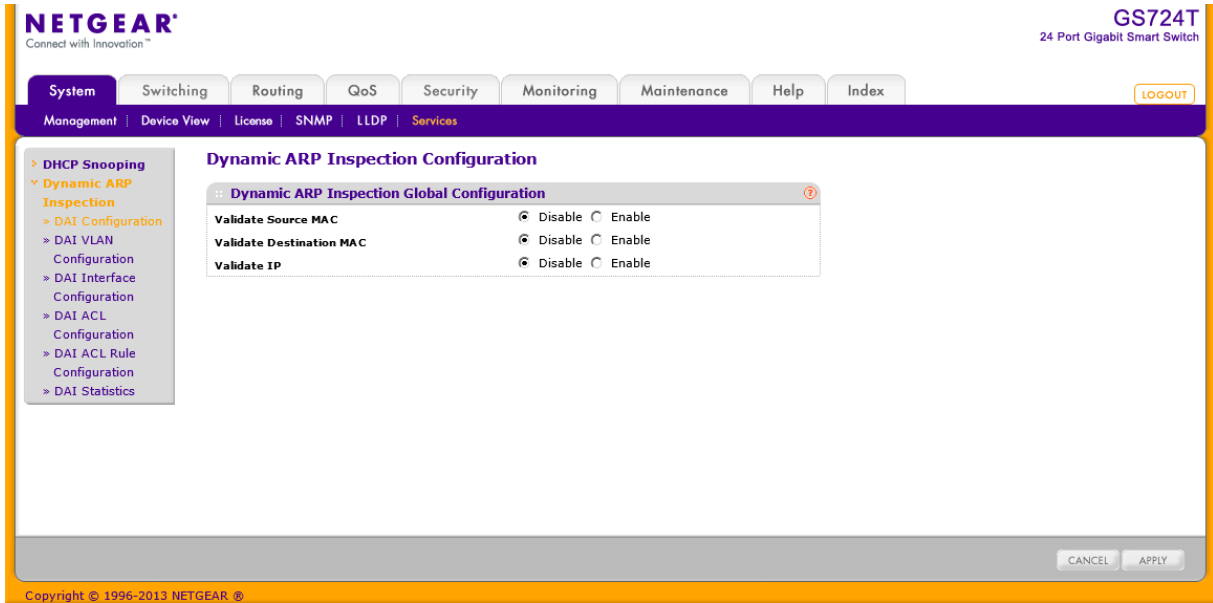

- **2.** 以下の項目を設定します。
- **3.** Validate Source MAC:有効(Enable)にすると、ARP パケットの送信元 MAC アドレスを検証します。デ フォルトは無効(Disable)です。
- **4.** Validate Destination MAC:有効(Enable)にすると、ARP 応答パケットの宛先 MAC アドレスを検証し ます。デフォルトは無効(Disable)です。
- **5.** Validate IP:有効(Enable)にすると、ARP パケットの IP アドレスを検証します。デフォルトは無効 (Disable)です。
- **6.** Apply ボタンをクリックして設定をスイッチに適用します。設定は即時に有効になり、設定は保存され ます。
- **7.** Cancel ボタンをクリックして設定画面の情報をキャンセルし、スイッチの最新情報を表示させます。

#### DAI VLAN 設定をする

この画面では DAI の VLAN 設定をします。

- **1.** System > Services > Dynamic ARP Inspection > DAI VLAN Configuration を選択して DAI VLAN Configuration ページを表示します。
- **2.** 以下の項目を設定します。
- **3.** VLAN ID:DAI を設定する VLAN の VLAN ID を選択します。
- **4.** Dynamic ARP Inspection:DAI を VLAN で有効にする場合に有効(Enable)にします。デフォルトは無 効(Disable)です。

#### GS716T/GS724T/GS748T ギガビットスマートスイッチ ソフトウェア管理マニュアル

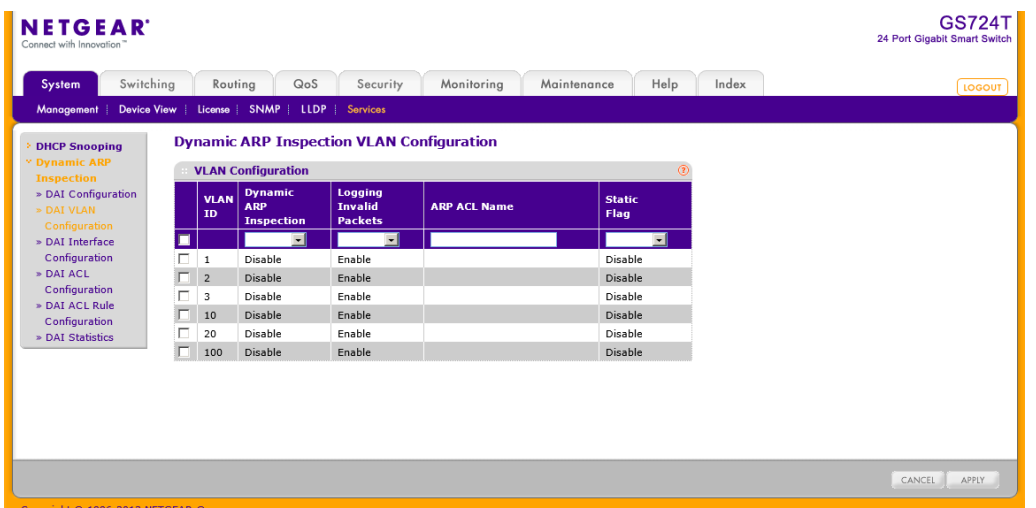

- 5. Logging Invalid Packets: 不正な ARP パケットのログを記録する場合に有効(Enable)にします。デフ ォルトは有効(Enable)です。
- **6.** ARP ACL Name:適用する DAI ACL を記入します。DAI ACL は DAI ACL 設定で作成します。
- **7.** Statc Flag:ARP ACL が一致しなかった場合に DHCP スヌーピングデータベースによる検査を実行 するかどうかを設定します。
- **8.** Enable:ARP ACL 検証のみが実行されます。
- **9.** Disable:ARP ACL 検証の後に DHCP スヌーピングデータベースによる検証が実行されます。
- **10.** Apply ボタンをクリックして設定をスイッチに適用します。設定は即時に有効になり、設定は保存され ます。
- **11.** Cancel ボタンをクリックして設定画面の情報をキャンセルし、スイッチの最新情報を表示します。

### DAI インターフェース設定をする

**1.** System > Services > Dynamic ARP Inspection > DAI Interface Configuration を選択して DAI Interface Configuration ページを表示します。

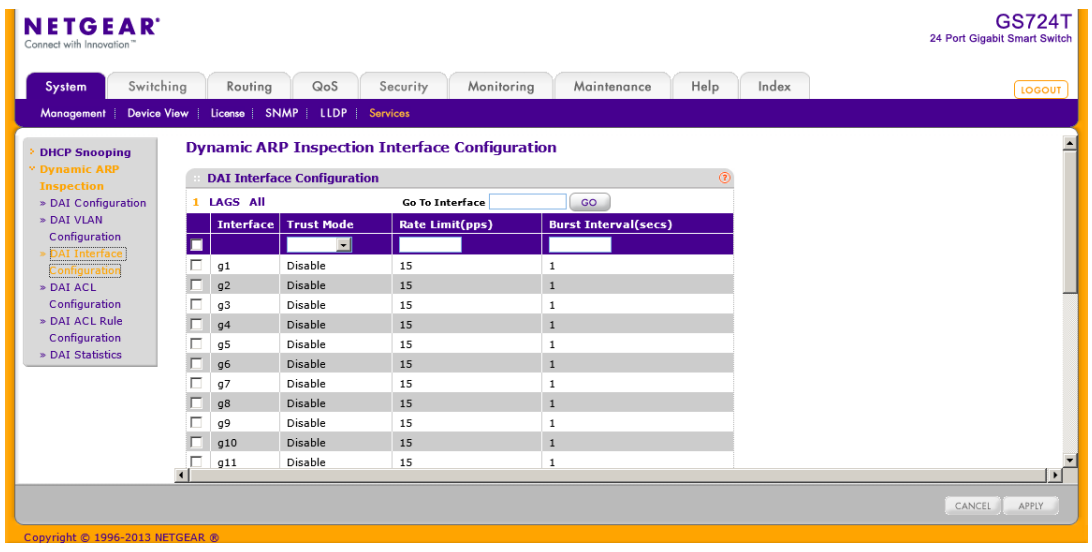

- **2.** 1/LAGS/ALL をクリックして、インターフェースを表示して設定するインターフェースのチェッ クボックスを選択します。複数の選択も可能です。
- **3.** 以下の項目を設定します。
	- **•** Trust Mode:DAI としてインターフェースが信頼できる(Trusted)かどうかを指定しま す。有効(Enable)の場合、ARP パケットは検査されずに転送されます。無効(Disable) の場合、ARP パケットは検査されます。デフォルトは無効(Disable)です。
	- **•** Rate Limit(pps):入力される ARP パケットの速度(pps)が Burst Interval 時間を超えて 継続した場合、ARP パケットは廃棄されま。None または-1 と指定した場合は非制限と なります。範囲は 0-300 秒です。デフォルトは15秒です。
	- **•** Burst Interval(secs):ARP パケットを連続受信する場合、連続受信可能な時間(秒)を 設定します。None の場合は非制限となります。範囲は 1-15 秒でデフォルトは1秒で す。
- **4.** Apply ボタンをクリックして設定をスイッチに適用します。設定は即時に有効になり、設定は 保存されます。
- **5.** Cancel ボタンをクリックして設定画面の情報をキャンセルし、スイッチの最新情報を表示さ せます。

#### DAI ACL を設定する

DAI は ARP パケットを検査するために DHCP スヌーピングバインディングデータベースの情報を 使用します。DHCP を使わず、スタティック(固定)IP アドレスを使用しているネットワークでは、 DAI ACL(アクセスコントロールリスト)を使って VLAN 中の IP アドレスと MAC アドレスを固定的に 関連付けることができます。固定 IP アドレスの場合、DHCP スヌーピング機能はバインディング データベースを構築することができません。DAI ACL は他のスイッチが DAI を実行しない場合に も役に立ちます。

DAI は DHCP スヌーピングバインディングデータベースに問い合わせる前に、DAI ACL に設定さ れた固定的な組み合わせを問い合わせます。もしも、VLAN で Static Flag 設定が有効になって いる場合、DAI ACL は ARP ACL のみの検証を行い、DHCP スヌーピングバインディングデータ ベースの問い合わせは行いません。

#### DAI ACL 設定をする

**1.** System > Services > Dynamic ARP Inspection > DAI ACL Configuration を選択して DAI ACL Configuration ページを表示します。

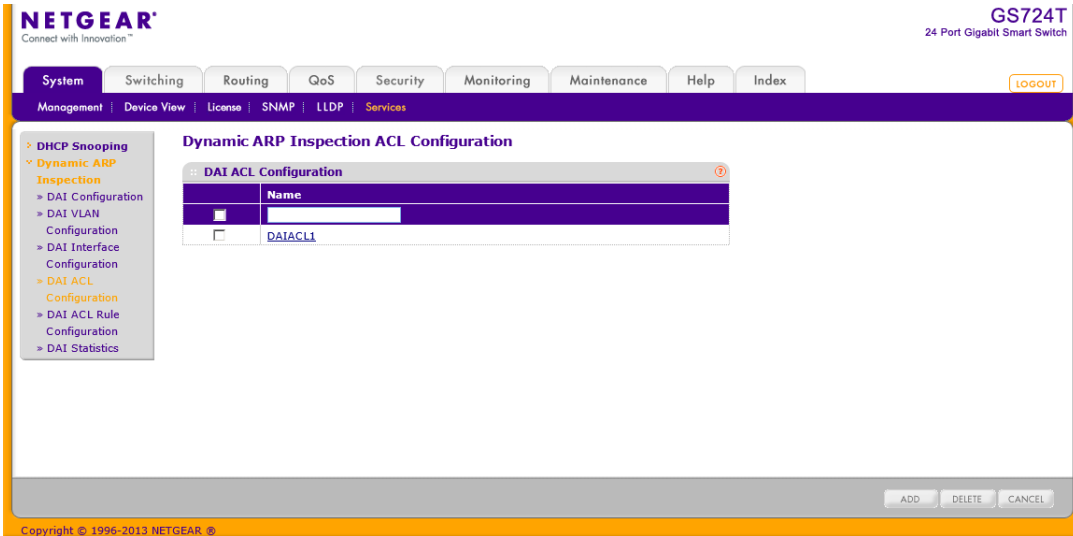

- **2.** Name:DAI ACL の名前を入力します。
- **3.** Add ボタンをクリックして DAI ACL を追加します。
- **4.** DAI ACL を削除するには、削除する DAI ACL のチェックボックスを選択し、Delete ボタンを クリックします。
- **5.** Cancel ボタンをクリックして設定画面の情報をキャンセルし、スイッチの最新情報を表示さ せます。

#### DAI ACL ルールを設定する

**1.** System > Services > Dynamic ARP Inspection > DAI ACL Rules Configuration を選択して DAI ACL Rules Configuration ページを表示します。

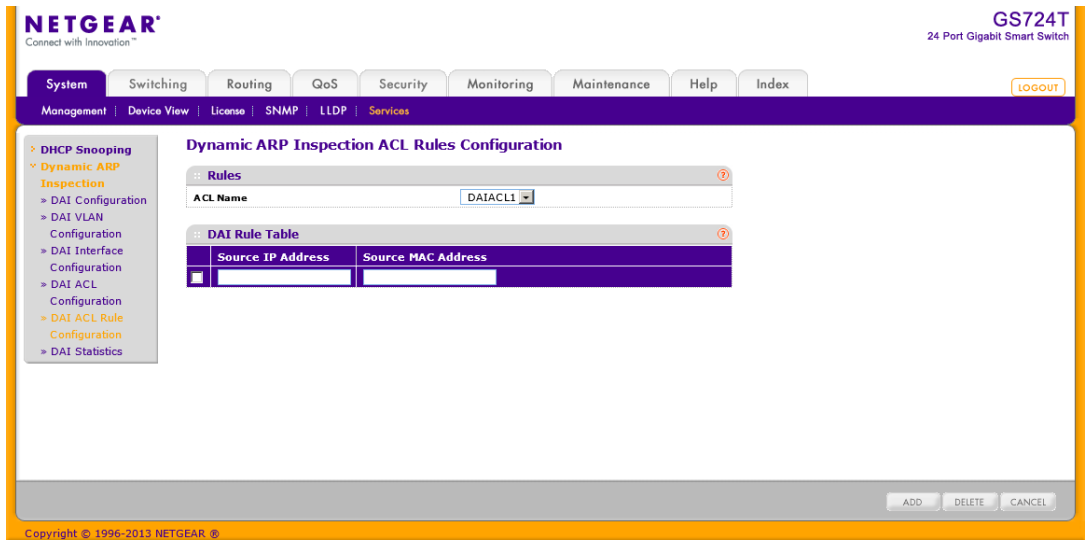

- **2.** ACL Name:DAI ACL を選択します。
- **3.** Dai Rule Table で以下の情報を入力します。
	- **•** Source IP Address:デバイスの MAC アドレスを入力します。
	- **•** Source MAC Address:IP アドレスに対応する MAC アドレスを入力します。
- **4.** Add ボタンをクリックして DAI Rule を追加します。
- **5.** 必要に応じて 3.4.を繰り返します。
- **6.** DAI Rule を削除するには、削除する DAI Rule のチェックボックスを選択し、Delete ボタンを クリックします。
- **7.** Cancel ボタンをクリックして設定画面の情報をキャンセルし、スイッチの最新情報を表示さ せます
- **8.** DAI VLAN 設定で VLAN に DAI ACL を割り当てます。

#### DAI 統計を確認する

System > Services > Dynamic ARP Inspection > DAI Statistics を選択して DAI Statistics ペー ジを表示します。

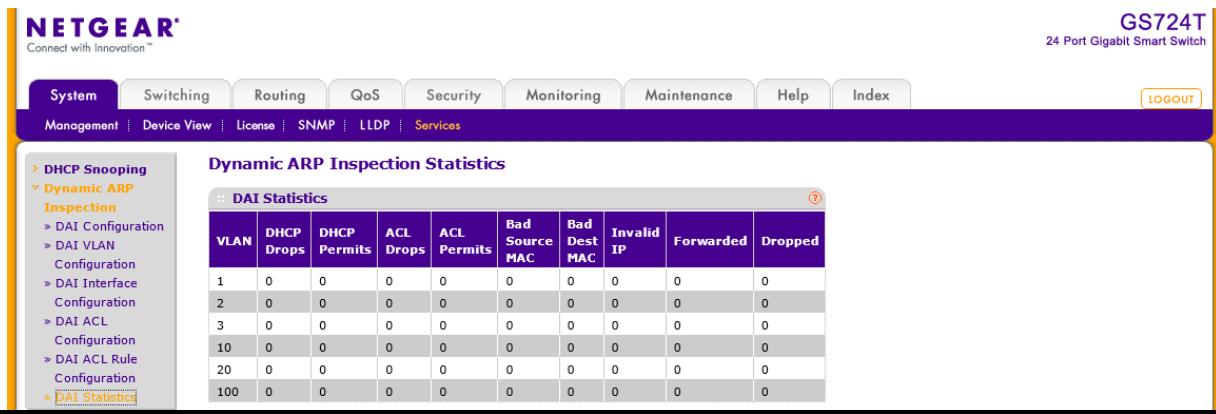

DAI Statistics は DAI の統計情報を表示します。

以下に DAI Statistics の表の項目の説明を示します。

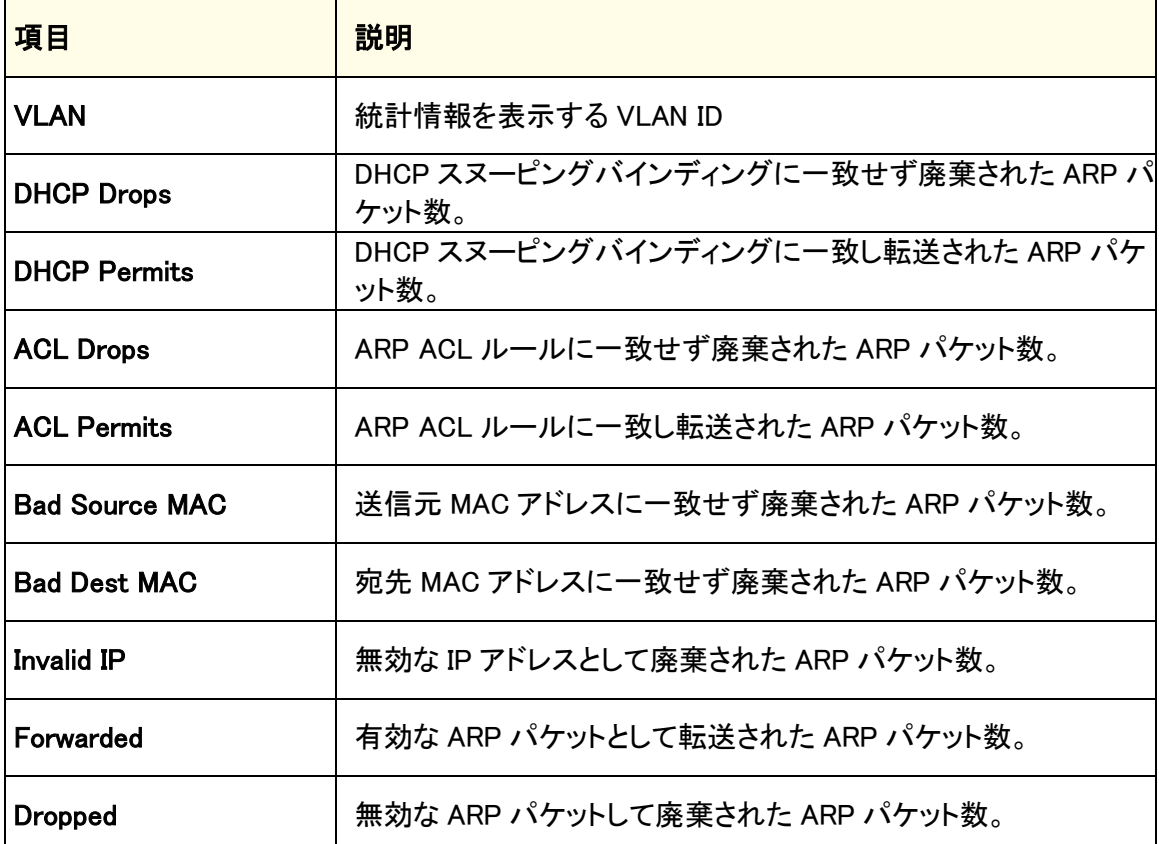

Refresh ボタンをクリックしてスイッチの最新情報を表示させます。

# スイッチング設定

スイッチングタブからアクセスできる機能を使ってレイヤー2 機能を定義します。スイッチングタブ は以下の機能を含みます。

- **•** ポート(Ports)
- **•** リンクアグリゲーショングループ(Link Aggregation Groups)
- **•** VLAN
- **•** オート VoIP 設定(Auto-VoIP Configuration)
- **•** スパニングツリープロトコル(Spanning Tree Protocol)
- **•** マルチキャスト(Multicast)
- **•** MVR 設定(MVR Configuration)
- **•** アドレステーブル(Address Table)
- **•** Multiple Registration Protocol Configuration
- **•** 802.1AS

# ポート(Ports)

ポート(Ports)タブでスイッチの物理ポート情報を見ることができます。ポート(Ports)リンクから以 下のページにアクセスできます。

- **•** ポート設定(Port Configuration)
- **•** フローコントロール(Flow Control)

# ポート設定(Port Configuration)

#### Port Configuration ページでスイッチの物理インターフェースと LAG を設定します。

**Port Configuration** Port Configuration 1 LAGS All Go To Interface  $\Box$  GO rtLis Port **Description** Port Type | Admire **Port Speed Physical Status** Link Status | Link Trap **MAC Address** Bit<br>Offset **Frame Size**<br>(1518 to 9216) ol  $\blacksquare$   $\blacksquare$  $\blacksquare$ Enable  $\Box$  g1 Auto 1000 Mbps Link Up Enable 1518  $C4:04:15:A0:69:30$  $\Box$  g2 Enable Auto Link Down Enable 1518 C4:04:15:A0:69:30 2  $\square$ و Link Down C4:04:15:A0:69:30 3 Enable Auto Enable 1518  $\hfill \square$  <br>  $\,$  g4  $\,$ Link Down 1518 C4:04:15:A0:69:30 4 Enable Auto Enable  $\overline{4}$  $\Box$  g5 Enable Link Down 1518 C4:04:15:A0:69:30 5 Auto Enable Enable Link Down  $\Box$  g6 1518  $C4:04:15:A0:69:30$  6 Auto Enable  $6\overline{6}$  $\Box$  32 Enable Link Down Enable 1518 C4:04:15:A0:69:30 7 Auto  $\label{thm:example} \textsf{Enable}$  $\Box$  g8 Enable  $_{\rm Auto}$ Link Down  $1518\,$  $C4:04:15:A0:69:30$  8  $\bf8$  $\Box$  g9 Enable Auto Link Down Enable 1518 C4:04:15:A0:69:30 9  $\overline{9}$  $\hfill\Box$  <br> g10 Enable Auto Link Down Enable 1518 C4:04:15:A0:69:30 10  $10$  $\hfill\Box\quad$ g11 Enable Link Down Enable 1518  $C4:04:15:AD:69:30$  11 Auto 11  $\Box$  g12 Enable Auto Link Down Enable 1518 C4:04:15:A0:69:30 12  $12\,$  $\begin{array}{|c|c|} \hline \quad \quad & \mathsf{g13} \\\hline \quad \quad & \mathsf{g14} \\\hline \end{array}$ Enable 1000 Mbps Link Up Enable 1518  $C4:04:15:A0:69:30$  13 13 Auto Enable Auto Link Down Enable 1518 C4:04:15:A0:69:30 14  $14$ g15<br> $\begin{array}{|c|} \hline \quad\quad 915 \\ \hline \quad \quad & \end{array}$ 916 Enable Auto 1000 Mbps Link Up Enable 1518  $C4:04:15:A0:69:30$  15 15 Enable Auto Link Down Enable 1518 C4:04:15:A0:69:30 16  $16\,$  $\Box$  917 Enable Auto Link Down Enable 1518 C4:04:15:A0:69:30 17 17 Link Down Enable C4:04:15:A0:69:30 18  $\Box$  g18 Auto Enable 1518  $18\,$ 1 LAGS All **Go To Interface** GO

### ポート設定をする

- **1.** Switching > Ports > Port Configuration を選択して Port Configuration ページを表示します。
- **2.** 1 をクリックして、物理ポート設定をします。
- **3.** LAGS をクリックして、LAG(Link Aggregation Group)設定をします。
- **4.** ALL をクリックして、物理ポートと LAG(Link Aggregation Group)の両方の設定をします。
- **5.** 設定をしたいポートまたは LAG の横のチェックボックスをクリックして選択をします。複数の選択 も可能です。
	- **•** Description:ポートの説明を記入します。最大 64 文字です。
	- **•** Port Type:通常は空白です。その他の場合は以下の情報が表示されます。
		- **•** Trunk Member:ポートは LAG の、メンバーです。
- **•** Mirrored:ポートはミラーされるポートです。
- **•** Probe:ポートはモニターポートです。
- **•** Admin Mode:メニューからポートの管理状態を選択します。
	- **•** Enable:ポートは利用可能です。(デフォルト)
	- **•** Disable:ポートはダウン状態で利用不可能です。
- **•** Port Speed:ポートの速度とデュプレックスモード。Auto の場合は、速度とデュプレックスモー ドはオートネゴシエーションで設定されます。ポートの最大能力(全二重、1000Mbps)がアドバ タイズされます。それ以外の場合は、デュプレックスモードと速度を選択します。デフォルトは Auto です。
- **•** Physical Status:物理ポートの速度とデュプレックスモードを表示します。
- **•** Link Status:リンクのアップ(Link Up)、リンクのダウン(Link Down)を表示します。
- **•** Link Trap:リンク状態が変化したときにトラップを送信します。デフォルトは Enable(有効)で す。
	- **•** Enable:リンク状態が変化したときにトラップを送信します。
	- **•** Disable:リンク状態が変化してもトラップを送信しません。
- **•** Maximum Frame Size:イーサネットの最大フレームサイズ(Maximum Frame Size)を設定しま す。フレームサイズはイーサネットヘッダー、CRC およびペイロードを含み、範囲は 1518- 9216 バイトです。デフォルト値は 1518 バイトです。
- **•** MAC Address:ポートの物理アドレスを表示します。
- **•** PortList Bit Offset:.PortList MIB オブジェクトタイプが SNMP 管理で使用される場合、ポート に対するビットオフセット値を表示します。
- **•** ifIndex.:ポートの ifIndex 値。
- **6.** Cancel ボタンをクリックして設定画面の情報をキャンセルし、スイッチの最新情報を表示させま す。
- **7.** Apply ボタンをクリックして設定をスイッチに適用します。

### フローコントロール(Flow Control)

IEEE 802.3x フローコントロールによって、ポートの負荷が高くなった際に、ポートを一時停止(ポ ーズ)することにより短時間パケットを廃棄します。この結果、優先度が高いトラフィックやネットワ ークを制御するトラフィックも失うことになります。 IEEE 802.3x フローコントロールが有効な環境 では、処理能力の低いスイッチは能力の高いスイッチにパケットの送出を抑えるように要求しま す。 能力の低いスイッチのバッファーオーバーフローを防ぐために、パケットの送出が一時的に 停止されます。

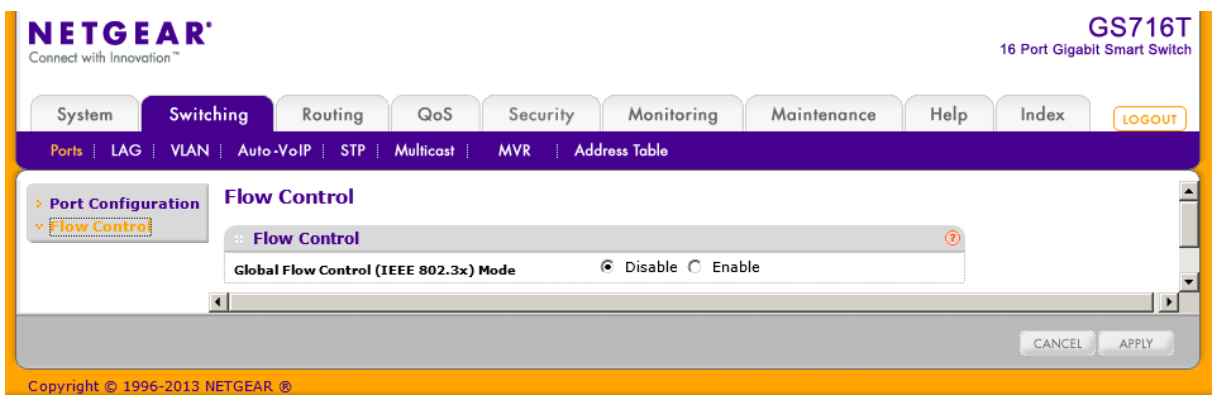

#### フローコントロール設定をする。

- **1.** Switching > Ports > Flow Control を選択して Flow Control ページを表示します。
- **2.** Global Flow Control (IEEE 802.3x) Mode 欄でスイッチとしての IEEE 802.3x フローコントロールの 設定をします。
	- **•** Enable:フローコントロールを有効にします。スイッチのバッファーが一杯になるとポーズフレ ームを送信します。
	- **•** Disable フローコントロールを無効にします。スイッチのバッファーが一杯になってもポーズフ レームを送信しません。
- **3.** Cancel ボタンをクリックして設定画面の情報をキャンセルし、スイッチの最新情報を表示させま す。
- **4.** Apply ボタンをクリックして設定をスイッチに適用します。

# リンクアグリゲーショングループ(Link Aggregation Groups)

リンクアグリゲーショングループ(LAG)、(ポートチャネルとも呼ばれます)によって、複数の全二 重のイーサネットリンクを一つの論理リンクに多重することができます。ネットワークデバイスは LAG を一つのリンクであるように扱い、障害に対する冗長性を増加させ、負荷分散を可能としま す。LAG を作成した後に、LAG VLAN メンバーシップを割り当てます。デフォルトで LAG は管理 VLAN のメンバーになります。

LAG インターフェースはスタティックまたはダイナミックのどちらかが可能です。LAG のメンバー のプロトコルは同じである必要があります。スタティックポートチャネル(LAG)インターフェースは 対向のスイッチがメンバーポートを多重しなくてもかまいません。

スタティック LAG の場合、LAG PDU の送受信はしません。ネットギアスイッチは最大 26 の LAG をサポートしています。(GS716T の場合は 9、GS724T の場合は 13、GS748T の場合は 26 とな ります)

LAG リンクから以下のページにアクセスできます。

- **•** LAG 設定[\(LAG Configuration\)](#page-99-0)
- **•** LAG メンバーシップ[\(LAG Membership\)](#page-100-0)
- **•** LACP 設定[\(LACP Configuration\)](#page-102-0)
- **•** LACP ポート設定[\(LACP Port Configuration\)](#page-103-0)

## <span id="page-99-0"></span>LAG 設定(LAG Configuration)

LAG 設定ページを使って、複数の全二重イーサネットリンクを束ねて、ポートチャネルとも言われ るリンクアグリゲーショングループ(LAG)を作ることができます。スイッチは LAG を一つのリンク

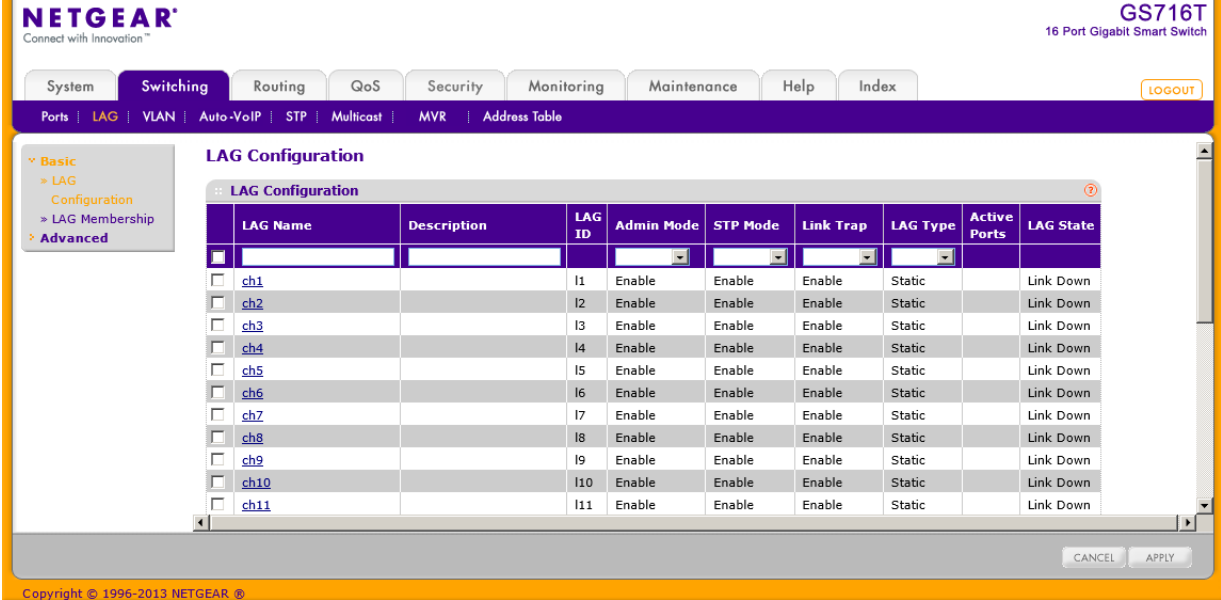

のように扱います。

### LAG 設定をする

- **1.** Switching > LAG > Basic > LAG Configuration を選択して LAG Configuration ページを表示しま す。
- **2.** 設定をする LAG のチェックボックスを選択します。複数を選択して共通項目の設定をすることもで きます。
- **3.** 以下の項目を確認および設定をします。
	- **•** LAG Name:LAG の名前を記入します。長さは英数 15 文字までです。
	- **•** Description:LAG の説明を記入します。長さは英数 64 文字までです。
	- **•** LAG ID:LAG に割り当てられた番号を表示します。この欄は読み取りのみです。
	- **•** Admin Mode:Enable または Disable をメニューから選択します。LAG が無効の場合は、トラフ ィックは送受信されず、LAG PDU は廃棄されますが、LAG を構成するリンク構成は保持され ます。デフォルトは有効(Enable)です。
	- **•** STP Mode:LAG の STP モードを設定します。
	- **•** Link Trap:リンクステータス変更時にトラップの送信の有無を指定します。デフォルトは有効 (Enable)です。
	- **•** LAG Type:スタティック(Static)または LACP を選択します。Static の場合は、LAG PDU を送 受信しません。デフォルトはスタティック(Static)です。
	- **•** Active Ports:アクティブなポートのリストを表示します。一つの LAG は最大 8 ポートを割り当 てることができます。
	- **•** LAG State:アップ(Up)またはダウン(Down)を示します。
- **4.** Cancel ボタンをクリックして設定画面の情報をキャンセルし、スイッチの最新情報を表示させま す。
- **5.** Apply ボタンをクリックして設定をスイッチに適用します。すぐに設定変更がされます。

## <span id="page-100-0"></span>LAG メンバーシップ(LAG Membership)

LAG Membership ページを使って LAG を構成します。

### LAG を作成する。:

**1.** Switching > LAG > Basic > LAG Membership を選択して LAG Membership ページを表示します。

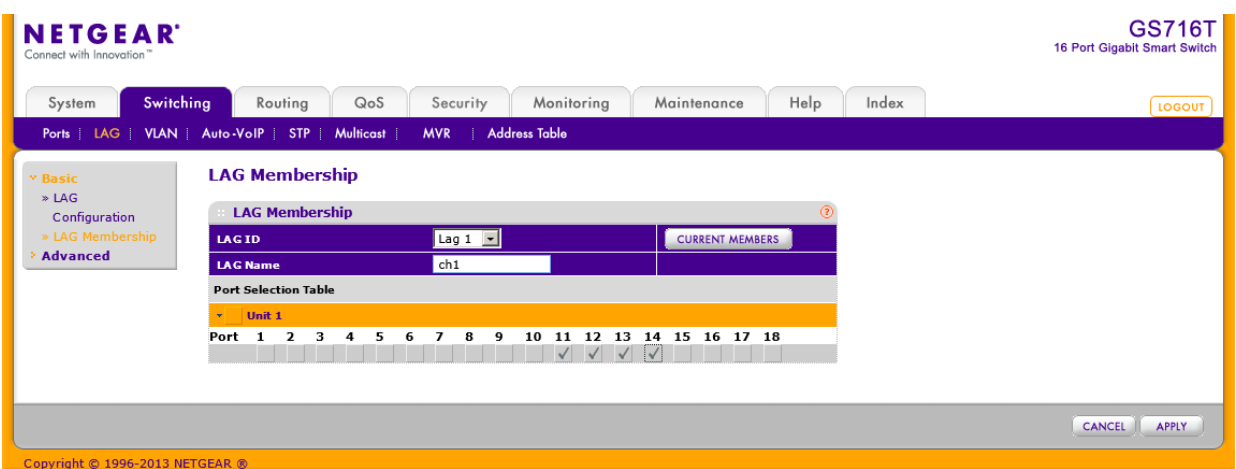

- **2.** LAG ID:設定する LAG を選択します。
- **3.** LAG Name:LAG の名前を記入します。英数 15 文字までです。
- **4.** オレンジのバーを選択してポートを表示します。
- **5.** LAG にするポートの下のボックスをクリックして選択します。以下の図はポート 7 と 8 を LAG にす る例です。

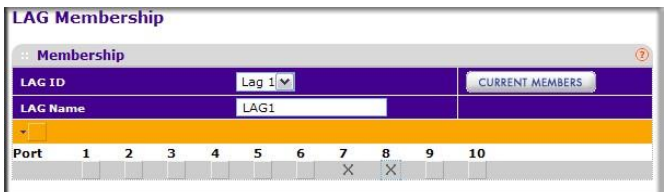

- **6.** Cancel ボタンをクリックして設定画面の情報をキャンセルし、スイッチの最新情報を表示させま す。
- **7.** Apply ボタンをクリックして設定をスイッチに適用します。すぐに設定変更がされます。
- **8.** LAG を構成するポートを表示するには Current Members ボタンをクリックします。

# <span id="page-102-0"></span>LACP 設定(LACP Configuration)

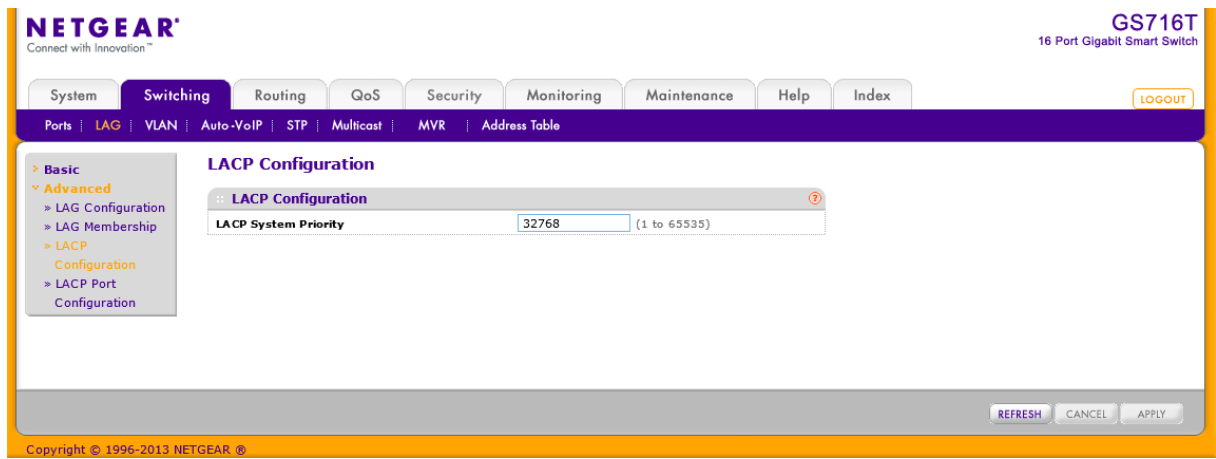

### LACP を設定する

- **1.** Switching > LAG > Advanced > LACP Configuration を選択して. LACP Configuration ページを 表示します。
- **2.** LACP System Priority:リンクアグリゲーションのプライオリティを指定します。小さな値が高いプ ライオリティになります。値の範囲は 0-65535 です。デフォルトは 32768 です。
- **3.** Refresh ボタンをクリックしてスイッチの最新情報を表示させます。
- **4.** Cancel ボタンをクリックして設定画面の情報をキャンセルし、スイッチの最新情報を表示させま す。
- **5.** Apply ボタンをクリックして設定をスイッチに適用します。すぐに設定変更がされます。

# <span id="page-103-0"></span>LACP ポート設定(LACP Port Configuration)

LACP ポート設定ページでポートの LCAP プライオリティ値と LACP タイムアウト値を設定しま す。

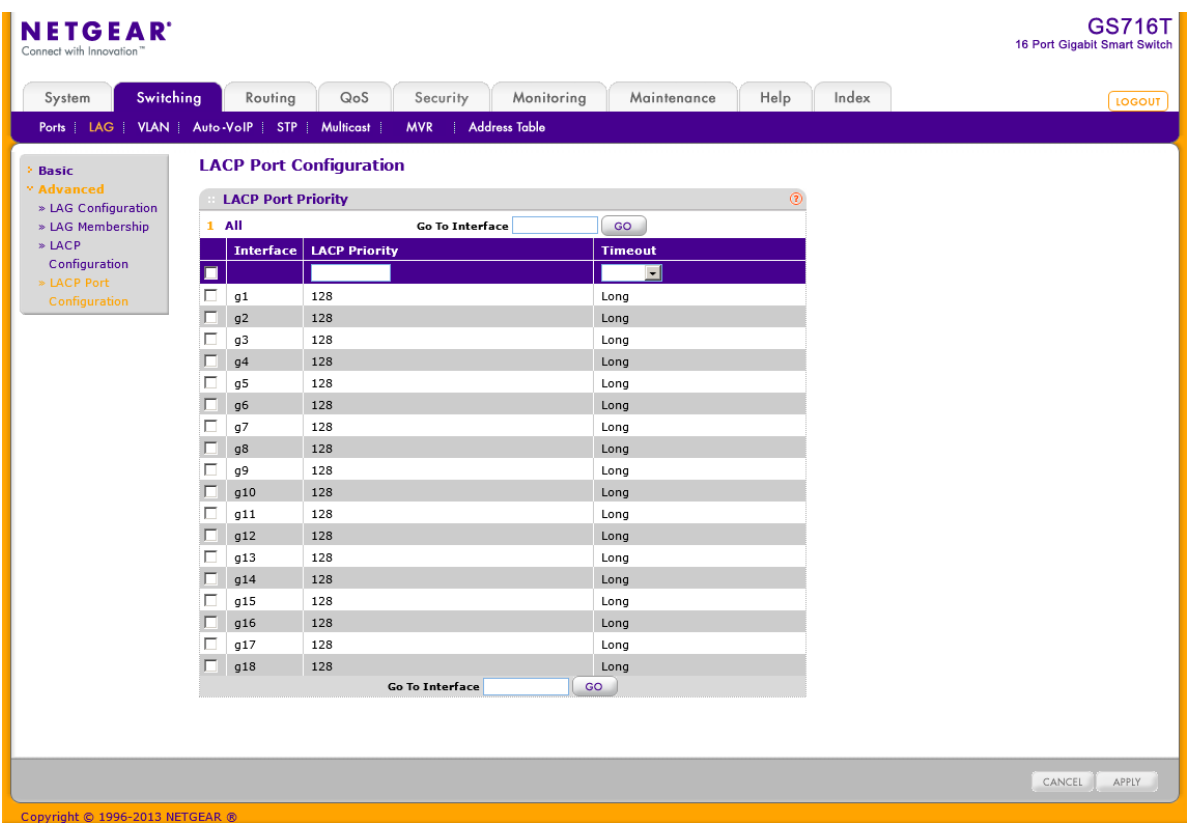

### LACP ポートプライオリティを設定する

- **1.** Switching > LAG > Advanced > LACP Port Configuration を選択して. LACP Port Configuration ページを表示します。
- **2.** 設定するポートのチェックボックスを選択します。複数のポートを選択して共通の設定をすること もできます。

メモ:LAG を構成していないポートを選択することはできません。

- **3.** LACP Priority :ポート間でパケットの送信値の範囲は 0-255 です。デフォルト値は 128 です。
- **4.** Timeout:受信した LACP メッセージを無効にするまでの時間を指定します。Long と Short のタイ ムアウトを指定します。
	- **•** Long:Long タイムアウト値を使用します。
	- **•** Short:Short タイムアウト値を使用します。
- **5.** Cancel ボタンをクリックして設定画面の情報をキャンセルし、スイッチの最新情報を表示させま す。
- **6.** Apply ボタンをクリックして設定をスイッチに適用します。すぐに設定変更がされます。

# VLAN

レイヤー2 スイッチに VLAN 機能を追加すると、ブリッジングとルーティングの利点の一部を得る ことができます。VLAN スイッチはブリッジのように、レイヤー2 ヘッダーに基づき高速にデータを 転送し、ルーターのように、管理、セキュリティ、マルチキャストトラフィックの管理に優れたネット ワークの論理的な分割をすることができます。

デフォルトでスイッチのポートは同じブロードキャストドメインに属します。VLAN は同じスイッチ上 方ポートを電気的に別のブロードキャストドメインに分割し、ブロードキャストパケットがスイッチ上 のすべてのポートに送信されることを防ぎます。VLAN を使うと、ユーザーを論理的にグループ化 できます。

各 VLAN はパケットのレイヤー2 ヘッダー中の IEEE802.1Q タグの中に設定される VLAN ID を持 ちます。端末はタグまたはタグの VLAN 部分を省略し、パケットを最初に受信するスイッチのポー トが受信を拒否するか、デフォルト VLAN ID のタグを挿入します。複数の VLAN を扱えるポート もあるが、デフォルト VLAN ID は一つだけです。

VLAN リンクから以下のページにアクセスすることができます。

- **•** VLAN 設定(VLAN Configuration)
- **•** VLAN メンバーシップ設定(VLAN Membership Configuration)
- **•** ポート VLAN 設定(Port VLAN ID Configuration)

### 基本 VLAN 設定(Basic VLAN Configuration)

VLAN Configuration ページを使って VLAN メンバーシップテーブル(VLAN membership table)に 含まれる VLAN グループを設定します。ネットギアスイッチは最大 256 の VLAN を扱うことができ ます。3 つの VLAN はデフォルトで作成され、すべてのポートはタグ無し(Untagged)メンバーで す。VLAN タイプは常に Static です。

- **•** VLAN 1:すべてのポートがメンバーのデフォルト VLAN。
- **•** VLAN 2:音声トラフィック用。
- **•** VLAN 3:自動ビデオトラフィック用。

#### VLAN を追加する

**1.** Switching > VLAN > Basic > VLAN Configuration を選択して. VLAN Configuration ページを表示 します。

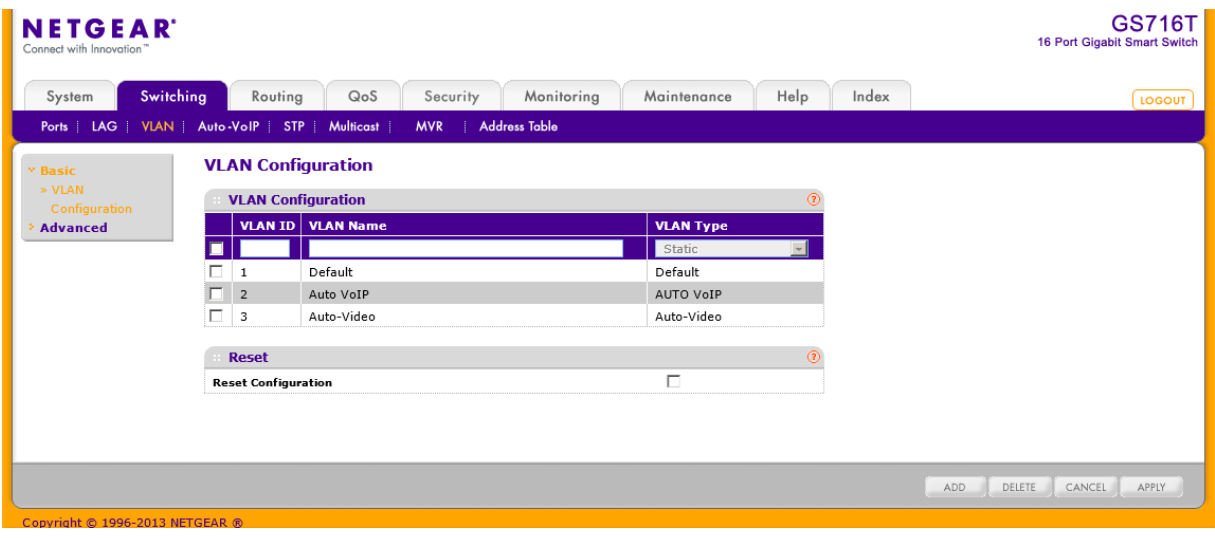

- **2.** VLAN を追加するには、VLAN ID、VLAN 名(VLAN Name)、VLAN タイプ(VLAN Type)を設定し、 Add ボタンをクリックします。
	- **•** VLAN ID:新しい VLAN ID を入力します。VLAN ID の範囲は 1-4093 です。
	- **•** VLAN Name:VLAN 名を記入できます。英数字の 32 文字までです。空白でも構いません。デ フォルトは空白です。VLAN ID 1 の VLAN 名は常に Default です。
	- **•** VLAN Type:VLAN のタイプを指定します。タイプは Static のみが設定可能です。デフォルト の3つの VLAN の VLAN Type は Default で変更不可です。
- **3.** VLAN を削除するには、削除する VLAN のチェックボックスを選択し、Delete ボタンをクリックしま す。デフォルトの 3 つの VLAN を削除することはできません。
- **4.** VLAN の設定を変更するには、変更をする VLAN のチェックボックスを選択し、Apply ボタンをクリ ックします。すぐに設定変更がされます。
- **5.** Cancel ボタンをクリックして設定画面の情報をキャンセルし、スイッチの最新情報を表示させま す。
- **6.** VLAN 設定をリセットするには、Reset Configuration チェックボックスを選択し、ポップアップメッセ ージウィンドウの OK ボタンをクリックします。

# VLAN メンバーシップ設定(VLAN Membership Configuration)

VLAN Membership Configuration ページで VLAN ポートメンバーシップを設定します

### VLAN メンバーシップを設定する

**1.** Switching > VLAN > Advanced > VLAN Membership を選択して VLAN Membership Configuration ページを表示します。

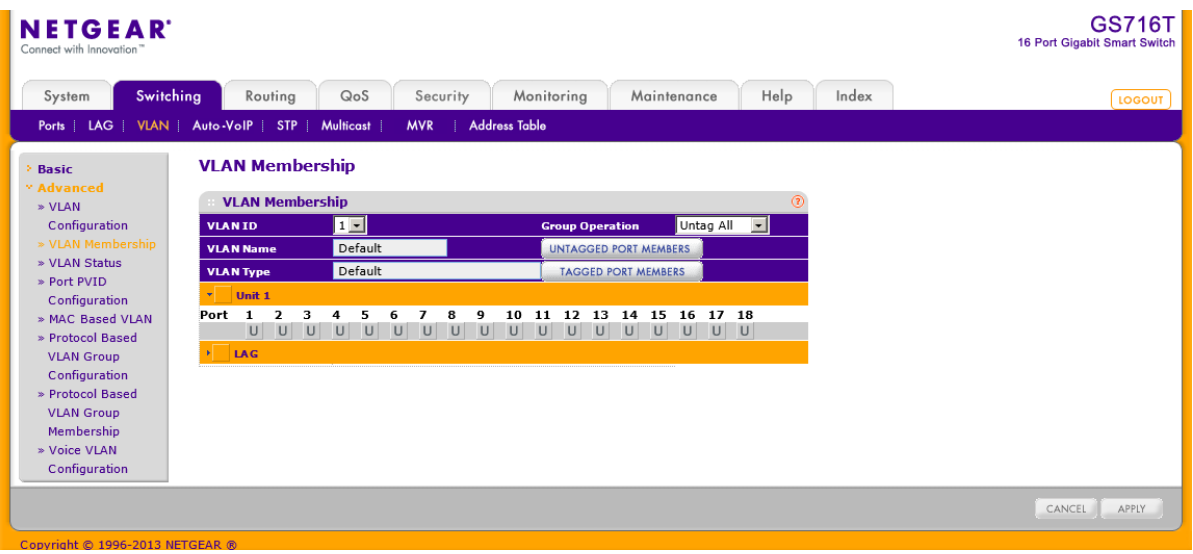

- **2.** ポートを設定したい VLAN ID を選択します。
- **3.** VLAN Type 欄の下のオレンジ色のバーをクリックして、スイッチの物理ポートを表示します。
- **4.** 下のオレンジ色のバーをクリックしてスイッチの LAG を表示します。
- **5.** VLAN に追加したいポートまたは LAG をクリックして選択します。それぞれのインターフェースをタ グ付き(T)またはタグ無し(U)として追加できます。
	- **•** Tagged:このポートから送信されるフレームはポートの VLAN ID のタグ付きで送信されます。
	- **•** Untagged:このポートから送信されるフレームはタグ無しで送信されます。ポートは一つの VLAN のみに属します。デフォルトでは、すべてのポートは VLAN 1 のタグ無しポートになって います。

以下の図で、ポート g6, g7, g8 および LAG 1 が VLAN100 のタグ付きポートに設定されていま す。

#### **VLAN Membership**

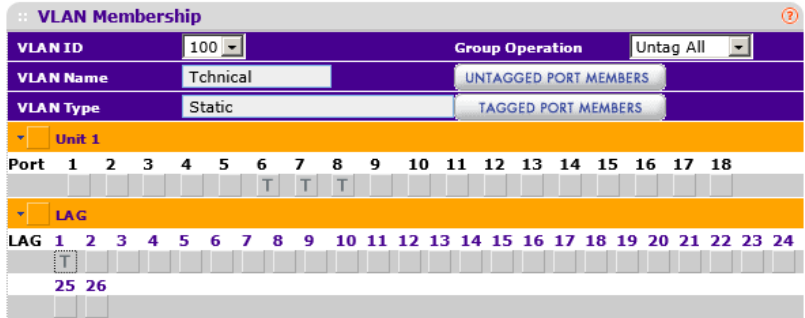
- **6.** Group Operations 欄を使って、すべてのポートと LAG の設定をすることができます。
	- **•** Untag All:すべてのポートをタグ無しにします。
	- **•** Tag Al:すべてのポートをタグ付きにします。
	- **•** Remove All:すべてのポートを選択した VLAN から削除します。
- **7.** Cancel ボタンをクリックして設定画面の情報をキャンセルし、スイッチの最新情報を表示させま す。
- **8.** Apply ボタンをクリックして設定をスイッチに適用します。すぐに設定変更がされます。

### VLAN ステータス(VLAN Status)

VLAN Status 画面で現在設定された VLAN 状態を確認することができます。

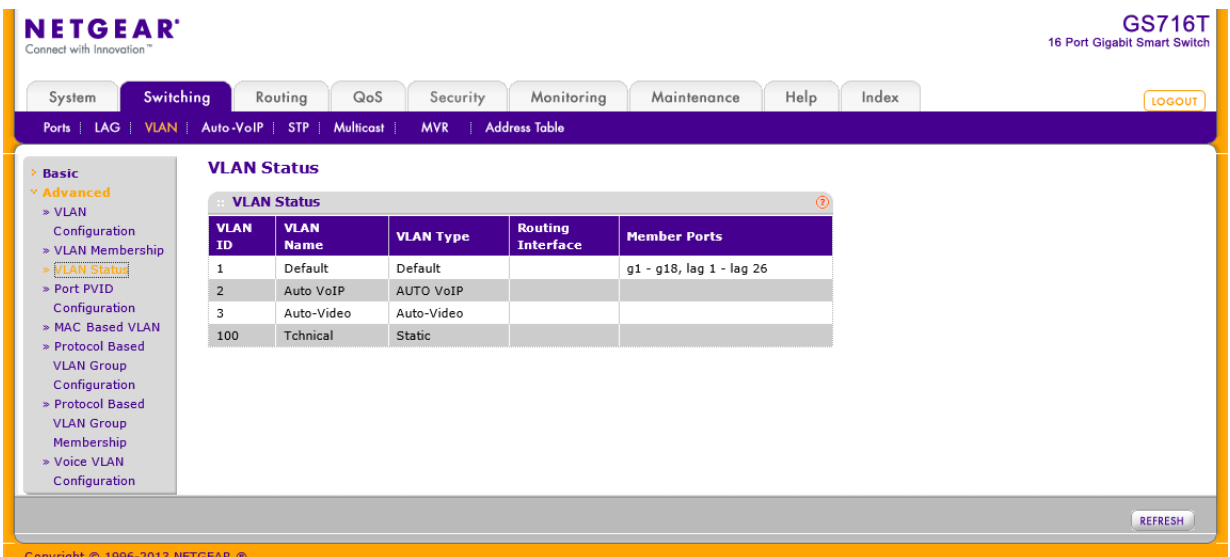

#### VLAN ステータスを確認する

- **1.** Switching > VLAN > Advanced > VLAN Status を選択して VLAN Status ページを表示しま す。
- **2.** 以下の VLAN ステータス情報を確認します。
	- **•** VLAN ID:VLAN ID。範囲は 1-4093。
	- **•** VLAN Name:VLAN の名前。VLAN 1 は常に Default です。
	- **•** VLAN Type:VLAN のタイプ。
	- **•** Default:(VLAN ID = 1)常に存在します。
- **•** Static:管理者が作成・設定した VLAN。
- **•** Dynamic:GVRP(Generic VLAN Registration Protocol)の登録によって作成された VLAN。 以下のタイプは Dynamic です。 AUTO VoIP, MVRP, L2 Tunnel, IP VLAN, DOT1X, OPENFLOW, Auto-Video
- **•** Routing Interface:ルーティングインターフェース。
- **•** Member Ports:VLAN に含まれるポート。

### ポート VLAN 設定(Port VLAN ID Configuration)

Port PVID Configuration ページでポート VLAN ID(PVID)をインターフェースに割り当てます。 PVID にはいくつかの要件があります。

- **•** すべてのポートは設定済みの PVID を持つ必要があります。
- **•** 指定されない場合はデフォルト VLAN の PVID が使われます。
- **•** ポートのデフォルト PVID を変更するには、ポートをメンバーとして持つ VLAN を作成する必要が あります。
- **•** Port VLAN ID (PVID) Configuration ページを使ってポートに VLAN を作成します。

### PVID 情報を設定する

**1.** Switching > VLAN > Advanced > Port PVID Configuration を選択して Port PVID Configuration ページを表示します。

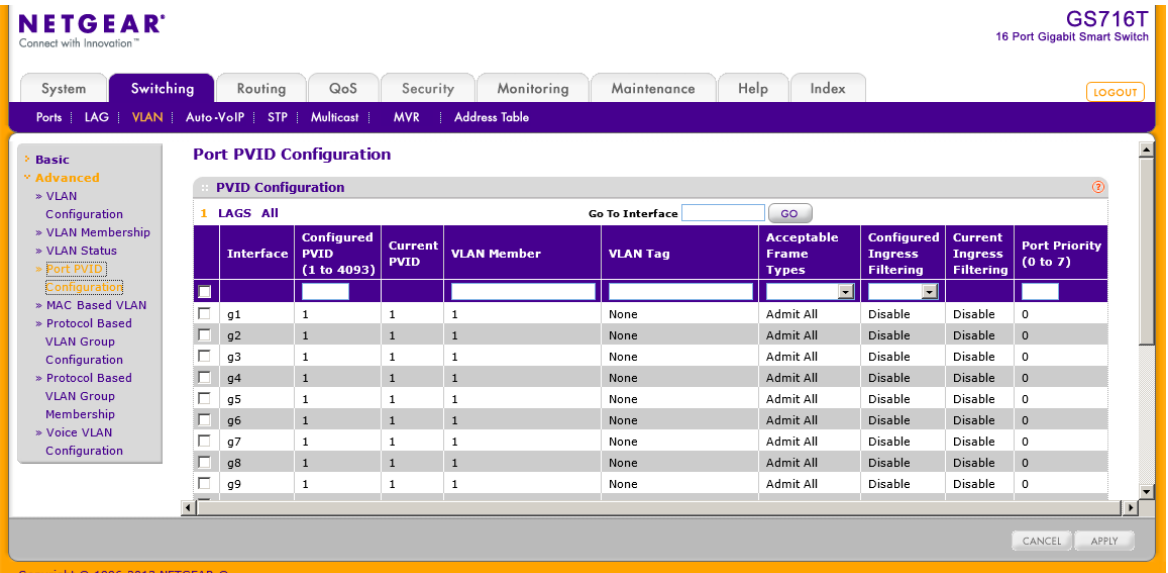

- **2.** 1 をクリックして物理ポートの PVID 設定をします。
- **3.** LAGS をクリックして LAG の PVID 設定をします。
- **4.** ALL をクリックして物理ポートと LAG の PVID 設定をします。
- **5.** 設定するインターフェースのチェックボックスを選択します。複数のインターフェースを選択して共 通部分の設定をすることもできます。先頭のチェックボックスをクリックするとすべてのインターフ ェースを選択できます。
- **6.** PVID:ポートの PVID を指定します。
- **7.** VLAN Member:ポートがメンバーの VLAN ID または VLAN のリストを設定します。VLAN ID の範 囲は 1-4093 です。範囲で指定する場合は VLAN ID 間を"-"で結びます。(例:10-20)複数の VLAN ID を指定するには","で区切ります。(例:3,7,8,9)デフォルトは1です。
- **8.** VLAN Tag:ポートでタグをつけたフレームを送信したい場合に設定します。範囲で指定する場合 は VLAN ID 間を"-"で結びます。(例:10-20)複数の VLAN ID を指定するには","で区切ります。 (例:3,7,8,9)デフォルトに戻す場合、タグを使わない場合は None を入力します。
- **9.** Acceptable Frame Types:ポートが受信したフレームをどう処理するか指定します。どちらの設定 でも、VLAN タグ付きフレームは IEEE802.1Q 標準に従って転送されます。デフォルト設定は Admit All です。
	- **•** VLAN Only:VLAN タグ付きフレームのみを受信します。
	- **•** Admit All:VLAN タグのついていないフレームはポート VLAN ID が割り当てられます。
- **10.** Configured Ingress Filtering:タグ付きフレームの処理方法を指定します。
	- **•** Enable:ポートの VLAN ID と異なる VLAN のフレームを廃棄します。タグ無しのフレームはポ ート VLAN ID と同じ VLAN ID となります。
	- **•** Disable:すべてのフレームは IEEE802.1Q 標準に従って転送されます。デフォルト設定は: Disable です。
- **11.** Port Priority (0 to 7):受信したタグ無しフレームに対して割り当てられる 802.1p 優先度を指定し ます。0-7 の範囲です。
- **12.** Cancel ボタンをクリックして設定画面の情報をキャンセルし、スイッチの最新情報を表示させま す。
- **13.** Apply ボタンをクリックして設定をスイッチに適用します。すぐに設定変更がされます。

### MAC ベース VLAN(MAC-Based VLAN)

MAC ベース VLAN 機能は受信するタグ無しパケットの送信元 MAC アドレスを使ってトラフィック を分類し、パケットを適切な VLAN に割り当てます。

MAC と VLAN のマッピングは MAC to VLAN テーブルを設定することに定義されます。テーブル 要素は送信元 MAC アドレスとそれに対応する VLAN ID で記述されます。MAC to VLAN 設定は スイッチのすべてのポートで共有されます。

タグ付きあるいはプライオリティタグのみのパケットがスイッチに到達し、パケットの送信元 MAC アドレスが MAC to VLAN に存在する場合、パケットの送信元 MAC アドレスが検索されます。一

致した場合は、対応する VLAN ID がパケットに割り当てられます。プライオリティタグ付きのパケ ットの場合、この値は保持されます。それ以外の場合、プライオリティは 0 に設定されます。割り 当てられた VLAN ID が VLAN ID テーブルで検証されます。もしも VLAN が有効ならば、入力パ ケットの処理は継続され、それ以外の場合、パケットは廃棄されます。システムで作成されていな い VLAN へのマッピングを設定することも可能です。

### MAC ベース VLAN を設定する

**1.** Switching > VLAN > Advanced > MAC Based VLAN を選択して MAC Based VLAN ページ を表示します。

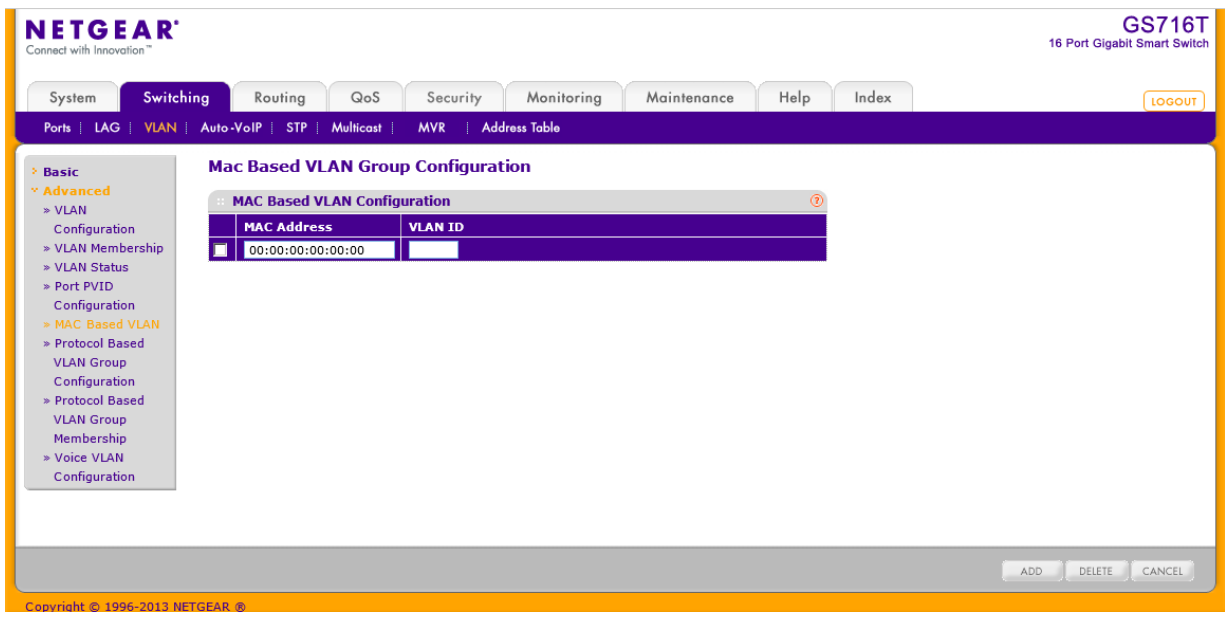

- **2.** MAC Address:VLAN ID に関連付ける MAC アドレスを指定します。 タグなしのパケットでこの送信元 MAC アドレスを持つパケットは VLAN に関連付けられま す。
- **3.** VLAN ID:関連付ける VLAN ID を指定します。 タグなしのパケットでこの送信元 MAC アドレスをポートまたは LAG で受信した場合に、こ の VLAN ID のタグが付与されます。
- **4.** Add ボタンをクリックします。

# プロトコルベース VLAN グループ設定(Protocol-Based VLAN Group

### Configuration)

タグなしのパケットの分類にプロトコルベース VLAN を使うことができます。デフォルトでは、タグ なしのパケットは VLAN 1 に割り当てられます。ポートベース VLAN あるいはプロトコルベース VLAN を設定することによって、この動作を変更することができます。タグ付きのパケットはプロト コル VLAN ではなく、IEEE802.1Q にしたがって処理されます。

ポートを特定のプロトコルに対してプロトコル VLAN に割り当てると、ポートで受信されたそのプロ トコルのタグなしのフレームには設定されたプロトコルベース VLAN ID が割り当てられます。ポー トで受信されたその他のプロトコルのフレームはデフォルト PVID(1)あるいはポート VLAN 設定で 指定した VLAN ID が割り当てられます。

グループを作ることによってプロトコルベース VLAN を定義します。それぞれのグループは VLAN ID とは一対一の関連が付けられ、1~3 個プロトコル設定を持ち、複数のポートを含みます。グ ループを作成するときに、名前を選択し、グループ ID は自動的に割り当てられます。

### プロトコルベース VLAN グループを設定する

**1.** Switching > VLAN > Advanced > Protocol-Based VLAN Group Configuration を選択して Protocol-Based VLAN Group Configuration ページを表示します。

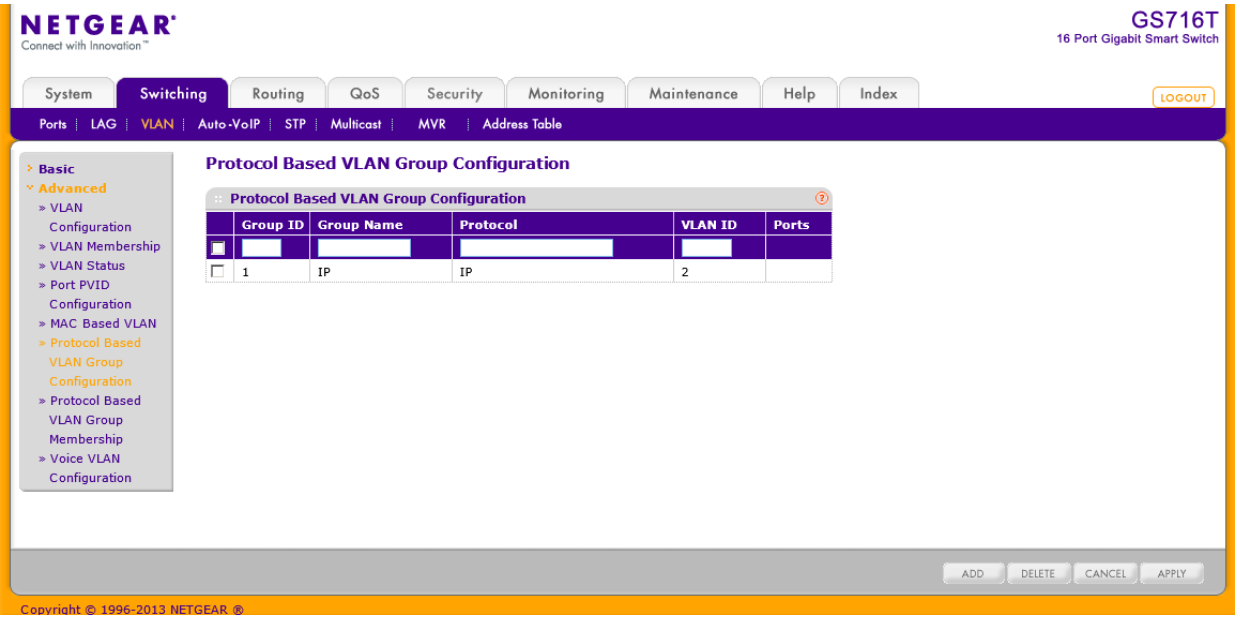

- **2.** Group ID:グループを識別する番号を設定します。範囲は 1-128 です。
- **3.** Group Name:グループ名を指定します。英数 16 文字までです。
- **4.** Protocol:プロトコル VLAN に含めるプロトコルを指定します。 入力可能なものは、"IP", "ARP","IPX"および 16 進または 10 進のイーサタイプ値 (0x0600(1536)-0xFFFF(65535))です。プロトコルを","で区切って複数指定することができま す。
- **5.** VLAN ID:プロトコルベース VLAN に割り当てる VLAN ID を指定します。 グループのポートで受信したタグなしのフレームでこのグループに含めたプロトコルのもの に VLAN ID が割り当てられます。
- **6.** Ports:グループに属するメンバーポートを表示します。

**7.** Add ボタンをクリックします。

#### プロトコルベース VLAN を変更する

- **8.** 更新するプロトコルベース VLAN のチェックボックスを選択します。
- **9.** 項目を変更します。
- **10.** Apply ボタンをクリックします。

### プロトコルベース VLAN グループを削除する

- **11.** 削除するプロトコルベース VLAN のチェックボックスを選択します。
- **12.** Delete ボタンをクリックします。

#### プロトコルベース VLAN グループメンバーシップを設定する

- **1.** Switching > VLAN > Advanced > Protocol-Based VLAN Group Membership を選択して Protocol-Based VLAN Group Membership ページを表示します。
- **2.** Group ID:プロトコル VALN グループ ID を選択します。
- **3.** オレンジのバーをクリックしてインターフェースのリストを表示します。 プロトコルベース VLAN グループに追加するインターフェースを選択します。

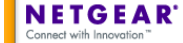

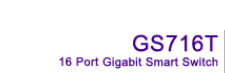

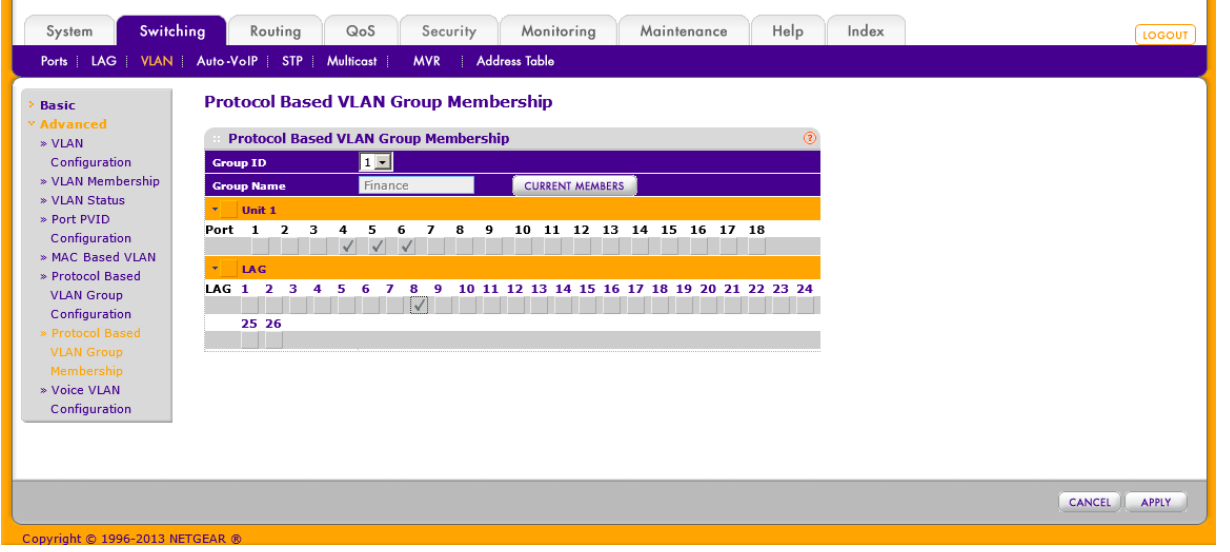

一つのインターフェースは一つのグループにのみ所属できます。

- **4.** Group Name:グループ名が表示されます。
- **5.** Apply ボタンをクリックします。

**6.** Current Members ボタンをクリックして選択したプロトコルベース VLAN グループのメンバー を表示できます。

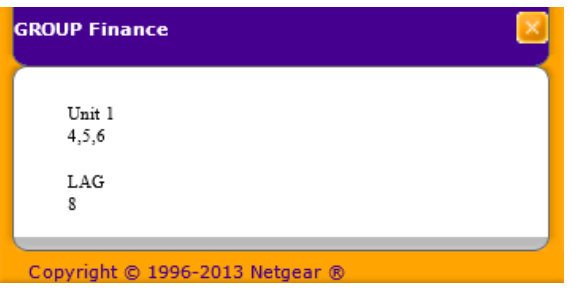

### ボイス VLAN(Voice VLAN)

IP 電話機からのトラフィックを運ぶポートに対してボイス VLAN 設定をします。ボイス VLAN 機能 は IP 電話機の音声品質をデータトラフィックによって劣化することを防ぎます。

### ボイス VLAN を設定する

**1.** Switching > VLAN > Advanced > Voice VLAN Configuration を選択して Voice VLAN Configuration ページを表示します。

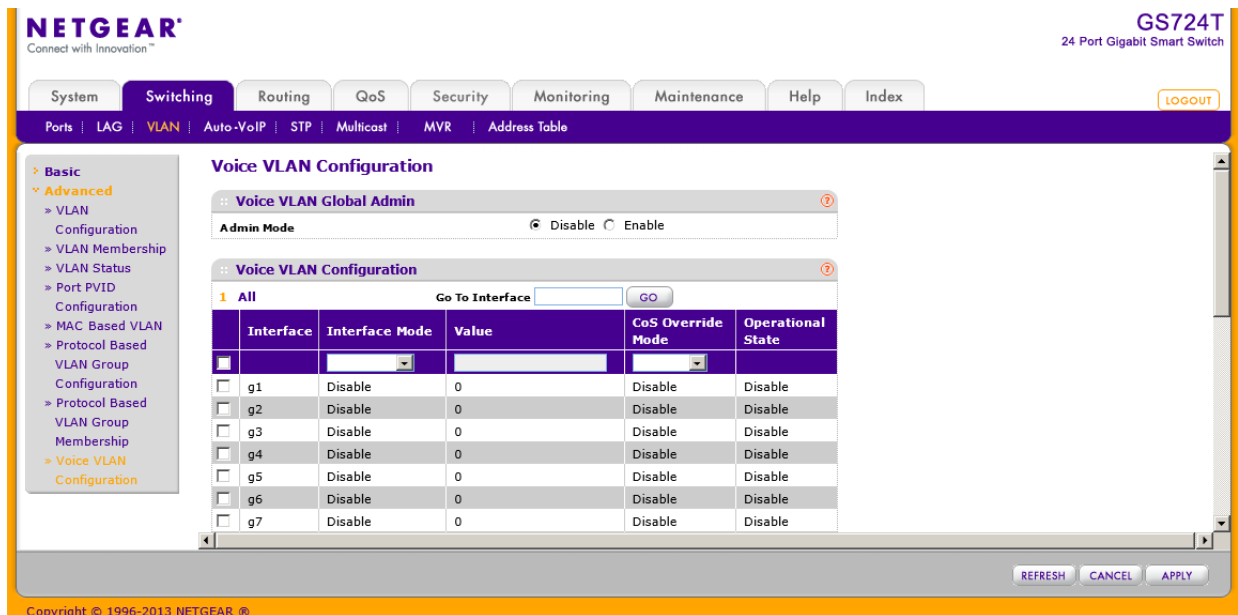

- **2.** Admin Mode でスイッチのボイス VLAN のグローバル設定を有効(Enable)にします。
- **3.** 設定をするインターフェースをチェックボックスで選択します。
- **4.** Interface Mode:Voice VLAN モードを以下から選択します。
	- **•** Disable:無効(デフォルト)
	- **•** None:IP 電話機にタグなしの音声トラフィックを送信させます。
- **•** VLAN ID:ボイス VLAN ID を Value 欄に指定します。
- **•** Dot1p:802.1p プライオリティを Value 欄に指定します。
- **•** Untagged:タグなしトラフィックを使用します。
- **5.** Value:VLAN ID または dot1p 値を設定します。
- **6.** CoS Override Mode:以下から選択します。
	- **•** Enable:ポートはイーサネットフレームの 802.1p 設定を無視します。
	- **•** Disable:ポートは受信したフレームの 802.1p 設定を信頼します。
- **7.** Apply ボタンをクリックします。

## オート VoIP 設定(Auto-VoIP Configuration)

VoIP(Voice over Intenet Iprotocol)はデータネットワーク上での電話を可能にします。音声はデー タトラフィックよりも遅延に敏感なので、オート VoIP 機能は音声パケットに対して分類する仕組み を提供し、より良い QoS(Quality of Service)を提供するためにデータパケットよりも優先すること を可能にします。オート VoIP 機能で、呼制御プロトコル(SIP,SCCP,H.323)あるいは OUI ビットに 基づいて、音声の優先が提供されます。

### プロトコルベースのオート VoIP 設定をする

時間に敏感な音声トラフィックを優先するために、プロトコルベースのオート VoIP は以下の VoIP プロトコルを運ぶパケットを検出します。

- **•** SIP(Session Initiation Protocol)
- **•** H.323
- **•** SCCP(Signalling Connection Control Part)

オート VoIP 機能が有効にされたポートで受信された VoIP フレームは特定の CoS 値に設定され ます。

### プロトコルベースポート設定をする

- **1.** Switching > Auto-VoIP > Protocol-Based > Port Settings を選択して Protocol Based Port Settings ページを表示します。
- **2.** Prioritization Type:呼制御プロトコル VoIP トラフィックを優先させる方式を選択します。
	- **•** Remark:.入力インターフェースで音声トラフィックに指定した 802.1p プライオリティを再設定し ます。
	- **•** Traffic Class:出力インターフェースで VoIP トラフィックに特定のトラフィッククラスを割り当て ます。
- **3.** Class Value:Remark CoS が設定された時、受信された音声パケットに割り当てる CoS タグ 値を設定します。
- **4.** Protocol Based Port Setting 欄で設定するインターフェースを選択します。
- **5.** Auto VoIP Mode:Enable(有効)を選択してオート VoIP を有効にします。

#### **NETGEAR GS724T** 24 Port Gigabit Smart Switch Switching Routing QoS Security Monitoring Maintenance Help Index System Ports | LAG | VLAN | Auto-VoIP | STP | Multicast | MVR Address Table **Protocol Based Port Settings Protocol Based Global Settings** OUI-based Traffic Class -**Prioritization Type Class Value**  $7 -$ Protocol Based Port Settings 1 LAGS All Go To Interface  $\sqrt{3}$ **Auto VoIP Mode** Interface **Operational Status** Disable DOWN  $q1$  $g2$ Disable **DOWN**  $q3$ Disable **DOWN**  $\Box$  g4 Disable DOWN Disable DOWN g5

- **6.** Operational Status:インターフェースの状態を示します。
- **7.** Apply ボタンをクリックします。

### OUI ベースのオート VoIP 設定

OUI ベースのオート VoIP で、OUI ビットに基づいた音声の優先を提供します。

#### OUI ベースのオート VoIP 設定をする

- **1.** Switching > Auto-VoIP> OUI-based > Properties を選択して OUI Based Properties ページ を表示します。
- **2.** VoIP VLAN ID:音声用の VLAN ID を選択します。 OUI リストに一致する VoIP トラフィックは VoIP VLAN に割り当てられます。
- **3.** OUI-based priority:OUI リストに一致したトラフィックに割り当てる 802.1p 優先度を選択しま す。

オート VoIP モードが有効で、インターフェースで OUI が一致した場合、トラフィックにこの優 先度を割り当てます。高いトラフィッククラスの値は一般的に時間に敏感なトラフィックに使 われます。

**4.** Apply ボタンをクリックします。

### OUI ポート設定(OUI Port Settings)

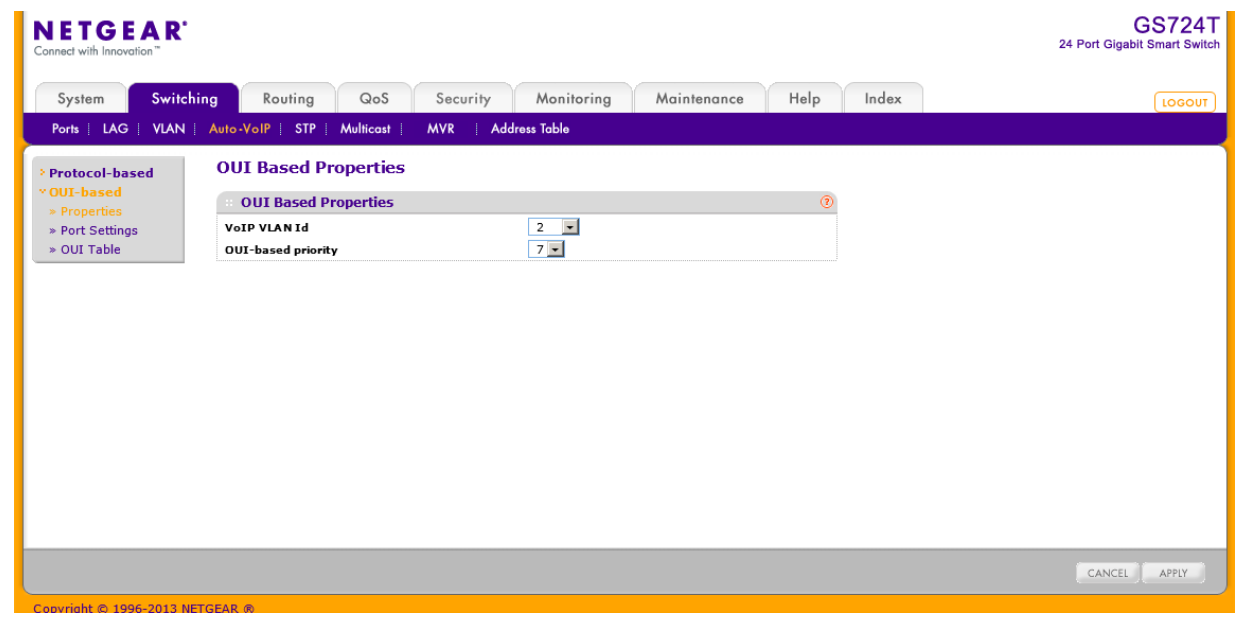

OUI Port Settings 画面で OUI ポート設定をします。

#### OUI ポート設定をする

- **1.** Switching > Auto-VoIP > OUI-based > Port Settings を選択して OUI Port Settings ページ を表示します。
- **2.** 設定するインターフェースをチェックボックスで選択します。
- **3.** Auto VoIP Mode:Enable(有効)を選択してインターフェースでオート VoIP を有効にします。
- **4.** Operational Status:インターフェースのオート VoIP 状態を示します。
- **5.** Apply をクリックします。

### OUI テーブル(OUI Table)

デバイスハードウェアメーカーはハードウェアデバイスを認識するためにネットワークアダプター

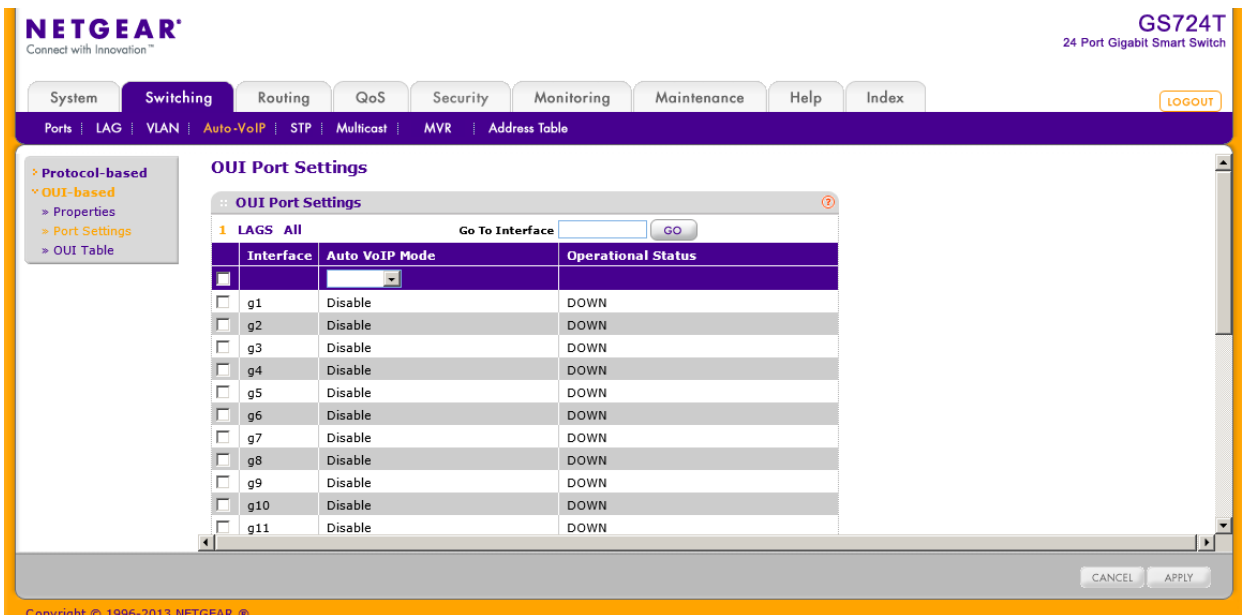

に OUI(Organizationally Unique Identifier)を含めることができます。OUI は IEEE に登録された一 意の 24 ビットの番号です。IP 電話メーカーを識別するために、スイッチには以下の OUI が設定 されています。

- **•** 00:01:E3: SIEMENS
- **•** 00:03:6B: CISCO1
- **•** 00:12:43: CISCO2
- **•** 00:0F:E2: H3C
- **•** 00:60:B9: NITSUKO
- **•** 00:D0:1E: PINTEL
- **•** 00:E0:75: VERILINK
- **•** 00:E0:BB: 3COM
- **•** 00:04:0D: AVAYA1
- **•** 00:1B:4F: AVAYA2
- **•** 00:04:13: SNOM

新しい OUI の設定や、OUI の情報を変更することができます。

#### OUI を追加する

- **1.** Switching > Auto-VoIP> OUI-based > OUI Table を選択して OUI Table ページを表示しま す。
- **2.** Telephony OUI(s):OUI プレフィックスを指定します。 OUI プレフィックスの形式は AA:BB:CC です。
- **3.** Description:OUI に対応するメーカー名等を記入します。英数字 32 文字までです。
- **4.** Add ボタンをクリックします。

### OUI プレフィックスを削除する

**5.** 削除する OUI プレフィックスのチェックボックスを選択する。

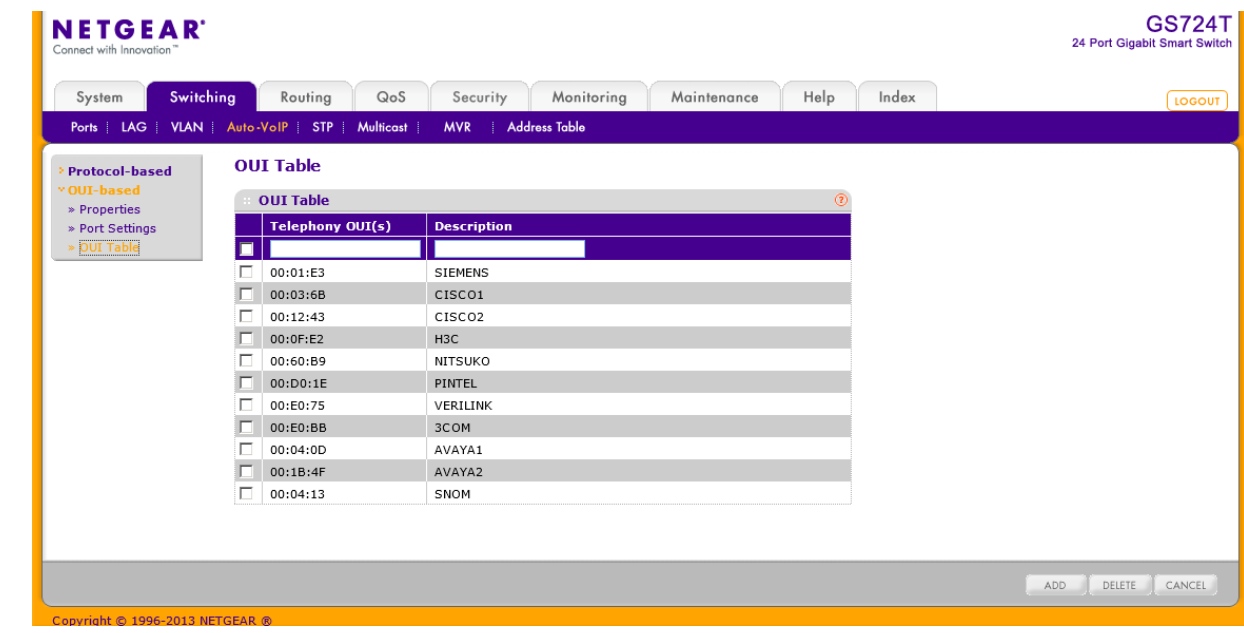

**6.** Delete ボタンをクリックする。

## スパニングツリープロトコル(Spanning Tree Protocol)

スパニングツリープロトコル(STP) はブリッジの配置に対してツリートポロジーを提供します。STP はまたネットワークの端末間に唯一の経路を提供し、ループを排除します。スパニングツリーに は Common STP、Multiple STP、Rapid STP があります。

クラッシック STP はループを防止および排除し、端末間の一つの経路を提供します。

MSTP(Multiple Spanning Tree Protocol)は VLAN トラフィックを異なるインターフェースに効率的 に流すために複数の STP をサポートします。各スパニングツリーは IEEE802.1w の RSTP(Rapid Spanning Tree)のように動作します。RSTP と伝統的な STP(IEEE802.1D)の違いは、全二重の接 続性を設定および認識する能力、およびエンド端末に接続されているポートを高速に Forwarding 状態に変移させ、トポロジーチェンジ通知を抑えることです。これらの機能は"ポイントトゥポイント (point to point)"と"エッジポート(edge port)"と呼ばれます。MSTP は RSTP と STP と互換があ ります。MSTP は STP と RSTP ブリッジと適切に動作します。MSTP ブリッジは RSTP あるいは STP ブリッジと全く同じように設定することができます。

メモ:2つのブリッジが混在する場合、動作するバージョンは 802.1s であるべきであり、 設定、名前、digest key, revision level は一致するべきです。

STP リンクから以下の機能にアクセスできます。

- **•** STP 設定(STP Configuration)
- **•** CST 設定(CST Configuration)
- **•** CST ポート設定(CST Port Configuration)
- **•** CST ポートステータス(CST Port Status)
- **•** Rapid STP
- **•** MST 設定(MST Configuration)
- **•** MST ポート設定(MST Port Configuration)
- **•** STP 統計(STP Statistics)

### STP 設定(STP Configuration)

STP Configuration ページでスイッチの STP を有効にする事ができます。

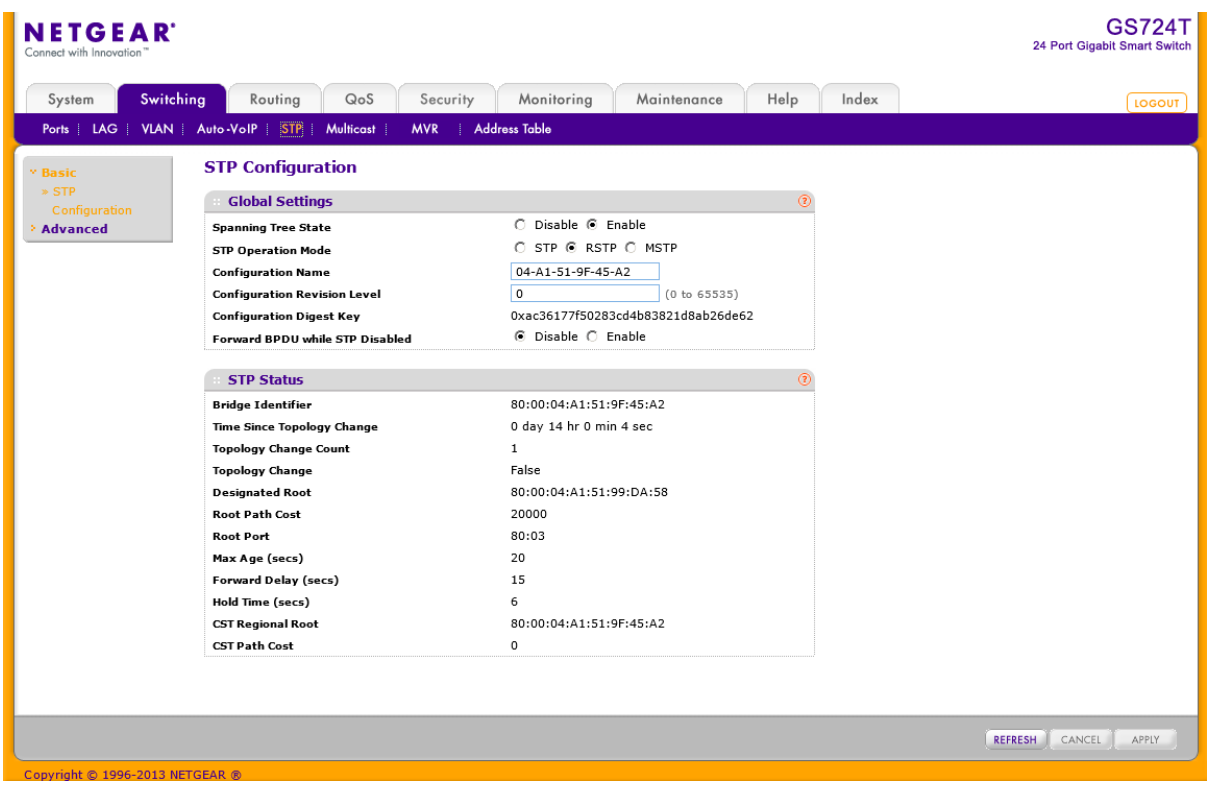

### スイッチの STP 設定をする。

- **1.** Switching > STP > Basic > STP Configuration を選択して STP Configuration ページを表示しま す。
- **2.** Spanning Tree State:スイッチでスパニングツリーを有効(Enable)にします。
- **3.** STP Operation Mode:STP のモードを選択します。
	- **•** STP:(Spanning Tree Protocol): IEEE 802.1D
	- **•** RSTP:(Rapid Spanning Tree Protocol): IEEE 802.1w
	- **•** MSTP:(Multiple Spanning Tree Protocol): IEEE 802.1s
- **4.** 設定名(Configuration Name)と更新レベルを指定します。
	- **•** Configuration Name:設定に名前をつけます。英数 32 文字までです。
	- **•** Configuration Revision Level:更新レベルとして数字を入力します。範囲は 0-65535 です。デ フォルトは 0 です。
- **5.** Configuration Digest Key:設定を特定するための情報。(読み取りのみ)
- **6.** Forward BPDU While STP Disabled:STP が無効の際に、スパニングツリーBPDU を転送するか を指定します。この機能を有効(Enable)にすると、受信した BPDU パケットを他のポートにフラッ ディングされます。無効(Disable)にすると、受信した BPDU は転送されません。
- **7.** Cancel ボタンをクリックして設定画面の情報をキャンセルし、スイッチの最新情報を表示させま す。
- **8.** Apply ボタンをクリックして設定をスイッチに適用します。すぐに設定変更がされます。

以下の表に STP Status 欄に表示される情報の説明を示します。

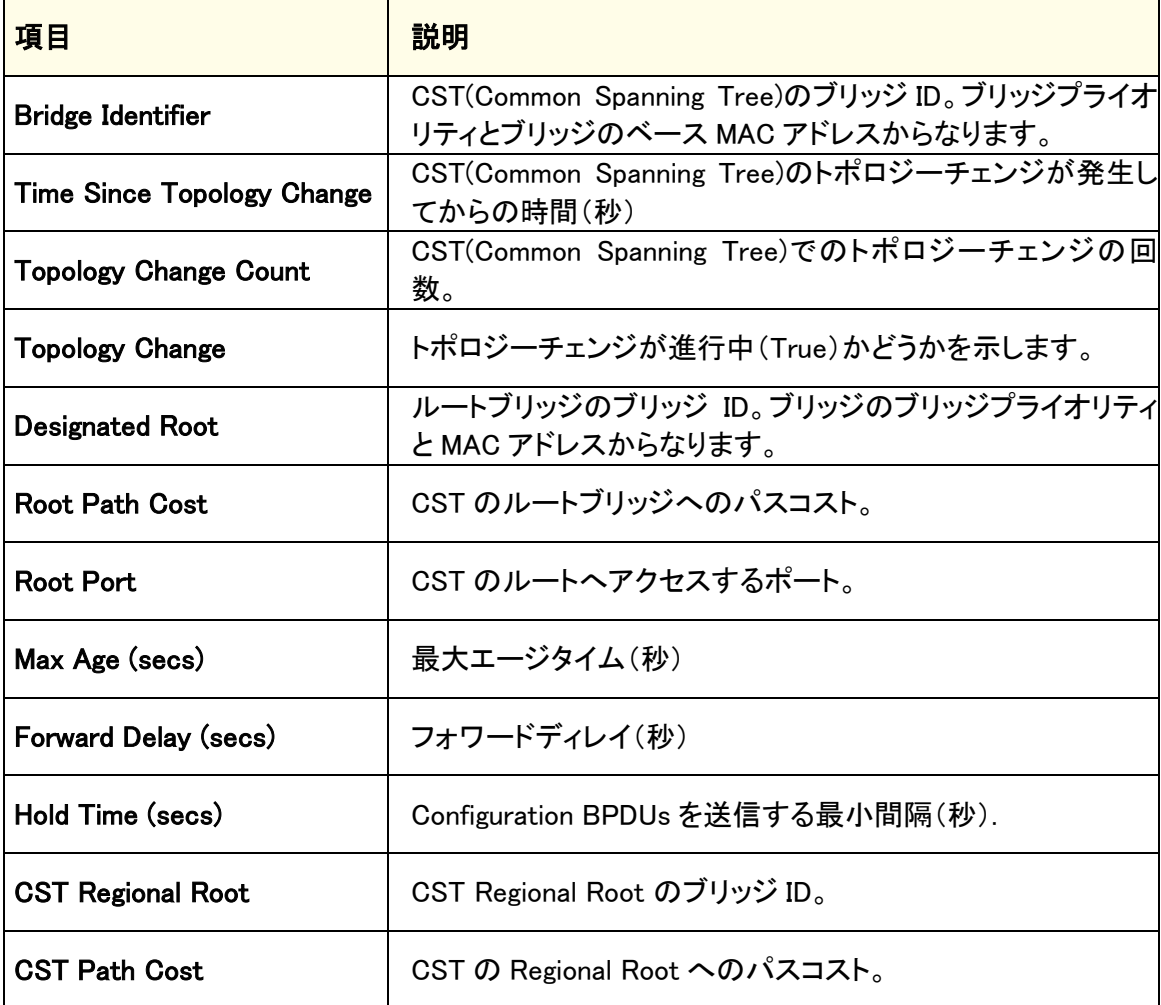

Refresh ボタンをクリックしてスイッチの最新情報を表示させます。

### CST 設定(CST Configuration)

CST Configuration ページで CST(Common Spanning Tree)と IST(Internal Spanning Tree)を設定 します。

#### GS716T/GS724T/GS748T ギガビットスマートスイッチ ソフトウェア管理マニュアル

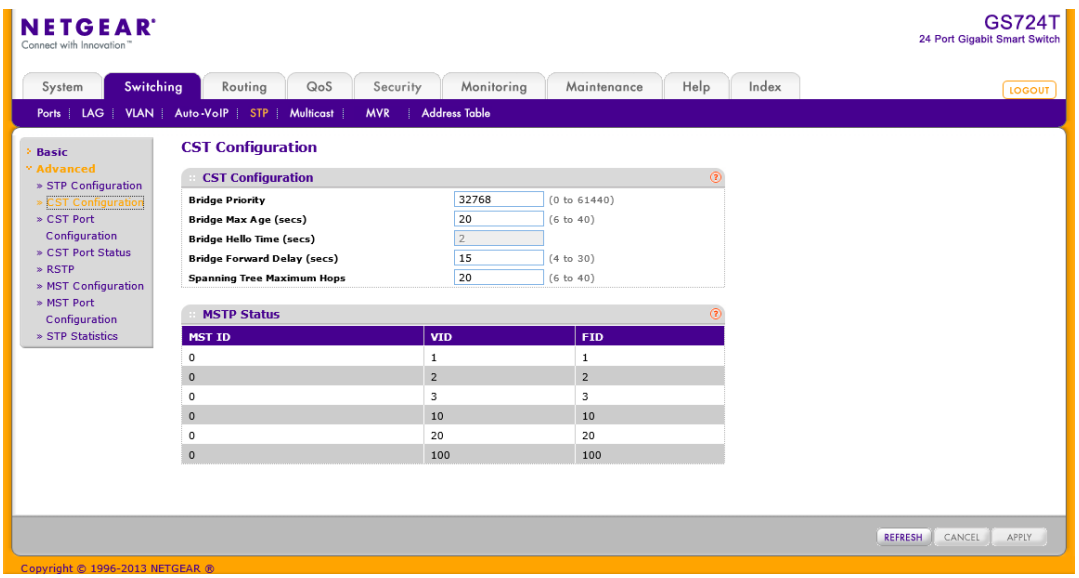

#### CST の設定をする

- **1.** Switching > STP > Advanced> CST Configuration を選択して CST Configuration ページを表示し ます。
- **2.** 以下の情報を設定します。
	- **•** Bridge Priority:STP が動作している時にブリッジやスイッチにはプライオリティが設定されま す。BPDU の交換後一番小さなプライオリティのスイッチがルートブリッジになります。 CST(Common Spanning Tree)と IST(Internal Spanning Tree)にプライオリティを設定します。 有効な値の範囲は 0-61440 です。ブリッジプライオリティは 4096 の倍数になります。4096 の 倍数以外に設定した場合は、その値より小さくかつ近い 4096 の倍数に設定されます。0~ 4095 の範囲の値を設定すると、0 と設定されます。デフォルト値は 32768 です。
	- **•** Bridge Max Age (secs):CST(Common Spanning Tree)と IST(Internal Spanning Tree)のトポロ ジーチェンジを実行するまで待機するブリッジ最大エージタイム(秒)を設定します。有効な範 囲は 6-40(秒)です。デフォルト値は 20(秒)です。
	- **•** Bridge Hello Time (secs):. CST(Common Spanning Tree)と IST(Internal Spanning Tree)の Hello Time。デフォルトは 2(秒)です。
	- **•** Bridge Forward Delay (secs):Bridge Forward Delay 時間を設定します。範囲は 4-30(秒)で す。デフォルトは 15(秒)です。
	- **•** Spanning Tree Maximum Hops:Spanning Tree Maximum Hops を指定します。範囲は 6-40 で す。
- **3.** Cancel ボタンをクリックして設定画面の情報をキャンセルし、スイッチの最新情報を表示させま す。
- **4.** Apply ボタンをクリックして設定をスイッチに適用します。すぐに設定変更がされます。

以下に CST Configuration ページの MSTP Status 欄に表示される情報の説明を示します。

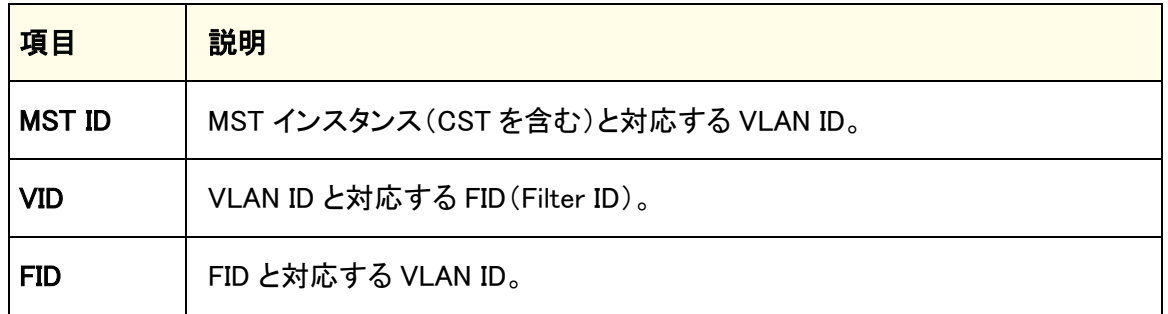

Refresh ボタンをクリックしてスイッチの最新情報を表示させます。

### CST ポート設定(CST Port Configuration)

CST Port Configuration ページで CST(Common Spanning Tree)と IST(Internal Spanning Tree)の ポート設定をします。

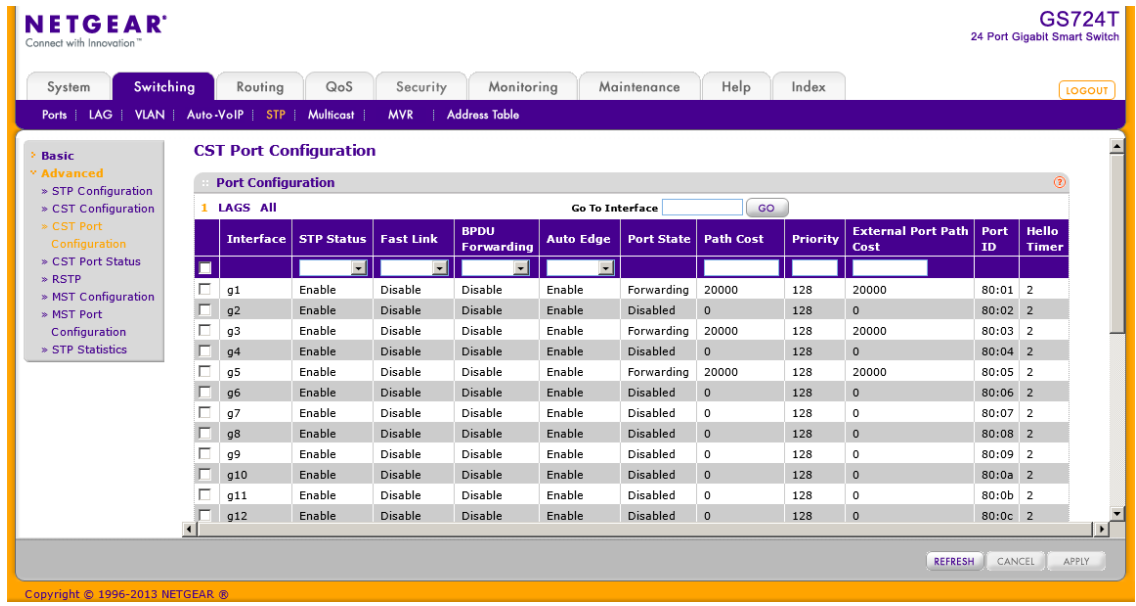

CST ポート設定をする。

- **1.** Switching > STP > Advanced > CST Port Configuration を選択して CST Port Configuration ペ ージを表示します。
- **2.** 1 をクリックして、物理ポートの CST 設定をします。
- **3.** LAGS をクリックして、 Link Aggregation Group (LAG)の CST 設定をします。
- **4.** ALL をクリックして、物理ポートと Link Aggregation Group (LAG)の両方の CST 設定をします。
- **5.** 設定をしたいポートまたは LAG の横のチェックボックスをクリックして選択をします。複数の選択 も可能です。
- **6.** 選択したポートまたは LAG の CST 設定をします。
	- **•** STP Status:ポートまたは LAG で STP を有効(Enable)にするか設定します。
	- **•** Fast Link:CST でエッジポート(Edge Port)かどうかを指定します。デフォルトは Disable で す。
	- **•** BPDU Forwarding:スパニングツリーが無効の場合、BPDU を透過(Enable)するか透過しない (Disable)を設定します。
	- **•** Port State:ポートの状態を示します。読み取りのみです
	- **•** Path Cost:パスコストを設定します。有効な範囲は 1–200000000 です。
	- **•** Priority:ポートプライオリティを設定します。16 の倍数である必要があり、それ以外の場合は それ以下の最大の 16 の倍数に設定されます。範囲は 2-240 です。デフォルトは 128 です。
	- **•** External Port Path Cost:範囲は 1–200000000 です。
	- **•** Port ID:.CST 内でのポート ID を示します。ポートプライオリティとポートのインターフェース番 号からなります。
	- **•** Hello Timer:値は固定で 2(秒)です。
- **7.** Cancel ボタンをクリックして設定画面の情報をキャンセルし、スイッチの最新情報を表示させま す。
- **8.** Apply ボタンをクリックして設定をスイッチに適用します。すぐに設定変更がされます。
- **9.** Refresh ボタンをクリックしてスイッチの最新情報を表示させます。

### CST ポートステータス(CST Port Status)

CST Port Status ページでポートの CST(Common Spanning Tree)と IST(Internal Spanning Tree) 状態を表示します。

Switching > STP > Advanced >CST Port Status を選択して CST Port Status ページを表示しま

| <b>NETGEAR</b><br>Connect with Innovation'            |                        |                        |                                    |                           |                          |                           |                                                        |                 | 24 Port Gigabit Smart Switch     | <b>GS724T</b>         |  |  |  |
|-------------------------------------------------------|------------------------|------------------------|------------------------------------|---------------------------|--------------------------|---------------------------|--------------------------------------------------------|-----------------|----------------------------------|-----------------------|--|--|--|
| Switching<br>System                                   | Routing                | QoS                    | Security                           | Monitoring                | Maintenance<br>Help      | Index                     |                                                        |                 |                                  | <b>LOGOUT</b>         |  |  |  |
| Ports   LAG<br><b>VLAN</b>                            | Auto-VoIP              | Multicast<br>STP       | <b>Address Table</b><br><b>MVR</b> |                           |                          |                           |                                                        |                 |                                  |                       |  |  |  |
| <b>Basic</b>                                          | <b>CST Port Status</b> |                        |                                    |                           |                          |                           |                                                        |                 |                                  |                       |  |  |  |
| <b>Advanced</b>                                       |                        | <b>CST Port Status</b> |                                    |                           |                          |                           |                                                        |                 |                                  |                       |  |  |  |
| » STP Configuration<br>» CST Configuration            | 1 LAGS All             |                        |                                    |                           |                          |                           |                                                        |                 |                                  |                       |  |  |  |
| » CST Port<br>Configuration<br><b>CST Port Status</b> | <b>Interface</b>       | <b>Port Role</b>       | <b>Designated Root</b>             | <b>Designated</b><br>Cost | <b>Designated Bridge</b> | <b>Designated</b><br>Port | <b>Topology</b><br><b>Change</b><br><b>Acknowledge</b> | Edge<br>Port    | Point-<br>to-Point<br><b>MAC</b> | <b>CST Reg</b>        |  |  |  |
| » RSTP                                                | q1                     | Designated             | 80:00:04:A1:51:99:DA:58            | 20000                     | 80:00:04:A1:51:9F:45:A2  | 80:01                     | True                                                   | Enabled         | False                            | 80:00:04              |  |  |  |
| » MST Configuration<br>» MST Port                     | q2                     | Disabled               | 80:00:04:A1:51:9F:45:A2 0          |                           | 80:00:04:A1:51:9F:45:A2  | 00:00                     | True                                                   | Disabled        | True                             | 80:00:04              |  |  |  |
| Configuration                                         | q3                     | Root                   | 80:00:04:A1:51:99:DA:58 0          |                           | 80:00:04:A1:51:99:DA:58  | 80:17                     | True                                                   | Disabled        | False                            | 80:00:04              |  |  |  |
| » STP Statistics                                      | q4                     | Disabled               | 80:00:04:A1:51:9F:45:A2 0          |                           | 80:00:04:A1:51:9F:45:A2  | 00:00                     | True                                                   | Disabled        | True                             | 80:00:04              |  |  |  |
|                                                       | q5                     | Designated             | 80:00:04:A1:51:99:DA:58            | 20000                     | 80:00:04:A1:51:9F:45:A2  | 80:05                     | True                                                   | Enabled         | False                            | 80:00:04              |  |  |  |
|                                                       | q6                     | Disabled               | 80:00:04:A1:51:9F:45:A2 0          |                           | 80:00:04:A1:51:9F:45:A2  | 00:00                     | True                                                   | <b>Disabled</b> | True                             | 80:00:04              |  |  |  |
|                                                       | q7                     | Disabled               | 80:00:04:A1:51:9F:45:A2            | $\Omega$                  | 80:00:04:A1:51:9F:45:A2  | 00:00                     | True                                                   | Disabled        | True                             | 80:00:04              |  |  |  |
|                                                       | 08                     | Disabled               | 80:00:04:A1:51:9F:45:A2 0          |                           | 80:00:04:A1:51:9F:45:A2  | 00:00                     | True                                                   | <b>Disabled</b> | True                             | 80:00:04              |  |  |  |
|                                                       | q9                     | Disabled               | 80:00:04:A1:51:9F:45:A2            | $\Omega$                  | 80:00:04:A1:51:9F:45:A2  | 00:00                     | True                                                   | Disabled        | True                             | 80:00:04              |  |  |  |
|                                                       | q10                    | Disabled               | 80:00:04:A1:51:9F:45:A2 0          |                           | 80:00:04:A1:51:9F:45:A2  | 00:00                     | True                                                   | Disabled        | True                             | 80:00:04              |  |  |  |
|                                                       | q11                    | Disabled               | 80:00:04:A1:51:9F:45:A2            | $\overline{0}$            | 80:00:04:A1:51:9F:45:A2  | 00:00                     | True                                                   | Disabled        | True                             | 80:00:04              |  |  |  |
|                                                       | q12                    | Disabled               | 80:00:04:A1:51:9F:45:A2 0          |                           | 80:00:04:A1:51:9F:45:A2  | 00:00                     | True                                                   | Disabled True   |                                  | $80:00:04 -$          |  |  |  |
|                                                       | $\blacktriangleleft$   |                        |                                    |                           |                          |                           |                                                        |                 |                                  | $\blacktriangleright$ |  |  |  |

以下に CST Port Status 欄に表示される情報の説明を示します。

Refresh ボタンをクリックしてスイッチの最新情報を表示します。

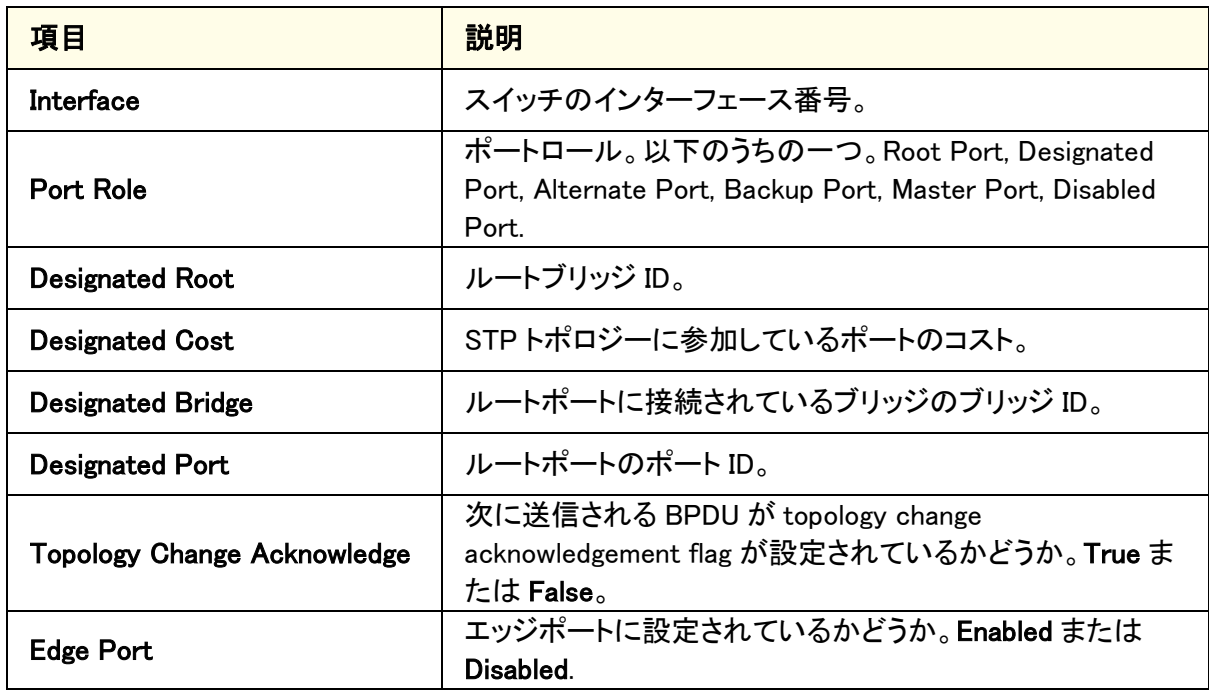

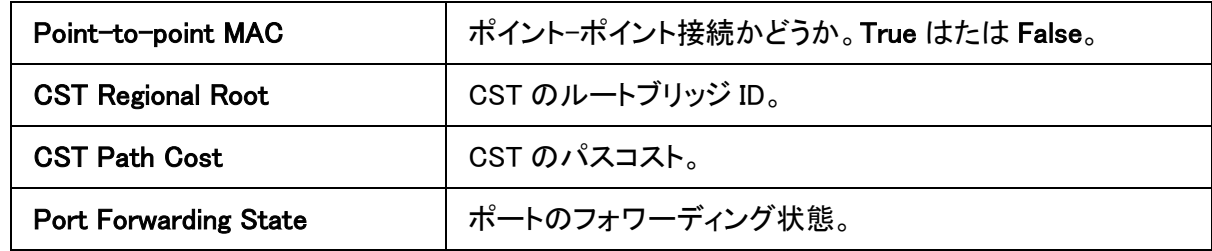

### Rapid STP

Rapid STP ページで RSTP のポート状態を表示します。

Switching > STP > Advanced > RSTP.を選択して Rapid STP ページを表示します。

| <b>NETGEAR</b><br>Connect with Innovation" |                        |                  |                                |                      |                  |                 |         |       | <b>GS724T</b><br>24 Port Gigabit Smart Switch |
|--------------------------------------------|------------------------|------------------|--------------------------------|----------------------|------------------|-----------------|---------|-------|-----------------------------------------------|
| System                                     | Switching              | Routing          | QoS                            | Security             | Monitoring       | Maintenance     | Help    | Index | LOGOUT                                        |
| Ports   LAG   VLAN                         |                        | Auto-VoIP   STP  | <b>Multicast</b><br><b>MVR</b> | <b>Address Table</b> |                  |                 |         |       |                                               |
| <b>Basic</b>                               |                        | <b>Rapid STP</b> |                                |                      |                  |                 |         |       |                                               |
| <b>Exploranced</b>                         |                        | <b>Rapid STP</b> |                                |                      |                  |                 | $\odot$ |       |                                               |
| » STP Configuration<br>» CST Configuration |                        | 1 LAGS All       |                                |                      |                  |                 |         |       |                                               |
| » CST Port                                 |                        | <b>Interface</b> | Role                           | Mode                 | <b>Fast Link</b> | <b>Status</b>   |         |       |                                               |
| Configuration<br>» CST Port Status         |                        | g1               | Designated                     | <b>RSTP</b>          | Enabled          | Forwarding      |         |       |                                               |
| » RSTP                                     |                        | g2               | Disabled                       | <b>RSTP</b>          | Disabled         | Disabled        |         |       |                                               |
| » MST Configuration                        |                        | g3               | Root                           | <b>RSTP</b>          | Disabled         | Forwarding      |         |       |                                               |
| » MST Port                                 |                        | g <sub>4</sub>   | Disabled                       | <b>RSTP</b>          | Disabled         | <b>Disabled</b> |         |       |                                               |
| Configuration                              |                        | g5               | Designated                     | <b>RSTP</b>          | Enabled          | Forwarding      |         |       |                                               |
| » STP Statistics                           |                        | g6               | Disabled                       | <b>RSTP</b>          | Disabled         | Disabled        |         |       |                                               |
|                                            |                        | q7               | Disabled                       | <b>RSTP</b>          | Disabled         | Disabled        |         |       |                                               |
|                                            |                        | g8               | Disabled                       | <b>RSTP</b>          | Disabled         | Disabled        |         |       |                                               |
|                                            |                        | g9               | Disabled                       | <b>RSTP</b>          | Disabled         | Disabled        |         |       |                                               |
|                                            |                        | q10              | Disabled                       | <b>RSTP</b>          | Disabled         | Disabled        |         |       |                                               |
|                                            |                        | q11              | Disabled                       | <b>RSTP</b>          | Disabled         | Disabled        |         |       |                                               |
|                                            |                        | q12              | Disabled                       | <b>RSTP</b>          | Disabled         | Disabled        |         |       |                                               |
|                                            |                        | q13              | Disabled                       | <b>RSTP</b>          | Disabled         | Disabled        |         |       |                                               |
|                                            | $\left  \cdot \right $ | n14              | Disabled                       | R < T                | Disabled         | Disabled        |         |       | $\mathbf{H}$                                  |
| Convright © 1996-2013 NETGEAR ®            |                        |                  |                                |                      |                  |                 |         |       | <b>REFRESH</b>                                |

以下に Rapid STP 欄に表示される情報の説明を示します。

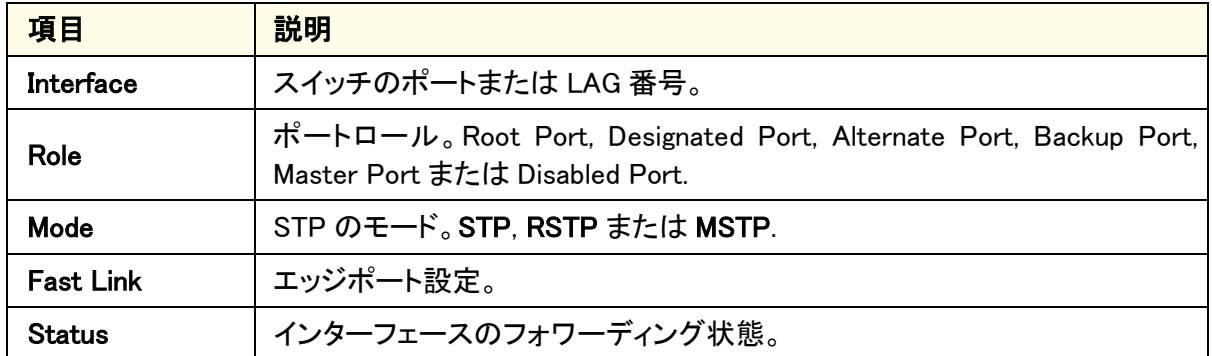

Refresh ボタンをクリックしてスイッチの最新情報を表示させます。

### MST 設定(MST Configuration)

MST Configuration ページでスイッチの MST(Multiple Spanning Tree)設定をします。

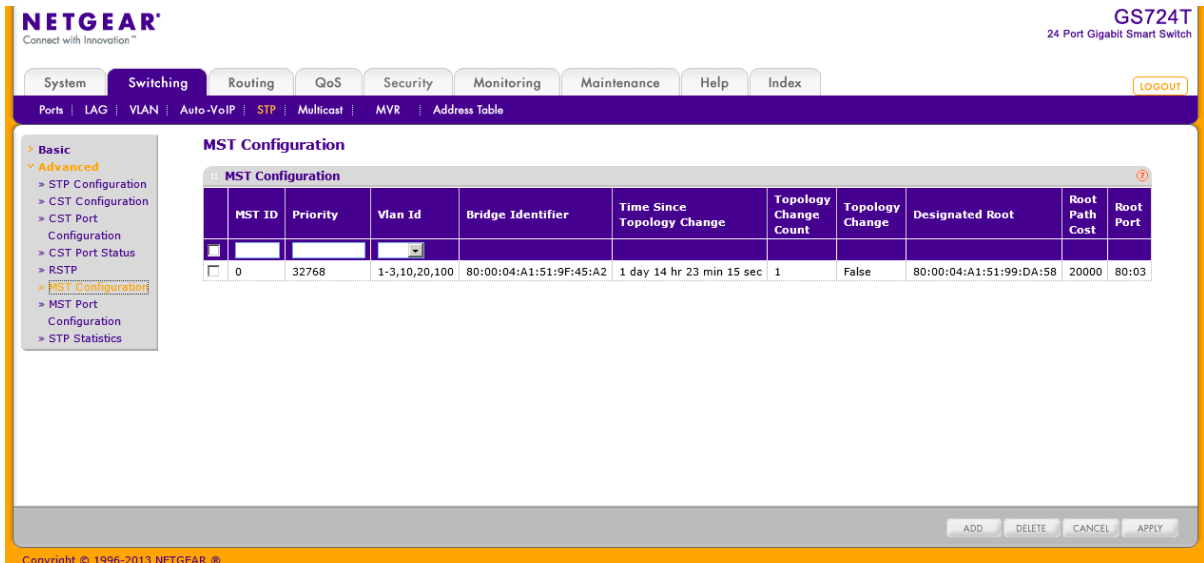

#### MST を設定する。

- **1.** Switching > STP > Advanced > MST Configuration を選択して MST Configuration ページを表示 します。
- **2.** MST を追加するには、以下の情報を設定して Add ボタンをクリックします。
	- **•** MST ID:MST ID を 1-4094 の範囲で記入します。
	- **•** Priority:MST のブリッジプライオリティを設定します。BPDU の交換後一番小さなプライオリテ ィのスイッチがルートブリッジになります。ブリッジプライオリティは 4096 の倍数になります。 4096 の倍数以外に設定した場合は、その値より小さくかつ近い 4096 の倍数に設定されま す。0~4095 の範囲の値を設定すると、0 と設定されます。デフォルト値は 32768 です。有効 な値の範囲は 0-61440 です。
	- **•** VLAN ID:MST と関連付ける VLAN ID を選択します。
- **3.** MST を削除するには、削除する MST のチェックボックスを選択し、Delete ボタンをクリックしま す。
- **4.** MST 設定を変更するには、変更する MST のチェックボックスを選択し、変更をします。変更後、 Apply ボタンをクリックします。
- **5.** Cancel ボタンをクリックして設定画面の情報をキャンセルし、スイッチの最新情報を表示させま す。

以下に MST Configuration 欄に表示される情報の説明を示します。

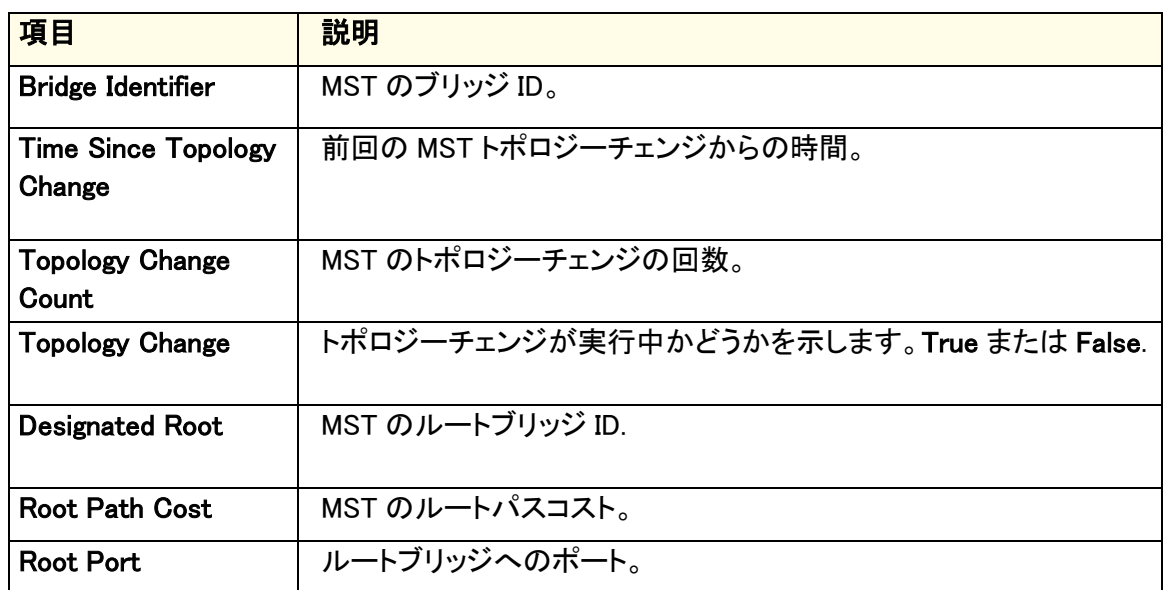

### **MST ポート設定 (MST Port Configuration)**

MST Port Configuration ページでポートの MST 設定をします。

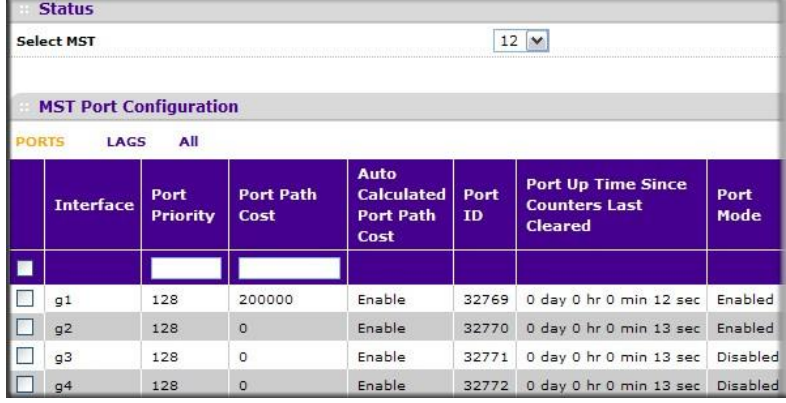

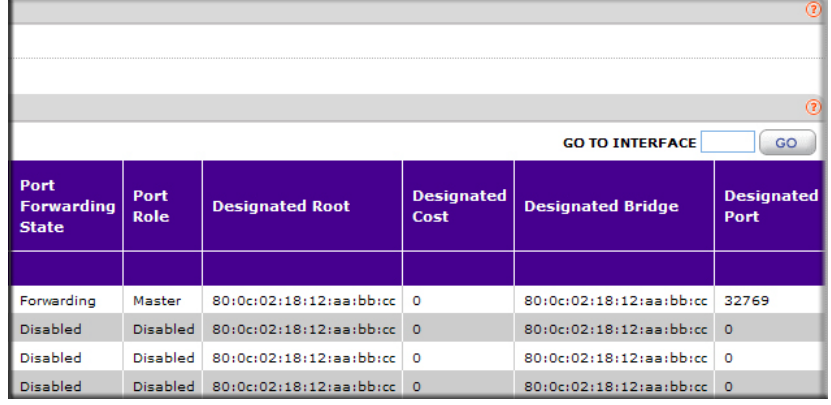

メモ:スイッチで MST が設定されていない場合は、"No MSTs Available"というメッセー ジ(下図参照)が表示され他には何も表示されません。

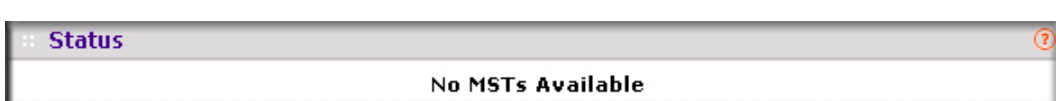

### MST ポート設定をする

- **1.** Switching > STP > Advanced > MST Port Configuration を選択して MST Port Configuration ペ ージを表示します。
- **2.** 1 をクリックして、物理ポートの MST 設定をします。
- **3.** LAGS をクリックして、 Link Aggregation Group (LAG)の MST 設定をします。
- **4.** ALL をクリックして、物理ポートと Link Aggregation Group (LAG)の両方の MST 設定をします。
- **5.** 設定をしたいポートまたは LAG の横のチェックボックスをクリックして選択をします。複数の選択 も可能です。
- **6.** 選択したポートまたは LAG の MST 設定をします。
	- **•** Port Priority:MST のポートプライオリティを設定します。ポートプライオリティは 16 の倍数に なります。16 の倍数以外に設定した場合は、その値より小さくかつ近い 16 の倍数に設定さ れます。0~15 の範囲の値を設定すると、0 と設定されます。有効な値の範囲は 0-240 です。 デフォルトは 128 です。
	- **•** Port Path Cost:ポートパスコストを設定します。値の範囲は 1–200000000 です。
- **6.** Cancel ボタンをクリックして設定画面の情報をキャンセルし、スイッチの最新情報を表示させま す。
- **7.** Apply ボタンをクリックして設定をスイッチに適用します。すぐに設定変更がされます。

以下に MST Port Configuration 欄に表示される読み取りのみの情報の説明を示します。

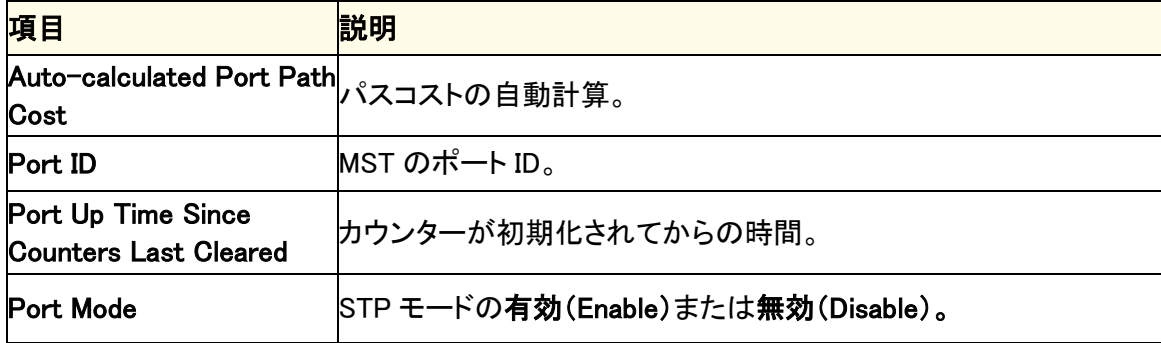

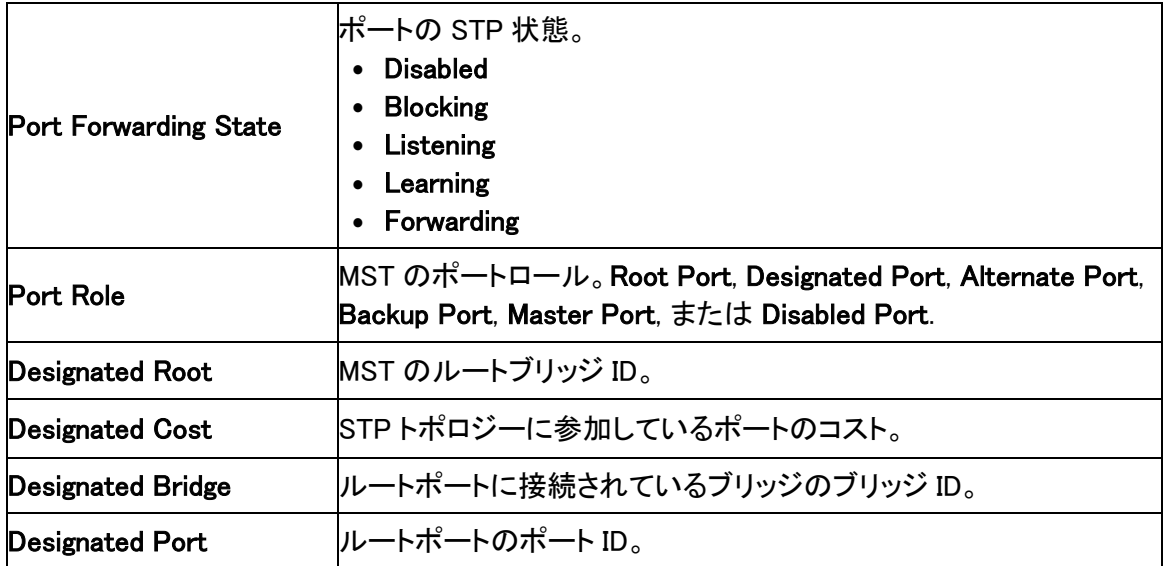

Refresh ボタンをクリックしてスイッチの最新情報を表示させます。

### STP 統計(STP Statistics)

STP Statistics ページで各ポートが送受信したタイプ毎の BPDU の数を確認することができま す。

Switching > STP > Advanced > STP Statistics を選択して STP statistics ページを表示します。

| Switching<br>System                       | Routing                          | QoS              | Security                                  | Monitoring                           |                                         | Maintenance                          | Help                                    | Index |  |
|-------------------------------------------|----------------------------------|------------------|-------------------------------------------|--------------------------------------|-----------------------------------------|--------------------------------------|-----------------------------------------|-------|--|
| Ports   LAG   VLAN   Auto-VoIP   STP      |                                  | <b>Multicast</b> | <b>MVR</b>                                | <b>Address Table</b>                 |                                         |                                      |                                         |       |  |
| <b>Basic</b>                              | <b>STP Statistics</b>            |                  |                                           |                                      |                                         |                                      |                                         |       |  |
| <b>Exploranced</b><br>» STP Configuration | $\odot$<br><b>STP Statistics</b> |                  |                                           |                                      |                                         |                                      |                                         |       |  |
| » CST Configuration                       | 1 LAGS All                       |                  |                                           |                                      |                                         |                                      |                                         |       |  |
| » CST Port<br>Configuration               | <b>Interface</b>                 | <b>Received</b>  | STP BPDUs STP BPDUs<br><b>Transmitted</b> | <b>RSTP BPDUs</b><br><b>Received</b> | <b>RSTP BPDUs</b><br><b>Transmitted</b> | <b>MSTP BPDUs</b><br><b>Received</b> | <b>MSTP BPDUs</b><br><b>Transmitted</b> |       |  |
| * CST Port Status<br>» RSTP               | q1                               | $\circ$          | $\mathbf 0$                               | $\circ$                              | 69221                                   | $\circ$                              | 102                                     |       |  |
| » MST Configuration                       | g2                               | $\mathbf{0}$     | $\mathbf{0}$                              | $\circ$                              | $\mathbf{0}$                            | $\mathbf{0}$                         | $\circ$                                 |       |  |
| » MST Port                                | g3                               | $\circ$          | $\circ$                                   | 69300                                | $\overline{4}$                          | $\circ$                              | 5                                       |       |  |
| Configuration                             | 9 <sup>4</sup>                   | $\mathbf{0}$     | $\mathbf{0}$                              | $\mathbf 0$                          | $\mathbf{0}$                            | $\mathbf{0}$                         | $\circ$                                 |       |  |
| <b>STP Statistics</b>                     | q <sub>5</sub>                   | $\circ$          | $\mathbf 0$                               | $\circ$                              | 69221                                   | $\circ$                              | 102                                     |       |  |
|                                           | g6                               | $\mathbf{0}$     | $\mathbf{0}$                              | $\circ$                              | $\mathbf 0$                             | $\mathbf 0$                          | $\circ$                                 |       |  |
|                                           | q7                               | $\mathbf 0$      | $\mathbf 0$                               | $\circ$                              | $\circ$                                 | $\mathbf 0$                          | $\circ$                                 |       |  |
|                                           | 98                               | $\mathbf 0$      | $\mathbf 0$                               | $\mathsf{o}\xspace$                  | $\mathbb O$                             | $\mathsf 0$                          | $\mathsf{o}$                            |       |  |
|                                           | q9                               | $\circ$          | $\mathbf 0$                               | $\mathbf 0$                          | $\circ$                                 | $\mathbf 0$                          | $\circ$                                 |       |  |
|                                           | q10                              | $\mathbf 0$      | $\mathbf 0$                               | $\mathsf{o}\xspace$                  | $\mathbf 0$                             | $\mathsf 0$                          | $\mathsf{o}$                            |       |  |
|                                           | q11                              | $\circ$          | $\mathbf 0$                               | $\circ$                              | $\circ$                                 | $\mathbf 0$                          | $\circ$                                 |       |  |
|                                           | q12                              | $\mathbf 0$      | $\mathbf 0$                               | $\mathbf 0$                          | $\mathbf{0}$                            | $\mathbf{0}$                         | $\circ$                                 |       |  |
|                                           | q13                              | $\circ$          | $\circ$                                   | $\mathbf 0$                          | $\circ$                                 | $\Omega$                             | $\Omega$                                |       |  |

以下に STP Statistics 欄に表示される情報の説明を示します。

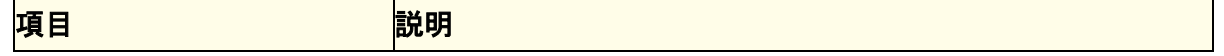

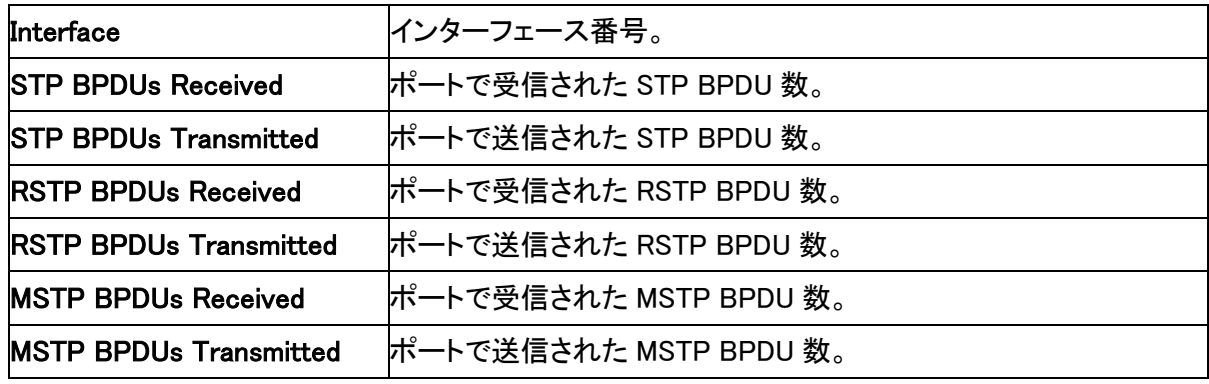

Refresh ボタンをクリックしてスイッチの最新情報を表示させます。

## マルチキャスト(Multicast)

マルチキャスト IP トラフィックはホストグループ向けのトラフィックです。IPv4 のホストグループは クラス D の IP アドレス(224.0.0.0-239.255.255.255)を使います。IPv6 のホストグループはプレフィ クス ff00::/8 を使います。

マルチキャストリンクから以下のページにアクセスできます。

- **•** MFDB Table
- **•** MFDB Statistics
- **•** Auto-Video
- **•** IGMP Snooping
- **•** IGMP Snooping Querier
- **•** MLD Snooping

### MFDB テーブル(MFDB Table)

MFDB(マルチキャストフォワーディングデータベース)はすべての有効なすべてのマルチキャスト アドレスエントリーのためのポートメンバーシップ情報を保持します。鍵となる情報は VLAN ID と MAC アドレスの組み合わせです。エントリーは複数のプロトコルデータを含むことができます。

#### MFDB テーブルを検索する

**1.** Switching > Multicast > IGMP Snooping > MFDB Table を選択して MFDB Table ページを 表示します。

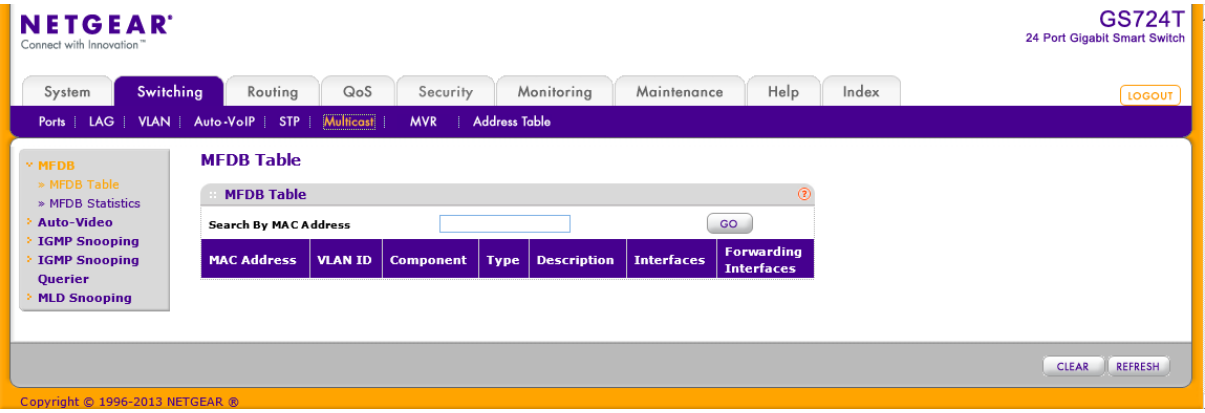

- **2.** Search By MAC Address:検索する MAC アドレスを入力します。 以下の形式で入力します。 00:01:24:43:45:67
- **3.** Go ボタンをクリックして検索します。

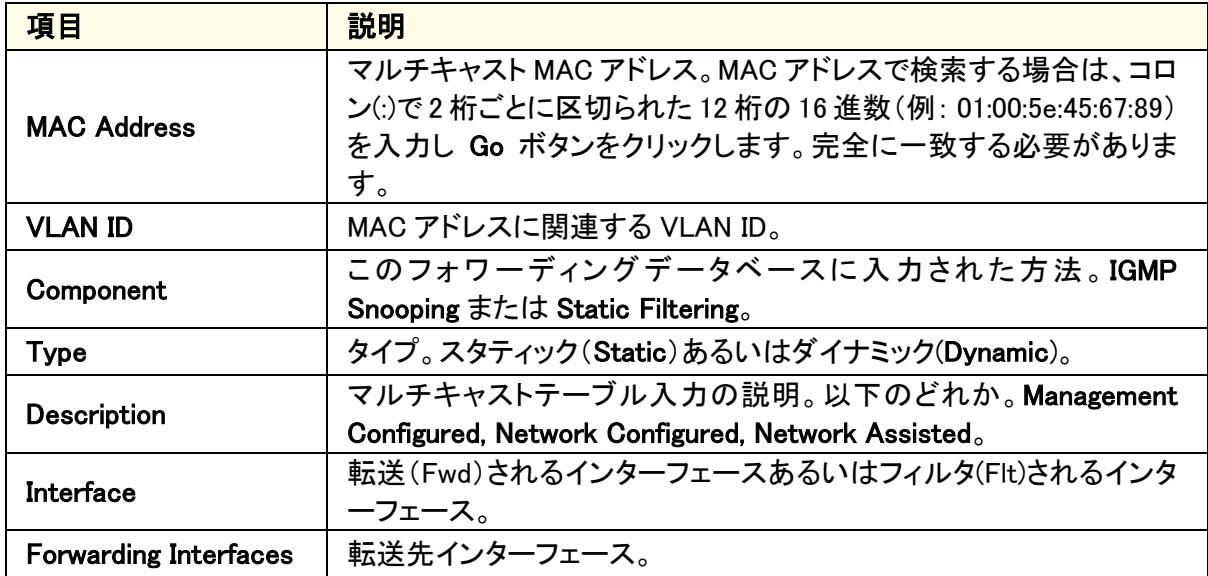

以下に MFDB Table 欄に表示される情報の説明を示します。

Refresh ボタンをクリックしてスイッチの最新情報を表示させます。

### MFDB 統計(MFDB Statistics)

MFDB Statistics ページで MFDB テーブルの統計情報を確認できます。

Switching > Multicast > IGMP Snooping > MFDB Statistics を選択して MFDB Statistics ページ を表示します。

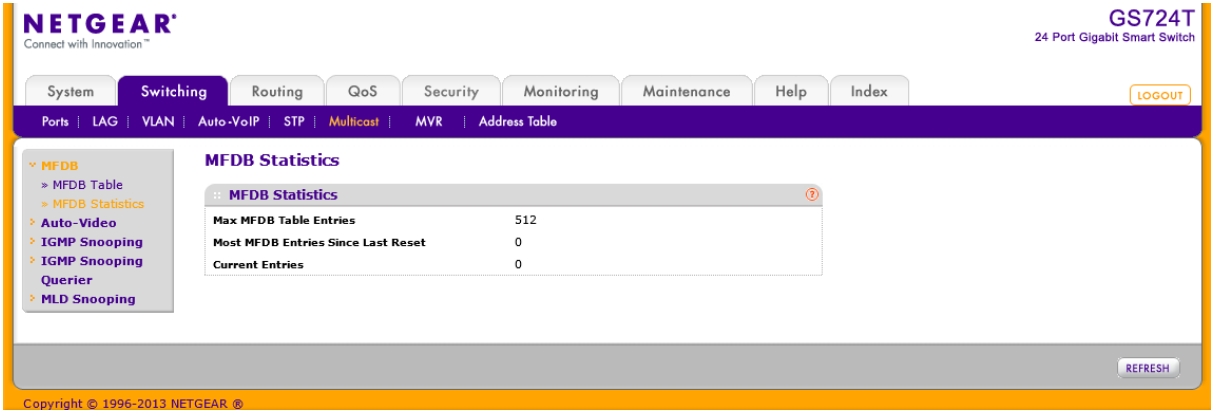

以下に MFDB Statistics 欄に表示される情報の説明を示します。

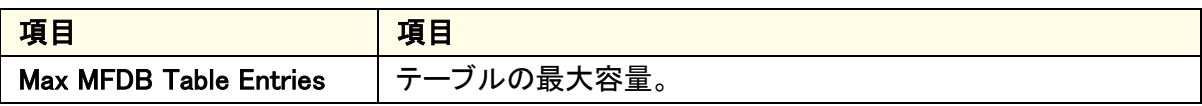

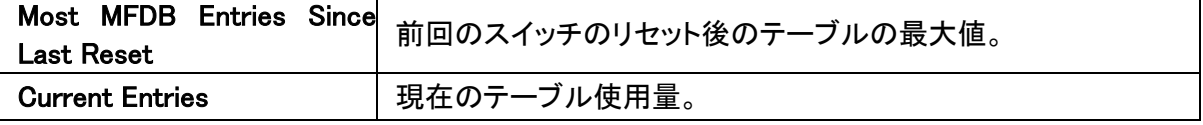

Refresh ボタンをクリックしてスイッチの最新情報を表示させます。

### オートビデオ設定(Auto-Video Configuration)

オートビデオ機能はスイッチが監視ビデオカメラのようなデバイスやアプリケーションをサポートし ているなら、IGMP スヌーピングクエリア設定を単純にします。

### オートビデオ機能を設定する

**1.** Switching > Multicast > Auto-Video を選択して Auto-Video Configuration ページを表示します。

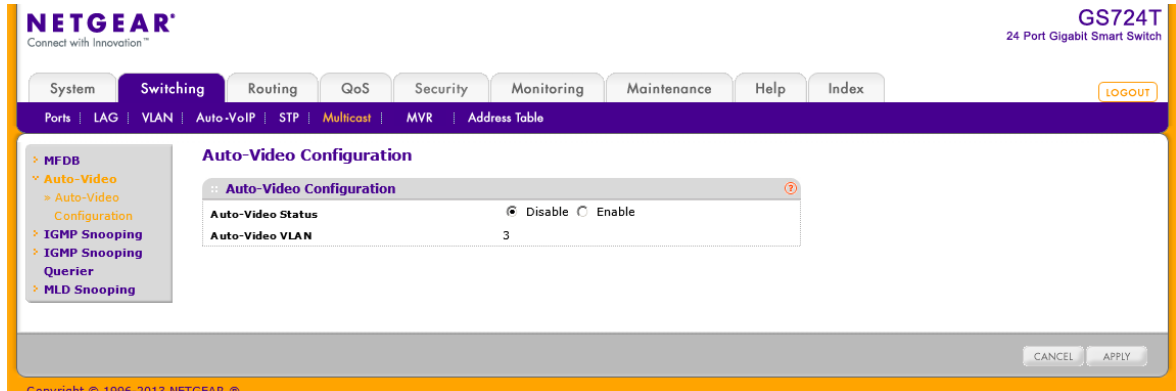

- **2.** Auto Video Status:オートビデオ機能を有効、無効にします。
	- **•** Enable: オートビデオ機能をグローバルで有効にします。
	- **•** Disable:オートビデオ機能をグローバルで無効にします。
- **3.** Auto Video VLAN:オートビデオ VLAN の VLAN ID を示します。
- **4.** Apply ボタンをクリックして設定をスイッチに適用します。すぐに設定変更がされます。
- **5.** Cancel ボタンをクリックして設定画面の情報をキャンセルし、スイッチの最新情報を表示させま す。

### IGMP スヌーピング(IGMP Snooping)

IGMP(Internet Group Management Protocol)スヌーピングはスイッチがマルチキャストトラフィック をインテリジェントに転送します。マルチキャスト IP トラフィックはホストグループ向けのトラフィッ クです。ホストグループはクラス D の IP アドレス(224.0.0.0-239.255.255.255.255)を使います。 IGMP クエリーとレポートメッセージに基づき、スイッチはマルチキャストを要求しているポートの みにトラフィックを転送します。これによってスイッチがトラフィックを全ポートにブロードキャストす ることを防止し、ネットワークパフォーマンスに影響を与えることを防ぎます。

伝統的なイーサネットは多くの機器を一つの共有ネットワークに接続することを避けるために異 なるネットワークセグメントに分割していました。ブリッジやスイッチがそれらのセグメントをつなげ ています。ブロードキャストやマルチキャストの宛先アドレスを持ったパケットを受信すると、スイッ チは IEEE MAC ブリッジ標準にもとづきパケットのコピーをそのポート以外のネットワークへ転送 します。その結果、ネットワークに接続されているすべてのノードがパケットをアクセスする事がで きます。

この手法はすべての接続されたノードに転送するブロードキャストパケットの場合はうまく機能し ます。マルチキャストパケットの場合は、特にパケットが少数のノードに送られる場合にネットワー クの有効利用度は低くなります。パケットはパケットを必要とするノードが存在しないネットワーク セグメントにもフラッドされます。マルチキャストパケットがシェアードメディアにフラッドされている 間、データを送信できなくなります。LAN セグメントが共有(シェア)されていない場合、例えば全 二重のリンクでは帯域の浪費問題はより悪くなります。

スイッチが IGMP パケットをスヌープ(のぞき見)することを許すのは、この問題を解決する良い方 法です。スイッチは IGMP パケットの情報を使って、どのセグメントがパケットを受信すべきかを判 断します。

#### IGMP スヌーピング設定(IGMP Snooping Configuration)

IGMP Snooping Configuration ページでマルチキャストを転送するリストを作成するために使われ る IGMP スヌーピング設定をします。

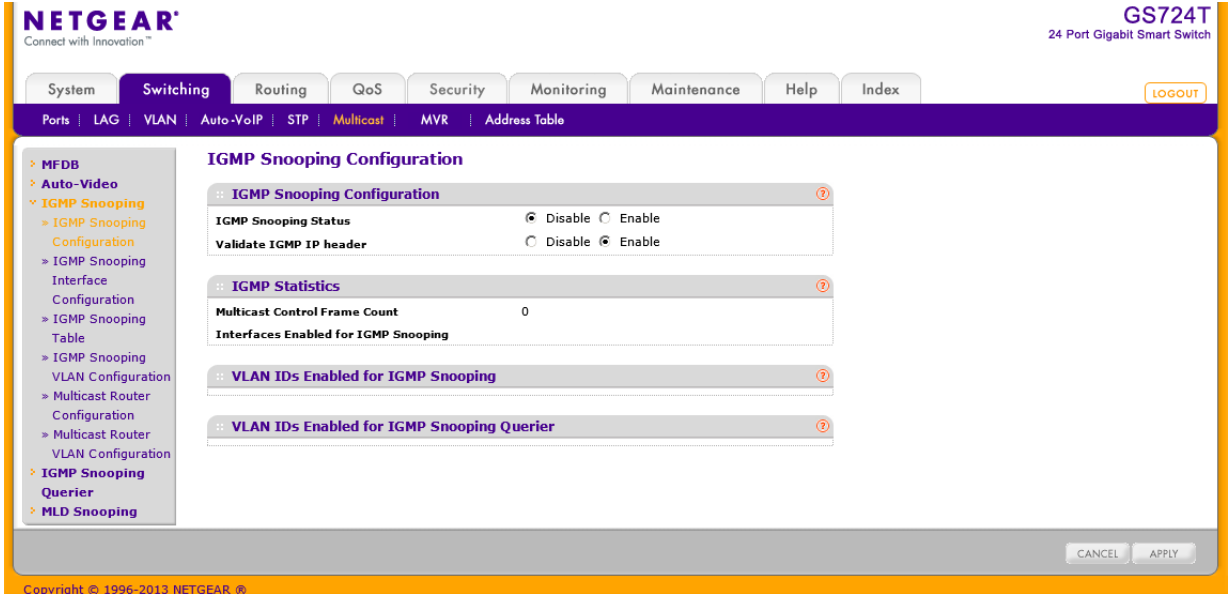

### IGMP スヌーピングを設定する

- **1.** Switching > Multicast > IGMP Snooping > IGMP Snooping Configuration を選択して IGMP Snooping Configuration ページを表示します。
- **2.** IGMP Snooping Status:スイッチで IGMP スヌーピングを有効にします。
	- **•** Enable:IGMP スヌーピングを有効にし、スイッチはすべての IGMP パケットをスヌープしてパ ケットを送信するグループアドレスの存在するネットワークを決定します。
	- **•** Disable:スイッチは IGMP パケットをスヌープしません。
- **3.** Validate IGMP IP Header:IGMP IP ヘッダーの検査を設定します。
	- **•** Enable:スイッチは IGMP IP ヘッダーの.Router Alert option, ToS, TTL 情報のチェックをしま す。
	- **•** Disable:スイッチは IGMP IP ヘッダーの.Router Alert option, ToS, TTL 情報のチェックをしま せん。
- **4.** Apply ボタンをクリックして設定をスイッチに適用します。すぐに設定変更がされます。
- **5.** Cancel ボタンをクリックして設定画面の情報をキャンセルし、スイッチの最新情報を表示させま す。
- 以下に IGMP Statistics 欄とその下の欄に表示される情報の説明を示します。

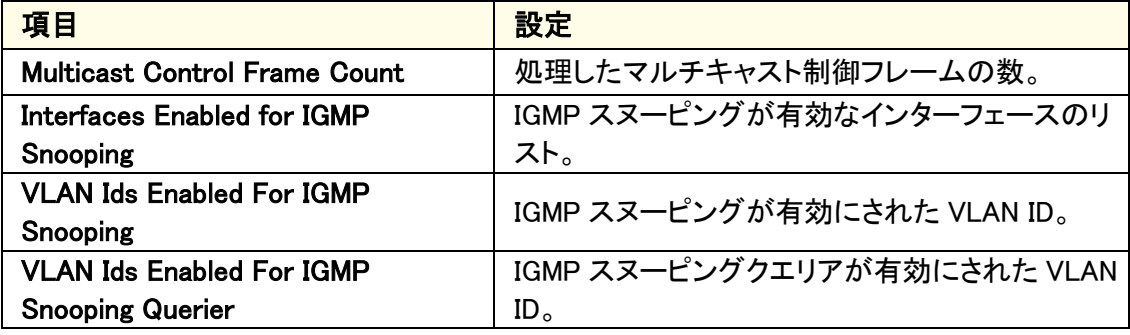

### IGMP スヌーピングインターフェース設定

IGMP Snooping Interface Configuration ページでインターフェースの IGMP スヌーピング設定をし ます。

#### GS716T/GS724T/GS748T ギガビットスマートスイッチ ソフトウェア管理マニュアル

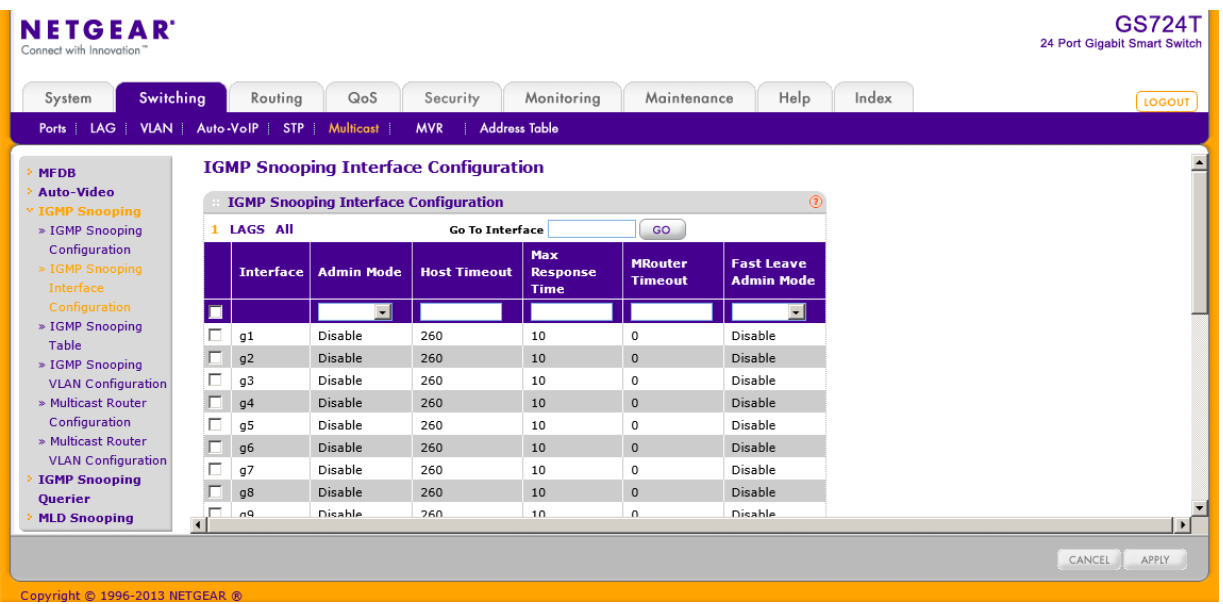

IGMP スヌーピングインターフェース設定をする

- **1.** Switching > Multicast > IGMP Snooping > IGMP Snooping Interface Configuration を選択して IGMP Snooping Interface Configuration ページを表示します。
- **2.** 1 をクリックして、物理ポートの IGMP スヌーピング設定をします。
- **3.** LAGS をクリックして、 Link Aggregation Group (LAG)の IGMP スヌーピング設定をします。
- **4.** ALL をクリックして、物理ポートと Link Aggregation Group (LAG)の両方の IGMP スヌーピング設 定をします。
- **5.** 設定をしたいポートまたは LAG の横のチェックボックスをクリックして選択をします。複数の選択 も可能です。
- **6.** 選択したポートまたは LAG の IGMP スヌーピング設定をします。
	- **•** Admin Mode:インターフェースで IGMP スヌーピングを有効(Enable)にします。デフォルトは無 効(Disable)です。
	- **•** Host Timeout: IGMP スヌーピングのグループメンバーシップのインターバル。有効な値は 2- 3600(秒)。デフォルトは 260(秒)。
	- **•** Max Response Time:スイッチがクエリを送信することを待つ最大時間。1 以上 Host Timeout 値未満。デフォルトは 10(秒)。
	- **•** MRouter Timeout: ルーターのメッセージ受信の待ち時間。有効な値は 2-3600(秒)。デフォ ルトは 0(秒)。0 はタイムアウトしない設定です。
	- **•** Fast Leave Admin Mode:Fast Leave モードを有効(Enable)にします。デフォルトは無効 (Disable)です。
- **7.** Cancel ボタンをクリックして設定画面の情報をキャンセルし、スイッチの最新情報を表示させま

す。

**8.** Apply ボタンをクリックして設定をスイッチに適用します。すぐに設定変更がされます。

#### IGMP スヌーピングテーブル(IGMP Snooping Table)

IGMP Snooping Table ページで IGMP スヌーピングのために作成されたマルチキャスト転送デー タベースのエントリーを見ることができます。

Switching > Multicast > IGMP Snooping > IGMP Snooping Table を選択して IGMP Snooping Table ページを表示します。MAC アドレスで検索ができます。

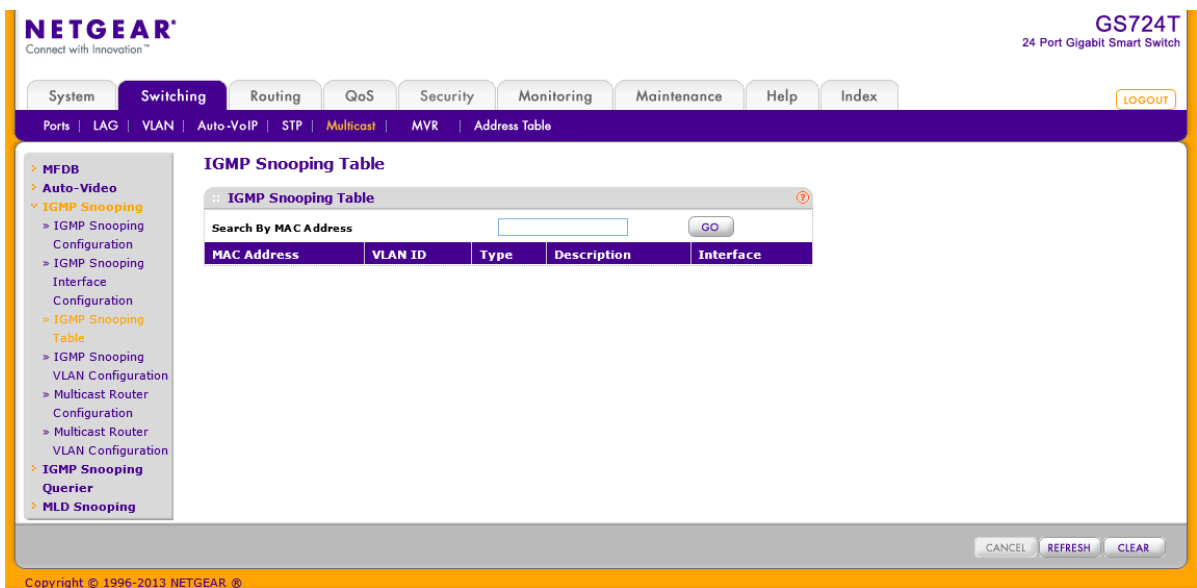

#### 以下に IGMP Snooping Table 欄に表示される情報の説明を示します。

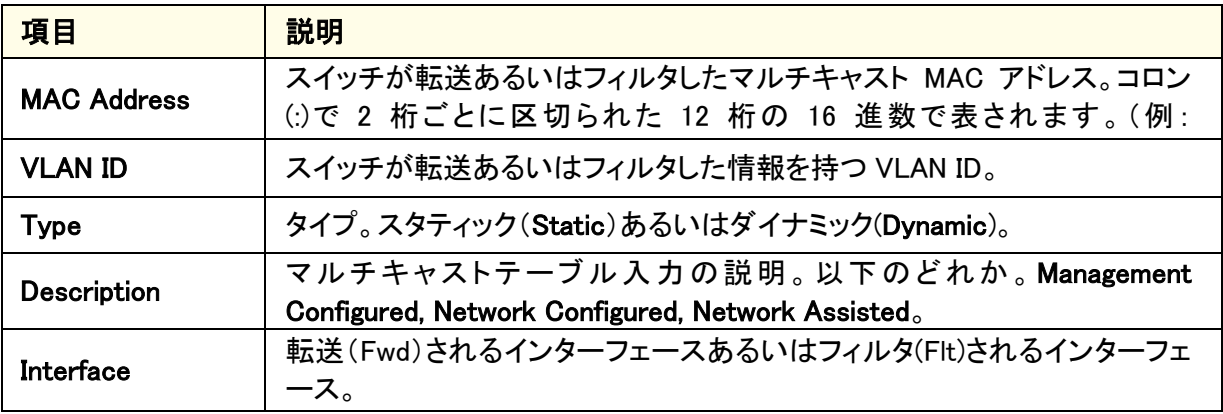

画面下部のボタンを使って以下の動作をすることができます。

**•** Clear ボタンをクリックして IGMP 設定をクリアします。

**•** Refresh ボタンをクリックしてスイッチの最新情報を表示させます。

### IGMP スヌーピング VLAN 設定(IGMP Snooping VLAN Configuration)

IGMP Snooping VLAN Configuration ページで IGMP スヌーピング VLAN 設定をします。

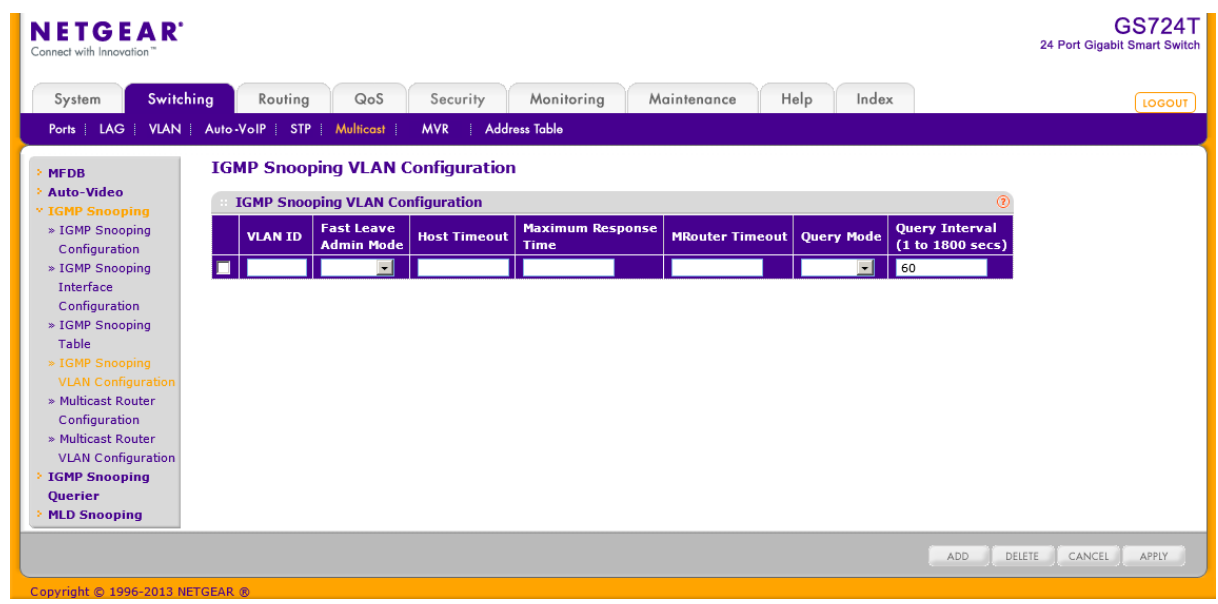

### IGMP スヌーピング VLAN 設定をする

- **1.** Switching > Multicast > IGMP Snooping > IGMP Snooping VLAN Configuration を選択して IGMP Snooping VLAN Configuration ページを表示します。
- **2.** IGMP を設定する VLAN ID を Vlan ID 欄に記入し、以下の設定をし Add ボタンをクリックします。
	- **Fast Leave Admin Mode:VLAN で Fast Leave モードを有効(Enable)にします。デフォルトは** 無効(Disable)です。Fast Leave モードを有効にすると、スイッチは IGMP Leave メッセージを 受信すると、すぐにポートをマルチキャストグループのフォワーディングテーブルから削除しま す。ポートに端末が 1 台だけ接続されている場合に Fast Leave モードを有効にすべきです。 Fast Leave モードは IGMP バージョン 2 のみがサポートします。
	- **•** Host Timeout:IGMP スヌーピングのグループメンバーシップのインターバル。有効な値は (Maximum Response Time + 1)から 3600(秒)。デフォルトは 260(秒)。
	- **•** Maximum Response Time:. スイッチがクエリを送信することを待つ最大時間。1-25(秒)、 Host Timeout 値未満。デフォルトは 10(秒)。
	- **•** MRouter Timeout: ルーターのメッセージ受信の待ち時間。有効な値は 2-3600(秒)。デフォ ルトは 0(秒)。0 はタイムアウトしない設定です。
	- **•** Query Mode:IGMP クエリモードの有効・無効。
- **•** Query Interval:クエリのインターバル。有効な値は 1-1800(秒)。デフォルトは 60(秒)。
- **3.** VLAN の IGMP を削除するには、削除する IGMP のチェックボックスを選択し、Delete ボタンをクリ ックします。
- **4.** VLAN の IGMP を変更するには、変更する IGMP のチェックボックスを選択し、変更をします。変 更後、Apply ボタンをクリックします。
- **5.** Cancel ボタンをクリックして設定画面の情報をキャンセルし、スイッチの最新情報を表示させま す。

マルチキャストルーター設定(Multicast Router Configuration)

マルチキャストルーターがスイッチに接続されているときは、スイッチはルーターの存在を動的に 認識します。マルチキャストルーターあるいは IGMP クエリアに接続され、マルチキャストトラフィ ックを受信するインターフェースをマルチキャストルーターインターフェースと静的に設定すること もできます。このページでインターフェースを静的なマルチキャストルーターインターフェースとし て設定します。スイッチがスヌープしたすべての IGMP パケットはこのインターフェースに接続さ れているマルチキャストルーターに転送されます。スイッチが自動的にマルチキャストルーターの 存在を検知し、IGMP パケットを転送するため、多くの場合、設定は不要です。複雑なネットワー クで、マルチキャストルーターが常に IGMP パケットを受信できるようにしたい場合には必要とな ります。

#### インターフェースにマルチキャストルーターモードを設定する

**1.** Switching > Multicast > IGMP Snooping > Multicast Router Configuration を選択して Multicast Router Configuration ページを表示します。

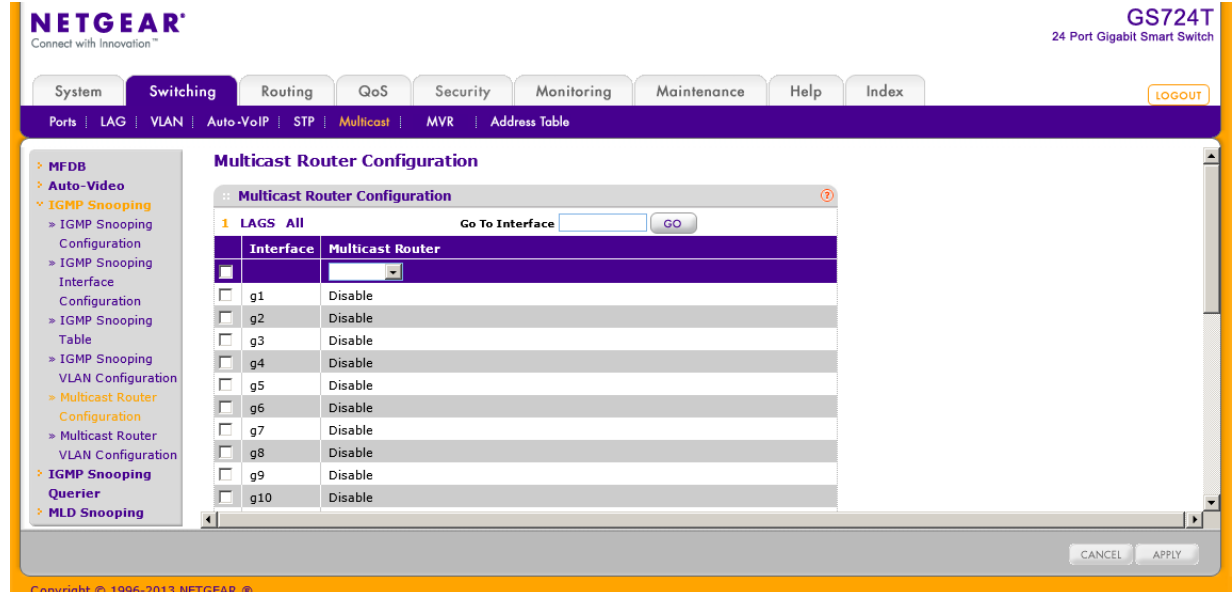

**2.** 設定するインターフェースを選択します。

- **3.** Multicast Router で有効(Enable),無効(Disable)を選択します。
- **4.** Apply ボタンをクリックします。

マルチキャストルーターVLAN 設定(Multicast Router VLAN Configuration)

この画面で VLAN ID からスヌープした IGMP パケットをマルチキャストルーターが接続されたイン ターフェースへ転送するインターフェースを設定します。スイッチが自動的にマルチキャストルー ターの存在を検知し、IGMP パケットを転送するため、多くの場合、設定は不要です。複雑なネッ トワークで、マルチキャストルーターが常に IGMP パケットを受信できるようにしたい場合には必 要となります。

マルチキャストルーティング VLAN を設定する

**1.** Switching > Multicast > IGMP Snooping > Multicast Router VLAN Configuration を選択し て Multicast Router VLAN Configuration ページを表示します。

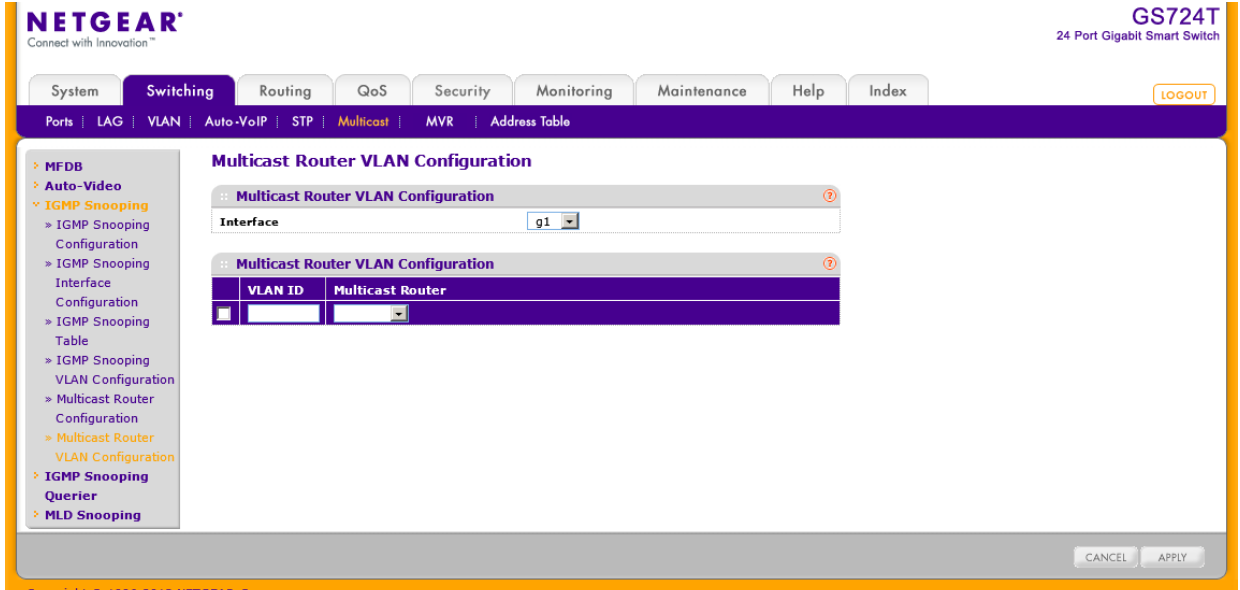

- **2.** 設定するインターフェースを選択します。
- **3.** VLAN ID:マルチキャストルーターモードを有効にする VLAN ID を設定します。
- **4.** Multicast Router:有効(Enable)、無効(Disable)を選択します。
- **5.** Apply ボタンをクリックします。

### IGMP スヌーピングクエリア(IGMP Snooping Querier)

IGMP スヌーピングでは中心のスイッチまたはルーターは定期的に全てのエンド端末にクエリ(問 い合わせ)を行い、マルチキャストのメンバーシップを伝えます。この中心が IGMP クエリアです。 IGMP レポートとして知られる IGMP クエリの応答によって、スイッチはマルチキャストグループメ

ンバーシップをポート単位で最新に保つことができます。スイッチが最新の情報を得られない場 合は、スイッチはその端末が存在する場所へのマルチキャストの送信を停止します。

#### IGMP スヌーピングクエリア設定(IGMP Snooping Querier Configuration)

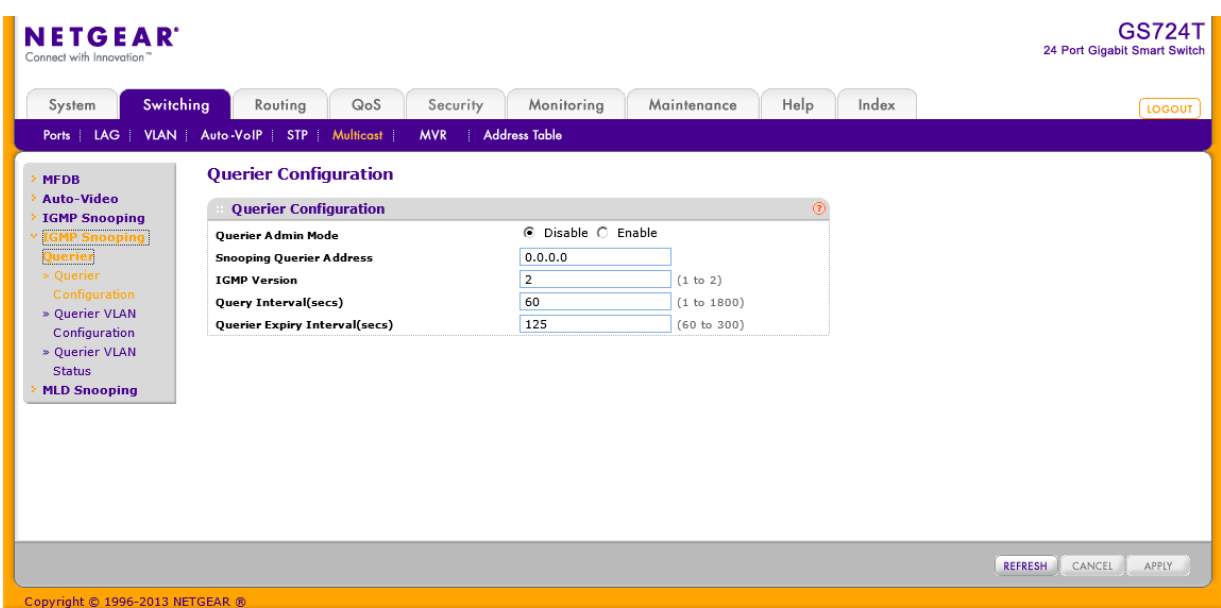

このページで IGMP スヌーピングクエリア設定をします。

### IGMP スヌーピングクエリア設定をする

- **1.** Switching > Multicast > IGMP Snooping Querier > IGMP Snooping > Querier Configuration を選 択して Querier Configuration ページを表示し、以下の項目を設定します
	- **•** Querier Admin Mode:IGMP スヌーピングクエリアを有効(Enable),無効(Disable)にします。
	- **•** Snooping Querier Address:IGMP クエリを送信する IP アドレスを設定します。
	- **•** IGMP Version:IGMP クエリを送信する時に使う IGMP のバージョン。1 または 2。
	- **•** Query Interval:IGMP クエリを送信する周期(秒)。範囲は 1-1800(秒)。デフォルトは 60 (秒)。
	- **•** Querier Expiry Interval:IGMP クエリの結果情報の有効時間(秒)。範囲は 60-300(秒)。デフ ォルトは 125(秒)。
- **7.** Cancel ボタンをクリックして設定画面の情報をキャンセルし、スイッチの最新情報を表示させま す。
- **8.** Apply ボタンをクリックして設定をスイッチに適用します。すぐに設定変更がされます。
- **9.** Refresh ボタンをクリックしてスイッチの最新情報を表示させます。
IGMP スヌーピングクエリア VLAN 設定(IGMP Snooping Querier VLAN Configuration)

VLAN で IGMP スヌーピングクリエアを使う設定をします。

VLAN で IGMP スヌーピングクエリア設定をする

**1.** Switching > Multicast > IGMP Snooping Querier > Querier VLAN Configuration を選択して Querier VLAN Configuration ページを表示します。

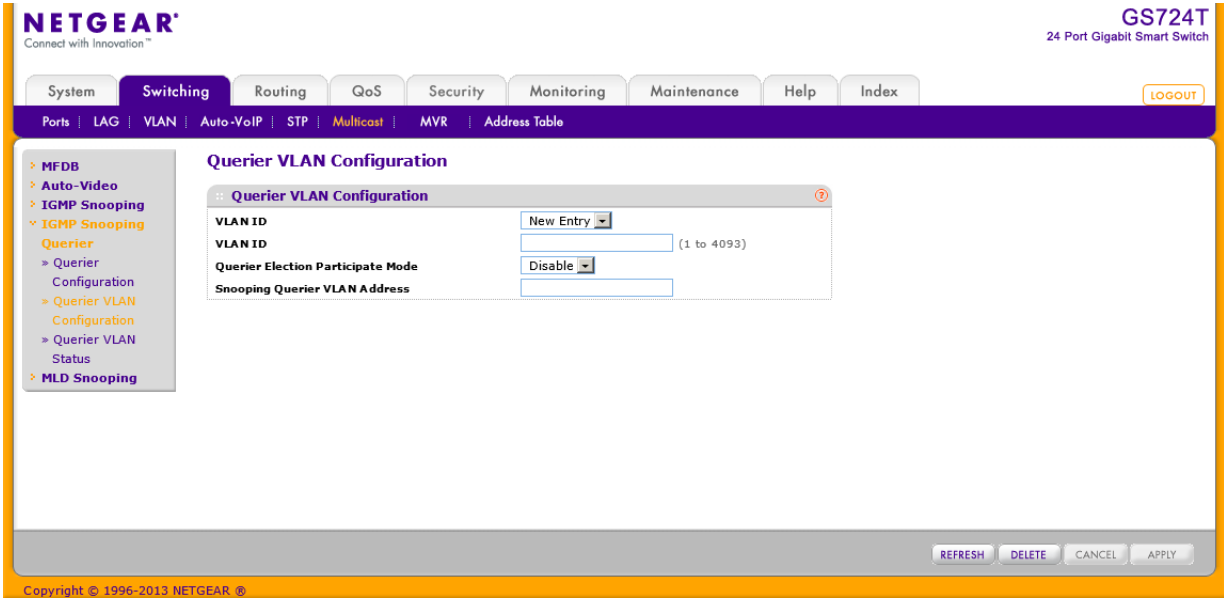

- **2.** IGMP スヌーピング用の新しい VLAN ID を作成するには VLAN ID 欄で New Entry を選択し、以 下の情報を設定します。
	- **•** VLAN ID:IGMP スヌーピングを有効にする VLAN ID を入力します。(1-4093)
	- **•** Querier Election Participate Mode:
		- **•** Disabled:VLAN 中でバージョンが同じクエリを発見すると、クエリを停止します。
		- **•** Enabled:クエリアの選抜に参加します。VLAN 中で IP アドレスが一番小さなものがクエリ アになります。
	- **•** Snooping Querier VLAN Address:VLAN 中で使う IGMP スヌーピングクエリアの IP アドレス を指定します。
- **3.** Apply ボタンをクリックして設定をスイッチに適用します。すぐに設定変更がされます。
- **4.** VLAN の IGMP スヌーピングクエリアを削除するには、削除するクエリア VLAN ID を選択し、 Delete ボタンをクリックします。
- **5.** Cancel ボタンをクリックして設定画面の情報をキャンセルし、スイッチの最新情報を表示させま す。
- **6.** Refresh ボタンをクリックしてスイッチの最新情報を表示させます。

### IGMP スヌーピングクエリア VLAN 状態(IGMP Snooping Querier VLAN Status)

VLAN の IGMP スヌーピングクエリの運用状態とその他の情報を確認することができます。

Switching > Multicast > IGMP Snooping Querier > Querier VLAN Status を選択して Querier VLAN Status ページを表示します。

| <b>NETGEAR</b><br>Connect with Innovation"                                                                                |           |                                           |                                  |                    |                                                              |                                          |                                   |                                                                  |       |  | <b>GS724T</b><br>24 Port Gigabit Smart Switch |
|----------------------------------------------------------------------------------------------------|-----------|-------------------------------------------|----------------------------------|--------------------|--------------------------------------------------------------|------------------------------------------|-----------------------------------|------------------------------------------------------------------|-------|--|-----------------------------------------------|
| System<br>Ports   LAG   VLAN   Auto-VoIP   STP                                                                            | Switching |                                           | Routing                          | QoS<br>Multicast i | Monitoring<br>Security<br><b>Address Table</b><br><b>MVR</b> |                                          | Maintenance                       | Help                                                             | Index |  | LOGOUT                                        |
| <b>MFDB</b><br><b>Auto-Video</b>                                                                                          |           | <b>Querier VLAN Status</b>                |                                  |                    |                                                              |                                          |                                   |                                                                  |       |  |                                               |
| <b>IGMP Snooping</b>                                                                                                    |           | $\circledR$<br><b>Querier VLAN Status</b> |                                  |                    |                                                              |                                          |                                   |                                                                  |       |  |                                               |
| * IGMP Snooping<br><b>Querier</b><br>» Querier<br>Configuration<br>» Querier VLAN<br>Configuration<br><b>Querier VLAN</b> |           |                                           | <b>VLAN ID</b> Operational State |                    | <b>Operational Version</b>                                   | Last<br><b>Querier</b><br><b>Address</b> | Last<br>Querier<br><b>Version</b> | <b>Operational</b><br><b>Max</b><br><b>Response</b><br>Time(sec) |       |  |                                               |
|                                                                                                    |           |                                           |                                  |                    |                                                              |                                          |                                   |                                                                  |       |  |                                               |
| <b>Status</b><br><b>MLD Snooping</b>                                                                                      |           |                                           |                                  |                    |                                                              |                                          |                                   |                                                                  |       |  |                                               |
|                                                                                                    |           |                                           |                                  |                    |                                                              |                                          |                                   |                                                                  |       |  |                                               |
|                                                                                                    |           |                                           |                                  |                    |                                                              |                                          |                                   |                                                                  |       |  |                                               |
| Convright @ 1996-2013 NETGEAR ®                                                                                           |           |                                           |                                  |                    |                                                              |                                          |                                   |                                                                  |       |  | <b>REFRESH</b>                                |

以下に Querier VLAN Status 欄に表示される情報の説明を示します。

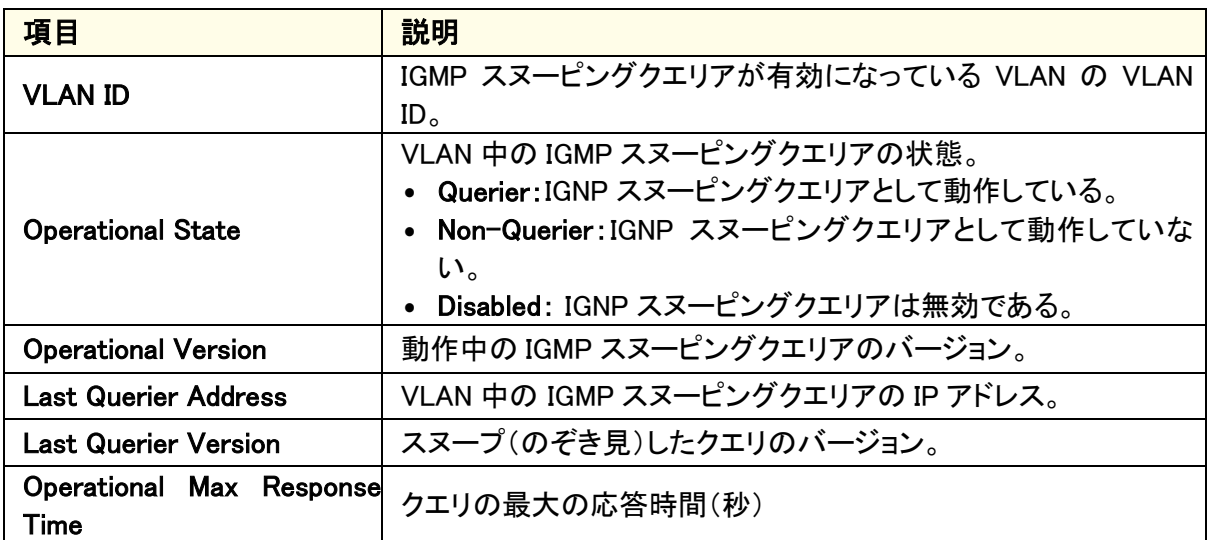

Refresh ボタンをクリックしてスイッチの最新情報を表示させます。

### MLD スヌーピング(MLD Snooping)

MLD(Multicast Listener Discovery)は IPv6 マルチキャストルーターによって使われる直接接続さ

れたリンク上のマルチキャスト受信者(IPv6 マルチキャストパケットの受信を希望するノード)を発 見し、どのマルチキャストパケットが隣接ノードに興味が持たれているかを発見するプロトコルで す。MLD は IGMP から派生しています。MLD バージョン 1(MLDv1)は IGMPv2 と、MLD バージョ ン 2(MLDv2)は IGMPv3 と同等です。MLD は ICMPv6 のサブプロトコルであり、MLD メッセージ は ICMPv6 メッセージのサブセットで、IPv6 パケット内で先頭の Next Header 値 58 により識別さ れます。

スイッチは MLDv1 と MLDv2 プロトコルパケットをスヌープし、宛先 IPv6 マルチキャスト MAC アド レスをもとに、IPv6 マルチキャストデータをブリッジします。スイッチは MLD スヌーピングおよび IGMP スヌーピングの両方を同時に実行するように設定できます。

#### MLD スヌーピング設定(MLD Snooping Configuration)

IPv4 では、レイヤー2 スイッチは IGMP スヌーピングを使ってマルチキャストトラフィックが IP マル チキャストアドレスに関連付けられたインターフェースだけに転送されるように動的にレイヤー2 インターフェースを設定することによってマルチキャストトラフィックのフラッディングを制限するこ とができます。IPv6 では、MLD スヌーピングが同様に機能します。MLD スヌーピングでは、IPv6 マルチキャストデータは、VLAN の全ポートにフラッディングされるのではなく、データを受信した いポートだけに選択的に転送されます。このポートのリストは IPv6 制御パケットをのぞきみする ことにより作成されます。

#### MLD スヌーピングを設定する

**1.** Switching > Multicast > MLD Snooping > MLD Snooping Configuration を選択して MLD Snooping Configuration ページを表示します。

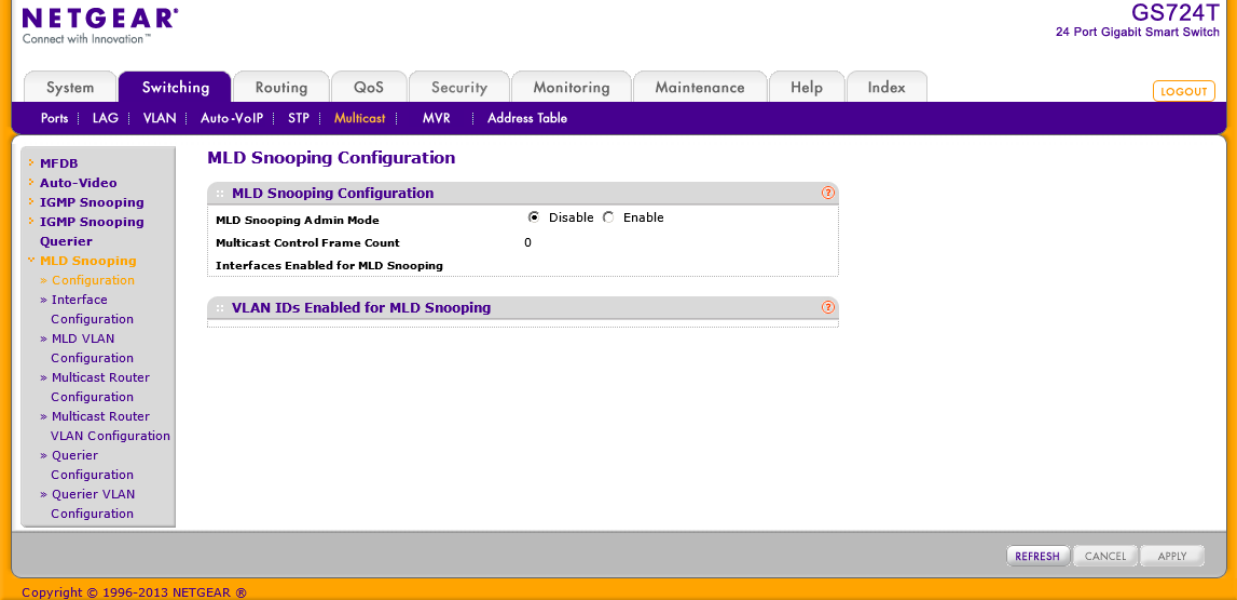

**2.** MLD Snooping Admin Mode:Enable を選択してスイッチの MLD スヌーピングを有効にしま す。

**3.** Apply ボタンをクリックします。

 $\mathbf{r}$ 

以下に MLD Snooping Configuration ページに表示される情報の説明を示します。

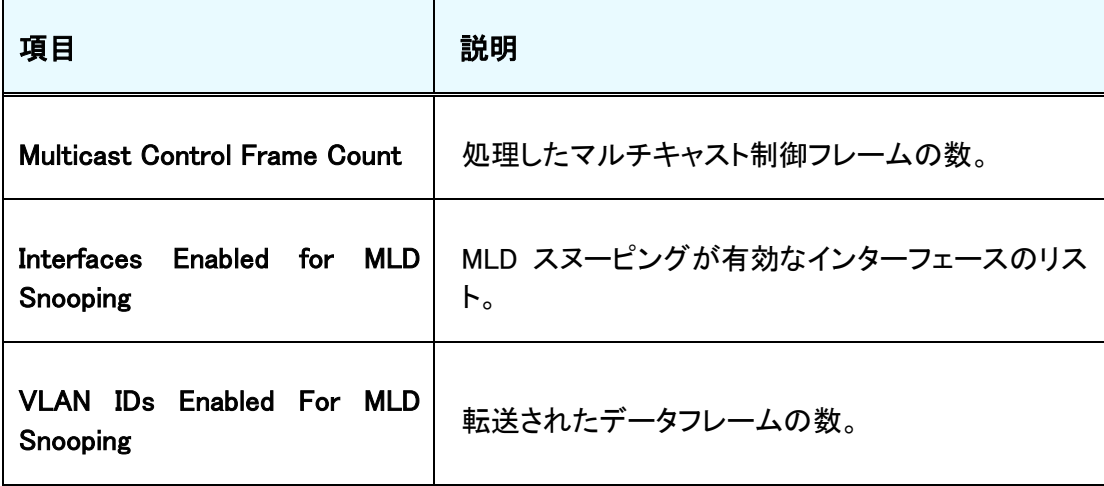

### MLD インターフェース設定

MLD スヌーピングをインターフェースで有効にするには、グローバル(スイッチ)とインターフェー スの両方で有効にする必要があります。

### MLD スヌーピングインターフェース設定をする

- **1.** Switching > Multicast > MLD Snooping > Interface Configuration を選択して MLD Snooping Interface Configuration ページを表示します。.
- **2.** 設定インターフェースを選択します。
- **3.** 選択したポートまたは LAG の MLD スヌーピング設定をします。

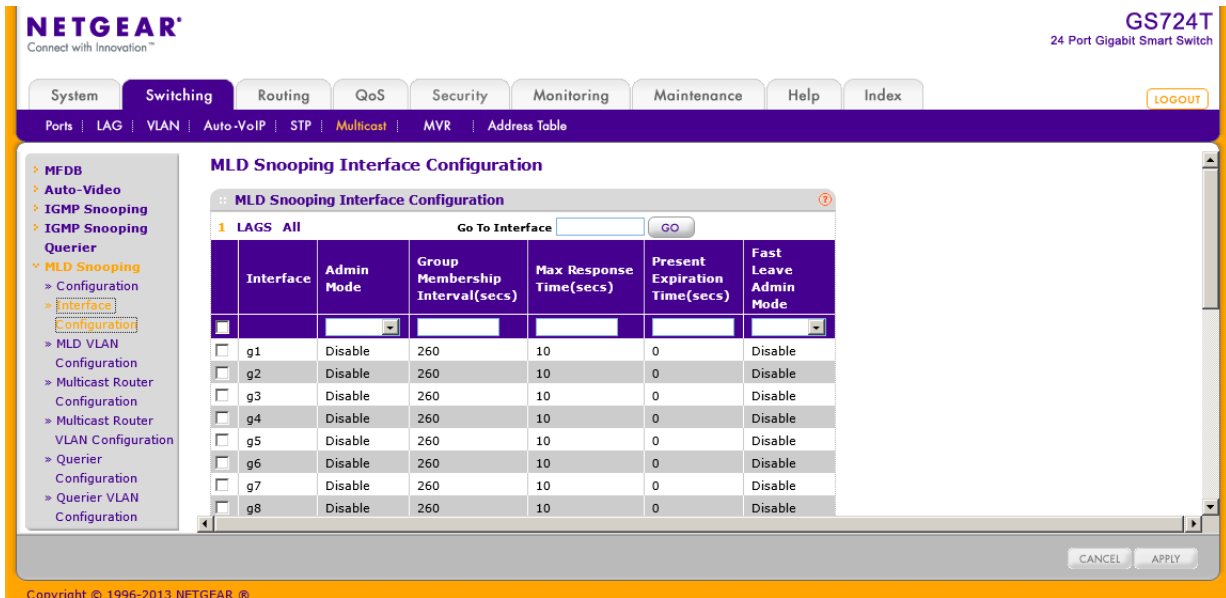

- **•** Admin Mode:インターフェースで MLD スヌーピングを有効(Enable)にします。デフォルトは無 効(Disable)です。
- **•** Group Membership Interval(secs): MLD スヌーピングのグループメンバーシップのインター バル。有効な値は 2-3600(秒)。デフォルトは 260(秒)。
- **•** Max Response Time(secs):スイッチがクエリを送信することを待つ最大時間。1 以上 Host Timeout 値未満。デフォルトは 10(秒)。
- **•** Present Expiration Time:ルーターのメッセージ受信の待ち時間。有効な値は 0-3600(秒)。 デフォルトは 0(秒)。0 はタイムアウトしない設定です。
- **•** Fast Leave Admin Mode:Fast Leave モードを有効(Enable)にします。デフォルトは無効 (Disable)です。
- **4.** Cancel ボタンをクリックして設定画面の情報をキャンセルし、スイッチの最新情報を表示さ せます。
- **5.** Apply ボタンをクリックして設定をスイッチに適用します。すぐに設定変更がされます。

#### MLD VLAN 設定(MLD VLAN Configuration)

MLD スヌーピングは VLAN のみで有効にできます。設定を有効にし、削除するためには、VLAN に所属するインターフェースを意識する必要があります。

#### MLD VLAN を設定する

NETGEAR'

- **1.** Switching > Multicast > MLD Snooping > MLD VLAN Configuration を選択して MLD VLAN Configuration ページを表示します。
- **2.** NLD スヌーピング設定する VLAN ID を Vlan ID 欄に記入し、以下の設定をし Add ボタンを クリックします。
	- **Fast Leave Admin Mode:**VLAN で Fast Leave モードを有効 (Enable)にします。

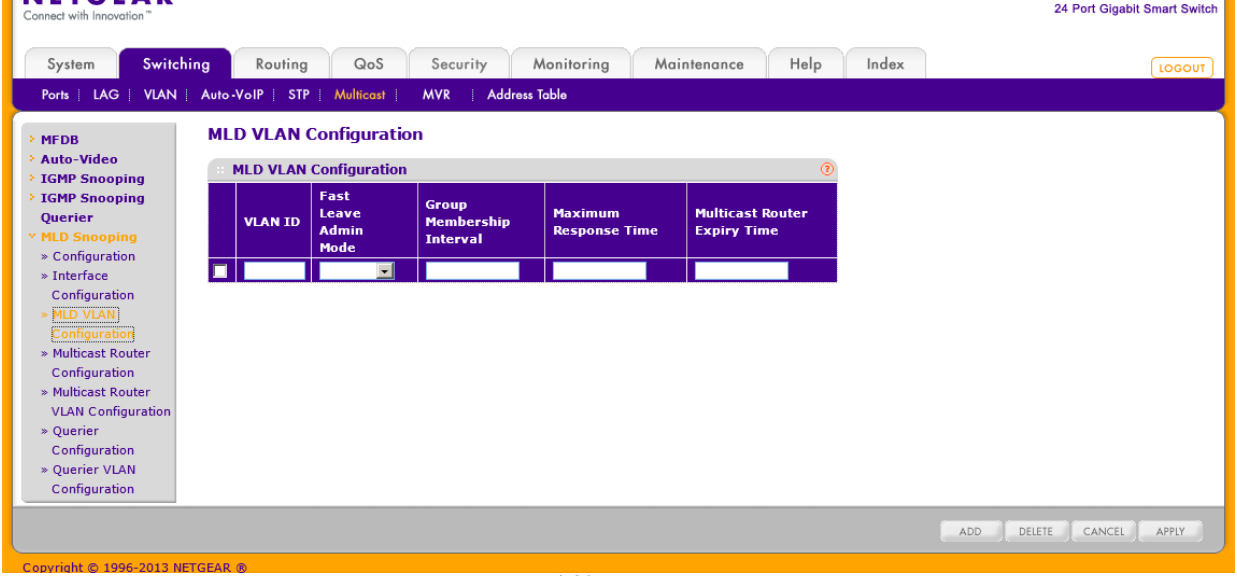

**GS724T** 

Fast Leave モードを有効にして、スイッチが MLDLeave メッセージを受信すると、すぐにポー トをマルチキャストグループのレイヤー2 フォワーディングテーブルから削除します。

- **•** Group Membership Interval: MLD スヌーピングのグループメンバーシップのインターバル。 有効な値は 2-3600(秒)。デフォルトは 260(秒)。
- **•** Maximum Response Time:VLAN がクエリを送信することを待つ最大時間。1 以上 Group Membership Interval 未満。
- **•** Multicast Router Expiry:VLAN のメッセージ受信の待ち時間。有効な値は 0-3600(秒)。
- **3.** VLAN の MLD を削除するには、削除する IGMP のチェックボックスを選択し、Delete ボタン をクリックします。
- **4.** VLAN の MLD を変更するには、変更する IGMP のチェックボックスを選択し、変更をしま す。変更後、Apply ボタンをクリックします。
- **5.** Cancel ボタンをクリックして設定画面の情報をキャンセルし、スイッチの最新情報を表示さ せます。

#### マルチキャストルーター設定(Multicast Router Configuration)

スヌーピングスイッチは、マルチキャストグループメンバーシップのリストを作成し維持することに 加えて、マルチキャストルーターのリストも維持します。マルチキャストパケットを転送するときに、 パケットは MLD/IGMP を使ってジョインしたポートおよびマルチキャストルーターが接続されてい るポートにも転送されるべきです。MLD と MGMP では、有効なクエリアは一つだけです。これは ネットワーク上の他のすべてのルーターは抑えられスイッチには認識されません。もし、クエリー が一定時間(multicast router present expiration time)インターフェースで受信されなかった場合 はマルチキャストルーターが接続されているインターフェースのリストからインターフェースが削除 されます。マルチキャストルーターの存在の有効期間は設定可能です。マルチキャストルーター の登録のタイマーデフォルト値は 0、すなわちタイムアウトしない設定となっています。

### マルチキャストルーターを設定する

- **1.** Switching > Multicast > MLD Snooping > Multicast Router Configuration を選択して Multicast Router Configuration ページを表示します。
- **2.** 設定するインターフェースを選択します。
- **3.** Multicast Router で有効(Enable),無効(Disable)を選択します。
- **4.** Apply ボタンをクリックします。

#### GS716T/GS724T/GS748T ギガビットスマートスイッチ ソフトウェア管理マニュアル

| <b>NETGEAR</b><br>Connect with Innovation" |                |                  |                                                               | <b>GS724T</b><br>24 Port Gigabit Smart Switch |
|--------------------------------------------|----------------|------------------|---------------------------------------------------------------|-----------------------------------------------|
| Switching<br>System                        |                | Routing          | Maintenance<br>Index<br>QoS<br>Security<br>Monitoring<br>Help | <b>LOGOUT</b>                                 |
| LAG   VLAN   Auto-VolP  <br>Ports          |                |                  | <b>Address Table</b><br>STP   Multicast  <br><b>MVR</b>       |                                               |
| <b>MEDB</b>                                |                |                  | <b>Multicast Router Configuration</b>                         |                                               |
| <b>Auto-Video</b><br><b>IGMP Snooping</b>  |                |                  | $\circledR$<br><b>Multicast Router Configuration</b>          |                                               |
| <b>IGMP Snooping</b>                       | п.             | <b>LAGS All</b>  | <b>Go To Interface</b><br>GO                                  |                                               |
| <b>Querier</b>                             |                | <b>Interface</b> | <b>Multicast Router</b>                                       |                                               |
| <b>MLD Snooping</b><br>» Configuration     |                |                  | $\overline{\phantom{0}}$                                      |                                               |
| » Interface                                | г              | q1               | Disable                                                       |                                               |
| Configuration                              |                | q2               | Disable                                                       |                                               |
| » MLD VLAN                                 |                | q3               | Disable                                                       |                                               |
| Configuration<br>» Multicast Router        |                | q4               | Disable                                                       |                                               |
| Configuration                              | г              | q5               | Disable                                                       |                                               |
| » Multicast Router                         |                | 9 <sub>6</sub>   | Disable                                                       |                                               |
| <b>VLAN Configuration</b>                  | п              | g7               | Disable<br>Disable                                            |                                               |
| » Querier<br>Configuration                 | г              | <b>g8</b><br>q9  | Disable                                                       |                                               |
| » Querier VLAN                             |                | g10              | Disable                                                       |                                               |
| Configuration                              | $\blacksquare$ |                  |                                                               | $\mathbf{E}$                                  |
| Copyright © 1996-2013 NETGEAR ®            |                |                  |                                                               | CANCEL<br>APPLY                               |

マルチキャストルーターVLAN 設定(Multicast Router VLAN Configuration)

VLAN やインターフェースに接続されている静的に設定されたルーターは、インターフェースが有 効で VLAN のメンバーであるならば、学習されたマルチキャストルーターが接続されたインターフ ェースリストに追加されます。以前のファームウェアのように、インターフェースで動的な学習モー ドを有効にする必要はありません。動的な学習モードは動的に学習したマルチキャストルーター 情報(クエリアからのクエリ)のみの場合に適用されます。

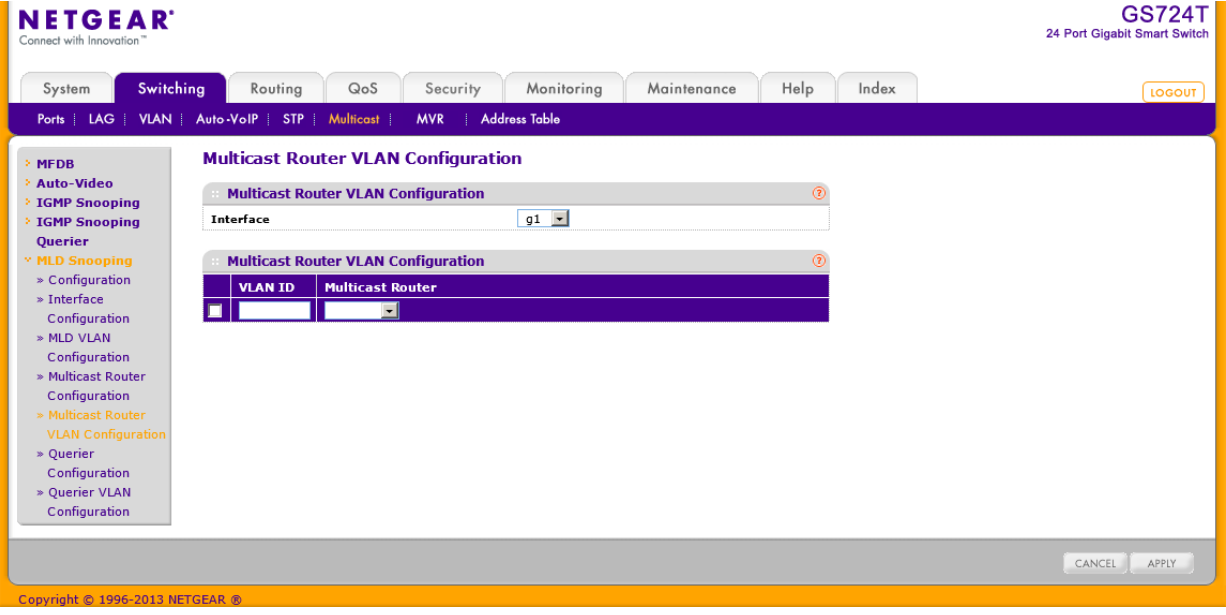

マルチキャストルーティング VLAN を設定する

- **1.** Switching > Multicast > MLD Snooping > Multicast Router VLAN Configuration を選択して Multicast Router VLAN Configuration ページを表示します。
- **2.** 設定するインターフェースを選択します。
- **3.** VLAN ID:マルチキャストルーターモードを有効にする VLAN ID を設定します。
- **4.** Multicast Router:有効(Enable)、無効(Disable)を選択します。
- **5.** Apply ボタンをクリックします。

#### MLD スヌーピングクエリア設定(MLD スヌーピング Querier Configuration)

このページで MLD スヌーピングクエリア設定をします。

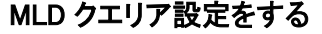

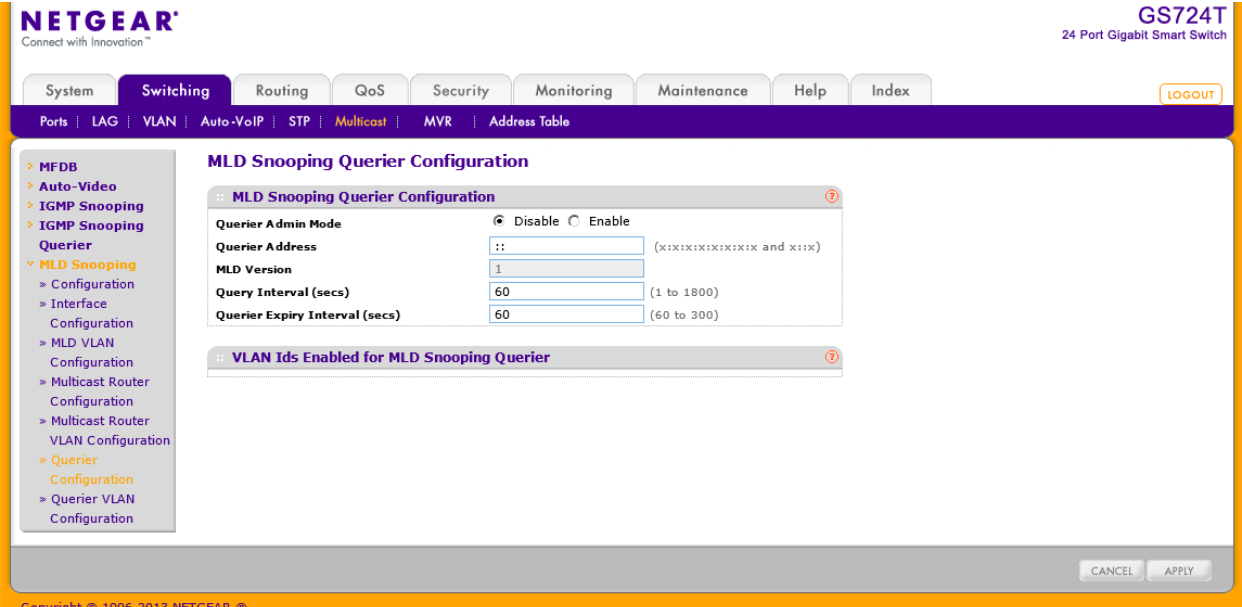

- **1.** Switching > Multicast > MLD Snooping > Querier Configuration を選択して MLD Snooping Querier Configuration ページを表示し、以下の項目を設定します。
	- **•** Querier Admin Mode:MLD スヌーピングクエリアを有効(Enable),無効(Disable)にします。
	- **•** Snooping Querier Address:MLD クエリを送信する IP アドレスを設定します。
	- **•** MLD Version:MLD クエリを送信する時に使う MLD のバージョン。1 のみ。
	- **•** Query Interval:MLD クエリを送信する周期(秒)。範囲は 1-1800(秒)。デフォルトは 60 (秒)。
	- **•** Querier Expiry Interval:MLD クエリの結果情報の有効時間(秒)。範囲は 60-300(秒)。デフ ォルトは 60(秒)。
- **2.** Apply ボタンをクリックして設定をスイッチに適用します。すぐに設定変更がされます。
- **3.** Cancel ボタンをクリックして設定画面の情報をキャンセルし、スイッチの最新情報を表示させま す。
- **4.** Refresh ボタンをクリックしてスイッチの最新情報を表示させます。

### MLD クエリア VLAN 設定(MLD Querier VLAN Configuration)

VLAN で MLD クエリアを使う設定をします。

**1.** Switching > Multicast > IGMP Snooping Querier > Querier VLAN Configuration を選択して Querier VLAN Configuration ページを表示します。

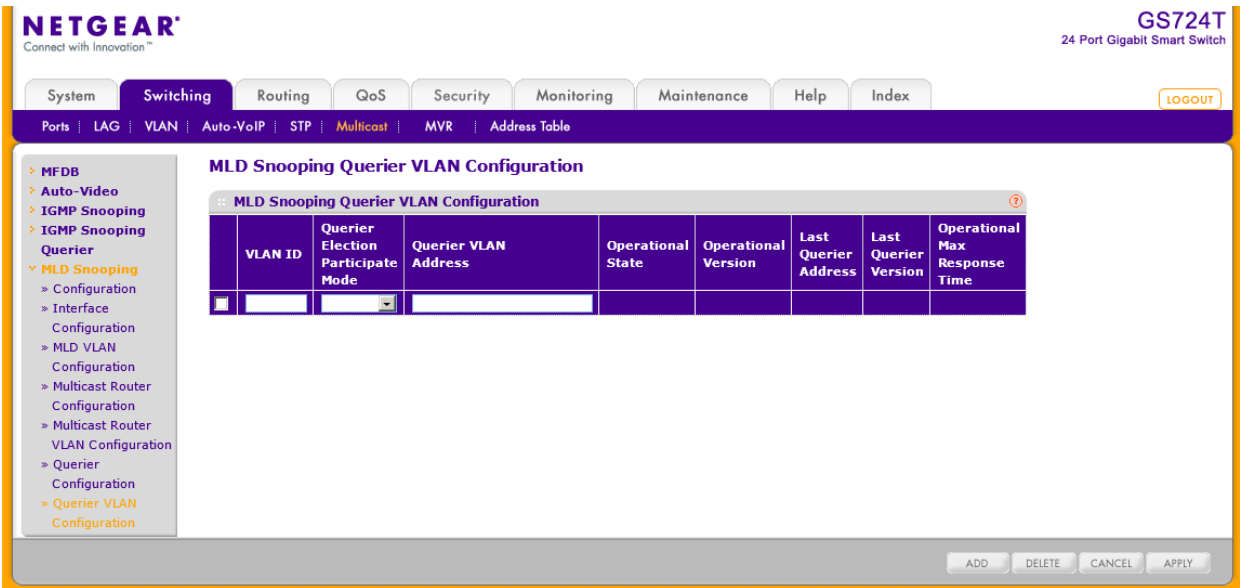

- **2.** MLD スヌーピング用の VLAN を設定します。
	- **•** VLAN ID:MLD スヌーピングを有効にする VLAN ID を入力します。(1-4093)
	- **•** Querier Election Participate Mode:
		- **•** Disabled:VLAN 中でバージョンが同じクエリを発見すると、クエリを停止します。
		- **•** Enabled:クエリアの選抜に参加します。VLAN 中で IP アドレスが一番小さなものがクエリ アになります。
	- **•** Querier VLAN Address:VLAN 中で使う MLD スヌーピングクエリアの IP アドレスを指定しま す。
- **3.** Apply ボタンをクリックして設定をスイッチに適用します。すぐに設定変更がされます。
- **4.** VLAN の MLD スヌーピングクエリアを削除するには、削除するクエリアの VLAN ID を選択し、 Delete ボタンをクリックします。
- **5.** Cancel ボタンをクリックして設定画面の情報をキャンセルし、スイッチの最新情報を表示させま す。
- **6.** Refresh ボタンをクリックしてスイッチの最新情報を表示させます。

以下に MLD Snooping VLAN Querier Configuration ページに表示される情報の説明を示します。

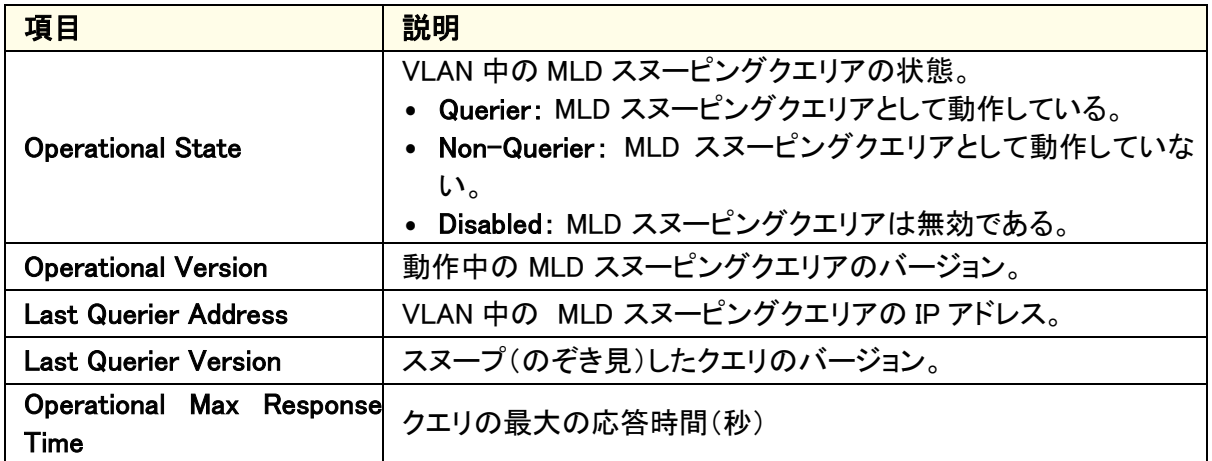

Refresh ボタンをクリックしてスイッチの最新情報を表示させます。

# MVR 設定(MVR Configuration)

メンバーポートが同じ VLAN に属する場合に、IGMP スヌーピングはマルチキャストトラフィックの 削減に役立ちますが、ポートが異なる VLAN に属している場合には、マルチキャストグループの メンバーポートを持つ VLAN それぞれにマルチキャストストリームが送信されます。MVR (Multicast VLAN Registration)はマルチキャストグループメンバーが異なる VLAN に属している 場合にマルチキャストトラフィックを重複する必要性を取り除きます。

MVR は専用のマルチキャスト VLAN を使って L2 ネットワーク上でマルチキャストトラフィックを転 送します。一つのスイッチで一つの MVLAN のみが設定可能であり、異なる VLAN に属するクラ イアントに対するマルチキャストストリームの重複を防ぐために IPTV のような特定のマルチキャ ストトラフィックのために使われます。クライアントは他の VLAN のメンバーシップに干渉すること なしに動的にマルチキャスト VLAN への Join と Leave が可能です。

MVR は IGMP と同様にマルチキャストグループメンバーシップを学習するために IGMP メッセー ジをチェックします。

### MVR 設定(MVR Configuration)

MVR Configuration 画面で MVR を有効にし、スイッチの MVR グローバル設定を行います。

### 基本 MVR 設定をする

**1.** Switching > MVR > Basic > MVR Configuration を選択して MVR Configuration ページを表 示します。

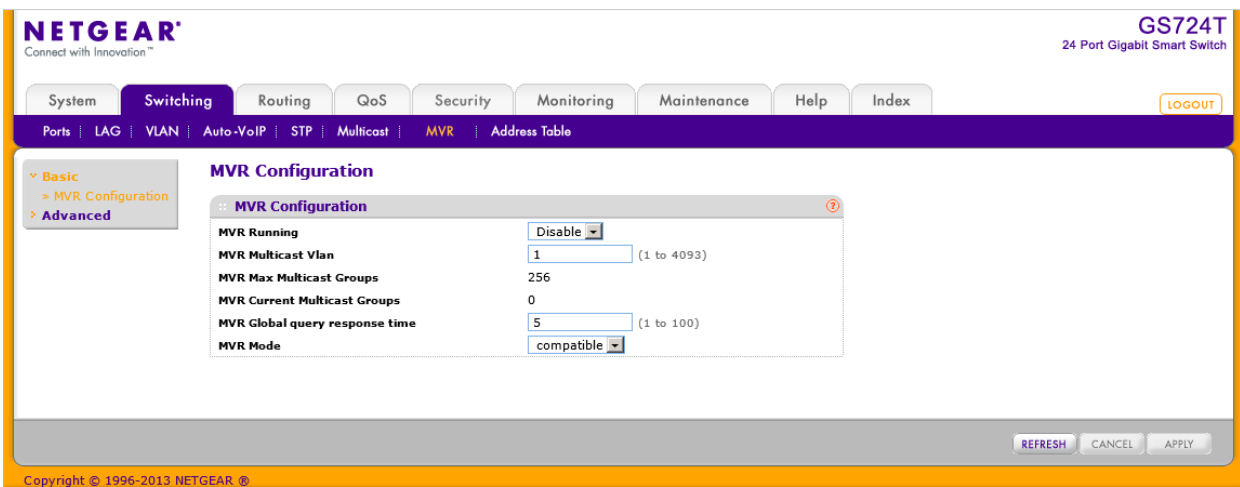

- **2.** MVR Running:有効にするには Enable を選択します。
- **3.** MVR Multicast VLAN:MVR マルチキャストデータを受信する VLAN を指定します。 すべての送信元ポートはこの VLAN に所属します。範囲は 1-4093。デフォルト値は 1 で す。
- **4.** MVR Global query response time:IGMP レポートの受信待機時間。(単位は 1/10 秒)。範 囲は 1-100。(0.1 秒-10 秒)デフォルトは 5(0.5 秒)。 この時間はポートリーブ処理のためのレシーバーに見に適用されます。IGMP クエリーが受 信ポートから送信されたとき、スイッチは IGMP グループメンバーシップレポートを MVR query time 時間待ってからポートをマルチキャストグループメンバーシップから削除します。
- **5.** MVR Mode:MVR モードを選択します。
	- **•** Dynamic:MVR スイッチは IGMP クエリをスヌープし、IGMP レポートをマルチキャスト VLAN 中の IGMP ルーターに転送することによって既存のマルチキャストグループを学習します。
	- **•** Compatible:MVR スイッチはマルチキャストグループを学習しません。MVR は IGMP レポート を転送しないため、グループを設定する必要があります。このモードで動作させるためにはす べての必要なマルチキャストストリームは MVR スイッチに対して転送されるように IGMP ル ーターを静的に設定する必要があります。

以下に MVR Configuration ページに表示される情報の説明を示します。

表 37. MVR status

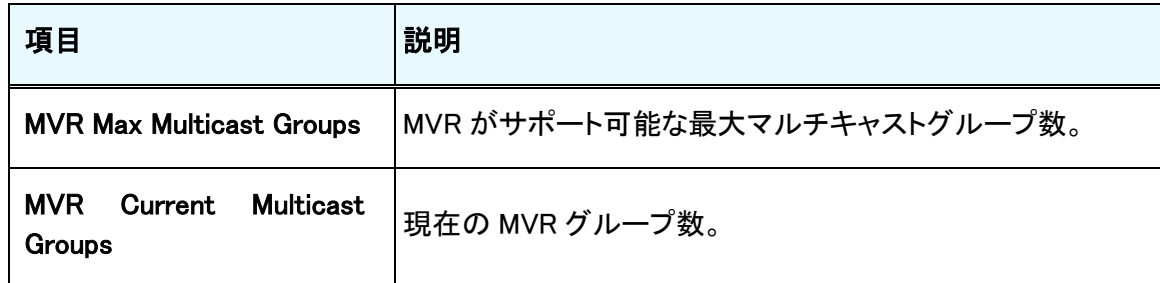

### MVR グループ設定(MVR Group Configuration)

MVR Group Configuration 画面でスイッチに MVR グループを作成し、設定することができます。 この例では、5 つの MVR グループを作成します。複数の MVR グループを作るには、連続した IP アドレス(239.1.1.1, 239.1.1.2, 239.1.1….)を持つ必要があります。

### 5 つの連続した MVR グループを作成する

**1.** Switching > MVR > Advanced > MVR Group Configuration を選択して MVR Group Configuration ページを表示します。

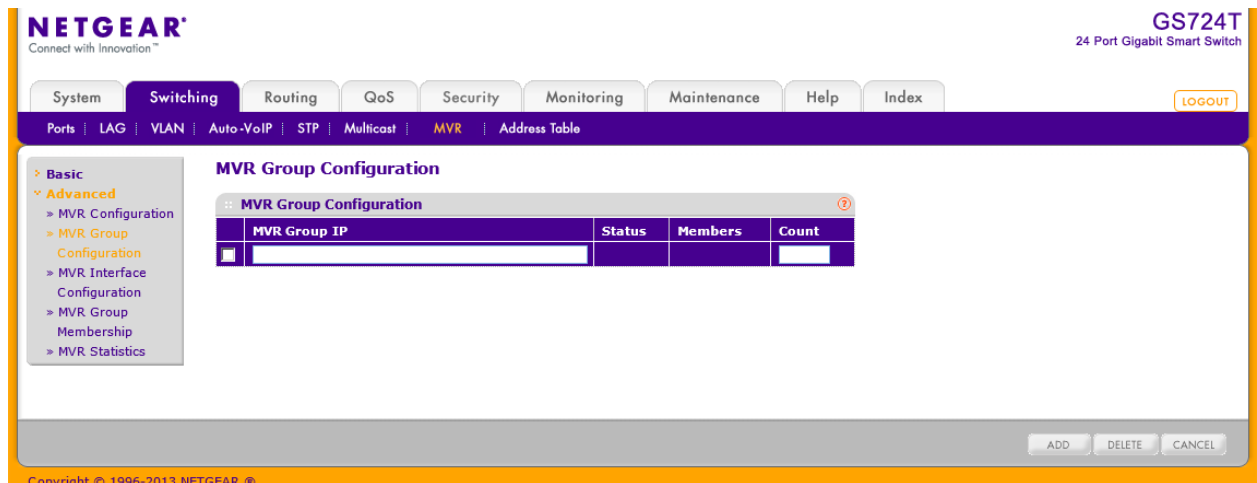

- **2.** MVR Group IP:MVR Group Configuration:MVR グループアドレスの IP アドレスの最小の値を記入し ます。
- **3.** Count:連続して生成するアドレス(グループ)数を記入します。 例では 5 を入力しています。
- **4.** Add ボタンをクリックして 5 つの新しい MVR グループが作成されます。 以下の図は 5 つの MVR グループが作成された例です。

#### **MVR Group Configuration**

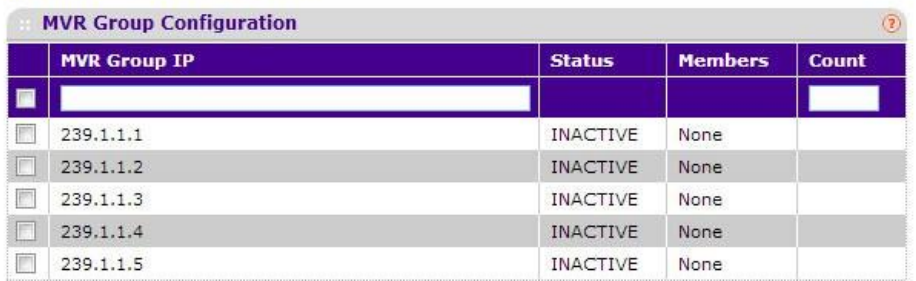

#### 以下に MVR GroupConfiguration ページに表示される情報の説明を示します。

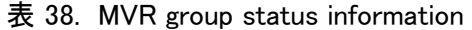

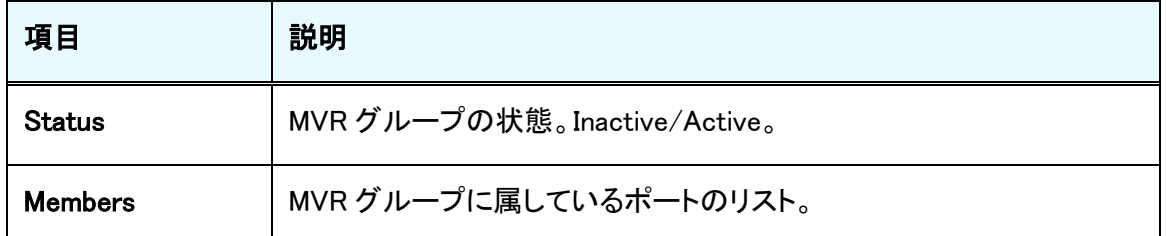

### MVR インターフェース設定(MVR Interface Configuration)

MVR Interface Configuration 画面で MVR グループに属するポートの設定とグループ内での役 割を設定します。

### MVR インターフェースを設定する

**1.** Switching > MVR > Advanced > MVR Interface Configuration を選択して MVR Interface Configuration ページを表示します。

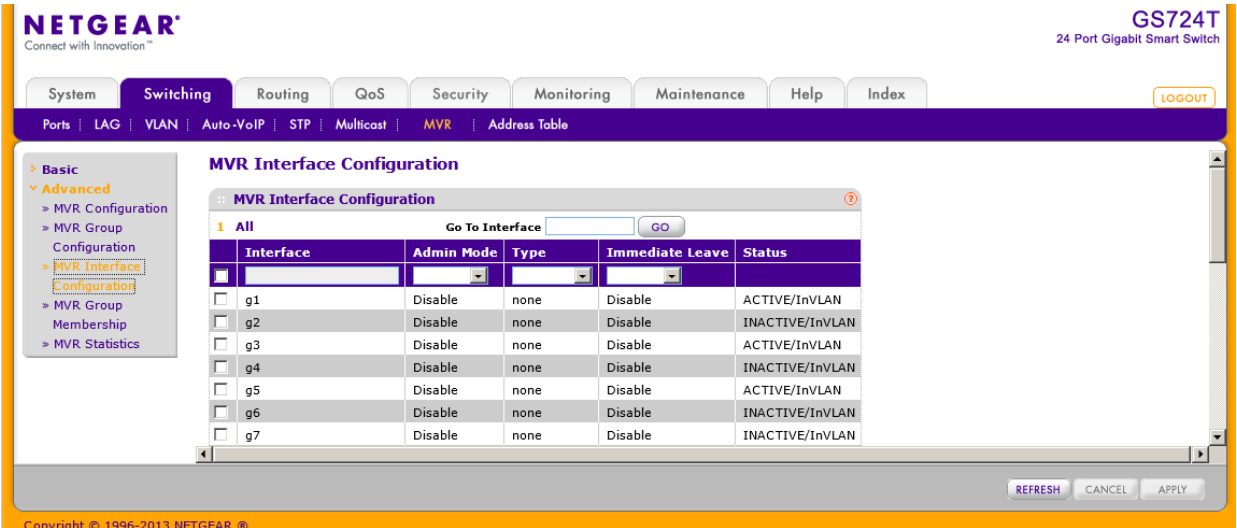

- **2.** 設定するポートを選択します。
- **3.** Admin Mode:ポートで MVR を有効にするには Enable を選択します。
- **4.** Type:ポートの MVR タイプを選択します。
	- **•** Source:マルチキャスト VLAN を使ってマルチキャストトラフィックが流れるポート。
	- **•** Receiver:リスニングホストが接続されているポート。
- **5.** Immediate Leave:有効(Enable)にすると、IGMP Leave メッセージが受信されると Receiver ポートが マルチキャストグループメンバーシップから削除されます。
- **6.** Apply ボタンをクリックします。

### MVR グループメンバーシップ(MVR Group Membership)

MVR Configuration 画面で MVR グループからポートの削除及び追加をします。

MVR グループメンバーシップを設定する

**1.** Switching > MVR > Advanced > MVR Group Membership を選択して MVR Group Membership ページを表示します。

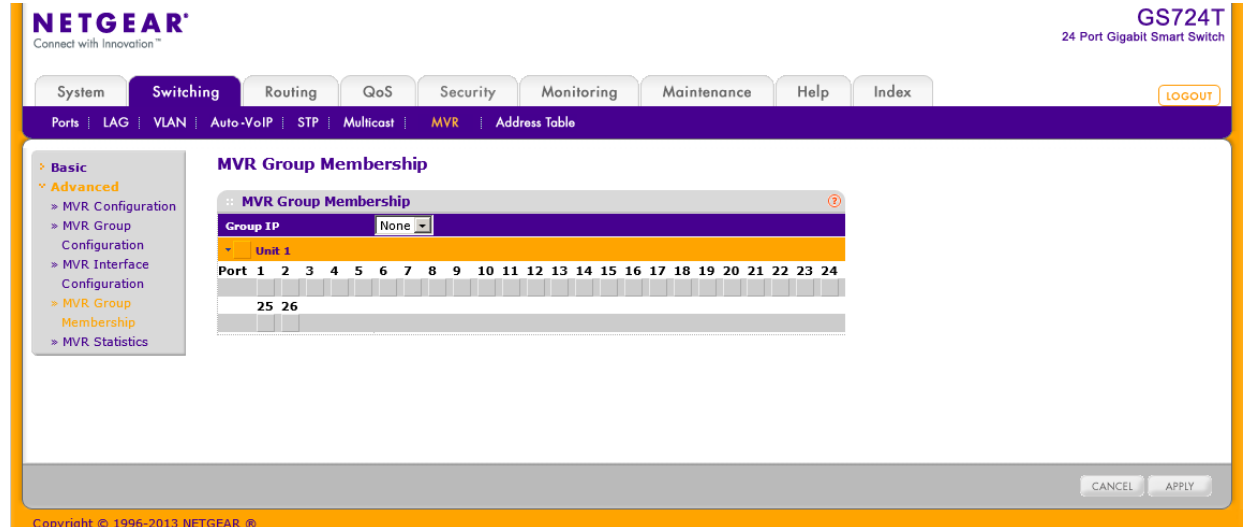

- **2.** Group IP:設定する VMR グループの IP アドレスを選択します。
- **3.** オレンジのバーをクリックしてポートを表示します。
- **4.** MVR グループに追加するポートを選択します。
- **5.** Apply ボタンをクリックします。

### MVR 統計(MVR Statistics)

MVR Statistics 画面でスイッチが送受信した IGMP パケットと IGMP メッセージの情報を表示でき ます。

Switching > MVR > Advanced > MVR Statistics を選択して MVR Statistics ページを表示しま す。

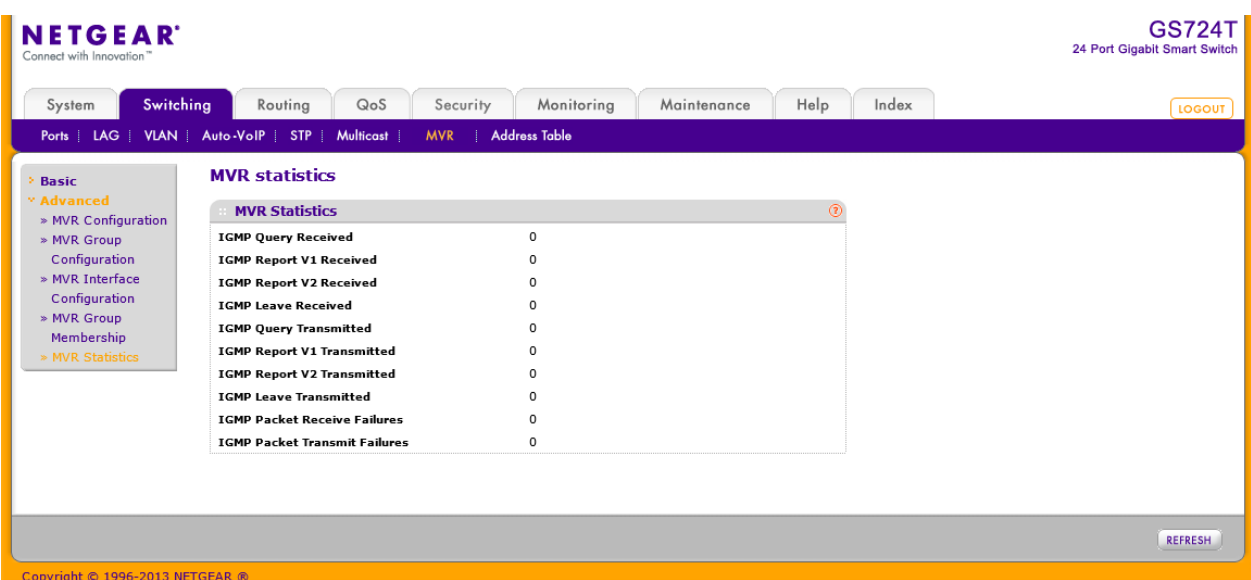

以下に MVR Statistics ページに表示される情報の説明を示します。

表 39. MVR statistics

| 項目                                | 設定                   |
|-----------------------------------|----------------------|
| <b>IGMP Query Received</b>        | 受信した IGMP クエリ数。      |
| <b>IGMP Report V1 Received</b>    | 受信した IGMP レポート V1 数。 |
| <b>IGMP Report V2 Received</b>    | 受信した IGMP レポート V2 数。 |
| <b>IGMP Leave Received</b>        | 受信した IGMP Leave 数。   |
| <b>IGMP Query Transmitted</b>     | 送信した IGMP クエリ数。      |
| <b>IGMP Report V1 Transmitted</b> | 送信した IGMP レポート V1 数。 |
| <b>IGMP Report V2 Transmitted</b> | 送信した IGMP レポート V2 数。 |

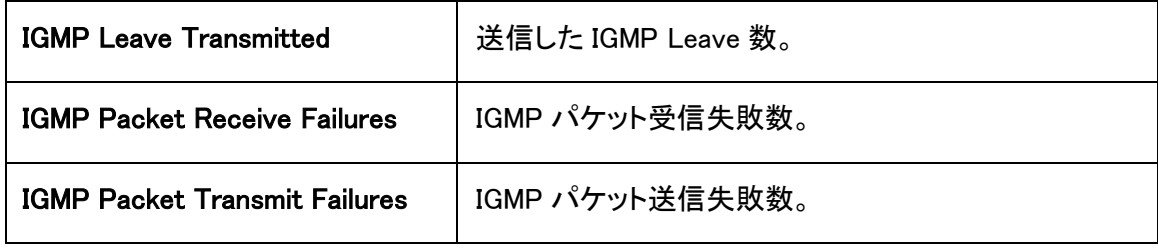

# アドレステーブル(Address Table)

アドレステーブルは MAC アドレスを受信した後に MAC アドレスのリストを管理します。トランスペ アレントブリッジ機能はフォワーディングデータベースエントリーを使って受信したフレームをどう 転送するかを判断します。

### MAC アドレステーブル(MAC Address Table)

MAC アドレステーブル (MAC Address Table)はスイッチが転送あるいはフィルターするユニキャ スト MAC アドレスの情報を含みます。この情報が受信したフレームをどのように伝搬するかを判 断するためにトランスペアレントブリッジング機能によって使われます。テーブルの入力情報を表 示するために MAC アドレステーブルの検索機能を使います。

### MAC アドレステーブルで検索をする

**1.** Switching > Address Table > Basic > Address Table を選択して Address Table ページを表 示します。

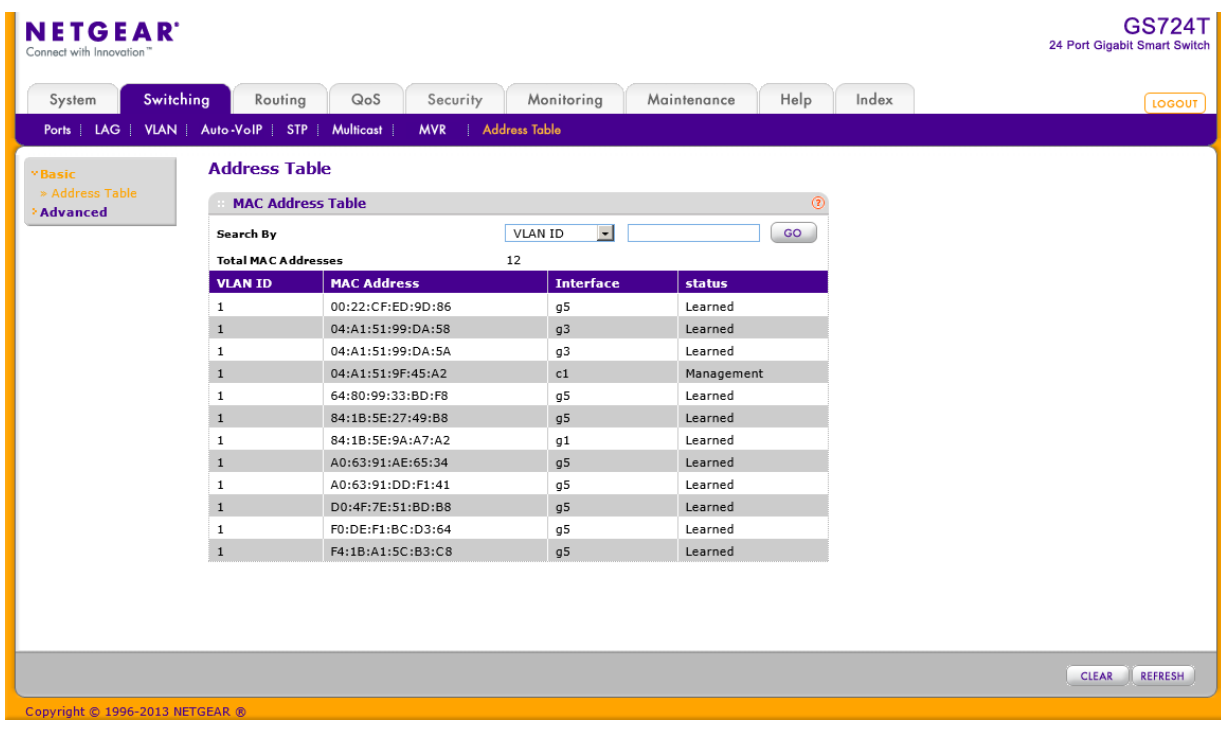

- **2.** Search By:検索する項目を指定します。
	- **•** MAC Address:メニューで MAC Addres を選択し、検索する MAC アドレスを入力します。 00:11:22:33:44:55 の形式で入力し、Go ボタンをクリックして検索します。アドレは完全一致す る必要があります。
	- **•** VLAN ID:メニューで VLAN ID を選択し VLAN ID を入力ます。Go ボタンをクリックして検索し

ます。

- **•** Interface:メニューで Interface を選択し、インターフェース番号を入力します。Go ボタンをクリ ックして検索します。
- **3.** Clear ボタンをクリックしてダイナミック MAC アドレスをテーブルからクリアします。
- **4.** Refresh ボタンをクリックして MAC アドレスの最新情報を表示させます。
- **5.** Cancel ボタンをクリックして設定画面の情報をキャンセルし、スイッチの最新情報を表示させま す。
- 以下に MAC Address Table 欄に表示される情報の説明を示します。

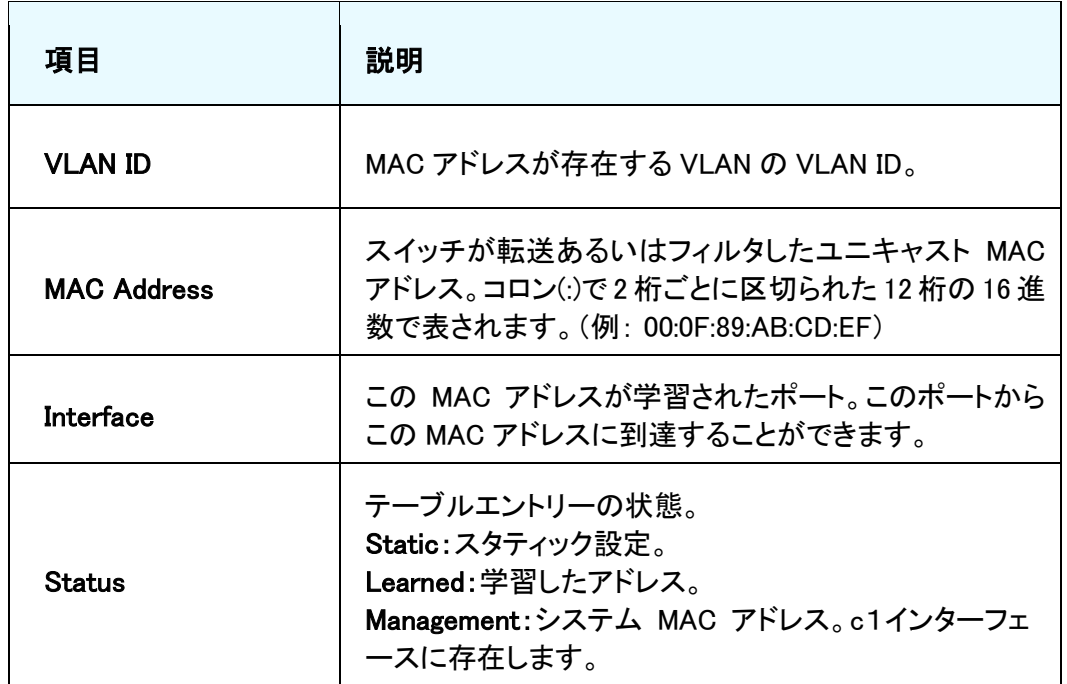

# ダイナミックアドレス設定(Dynamic Address Configuration)

Dynamic Addresses ページで学習した MAC アドレスをフォワーディングデータベースにどのくら い保持するかを設定できます。スタティック情報は消去されません。

### ダイナミックアドレス設定をする。

**1.** Switching > Address Table > Advanced > Dynamic Addresses を選択して Dynamic Addresses ページを表示します。

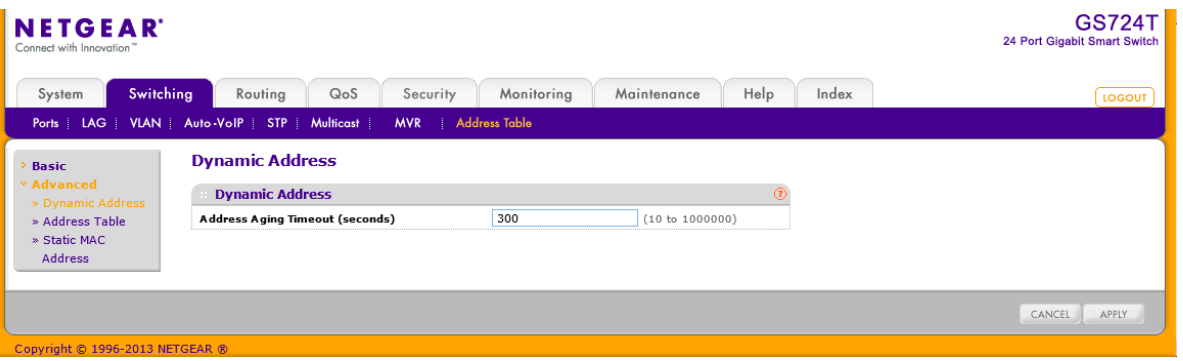

- **2.** Address Aging Timeout (seconds): IEEE 802.1D-1990 は 300 秒を推奨しています。設定範囲は 10-1000000(秒)です。デフォルトは 300(秒)です。
- **3.** Cancel ボタンをクリックして設定画面の情報をキャンセルし、スイッチの最新情報を表示させま す。
- **4.** Apply ボタンをクリックして設定をスイッチに適用します。すぐに設定変更がされます。

### スタティック MAC アドレス(Static MAC Address)

Static MAC Address ページでインターフェースのスタティック MAC アドレスを設定、確認できま す。

### スタティック MAC アドレスを設定する。

**1.** Switching > Address Table Advanced > Static MAC Address を選択して Static MAC Address ペ ージを表示します。

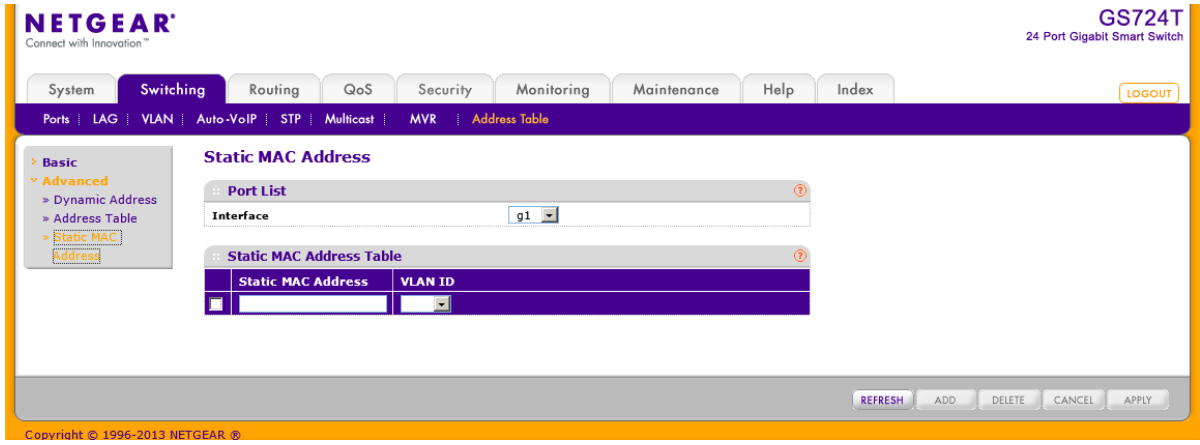

**2.** スタティック MAC アドレスを入力するには、

- **a.** Interface:インターフェースを選択します。
- **b.** Static MAC Address:MAC アドレスを入力します。
- **c.** VLAN ID:MAC アドレスを設定したい VLAN ID を選択します。
- **d.** Add ボタンをクリックします。
- **3.** スタティック MAC アドレスを削除するには、削除するスタティック MAC アドレスを選択し、Delete ボタンをクリックします。
- **4.** スタティック MAC アドレスを変更するには、変更する MAC アドレスのチェックボックスを選択し、 変更が終わったら Apply ボタンをクリックして設定をスイッチに適用します。
- **5.** Refresh ボタンをクリックして最新情報を表示させます。
- **6.** Cancel ボタンをクリックして設定画面の情報をキャンセルし、スイッチの最新情報を表示させま す。

# ルーティング設定

スイッチは IP ルーティングをサポートしています。Routing タブ中のメニューを使ってスイッチのル ーティングを管理します。

パケットがスイッチに入力されると、設定されたルーティングインターフェースと一致するかどうか 宛先 MAC アドレスが検査されます。一致した場合、スイッチはホストテーブルで宛先 IP アドレス を探します。宛先 IP アドレスが見つかったら、パケットはホストにルートされます。一致しなかった 場合は、スイッチはロンゲストプレフィックスマッチを宛先 IP アドレスで実行します。エントリーが 発見された場合は、パケットはネクストホップにルートされます。一致がなかった場合にはパケッ トはデフォルトルートに指定されているネクストホップへルートされます。デフォルトルートが設定 されていない場合、パケットはソフトウェアに渡され適切な処理がされます。

ルーティングテーブルは静的あるいはルーティングプロトコルにより動的にエントリーが追加され ます。ホストテーブルは静的あるいは ARP をつかって動的に追加されたエントリーを持ちます。

# IP 設定(IP Configuration)

IP Configuration 画面でスイッチのルーティングパラメータを設定します。

# スイッチでルーティングを有効にする

**1.** Routing > IP > IP Configuration を選択して IP Configuration ページを表示します。

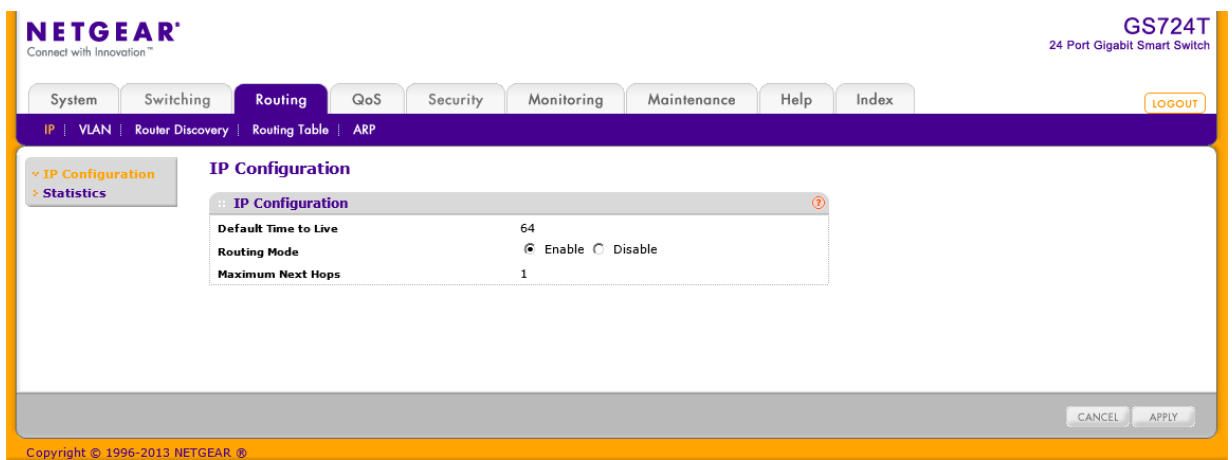

**2.** Routing Mode: Enable を選択してルーティングを有効にします。 最初にスイッチでルーティングを有効にしてからインターフェースでのルーティング設定をし てください。

ルーティングは VLAN インターフェース単位でも有効、無効にできます。デフォルトは Disable(無効)です。

**3.** Apply ボタンをクリックします。

以下の表に IP Configuration 画面の情報を示します。

表 50. Global IP status information

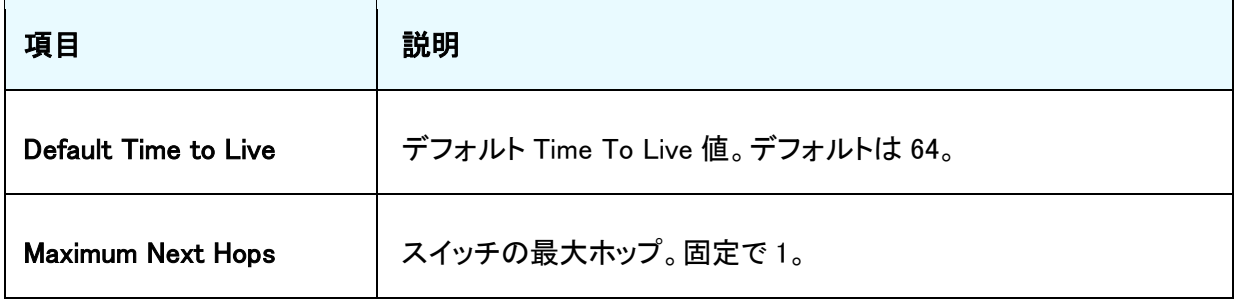

# IP 統計(IP Statistics)

IP Statistics ページに表示される統計情報は RC1213 に定義されています。

Routing > IP >Statistics を選択して IP Statistics ページを表示します。

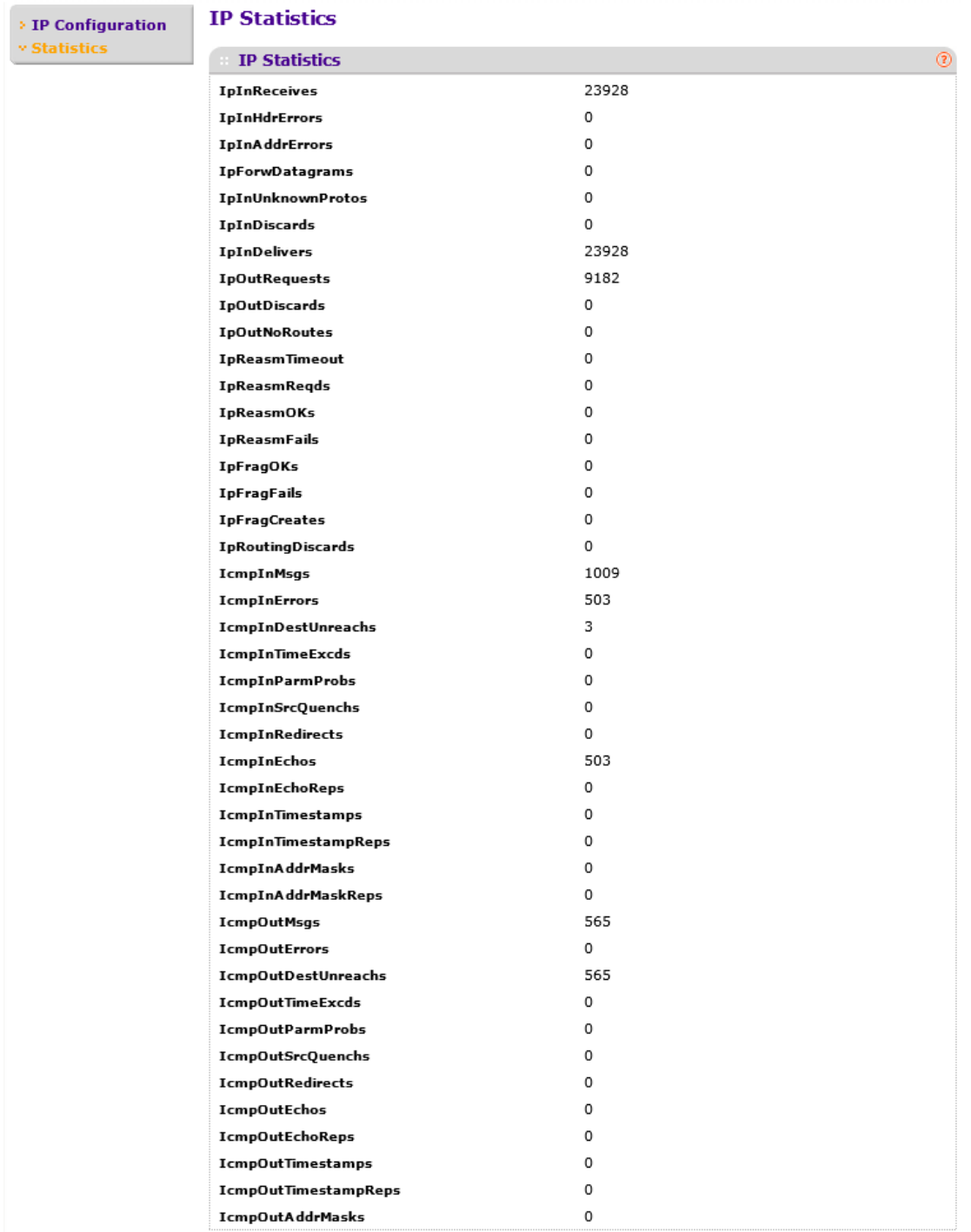

以下の表に IP Statistics 画面の情報を示します。

表 51. IP routing statistics

| 項目                     | 説明                                                                                                    |  |  |
|------------------------|----------------------------------------------------------------------------------------------------|--|--|
| IpInReceives           | エラーも含め、インターフェースに到着した全て<br>の受信データグラムの総数。                                                                                                    |  |  |
| <b>IpInHdrErrors</b>   | チェックサムエラー、バージョン番号エラー、フォ<br>ーマットエラー、TTL エラー、IP オプションエラー<br>など、IP ヘッダーにエラーがある為に捨てられた<br>受信データグラムの数。                                                                                                    |  |  |
| <b>IpInAddrErrors</b>  | IP ヘッダーの宛先フィールドの IP アドレスが、こ<br>のエンティティでは受け取っても意味のない値に<br>なっている受信データグラムの数。このカウンタ<br>は、無効であるアドレス(例えば 0.0.0.0) や、サポ<br>一トしていない IP アドレスクラス(例えば クラス<br>E)を持っているデータグラムの数も含む。IP ゲー<br>トウェイでないエンティティ、つまりデータグラムを<br>フォワードしないエンティティでは、宛先アドレス<br>がローカルのアドレスではない為に破棄されたデ<br>一タグラムの数を含む。 |  |  |
| <b>IpForwDatagrams</b> | このエンティティが最終の IP 宛先ではない受信<br>データグラムの数。データグラムを最終の宛先に<br>送る為、経路を探すことによってこのエンティティ<br>が最終の IP 宛先ではないことが分かる。IP ゲー<br>トウェイとして動作しないエンティティでは、このカ<br>ウンターは、このエンティティ経由のソースルート<br>のパケットでソースルートオプションの処理が正<br>常終了したものの数だけを含む。                                                             |  |  |
| IpInUnknownProtos      | 受信は成功したが、未知もしくはサポートされて<br>いないプロトコルの為に捨てられたローカルアド<br>レスのデータグラムの数。                                                                                                    |  |  |

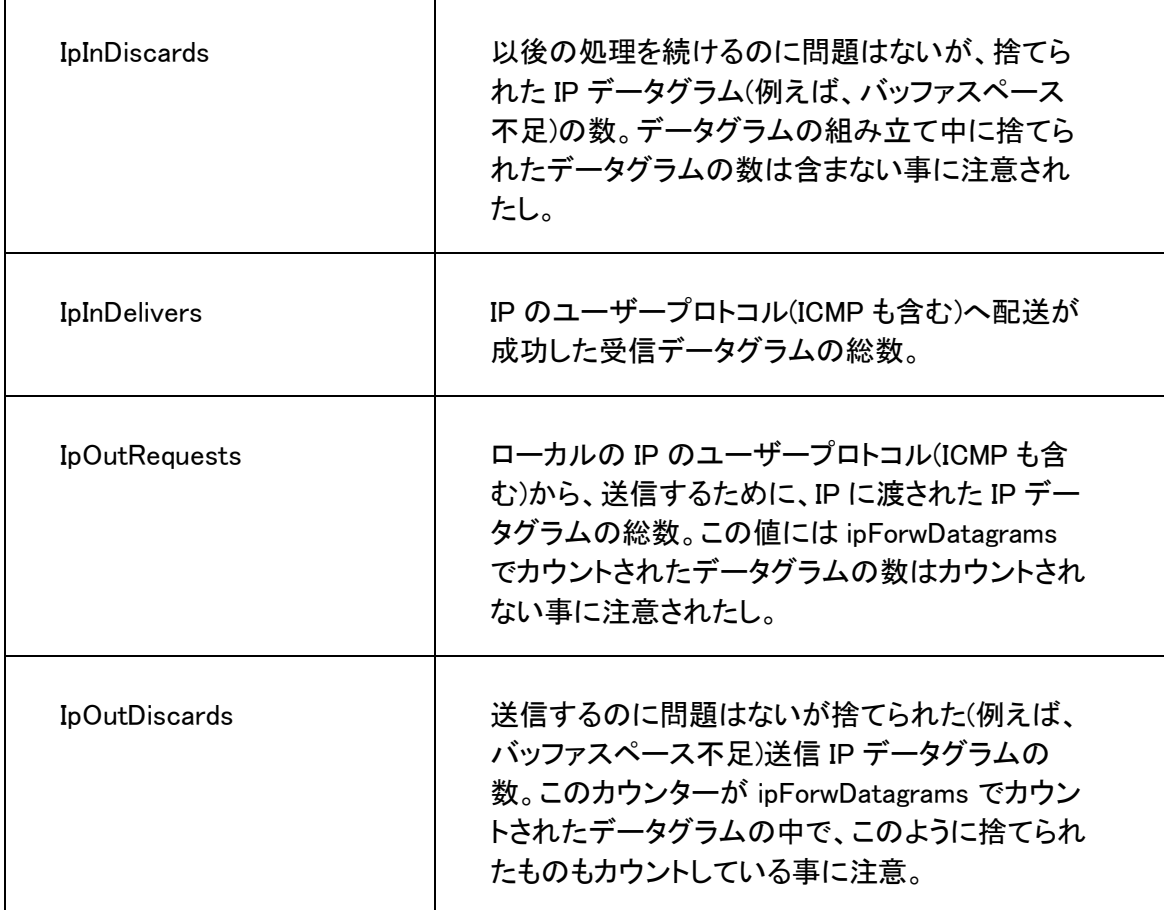

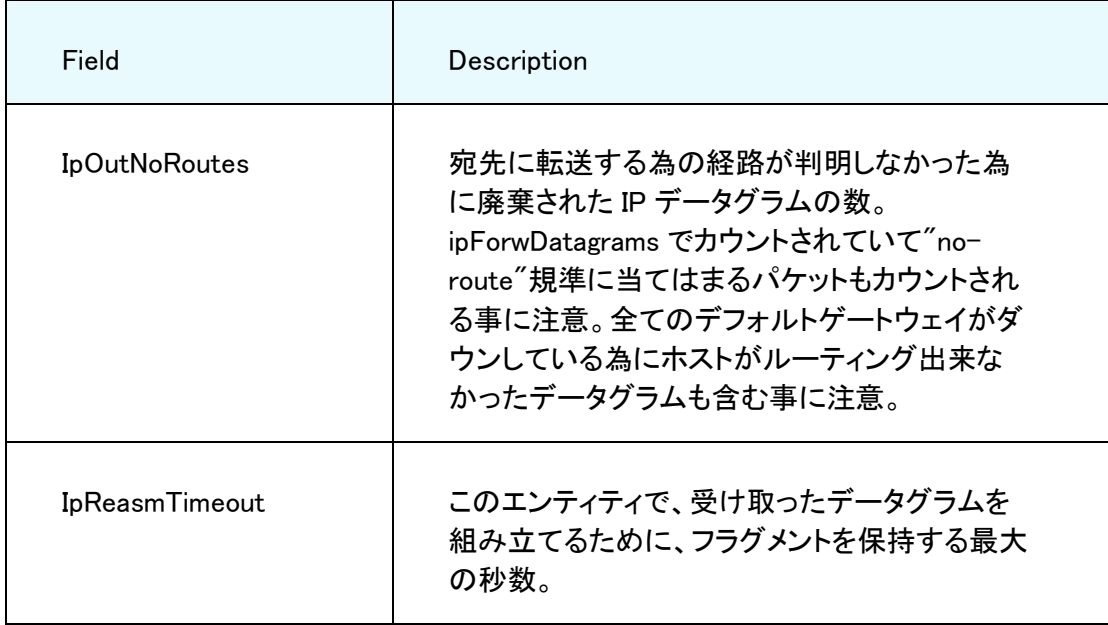

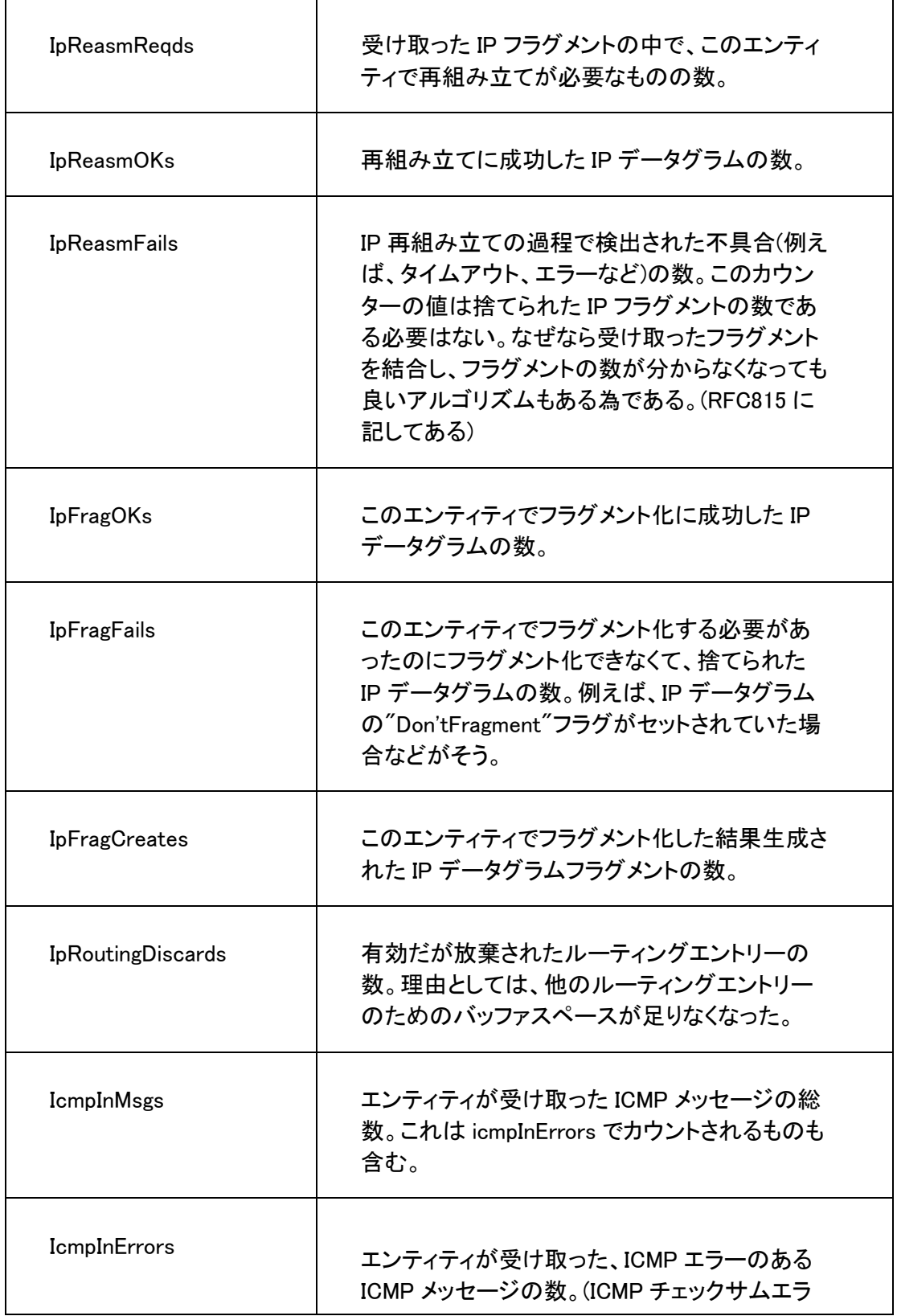

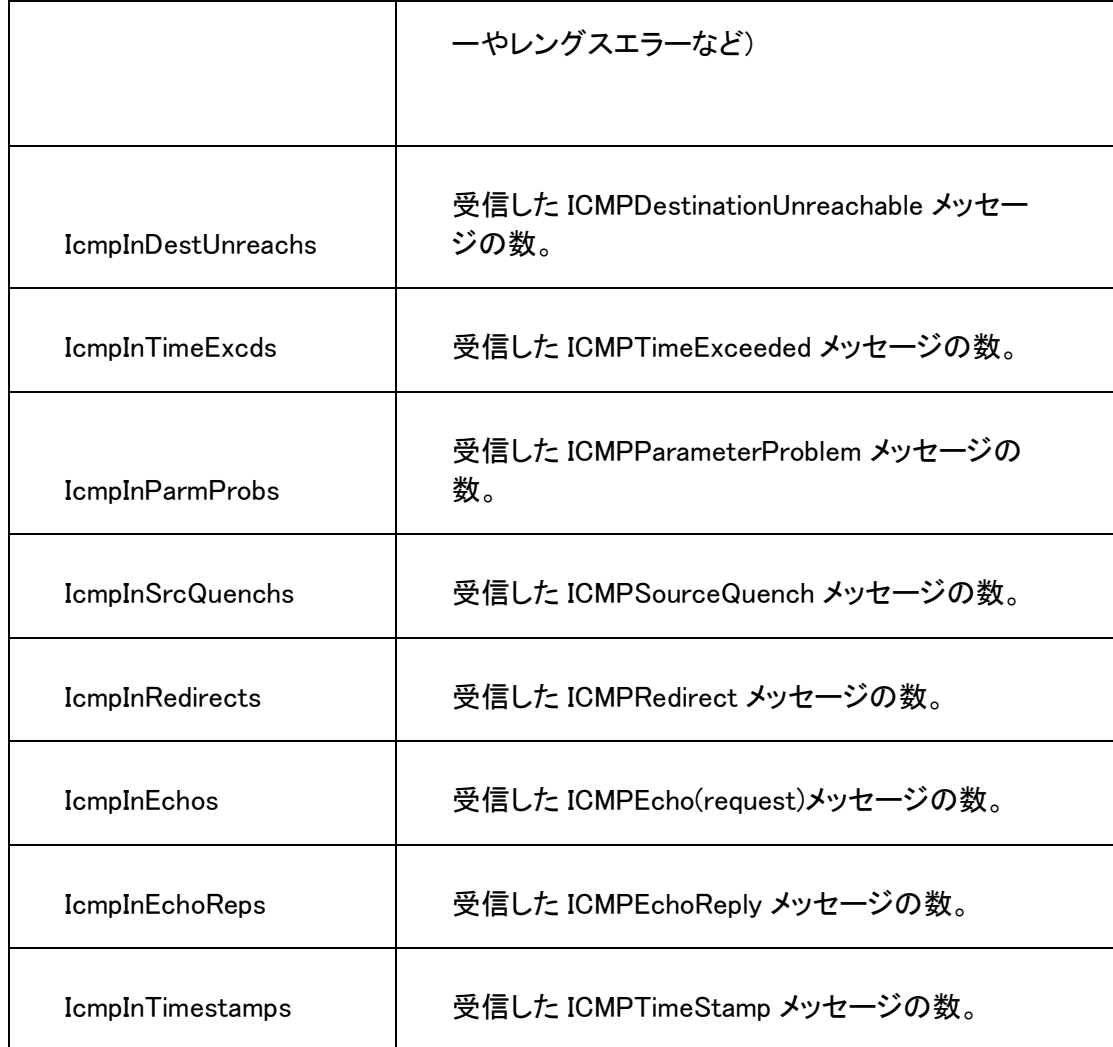

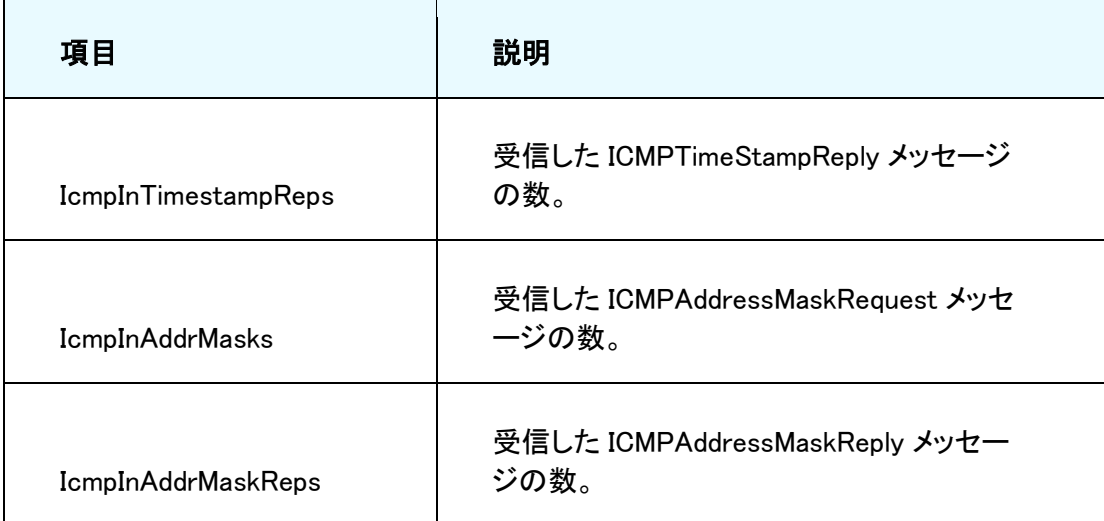

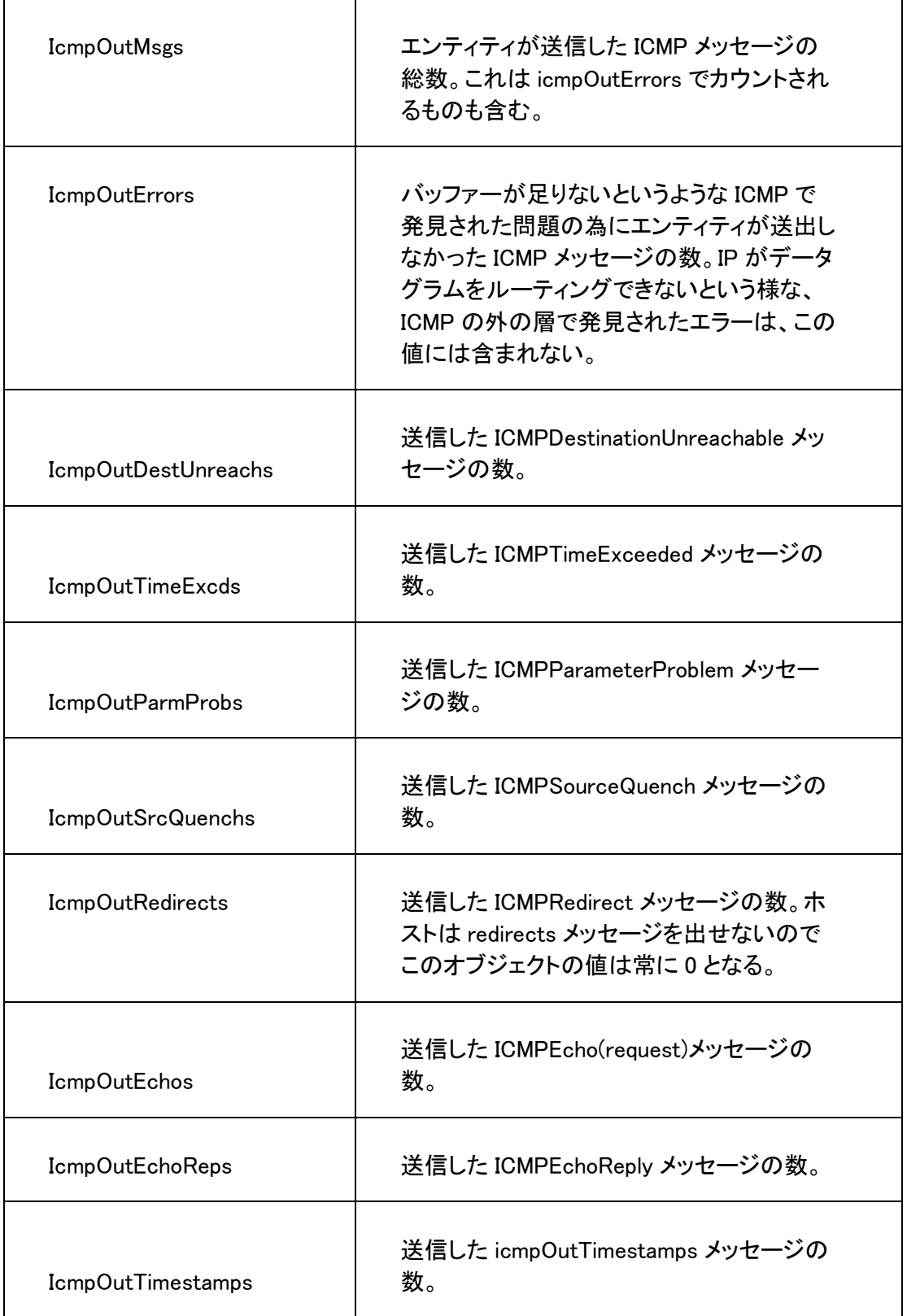

#### GS716T/GS724T/GS748T ギガビットスマートスイッチ ソフトウェア管理マニュアル

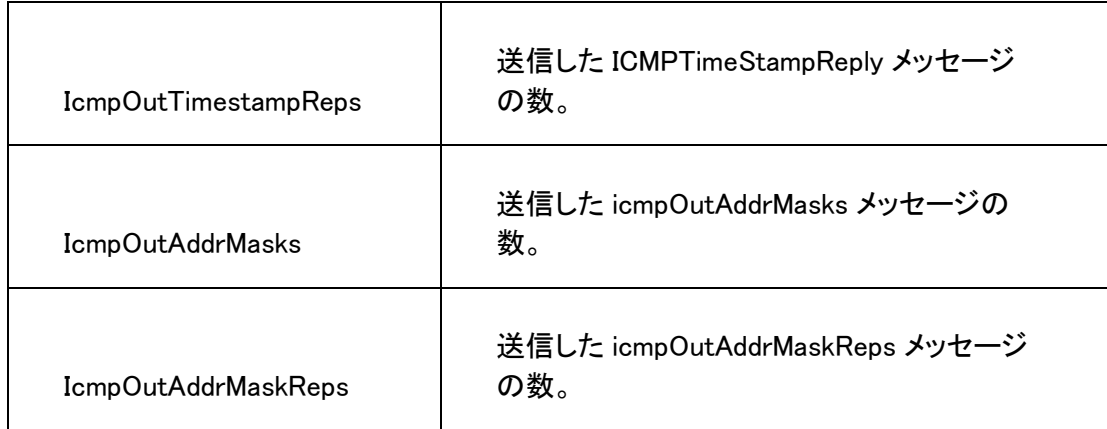

## VLAN ルーティング設定(Configure VLAN Routing)

あるポートでは VLAN、あるポートではルーティングをサポートしているようにスイッチソフトウェア を設定することができます。VLAN 上のトラフィックが、VLAN がルーターポートであるように扱わ れるようにソフトウェアを設定することもできます。

ポートがルーティングよりもブリッジング(デフォルト)として有効にされると、入力されるパケットに 対してすべての通常のブリッジングの処理がされ、VLAN に割り当てられます。宛先 MAC アドレ ス(MAC DA)と VLAN ID が MAC アドレステーブルの検索に使われます。ルーティングが VLAN で有効になっており、入力されるユニキャストパケットの宛先 MAC アドレスがになっているとパケ ットはルートされます。入力されるマルチキャストパケットは VLAN 中のすべてのポートと、パケッ トがルーティングされる VLAN で受信された場合は内部ブリッジルーターインターフェースにも転 送されます。

ポートは一つ以上の VLAN に属するように設定できるので、VLAN ルーティングはポート上のす べての VLAN あるいはサブネットで有効にできます。VLAN ルーティングは一つ以上の物理ポー トが一つのサブネットに存在することを許容するように使えます。VLAN が複数の物理ネットワー クに渡る場合や追加の分割やセキュリティが必要な場合にも使うことができます。この章ではス イッチソフトウェアで VLAN ルーティングをサポートする方法を示します。ポートは VLAN ポートま たはルーターポートになることはできますが、同時に両方になることはできません。しかし、VLAN ポートはルーターポートである VLAN の一部となることはできます。

### VLAN ルーティングウィザード(VLAN Routing Wizard)

VLAN ルーティングウィザード(VLAN Routing Wizard)は VLAN ルーティングインターフェースを 作り、インターフェースの IP アドレスとサブネットマスクを設定し、選択したポートまたは LAG を VLAN に追加します。ウィザードを使って、以下のことができます。

- **•** VLAN を作成し、VLAN に名前をつける。
- **•** 選択したポートを新しく作成した VLAN に追加し、デフォルト VLAN から削除する。
- **•** LAG を作成し、選択したポートを LAG に追加し、LAG を新しく作成した VLAN に追加する。
- **•** ポートが他の VLAN に存在する場合は、選択したポートにタグを設定する。選択したポート が他の VLAN に存在しない場合はタグを無効にする。
- **•** VLAN から選択されていないポートを除外する。
- **•** 入力した IP アドレスとサブネットマスクを使って VLAN でルーティングを有効にする。

### VLAN ルーティングウィザードを使って VLAN ルーティングを設定する

- **1.** Routing > VLAN > VLAN Routing Wizard を選択して VLAN Routing Wizard ページを表示し ます。
- **2.** Vlan ID:VLAN ID を指定します。

#### GS716T/GS724T/GS748T ギガビットスマートスイッチ ソフトウェア管理マニュアル

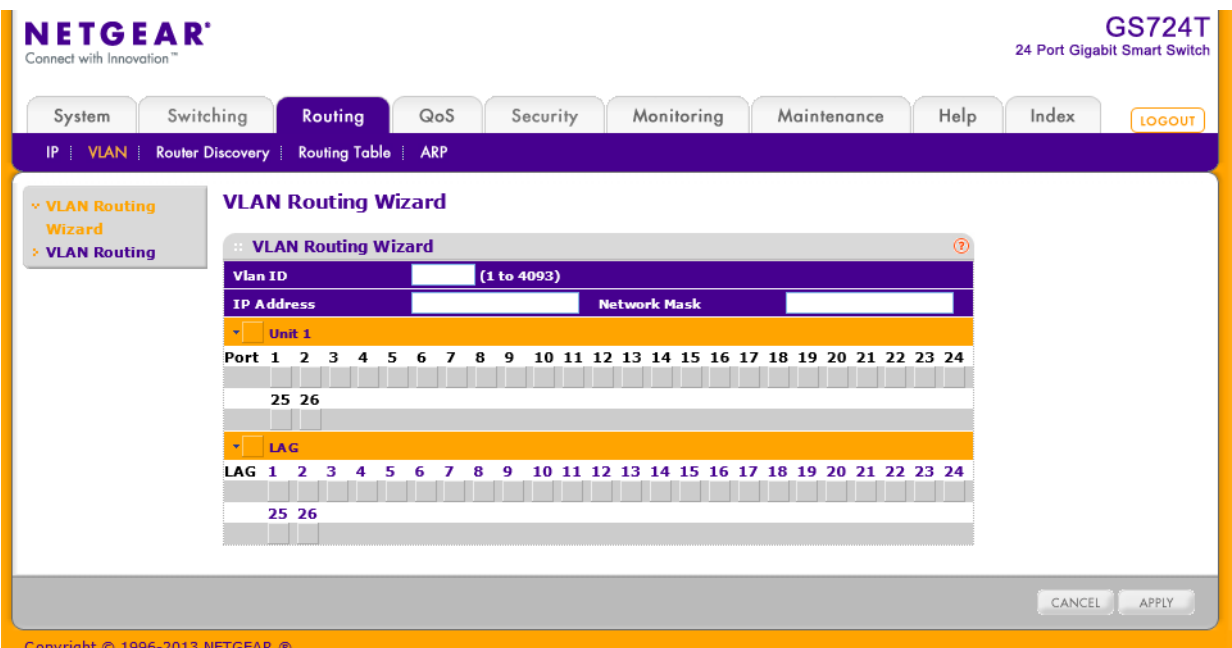

- **3.** IP Address:VLAN インターフェースの IP アドレスを指定します。
- **4.** Network Mask:VLAN インターフェースのサブネットマスクを指定します。
- **5.** オレンジのバーをクリックしてポートと LAG を表示します。
- **6.** VLAN メンバーに追加するポート LAG を選択します。 ポートと LAG は3つのモードを持ちます。
	- **•** T(Tagged):タグ付きポートとして設定して、VLAN に含めます。
	- **•** U(Untagged):タグなしポートとして VLAN に含めます。
	- **•** 空白(Autodetect):GVRP を使って動的にこの VLAN に含めます。この VLAN から除外する 設定です。
- **7.** Apply ボタンをクリックします。

### VLAN ルーティング設定(VLAN Routing Configuration)

VLAN Routing Configuration 画面で VLAN ルーティングインターフェースの情報を表示し、VLAN に IP アドレスとサブネットマスクを設定します。

### VLAN ルーティングを設定する

**1.** Routing > VLAN > VLAN Routing を選択して VLAN Routing Configuration ページを表示し ます。

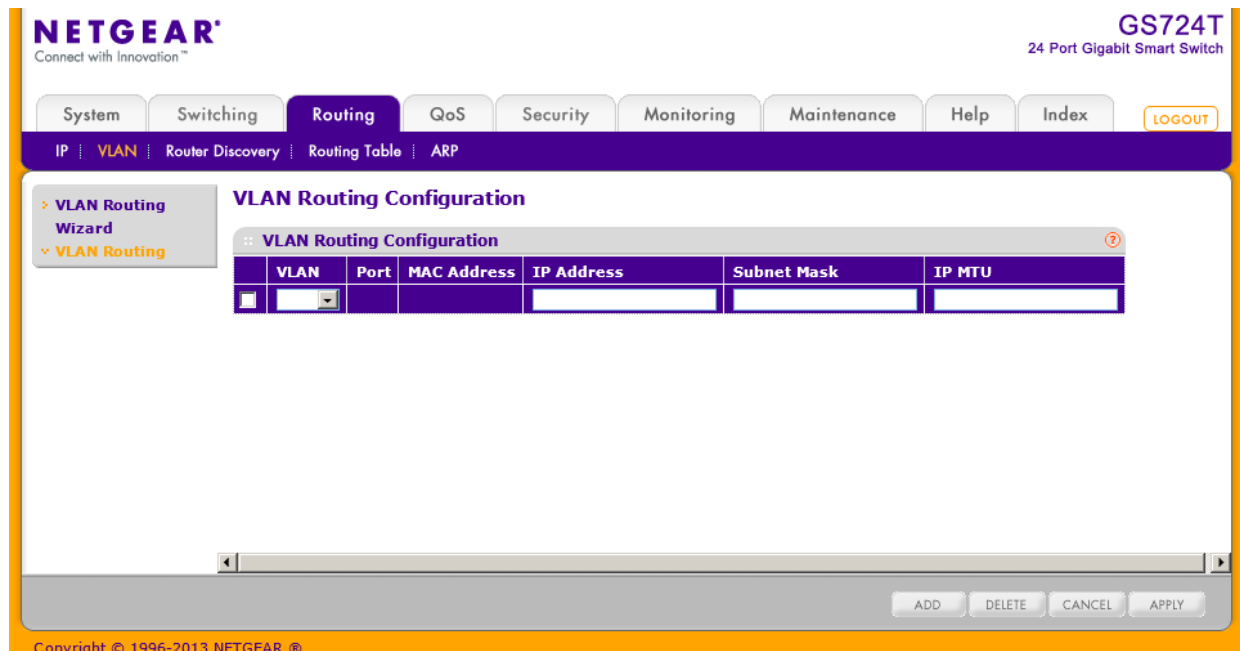

- **2.** VLAN:設定する VLAN を選択します。
- **3.** IP address:VLAN インターフェースの IP アドレスを指定します。
- **4.** Subnet Mask:VLAN インターフェースのサブネットマスクを指定します。
- **5.** IP MTU:インターフェースの IP MTU サイズを指定します。 有効な値は68バイトからリンク MTU までです。デフォルトは 1500 バイトです。0 を指定す ると未設定として、リンク MTU の値を使用します。
- **6.** Add ボタンをクリックします。

以下の表に VLAN Routing Configuration 画面の情報を示します。

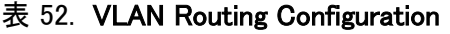

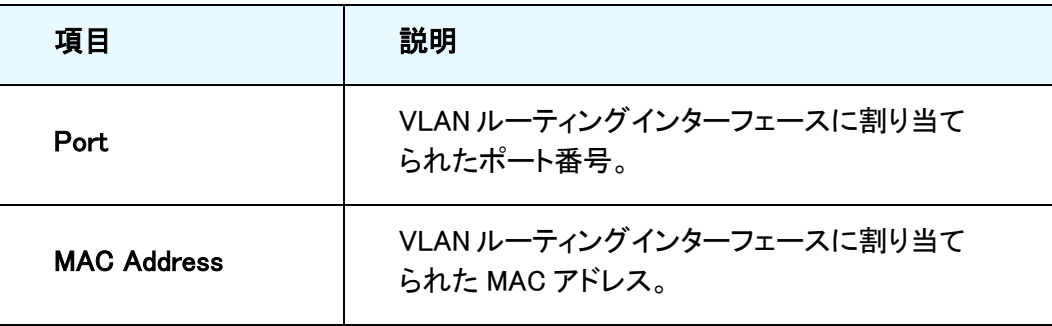

# ルーターディスカバリー設定(Configure Router Discovery)

ルーターディスカバリープロトコル(Router Discovery protocol)はサブネットで動作するルーター を認識するためにホストによって使用されます。

ルーターディスカバリーメッセージはルーターアドバタイズメント(Router Advertisements)とルー ター要請(Router Solicitations)の 2 つのタイプがあります。すべてのルーターは定期的に IP アド レスをアドバタイズすることを必須としています。ホストはこれらのアドバタイズメントをリスン (listen)し、近隣ルートを発見します。

Router Discovery Configuration 画面でルーターディスカバリー設定を入力、変更します。

# ルーターディスカバリー設定をする

**1.** Routing > Router Discovery を選択して Router Discovery Configuration ページを表示しま す。

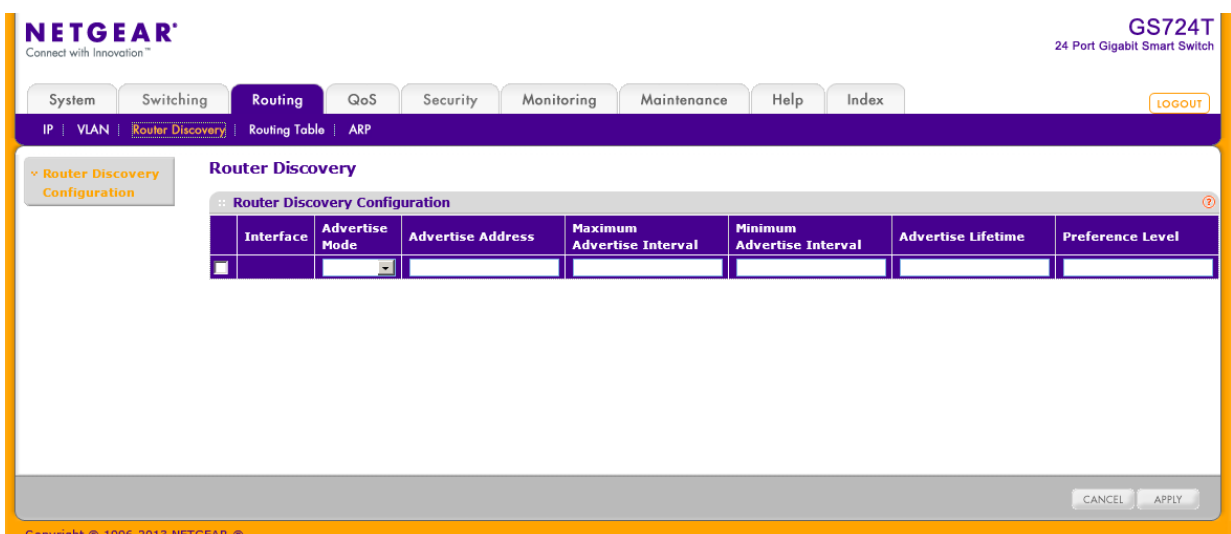

- **2.** 設定するルーターインターフェースを選択します。
- **3.** Advertise Mode: Enable を選択してインターフェースからルーターアドバタイズを送信しま す。
- **4.** Advertise Address:アドバタイズするルーターの IP アドレスを指定します。
- **5.** Maximum Advertise Interval:ルーターアドバタイズメントの最大送信間隔を設定します。範 囲は 4-1800 秒です。デフォルトは 600 秒です。
- **6.** Minimum Advertise Interval:ルーターアドバタイズメントの最小送信間隔を設定します。範 囲は 3-1800 秒です。デフォルトは 450 秒です。
- **7.** Advertise Lifetime:ルーターアドバタイズメントの値の有効時間を設定します。範囲は 4- 9000 秒です。デフォルトは 1800 秒です。
- **8.** Preference Level:デフォルトルーターとしての同じサブネット中の他のルーターとの相対的 な優先レベルを指定します。大きな値が優先されます。整数を入力する必要があります。値 の範囲は-2147483648 から 2147483647 です。デフォルトは 0 です。
- **9.** Apply ボタンをクリックします。

### ルートの設定と表示(Configure and View Routes)

Route Configuration 画面でスタティックルートとデフォルトルートを設定し、スイッチが学習したル ートを表示できます。

### ルートを設定する

**1.** Routing > Routing Table > Route Configuration を選択して Route Configuration ページを 表示します。

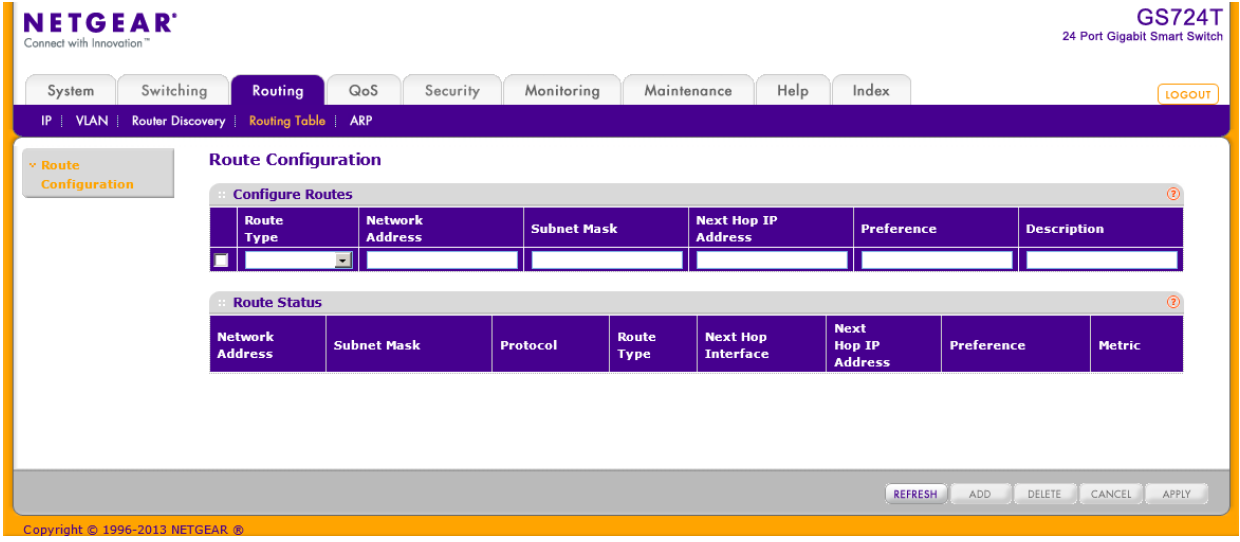

- **2.** Route Type:設定するルートのタイプを選択します。
	- **•** Static:スタティックルートを設定するときに選択します。
	- **•** Default Route:デフォルトルートを設定するときに選択します。デフォルトルートを設定すると きに入力する必要があるのは、Next Hop Address と Preference です。デフォルトルートの Preference は 1 です。
- **3.** Network Address:IP ルートプレフィクスを指定します。 ルートを作成するには、有効なルーティングインターフェースが存在する必要があり、ネクス トホップ IP アドレスはルーティングインターフェースと同じサブネットにある必要があります。
- **4.** Subnet Mask:サブネットマスクを指定します。 隣接ネットワークの IP アドレスの一部を表します。
- **5.** Next Hop IP Address:ネクストホップ IP アドレスを指定します。

ルートを作成するには、ネクストホップ IP はルーティングインターフェースと同じサブネット にある必要があります。有効なネクストホップ IP アドレスは Route Status テーブルに載って います。

- **6.** Preference:ルートの優先度を指定します。 同じ宛先のルートの中で一番小さな Preference の値のルートがフォワーディングデータベ ースにルートとして登録されます。スタティックルートに Preference を設定することによっ て、スタティックルートの優先度を設定することができます。
- **7.** Description:(オプション)ルートの説明を記入します。英数 31 文字までです。
- **8.** Add ボタンをクリックしてルートを追加します。

**Contract Contract** 

- **9.** ルートを削除するには、削除するルートを選択し、Delete ボタンをクリックします。
- **10.** ルートを変更するには、変更するルートのチェックボックスを選択し、変更が終わったら Apply ボタンをクリックして設定をスイッチに適用します。
- **11.** Refresh ボタンをクリックして最新情報を表示させます。
- **12.** Cancel ボタンをクリックして設定画面の情報をキャンセルし、スイッチの最新情報を表示さ せます。
- 次の Route Status 表はスイッチのスタティックルートと動的に学習したルートを表示します。

| 項目                               | 説明                                                        |
|----------------------------------|-----------------------------------------------------------|
| Route Type                       | ルートのタイプ。Static または Default route。                         |
| <b>Network</b><br><b>Address</b> | IP ルートプレフィクス                                              |
| <b>Subnet Mask</b>               | サブネットマスク。                                                 |
| Protocol                         | ルート作成のプロトコル。<br>Local<br>$\bullet$<br>Static<br>$\bullet$ |
| Route Type                       | ルートタイプ。Connected、Static、Dynamic。                          |

表 53. Route Status
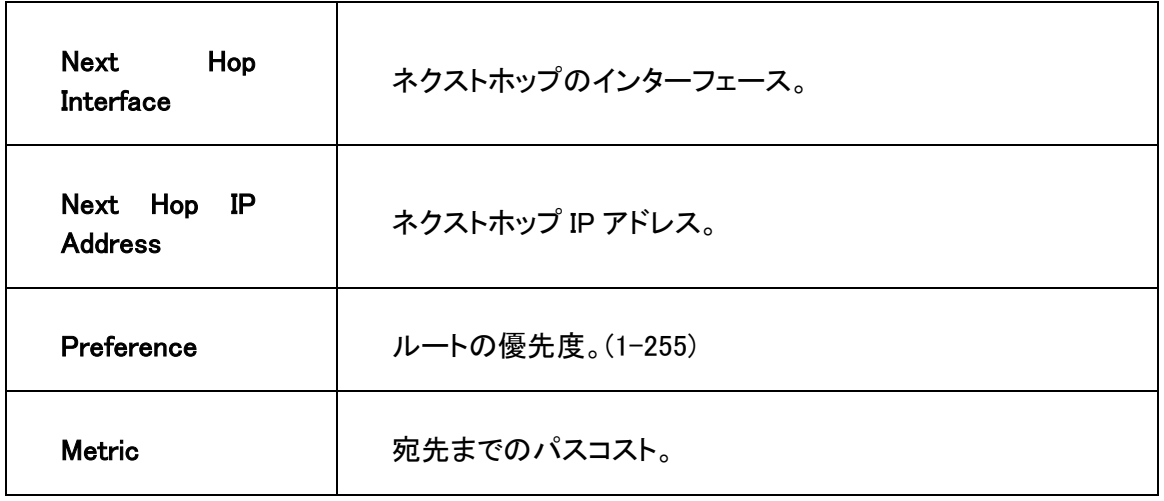

# ARP 設定(Configure ARP)

ARP(Address Resolution Protocol)はレイヤー2MAC アドレスとレイヤー3IPv4 アドレスを関連付 けます。スイッチソフトウェアは動的および静的な ARP 設定をサポートしています。マニュアル ARP 設定では、静的に ARP テーブルにエントリーを追加できます。

ARP は IP(Internet Protocol)の必須プロトコルであり、IP アドレスをイーサネットのような LAN(Local Area Network)のメディアアドレス(MAC)へ変換するために使われます。IP パケットを 送信する必要のあるすケーションは IP 宛先、あるいは宛先が同じサブネット上にない場合はネ クストホップルーターの MAC アドレスを知る必要があります。これは ARP 要求パケットをブロー ドキャストし、受信者が ARP 応答に自分の MAC アドレスをユニキャストで返信することによって 実現されます。一度学習した後、IP パケットの前につけられるレイヤー2 ヘッダー中の宛先アドレ スとして MAC アドレスが使われます。

ARP キャッシュはネットワーク上の各ステーションによって維持されるテーブルです。ARP キャシ ュエントリーは ARP 要求、ARP 応答のタイプによらず、ARP パケットの送信元アドレスを検査す ることによって学習されます。このようにして、ARP 要求が LAN セグメントまたは VLAN のすべて のステーションにブロードキャストされ、それぞれの受信者は ARP キャッシュに送信者の IP アド レスと MAC アドレスを保存することができます。ユニキャストの ARP 応答は通常要求者にのみ 見え、要求者は送信者情報を ARP キャッシュに保存します。新しい情報は ARP キャッシュの既 存の情報を更新します。

スイッチは動的、静的合わせて 512 の ARP エントリーをサポートします。

デバイスはネットワーク内で移動することがあり、MAC アドレスと関連付けられていた IP アドレス は異なる MAC アドレスを使っていたり、ネットワークから消えてしまっている事があります。周期 的に更新されないと ARP キャッシュ中の情報の陳腐化へとつながります。

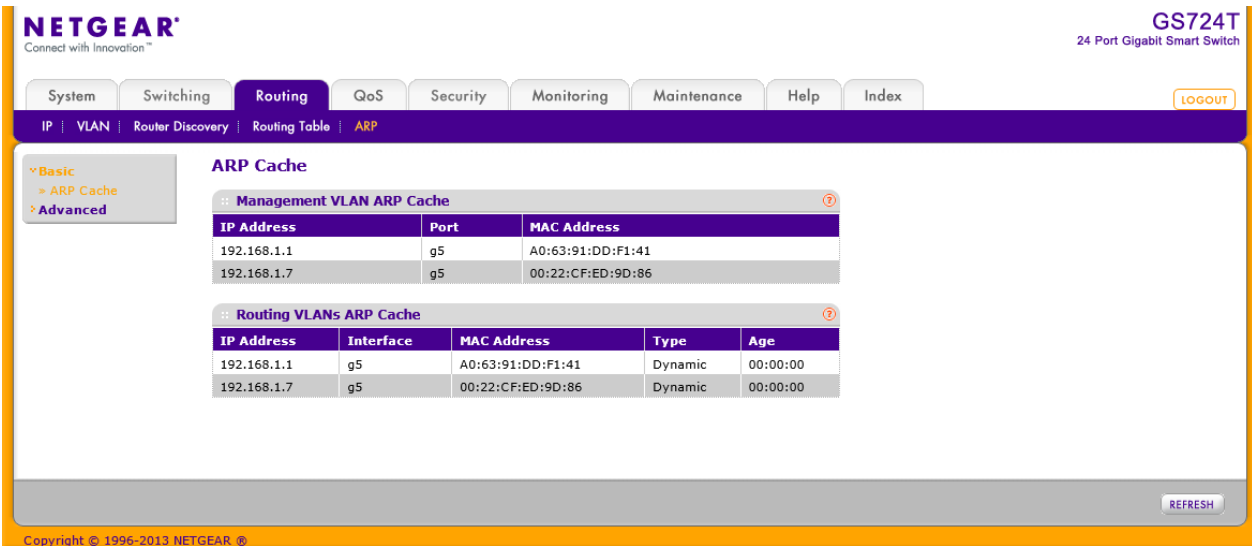

# ARP キャッシュ(ARP Cache)

ARP Cache 画面でリモート接続のテーブルである ARP テーブルのエントリーを表示します。

Routing > ARP > Basic > ARP Cache を選択して ARP Cache ページを表示します。

以下の表は Management VLAN ARP Cache ページの情報を示します。

表 54. Management VLAN ARP Cache

| 項目                 | 説明                                      |
|--------------------|-----------------------------------------|
| <b>IP Address</b>  | マネージメント VLAN に接続されているデバイスの IP ア<br>ドレス。 |
| Port               | デバイスが接続されているポート。                        |
| <b>MAC Address</b> | デバイスの MAC アドレス。                         |

以下の表は Routing VLANs ARP Cache ページの情報を示します。

表 55. Routing VLANs ARP Cache

| 項目                 | 説明                                                                                                    |
|--------------------|----------------------------------------------------------------------------------------------------|
| Interface          | ARP エントリーと関連付けられているルーティングインターフェ<br>ース。                                                                              |
| <b>IP Address</b>  | ルーティングインターフェースに接続されているデバイスの IP<br>アドレス。                                                                             |
| <b>MAC Address</b> | デバイスの MAC アドレス。                                                                                                    |
| Type               | ARP エントリーのタイプ。<br>Local:ローカルインターフェース。<br>$\bullet$<br>Gateway: $\nu$ - $\sim$ $\sim$<br>$\bullet$<br>Static:スタティック。 |

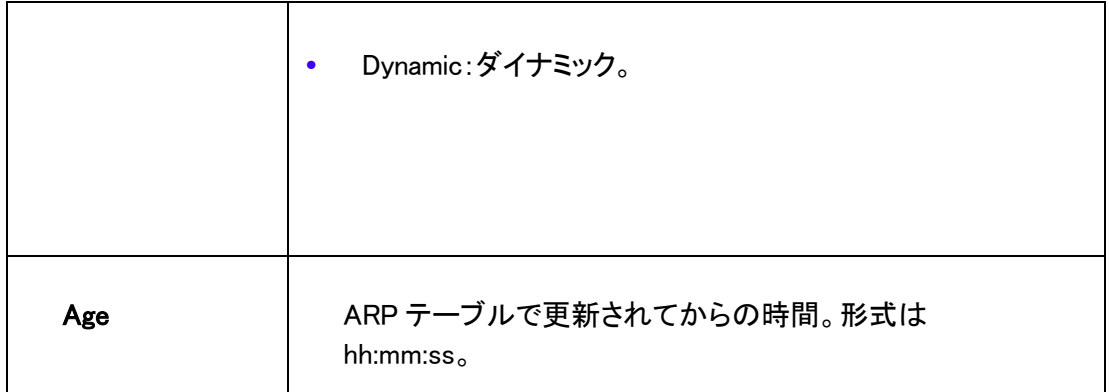

# スタティック ARP エントリーを作る(Create a Static ARP Entry)

この画面で ARP テーブルにスタティックエントリーを追加します。

#### ARP テーブルにエントリーを追加する

**1.** Routing > ARP > Advanced > ARP Create を選択して ARP Create ページを表示します。

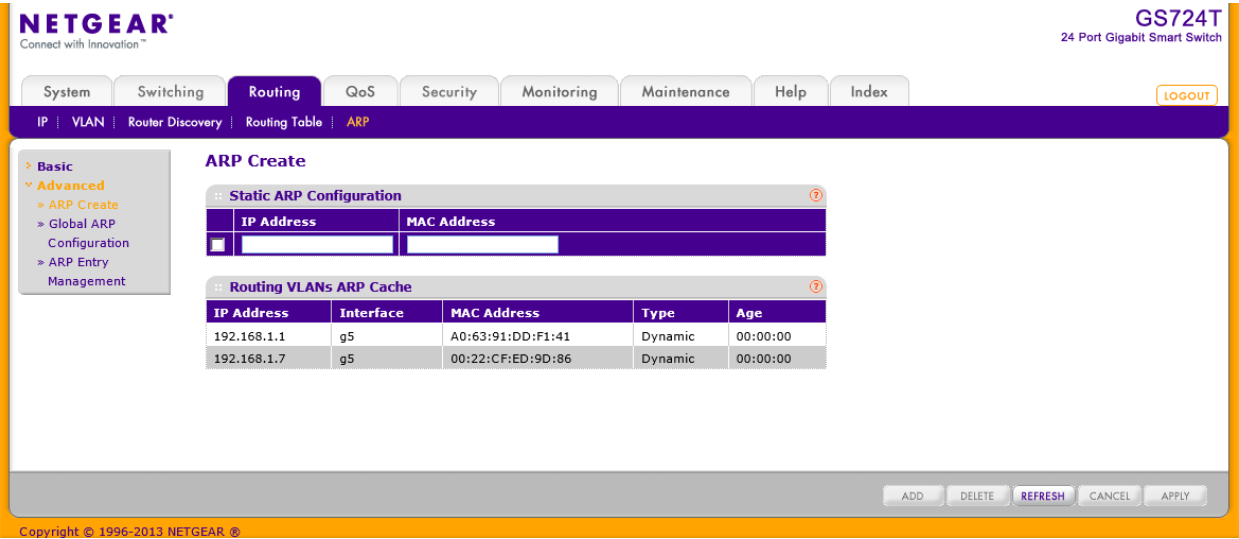

- **2.** IP Address:追加する IP アドレスを記入します。スイッチのルーティングインターフェースと 同じサブネットの IP アドレスを追加します。
- **3.** MAC Address:デバイスの MAC アドレスを記入します。形式は 00:06:29:32:81:40(例)です。
- **4.** Add ボタンをクリックします。

# グローバル ARP 設定(Configure Global ARP Settings)

Global ARP Configuration 画面で ARP テーブル設定を表示、設定します。

### ARP テーブルを表示、設定する

**1.** Routing > ARP > Advanced > Global ARP Configuration を選択して Global ARP Configuration ページを表示します。

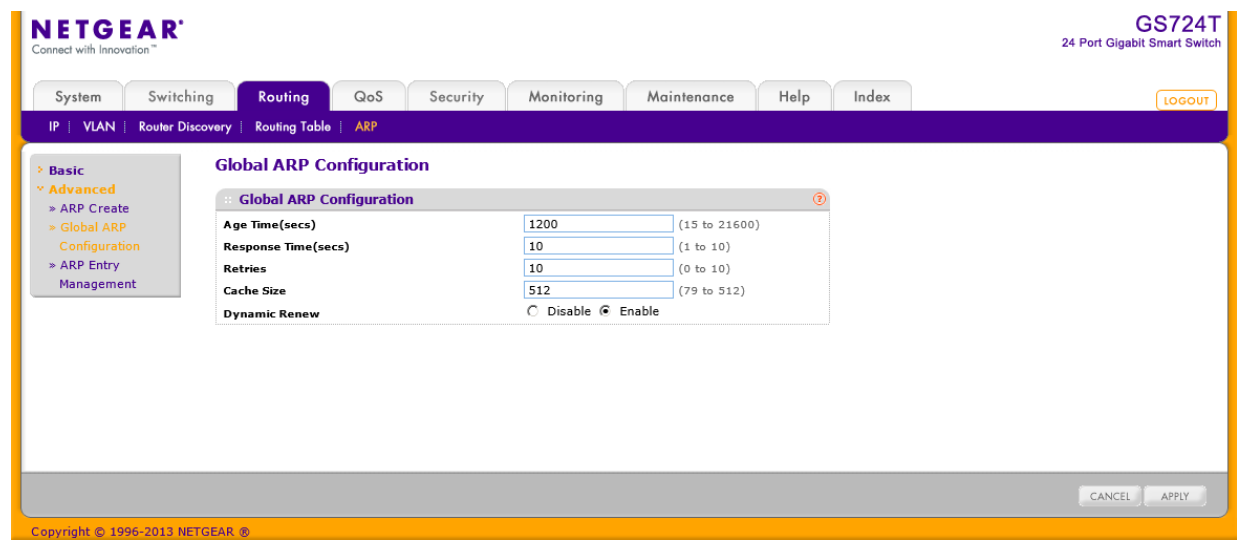

- **2.** Age Time(secs):ARP エントリーのエージアウトタイム(秒)。範囲は 15-21600 秒。デフォル トは 1200 秒。
- **3.** Response Time(secs):ARP 応答タイムアウト。範囲は 1-10 秒。デフォルトは 10 秒。
- **4.** Retries:ARP 要求の再送回数。範囲は 0-10。デフォルトは 10。
- **5.** Cache Size: ARP キャッシュの最大エントリー数。範囲は 79-512。デフォルトは 512。
- **6.** Dynamic Renew:Enable を選択すると、ダイナミック ARP エントリーがエージアウトした際に 自動的に更新を試みます。
- **7.** Apply ボタンをクリックします。

# ARP キャッシュから ARP エントリーを削除する

この画面で ARP テーブルからエントリーを削除します。

#### ARP テーブルからエントリーを削除する

- **1.** Routing > ARP > Advanced > ARP Entry Management を選択して ARP Entry Management ページを表示します。
- **2.** Remove From Table:削除する ARP エントリータイプを以下から選択します。
	- **•** All Dynamic Entries
	- **•** All Dynamic and Gateway Entries
- **•** Specific Dynamic/Gateway Entry
- **•** Specific Static Entry
- **•** None:ARP テーブルのエントリーから削除をしない場合に選択します。

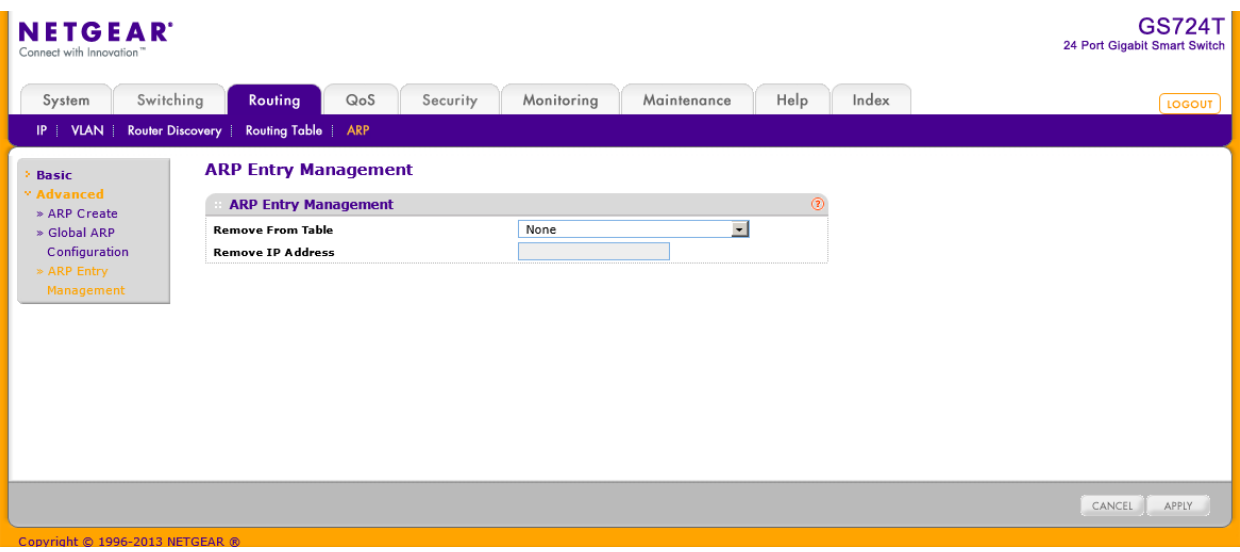

- **3.** Remove IP Address:Specific Dynamic/Gateway Entry または Specific Static Entry を選 択した時は、エントリーの IP アドレスを記入して ARP テーブルから削除します。
- **4.** Apply ボタンをクリックします。

# QoS 設定

典型的なスイッチでは、各物理ポートは一つまたは複数のキューを使ってパケットを転送してい ます。ポートに複数のキューがある場合は、ユーザーの設定に応じてあるパケットは他のパケッ トに比べて優先度を与えることができます。パケットがポートから送信されるためにキューされた 時、送信される速度はキューがどのように設定され、ポートの他のキューにどのくらいのトラフィッ クが存在するかに依存します。遅延が必要ならば、スケジューラーがキューに送信許可を与える までパケットはキューに留まります。キューがいっぱいになると、パケットを保存する余地がなくな るため、スイッチはパケットを廃棄します。

QoS は厳密なタイミング条件のあるパケットを、より遅延に寛容なパケットに対して区別すること によって一貫性のある、予測可能なデータ伝達をする手段の一つです。

QoS が可能なネットワークでは、厳密なタイミング条件のあるパケットは特別の扱い(special treatment)を受けます。これを念頭に、ネットワークのすべての要素は QoS 実行可能である必 要があります。一つのノードが QoS 非対応であると、ネットワークの欠陥となり、全体のパケット フローは妥協したものとなります。

QoS タブの機能を使ってスイッチの QoS(Quality of Service)設定をします。QoS タブは以下の機 能へのリンクを含んでいます。

- **•** CoS(Class of Service)
- **•** DiffServ(ディフサーブ、Differentiated Services)

# CoS(Class of Service)

CoS(Class of Service)キューイング機能でスイッチのキューイングを直接設定できることになりま す。これによって DiffServ のような複雑なものが必要とされていない場合は、ネットワークトラフィ ックの異なるタイプに対する期待される QoS 動作を提供することができます。インターフェースに 到着するパケットのプライオリティがマッピングテーブルによってパケットを適切な送信 CoS キュ ーに送ることができます。最低帯域保証や送信速度シェーピングのようなキューマッピングに影 響する CoS キュー特性はキューあるいはポート単位で設定可能です。

スイッチではポート毎に 8 つのキューがサポートされています。

QoS タブの下の Advanced リンクから以下のページにアクセスできます。

- **•** CoS 設定(CoS Configuration)
- **•** CoS インターフェース設定(CoS Interface Configuration)
- **•** インターフェースキュー設定(Interface Queue Configuration)
- **•** 802.1p からキューへのマッピング(802.1p to Queue Mapping)
- **•** DSCP からキューへのマッピング(DSCP to Queue Mapping)

### CoS 設定(CoS Configuration)

CoS Configuration ページで、インターフェースの CoS トラストモードを設定します。スイッチの各 ポートはパケットの 802.1p または IP DSCP を信頼するか、パケットのプライオリティ設定を信頼 しない(untrust mode)かを設定することができます。ポートがトラストモードに設定されると、信頼 できる情報に基づきマッピングテーブルを使います。このマッピングテーブルで、パケットの出力 ポートの CoS キューを決定します。もちろん、マッピングテーブルを役立てるためには信頼できる 情報がパケットに存在する必要があり、情報がない場合のデフォルト動作もあります。これらの 動作は、パケットを入力ポートに設定されたデフォルトプライオリティの CoS に割り当てることを 含みます。

あるいは、ポートがアントラスト(untrusted)と設定されていると、受信したパケットのプライオリティ を信頼せず、かわりにポートのデフォルトプライオリティを使います。Untrusted ポートで受信され たすべてのパケットは、入力ポートで設定されたデフォルトプライオリティに従って送信ポートの 特定の CoS キューに渡されます。この処理は、IP DSCP 値を信頼する設定のポートに IP ではな いパケットが受信された時のように、トラステッドマッピングが使えない場合にも使われます。

#### インターフェースに CoS トラストモード設定をする

**1.** QoS > Basic > CoS Configuration を選択して CoS Configuration ページを表示します。

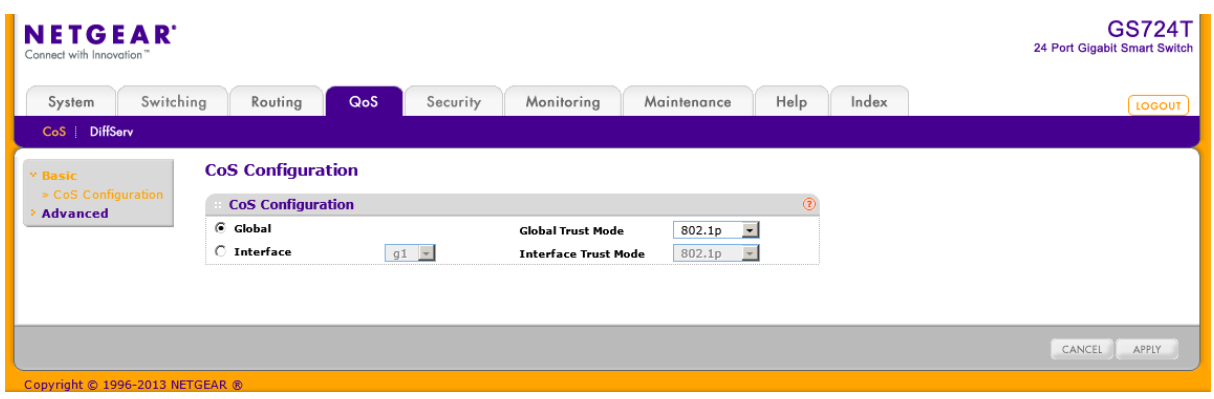

**2.** Global ラジオボタンを選択してすべてのインターフェースに適用するトラストモードを設定し ます。

あるいは、Interface ラジオボタンを選択してトラストモード設定を個々のインターフェースに 設定します。インターフェース設定はグローバル設定よりも優先されます。

- **3.** すべてのインターフェース (Global Trust Mode)またはインターフェース(Interface Trust Mode)のどちらかのトラストモードを選択します。この設定でフレームがポートに入力した時 の CoS マーキングのタイプを決定します。
	- **•** Untrusted:受信パケットの CoS 設定を信頼しません。
	- **•** 802.1p:IEE802.1p で規定されている 8 段階のプライオリティタグは p0-p7 です。QoS 設定は 8 段階のプライオリティをスイッチ内部の 8 段階のハードウェアプライオリティキューにマッピ ングします。
	- **•** DSCP:.DiffServ フィールドの上位 6 ビットは DSCP(Differentiated Services Code Point)ビッ トと呼ばれています。
- **4.** Apply ボタンをクリックして設定をスイッチに適用します。
- **5.** Cancel ボタンをクリックして設定画面の情報をキャンセルし、スイッチの最新情報を表示さ せます。

### CoS インターフェース設定(CoS Interface Configuration)

CoS Interface Configuration ページでインターフェースシェーピング速度をすべてのインターフェ ースまたは個々のインターフェースに設定します。

#### インターフェースに CoS 設定をする。

**1.** QoS > CoS > Advanced > CoS Interface Configuration を選択して CoS Interface Configuration ページを表示します。

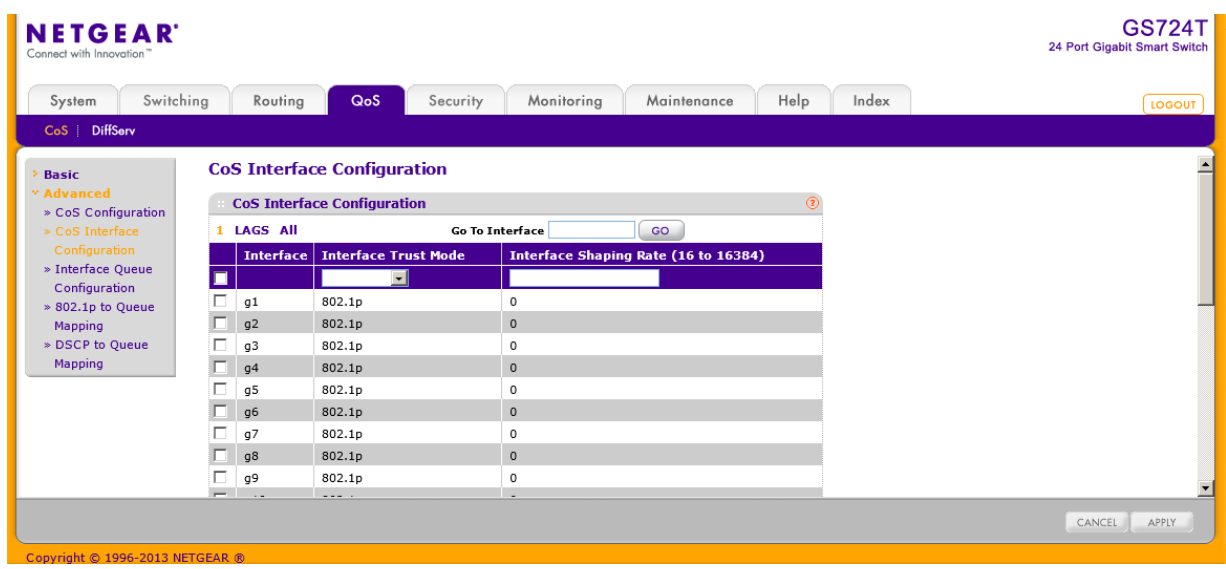

- **2.** 1 をクリックして、物理ポートの CoS 設定をします。
- **3.** LAGS をクリックして、LAG (Link Aggregation Group)の CoS 設定をします。
- **4.** ALL をクリックして、物理ポートと LAG (Link Aggregation Group)の両方の CoS 設定をしま す。
- **5.** 設定をしたいポートまたは LAG の横のチェックボックスをクリックして選択をします。複数の 選択をして共通の設定をすることも可能です。
	- **•** Interface Trust Mode:選択したポートが受信したパケットを信頼するかどうかを指定します。
	- **•** Untrusted:受信したパケットの CoS 情報を信頼しない。
	- **•** 802.1p:受信したパケットの IEEE802.1p CoS 情報を信頼します。IEE802.1p で規定されている 8 段階のプライオリティ(p0-p7)をスイッチ内部の 8 段階のハードウェアプライオリティキューに マッピングします。
- **6.** Interface Shaping Rate(16 to 16384):インターフェースに許可された出力方向の最大帯域 を設定します。この設定は送信速度をシェーピングするのに使われます。この値はキュー 単位の最大帯域設定とは独立です。単位は kbps です。デフォルト値は 0 で無制限を意味 します。
- **7.** Cancel ボタンをクリックして設定画面の情報をキャンセルし、スイッチの最新情報を表示さ せます。
- **8.** Apply ボタンをクリックして設定をスイッチに適用します。

### インターフェースキュー設定(Interface Queue Configuration)

Interface Queue Configuration ページでスイッチ出力(Egress)キューを設定することによって特定 のキュー動作を定義することができます。設定可能なパラメータは、キューが利用可能な帯域、

輻輳発生時のキューの深さ、ポートに設定されているすべてのキューのセットでのパケット送信 の順序です。各ポートは CoS キュー関連の設定ができます。

設定方法を簡単にするために、CoS キューパラメータをグローバルまたはポート単位で設定でき るようになっています。グローバル設定の変更はすべてのポートに自動的に適用されます。

#### インターフェースに CoS キュー設定をする

**1.** QoS > CoS > Advanced > Interface Queue Configuration を選択して Interface Queue Configuration ページを表示します。

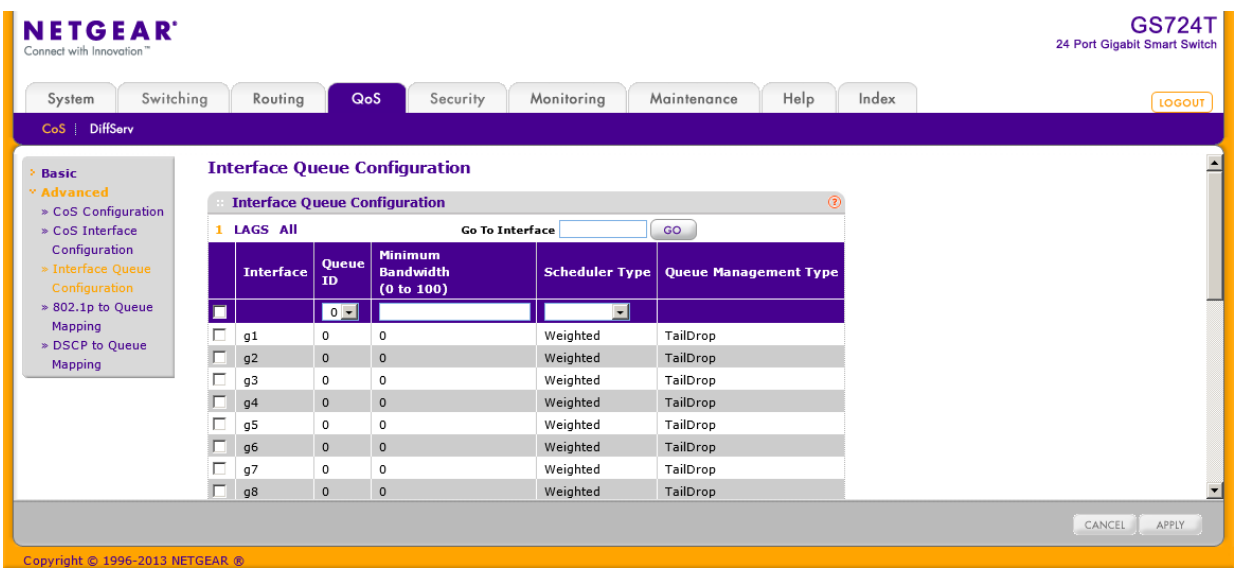

- **2.** 1 をクリックして、物理ポートの CoS キュー設定をします。
- **3.** LAGS をクリックして、LAG (Link Aggregation Group)の CoS キュー設定をします。
- **4.** ALL をクリックして、物理ポートと LAG (Link Aggregation Group)の両方の CoS キュー設定 をします。
- **5.** 設定をしたいポートまたは LAG の横のチェックボックスをクリックして選択をします。複数の 選択をして共通の設定をすることも可能です。先頭のチェックボックスをクリックするとすべ てのインターフェースを選択できます。
- **6.** 以下の項目の設定をします。
	- **•** Queue ID:0-7 のキューを選択します。
	- **•** Minimum Bandwidth:選択したキューの帯域(%)を指定します。範囲は 0-100(%)で 1(%)単位で 指定します。
	- **•** Scheduler Type:キューの処理方法をメニューから選択します。トラフィックタイプに応じて選 択します。デフォルトは Weighted です。
		- **•** Weighted:Weighted round robin 方式で処理します。
- **•** Strict:プライオリティの高いトラフィックが優先的に送信されます。
- **•** Queue Management Type:キューがいっぱいになった時の処理を示します。キューがいっぱ いになった状態で到着したパケットは廃棄されます。(Taildrop、テールドロップ)
- **7.** Cancel ボタンをクリックして設定画面の情報をキャンセルし、スイッチの最新情報を表示さ せます。
- **8.** Apply ボタンをクリックして設定をスイッチに適用します。

### 802.1p からキューへのマッピング(802.1p to Queue Mapping)

802.1p to Queue Mapping ページで 802.1p プライオリティとキューのマッピングを確認・設定しま す。

#### 802.1p プライオリティをキューにマッピングする

**1.** QoS > CoS > Advanced > 802.1p to Queue Mapping を選択して 802.1p to Queue Mapping ページを表示します。

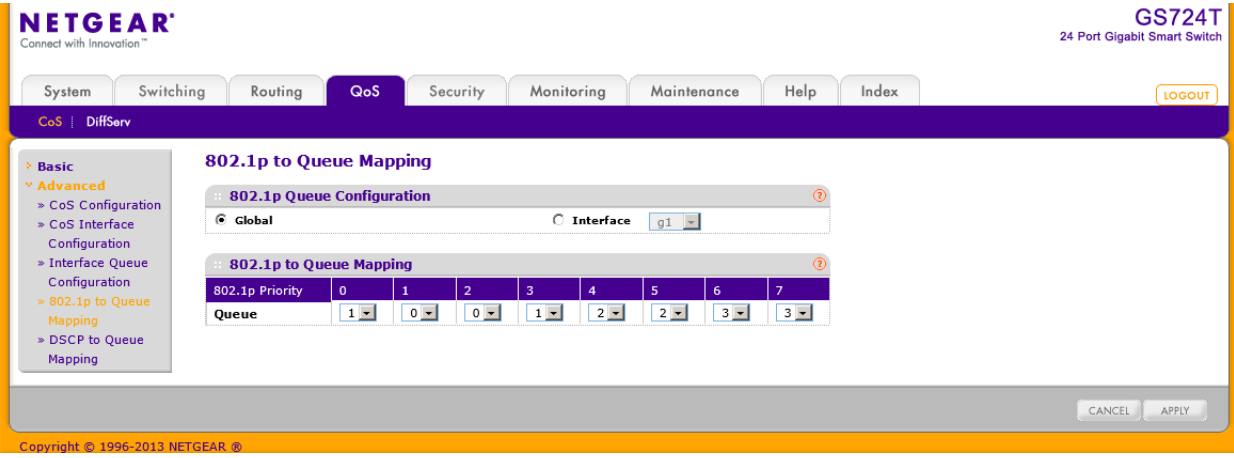

- **2.** Global ラジオボタンを選択してすべてのインターフェースに同じ 802.1p プライオリティから CoS へのマッピングをするか、インターフェース単位にマッピングするかを選択します。 あるいは、Interface ラジオボタンを選択してインターフェース単位に 802.1p プライオリティ から CoS へのマッピングを設定します。インターフェース設定はグローバル設定よりも優先 されます。
- **3.** 802.1p to Queue Mapping:802.1p プライオリティに対して、対応するキューを選択します。 802.1p Priority 行は 8 つの 802.1p プライオリティそれぞれに対してトラフィッククラスが選択 できるようになっています。Queue のプライオリティは 0 が一番低く、7 が最高となります。 トラフィッククラス 0-7 はポートでのハードウェアキューをあらわします。
- **4.** Cancel ボタンをクリックして設定画面の情報をキャンセルし、スイッチの最新情報を表示さ せます。
- **5.** Apply ボタンをクリックして設定をスイッチに適用します。

# DSCP からキューへのマッピング(DSCP to Queue Mapping)

DSCP to Queue Mapping ページで DSCP 値に従ってキューへのマッピングを設定します。

#### DSCP からキューへのマッピング

**1.** QoS > CoS > Advanced > DSCP to Queue Mapping を選択して DSCP to Queue Mapping ページを表示します。

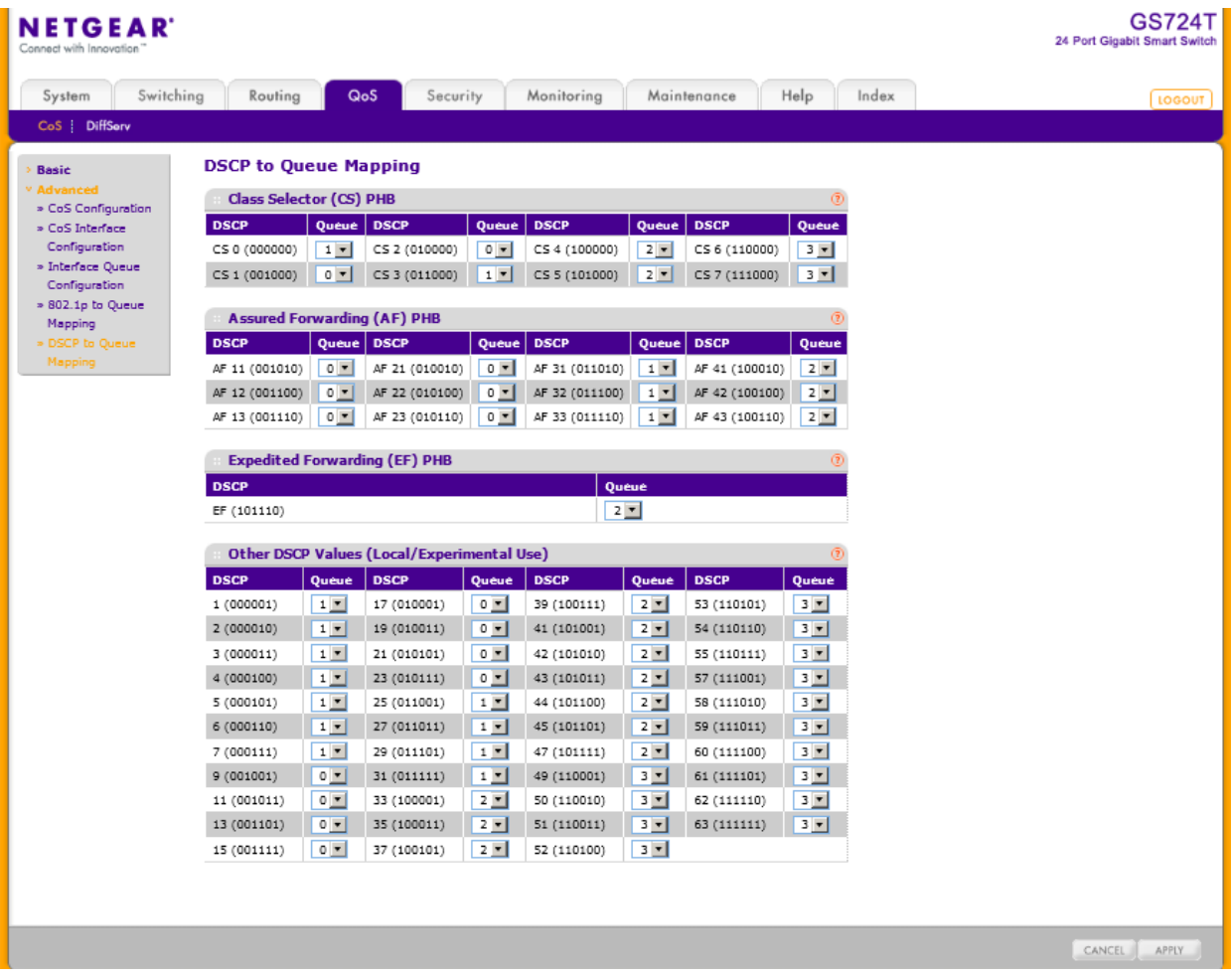

- **2.** それぞれの DSCP 値に対してハードウェアキューを設定し関連付けます。トラフィッククラス 0-7 はポートでのハードウェアキューをあらわします。キューのプライオリティは 0 が一番低 く、7 が最高となります。
- **3.** Cancel ボタンをクリックして設定画面の情報をキャンセルし、スイッチの最新情報を表示さ せます。
- **4.** Apply ボタンをクリックして設定をスイッチに適用します。

# DiffServ(ディフサーブ、Differentiated Services)

QoS 機能にはトラフィックをストリームに分類してホップごとの振る舞いに合わせて QoS 処理を 行う DiffServ(Differentiated Services)サポートも含まれています。

標準的な IP ベースのネットワークはベストエフォートデータ伝送を提供するように設計されてい ます。ベストエフォートサービスは保証なしにデータを届けることを意味しています。輻輳時には、 パケットは遅延したり、散発的に届いたり、廃棄されたりします。E メール転送、ファイル転送のよ うな典型的なインターネットアプリケーションにとっては多少のサービス劣化は許容され、多くの 場合は気づくことはありません。逆に、音声やビデオのような時間遅延要件が厳しいアプリケー ションに取っては少しのサービス劣化も許容できません。

# DiffServ 定義(Defining DiffServ)

DiffServ を利用するには、DiffServ メニューページで以下の項目を最初に設定する必要がありま す。

- **1.** Class:クラスを作成してクラス基準(criteria)を定義します。
- **2.** Policy:ポリシーを作成してクラスにポリシーを関連付け、ポリシーステートメントを定義しま す。
- **3.** Service:ポリシーを受信インターフェースに追加します。

パケットは定義された基準に基づいて分類、処理されます。分類基準はクラスによって定義され ます。処理はポリシーの属性(attribute)で定義されます。ポリシーアトリビュートはクラスごとのイ ンスタンスベースで定義され、一致が発生した場合にアトリビュートが適用されます。ポリシーは 複数のクラスを持てます。ポリシーが有効なとき、どのクラスがパケットと一致したかによってアク ションが実行されます。

パケット処理はパケットのクラスがマッチするかを試すことから始まります。ポリシーの中のクラス の一致が見つかった時点でポリシーが適用されます。

DiffServ メニューページは様々な DiffServ 設定と表示機能へのリンクを含みます。

QoS > DiffServ を選択すると以下の機能のリンクへのページを表示します。

- **•** DiffServ 設定(Diffserv Configuration)
- **•** クラス設定(Class Configuration)
- **•** IPv6 クラス設定(IPv6 Class Configuration)
- **•** ポリシー設定(Policy Configuration)
- **•** サービス設定(Service Configuration)
- **•** サービス統計(Service Statistics)

# DiffServ 設定(Diffserv Configuration)

Diffserv Configuration ページでは、現在の情報および DiffServ プライベート MIB テーブルの現 在および最大行数を確認することができます。

### グローバル DiffServ モードを設定する

**1.** QoS > DiffServ > Advanced > Diffserv Configuration を選択して Diffserv Configuration ペ ージを表示します。

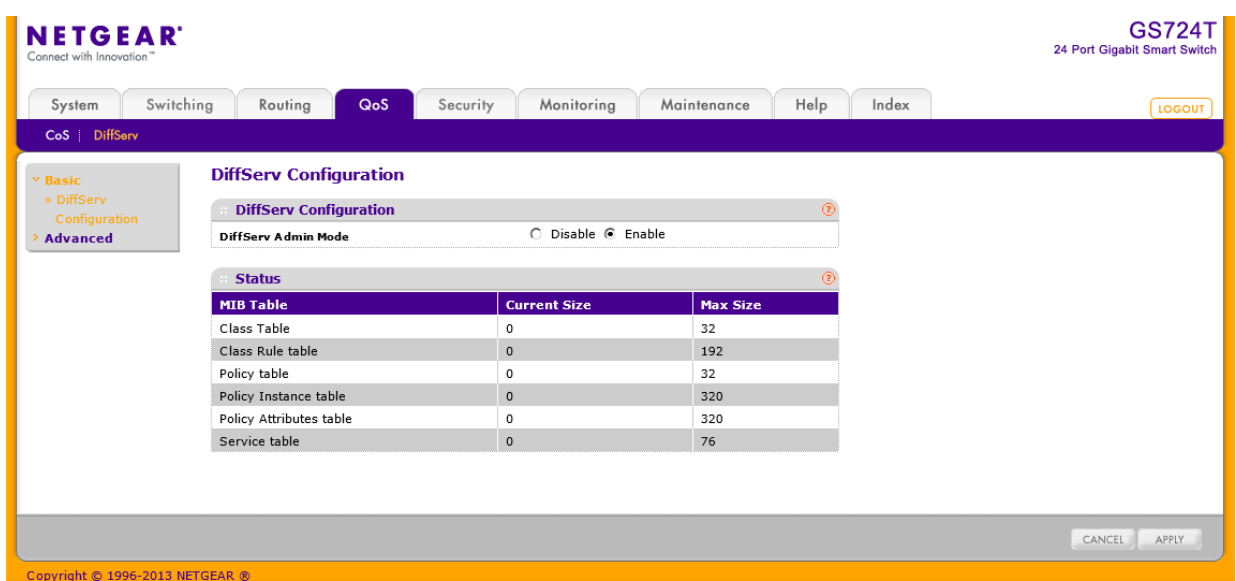

- **2.** DiffServ Admin Mode: DiffServ のモードを選択します。
	- **•** Enable:DiffServ が有効(enable)です。
	- **•** Disable: DiffServ が無効(disable)です。
- **3.** Cancel ボタンをクリックして設定画面の情報をキャンセルし、スイッチの最新情報を表示さ せます。
- **4.** Apply ボタンをクリックして設定をスイッチに適用します。

以下に DiffServ Configuration ページの Status 欄に表示される情報の説明を示します。

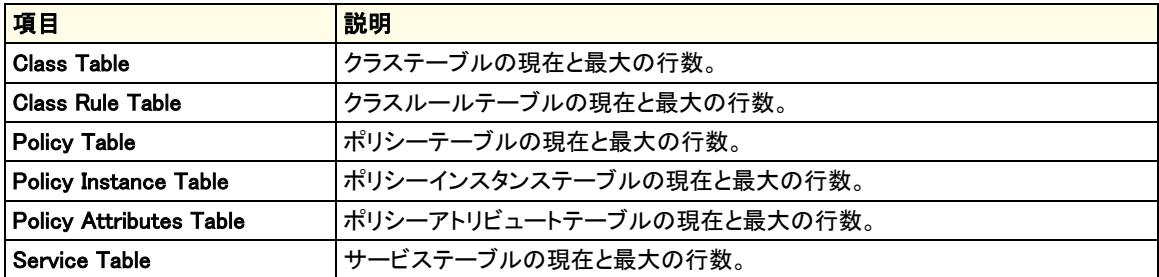

Refresh ボタンをクリックしてスイッチの最新情報を表示させます。

### クラス設定(Class Configuration)

Class Configuration ページで DiffServ クラス名の追加、および既存クラスの変更および削除が できます。DiffServ クラスと関連付けるクライテリアを定義することもできます。パケットを受信し た際にこれらの DiffServ クラスが使われてパケットが優先されます。一つのクラス中で複数のマ ッチクライテリアを持つことができます。クラスを作成した後、クラスリンクをクリックしてクラスペー ジを表示します。

#### DiffServ クラスを設定する

**1.** QoS > DiffServ > Advanced > Class Configuration を選択して Class Configuration ページ を表示します。

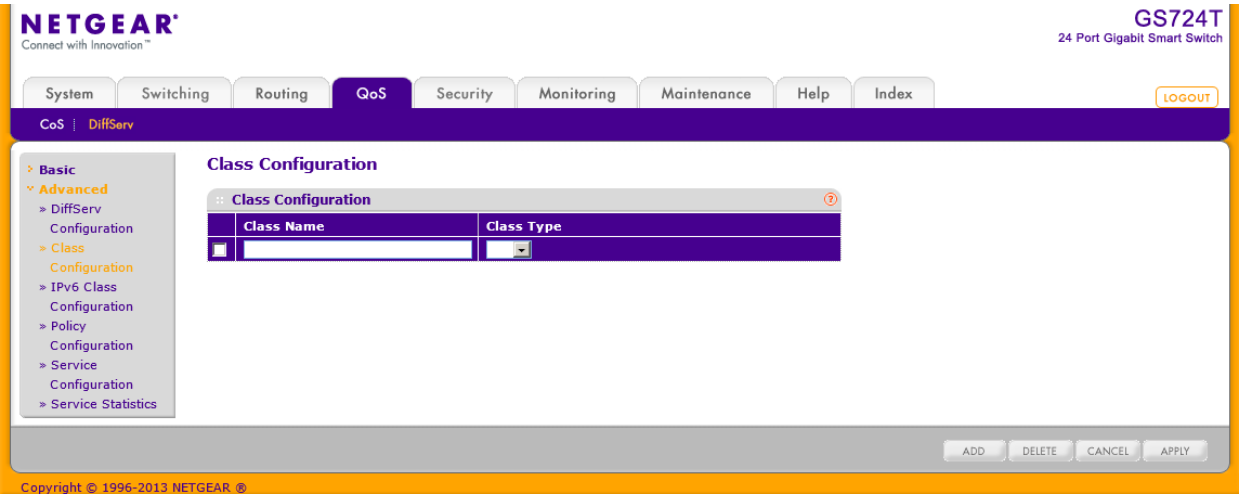

- **2.** 新しいクラスを作成するには、クラス名を Class Name 欄に記入し、Class Type を指定して Add ボタンをクリックします。 スイッチのサポートしている Class Type は All のみです。
- **3.** 既存のクラス名を変更するには、変更するクラスのチェックボックスを選択し、変更をしま す。変更後、Apply ボタンをクリックします。
- **4.** クラスを削除するには、削除するクラスのチェックボックスを選択し、Delete ボタンをクリック します。
- **5.** Refresh ボタンをクリックしてスイッチの最新情報を表示させます。
- **6.** Cancel ボタンをクリックして設定画面の情報をキャンセルし、スイッチの最新情報を表示さ せます。

### クラスマッチクライテリアを設定する

**1.** 作成済みのクラス名をクリックします。

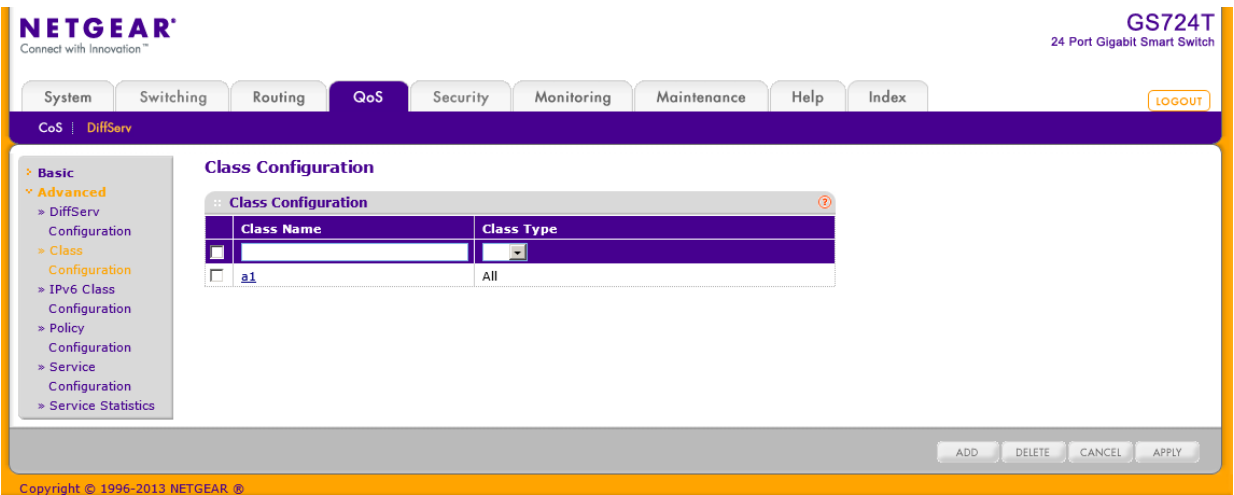

クラス名はハイパーリンクになっており、以下のような DiffServ Clas Configuration 画面が 表示されます。

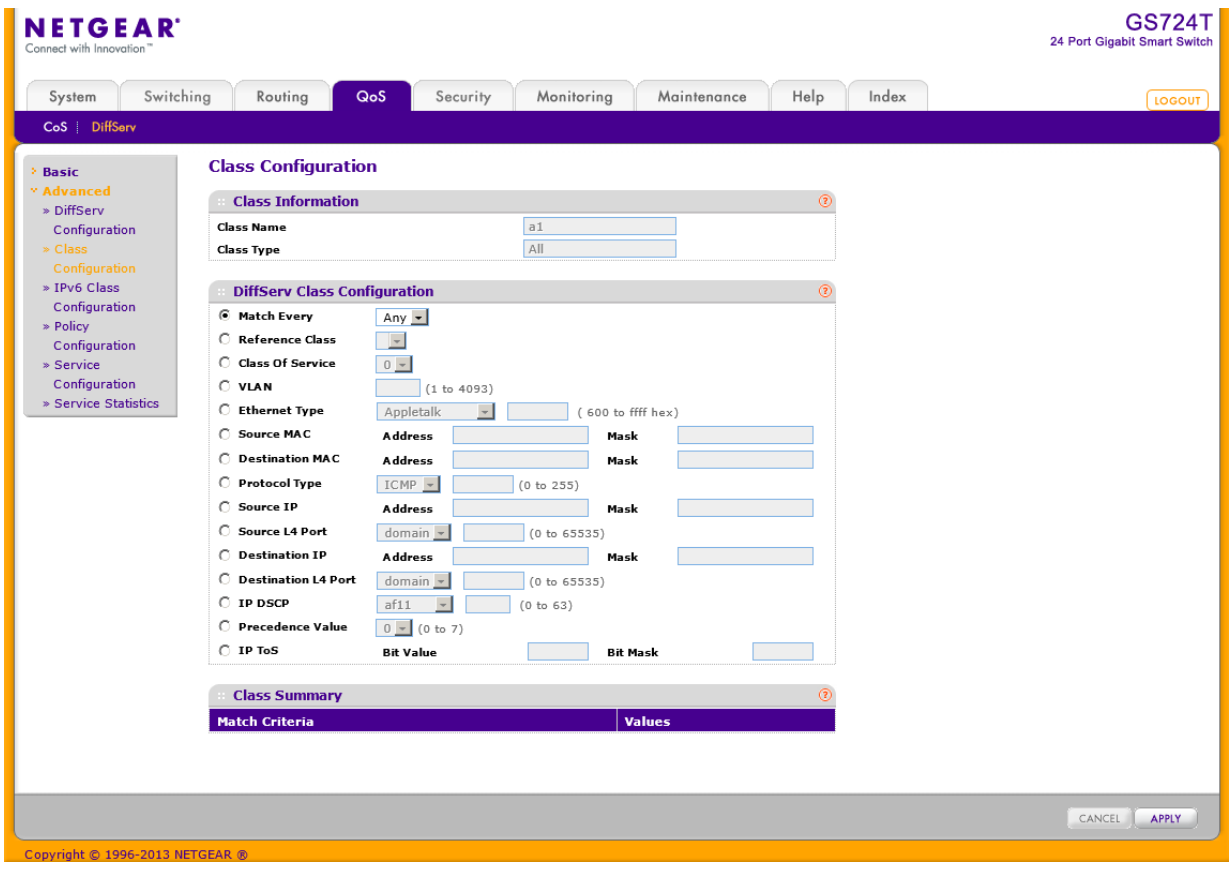

**2.** DiffServ クラスに関連付けられたクライテリア(criteria)を定義します。

- **•** Match Every:Any:すべてのパケットがクラスに属する時に使います。
- **•** Reference Class:参照クラスを指定します。
- **•** Class of Service:802.1p CoS 値(0-7)を選択します。
- **•** VLAN:VLAN ID(1-4093)を指定します。
- **•** EtherType:イーサタイプを選択します。値で指定したいときは、User Value を選択し、0600– FFFF の範囲で値を記入します。
- **•** Source MAC Address:送信元 MAC アドレスを指定します。
- **•** Source MAC Mask:送信元 MAC アドレスマスクを指定します。FF:FF:FF:FF:FF:FF の場合は 一つの MAC アドレスを指定することになります。
- **•** Destination MAC Address:宛先 MAC アドレスを指定します。
- **•** Destination MAC Mask:宛先 MAC アドレスマスクを指定します。FF:FF:FF:FF:FF:FF の場合 は一つの MAC アドレスを指定することになります。
- **•** Protocol Type:レイヤー4 プロトコルを指定します。Other を指定してプロトコル番号(0-255) を指定することもできます。
- **•** Source IP Address:送信元 IP アドレス(A.B.C.D 形式)を指定します。
- **•** Source IP Mask:送信元 IP アドレスマスクを指定します。
- **•** Source L4 Port:送信元 TCP/UDP ポート番号を指定します。Other を指定してポート番号を 直接設定することもできます。
- **•** Destination IP Address:宛先 IP アドレス(A.B.C.D 形式)を指定します。
- **•** Destination IP Mask:宛先 IP アドレスマスクを指定します。
- **•** Destination L4 Port:宛先 TCP/UDP ポート番号を指定します。Other を指定してポート番号 を直接設定することもできます。
- **•** IP DSCP:パケットの DSCP を指定します。Other を指定して DSCP の値(0-63)を直接指定す ることもできます。
- **•** IP Precedence:パケットの IP Precedence 値(0-7)を指定します。
- **•** IP ToS:パケットの IP ヘッダーの ToS ビット(16 進 2 桁)を指定します。
- **3.** Cancel ボタンをクリックして設定画面の情報をキャンセルし、スイッチの最新情報を表示さ せます。
- **4.** Apply ボタンをクリックして設定をスイッチに適用します。すぐに設定変更がされます。
- **5.** Refresh ボタンをクリックしてスイッチの最新情報を表示させます。

# IPv6 クラス設定(IPv6 Class Configuration)

IPv6 Class Configuration で IPv6 パケット識別を行うことによって、今までの QoS ACL と DiffServ 機能を拡張することができます。イーサネット IPv6 パケットはイーサタイプの値で IPv4 と区別ができ、イーサタイプで IPv6 を識別可能です。IPv6 アクセスリストは IPv4 アクセスリスト 同様に機能します。

IPv6 クラス機能以前には、どの DiffServ クラス定義も IPv4 パケットに適用されていました。すな わち、クラスのマッチアイテムは IPv4 ヘッダーとして解釈されていました。IPv6 マッチ機能の導入 によって、クラスルールが IPv4 用か IPv6 用かを指定することが必要となりました。この違いを容 易にするために、クラスが IPv4 パケットストリームか IPv6 パケットストリームに適用されるかを指 定するクラス設定パラメータが追加されました。

宛先と送信元の IPv6 アドレスはマスクの代わりにプレフィクス値を使います。エンドステーション が使う IPv6 パケットを区別するフローラベルはルーターでの QoS 処理の形態意味づける 20 ビ ットの値です。

IPv6 識別に一致するパケットは 802.1p(CoS)値あるいは Traffic Class オクテットの IP DSCP 値 のみを使ってマーキングされます。IP Precedence は IPv6 には定義されていません。

IPv6 ACL/DiffServ 割当は LAG インターフェースにも適用できます。ACL や DiffServ ポリシーに 説明されている手順も同様に LAG インターフェースに適用可能です。

#### IPv6 クラスを設定する

**1.** QoS > DiffServ > Advanced > IPv6 Class Configuration を選択して IPv6 Class Configuration ページを表示します。

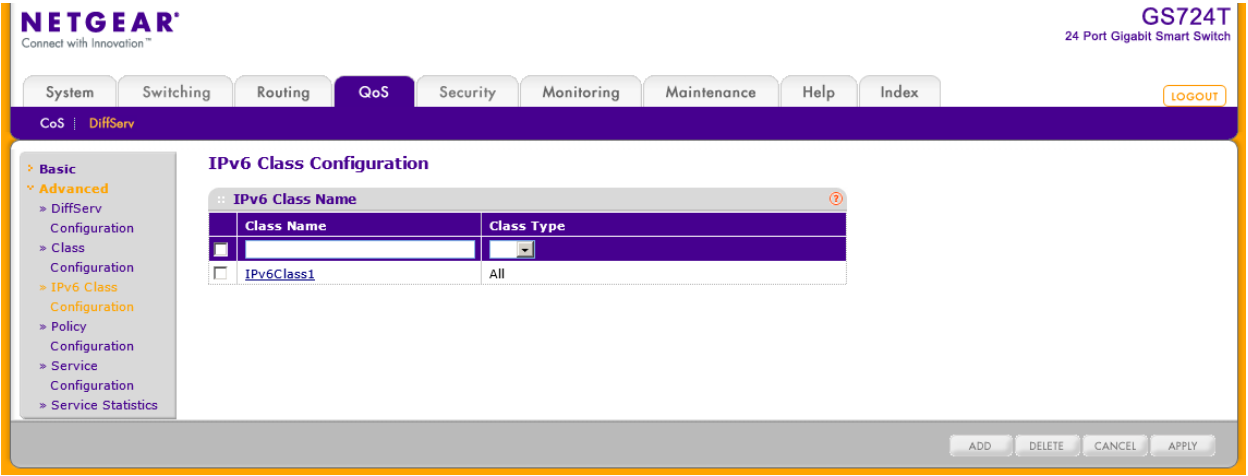

- **2.** 新しいクラスを作成するには、クラス名を Class Name 欄に記入し、Class Type を指定して Add ボタンをクリックします。 スイッチのサポートしている Class Type は All のみです。
- **3.** 既存のクラス名を変更するには、変更するクラスのチェックボックスを選択し、変更をしま

す。変更後、Apply ボタンをクリックします。

- **4.** クラスを削除するには、削除するクラスのチェックボックスを選択し、Delete ボタンをクリック します。
- **5.** Refresh ボタンをクリックしてスイッチの最新情報を表示させます。
- **6.** Cancel ボタンをクリックして設定画面の情報をキャンセルし、スイッチの最新情報を表示さ せます。

### クラスマッチクライテリアを設定する。

**1.** 作成済みのクラス名をクリックします。

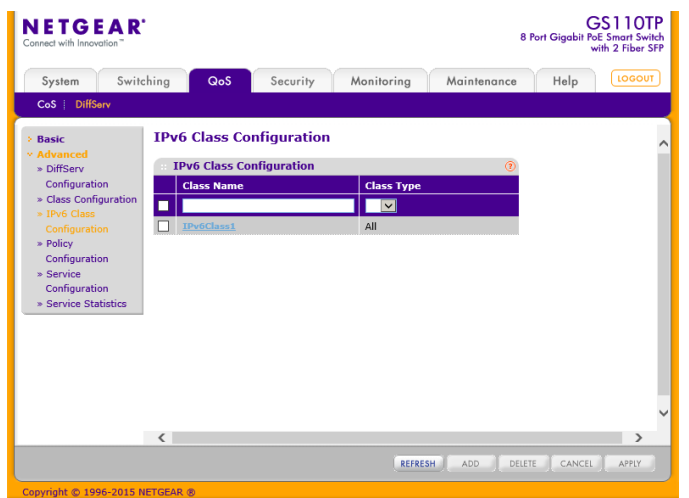

クラス名はハイパーリンクになっており、以下のような DiffServ Class Configuration 画面が 表示されます。

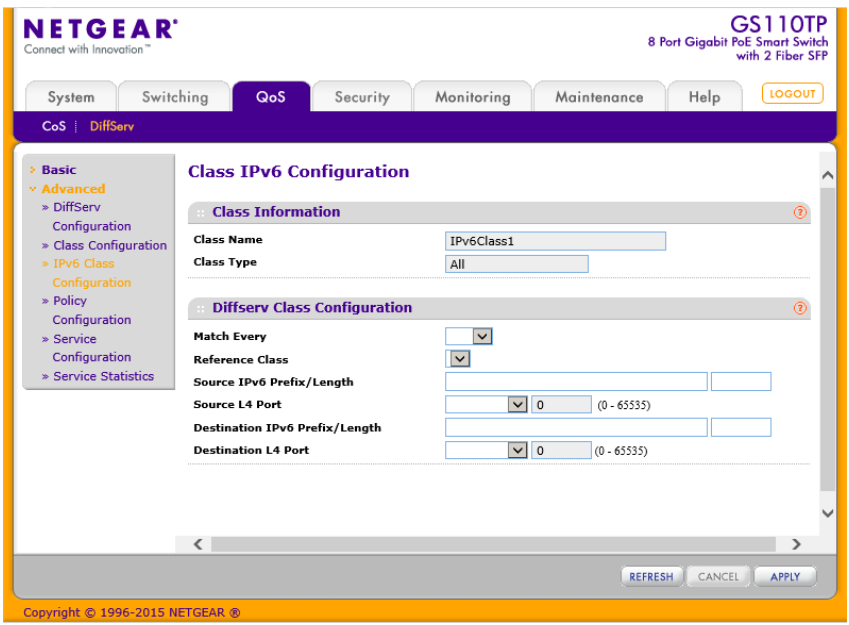

- **2.** IPv6 クラスに関連付けられたクライテリア(criteria)を定義します。
	- **•** Class Name:作成したクラス名が表示されます。
	- **•** Class Type:クラスタイプが表示されます。All のみです。
	- **•** Match Every:Any のみが選択可能です。
	- **•** Reference Class:参照クラスを指定します。
	- **•** Source IPv6 Prefix/Length:送信元 IPv6 プレフィクスを設定します。フォーマットはグロー バルアドレスフォーマットです。
	- **•** Source L4 Port:送信元 TCP/UDP ポート番号を指定します。Other を指定してポート番号 を直接設定することもできます。
	- **•** Destination IPv6 Prefix/Length:宛先 IPv6 プレフィクスを設定します。フォーマットはグロ ーバルアドレスフォーマットです。
	- **•** Destination L4 Port: 宛先 TCP/UDP ポート番号を指定します。Other を指定してポート番 号を直接設定することもできます。
- **3.** Cancel ボタンをクリックして設定画面の情報をキャンセルし、スイッチの最新情報を表示させ ます。
- **4.** Apply ボタンをクリックして設定をスイッチに適用します。すぐに設定変更がされます。
- **5.** Refresh ボタンをクリックしてスイッチの最新情報を表示させます。

# ポリシー設定(Policy Configuration)

Policy Configuration ページでクラスと ポリシーの関連付けをします。ポリシーを作成後、ポリシ ーリンクをクリックしてポリシークラス設定を行います。

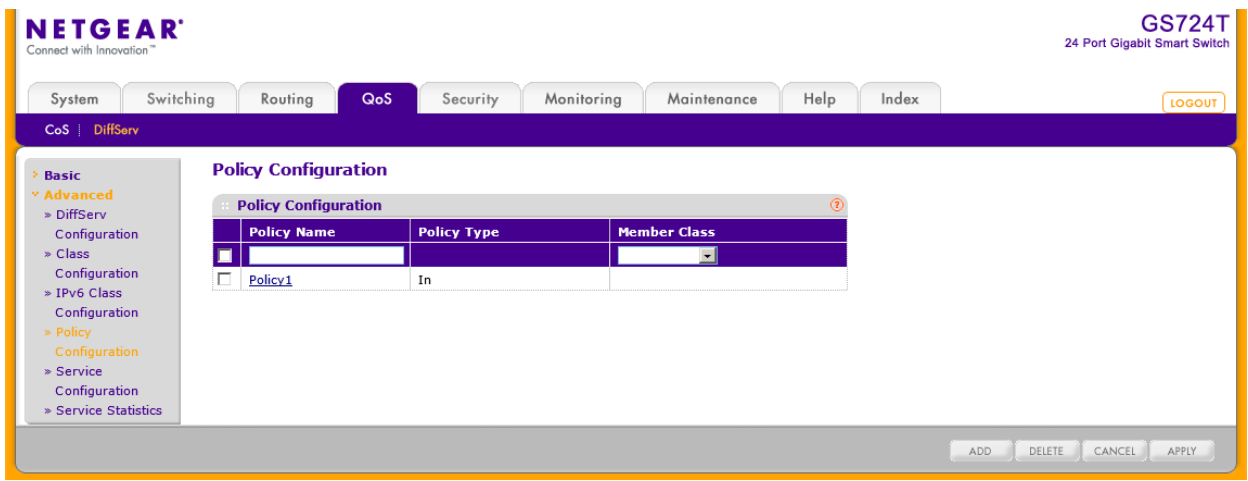

#### DiffServ ポリシーを設定する

**1.** QoS > DiffServ > Advanced > Policy Configuration を選択して Policy Configuration ページ を表示します。

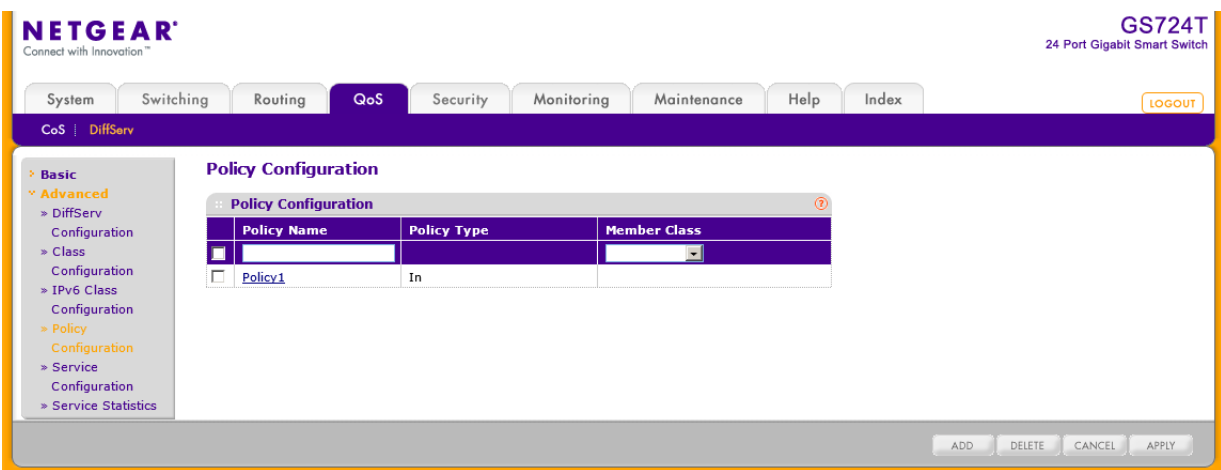

- **2.** ポリシーを作成するには、Policy Selector 欄にポリシー名を入力し、Member Class 欄でク ラスを選択します。Add ボタンをクリックしてポリシーを作成します。 ポリシータイプ(Policy Type)は In のみであり、受信方向のトラフィックにのみ有効です。こ の設定は変更不可です。
- **3.** 既存のポリシー名を変更するには、変更するポリシーのチェックボックスを選択し、変更をし ます。変更後、Apply ボタンをクリックします。
- **4.** ポリシーを削除するには、削除するポリシーのチェックボックスを選択し、Delete ボタンをク リックします。
- **5.** Refresh ボタンをクリックしてスイッチの最新情報を表示させます。
- **6.** Cancel ボタンをクリックして設定画面の情報をキャンセルし、スイッチの最新情報を表示さ せます。

#### ポリシーアトリビュートを設定する

**1.** ポリシーをクリックして Policy Class Configuration ページを表示します。

**2.** ポリシー名はハイパーリンクになっており、以下のような Policy Class Configuration 画面が 表示されます。

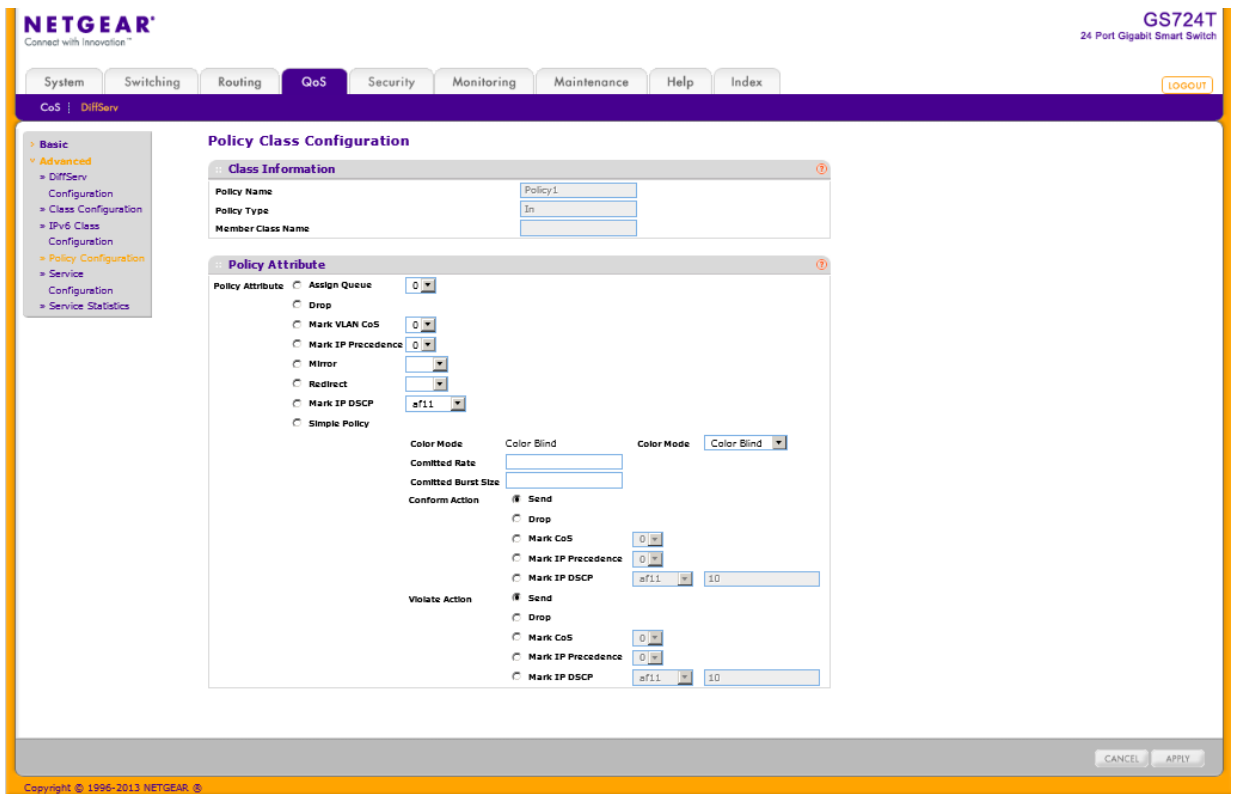

- **3.** Policy Attribute 項目を設定します。
	- **•** Assign Queue:このクラス・ポリシーで割り当てるキューを選択します。
	- **•** Drop:パケットを廃棄する場合に選択します。
	- **•** Mark VLAN CoS:802.1p CoS 値(0-7)を適用したい場合に選択します。
	- **•** Mark IP Precedence:IP Precedence 値(0-7)を設定します。
	- **•** Mirror:入力パケットを指定したポートにミラーリングします。
	- **•** Redirect:入力パケットを指定したポートにリダイレクトします。
	- **•** Mark IP DSCP:DSCP 値を適用したい場合に選択します。
	- **•** Simple Policy:トラフィックポリシングを実施したい場合に選択し、以下の設定をします。
		- **•** Color Conform Class:Color Mode で Color Aware を選択した時のみ表示されます。 適用する DiffServ クラスを選択します。必ず一つ選択します。
		- **•** Color Mode:.Color Mode を選択します。デフォルトは Color Blind です。
			- **•** Color Blind:入力トラフィックの設定に依存しません。
			- **•** Color Aware:入力トラフィックの設定に依存します。
- **•** Committed Rate:速度を Kbps 単位で指定します。値の範囲は 1–4294967295 で す。
- **•** Committed Burst Size:バーストサイズを Kbyte 単位で指定します。値の範囲は 1– 128 です。
- **•** Conform Action:Committed Rate および Committed Burst Size に適合した場合に パケットに対するアクションを以下から選択します。
	- **•** Send:(デフォルト)そのまま転送されます。
	- **•** Drop:廃棄されます。
	- **•** Mark CoS:指定した CoS 値を設定して転送します。
	- **•** Mark IP Precedence:IP Precedence 値を設定して転送します。
	- **•** Mark IP DSCP:DSCP 値を設定して転送します。
- **•** Violate Action:Committed Rate および Committed Burst Size に違反した場合にパ ケットに対するアクションを以下から選択します。
	- **•** Send:(デフォルト)そのまま転送されます。
	- **•** Drop:廃棄されます。
	- **•** Mark CoS:指定した CoS 値を設定して転送します。
	- **•** Mark IP Precedence:IP Precedence 値を設定して転送します。
	- **•** Mark IP DSCP:DSCP 値を設定して転送します。
- **4.** Cancel ボタンをクリックして設定画面の情報をキャンセルし、スイッチの最新情報を表示さ せます。
- **5.** Apply ボタンをクリックして設定をスイッチに適用します。すぐに設定変更がされます。
- **6.** Refresh ボタンをクリックしてスイッチの最新情報を表示させます。

# サービス設定(Service Configuration)

Service Configuration ページでインターフェースにポリシーを有効にします。

### インターフェースに DiffServ ポリシーを適用する

**1.** QoS > DiffServ > Advanced > Service Configuration を選択して Service Configuration ペ ージを表示します。

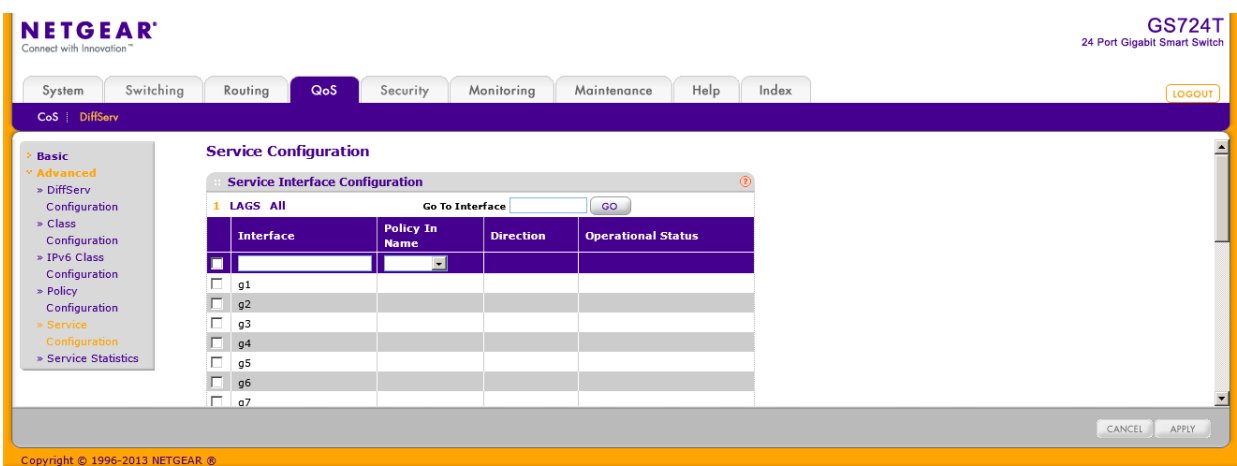

- **2.** 1をクリックして、物理ポートの DiffServ ポリシー設定をします。
- **3.** LAGS をクリックして、LAG (Link Aggregation Group)の DiffServ ポリシー設定をします。
- **4.** ALL をクリックして、物理ポートと LAG (Link Aggregation Group)の両方の DiffServ ポリシ ー設定をします。
- **5.** 設定をしたいポートまたは LAG の横のチェックボックスをクリックして選択をします。複数の 選択をして共通の設定をすることも可能です。先頭のチェックボックスをクリックするとすべ てのインターフェースを選択できます。
- **6.** 選択したインターフェースにポリシーを適用するには、Policy In Name メニューからポリシー を選択して Apply ボタンをクリックします。
- **7.** 選択したインターフェースのポリシーを削除するには、Policy In Name メニューからポリシー None を選択して Apply ボタンをクリックします。
- **8.** Cancel ボタンをクリックして設定画面の情報をキャンセルし、スイッチの最新情報を表示さ せます。

### サービス統計(Service Statistics)

Service Statistics ページで DiffServ ポリシーを適用したインターフェースのサービスレベルの統 計情報を確認することができます。

QoS > DiffServ > Advanced > Service Statistics を選択して Service Statistics メニューを表示 します。

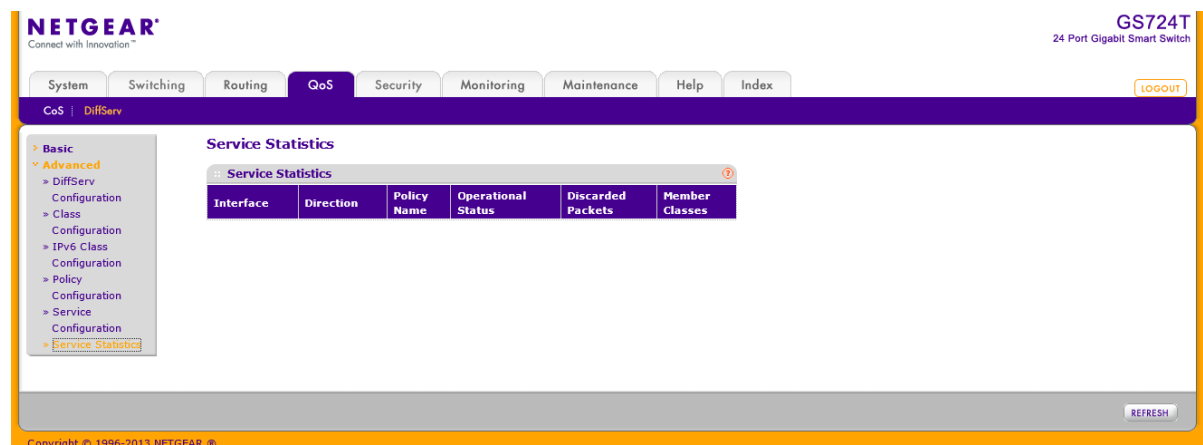

以下に DiffServ Configuration ページの Status 欄に表示される情報の説明を示します。

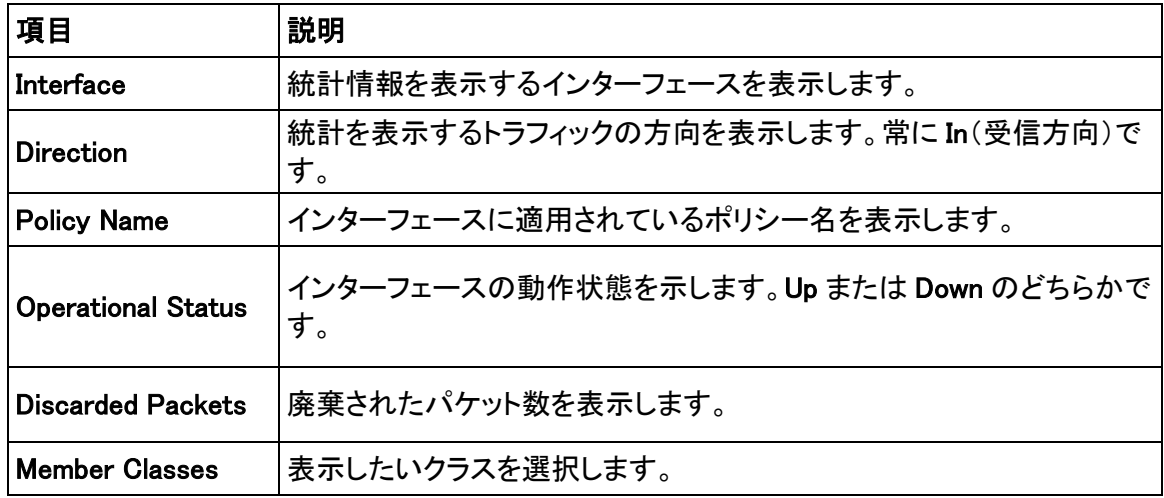

Refresh ボタンをクリックしてスイッチの最新情報を表示させます。

# デバイスセキュリティ管理

Security タブにある機能を使ってポート、ユーザー、およびサーバーセキュリティのセキュリティ 管理を設定します。Security タブは以下の機能へのリンクを含みます。

- **•** 管理セキュリティ設定(Management Security Settings)
- **•** 管理アクセス設定(Configuring Management Access)
- **•** ポート認証(Port Authentication)
- **•** トラフィック制御(Traffic Control)
- **•** ACL を設定する(Configuring Access Control Lists)

# 管理セキュリティ設定(Management Security Settings)

Management Security Settings ページでログインパスワード、RADIUS、TACACS+および認証リ ストを設定することができます。

Security > Management Security タブで以下の機能にアクセスできます。

- **•** パスワード変更(Change Password)
- **•** RADIUS 設定(RADIUS Configuration)
- **•** TACACS+設定(Configuring TACACS+)
- **•** 認証リスト設定(Authentication List Configuration)

# パスワード変更(Change Password)

この画面でログインパスワードを変更します。

### 管理インターフェースのログインパスワードを変更する

**1.** Security > Management Security > User Configuration > Change Password を選択して Change Password ページを表示します。

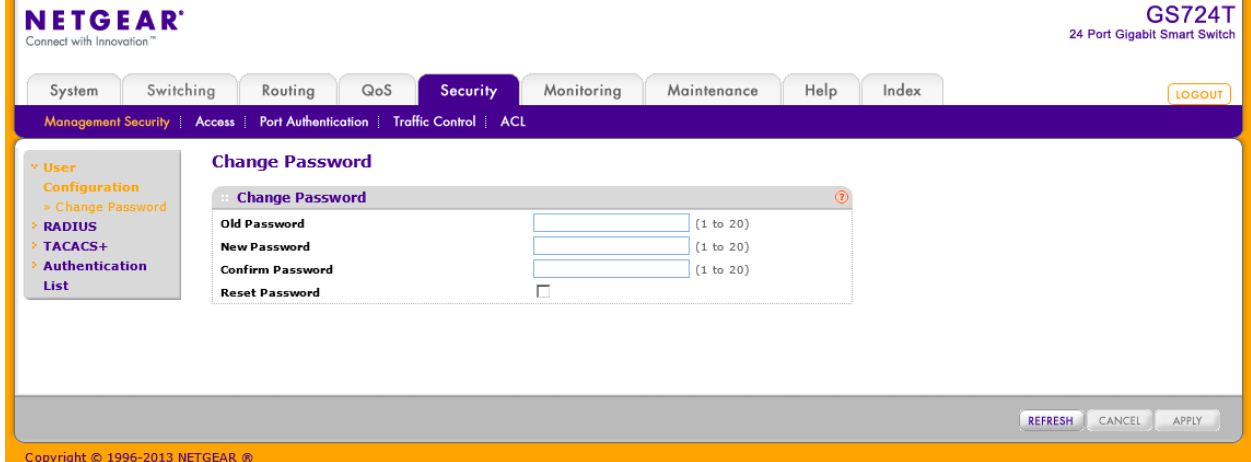

- **2.** Old Password:既存のパスワードを入力します。入力したパスワードは●で表示されます。 パスワードは 20 文字までの英数字で、大文字と小文字が区別されます。
- **3.** New Password:新しいパスワードを入力します。
- **4.** Confirm Password:新しいパスワードを再度入力します。
- **5.** Reset Password:パスワードを初期化したい時にチェックボックスをクリックします。
- **6.** Cancel ボタンをクリックして設定画面の情報をキャンセルし、スイッチの最新情報を表示さ せます。

**7.** Apply ボタンをクリックして設定をスイッチに適用します。

メモ:パスワードを忘れてしまった場合、全面パネルの Factory Defaults ボタンを 5 秒 以上押してファクトリーデフォルト設定を回復します。Reset ボタンはスイッチを再起動 するのみです。

### RADIUS 設定(RADIUS Configuration)

RADIUS サーバーはネットワークに追加のセキュリティを提供します。RADIUS サーバーはユー ザー単位の認証情報を含むユーザーデータベースを維持します。スイッチはネットワークの使用 を認証する前にユーザー名とパスワードを認証する RADIUS サーバーへ情報を転送します。 RADIUS サーバーは以下のものに対する集中型の認証手順を提供します。

- **•** Web アクセス(Web Access)
- **•** 802.1X(Port Access Control)

RADIUS メニューは以下の機能へのリンクを含みます。

- **•** グローバル設定(Global Configuration)
- **•** RADIUS サーバー設定(RADIUS Server Configuration)
- **•** アカウンティングサーバー設定(Accounting Server Configuration)

#### グローバル設定(Global Configuration)

RADIUS Configuration ページでネットワーク上の RADIUS サーバーの情報を追加します。

RADIUS サーバー設定がされていない場合は、Current Server IP Address 欄は空白です。スイ ッチは最大 3 台までの RADIUS サーバーを設定することができます。複数の RADIUS サーバー が設定されると、Current Server がプライマリーサーバーとなります。サーバーがプライマリーサ ーバーとして 1 台も設定されていない場合は、Current Server は直近に追加された RADIUS サ ーバーとなります。

### グローバル RADIUS サーバー設定をする

**1.** Security > Management Security > RADIUS > Global Configuration を選択して Global Configuration ページを表示します。

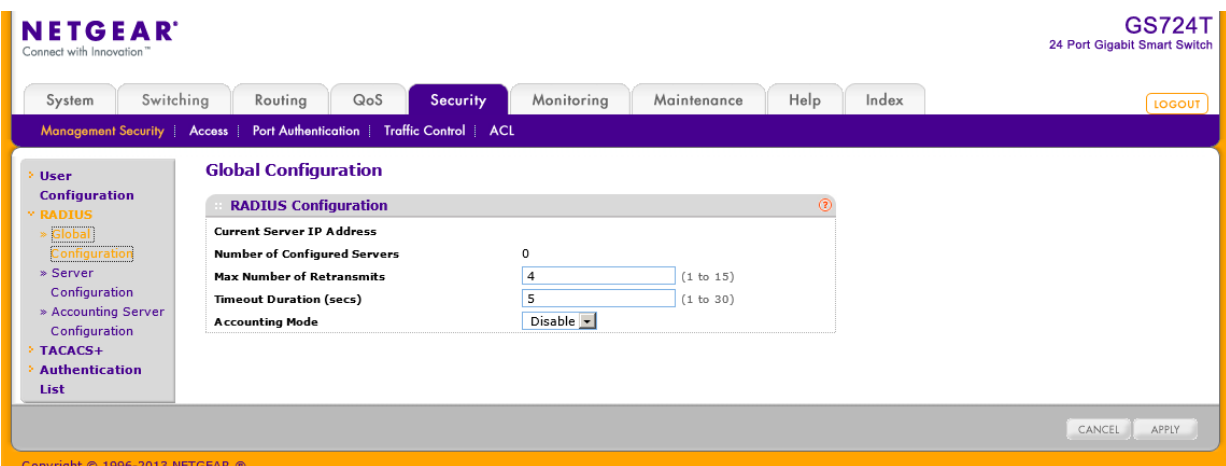

- **2.** Max Number of Retransmits:RADIUS サーバーへの要求パケットの最大送信回数(1-15)。 Max Number of Retransmits と Timeout Duration を設定する際は最大遅延を考慮する必 要があります。複数の RADIUS サーバーが設定される場合、最大再送回数に達してから次 のサーバーに移ります。RADIUS サーバーから応答がなくタイムアウトになるまで再送はさ れません。したがって、RADIUS アプリケーションから応答を受信するまでの最大時間はす べてのサーバーへの再送タイムアウトの合計値と等しくなります。RADUIS 要求がユーザー ログインによって発生するならば、すべてのユーザーインターフェースは RADIUS アプリケ ーションが応答を返すまではブロックされます。
- **3.** Timeout Duration:要求の再送タイムアウト値(秒)を設定します。(1-30) Max Number of Retransmits と Timeout Duration を設定する際は最大遅延を考慮する必 要があります。複数の RADIUS サーバーが設定される場合、最大再送回数に達してから次 のサーバーに移ります。RADIUS サーバーから応答がなくタイムアウトになるまで再送はさ れません。したがって、RADIUS アプリケーションから応答を受信するまでの最大時間はす べてのサーバーへの再送タイムアウトの合計値と等しくなります。RADUIS 要求がユーザー ログインによって発生するならば、すべてのユーザーインターフェースは RADIUS アプリケ ーションが応答を返すまではブロックされます。
- **4.** Accounting Mode:RADIUS アカウンティングモードの有効(Enable)、無効(Disable)を選択 します。
- **5.** Cancel ボタンをクリックして設定画面の情報をキャンセルし、スイッチの最新情報を表示さ せます。
- **6.** Apply ボタンをクリックして設定をスイッチに適用します。

RADIUS サーバー設定(RADIUS Server Configuration)

RADIUS Server Configuration ページで RADIUS サーバーの設定をします。

#### RADIUS サーバー設定をする

**1.** Security > Management Security, > RADIUS > Server Configuration を選択して RADIUS Server Configuration ページを表示します。

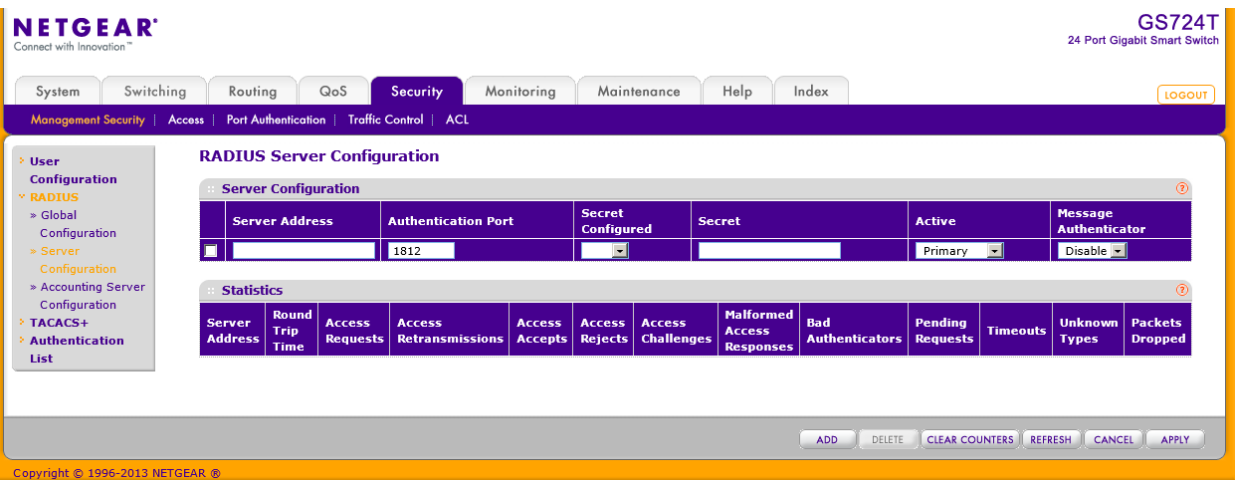

- **2.** RADIUS サーバーを追加するには、以下の項目を設定して、Add ボタンをクリックします。
	- **•** Server Address:RADIUS サーバーの IP アドレスを記入します。
	- **•** Authentication Port:RADIUS サーバー認証に使う UDP ポートを記入します。(0-65535)
	- **•** Secret Configured:RADIUS シークレットを使用するには Yes を選択します。
	- **•** Secret:共有シークレットを記入します。
	- **•** Active:サーバーが Primary か Secondary かを選択します。
	- **•** Message Authenticator:Message Authenticator の有効(Enable)、無効(Disable)を選択しま す。
- **3.** 既存の RADIUS サーバー設定を変更するには、変更する RADIUS サーバーのチェックボッ クスを選択し、変更をします。変更後、Apply ボタンをクリックします。
- **4.** RADIUS サーバーを削除するには、削除する RADIUS サーバーのチェックボックスを選択 し、Delete ボタンをクリックします。
- **5.** Cancel ボタンをクリックして設定画面の情報をキャンセルし、スイッチの最新情報を表示さ せます。
- **6.** Refresh ボタンをクリックしてスイッチの最新情報を表示させます。

以下に Server Configuration ページの Statistics 欄に表示される情報の説明を示します。

#### GS716T/GS724T/GS748T ギガビットスマートスイッチ ソフトウェア管理マニュアル

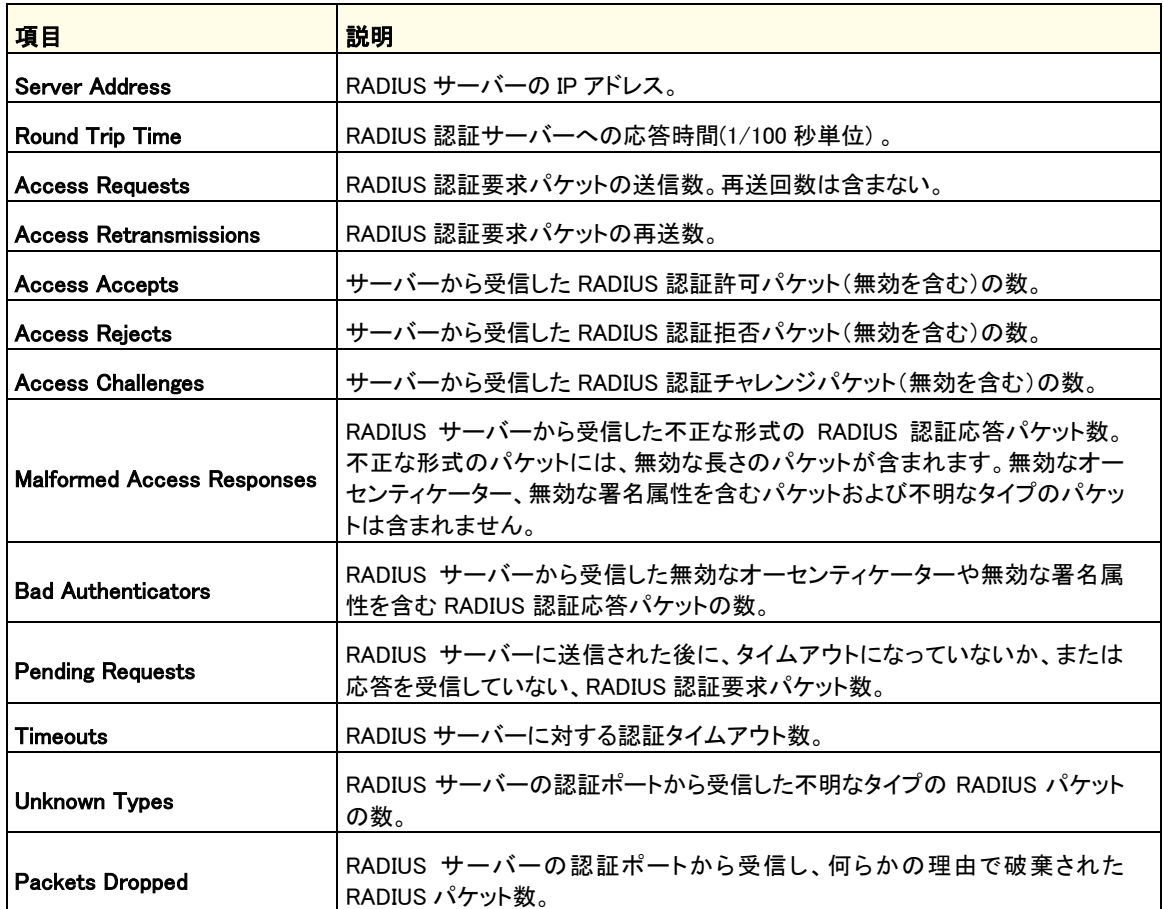

ページ下部のボタンを使って以下の操作をします。

- **•** Clear Counters ボタンをクリックして値を初期化します。
- **•** Refresh ボタンをクリックしてスイッチの最新情報を表示させます。

#### アカウンティングサーバー設定(Accounting Server Configuration)

RADIUS Accounting Server Configuration ページでネットワークの RADIUS アカウンティングサ ーバー設定をします。

### RADIUS アカウンティングサーバー設定をする

**1.** Security > Management Security > RADIUS > Accounting Server Configuration を選択し て Accounting Server Configuration ページを表示します。

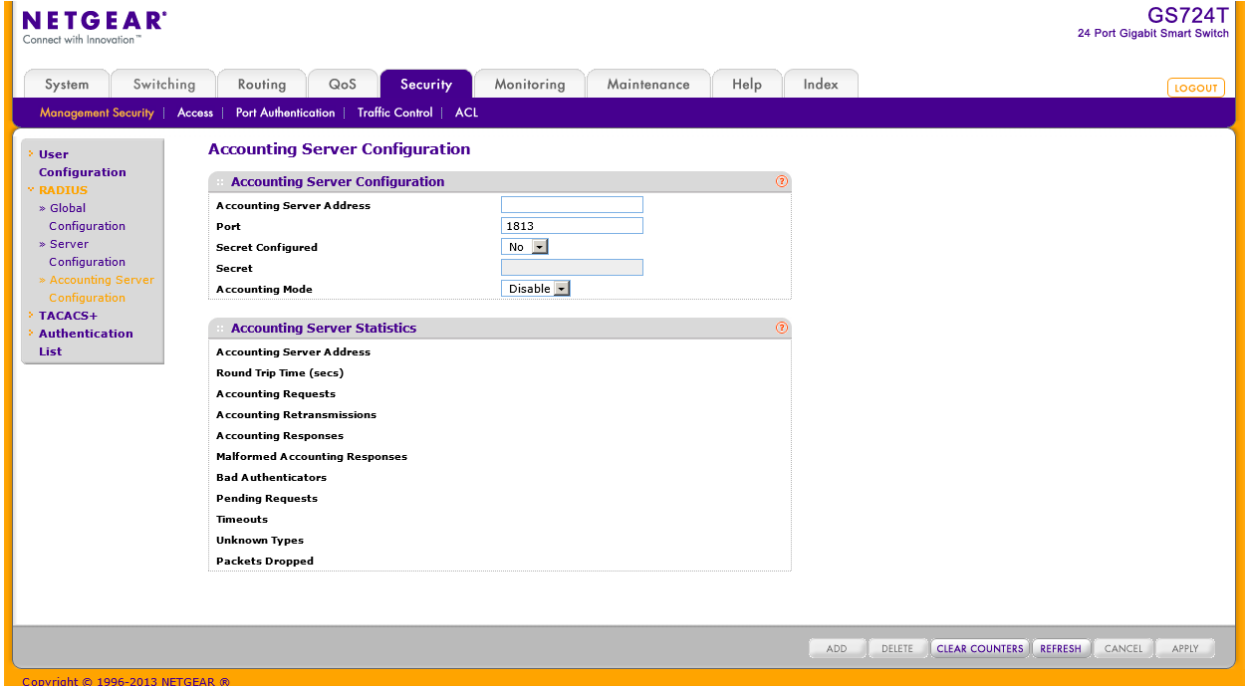

- **2.** RADIUS アカウンティングサーバーを追加するには、以下の項目を設定して、Apply ボタン をクリックします。
	- **•** Accounting Server Address:RADIUS アカウンティングサーバーの IP アドレスを 記入します。
	- **•** Port:RADIUS アカウンティングサーバー認証に使う UDP ポートを記入します。  $(0 - 65535)$
	- **•** Secret Configured:RADIUS シークレットを使用するには Yes を選択します。
	- **•** Secret:共有シークレットを記入します。
	- **•** Accounting Mode:RADIUS アカウンティングモードの有効(Enable)、無効 (Disable)を選択します。
- **3.** RADIUS アカウンティングサーバーを削除するには、削除する RADIUS アカウンティングサ ーバーのチェックボックスを選択し、Delete ボタンをクリックします。
- **4.** Cancel ボタンをクリックして設定画面の情報をキャンセルし、スイッチの最新情報を表示さ せます。
- **5.** Refresh ボタンをクリックしてスイッチの最新情報を表示させます。

Accounting Server Configuration ページの Accounting Server Statistics 欄に表示される

#### GS716T/GS724T/GS748T ギガビットスマートスイッチ ソフトウェア管理マニュアル

#### 情報の説明を示します。

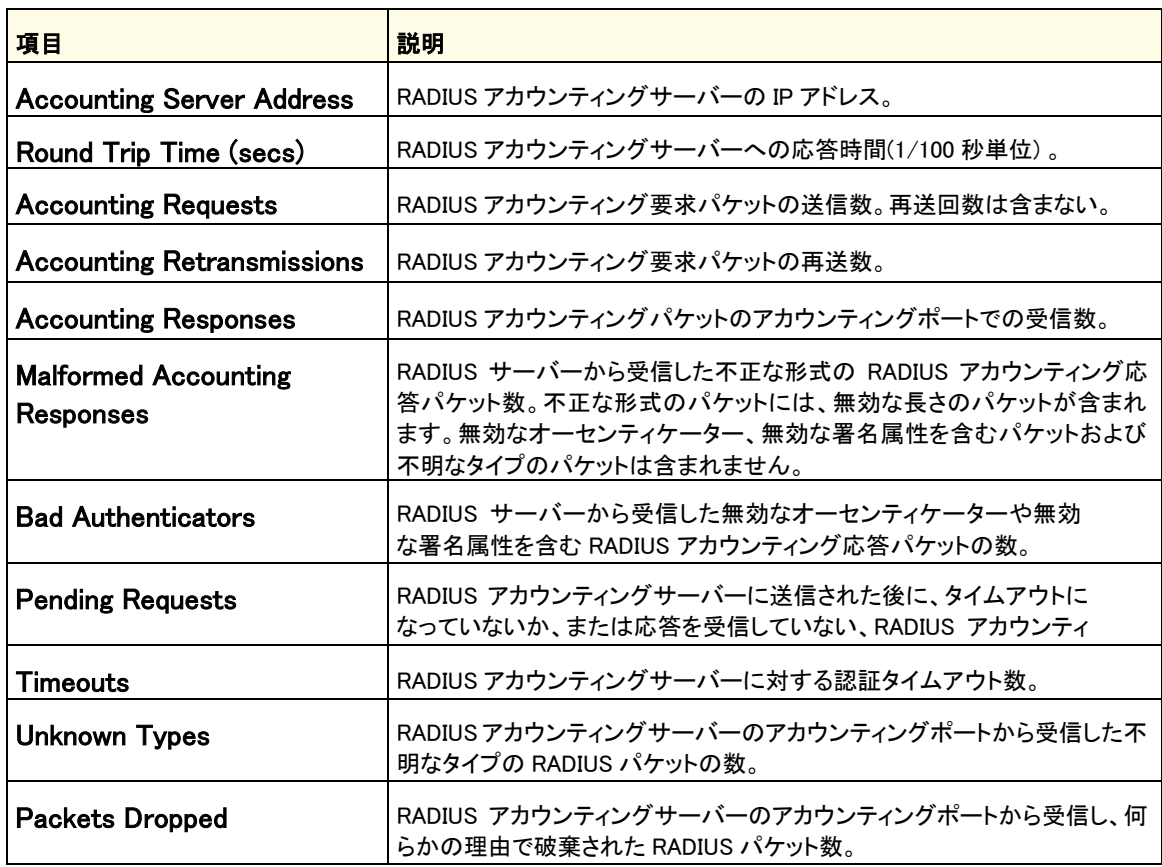

ページ下部のボタンを使って以下の操作をします。

- **•** Clear Counters ボタンをクリックして値を初期化します。
- **•** Refresh ボタンをクリックしてスイッチの最新情報を表示させます。

# TACACS+設定(Configuring TACACS+)

TACACS+は RADIUS や他の認証方式との一貫性を保ちつつ集中ユーザー管理システムを提供 します。TACACS+は以下のサービスを提供します。

- **•** 認証(Authentication):ログインの最中とユーザー名とユーザー作成のパスワードで の認証を提供します。
- **•** 承認(Authorization):ログイン時に実行されます。認証が完了した時、認証されたユーザー 名を使って承認セッションが開始します。TACACS+サーバーはユーザー権限を確認します。

TACACS+プロトコルはデバイスと TACACS+サーバーの間で暗号化したプロトコル通信でネット ワークセキュリティを確実にします。

TACACS+フォルダは以下の機能へのリンクを含んでいます。

- **•** TACACS+設定(TACACS+ Configuration)
- **•** TACACS+サーバー設定(TACACS+ Server Configuration)

#### TACACS+設定(TACACS+ Configuration)

TACACS+ Configuration ページはインバンド管理ポートを介してスイッチと TACACS+サーバーと の間の通信のための TACACS+設定をします。

#### グローバル TACACS+設定をする

**1.** Security > Management Security > TACACS+ > TACACS+ Configuration を選択して TACACS+ Configuration ページを表示します。

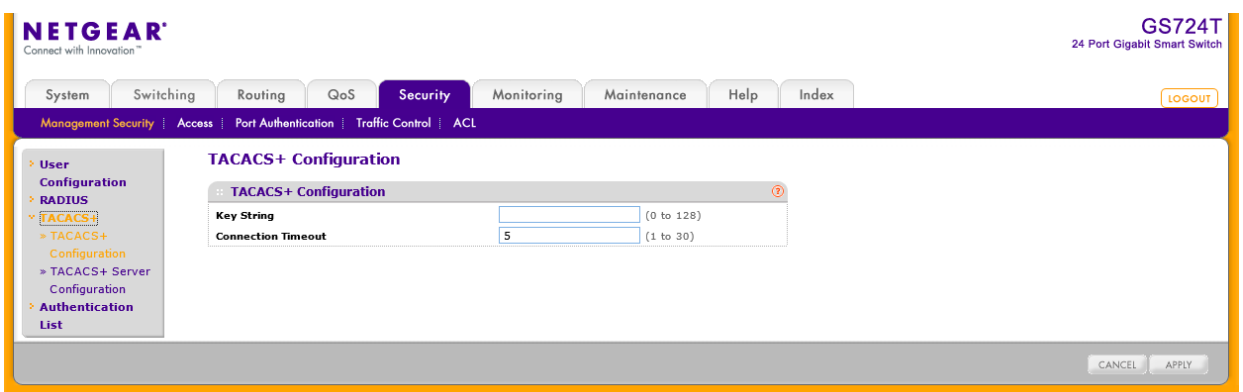

- **2.** Key String:スイッチと TACACS+サーバー間の通信のための暗号化キーを指定します。0- 128 文字です。
- **3.** Connection Timeout:スイッチと TACACS+サーバー間の TCP コネクション確立のための最 大時間(秒)(1-30 秒)デフォルトは5秒。
- **4.** Cancel ボタンをクリックして設定画面の情報をキャンセルし、スイッチの最新情報を表示さ せます。
- **5.** Apply ボタンをクリックして設定をスイッチに適用します。

#### TACACS+サーバー設定(TACACS+ Server Configuration)

TACACS+ Server Configuration ページでスイッチが通信する TACACS+サーバーを 5 つまで設 定できます。

#### TACACS+サーバー設定をする

**1.** Security > Management Security > TACACS+ > Server Configuration を選択して TACACS+ Server Configuration ページを表示します。

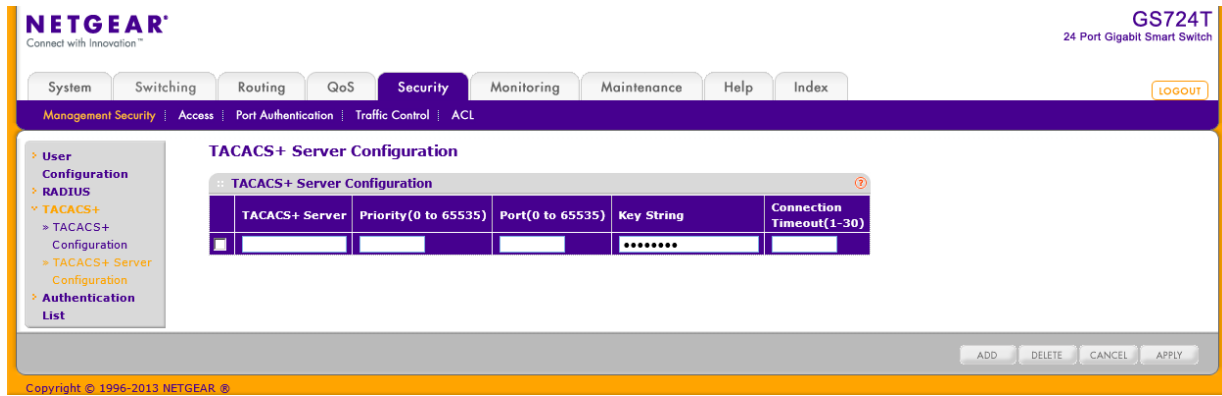

- **2.** TACACS+ Server:TACACS+サーバーの IP アドレスを記入します。
- **3.** Priority:TACACS+サーバーが使われる優先順位を記入します。(0-65535) 0 の優先度が 最高です。
- **4.** Port:TACACS+セッションで使用する認証ポート番号を指定します。デフォルトは 49 で範囲 は 0-65535 です。
- **5.** Key String:スイッチと TACACS+サーバーの間で使われる認証と暗号のキーを指定しま す。有効な長さは 0-128 文字です。
- **6.** Connection Timeout:デバイスと TACACS+サーバー間の通信タイムアウト値(秒)を指定 します。範囲は 1-30(秒)です。デフォルトは 5 秒です。
- **7.** 設定を変更あるいは追加した場合は、Apply ボタンをクリックして変更を適用します。
- **8.** TACACS+サーバーを削除するには、削除する TACACS+サーバーをメニューから選択し、 Delete ボタンをクリックします。

# 認証リスト設定(Authentication List Configuration)

Authentication List ページでデフォルトログインリストを設定します。ログインリストは admin ユー ザーのためのスイッチあるいはポートへアクセスするための認証方式について記します。

メモ:Admin はシステムで唯一のユーザーで、defaultList という削除不可能な リストに割り当てられています。

#### HTTP 認証リスト

HTTP Authentication List を使ってデフォルト HTTP ログインリストを設定します。
**1.** Security > Management Security > Authentication List > HTTP Authentication List を選 択して HTTP Authentication List ページを表示します。

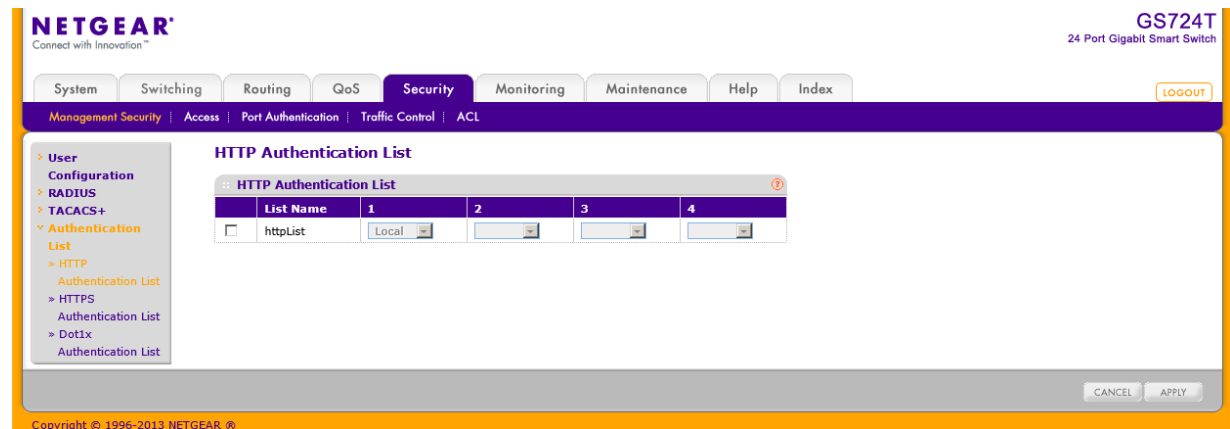

- **2.** httpList のチェックボックスを選択します。
- **3.** 1 の欄のドロップダウンメニューで認証ログインリストの最初に現れる認証方式を選択しま す。'local'のようなタイムアウトしない方式を選択した場合、複数の方式を指定しても他の 方式は使われません。新しいログインリストを作成した場合はこのパラメータは表示されま せん。選択した順番に認証方式は発生します。方式は以下の通り。
- **4.** Local:ローカルに保存されたユーザーID とパスワードが認証に使われます。ローカル方式 はタイムアウトしないため、これを選択した場合は以降の方式は選択されていたとしても使 われません。
- **5.** RADIUS:ユーザーID とパスワードは RADIUS サーバーを使って認証されます。RADIUS ま たは TACACS+を最初の方式に選択し、認証時にエラーが発生した場合には、次の認証方 式が使われます。
- **6.** TACACS+:ユーザーID とパスワードは TACACS+サーバーを使って認証されます。RADIUS または TACACS+を最初の方式に選択し、認証時にエラーが発生した場合には、次の認証 方式が使われます。
- **7.** None:認証方式なし。この選択肢は第 2 または第 3 の方式として選択可能です。
- **8.** 2,3,4 の欄についても選択します。
- **9.** Cancel ボタンをクリックして設定画面の情報をキャンセルし、スイッチの最新情報を表示さ せます。
- **10.** Apply ボタンをクリックして設定をスイッチに適用します。

#### HTTPS 認証リスト

HTTPS Authentication List を使ってデフォルト HTTPS ログインリストを設定します。

**1.** Security > Management Security > Authentication List > HTTPS Authentication List を選 択して HTTPS Authentication List ページを表示します。

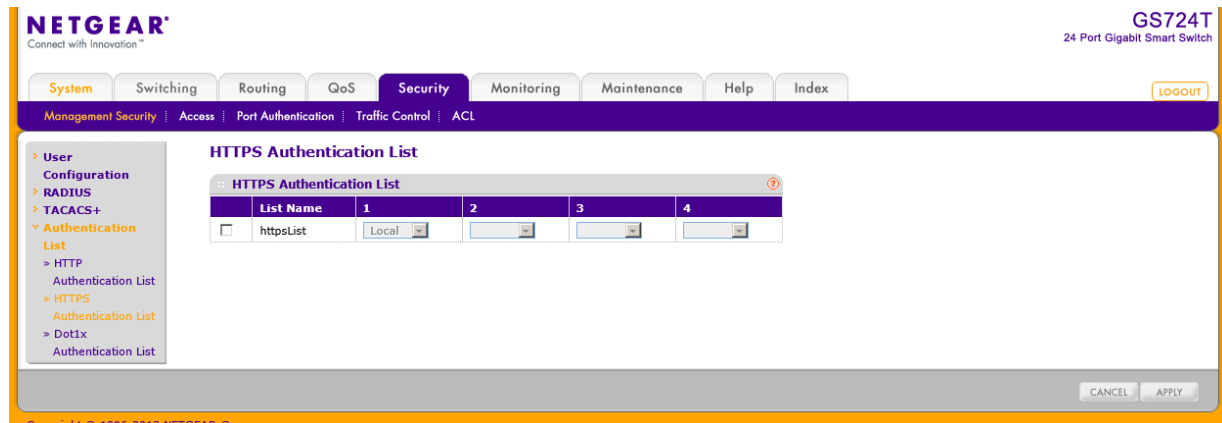

- **2.** httpsList のチェックボックスを選択します。
- **3.** 1 の欄のドロップダウンメニューで認証ログインリストの最初に現れる認証方式を選択しま す。'local'のようなタイムアウトしない方式を選択した場合、複数の方式を指定しても他の 方式は使われません。新しいログインリストを作成した場合はこのパラメータは表示されま せん。選択した順番に認証方式は発生します。方式は以下の通り。
	- **•** Local:ローカルに保存されたユーザーID とパスワードが認証に使われます。ローカル方式は タイムアウトしないため、これを選択した場合は以降の方式は選択されていたとしても使われ ません。
	- **•** RADIUS:ユーザーID とパスワードは RADIUS サーバーを使って認証されます。RADIUS また は TACACS+を最初の方式に選択し、認証時にエラーが発生した場合には、次の認証方式 が使われます。
	- **•** TACACS+:ユーザーID とパスワードは TACACS+サーバーを使って認証されます。RADIUS または TACACS+を最初の方式に選択し、認証時にエラーが発生した場合には、次の認証方 式が使われます。
	- **•** None:認証方式なし。この選択肢は第 2 または第 3 の方式として選択可能です。
- **4.** 2,3,4 の欄についても選択します。
- **5.** Cancel ボタンをクリックして設定画面の情報をキャンセルし、スイッチの最新情報を表示さ せます。
- **6.** Apply ボタンをクリックして設定をスイッチに適用します。

#### Dot1x 認証リスト(Dot1x Authentication List)

Dot1x Authentication List を使ってデフォルト IEEE802.1X 認証リストを設定します。

**1.** Security > Management Security > Authentication List > Dot1x Authentication List を選 択して Dot1x Authentication List ページを表示します。

- **2.** Dot1xtList のチェックボックスを選択します。
- **3.** 1 の欄のドロップダウンメニューで認証ログインリストの最初に現れる認証方式を選択しま す。'local'のようなタイムアウトしない方式を選択した場合、複数の方式を指定しても他の 方式は使われません。新しいログインリストを作成した場合はこのパラメータは表示されま せん。選択した順番に認証方式は発生します。方式は以下の通り。
	- **•** Local:ローカルに保存されたユーザーID とパスワードが認証に使われます。ローカル方式は タイムアウトしないため、これを選択した場合は以降の方式は選択されていたとしても使われ ません。
	- **•** RADIUS:ユーザーID とパスワードは RADIUS サーバーを使って認証されます。RADIUS また は TACACS+を最初の方式に選択し、認証時にエラーが発生した場合には、次の認証方式 が使われます。
	- **•** None:認証方式なし。
- **4.** Cancel ボタンをクリックして設定画面の情報をキャンセルし、スイッチの最新情報を表示さ せます。
- **5.** Apply ボタンをクリックして設定をスイッチに適用します。

# 管理アクセス設定(Configuring Management Access)

Access ページでスイッチの管理インターフェースへの HTTP と HTTPS アクセスの設定ができま す。アクセスコンロロールプロファイルとアクセスルールの設定もできます。

Security > Access タブは以下のフォルダーを含みます。

- **•** HTTP 設定(HTTP Configuration)
- **•** HTTPS 設定(Secure HTTP Configuration)
- **•** 証明書管理(Certificate Management)
- **•** 証明書ダウンロード(Certificate Download)
- **•** アクセスコントロール(Access Control)

### HTTP 設定(HTTP Configuration)

HTTP Configuration ページで HTTP サーバー設定をします。

### HTTP サーバー設定をする

**1.** Security > Access > HTTP > HTTP Configuration を選択して HTTP Configuration ページ を表示します。

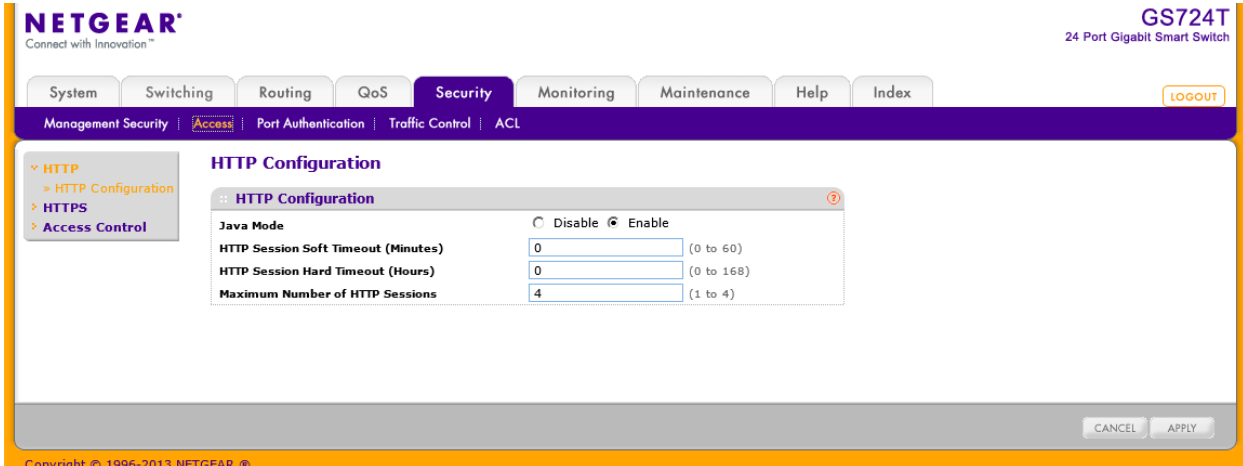

- **2.** Java Mode:Web の Java モードの有効(enable)、無効(disable)を選択します。この設定は HTTP、HTTPS 接続の両方に適用されます。表示されている選択が現在の状態です。デフ ォルト設定は有効(enable)です。
- **3.** HTTP Session Soft Timeout(Minutes):HTTP セッションタイムアウトを設定します。(0-60 分)

設定した時間セッションがアイドルになっていると、自動的にログアウトされ、管理インター

フェースにアクセスするには再度パスワードを入力する必要があります。デフォルト値は 5 (分)です。0 は無限を示します。表示されている値が現在の値です。

- **4.** HTTP Session Hard Timeout(Hours):HTTP セッションのハードタイムアウトを設定します。 ハードタイムアウトはセッションのアクティビティ状況には依存しません。範囲は 0-168 時間 です。デフォルトは 24 時間です。0 は無限を示します。表示されている値が現在の値です。
- **5.** Maximum Number of HTTP Sessions:同時に可能な HTTP セッション数を指定します。値 は 1-4 です。デフォルトは 4 です。表示されている値が現在の値です。
- **6.** Cancel ボタンをクリックして設定画面の情報をキャンセルし、スイッチの最新情報を表示さ せます。
- **7.** Apply ボタンをクリックして設定をスイッチに適用します。

### HTTPS 設定(Secure HTTP Configuration)

HTTPS は暗号化された SSL(Secure Socket Layer)や TLS(Transport Layer security)上で HTTP 接続を可能にします。HTTPS 接続で Web インターフェースを使うと、管理システムとスイッチの 間の通信を守り、のぞき見や中間者攻撃を防御します。

HTTPS Configuration ページでスイッチと管理端末間の HTTPS 接続を設定します。

### HTTPS 設定をする

**1.** Security > Access > HTTPS > HTTPS Configuration を選択して HTTPS Configuration ペー ジを表示します。

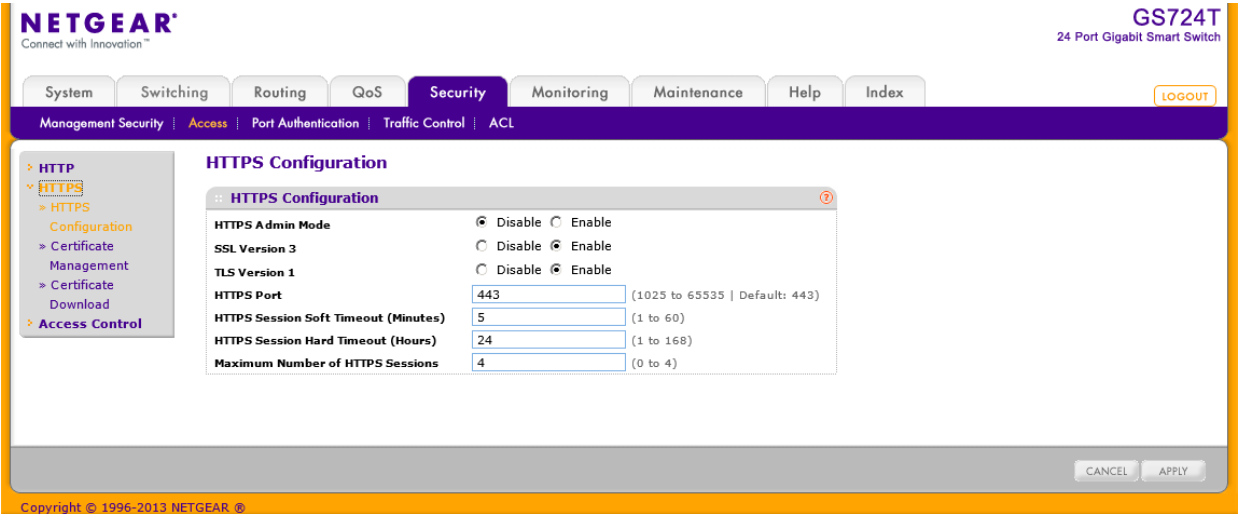

**2.** HTTPS Admin Mode:HTTPS モードの有効(enable)、無効(disable)を設定します。表示され ている設定が現在の設定です。デフォルトは無効(disable)です。ルート証明書がダウンロー ドされていない状態で HTTPS Admin Mode が enable の場合は、"SSL Version 3"と"TLS Version 1"の設定を変更することはできません。

- **3.** SSL Version 3:SSL バージョン 3.0 の有効(enable)、無効(disable)を設定します。表示され ている設定が現在の設定です。デフォルトは有効(enable)です。
- **4.** TLS Version 1:TLS バージョン 1.0 の有効(enable)、無効(disable)を設定します。表示され ている設定が現在の設定です。デフォルトは有効(enable)です。
- **5.** HTTPS Port:HTTPS で使うポート番号を指定します。範囲は 1025-65535 で、デフォルトは 443 です。表示されている値が現在の値です。
- **6.** HTTPS Session Soft Timeout(Minutes):HTTPS セッションタイムアウトを設定します。(1- 60 分) 設定した時間セッションがアイドルになっていると、自動的にログアウトされ、管理インター フェースにアクセスするには再度パスワードを入力する必要があります。デフォルト値は 5 (分)です。表示されている値が現在の値です。
- **7.** HTTPS Session Hard Timeout(Hours):HTTPS セッションのハードタイムアウトを設定しま す。ハードタイムアウトはセッションのアクティビティ状況には依存しません。範囲は 1-168 時間です。デフォルトは 24 時間です。表示されている値が現在の値です。
- **8.** Maximum Number of HTTPS Sessions:同時に可能な HTTPS セッション数を指定します。 値は 0-4 です。デフォルトは 4 です。表示されている値が現在の値です。
- **9.** Cancel ボタンをクリックして設定画面の情報をキャンセルし、スイッチの最新情報を表示さ せます。
- **10.** Apply ボタンをクリックして設定をスイッチに適用します。

### 証明書管理(Certificate Management)

この画面で証明書の生成、削除を行います。

#### SSL 証明書を生成する

**1.** Security > Access > HTTPS > Certificate Management を選択して Certificate Management ページを表示します。

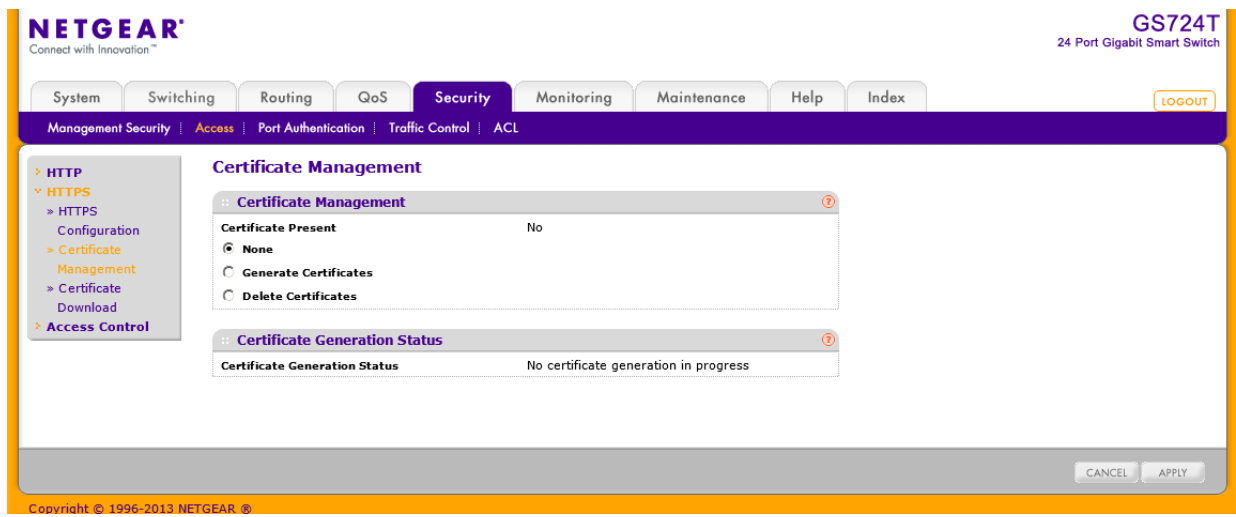

- **2.** Certificate Present:証明書がスイッチに存在しているか(Yes)否か(No)を示します。
- **3.** Generate Certificates を選択して証明書を作成します。
- **4.** Apply ボタンをクリックします。 スイッチは SSL 証明書の生成を開始します。 Certificate Generation Status 欄に状況が表示されます。

#### SSL 証明書を削除する

- **5.** Security > Access > HTTPS > Certificate Management を選択して Certificate Management ページ を表示します。
- **6.** Certificate Present:証明書がスイッチに存在しているか(Yes)否か(No)を示します。
- **7.** Delete Certificates を選択して証明書を削除します。
- **8.** Apply ボタンをクリックします。

### 証明書ダウンロード(Certificate Download)

スイッチ上の Web サーバーとして管理端末から HTTPS 接続を受け入れるために、Web サーバ ーは公開鍵証明書が必要です。外部で証明書を作成してスイッチにダウンロードすることができ ます。

証明書をスイッチにダウンロードする前に、以下の条件が揃っている必要があります。

**•** TFTP サーバーに証明書ファイルが設定されている。

- **•** 証明書ファイルが正しい形式である。
- **•** スイッチと TFTP サーバーは接続可能である。

#### SSL 証明書のダウンロード(Downloading SSL Certificates)

#### HTTPS セッション用の証明書ダウンロード設定をする

**1.** Security > Access >HTTPS > Certificate Download を選択して Certificate Download ペー ジを表示します。

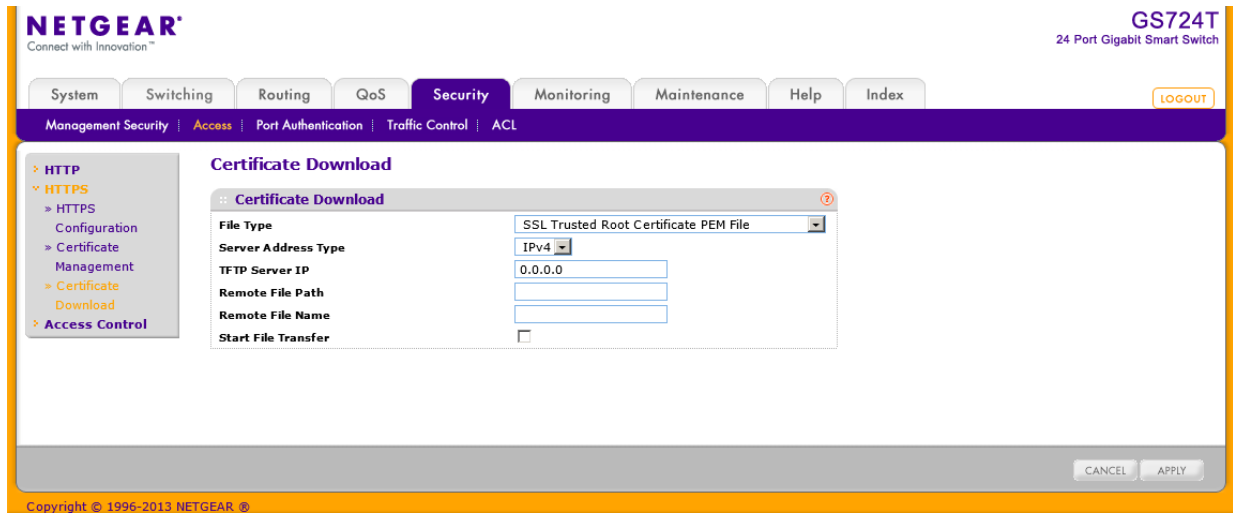

- **2.** File Type:以下の中からダウンロードする SSL 証明書のタイプを選択します。
	- **•** SSL Trusted Root Certificate PEM File:SSL Trusted Root Certificate File (PEM Encoded).
	- **•** SSL Server Certificate PEM File:SSL Server Certificate File (PEM Encoded).
	- **•** SSL DH Weak Encryption Parameter PEM File:SSL Diffie-Hellman Weak Encryption Parameter File (PEM Encoded).
	- **•** SSL DH Strong Encryption Parameter PEM File:SSL Diffie-Hellman Strong Encryption Parameter File (PEM Encoded).
- **3.** TFTP Server IP:TFTP サーバーのアドレスを入力します。形式は x.x.x.x またはホスト名で す。ファイルが TFTP サーバーからダウンロード可能であることを確認してください。
- **4.** Remote File Name:ファイル名を指定します。必要ならばパスも含めてください。最大 32 文 字まで入力可能です。
- **5.** Start File Transfer:チェックボックスをチェックします。
- **6.** Apply ボタンをクリックしてダウンロードを開始します。ダウンロードの最中と完了時に状態 メッセージが表示されます。
- **7.** Cancel ボタンをクリックして設定画面の情報をキャンセルし、スイッチの最新情報を表示さ せます。

# アクセスコントロール(Access Control)

Access Control でプロファイルの設定とアクセスルールの設定ができます。

### アクセスプロファイル設定(Access Profile Configuration)

Access Profile Configuration ページでスイッチへの管理アクセス制御設定をします。

### アクセスプロファイルを設定する

**1.** Security > Access > Access Control > Access Profile Configuration を選択して Access Profile Configuration ページを表示します。

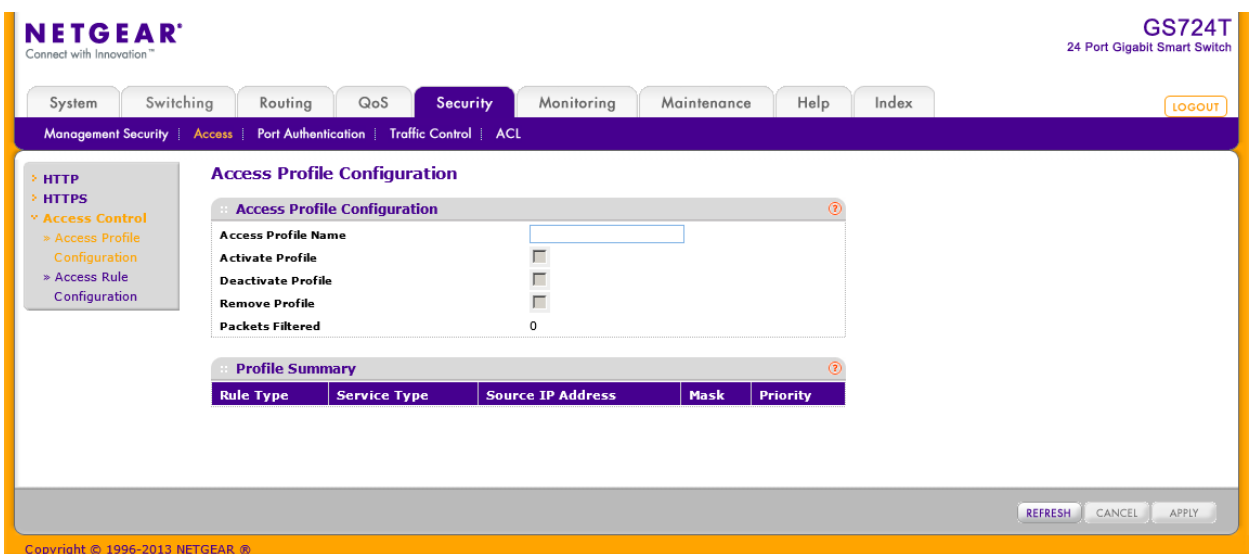

- **2.** Access Profile Name:追加するアクセスプロファイル名を入力します。32 文字まで入力可 能です。
	- **•** Activate Profile:アクセスプロファイルを有効化するにはこのチェックボックスを選択します。 アクセスプロファイルが有効の場合はルールを追加することはできません。
	- **•** Deactivate Profile:アクセスプロファイルを無効化するにはこのチェックボックスを選択しま す。
	- **•** Remove Profile:アクセスプロファイルを削除するにはこのチェックボックスを選択します。アク セスプロファイルを削除するには、アクセスプロファイルを無効化してください。
	- **•** Packes Filtered:フィルターされたパケットの数を表示します。
- **3.** Apply ボタンをクリックしてダウンロードを開始します。ダウンロードの最中と完了時に状態 メッセージが表示されます。
- **4.** Cancel ボタンをクリックして設定画面の情報をキャンセルし、スイッチの最新情報を表示さ せます。

#### GS716T/GS724T/GS748T ギガビットスマートスイッチ ソフトウェア管理マニュアル

Profile Summary の表はプロファイルに設定されたルールを示し、以下の情報を表示します。

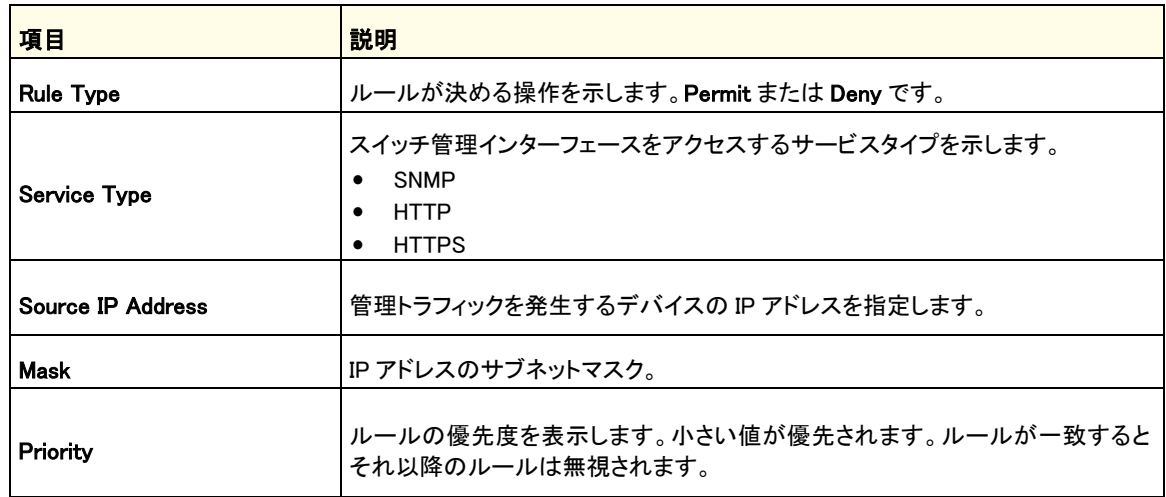

Refresh ボタンをクリックしてスイッチの最新情報を表示させます。

#### アクセスルール設定(Access Rule Configuration)

Access Rule Configuration ページでスイッチの管理インターフェースをアクセスするルールとプロ トコルを設定します。

### アクセスルールを設定する

**1.** Security > Access > Access Control > Access Rule Configuration を選択して Access Rule Configuration ページを表示します。

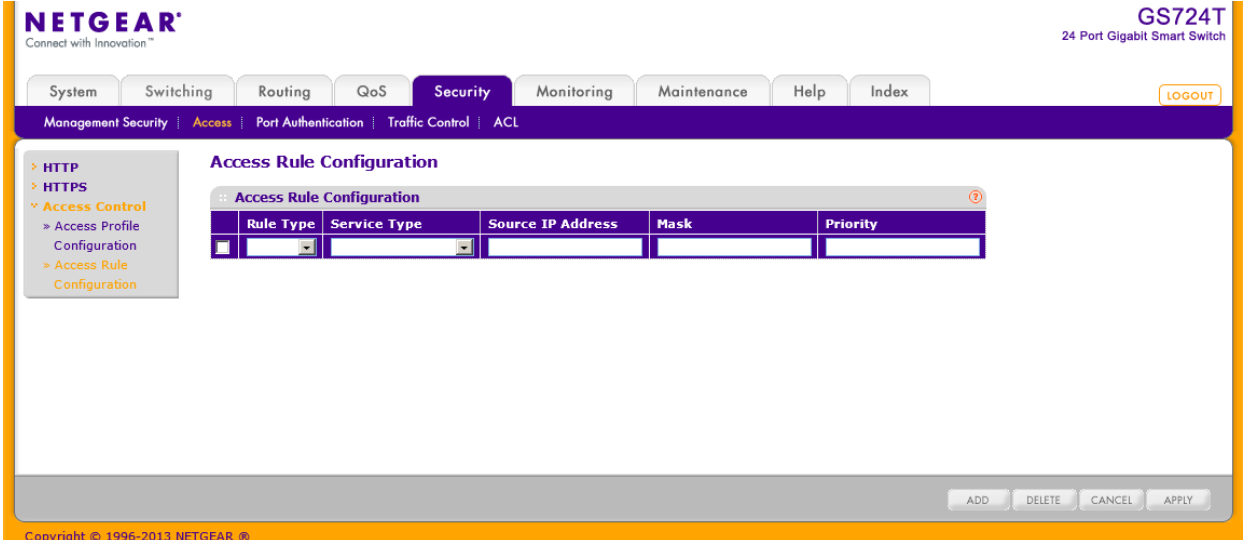

**2.** アクセスプロファイルルールを追加するには、以下の設定を行い、Add ボタンをクリックしま す。

- **3.** Rule Type:ルールがスイッチの管理インターフェースにアクセスすることを許可(permit)ある いは拒否(deny)するかを設定します。
	- **•** Permit:ルールに一致したトラフィックが管理インターフェースにアクセスすることを許可しま す。一致しないものは拒否されます。
	- **•** Deny:ルールに一致したトラフィックが管理インターフェースにアクセスすることを拒否しま す。一致しないものは許可されます。MAC ACL や IP ACL とは異なり、ルールの最後に deny all は含まれていません。
- **4.** Service Type:管理インターフェースのアクセスを許可または拒否するサービスタイプ。
	- **•** SNMP
	- **•** Secure HTTP(SSL)
	- **•** HTTP
- **5.** Source IP Address:管理インターフェースにアクセスする端末の IP アドレスを設定します。
- **6.** Mask:IP アドレス用のサブネットマスクを設定します。
- **7.** Priority:ルールの優先度を表示します。小さい値が優先されます。ルールが一致するとそ れ以降のルールは無視されます。
- **8.** アクセスルールを変更するには、変更するアクセスルールのチェックボックスを選択し、設 定を変更した後に Apply ボタンをクリックします。
- **9.** アクセスルールを削除するには、削除するアクセスルールのチェックボックスを選択し、 Delete ボタンをクリックします。
- **10.** Cancel ボタンをクリックして設定画面の情報をキャンセルし、スイッチの最新情報を表示さ せます。

# ポート認証(Port Authentication)

ポートベース認証モードでは、802.1X がグローバルで有効になっており、ポートに接続されたサ プリカントでポート認証が成功すれば制限なしにポートを利用することができます。いつでも、こ のモードでの一つのポートでは一つのサプリカントのみが認証をすることができます。このモード ではポートは双方向について制御されます。これがデフォルトの認証モードです。

802.1X ネットワークは 3 つの構成要素からなります。

- **•** Authenticators:オーセンティケータ。アクセスを許可する前に認証されるポート。
- **•** Supplicants:サプリカント。システムへのアクセスを要求する認証されたポートへ接続されたホス ト。
- **•** Authentication Server:オーセンティケータの代わりに認証を行い、ユーザーがシステムのサー ビスに認証されるかどうかを判断する RADIUS サーバーのような外部サーバー。

Port Authentication リンクから以下のページにアクセスできます。

- **•** 802.1X 設定(802.1X Configuration)
- **•** ポート認証(Port Authentication)
- **•** ポートサマリー(Port Summary)
- **•** クライアントサマリー(Client Summary)

## 802.1X 設定(802.1X Configuration)

802.1X Configuration ページを使ってシステムのポートアクセス制御を有効、無効にします。

### グローバル 802.1X 設定をする

**1.** Security > Port Authentication > Basic > 802.1X Configuration を選択して 802.1X Configuration ページを表示します。

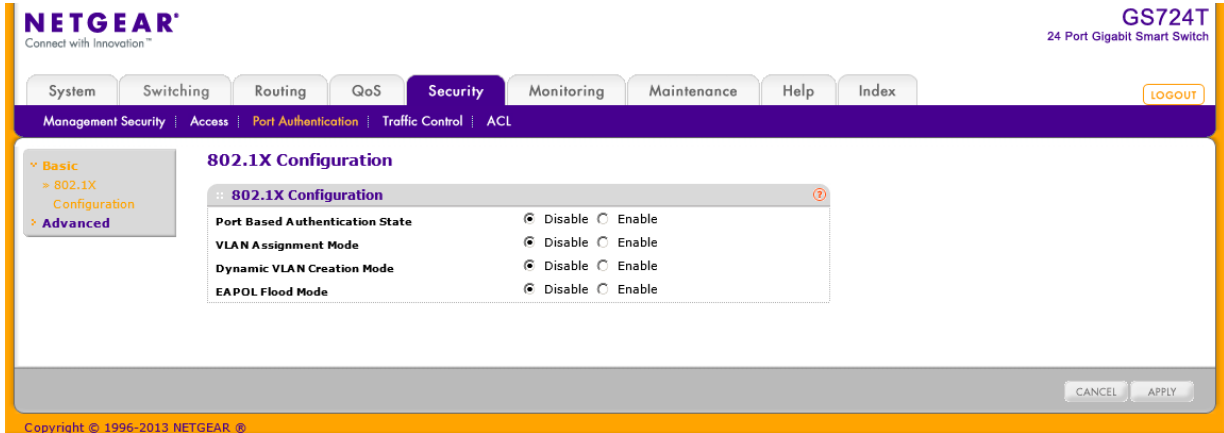

- **2.** Port Based Authentication State:スイッチの 802.1X 管理モードを有効・無効にします。
	- **•** Enable:ポートベース認証が有効。
	- **•** Disable:スイッチはポートにトラフィックを受け入れる前に 802.1X 認証を行いません。

メモ:802.1X が有効になると、認証は RADIUS サーバーで実施されます。これは第一 の認証方法は RADIUS である必要があることを意味します。

Security > Management Security > Authentication List を選択し、defaultList で RADIUS を第一の方式に設定します。

- **3.** VLAN Assignment Mode:スイッチの VLAN の割当モードを有効・無効にします。デフォルト 設定は無効(disable)です。
- **4.** Dynamic VLAN Creation Mode:デフォルト設定は無効(disable)です。
- **5.** EAPOL Flood Mode:デフォルト設定は無効(disable)です。
- **6.** Cancel ボタンをクリックして設定画面の情報をキャンセルし、スイッチの最新情報を表示さ せます。
- **7.** Apply ボタンをクリックして設定をスイッチに適用します。

### ポート認証(Port Authentication)

Port Authentication ページでポートアクセス制御を設定します。

### ポートの 802.1X 設定をする

**1.** Security > Port Authentication > Advanced > Port Authentication を選択して Port Authentication ページを表示します。

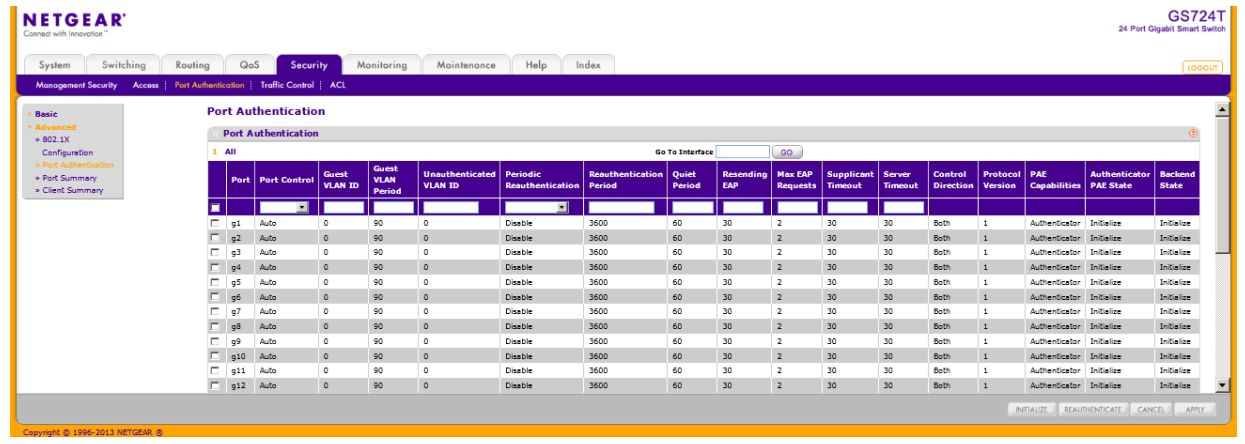

**2.** 設定をするポートのチェックボックスを選択します。複数ポートを選択して共通設定すること

も可能で、一番上のチェックボックスを選択してすべてのポートに対して共通設定をすること も可能です。

- **3.** 選択したポートに以下の設定をします。
	- **•** Port Control:ポートの認証状態を設定します。リンク状態がアップ(Up)の時のみモードの設 定が可能です。
		- **•** Auto:自動的にインターフェースの認証モードを検知します。
		- **•** Authorized:インターフェースを認証なしに承認します。
		- **•** Unauthorized:インターフェースを非承認状態にしてシステムアクセスを拒否しま す。スイッチはインターフェースを介して認証サービスを提供することができませ ん。
		- **•** MAC Based:クライアントの認証に応じて動作します。
	- **•** Guest VLAN ID:インターフェースにゲスト VLAN ID を設定します。有効な値は 0-4093 で す。デフォルト値は 0 です。0 を設定するとゲスト VLAN ID はリセットできます。
	- **•** Guest VLAN Period:インターフェースでゲスト VLAN の有効時間を設定します。範囲は 1- 300(秒)でデフォルト値は 90(秒)です。
	- **•** Unauthenticated VLAN ID:インターフェースに非認証 VLAN ID を設定します。有効な値は 0-3965 です。デフォルト値は 0 です。0 を設定するとゲスト VLAN ID はリセットできます。
	- **•** Periodic Reauthentication:再認証を有効あるいは無効にします。有効(enable)を選択して一 定時間ごとの再認証を行います。Apply ボタンをクリックして設定を有効にします。
	- **•** Reauthentication Period:再認証の周期。範囲は 1-65535(秒)デフォルト値は 3600(秒)。 Apply ボタンをクリックして設定を有効にします。
	- **•** Quiet Period:認証に失敗した際のアイドル時間を設定します。値の範囲は 0-65535(秒)で す。デフォルトは 60(秒)です。Apply ボタンをクリックして設定を有効にします。
	- **•** Resending EAP:ポートでの EAPOL EAP フレームの送信周期(秒)。範囲は 1-65535(秒)。 デフォルトは 30(秒)。Apply ボタンをクリックして設定を有効にします。
	- **•** Max EAP Requests:ポートでの EAPOL EAP フレームの再送信回数。値の範囲は 1-10 (回)。デフォルト値は 2。Apply ボタンをクリックして設定を有効にします。
	- **•** Supplicant Timeout:EAP 要求をユーザーに再送する時間。範囲は 1-65535(秒)。デフォル トは 30(秒)。Apply ボタンをクリックして設定を有効にします。
	- **•** Server Timeout:スイッチが認証サーバーに送信する要求を再送する時間。範囲は 1-65535 (秒)。デフォルトは 30(秒)。Apply ボタンをクリックして設定を有効にします。
	- **•** Control Direction:ポートの制御方向。双方向のみで変更不可。
	- **•** Protocol Version:ポートのプロトコルバージョン。バージョン 1 のみで変更不可。
	- **•** PAE Capabilities:PAE(port access entity)機能。Authenticator または Supplicant。設定不

可。

- **•** Authenticator PAE State:オーセンティケータの PAE 状態。
	- **•** Initialize
	- **•** Disconnected
	- **•** Connecting
	- **•** Authenticating
	- **•** Authenticated
	- **•** Aborting
	- **•** Held
	- **•** ForceAuthorized
	- **•** ForceUnauthorized
- **•** Backend State:バックエンドの認証状態。
	- **•** Request
	- **•** Response
	- **•** Success
	- **•** Fail
	- **•** Timeout
	- **•** Initialize
	- **•** Idle
- **4.** Apply ボタンをクリックして設定をスイッチに適用します。
- **5.** Initialize ボタンをクリックしてポートの認証を初期化します。このボタンは Port Control モー ドが Auto の時のみクリック可能です。ボタンをクリックするとすぐに初期化を開始します。
- **6.** Reauthenticate ボタンをクリックしてポートの再認証を行います。このボタンは Port Control モードが Auto の時のみクリック可能です。ボタンをクリックするとすぐに再承認を開始しま す。
- **7.** Cancel ボタンをクリックして設定画面の情報をキャンセルし、スイッチの最新情報を表示さ せます。

## ポートサマリー(Port Summary)

Port Summary ページでポートアクセス制御の情報を確認することができます。

Security > Port Authentication > Advanced > Port Summary を選択して Port Summary ペー

### ジを表示します。

| <b>NETGEAR</b><br>Connect with Innovation"                                                                                     |                                                                     |                                              |                                          |                                           |                       |       | <b>GS724T</b><br>24 Port Gigabit Smart Switch |
|----------------------------------------------------------------------------------------------------|---------------------------------------------------------------------|----------------------------------------------|------------------------------------------|-------------------------------------------|-----------------------|-------|-----------------------------------------------|
| Switching<br>System<br><b>Management Security</b>                                                                              |                                                                     | Routing<br><b>Access</b> Port Authentication | QoS<br>Security<br>Traffic Control   ACL | Monitoring<br>Maintenance                 | Help                  | Index | LOGOUT                                        |
| <b>Basic</b><br><b>v</b> Advanced<br>$*802.1X$<br>Configuration<br>» Port Authentication<br>» Port Summary<br>» Client Summary | <b>Port Summary</b><br>$^{\circ}$<br><b>Port Summary</b><br>$1$ All |                                              |                                          |                                           |                       |       |                                               |
|                                                                                                    | Port                                                                | <b>Control</b><br>Mode                       | <b>Operating</b><br>Control<br>Mode      | <b>Reauthentication</b><br><b>Enabled</b> | Port<br><b>Status</b> |       |                                               |
|                                                                                                    | q1                                                                  | Auto                                         | N/A                                      | <b>FALSE</b>                              | N/A                   |       |                                               |
|                                                                                                    | g2                                                                  | Auto                                         | N/A                                      | FALSE                                     | N/A                   |       |                                               |
|                                                                                                    | g3                                                                  | Auto                                         | N/A                                      | <b>FALSE</b>                              | N/A                   |       |                                               |
|                                                                                                    | g4                                                                  | Auto                                         | N/A                                      | <b>FALSE</b>                              | N/A                   |       |                                               |
|                                                                                                    | q5                                                                  | Auto                                         | N/A                                      | <b>FALSE</b>                              | N/A                   |       |                                               |
|                                                                                                    | g6                                                                  | Auto                                         | N/A                                      | <b>FALSE</b>                              | N/A                   |       |                                               |
|                                                                                                    | g7                                                                  | Auto                                         | N/A                                      | <b>FALSE</b>                              | N/A                   |       |                                               |
|                                                                                                    | $\mathsf{g}8$                                                       | Auto                                         | N/A                                      | <b>FALSE</b>                              | N/A                   |       |                                               |
|                                                                                                    | g9                                                                  | Auto                                         | N/A                                      | FALSE                                     | N/A                   |       |                                               |
| Copyright @ 1996-2013 NETGEAR ®                                                                                                |                                                                     |                                              |                                          |                                           |                       |       | <b>REFRESH</b>                                |

以下に Port Summary ページに表示される情報の説明を示します。

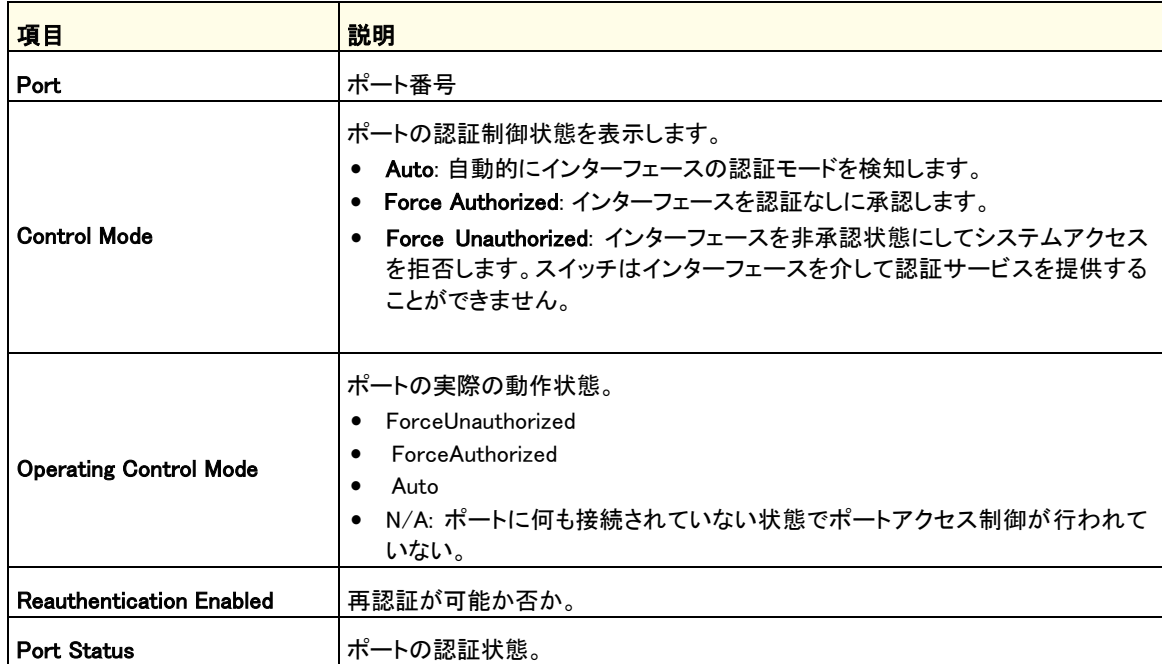

Refresh ボタンをクリックしてスイッチの最新情報を表示させます。

# クライアントサマリー(Client Summary)

この画面でローカルオーセンティケータポートに接続されているサプリカントデバイスの情報を表 示します。有効な 802.1X セッションが存在しない場合は、テーブルは空白です。

Security > Port Authentication > Advanced > Client Summary を選択して Client Summary ペー ジを表示します。

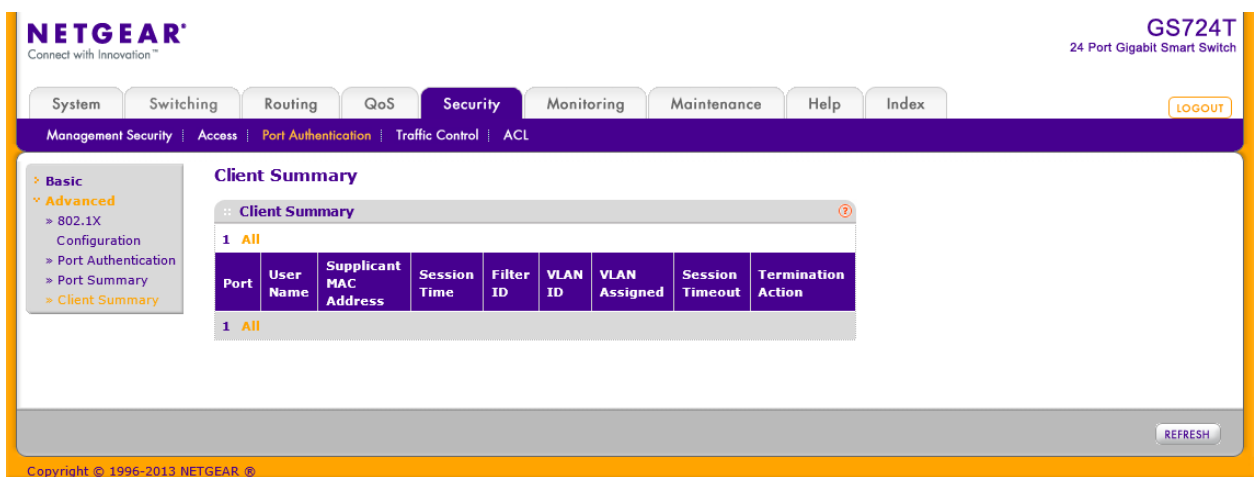

以下に Client Summary ページに表示される情報の説明を示します。

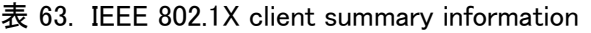

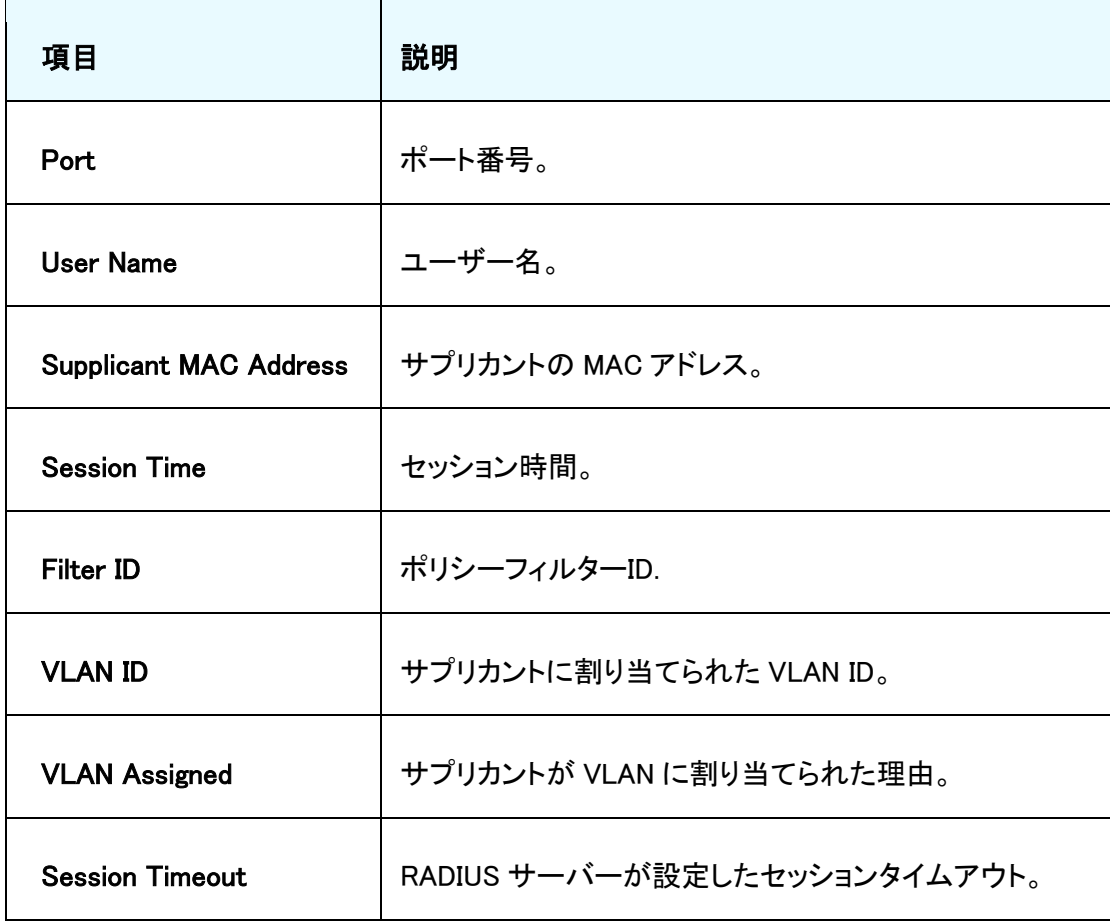

#### GS716T/GS724T/GS748T ギガビットスマートスイッチ ソフトウェア管理マニュアル

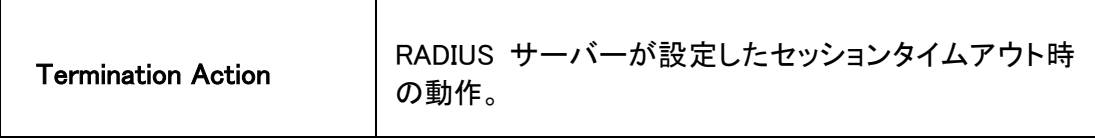

# トラフィック制御(Traffic Control)

Traffic Control リンクで、MAC フィルタ(MAC Filters)、ストームコントロール(Storm Control)、 ポートセキュリティ(Port Security)およびプロテクトポート(Protected Port)設定ができます。

Traffic Control フォルダは以下の機能へのリンクを含んでいます。

- **•** MAC フィルター(MAC Filter)
	- **•** MAC フィルター設定(MAC Filter Configuration)
	- **•** MAC フィルターサマリー(MAC Filter Summary)
- **•** ストームコントロール(Storm Control)
- **•** ポートセキュリティ(Port Security)
	- **•** ポートセキュリティ設定(Port Security Configuration)
	- **•** ポートセキュリティインターフェース設定(Port Security Interface Configuration)
	- **•** セキュリティ MAC アドレス(Security MAC Address)
- **•** プロテクトポート(Protected Ports Membership)

### **MAC フィルター設定 (MAC Filter Configuration)**

MAC Filter Configuration ページで MAC フィルターを設定することができます。

### MAC フィルター設定をする

**1.** Security > Traffic Control > MAC Filter > MAC Filter Configuration を選択して MAC Filter Configuration ページを表示します。

#### GS716T/GS724T/GS748T ギガビットスマートスイッチ ソフトウェア管理マニュアル

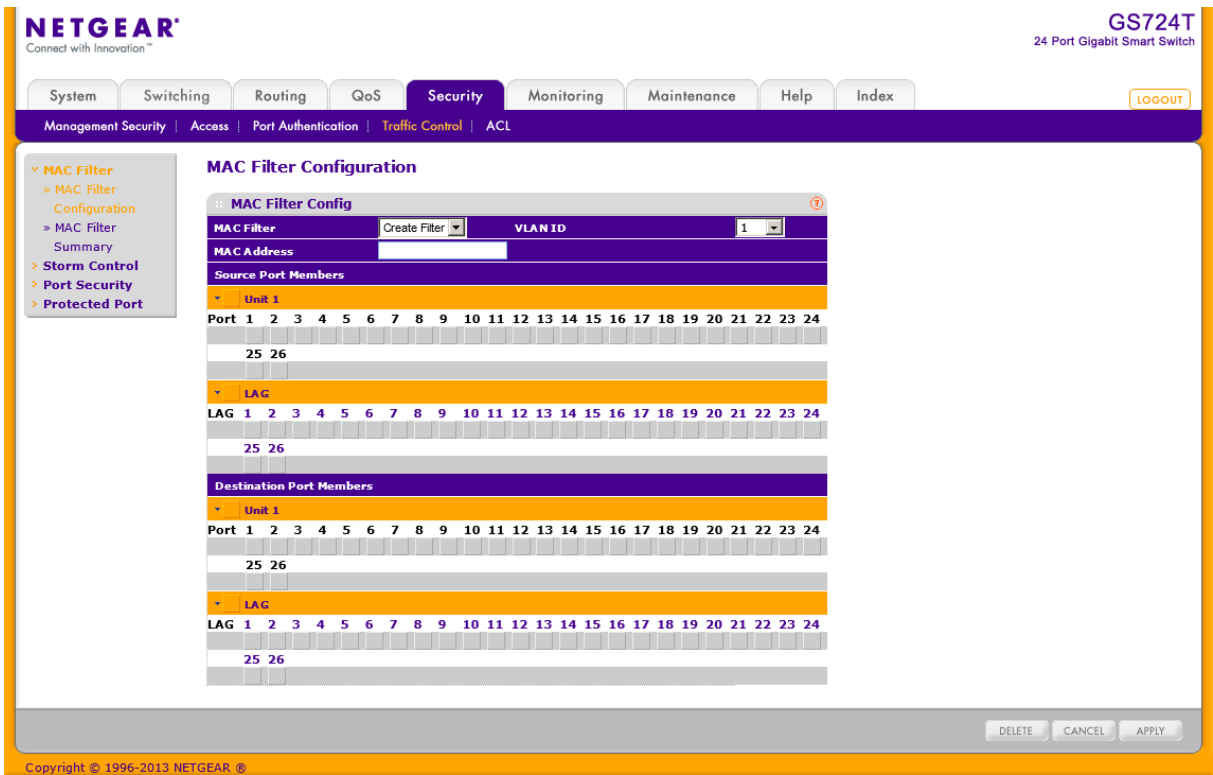

- **2.** MAC フィルターを設定するには、:
- **3.** MAC Filter: Create Filter を選択します。
- **4.** VLAN ID:MAC フィルターを行う VLAN ID を選択します。VLAN ID はフィルターを作成する ときのみ変更・設定可能です。
- **5.** MAC Address:フィルターする MAC アドレスを(00:01:1A:B2:53:4D)形式で指定します。フィル ターを作成するときのみ変更・設定可能です。 以下の MAC アドレスを設定することはできません。
	- **•** 00:00:00:00:00:00
	- **•** 01:80:C2:00:00:00 ~ 01:80:C2:00:00:0F
	- **•** 01:80:C2:00:00:20 ~ 01:80:C2:00:00:21
	- **•** FF:FF:FF:FF:FF:FF
- **6.** オレンジ色のバーをクリックして、ポートと LAG を表示し、入力方向(Inbound)のフィルターを 適用するポートと LAG を指定します。設定されていない MAC アドレスと VLAN ID のパケッ トが受信された場合には廃棄されます。
- **7.** オレンジ色のバーをクリックして、ポートと LAG を表示し、出力方向(Outbound)のフィルター を適用するポートと LAG を指定します。リストに含まれている MAC アドレスと VLAN ID の パケットのみが送信されます。宛先 MAC アドレスはマルチキャストフィルターのみに含まれ ます。
- **8.** MAC フィルターを削除するには、削除する MAC フィルターのチェックボックスを選択し、 Delete ボタンをクリックします。
- **9.** Cancel ボタンをクリックして設定画面の情報をキャンセルし、スイッチの最新情報を表示さ せます。
- **10.** Apply ボタンをクリックして設定をスイッチに適用します。

### MAC フィルターサマリー(MAC Filter Summary)

MAC Filter Summary ページで MAC フィルターの状態を確認することができます。

Security > Traffic Control > MAC Filter > MAC Filter Summary を選択して MAC Filter Summary ページを表示します。

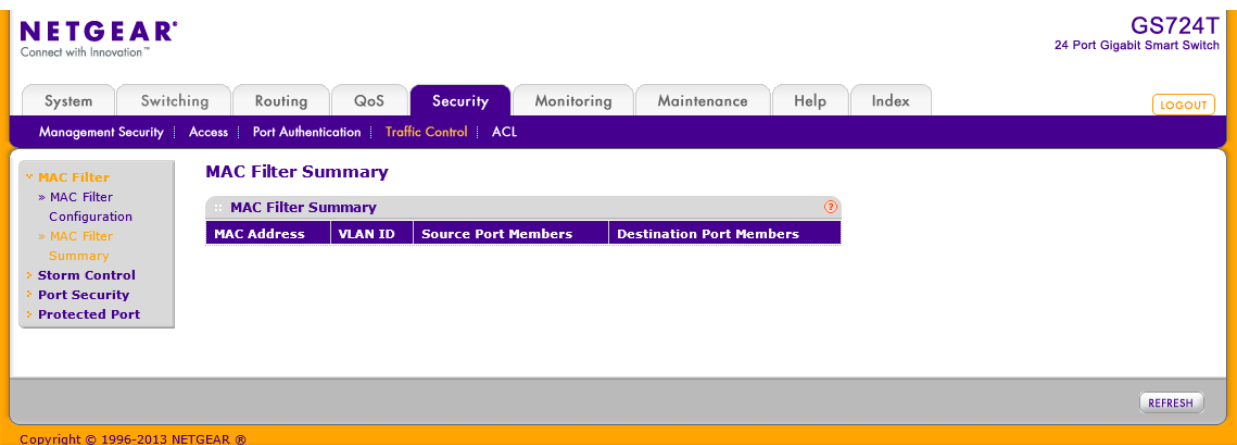

以下に MAC Filter Summary ページに表示される情報の説明を示します。

| 項目                              | 説明                             |
|---------------------------------|--------------------------------|
| <b>MAC Address</b>              | フィルターした MAC アドレス。              |
| <b>VLAN ID</b>                  | フィルターした MAC アドレスが含まれる VLAN ID。 |
| <b>Source Port Members</b>      | 入力方向のフィルターに含まれるポート。            |
| <b>Destination Port Members</b> | 出力方向のフィルターに含まれるポート。            |

Refresh ボタンをクリックしてスイッチの最新情報を表示させます。

### ストームコントロール(Storm Control)

ブロードキャストストームは過度なブロードキャストメッセージが同時にネットワークに送信される ことから発生します。転送されたメッセージへの応答がネットワークを飽和状態にし、ネットワーク タイムアウトを引き起こしたりします。

スイッチは、ポートに入力されるブロードキャスト/マルチキャスト/未知のユニキャストパケットの

速度をポート単位に観測し、設定した速度を上回る場合にパケットを廃棄します。ストームコント ロールはインターフェース単位に、パケットタイプや速度を設定できます。

### ストームコントロールを設定する

**1.** Security > Traffic Control > Storm Control を選択して Storm Control ページを表示しま す。

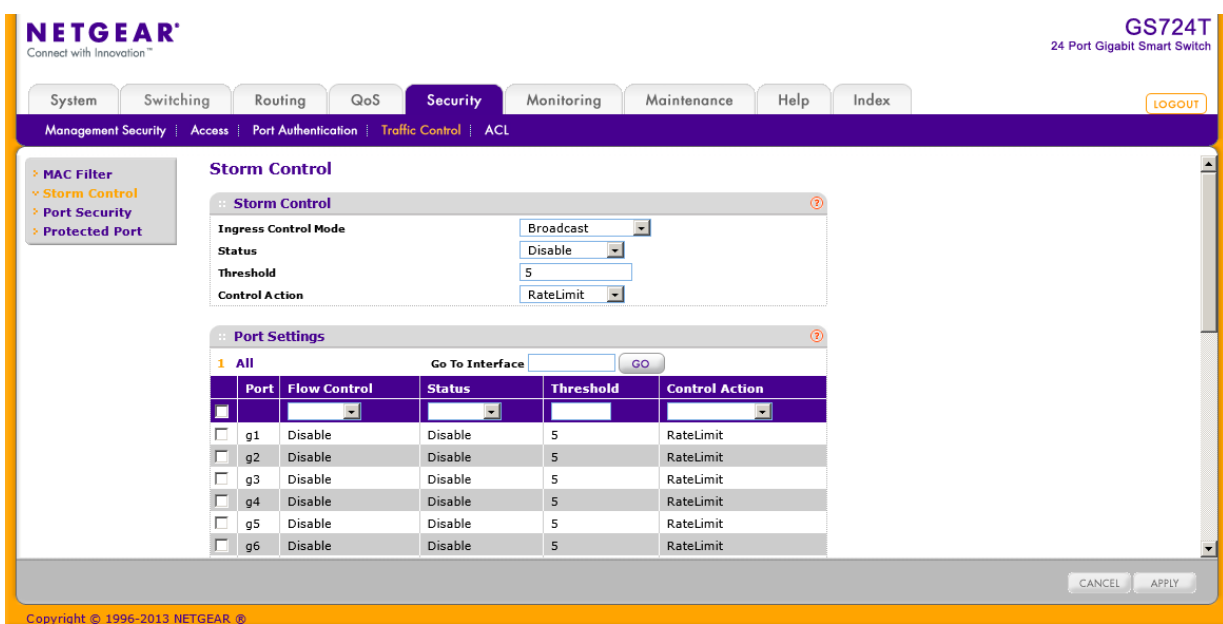

- **2.** 設定をするポートのチェックボックスを選択します。複数のポートを選択して共通の設定を することもできます。一番上のチェックボックスですべてのポートを選択することもできます。
- **3.** Ingress Control Mode メニューからストームコントロールで制御するブロードキャストのモー ドを選択します。
	- **•** Disabled:ストームコントロールを使用しない。
	- **•** Unknown Unicast:インターフェースに入力される不明の L2 ユニキャスト(宛先不明)トラフィ ックの速度が設定されたスレッショルド値を超えるとトラフィックが廃棄されます。
	- **•** Multicast:インターフェースに入力される L2 マルチキャストトラフィックの速度が設定されたス レッショルド値を超えるとトラフィックが廃棄されます。
	- **•** Broadcast:インターフェースに入力される L2 ブロードキャストトラフィックの速度が設定され たスレッショルド値を超えるとトラフィックが廃棄されます。
- **4.** Status:ポートで Ingress Control Mode を有効にします。
- **5.** Threshold:パケットが転送される最大速度を設定します。範囲はインターフェース速度の 0- 100%です。デフォルト値は 5%です。
- **6.** Flow Control:IEEE802.3xフローコントロールを有効にします。
- **7.** Control Action:トラフィックが Threshold に達した時のポートの動作を指定します。
	- **•** ShutDown:ポートをシャットダウンします。
	- **•** RateLimit:速度を制限します。(デフォルト)
- **8.** Cancel ボタンをクリックして設定画面の情報をキャンセルし、スイッチの最新情報を表示さ せます。
- **9.** Apply ボタンをクリックして設定をスイッチに適用します。

### ポートセキュリティ設定(Port Security Configuration)

ポートセキュリティ(Port Security)機能を使ってスイッチのポートをロックします。ポートがロックさ れると、許可された送信元 MAC アドレスを持つパケットのみが転送されます。他のパケットは廃 棄されます。

### グローバルポートセキュリティモードを設定する

**1.** Security > Traffic Control > Port Security > Port Security Configuration を選択して Port Security Configuration ページを表示します。

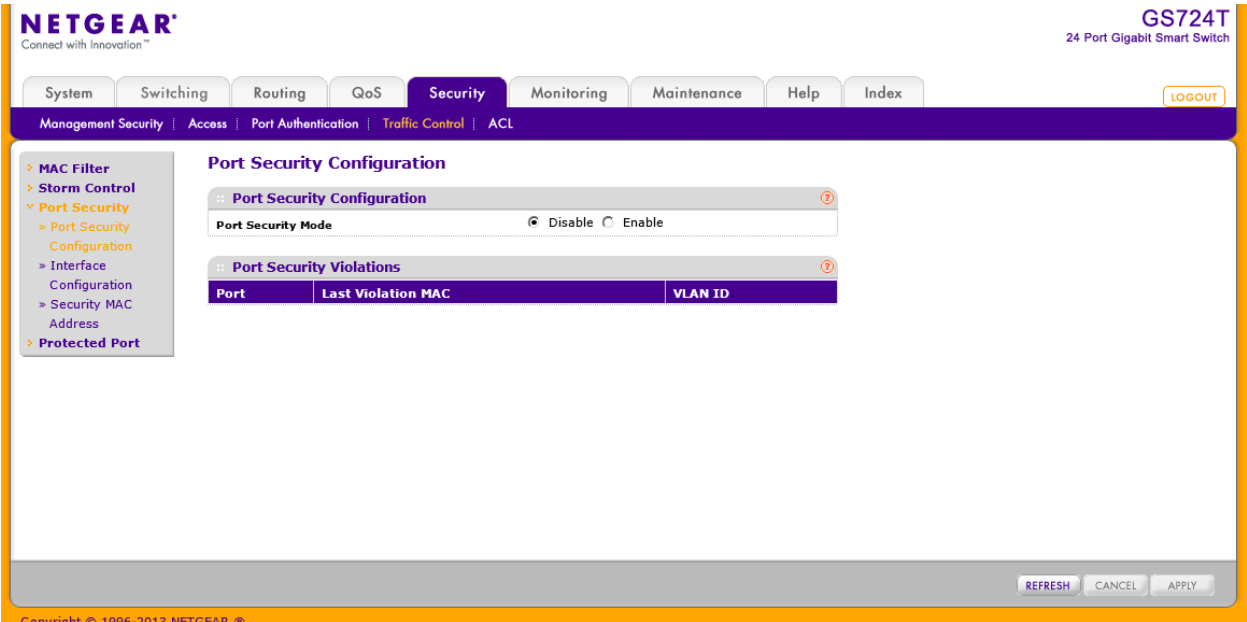

- **2.** Port Security Mode:ポートセキュリティの有効(Enable)・無効(Disable)を選択します。
- **3.** Cancel ボタンをクリックして設定画面の情報をキャンセルし、スイッチの最新情報を表示さ せます。
- **4.** Apply ボタンをクリックして設定をスイッチに適用します。

Port Security Violation の表はポートセキュリティが有効なポートで発生した違反の情報を表示

### します。

以下に Port Security Violation 欄に表示される情報の説明を示します。

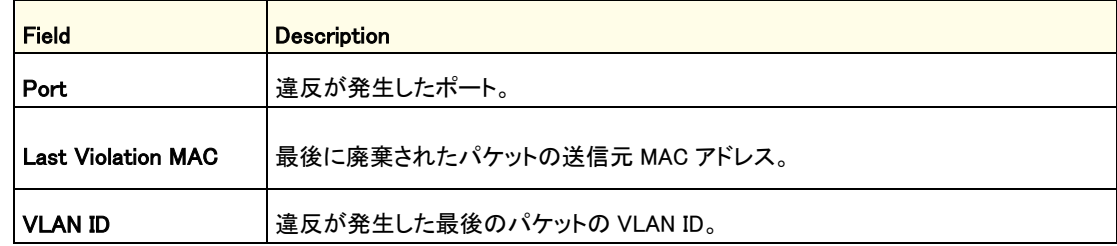

Refresh ボタンをクリックしてスイッチの最新情報を表示させます。

# ポートセキュリティインターフェース設定(Port Security Interface Configuration)

MAC アドレスが受け入れ可能かどうかはダイナミックかスタティックのどちらか一方で決定するこ とができます。ポートがロックされているときに両方の方法が使われます。

ポートセキュリティのダイナミックロッキングは最初に到達したものを優先する方式を使用してい ます。ポートで学習できる MAC アドレス数を設定します。設定したアドレス数に達するまで、MAC アドレスを学習して転送されます。最大数に達するとそれ以上の MAC アドレスは学習されませ ん。学習されていない送信元 MAC アドレスを持つフレームは廃棄されます。最大数を 0 に設定 することによって、ダイナミックロック機能を無効化することができます。

スタティックロックではポートで許容できる MAC アドレスを設定することができます。設定された 送信元 MAC アドレスを持つフレームに対する処理はダイナミックロックの場合と同じく転送され ます。

### ポートセキュリティ設定をする

**1.** Security > Traffic Control > Port Security > Interface Configuration を選択して Interface Configuration ページを表示します。

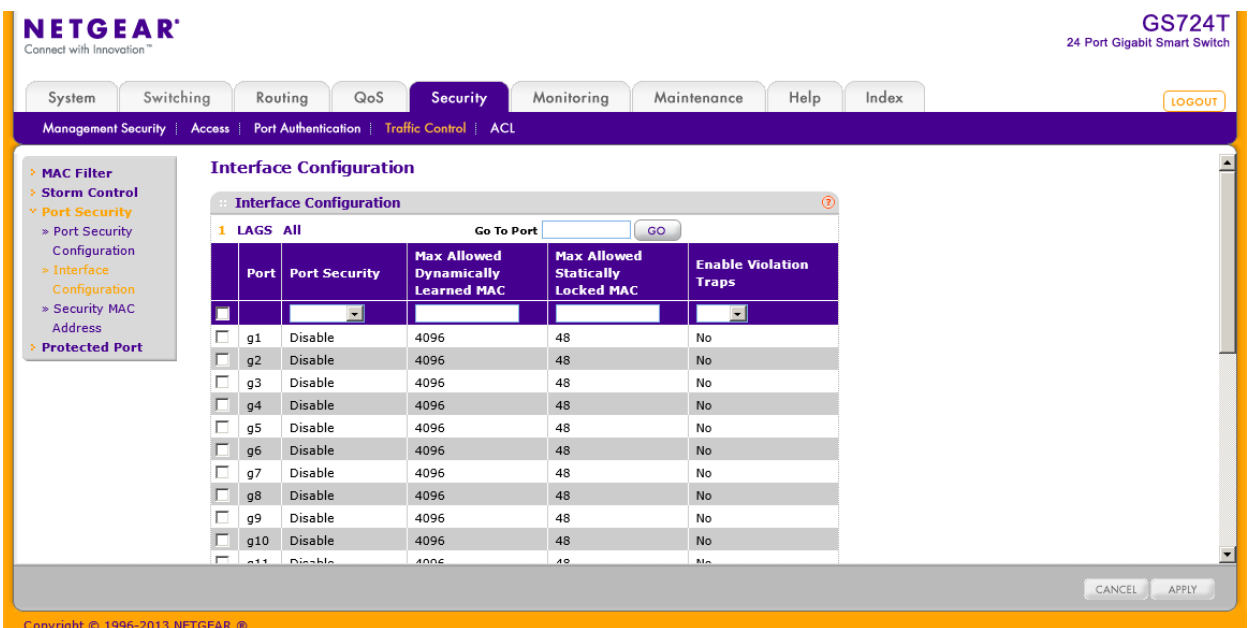

- **2.** 1 をクリックして、物理ポートのポートセキュリティ設定をします。
- **3.** LAGS をクリックして、LAG (Link Aggregation Group)のポートセキュリティ設定をします。
- **4.** ALL をクリックして、物理ポートと LAG (Link Aggregation Group)の両方のポートセキュリテ ィ設定をします。
- **5.** 設定をしたいポートまたは LAG の横のチェックボックスをクリックして選択をします。複数の 選択をして共通の設定をすることも可能です。一番上のチェックボックスをクリックするとす べてのインターフェースの設定ができます。
- **6.** 以下の項目の設定をします。
	- **•** Port Security:選択したインターフェースでのポートセキュリティの有効(Enable),無効 (Disable)を設定します。
	- **•** Max Allowed Dynamically Learned MAC:選択したインターフェースでのダイナミックに学習で きる MAC アドレス数を指定します。
	- **•** Max Allowed Statically Locked MAC:選択したインターフェースでのスタティック MAC アドレ ス数を指定します。
	- **•** Enable Violation Traps:許可されない MAC アドレスをインターフェースで受信した時にトラッ プを送信するかを設定します。
- **7.** Cancel ボタンをクリックして設定画面の情報をキャンセルし、スイッチの最新情報を表示さ せます。

**8.** Apply ボタンをクリックして設定をスイッチに適用します。

### セキュリティ MAC アドレス(Security MAC Address)

Security MAC Address ページでダイナミックに学習した MAC アドレスをスタティック MAC アドレ スに変換することができます。

### 学習した MAC アドレスを変換する

**1.** Security > Traffic Control > Port Security > Security MAC Address を選択して Security MAC Address ページを表示します。

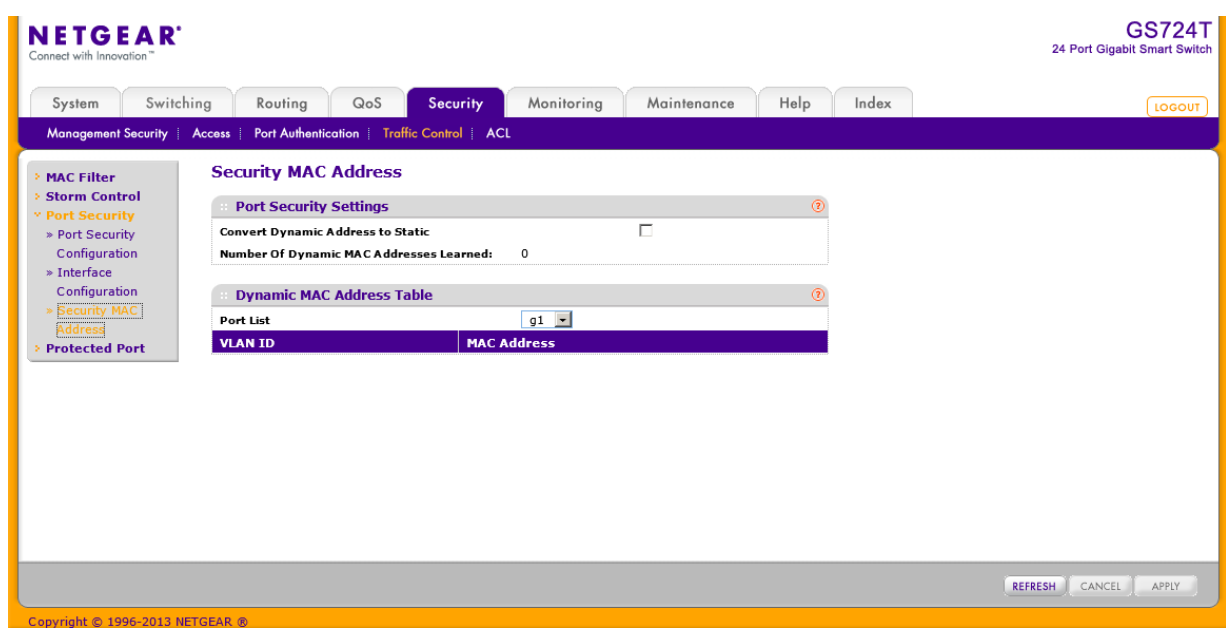

- **2.** Convert Dynamic Address to Static チェックボックスを選択します。
- **3.** Apply ボックスをクリックすると、ダイナミックに学習された MAC アドレスが昇順にスタティック MAC アドレスに変換されて最大数に達するまで登録されます。

Dynamic MAC Address Table 欄は選択したポートで学習された MAC アドレスを VLAN 毎に表示 します。Port List 欄で情報を表示したいインターフェースを選択します。

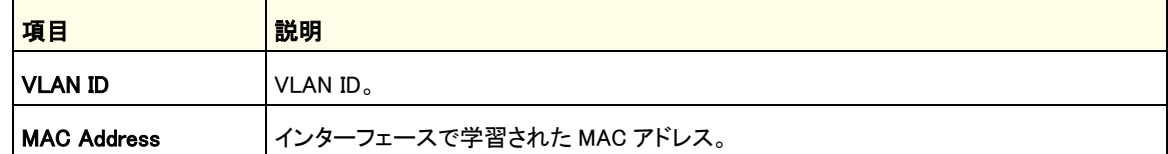

Refresh ボタンをクリックしてスイッチの最新情報を表示させます。

# プロテクトポート(Protected Ports Membership)

ポートをプロテクトポートとして設定すると、スイッチは他のプロテクトポートへトラフィックを転送し ませんが、プロテクトポート以外のポートへは転送します。Protected Ports Membership ページ でプロテクトポート設定をします。

### プロテクトポート設定をする

**1.** Security > Traffic Control > Protected Ports を選択して Protected Ports ページを表示し ます。

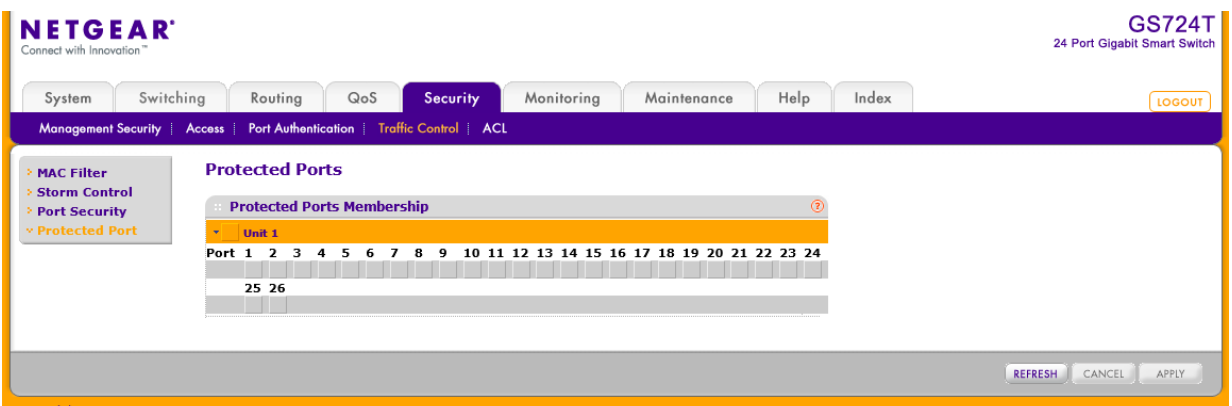

- **2.** オレンジのバーをクリックしてポートを表示します。
- **3.** プロテクトポート設定をするポートを選択します。プロテクトポート間ではトラフィックは転送さ れません。
- **4.** Refresh ボタンをクリックしてスイッチの最新情報を表示させます。
- **5.** Cancel ボタンをクリックして設定画面の情報をキャンセルし、スイッチの最新情報を表示さ せます。
- **6.** Apply ボタンをクリックして設定をスイッチに適用します。すぐに設定変更がされます。

# ACL 設定(Configuring Access Control Lists)

ACL(Access Control Lists)は、期待しないアクセスを防ぎながら、許可されたユーザーだけが特 定のリソースにアクセスすることを確実にします。ACL はトラフィックフローコントロールを提供、 ルーティングアップデートのコンテンツの制限、トラフィックタイプ毎に転送するかの決定、そして 何よりも IPv4 と IPv6 ACL をサポートするネットワークスイッチソフトウェアにセキュリティを提供し ます。

最初に IPv4 ベースまたは MAC ベースの ACL ID を作成します。次に、ルールを作成しそれを ACL ID に割り当てます。最後に、ACL ID を使って ACL をポートまたは LAG に割り当てます。

ACL 設定メニューフォルダーは以下の機能へのリンクを含みます。

- **•** ACL ウィザード(ACL Wizard)
- **•** Basic
	- **•** MAC ACL
	- **•** MAC ルール(MAC Rules)
	- **•** MAC バインディング設定(MAC Binding Configuration)
	- **•** MAC バインディングテーブル(MAC Binding Table)
- **•** Advanced:
	- **•** IP ACL
	- **•** IP ルール(IP Rules)
	- **•** IP 拡張ルール(IP Extended Rules)
	- **•** IPv6 ACL
	- **•** IPv6 ルール(IPv6 Rules)
	- **•** IP バインディング設定(IP Binding Configuration)
	- **•** IP バインディングテーブル(IP Binding Table)

# ACL ウィザード(ACL Wizard)

ACL ウィザード(ACL Wizard)をつかうことによって簡単な ACL を作成し、ポートに簡単にすぐに 適用することができます。ACL ウィザードで ACL を作成することはできますが修正することはで きません。修正に関してはルールの変更に関する記述を参照してください。

### ACL ウィザードを使う

**1.** Security > ACL > ACL Wizard を選択して ACL Wizard ページを表示します。

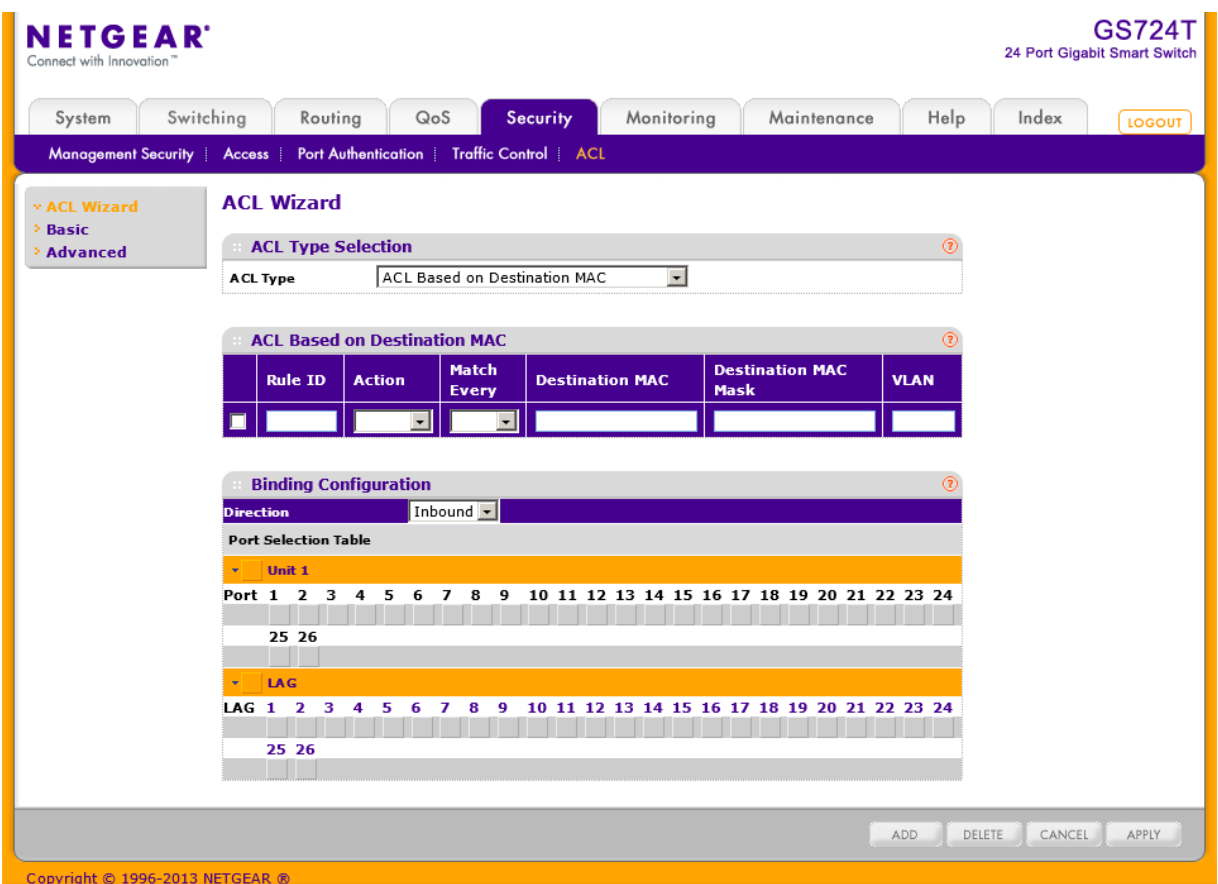

- **2.** ACL Type:以下の 10 のタイプの ACL を選択します。
	- **•** ACL Based on Destination MAC:宛先 MAC アドレスを元にトラフィックを許可・拒否します。
	- **•** ACL Based on Source MAC:送信元 MAC アドレスを元にトラフィックを許可・拒否します。
	- **•** ACL Based on Destination IPv4:宛先 IPv4 アドレスを元にトラフィックを許可・拒否します。
	- **•** ACL Based on Source IPv4:送信元 IPv4 アドレスを元にトラフィックを許可・拒否します。
	- **•** ACL Based on Destination IPv6:宛先 IPv6 アドレスを元にトラフィックを許可・拒否します。
	- **•** ACL Based on Source IPv6:送信元 IPv6 アドレスを元にトラフィックを許可・拒否します。
	- **•** ACL Based on Destination IPv4 L4 Port:宛先 IPv4 レイヤー4 ポートを元にトラフィックを許 可・拒否します。
	- **•** ACL Based on Source IPv4 L4 Port:送信元 IPv4 レイヤー4 ポートを元にトラフィックを許可・ 拒否します。
	- **•** ACL Based on Destination IPv6 L4 Port:宛先 IPv6 レイヤー4 ポートを元にトラフィックを許 可・拒否します。
	- **•** ACL Based on Source IPv6 L4 Port:送信元 IPv6 レイヤー4 ポートを元にトラフィックを許可・ 拒否します。
- **3.** Rule ID:ルールを識別するために 1-50 の整数を記入します。
- **4.** Action:ルールに一致した場合に実行される動作を選択します。
- **•** Permit:パケットは宛先に転送されます。
- **•** Deny:パケットは廃棄されます。
- **5.** Match Every:True を選択すると、この ACL だけが有効になります。
- **6.** ACL Type の設定に従い、以降の入力画面が変更されます。 例えば、ACL Based on Source IP Address の Permit リンクを選択すると、送信元 IP アドレスル ールページが表示され、設定すべき項目は送信元 IP アドレスとアドレスマスクだけです。
- **7.** Apply ボタンをクリックしてルールを保存します。

以下に ACL Type ごとの設定項目を示します。

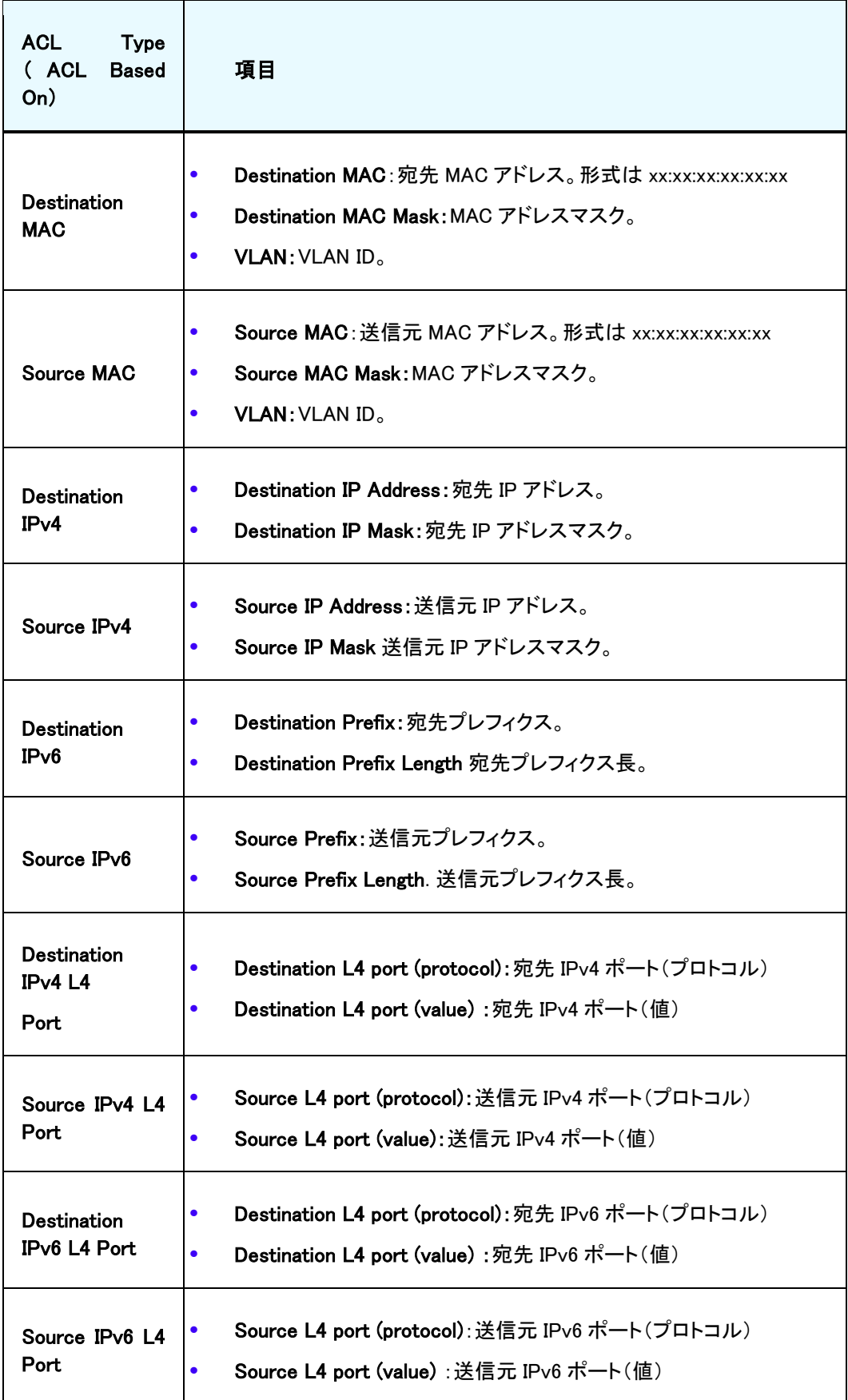

### <span id="page-247-0"></span>MAC ACL

MAC ACL はパケットに対して連続的に一致させるルールのセットから成り立ちます。パケットが ルールの条件に一致した場合、ルールの動作(Permit/Deny)が実行され、それ以上のルールへ の一致確認はされません。

MAC ACL を定義してスイッチに適用するには複数の手順があります。

- **1.** [MAC ACL](#page-247-0) ページで ACL ID を作成します。
- **2.** [MAC Rules](#page-248-0) ページで ACL のルールを作成します。
- **3.** [MAC Binding Configuration](#page-250-0) ページで ACL ID を使ってポートに ACL を割り当てます。

MAC ACL テーブルは現在スイッチで設定されている ACL の数と設定可能な ACL の最大数を 表示します。現在の数は IPv4 ACL と MAC ACL を足したものです。

#### MAC ACL を設定する

**1.** Security > ACL. > Basic > MAC ACL を選択して MAC ACL ページを表示します。

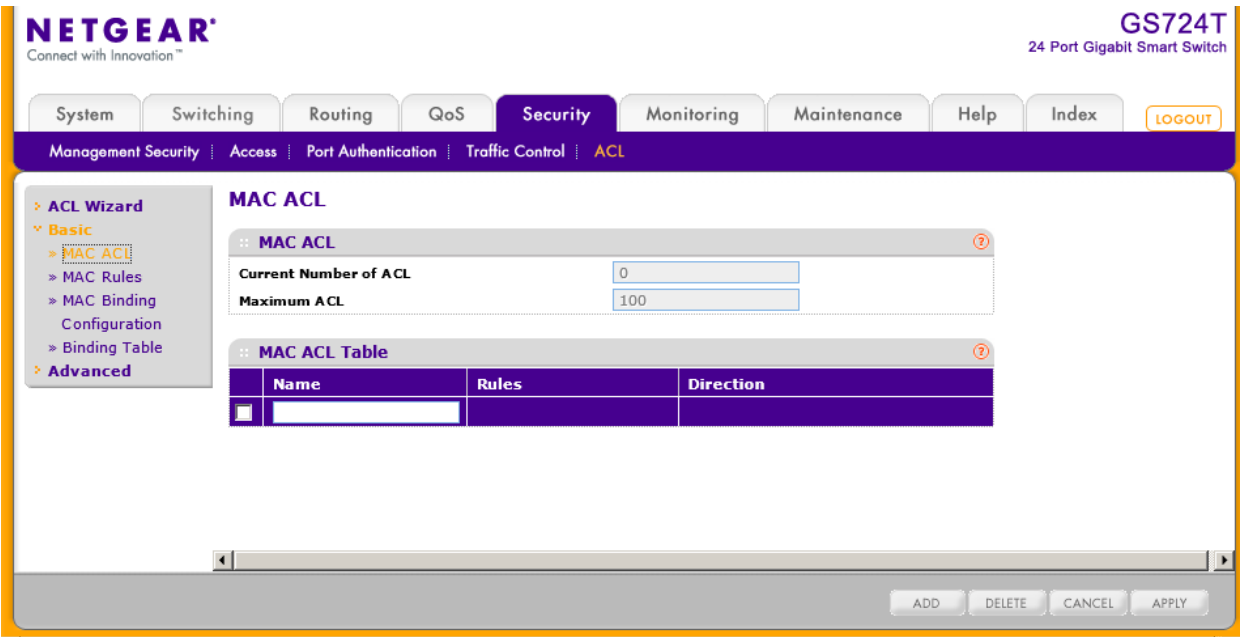

- **2.** MAC ACL を追加するには、Name 欄に MAC ACL の名前を記入し Add ボタンをクリックし ます。Name 欄に使える文字は、英数字と"-", "\_"," "(スペース)のみです。Name はアルフ ァベットで始まる必要があります。 各 ACL は以下の情報を表示します。
	- **•** Rules:現在設定されている MAC ACL の数を表示します。
	- **•** Direction:MAC ACL が適用されているパケットトラフィックの方向を示します。Inbound(受信 方向)あるいは空白です。
- **3.** MAC ACL を削除するには、削除する MAC ACL のチェックボックスを選択し、Delete ボタン をクリックします。
- **4.** MAC ACL の名前を変更するには、変更する MAC ACL のチェックボックスを選択し、名前 を変更し、Apply ボタンをクリックします。
- **5.** Cancel ボタンをクリックして設定画面の情報をキャンセルし、スイッチの最新情報を表示さ せます。

### <span id="page-248-0"></span>MAC ルール(MAC Rules)

MAC Rules ページで MAC ベース ACL のルールを設定します。アクセスリスト設定は一致するト ライフィックが通常通りに転送されるか廃棄されるかを示すルールを含みます。デフォルトですべ てのルールの最後に'deny all'があります。

#### MAC ACL ルールを設定する

**1.** Security > ACL > Basic > MAC Rules を選択して MAC Rules ページを表示します。

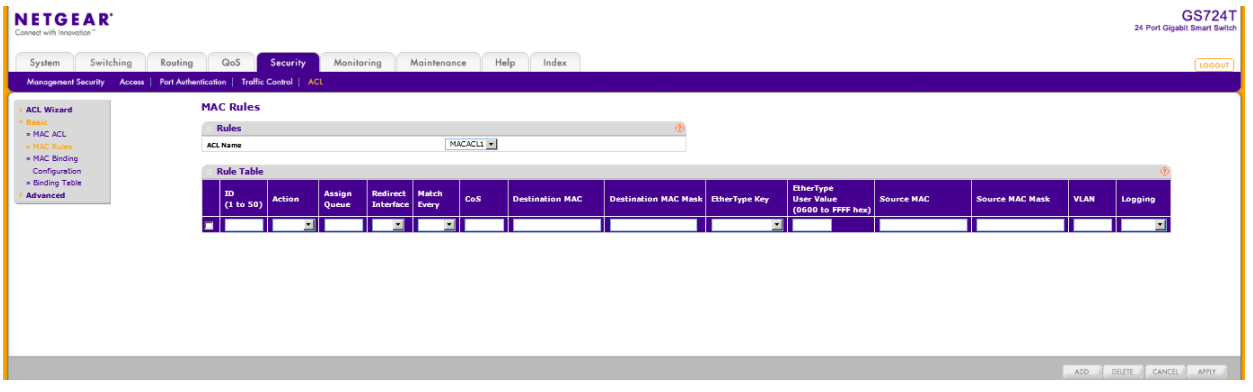

- **2.** ACL Name 欄から、ルールを適用する MAC ACL を選択します。新しい MAC ACL は MAC ACL ページで作成します。
- **3.** 新しいルールを追加するには、ルールに ID をつけ、以下の項目の設定をして Add ボタンを クリックします。
	- **•** ID:ルールを識別する値(1-50)を指定します。
	- **•** Action:ルールに一致した場合に実行される操作を指定します。
		- **•** Permit:ACL に一致したパケットを転送します。
		- **•** Deny:ACL に一致したパケットを廃棄します。
	- **•** Assign Queue:ACL ルールに一致したパケットを処理するハードウェア出力キューID を指定 します。0-7 を設定します。
	- **•** Redirect Interface:マッチしたトラフィックをリダイレクトするインターフェースを指定します。
- **•** Match Every:パケットがこの ACL の条件に一致する必要があリます。ドロップダウンメニュ ーから Ture または False を選択します。Match-Every で True を選択すると他のルールは設 定できなくなります。
- **•** CoS:パケットの CoS(Class Of Service)がここでの CoS 値と一致する必要があります。CoS の値(0-7)を入力します。
- **•** Destination MAC:イーサネットフレームの宛先 MAC アドレスがここのアドレスと一致する必 要があります。表記形式は xx:xx:xx:xx:xx:xx です。
- **•** Destination MAC Mask:宛先 MAC アドレスのマスクを入力します。MAC アドレスマスクはイ ーサネットフレームの宛先 MAC アドレスのどのビットを比較するかを指定します。F と 0 を MAC マスクで使い、ワイルドカード形式で使います。F の部分は比較されず、0 の部分は一 致する必要があります。例えば、MAC アドレスが aa:bb:cc:dd:ee:ff でマスクが 00:00:ff:ff:ff:ff である場合、aa:bb:xx:xx:xx:xx(x は任意の 16 進数)の MAC アドレスが一致したものとなりま す。マスクが 00:00:00:00:00:00 の場合は一つの MAC アドレスとなります。
- **•** EtherType Key:パケットのイーサタイプが指定したイーサタイプと一致する必要があります。 ドロップダウンメニューからイーサタイプを選択します。User Value を選択すると、EtherType の値を入力出来ます。
- **•** EtherType User Value:Ether Type で User Value を選択した場合に、入力が出来ます。値の 範囲は 0x0600–0xFFFF です。
- **•** Source MAC:イーサネットフレームの送信元 MAC アドレスがここのアドレスと一致する必要 があります。表記形式は xx:xx:xx:xx:xx:xx です。
- **•** Source MAC Mask:送信元 MAC アドレスのマスクを入力します。MAC アドレスマスクはイー サネットフレームの送信元 MAC アドレスのどのビットを比較するかを指定します。F と 0 を MAC マスクで使い、ワイルドカード形式で使います。F の部分は比較されず、0 の部分は一 致する必要があります。例えば、MAC アドレスが aa:bb:cc:dd:ee:ff でマスクが 00:00:ff:ff:ff:ff である場合、aa:bb:xx:xx:xx:xx(x は任意の 16 進数)の MAC アドレスが一致したものとなりま す。マスクが 00:00:00:00:00:00 の場合は一つの MAC アドレスとなります。
- **•** VLAN:パケットの VLAN ID が一致する必要があります。値の範囲は 0-4093 です。
- **•** Logging:有効(Enable)にするとログが有効になります。Access List Trap Flag が有効になっ ていれば、周期的なトラップとして何回一致したかどうかという情報が送信されます。5 分に 一度送信されますが、回数が変化しない場合は送信されません。
- **4.** Cancel ボタンをクリックして設定画面の情報をキャンセルし、スイッチの最新情報を表示さ せます。
- **5.** ルールを削除するには、削除するルールのチェックボックスを選択し、Delete ボタンをクリッ クします。
- **6.** ルールを変更するには、変更するルールのチェックボックスを選択し、項目を変更後、Apply ボタンをクリックします。

## <span id="page-250-0"></span>MAC バインディング設定(MAC Binding Configuration)

ACL がインターフェースにバインディングされるとき、すべての設定されたルールが選択されたイ ンターフェースに適用されます。MAC Binding Configuration ページを使って MAC ACL を ACL の 優先度とインターフェースに割り当てます。

### MAC ACL インターフェースバインディングを設定する

**1.** Security > ACL > Basic > MAC Binding Configuration を選択して MAC Binding Configuration ページを表示します。

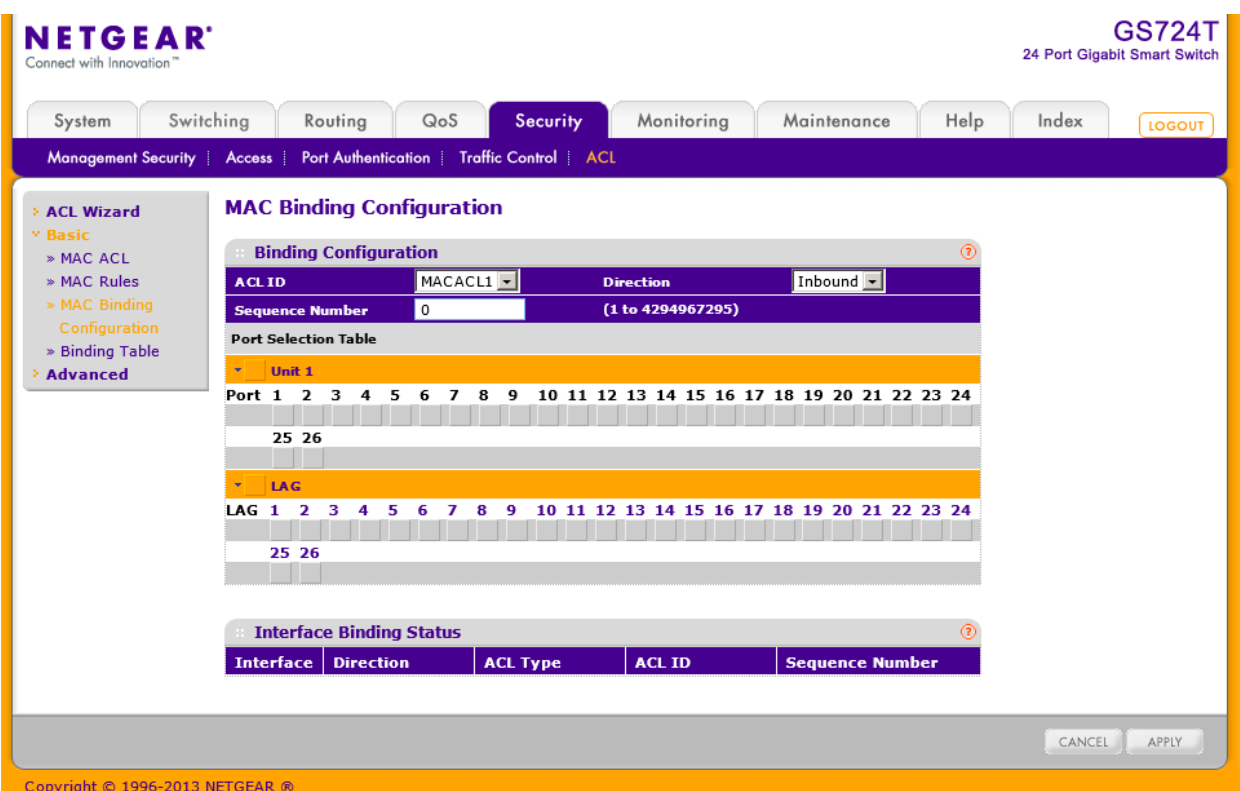

- **2.** ACL ID メニューから MAC ACL を選択します。 ACL のパケットのフィルターの方向(Direction)はインバウンド(Inbound)、すなわち MAC ACL はポートに入力するトラフィックに適用されます。
- **3.** Sequence Number(任意):インターフェースに割り当てられた他のアクセスリストとの順番を つけるために番号を振ります。小さい数字が優先されます。値が入力されなかった場合は、 一番大きな Sequence Number に1を加えた数字になります。値の範囲は 1–4294967295 で す。
- **4.** オレンジ色のバーをクリックして、ポートと LAG を表示します。
- **5.** ポートまたは LAG に ACL を追加するには。ポートまたは LAG の下のボックスをクリックし

て X を表示させます。

- **6.** ポートまたは LAG から ACL を削除するには。ポートまたは LAG の下のボックスをクリック して X を消去します。
- **7.** Cancel ボタンをクリックして設定画面の情報をキャンセルし、スイッチの最新情報を表示さ せます。
- **8.** Apply ボタンをクリックして設定をスイッチに適用します。

# MAC バインディングテーブル(MAC Binding Table)

MAC Binding Table ページで MAC ACL バインディングを確認、削除します。

Security > ACL > Basic > Binding Table を選択して MAC Binding Table ページを表示します。

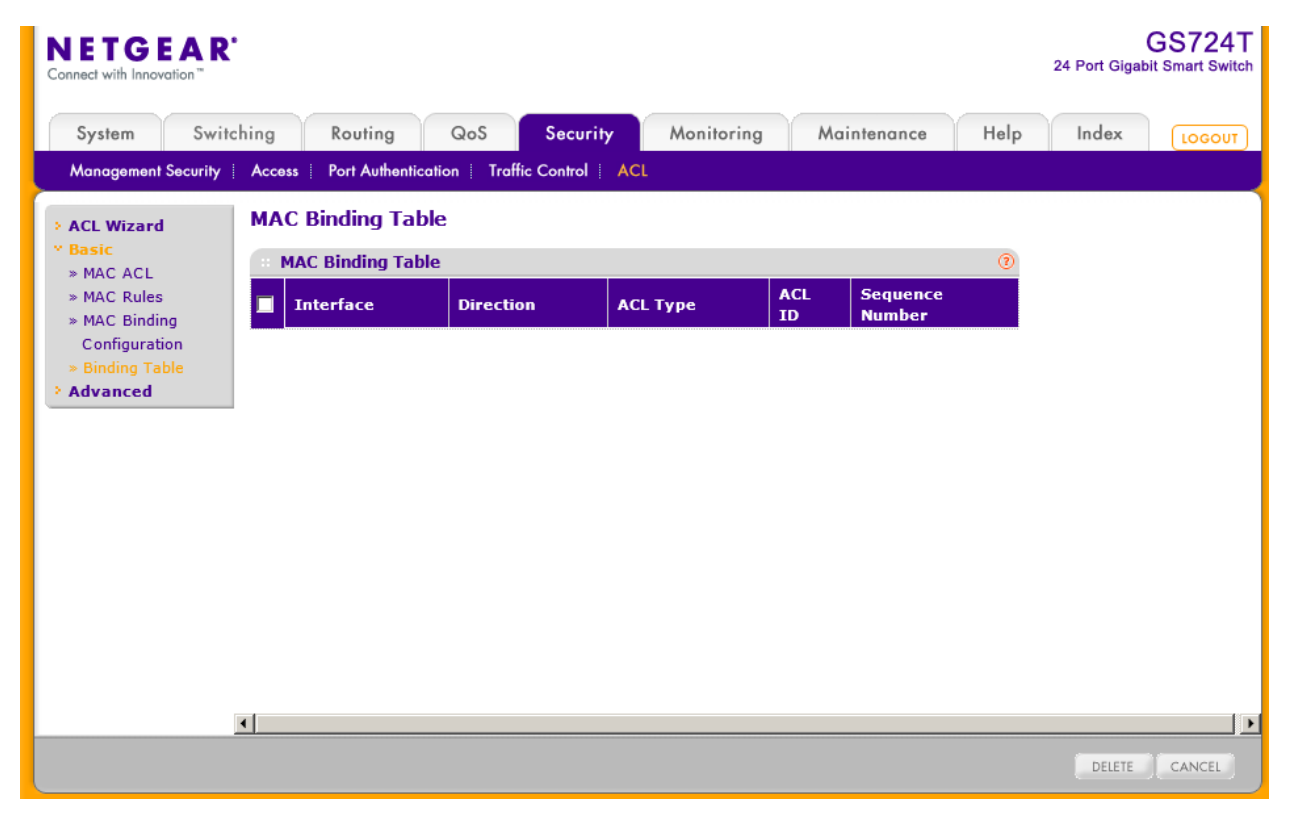

以下に MAC Binding Table 欄に表示される情報の説明を示します。

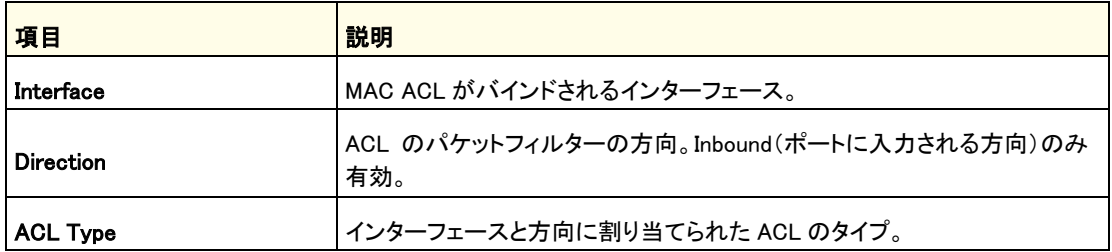
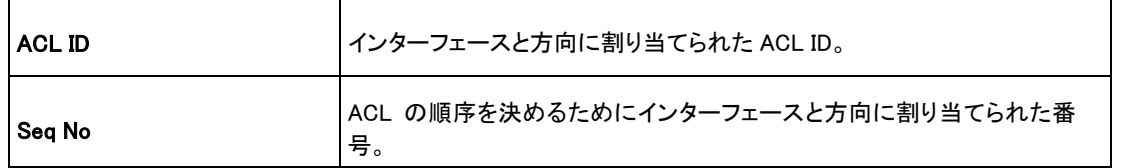

MAC ACL とインターフェースとのバインディングを削除するには、削除するインターフェースのチ ェックボックスを選択して Delete ボタンをクリックします。

### IP ACL

IP ACL を使って特定の入力ポートでのトラフィックの分類とルールを設定することが出来ます。 パケットは入力(Ingress)ポートのみでフィルター可能です。フィルタールールが一致すると、パケ ットの廃棄やポートの無効化が出来ます。例えば、あるポートで TCP パケットを受信できるように ACL ルールを設定すると、UDP パケットは廃棄されます。

ACL は ACE(access control entries)とトラフィック分類を決定するフィルターを含むフィルターから なります。

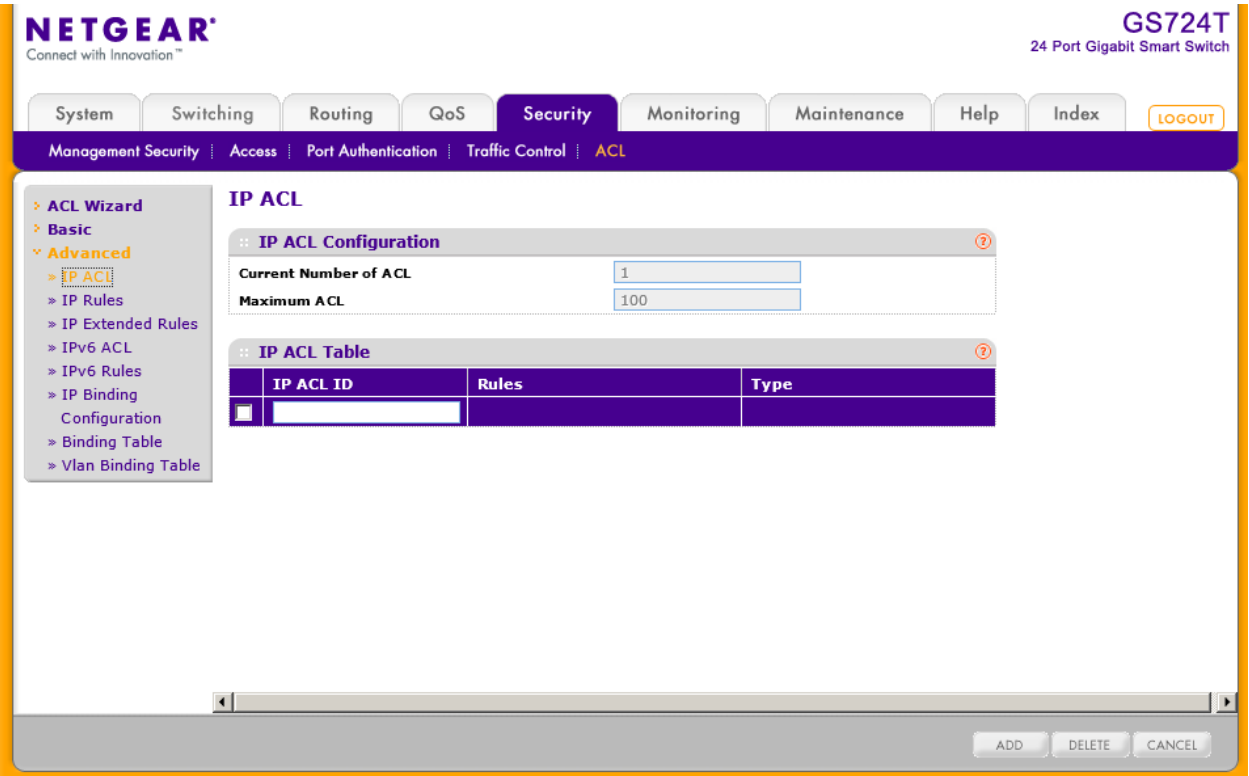

IP ACL Configuration ページで IP ベースの ACL を追加・削除します。

IP ACL 欄は現在の ACL の数と最大設定可能な ACL の数を表示します。Current Number of ACL は IPv4 と MAC ACL の合計となります。最大値は 100 です。

#### IP ACL を設定する

- **1.** Security > ACL > Advanced > IP ACL を選択して IP ACL ページを表示します。
- **2.** IP ACL Table 欄の各項目を設定します。
- **3.** IP ACL ID:ACL ID を入力します。ACL ID は整数で以下の範囲を使います。
	- **•** 1–99:送信元 IP アドレスからのトラフィックを許可、廃棄する IP Standard ACL を作成しま す。
	- **•** 100–199:送信元 IP アドレスから宛先 IP アドレスへの特定のレイヤ-3、レイヤー4 トラフィッ クを許可または廃棄する IP Extended ACL を作成します。このタイプの ACL は IP Standard ACL よりも細かくフィルターをすることが出来ます。
- **4.** それぞれの設定された ACL は以下の情報を表示します。
	- **•** Rules:IP ACL に設定されているルールの数を表示します。
	- **•** Type.:ACL のタイプ(Standard IP ACL または Extended IP ACL)を示します。
- **5.** IP ACL を削除するには、削除する IP ACL のチェックボックスを選択し、Delete ボタンをクリ ックします。
- **6.** IP ACL の名前を変更するには、変更する IP ACL のチェックボックスを選択し、名前を変更 後、Apply ボタンをクリックします。
- **7.** Cancel ボタンをクリックして設定画面の情報をキャンセルし、スイッチの最新情報を表示さ せます。

### IP ルール(IP Rules)

IP Rules ページで IP ベースの Standard ACL を設定します。アクセスリスト設定は一致するトラフ ィックを転送するか廃棄するかを指定するルールを含みます。

メモ:ACL リストの最後には暗黙の "deny all"ルールが存在します。ACL が パケットに適用され、明示的に設定されたルールのどれにも一致しなかった 場合は暗黙の"deny all"ルールによりパケットは廃棄されます。

#### IP ACL ルールを設定する

**1.** Security > ACL > Advanced > IP Rules を選択して IP Rules ページを表示します。

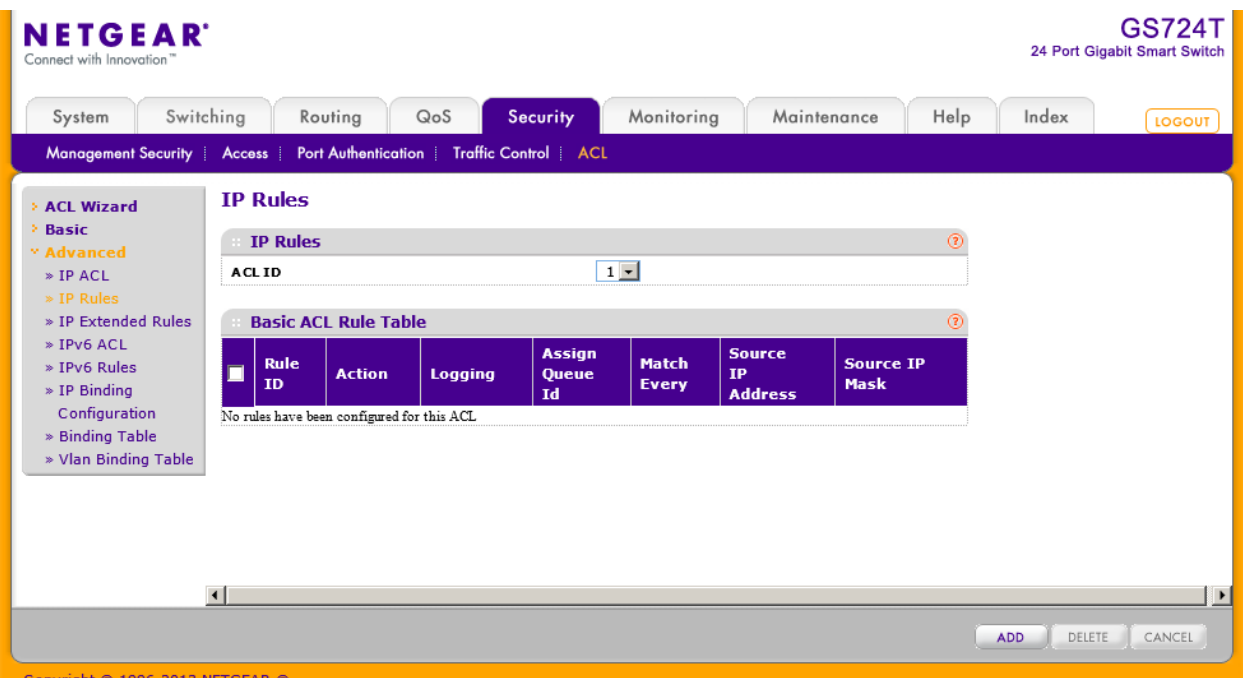

**2.** 新しい IP ACL ルールを追加するには、ルールを追加する ACL ID を選択し、以下の項目 の設定をして Add ボタンをクリックします。 画面が更新され、追加の入力画面が表示されます。

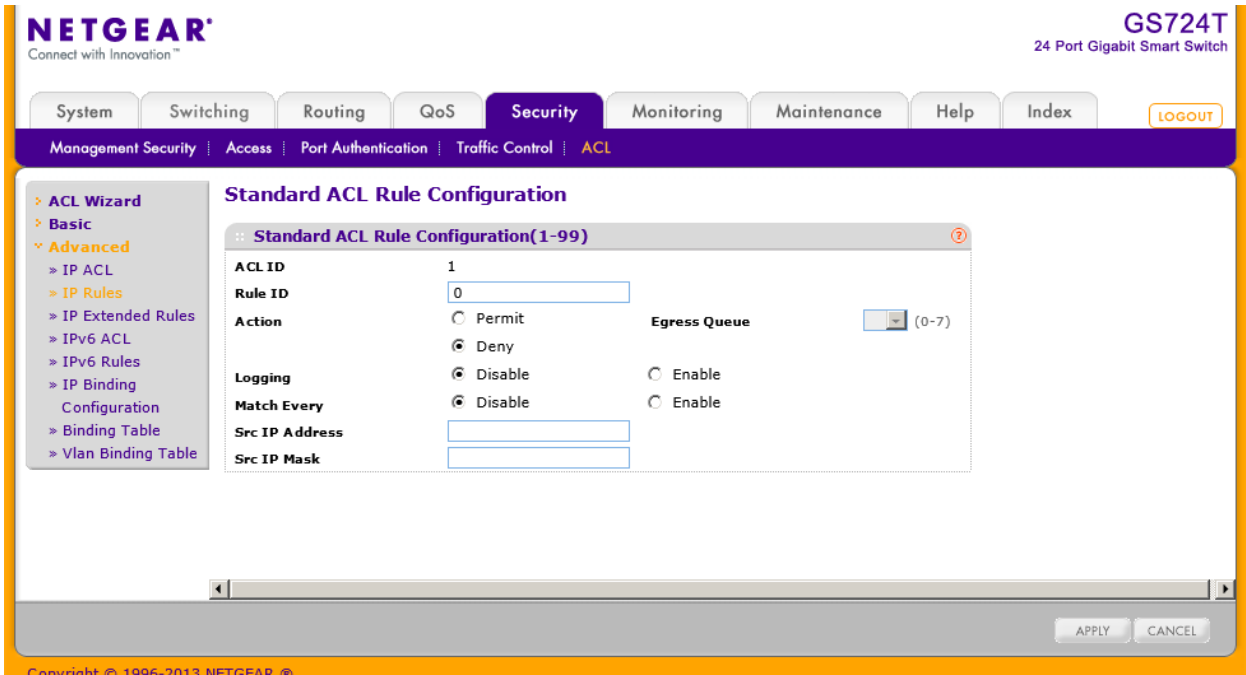

- **3.** 以下の情報を入力します。
	- **•** Rule ID:1-50 の番号をつけます。各 ACL に作成できるルールは 50 個までです。
	- **•** Action:ルールに一致した場合に実行される操作を指定します。
		- **•** Permit:ACL に一致したパケットを転送します。
		- **•** Deny:ACL に一致したパケットを廃棄します。
	- **•** Egress Queue:ACL ルールに一致したパケットを処理するハードウェア出力キューID を指定 します。0-7 を設定します。
	- **•** Logging:有効(Enable)にするとログが有効になります。Access List Trap Flag が有効になっ ていれば、周期的なトラップとして何回一致したかどうかという情報が送信されます。5 分に 一度送信されますが、回数が変化しない場合は送信されません。
	- **•** Match Every:パケットがこの ACL の条件に一致する必要があリます。ドロップダウンメニュ ーから Ture または False を選択します。Match-Every で True を選択すると他のルールは設 定できなくなります。
	- **•** Src IP Address:パケットの送信元 IP アドレスがここのアドレスと一致する必要があります。 指定形式は x.x.x.x です。
	- **•** Src IP Mask.:パケットの送信元 IP アドレスのワイルドカードマスクを入力します。ワイルドカ ードマスクはどのビットが使われどのビットが無視されるかを指定します。255.255.255.255 の ワイルドカードは、すべてのビットが重要ではないことを意味します。0.0.0.0 のワールドカード はすべてのビットが重要であることを意味します。ACL のワイルドカードマスクとサブネットマ スクの動作は異なります。基本的にワイルドカードマスクはサブネットマスクの逆になります。 例えば、192.168.1.0/24 サブネットのすべてのホストにルールを適用するには、Source IP Mask 欄に 0.0.0.255 と入力します。Source IP Address を入力した時に、この欄にも入力する 必要があります。
- **4.** IP ACL ルールを削除するには、削除するルールのチェックボックスを選択し、Delete ボタン をクリックします。
- **5.** IP ACL ルールを変更するには、変更するルールのチェックボックスを選択し、設定を変更 後、Apply ボタンをクリックします。Rule ID を変更することはできません。
- **6.** Cancel ボタンをクリックして設定画面の情報をキャンセルし、スイッチの最新情報を表示さ せます。
- **7.** ページの設定を変更した場合、Apply ボタンをクリックして設定を適用します。すぐに設定変 更がされます。

### IP 拡張ルール(IP Extended Rules)

IP Extended Rules ページで IP ベースの拡張 ACL を設定します。アクセスリスト設定は一致する トラフィックを転送するか廃棄するかを指定するルールを含みます。

メモ:ACL リストの最後には暗黙の "deny all"ルールが存在します。ACL が パケットに適用され、明示的に設定されたルールのどれにも一致しなかった 場合は暗黙の"deny all"ルールによりパケットは廃棄されます。

#### IP ACL の拡張ルールを設定する

**1.** Security > ACL > Advanced > IP Extended Rules を選択して Extended ACL Rules ページ を表示します。

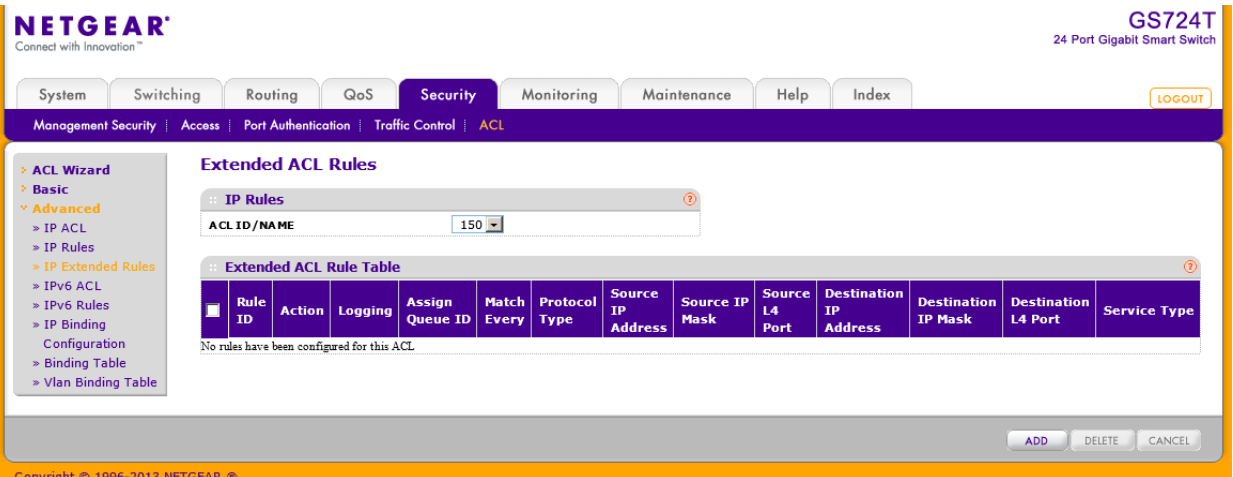

**2.** IP ACL ルールを追加するには、ルールを追加する ACL ID を選択し、Extended ACL Rule table のチェックボックスを選択して Add ボタンをクリックします。以下のような Extended ACL Rule Configuration ページが表示されます。新しいルールを設定します。

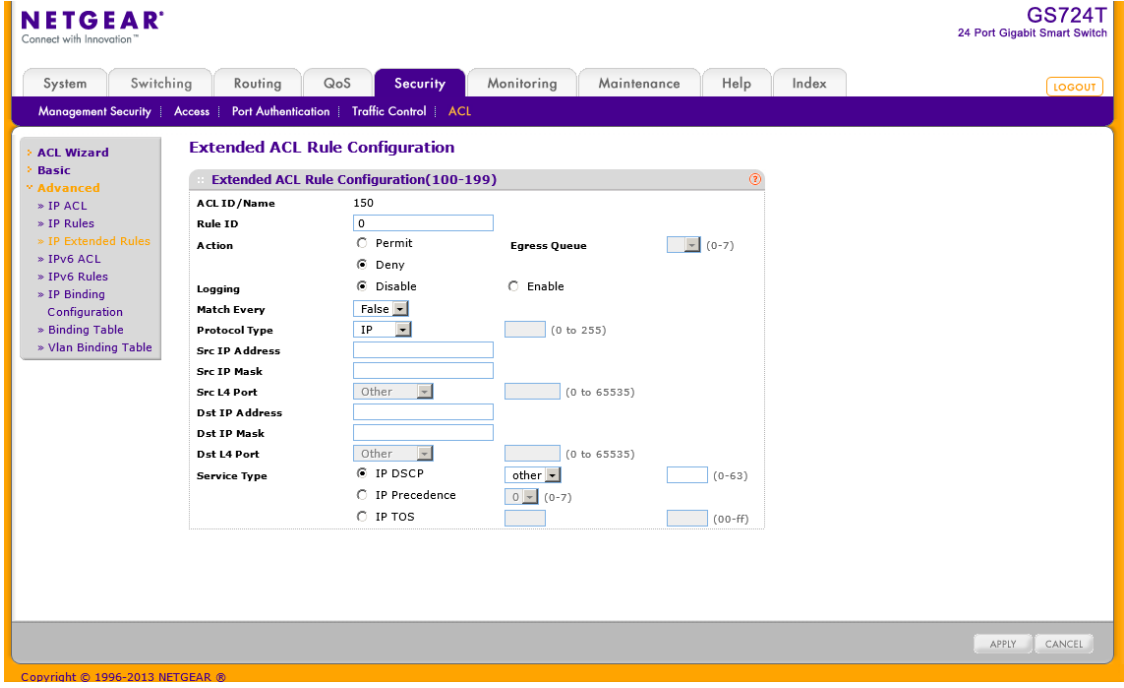

- **3.** 以下の情報を入力します。
	- **•** Rule ID:1-50 の番号をつけます。各 ACL に作成できるルールは 50 個までです。
		- **•** Action:ルールに一致した場合の転送動作を指定します。
		- **•** Permit:ACL に一致したパケットを転送します。
	- **•** Deny:ACL に一致したパケットを廃棄します。
	- **•** Egress Queue:ACL ルールに一致したパケットを処理するハードウェア出力キューID を指定 します。0-7 を設定します。
	- **•** Match Every:パケットがこの ACL の条件に一致する必要があリます。ドロップダウンメニュ ーから Ture または False を選択します。Match Every で True を選択すると他のルールは設 定できなくなります。
	- **•** Protocol Type:パケットのプロトコルタイプを指定します。Other を指定してプロトコル番号(0- 255)を指定することもできます。
	- **•** Src IP Address:パケットの送信元 IP アドレス(A.B.C.D 形式)を指定します。
	- **•** Src IP Mask:パケットの送信元 IP アドレスのワイルドカードマスクを入力します。ワイルドカ ードマスクはどのビットが使われどのビットが無視されるかを指定します。255.255.255.255 の ワイルドカードは、すべてのビットが重要ではないことを意味します。0.0.0.0 のワールドカード はすべてのビットが重要であることを意味します。ACL のワイルドカードマスクとサブネットマ スクの動作は異なります。基本的にワイルドカードマスクはサブネットマスクの逆になります。 例えば、192.168.1.0/24 サブネットのすべてのホストにルールを適用するには、Source IP Mask 欄に 0.0.0.255 と入力します。Src IP Address を入力した時に、この欄にも入力する必 要があります。
	- **•** Src L4 Port:送信元 TCP/UDP ポートを指定します。以下の情報を指定します。
		- **•** Source L4 Keyword:送信元のポートリストからレイヤー4 のキーワードを選択しま す。
		- **•** Source L4 Port Number:Source L4 keyword が Other の場合、ポート番号を指定し ます。
	- **•** Dst IP Address:宛先 IP アドレス(A.B.C.D 形式)を指定します。
	- **•** Dst IP Mask:宛先 IP アドレスマスクを指定します。
	- **•** Dst L4 Port:宛先 TCP/UDP ポート番号を指定します。Other を指定してポート番号を直接 設定することもできます。
		- **•** Dst IP Address:パケットの宛先 IP アドレス(A.B.C.D 形式)を指定します。
- **•** Dst IP Mask:パケットの宛先 IP アドレスのワイルドカードマスクを入力します。ワイ ルドカードマスクはどのビットが使われどのビットが無視されるかを指定します。 255.255.255.255 のワイルドカードは、すべてのビットが重要ではないことを意味しま す。0.0.0.0 のワールドカードはすべてのビットが重要であることを意味します。ACL のワイルドカードマスクとサブネットマスクの動作は異なります。基本的にワイルド カードマスクはサブネットマスクの逆になります。例えば、192.168.1.0/24 サブネット のすべてのホストにルールを適用するには、Src IP Mask 欄に 0.0.0.255 と入力しま す。Source IP Address を入力した時に、この欄にも入力する必要があります。
- **•** Dst L4 Port:宛先 TCP/UDP ポートを指定します。以下の情報を指定します。
	- **•** Destination L4 Keyword:宛先のポートリストからレイヤー4 のキーワードを選択し ます。
	- **•** Destination L4 Port Number:Destination L4 keyword が Other の場合、ポート番号 を指定します。
- **•** Service Type:拡張 IP ACL ルールのためのサービスタイプの一つを選択します。選択肢は IP,DSCP,IP Precedence および IP TOS です。サービスタイプを選択後、タイプ毎の設定をし ます。
	- **•** IP DSCP:IP DSCP(DiffServ Code Point)値を指定します。DSCP は IP ヘッダーの サービスタイプオクテットの上位 6 ビットに定義されています。メニューから IP DSCP 値を選択します。数値で指定するときは Other を選択し、0-63 の整数を入 力します。
	- **•** IP Precedence::IP Precedence は IP ヘッダーのサービスタイプオクテットの上位 3 ビットに定義されています。値の範囲は 0-7 です。
	- **•** IP TOS Bits:パケットの IP ヘッダーの ToS ビット(16 進 2 桁)を指定します。最初 の TOS 欄には 16 進 2 桁を設定します。2 つ目の欄は、パケットの IP TOS を比較 するための TOS マスクです。TOS マスクは 00-ff の 16 進 2 桁のワイルドカードマ スクです。例えば、IP TOS フィールドでビット 7 と 5 が 1 の場合(7 が最高位ビット)、 TOS 値は a0 で TOS マスクは 00 になります。
- **4.** IP ACL ルールを削除するには、削除するルールのチェックボックスを選択し、Delete ボタン をクリックします。
- **5.** Cancel ボタンをクリックして設定画面の情報をキャンセルし、スイッチの最新情報を表示さ せます。
- **6.** IP ACL ルールを変更するには、変更するルールの Rule ID をクリックします。数字は Extended ACL Rule Configuration ページヘのハイパーリンクになっています。

### IPv6 ACL

IPv6 ACL はパケットに対して連続的に一致させるルールのセットから成り立ちます。パケットが ルールの条件に一致した場合、ルールの動作(Permit/Deny)が実行され、それ以上のルールへ の一致確認はされません。IPv6ACL のためのルールは IPv6 ルール画面で設定・作成されます。

IPv6 ACL Configuration ページで IP ベースの ACL を追加・削除します。

#### IPv6 ACL を設定する

**1.** Security > ACL > Advanced > IPv6 ACL を選択して IPv6 ACL ページを表示します。

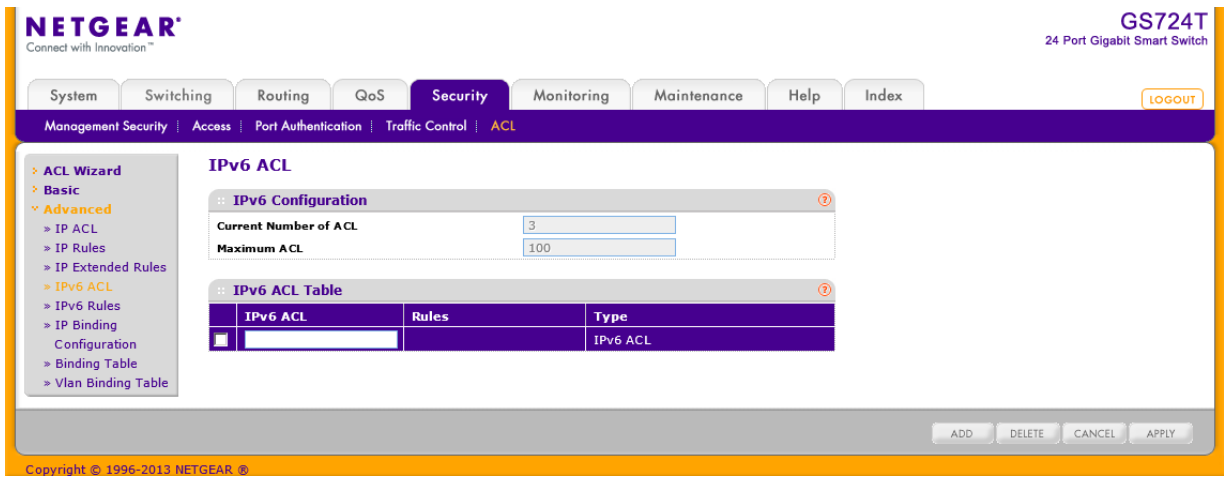

- **2.** Current Number of ACL には現在設定済みの ACL の数が表示されます。 Maximum ACL には設定可能な ACL 数が表示されています。
- **3.** IPv6 ACL:IPv6 ACL の名前を指定します。
- **4.** Add ボタンをクリックします。
- **5.** 設定した IPv6 ACL を削除するには、削除する IPv6 ACL を選択して Delete ボタンをクリッ クします。

### IPv6 ルール(IPv6 Rules)

IPv6 Rules 画面で IPv6 ACL のルールを設定します。IPv6 ACL は IPv6 ACL Configuration 画面 で作成します。デフォルトではどの IPv6 ACL ルールでも特定な値は有効になっていません。

#### IPv6 ルールを設定する

**1.** Security > ACL > Advanced > IPv6 Rules を選択して IPv6 Rules ページを表示します。

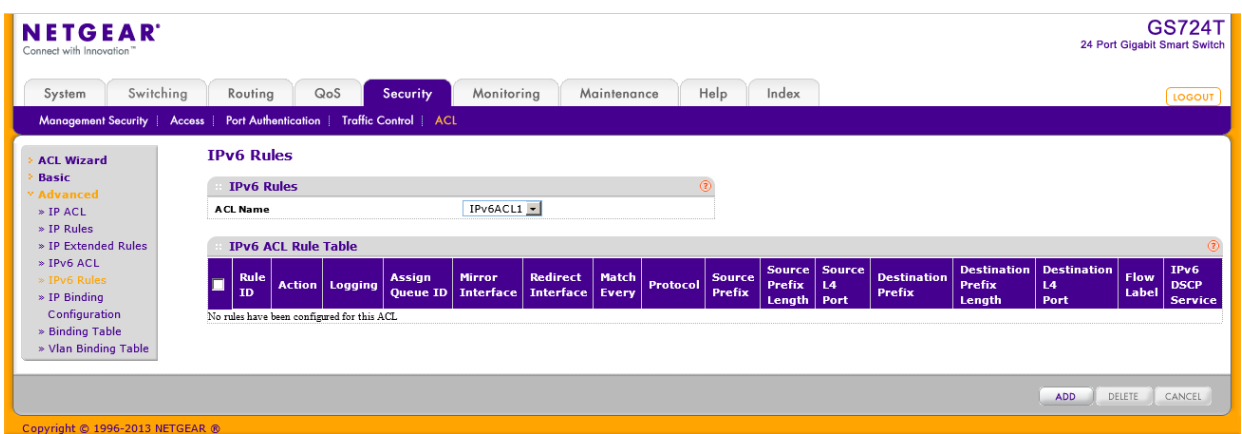

**2.** 新しい IPv6 ACL ルールを追加するには、ルールを追加する ACL ID を選択し、Add ボタン をクリックします。

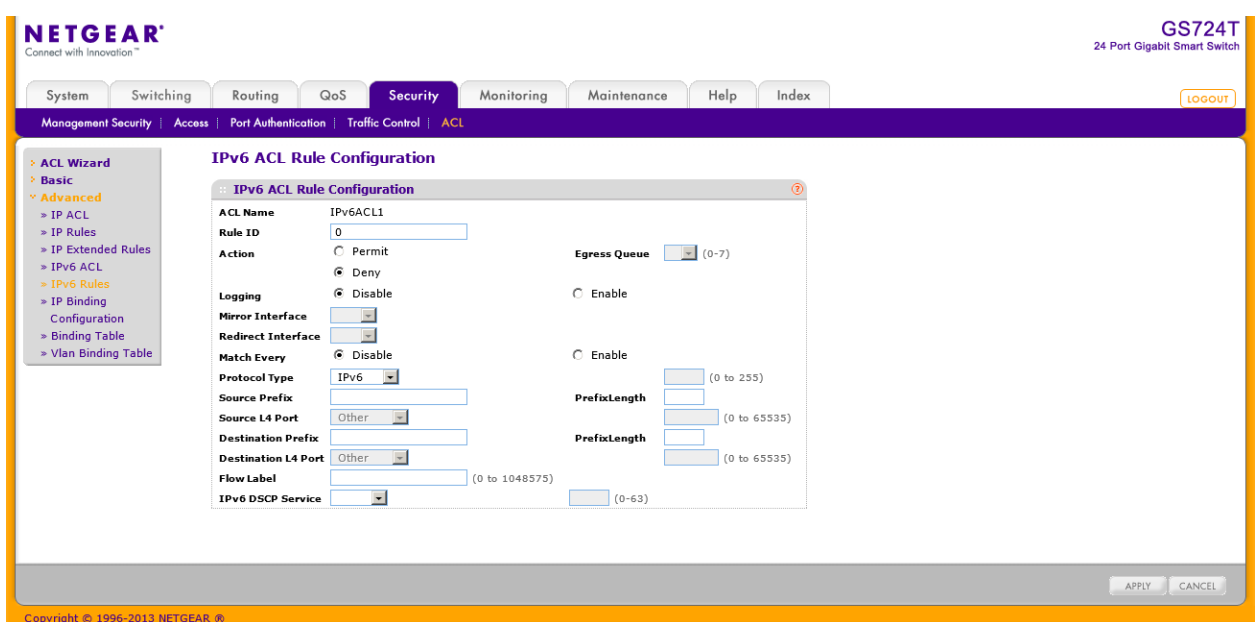

画面が更新され、追加の入力画面が表示されます。

- **3.** 以下の情報を入力します。
	- **•** Rule ID:1-50 の番号をつけます。各 ACL に作成できるルールは 50 個までです。
	- **•** Action:ルールに一致した場合に実行される操作を指定します。
		- **•** Permit:ACL に一致したパケットを転送します。
		- **•** Deny:ACL に一致したパケットを廃棄します。
	- **•** Logging:有効(Enable)にするとログが有効になります。Access List Trap Flag が有効になっ ていれば、周期的なトラップとして何回一致したかどうかという情報が送信されます。5 分に 一度送信されますが、回数が変化しない場合は送信されません。
- **•** Egress Queues:ACL ルールに一致したパケットを処理するハードウェア出力キューID を指定 します。0-7 を設定します。
- **•** Mirror Interface:マッチしたトラフィックを指定したインターフェースに転送します。Redirect Interface と同時には使用できません。
- **•** Redirect Interface:マッチしたトラフィックは設定したインターフェースにリダイレクトされます。 Mirror Interface と同時には使用できません。
- **•** Match Every:パケットがこの ACL の条件に一致する必要があリます。ドロップダウンメニュ ーから Ture または False を選択します。Match-Every で True を選択すると他のルールは設 定できなくなります。
- **•** Protocol Type:プロトコルタイプを選択するか、Other を選択して 1-255 の値を設定します。
- **•** Source Prefix/Prefix Length:送信元 IPv6 アドレスのプレフィクスとプレフィクス長を指定しま す。Prefix Length の範囲は 1-128 です。
- **•** Source L4 Port:送信元 TCP/UDP ポートを指定します。以下の情報を指定します。
	- **•** Source L4 Keyword:送信元のポートリストからレイヤー4 のキーワードを選択しま す。
	- **•** Source L4 Port Number:Source L4 keyword が Other の場合、ポート番号を指定し ます。
- **•** Destination Prefix/Prefix Length:宛先 IPv6 アドレスのプレフィクスとプレフィクス長を指定し ます。Prefix Length の範囲は 1-128 です。
- **•** Destination L4 Port:宛先 TCP/UDP ポートを指定します。以下の情報を指定します。
	- **•** Destination L4 Keyword:宛先のポートリストからレイヤー4 のキーワードを選択し ます。
	- **•** Destination L4 Port Number:Destination L4 keyword が Other の場合、ポート番号 を指定します。
- **•** Flow Label:フローラベルは IPv6 パケットに付けられる番号です。QoS を実現するための識 別のために割り当てられます。フローラベルの範囲は 0-1048575 です。
- **•** IPv6 DSCP Service:DSCP 値を指定します。Other を選択した場合は、数値 0-63 を設定しま す。
- **4.** IPv6 ACL ルールを削除するには、削除するルールのチェックボックスを選択し、Delete ボ タンをクリックします。
- **5.** IPv6 ACL ルールを変更するには、変更するルールのチェックボックスを選択し、設定を変 更後、Apply ボタンをクリックします。Rule ID を変更することはできません。
- **6.** Cancel ボタンをクリックして設定画面の情報をキャンセルし、スイッチの最新情報を表示さ せます。
- **7.** ページの設定を変更した場合、Apply ボタンをクリックして設定を適用します。すぐに設定変

更がされます。

# IP バインディング設定(IP Binding Configuration)

ACL がインターフェースに結び付けられるとき、すべての設定されたルールが選択されたインタ ーフェースに適用されます。IP Binding Configuration ページを使って IP ACL を ACL の優先度と インターフェースに割り当てます。

#### IP ACL インターフェースバインディングを設定する

**1.** Security > ACL > Advanced > IP Binding Configuration を選択して IP Binding Configuration ページを表示します。

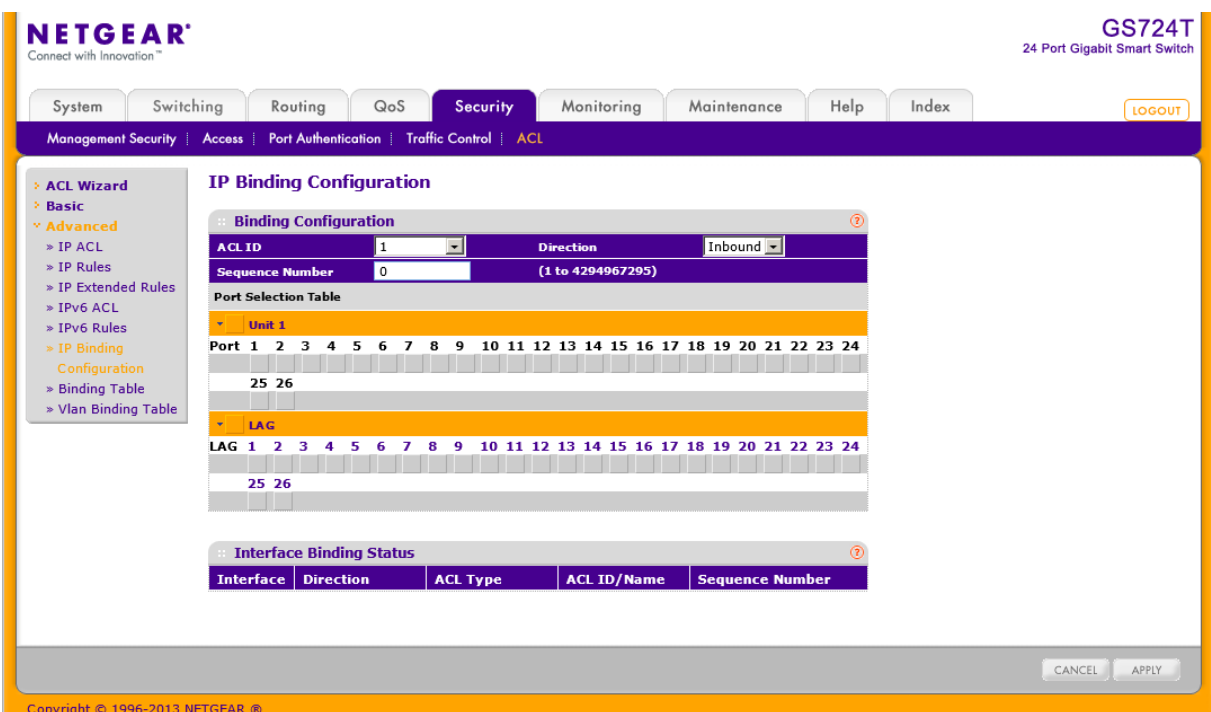

- **2.** ACL ID メニューから IP ACL を選択します。ACL の Direction(方向)は Inbound(入力方向) です。すなわちポートに入力されるトラフィックに IP ACL ルールが適用されます。
- **3.** Sequence Number(任意):インターフェースに割り当てられた他のアクセスリストとの順番を つけるために番号を振ります。小さい数字が優先されます。値が入力されなかった場合は、 一番大きな Sequence Number に1を加えた数字になります。値の範囲は 1–4294967295 で す。
- **4.** オレンジ色のバーをクリックして、ポートと LAG を表示します。
- **5.** ポートまたは LAG に ACL を追加するには。ポートまたは LAG の下のボックスをクリックし て X を表示させます。
- **6.** ポートまたは LAG から ACL を削除するには。ポートまたは LAG の下のボックスをクリック

して X を消去します。

- **7.** Cancel ボタンをクリックして設定画面の情報をキャンセルし、スイッチの最新情報を表示さ せます。
- **8.** Apply ボタンをクリックして設定をスイッチに適用します。

### IP バインディングテーブル(IP Binding Table)

IP Binding Table ページで IP ACL バインディングを確認・削除します。

Security > ACL > Advanced > Binding Table を選択して IP ACL Binding Table ページを表示し ます。

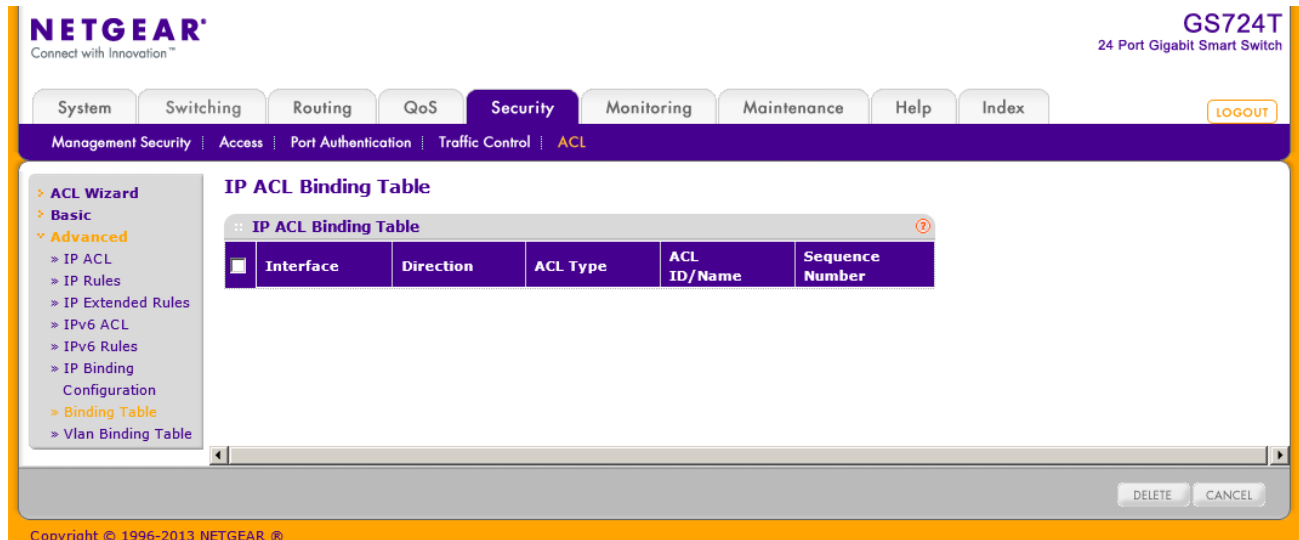

#### 以下に IP ACL Binding Table 欄に表示される情報の説明を示します。

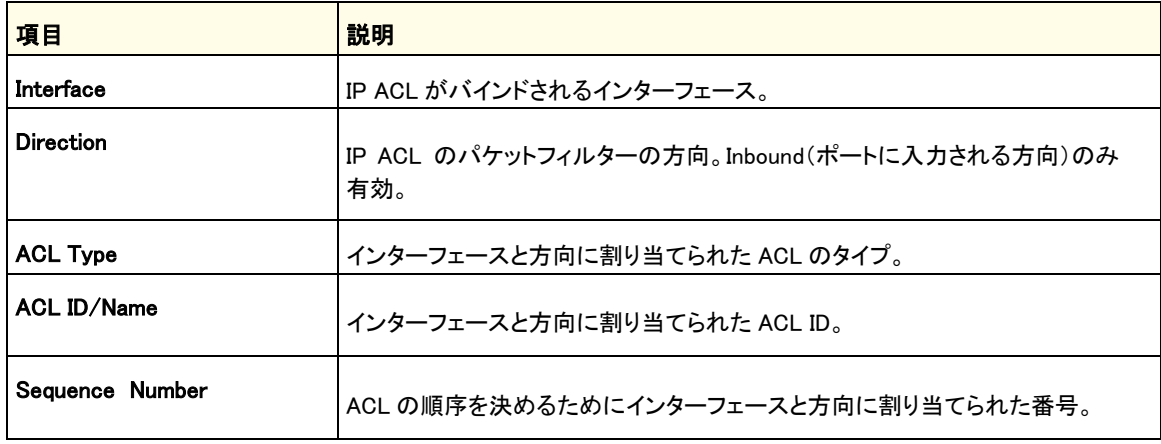

IP ACL とインターフェースとのバインディングを削除するには、削除するインターフェースのチェッ クボックスを選択して Delete ボタンをクリックします。

# システム監視

Monitoring タブの機能を使って、スイッチとポートの様々な情報を表示し、スイッチがイベントをど のように監視するかを設定できます。Monitoring タブは以下の機能へのリンクを含みます。

- **•** ポート[\(Ports\)](#page-265-0)
- **•** ログ[\(Logs\)](#page-278-0)
- **•** [ミラーリング](#page-287-0)(Mirroring)

# <span id="page-265-0"></span>ポート(Ports)

Ports リンクはスイッチで送受信されるトラフィックの量やタイプについての様々な情報へのリンクを 含みます。Ports リンクから以下のページへアクセスできます。

- **•** スイッチ統計(Switch Statistics)
- **•** ポート統計(Port Statistics)
- **•** ポート詳細統計(Port Detailed Statistics)
- **•** EAP 統計(EAP Statistics)
- **•** ケーブルテスト(Cable Test)

## スイッチ統計(Switch Statistics)

Switch Statistics ページでスイッチが扱うトラフィックの統計情報を確認することができます。

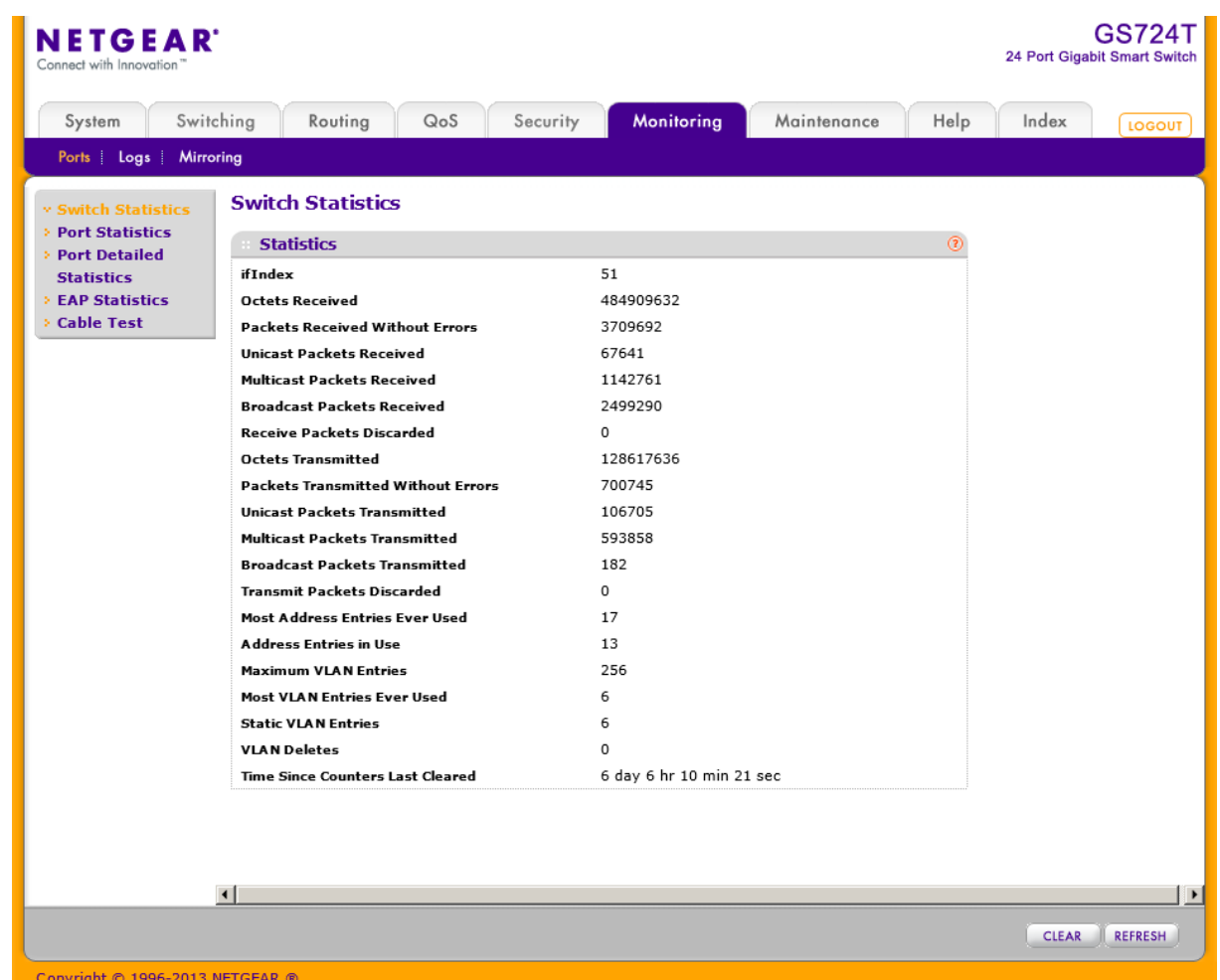

Monitoring > Ports > Switch Statistics を選択して Switch Statistics ページを表示します。

Switch Statistics ページの Statistics 欄に表示される情報の説明を示します。

| 項目                                        | 説明                                               |
|-------------------------------------------|--------------------------------------------------|
| ifIndex                                   | インターフェースの ifindex 数。                             |
| <b>Octets Received</b>                    | プロセッサーが受信するデータオクテット数。                            |
| Packets Received Without<br><b>Errors</b> | プロセッサーが受信した正常パケット数(マルチキャスト、ブロードキャストを<br>含む)。     |
| Unicast Packets Received                  | プロセッサーが受信したユニキャストパケット数。                          |
| Multicast Packets Received                | プロセッサーが受信したマルチキャストパケット数。ブロードキャストパケットは<br>含みません。  |
| <b>Broadcast Packets Received</b>         | プロセッサーが受信したブロードキャストパケット数。 マルチキャストパケット<br>は含みません。 |

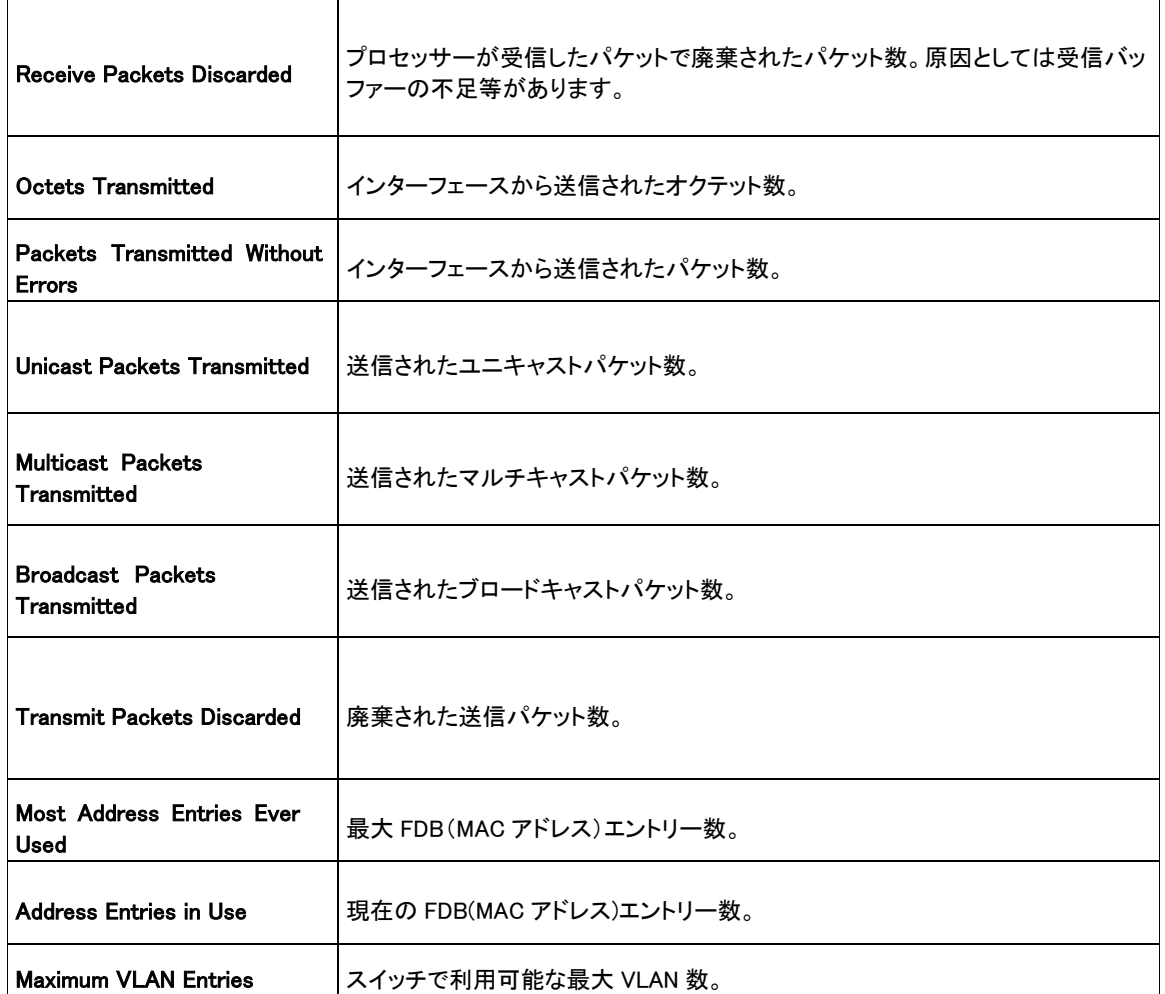

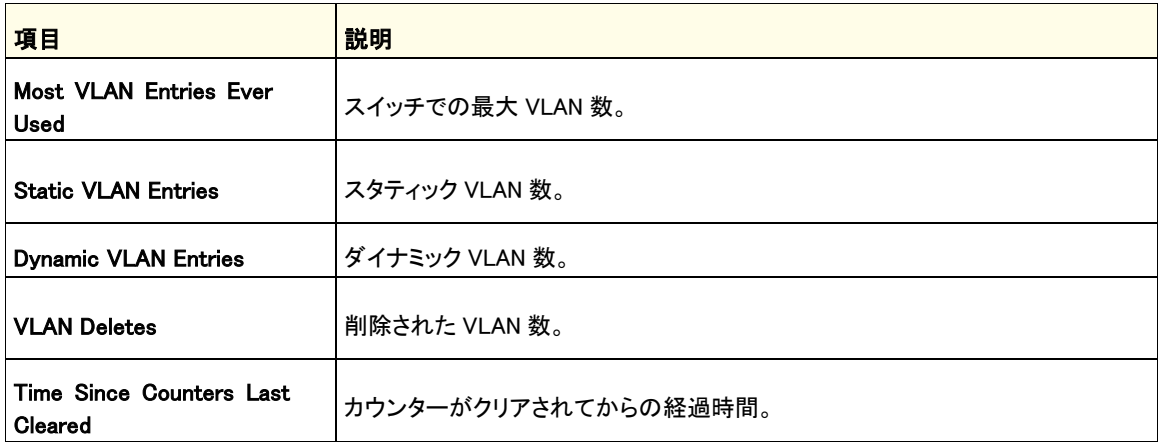

ページの下部のボタンを使って以下の操作をします。

**•** Clear:カウンターの値をクリアします。廃棄されたパケット数はクリアされません。

**•** Refresh:カウンターを最新状態に更新します。

### ポート統計(Port Statistics)

Port Statistics ページでポートごとのトラフィック統計情報を表示します。

Monitoring > Ports > Port Statistics を選択して Port Statistics ページを表示します。

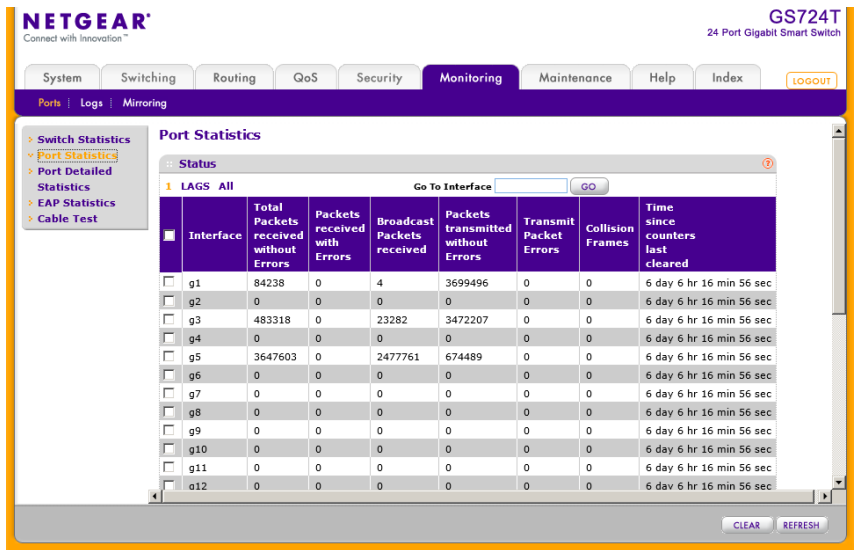

以下に Port Statistics ページの Status 欄に表示される情報の説明を示します。

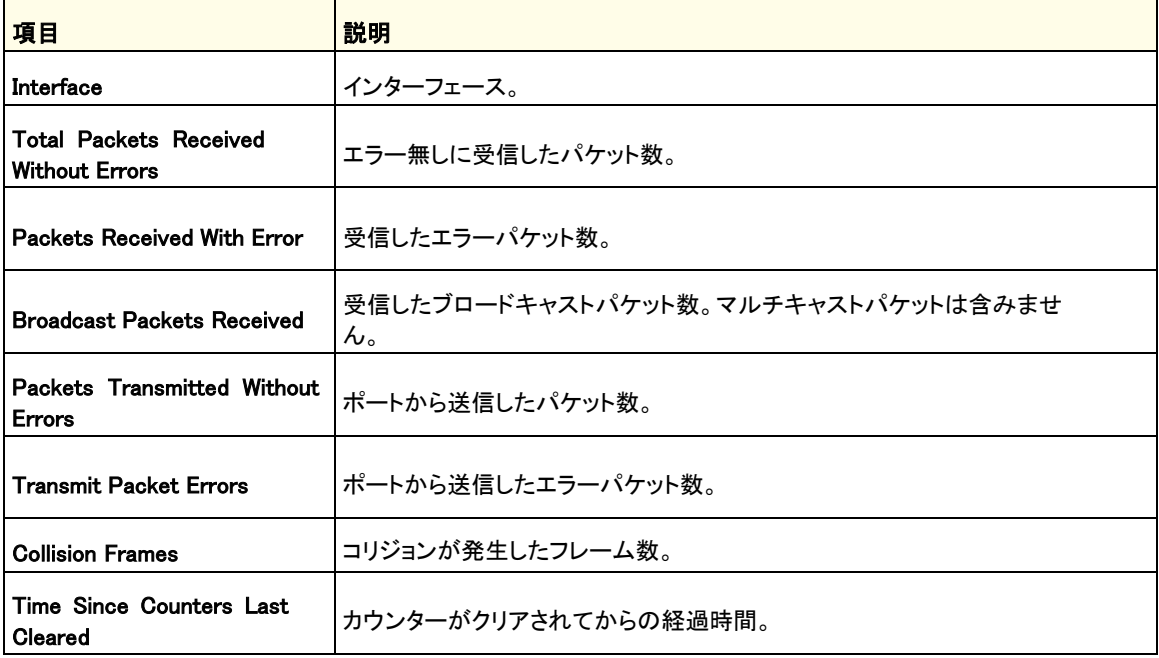

ページ下部のボタンを使って以下の操作をします。

- **•** Clear:カウンターの値をクリアします。一番上のチェックボックスを選択してすべてのポートの カウンターをクリアするか、個々のポートを選択してポートのカウンターをクリアします。
- **•** Refresh:カウンターを最新状態に更新します。

# ポート詳細統計(Port Detailed Statistics)

Port Detailed Statistics ページでポート単位の様々な統計情報を表示できます。

Monitoring > Ports > Port Detailed Statistics を選択して Port Detailed Statistics ページを表 示します。

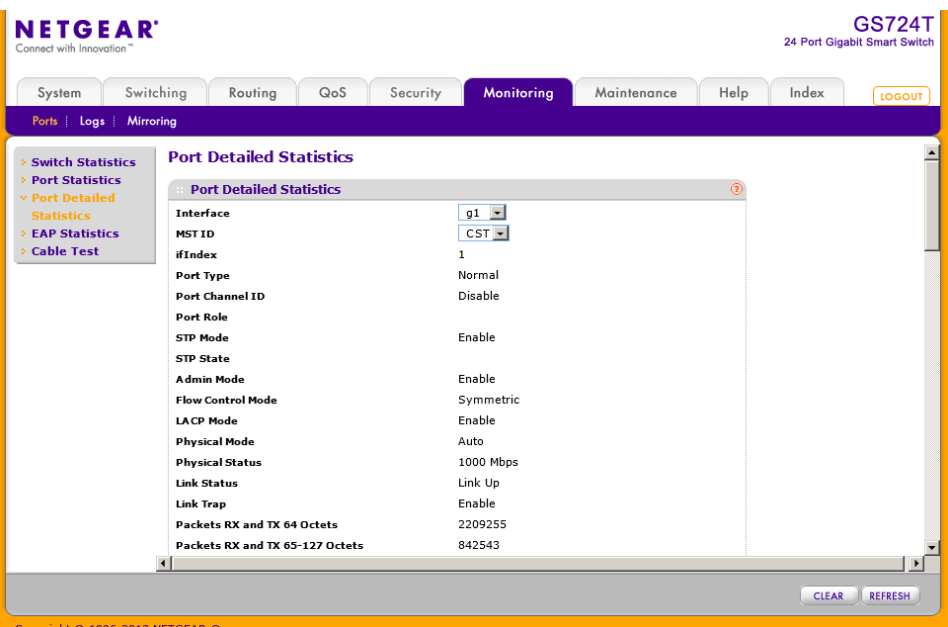

以下に Detailed Statistics 欄に表示される情報の説明を示します。

Interface メニューで確認したいポートを選択します。

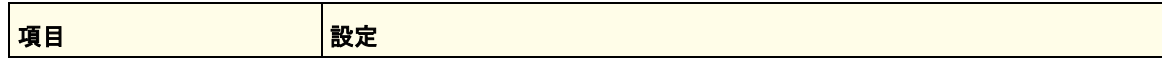

#### GS716T/GS724T/GS748T ギガビットスマートスイッチ ソフトウェア管理マニュアル

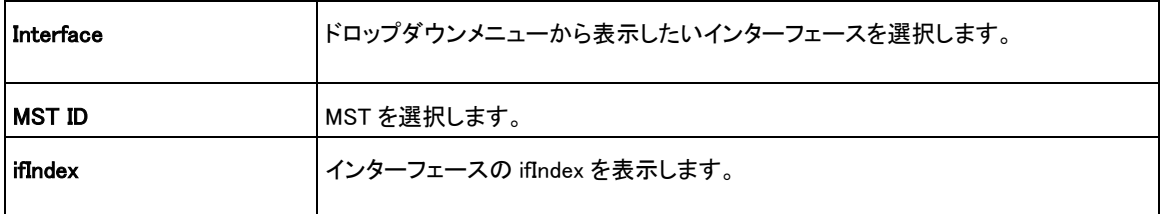

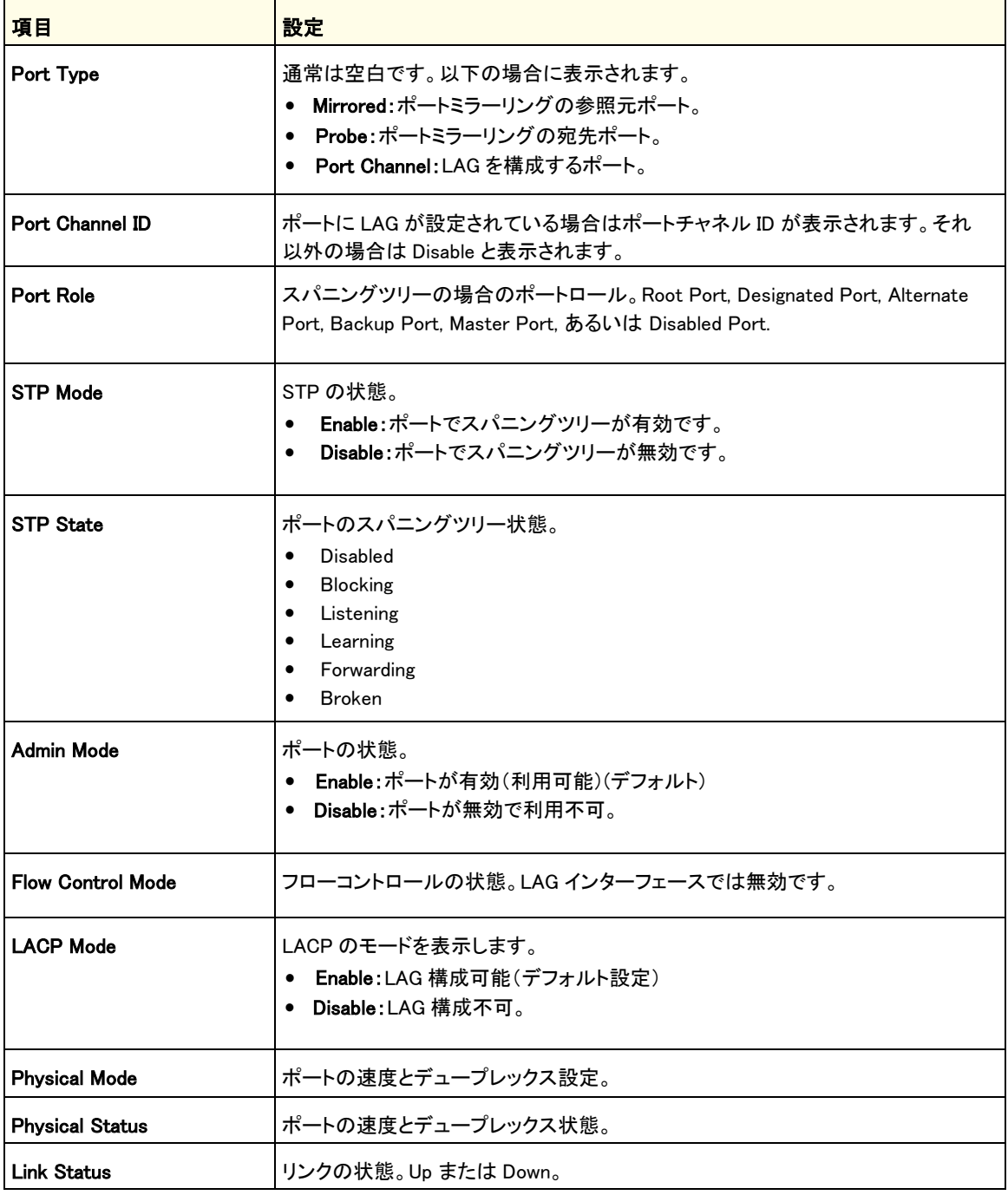

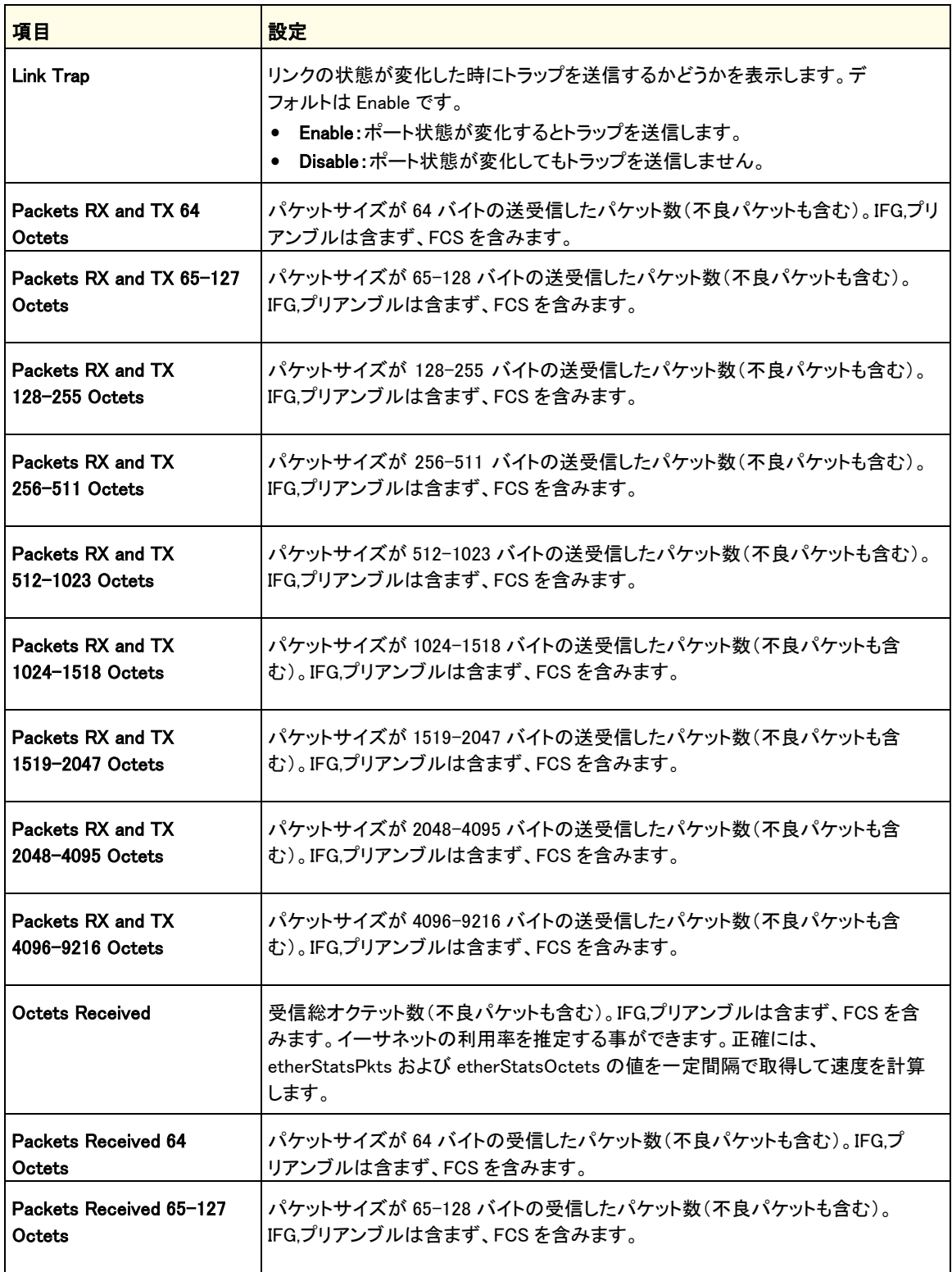

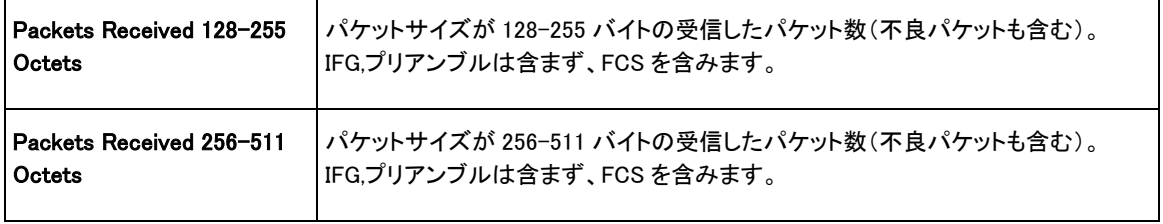

 $\overline{\phantom{a}}$ 

 $\overline{\phantom{a}}$ 

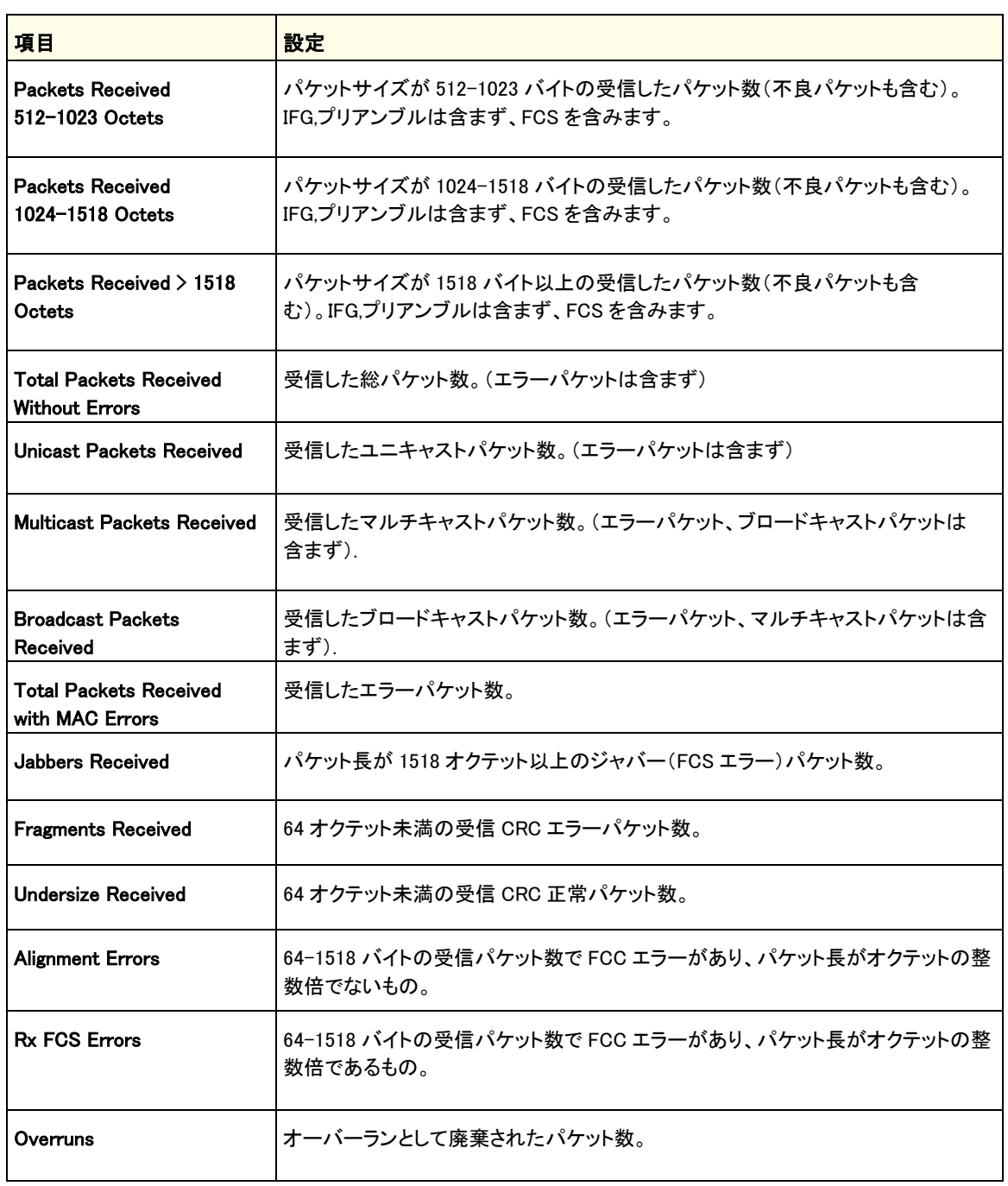

#### GS716T/GS724T/GS748T ギガビットスマートスイッチ ソフトウェア管理マニュアル

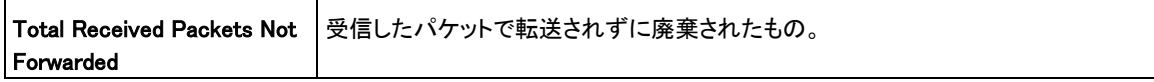

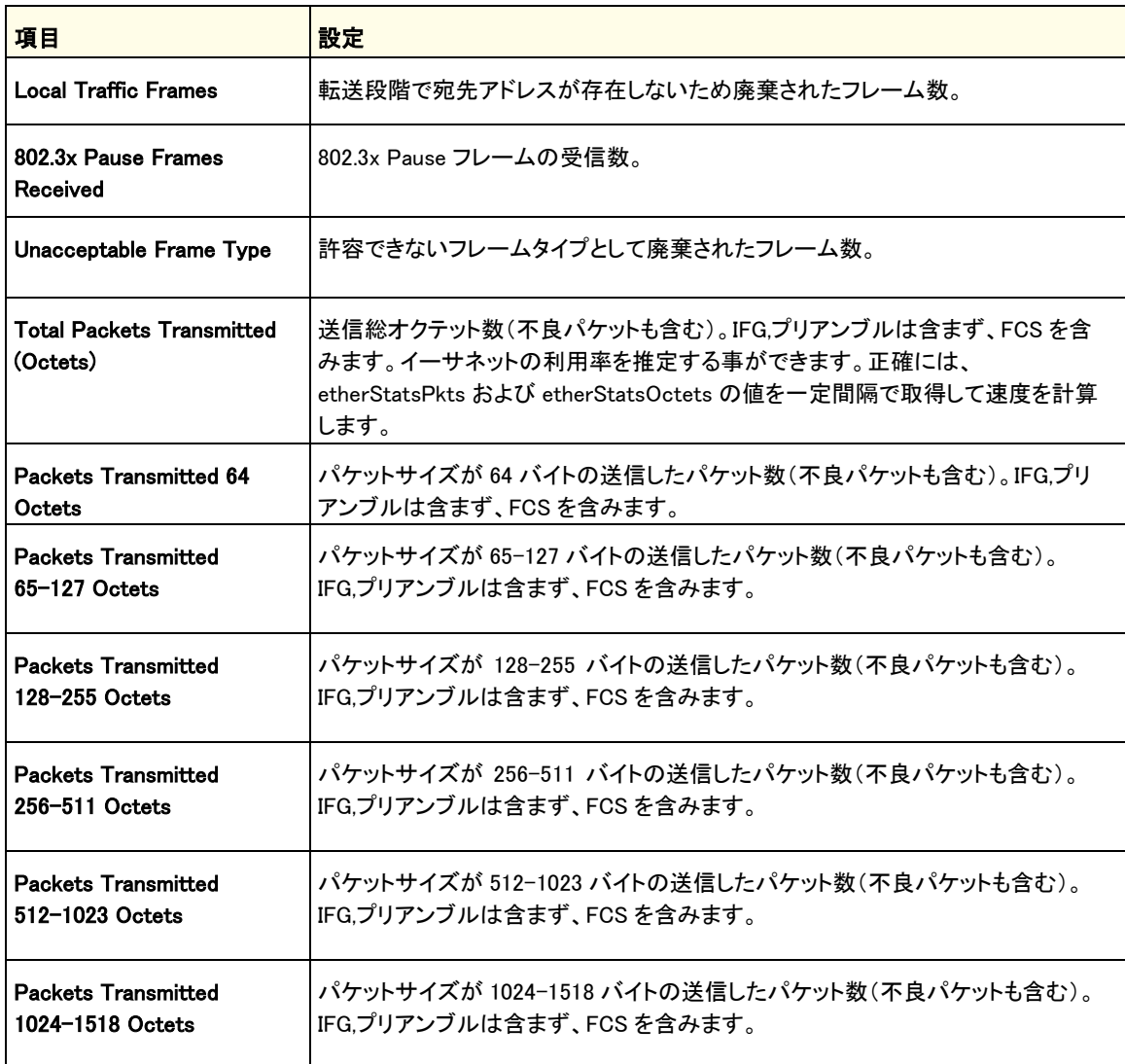

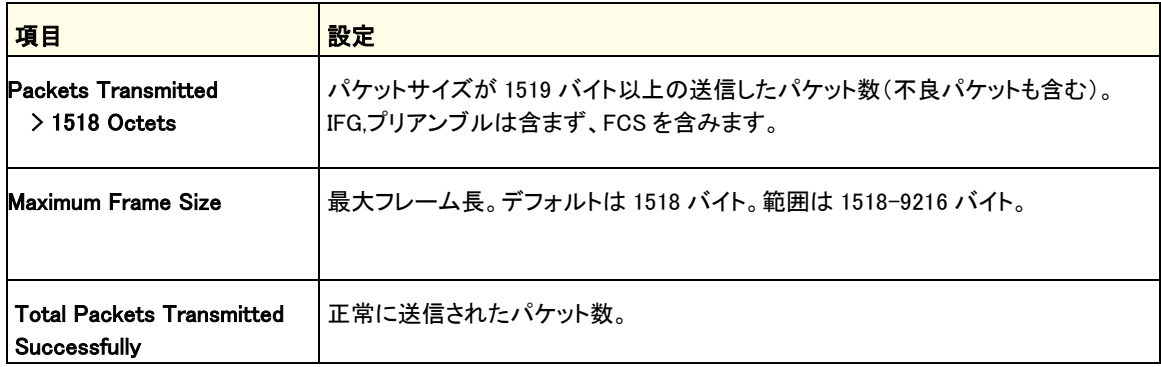

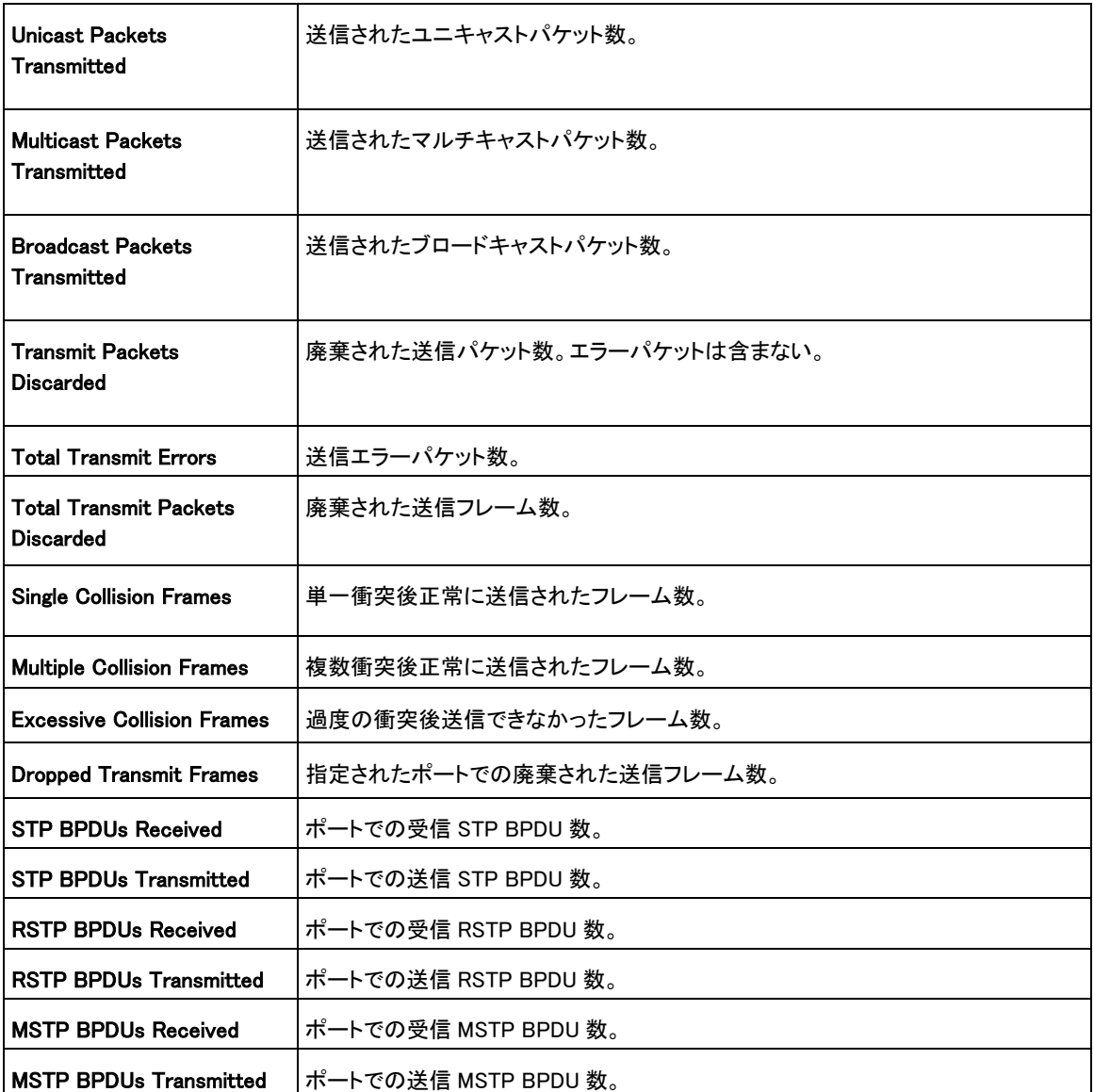

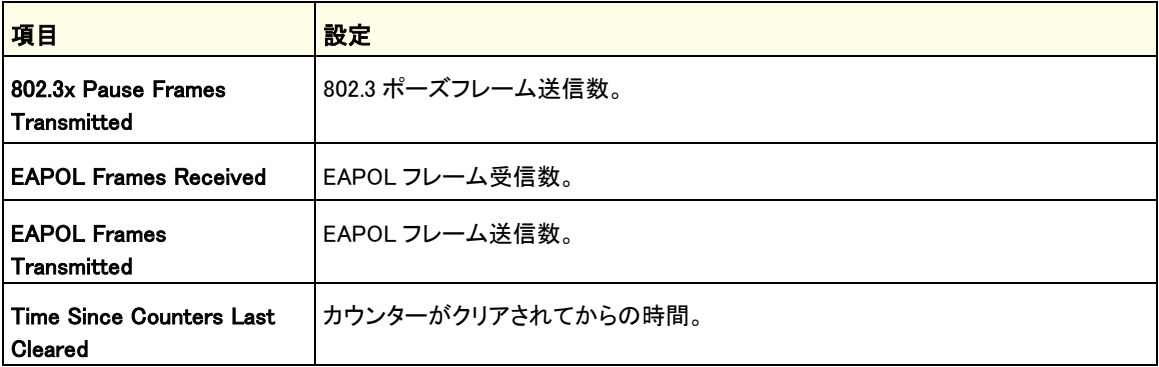

ページ下部のボタンを使って以下の操作をします。

- **•** Clear:カウンターの値をクリアします。
- **•** Refresh:カウンターを最新状態に更新します。

### EAP 統計(EAP Statistics)

EAP Statistics ページでポートが受信した EAP パケットの情報を確認できます。

Monitoring > Ports > EAP Statistics を選択して EAP Statistics ページを表示します。

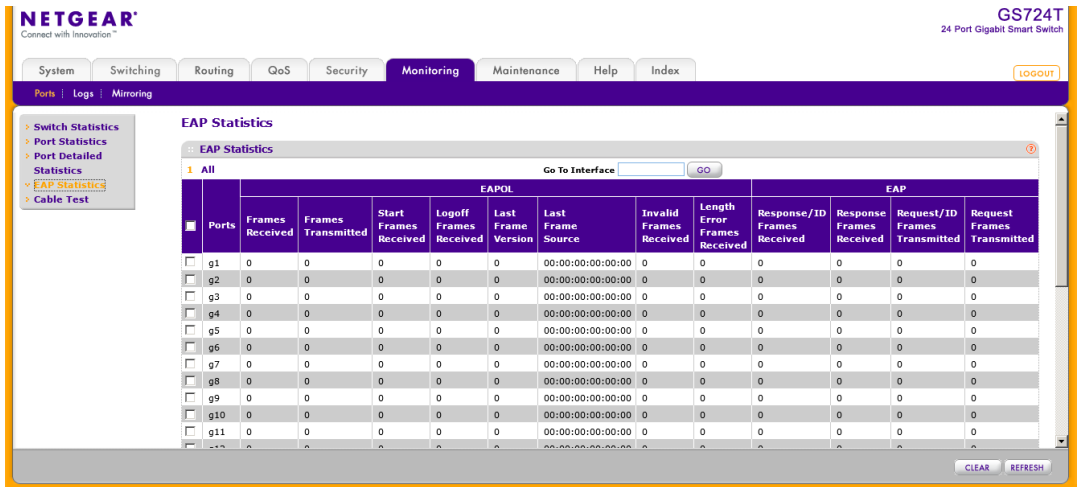

#### 以下に EAP Statistics 欄に表示される情報の説明を示します。

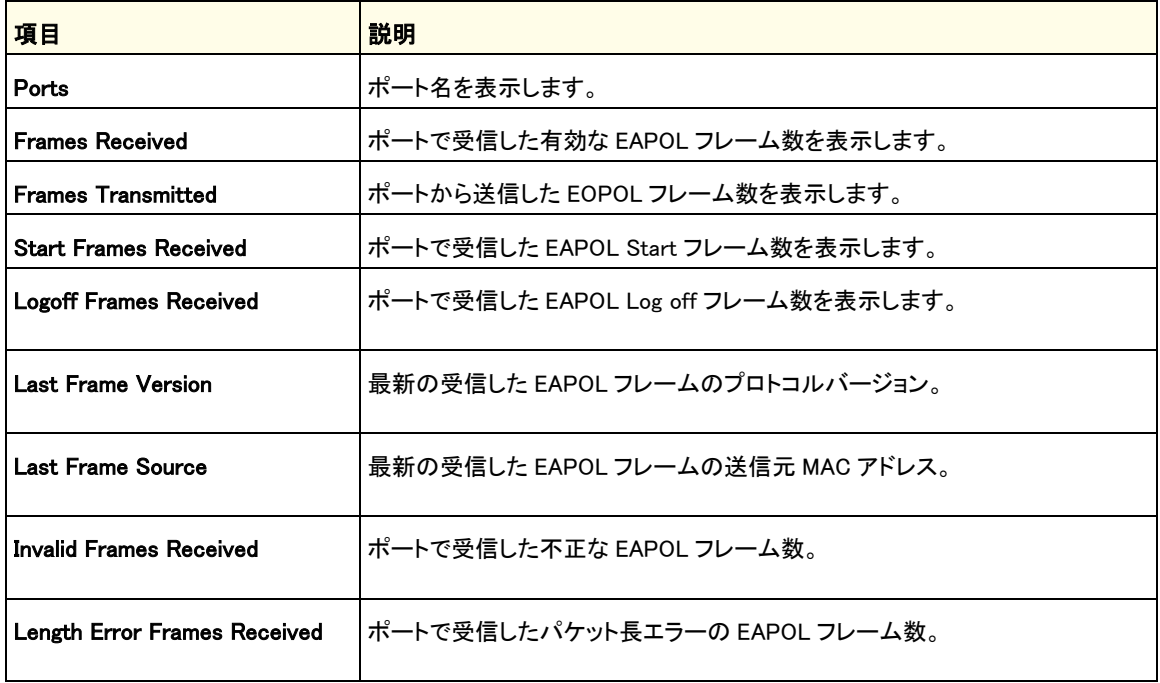

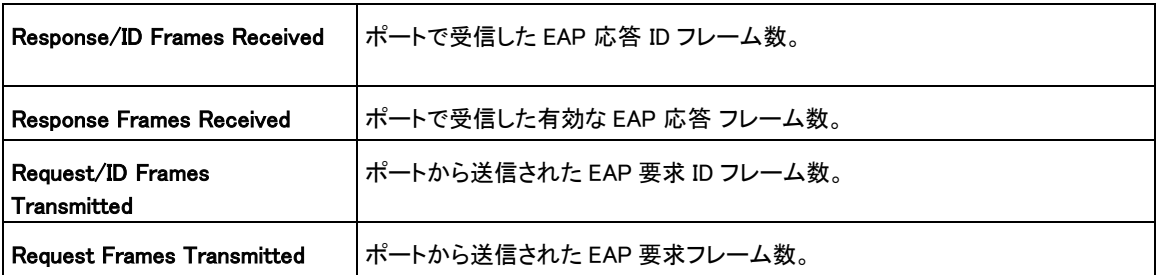

ページ下部のボタンを使って以下の操作をします。

- **•** Clear:カウンターの値をクリアします。一番上のチェックボックスを選択してすべてのポートの カウンターをクリアするか、個々のポートを選択してポートのカウンターをクリアします。
- **•** Refresh:カウンターを最新状態に更新します。

### ケーブルテスト(Cable Test)

Cable Test 画面でスイッチのポートに接続されているケーブルの情報を表示します。

#### ケーブルテストを実行する

**1.** Monitoring > Ports > Cable Test を選択して Cable Test ページを表示します。

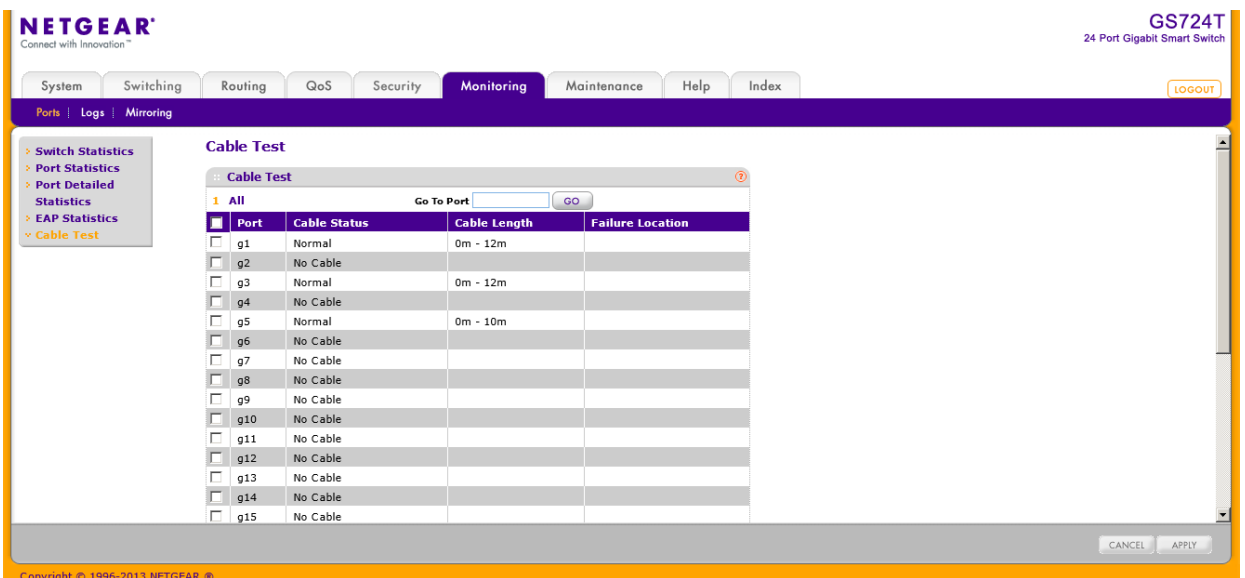

**2.** ケーブルテストを実行するポートのチェックボックスを選択します。

**3.** Apply ボタンをクリックします。 選択したポートでケーブルテストが実行されます。

ケーブルテストの実行に約 2 秒かかります。ポートが有効でリンクがアップしている場合の状態 は Normal です。テストの結果、ケーブル長の推定値を表示します。リンクがダウンでケーブルが 10M または 100M のイーサネットアダプターに接続されている場合は、イーサネットアダプターに よっては使用していない電線のペアが終端されていないあるいは接地されていないために、ケー ブルの状態が Open または Short になることがあります。

以下の表はケーブルテスト画面に表示される情報の説明です。

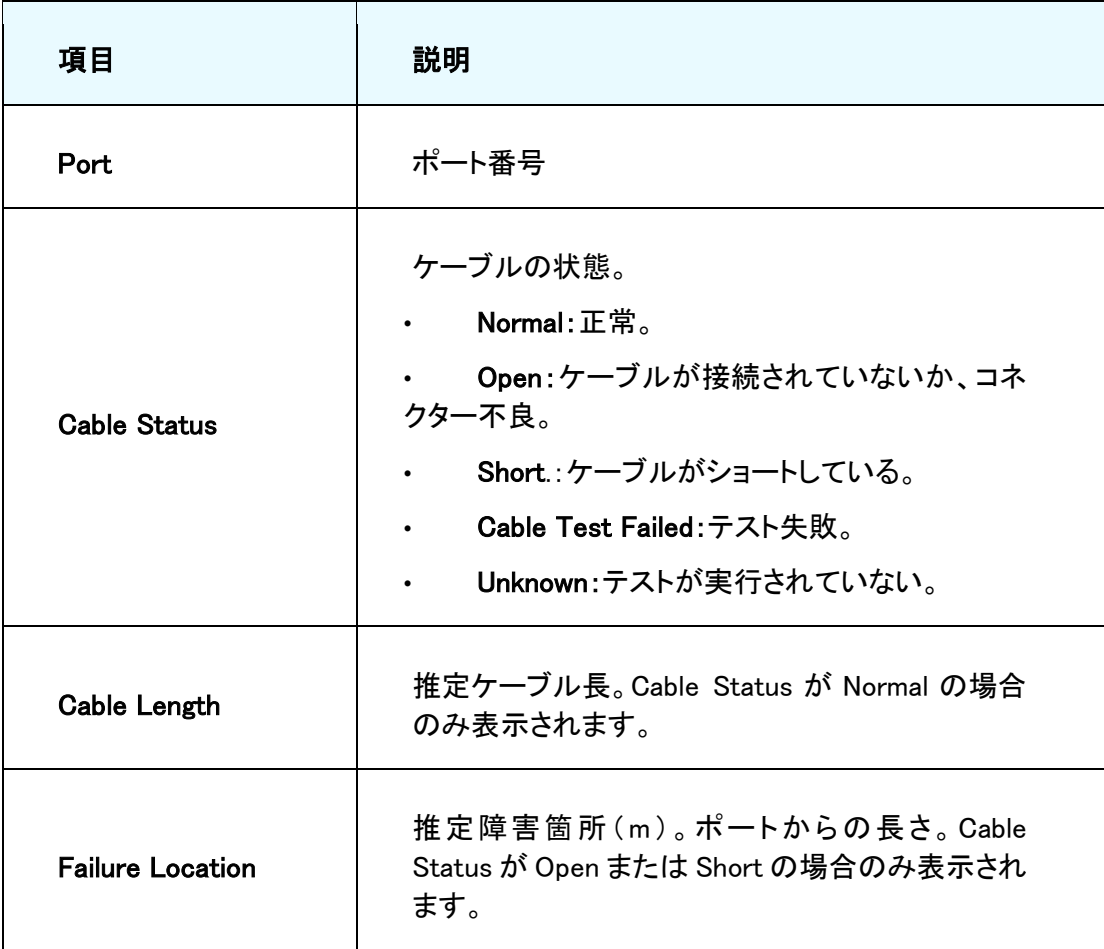

# <span id="page-278-0"></span>ログ(Logs)

スイッチはプラットフォーム上で発生するイベント、障害、エラーに対してメッセージを生成します。こ れらのメッセージはローカルに保存され、監視目的のために集中拠点や長期保存ストレージに転 送することができます。ローカルおよびリモートログ機能は、重要性や生成元に基づくログあるいは 転送のメッセージのフィルターを含みます。

Monitoring > Logs タブは以下のフォルダーのリンクを含みます。

- **•** メモリーログ(Memory Logs)
- **•** フラッシュログ(FLASH Log)
- **•** サーバーログ(Server Log)
- **•** トラップログ(Trap Logs)
- **•** イベントログ(Event Logs)

### メモリーログ(Memory Logs)

メモリーログはメッセージの中身や重要性に対する設定にもとづきメモリーにメッセージをログし ます。Memory Logs ページでシステムバッファー中でのログのふるまいや管理状態の設定をし ます。これらのログメッセージはスイッチが再起動するとクリアされます。

#### メモリーログ設定をする

**1.** Monitoring > Logs > Memory Log を選択して Memory Log ページを表示します。

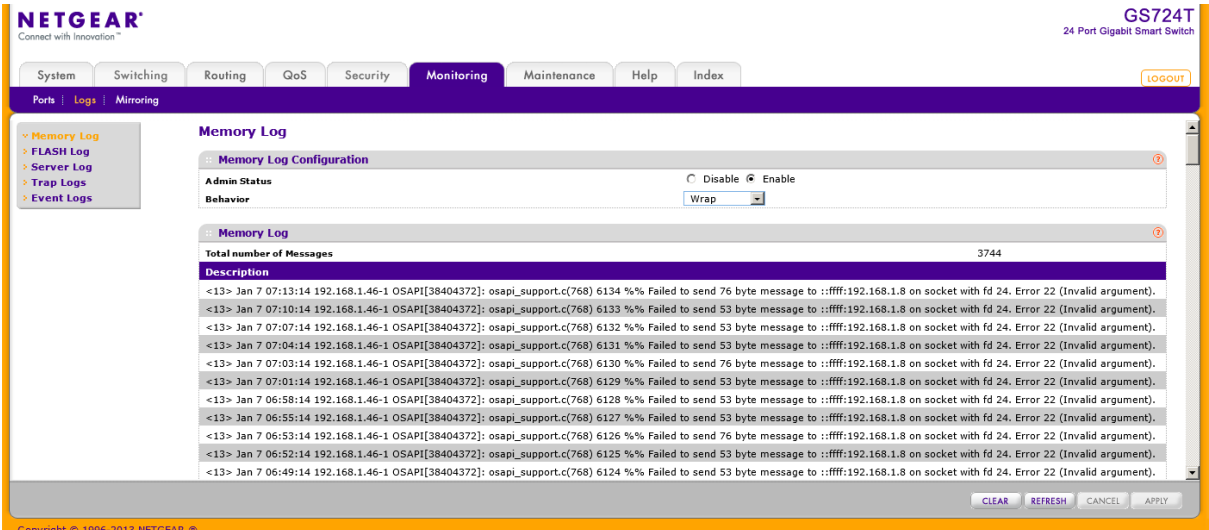

- **2.** Admin Status 欄のラジオボタンでメッセージのログをするかどうかを設定します。
	- **•** Enable:システムログを有効にします。
- **•** Disable:システムログを無効にします。
- **3.** Behavior メニューでログがいっぱいになった時の動作を設定します。
	- **•** Wrap:バッファーがいっぱいになると、古いログメッセージが削除され、新しいメッセージが ログされます。
	- **•** Stop on Full:バッファーがいっぱいになると、システムは新しいメッセージのログを止め て、既に存在しているすべてのログを保持します。
- **4.** 設定を変更した場合は、Apply ボタンをクリックして変更のシステムへの適用および変更の保 存をします。

Memory Log の表は Memory Log ページにも表示されます。

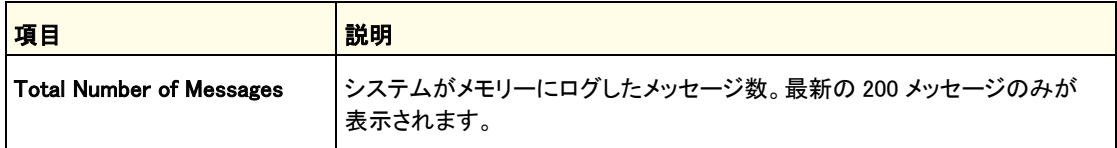

Descriptions 欄にはメモリーログメッセージが表示されます。ログメッセージのフォーマットはメ ッセージログ等と同じです。

以下がログメッセージの標準的なフォーマットの例です。

<14> Mar 24 05:34:05 10.131.12.183-1 UNKN[2176789276]:

main login.c(179) 3855 %% HTTP Session 19 initiated for user admin connected from 10.27.64.122

<>で囲まれた数字は次の値から導かれるメッセージのプライオリティを表します。

プライオリティ = (ファシリティ値 × 8) + 重要度の値

ファシリティ値は通常はユーザーレベルメッセージを意味する 1 です。したがってメッセージの 重要度の値は、<>で囲まれた数字から 8 を引くことで求められます。

メッセージは 3 月 24 日の午前 5 時 34 分 05 秒に、IP アドレスが 10.131.12.183 のスイッチから生成 されました。メッセージを生成した部分は不明(Unknown)ですが、main\_login.c ファイルの 179 行目 であることがわかります。スイッチが起動してから 3,855 番目にログされたメッセージです。メッセー ジは管理者が IP アドレス 10.27.64.122 のホストから HTTP 管理インターフェースにログインしたこと を示しています。

ページ下部のボタンを使って以下の操作をします。

- **•** Clear:メッセージをメモリーのバッファーログからクリアします。
- **•** Refresh:ログ中のメッセージを最新状態に更新します。
- **•** Cancel ボタンをクリックして設定画面の情報をキャンセルし、スイッチの最新情報を表示さ せます。

## フラッシュログ(FLASH Log)

フラッシュログ(FLASH log)はスイッチが再起動しても維持される固定記憶域に保存されるロ グです。フラッシュログは現在の運用状況とスタートアップのログメッセージの表示、あるい は前回の再起動前の最大 64 個までのログされたメッセージを表示することができます。設 定した重要度レベル(Severity Level)に一致したメッセージのみがフラッシュメモリーにログさ れます。

FLASH Log 画面を使って FLASH ログの設定、表示をします。

#### フラッシュログ設定をする

**1.** Monitoring > Logs > FLASH Log を選択して FLASH Log ページを表示します。

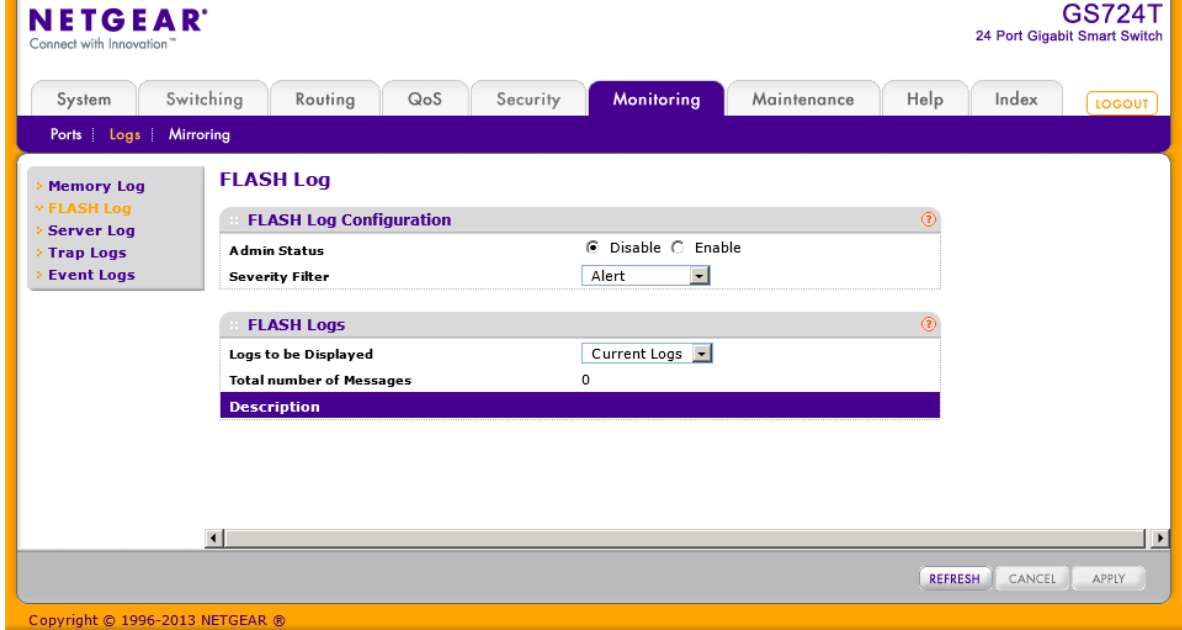

- **2.** Admin Status 欄のラジオボタンを選択します。
	- **•** Enable:フラッシュログを有効にします。
	- **•** Disable:フラッシュログを無効にします。
- **3.** Severity Filter:記録するログメッセージのタイプを指定します。ログは設定したレベルとそ れ以上のレベルのメッセージを記録します。例えば、Error を選択すると、Error, Critical, Alert, および Emergency レベルが記録されます。デフォルトのレベルは Alert(1)です。
	- **•** Emergency (0):最高の警告レベル。デバイスがダウンあるいは正常に動作してい ない場合に使用されます。
	- **•** Alert (1):2 番目の警告レベル。即座に対応が必要です。
	- **•** Critical (2):3 番目の警告レベル。致命的な状態。
	- **•** Error (3):3 番目の警告レベル。ポートがオフラインになったようなデバイスのエラー

が発生。

- **•** Warning (4):最低レベルの警告。
- **•** Notice (5):正常だが重要な情報。デバイスの情報をネットワーク管理者に提供します。
- **•** Info (6):デバイス情報を提供します。
- **•** Debug (7):デバッグ用の詳細な情報を提供します。資格があるサポート担当者が使うべ きレベルです。
- **4.** 設定を変更した場合は、Apply ボタンをクリックして変更のシステムへの適用をします。

Descriptions 欄にはフラッシュログメッセージが表示されます。

ページ下部のボタンを使って以下の操作をします。

- **•** Clear:メッセージをメモリーのバッファーログからクリアします。
- **•** Refresh:ログ中のメッセージを最新状態に更新します。
- **•** Cancel ボタンをクリックして設定画面の情報をキャンセルし、スイッチの最新情報を表示 させます。

#### フラッシュログ表示をする

**1.** Monitoring > Logs > FLASH Log を選択して FLASH Log ページを表示します。

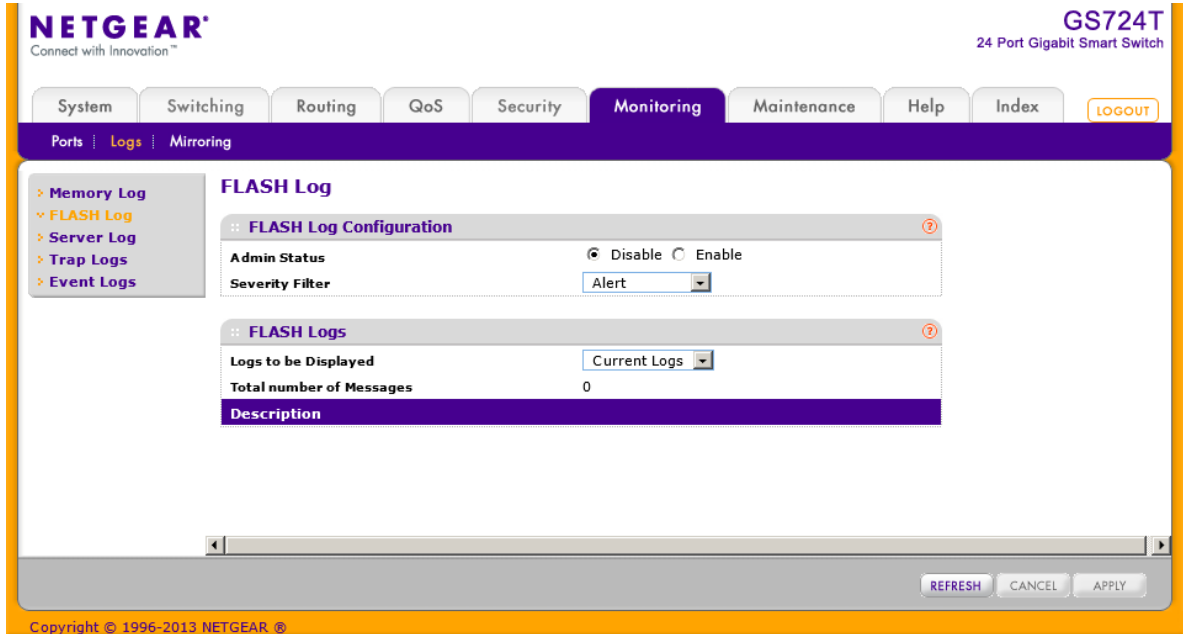

- **2.** Logs to be Displayed 欄で表示するログを選択します。
	- **•** Current Logs:現在のログを表示します。
	- **•** Previous Logs:再起動前のログを表示します。保存された最大 64 個のログを表示 します。。表示されるログは以下の 2 種類です。

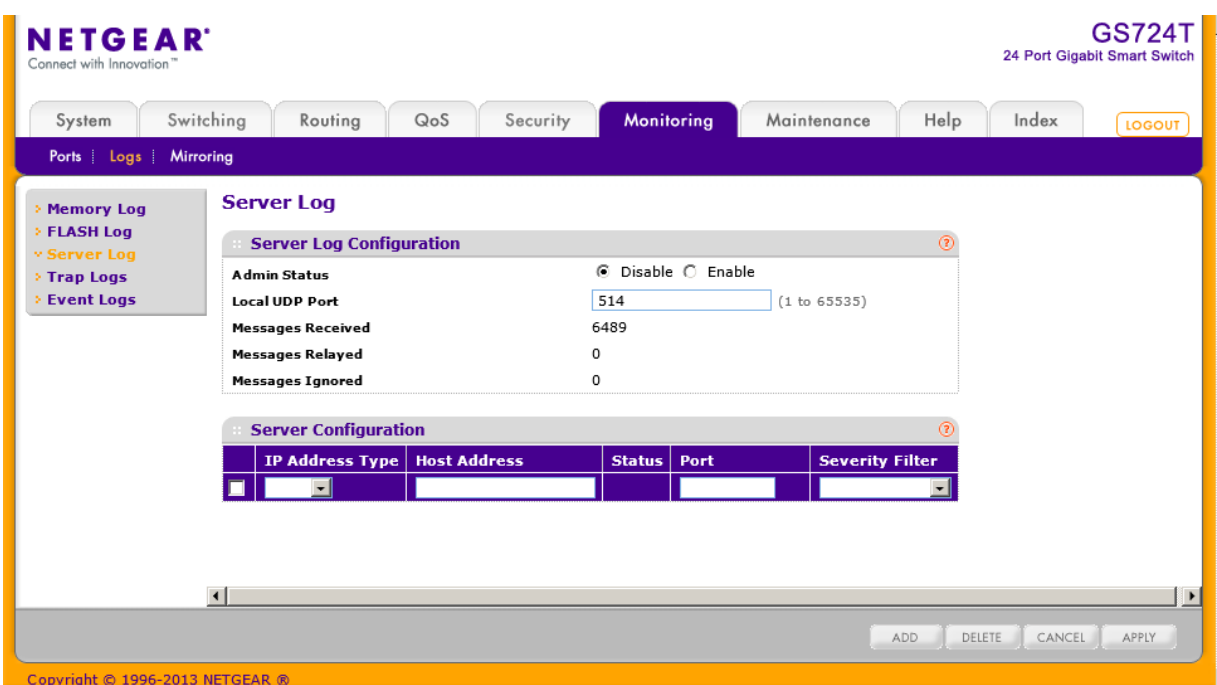

- **•** 1 番目のログタイプは system startup log です。System startup log はシステム再起 動後の最初に受信した 32 個のメッセージを保存します。
- **•** 2 つ目のログタイプは system operation log です。System operation log はシステム 再起動前の最後に受信した 32 個のメッセージを保存します。

## サーバーログ (Server Log)

Server Log Configuration ページでリモートのログサーバーにメッセージを送信する設定をします。

#### ローカルログサーバー設定をする

- **1.** Monitoring > Logs > Server Log を選択して Server Log ページを表示します。
- **2.** Admin Status 欄のラジオボタンを選択します。
	- **•** Enable:メッセージは設定されたホストに送信されます。
	- **•** Disable:設定されたホストへのメッセージ送信を停止します。
- **3.** Local UDP Port:Syslog メッセージを送信するポート番号を指定します。
- **4.** Apply ボタンをクリックして設定を保存します。

Server Log Configuration 欄は以下の情報も表示します。

- **•** Messages Received:受信したメッセージ数。廃棄や無視されたメッセージも含みます。
- **•** Messages Relayed:Syslog 機能が Syslog ホストへ転送したメッセージ数。複数のホストに送信

されたメッセージはそれぞれカウントされます。

**•** Messages Ignored:無視されたメッセージ数。

#### リモートログサーバー設定をする

- **1.** リモート Syslog ホスト(ログサーバー)を追加するには以下の設定をして Add ボタンをクリッ クします。
	- **•** Host Address:シスログサーバーを IP アドレス(IPv4/IPv6)またはホスト名(DNS)で指定しま す。
	- **•** Port:ホストのポート番号を指定します。デフォルトは 514 です。
	- **•** Severity Filter:ホストへ送信するログメッセージのタイプを指定します。ログは設定した レベルとそれ以上のレベルのメッセージを送信します。例えば、Error を選択すると、 Error, Critical, Alert, および Emergency レベルが送信されます。デフォルトのレベルは Alert(1)です。
		- **•** Emergency (0):最高の警告レベル。デバイスがダウンあるいは正常に動作し ていない場合に使用されます。
		- **•** Alert (1):2 番目の警告レベル。即座に対応が必要です。
		- **•** Critical (2):3 番目の警告レベル。致命的な状態。
		- **•** Error (3):3 番目の警告レベル。ポートがオフラインになったようなデバイスのエ ラーが発生。
		- **•** Warning (4):最低レベルの警告。
		- **•** Notice (5):正常だが重要な情報。デバイスの情報をネットワーク管理者に提供しま す。
		- **•** Info (6):デバイス情報を提供します。
		- **•** Debug (7):デバッグ用の詳細な情報を提供します。資格があるサポート担当者が使 うべきレベルです。
- **2.** 設定されているホストを削除するには、削除するホストのチェックボックスを選択し、Delete ボ タンをクリックします。
- **3.** ホスト設定を変更するには、変更するホストのチェックボックスを選択し、変更後に Apply ボタン をクリックして変更のシステムへの適用をします。
- **4.** Cancel ボタンをクリックして設定画面の情報をキャンセルし、スイッチの最新情報を表示さ せます。

Server Configuration table の Status 欄はホストがアクティブかどうかを表示します。

### トラップログ(Trap Logs)

Trap Logs ページでスイッチが生成する SNMP トラップの情報を表示します。

Monitoring > Logs > Trap Logs を選択して Trap Logs ページを表示します。

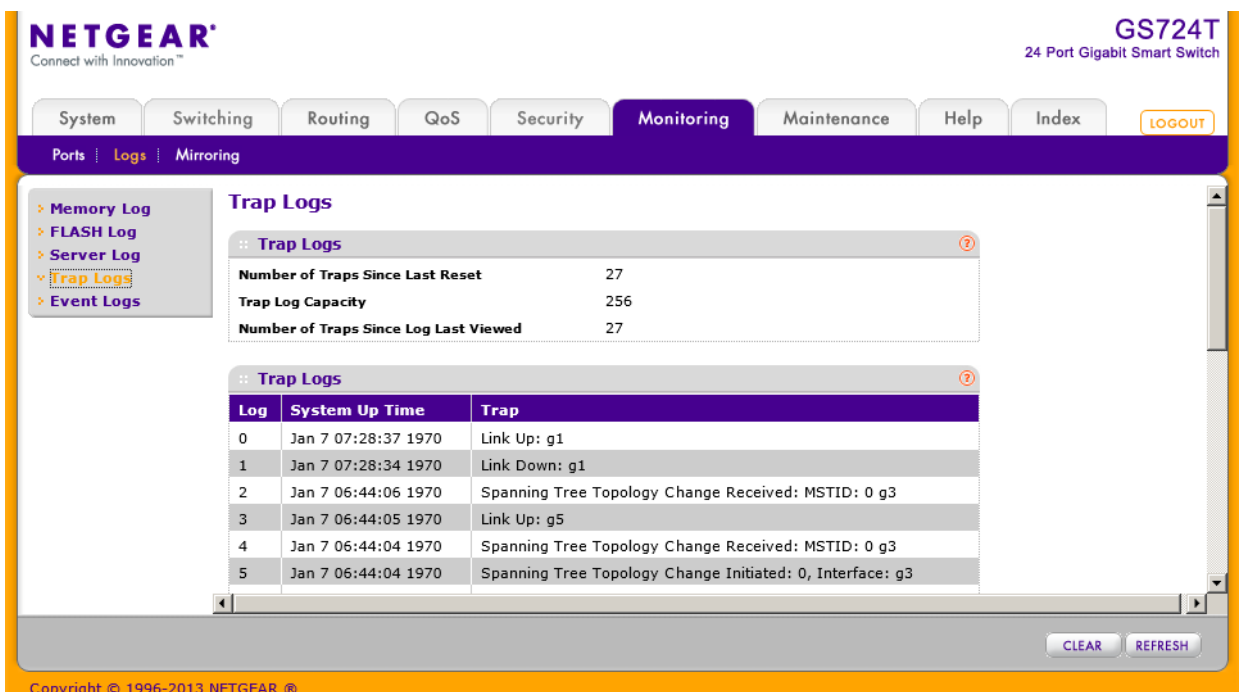

#### 以下に Trap Logs 欄に表示される情報の説明を示します。

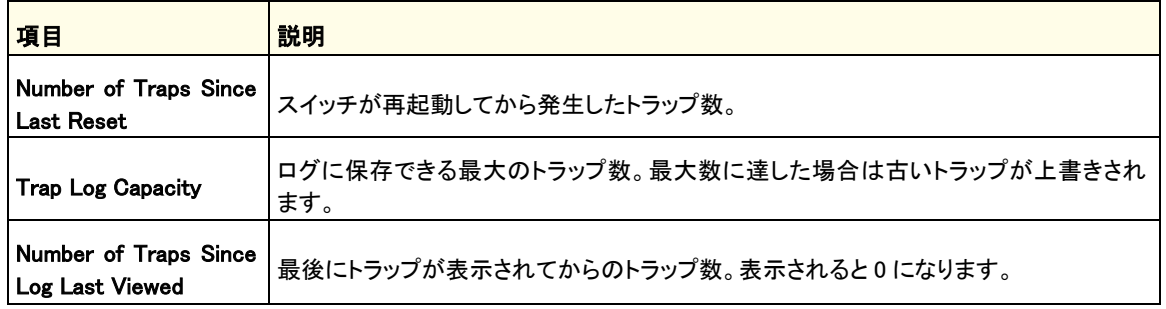

Trap Logs 欄には送信されたトラップの情報も表示されます。

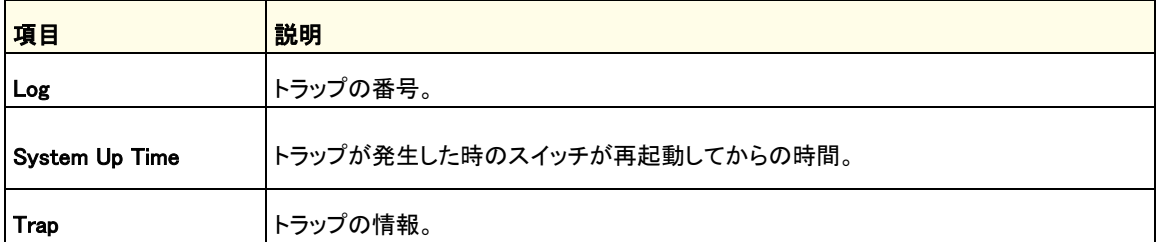

Clear ボタンをクリックしてカウンターをクリアします。すべての値がデフォルト値になります。

### イベントログ(Event Logs)

Event Log ページでイベントログを表示します。イベントがログされ、更新されたログがフラッシュメ モリーに保存された後、スイッチはリセットされます。ログは最低 2000 まで保存され、いっぱいにな った後にイベントが追加される際に消去されます。イベントログはスイッチがリセットされても保存さ れます。

Monitoring > Logs > Event Logs を選択して Event Logs ページを表示します。

| <b>GS724T</b><br><b>NETGEAR</b><br>24 Port Gigabit Smart Switch<br>Connect with Innovation" |                      |                                 |                 |                  |                     |             |             |              |                       |  |
|---------------------------------------------------------------------------------------------|----------------------|---------------------------------|-----------------|------------------|---------------------|-------------|-------------|--------------|-----------------------|--|
| System                                                                                      | Switching            | Routing                         | QoS             | Security         | <b>Monitoring</b>   | Maintenance | Help        | Index        | <b>LOGOUT</b>         |  |
| Ports Logs                                                                                  | Mirroring            |                                 |                 |                  |                     |             |             |              |                       |  |
| <b>Memory Log</b>                                                                           | <b>Event Logs</b>    |                                 |                 | $\blacktriangle$ |                     |             |             |              |                       |  |
| <b>FLASH Log</b><br><b>Server Log</b>                                                       |                      | $^{\circ}$<br><b>Event Logs</b> |                 |                  |                     |             |             |              |                       |  |
| Trap Logs                                                                                   | Entry                | <b>Type</b>                     | <b>Filename</b> | Line             | <b>Task ID</b>      | Code        | <b>Time</b> |              |                       |  |
| <b>Event Logs</b>                                                                           | $1\,$                | EVENT>                          | bootos.c        | 179              | 0                   | AAAAAAAA    | 00054       |              |                       |  |
|                                                                                             | $\overline{2}$       | EVENT>                          | usmdb_sim.c     | 3612             | 3                   | 00000000    | 3 6 32 59   |              |                       |  |
|                                                                                             | 3                    | EVENT>                          | bootos.c        | 179              | 0                   | AAAAAAAA    | 00054       |              |                       |  |
|                                                                                             | $\sqrt{4}$           | EVENT>                          | usmdb_sim.c     | 3612             | $\mathbf 0$         | 00000000    | 00659       |              |                       |  |
|                                                                                             | 5                    | EVENT>                          | bootos.c        | 179              | 0                   | AAAAAAAA    | 00054       |              |                       |  |
|                                                                                             | 6                    | EVENT>                          | bootos.c        | 179              | $\mathsf{O}$        | AAAAAAAA    | 00054       |              |                       |  |
|                                                                                             | $\overline{7}$       | EVENT>                          | usmdb_sim.c     | 3612             | 0                   | 00000000    | 0 21 1 22   |              |                       |  |
|                                                                                             | 8                    | EVENT>                          | bootos.c        | 179              | $\circ$             | AAAAAAAA    | 00054       |              |                       |  |
|                                                                                             | 9                    | EVENT>                          | usmdb_sim.c     | 3612             | 0                   | 00000000    | 00128       |              |                       |  |
|                                                                                             | 10                   | EVENT>                          | bootos.c        | 179              | $\mathsf{O}\xspace$ | AAAAAAAA    | 00054       |              |                       |  |
|                                                                                             | 11                   | EVENT>                          | bootos.c        | 179              | 0                   | AAAAAAAA    | 00054       |              |                       |  |
|                                                                                             | $\blacktriangleleft$ |                                 |                 |                  |                     |             |             |              | $\blacktriangleright$ |  |
| Convright @ 1996-2013 NETCEAR @                                                             |                      |                                 |                 |                  |                     |             |             | <b>CLEAR</b> | <b>REFRESH</b>        |  |

以下に Event Logs 欄に表示される情報の説明を示します。

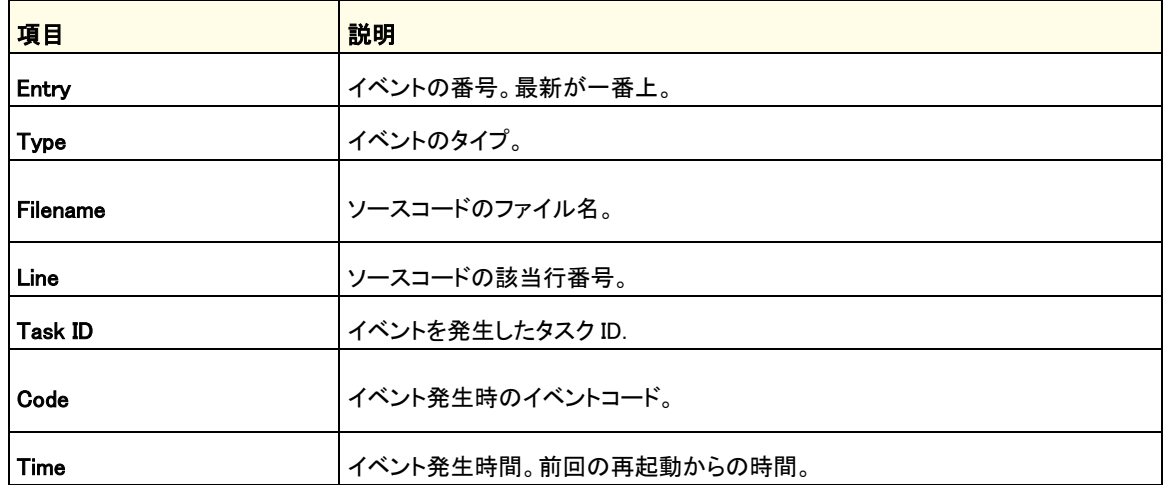

ページ下部のボタンを使って以下の操作をします。

- **•** Clear:メッセージをイベントログからクリアします。
- **•** Refresh:画面を最新状態に更新します。

# <span id="page-287-0"></span>ミラーリング(Mirroring)

Port Mirroring リンクでポートミラーリングの設定ができます。

ポートミラーリングはネットワークアナライザーで解析するためのネットワークトラフィックを選択しま す。スイッチの特定ポートを選択し解析できます。そのために、複数のポートを送信元ポート、一つ のポートを宛先ポートとして設定できます。送信元ポートのトラフィックをどのようにミラーするかを設 定できます。送信元ポートで受信、送受信、および送信されるトラフィックを宛先ポートにミラーする ことができます。

宛先ポートにコピーされるパケットは送信元パケットと同じフォーマットです。送信元パケットの VLAN タグの有無も含めてコピーされます。

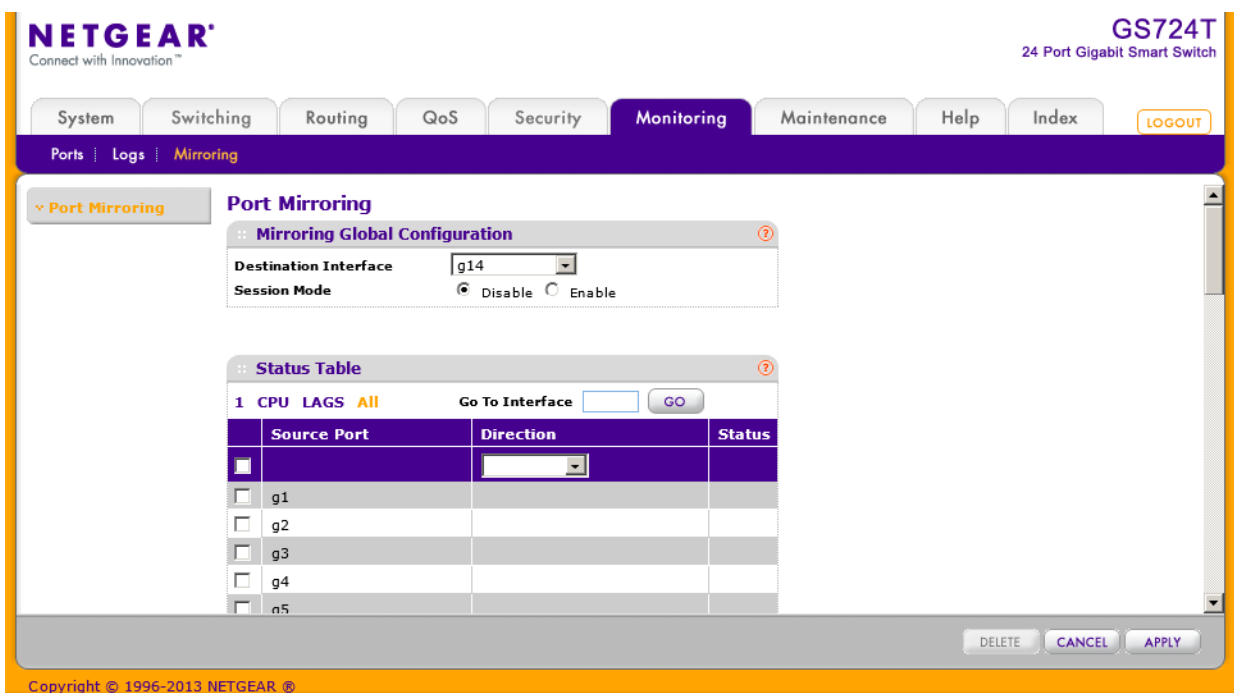

Port Mirroring ページでポートミラーリングを設定します。
#### ポートミラーリングを設定する

**1.** Monitoring > Mirroring > Port Mirroring を選択して Port Mirroring ページを表示します。

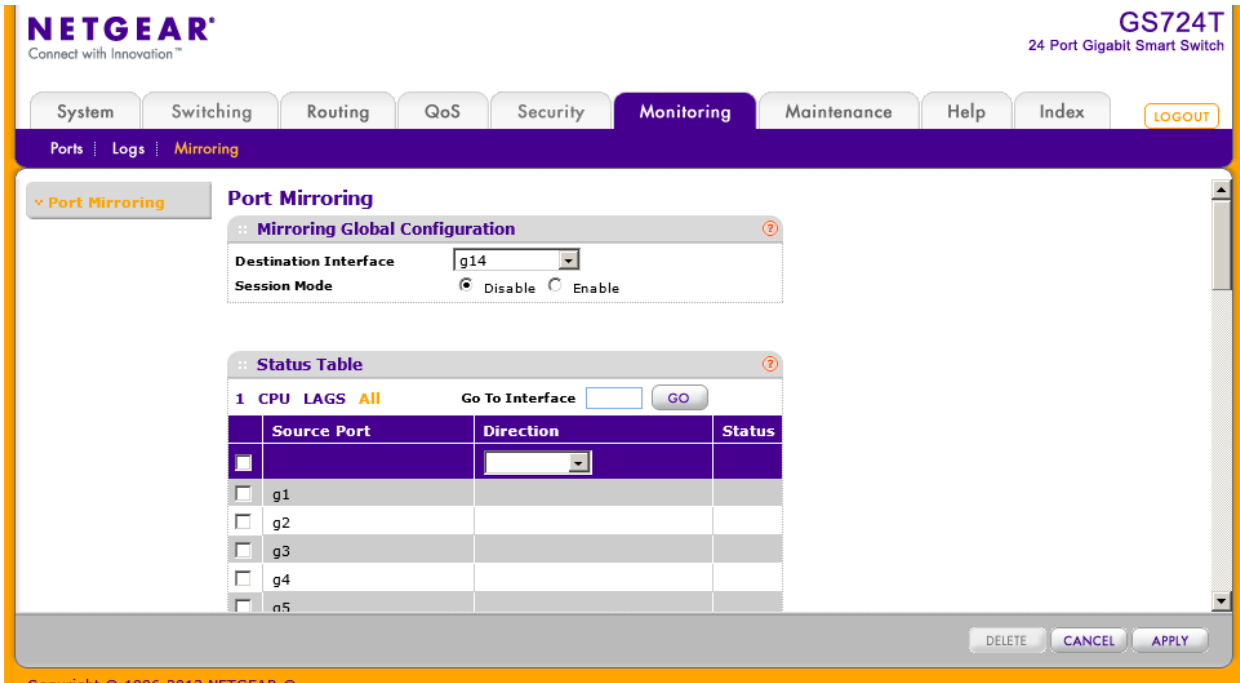

- **2.** Destination Interface:宛先ポートを選択します。
- **3.** Session Mode:ポートミラーリングの有効・無効を選択します。
	- **•** Enable:選択したポートのポートミラーリングを有効にします。
	- **•** Disable:選択したポートのポートミラーリングを無効にします。設定は維持されます。
- **4.** 参照元ポートを選択します。 複数のポート及び LAG を選択できます。CPU ポートも参照元として選択できます。
	- **•** ポートおよび LAG を表示して参照元を設定します。
		- **•** 1 をクリックして、物理ポートを表示します。
		- **•** LAGS をクリックして、LAG (Link Aggregation Group) を表示します。
		- **•** CPU をクリックして CPU ポートを表示します。
		- **•** ALL をクリックして、すべてのインターフェースを表示します。
	- **•** インターフェースの横のチェックボックスをクリックして選択をします。
- **5.** Direction:参照する方向を指定します。
	- **•** Tx and Rx:送信と受信の双方向を参照します。
	- **•** Tx only:送信方向のみを参照します。
- **•** Rx only:受信方向のみを参照します。
- **6.** Apply ボタンをクリックして設定を適用します。ポートが参照元として設定されている場合には、 Status 欄の表示は Mirrored となります。
- **7.** 参照元ポートを削除するには、削除するポートのチェックボックスを選択し、Delete ボタンをク リックします。
- **8.** Cancel ボタンをクリックして設定画面の情報をキャンセルし、スイッチの最新情報を表示さ せます。

# メインテナンス(Maintenance)

Maintenance タブ中の機能をつかってスイッチを管理します。Maintenance タブには以下の機能 のリンクを含みます。

- **•** リセット(Reset)
- **•** スイッチからのファイルアップロード(Upload File From Switch)
- **•** スイッチへのファイルダウンロード(Download File To Switch)
- **•** ファイル管理(File Management)

# リセット(Reset)

Reset メニューは以下の機能へのリンクを含みます。

- **•** 再起動(Device Reboot)
- **•** ファクトリーデフォルト(Factory Default)

# 再起動(Device Reboot)

Device Reboot ページでスイッチを再起動します。

#### スイッチを再起動する

**1.** Maintenance > Reset > Device Reboot.を選択して Device Reboot.ページを表示します。

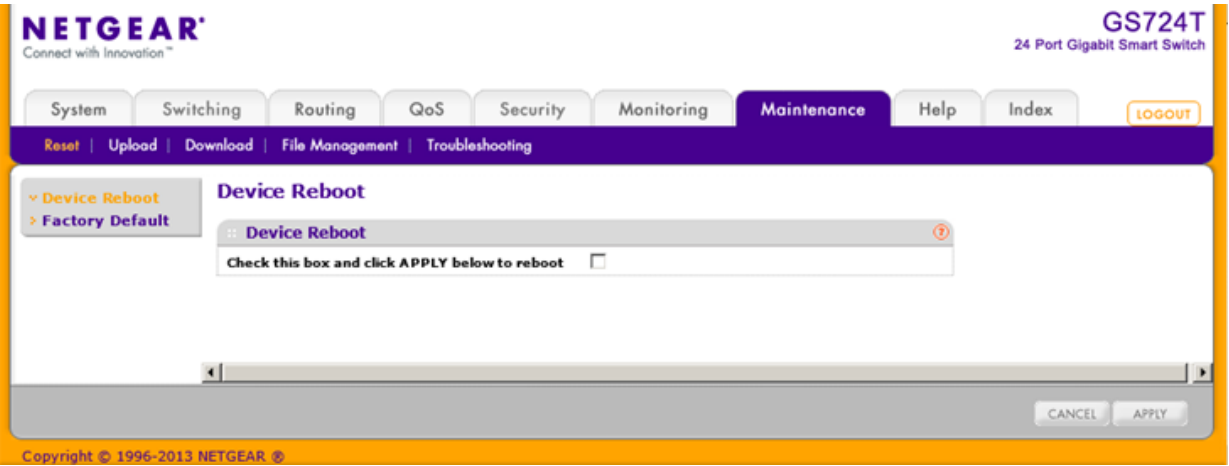

- **2.** チェックボックスをクリックします。
- **3.** Apply.ボタンをクリックすると、スイッチは即座に再起動します。スイッチが起動し終わるまで管 理インターフェースは利用できません。スイッチ再起動後ログイン画面が表示されます。

# ファクトリーデフォルト(Factory Default)

Factory Default ページでシステム設定を工場出荷時設定にリセットすることができます。

メモ:スイッチを初期化すると、IP アドレスは 192.168.0.239 になり、DHCP クライ アント機能が有効になっています。DHCP サーバーがあるネットワークで は DHCP サーバーから IP アドレスが割り当てられます。

### スイッチの設定を工場出荷設定に戻す

**1.** Maintenance > Reset > Factory Default を選択して Factory Default ページを表示します。

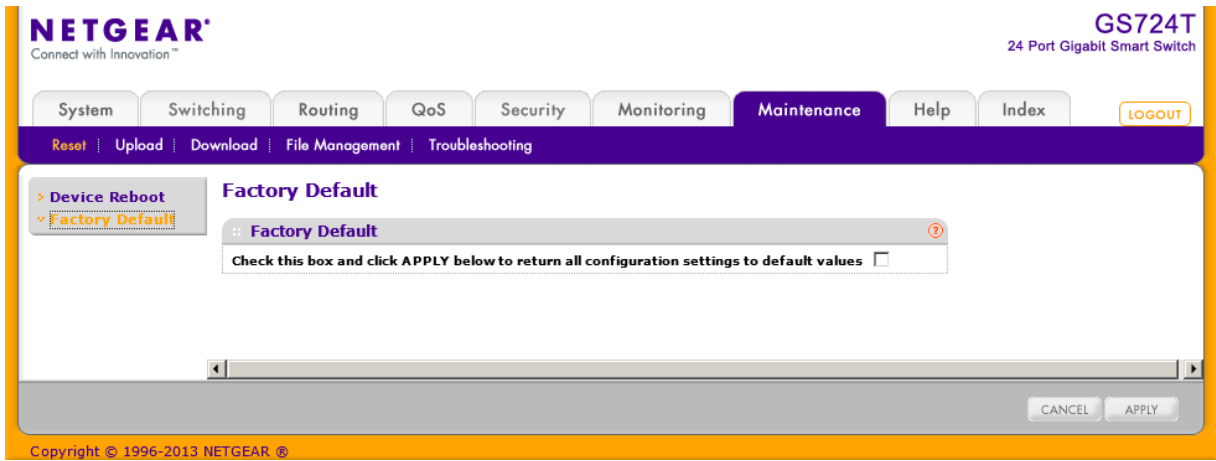

- **2.** チェックボックスを選択します。
- **3.** Apply.ボタンをクリックすると、スイッチは即座に再起動します。

# スイッチからのファイルアップロード(Upload)

スイッチは TFTP または HTTP でリモートシステムへのファイルアップロードをすることができます。 Upload メニュー以下の機能のリンクを含んでいます。

- **•** TFTP ファイルアップロード
- **•** HTTP ファイルアップロード

### スイッチから TFTP サーバーへファイルをアップロードする

TFTP Upload ページで設定(ASCII)、ログ(ASCII)およびイメージ(バイナリー)ファイルをスイッチから リモートサーバーへアップロードできます。

**1.** Maintenance > Upload > TFTP File Upload を選択して TFTP File Upload ページを表示しま す。

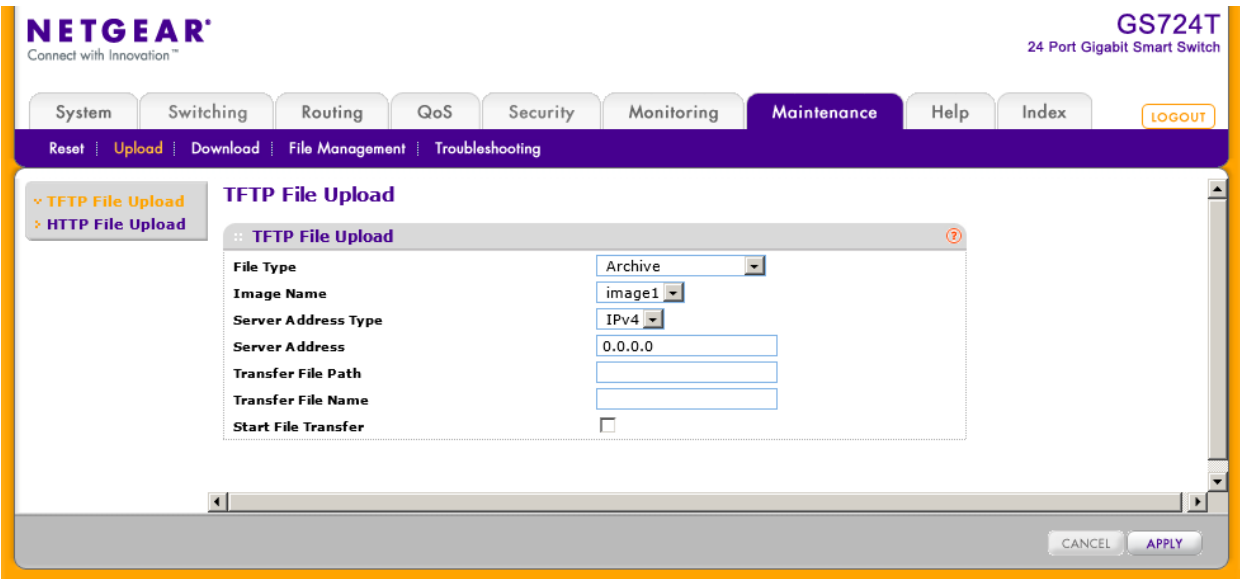

- **2.** File Type:アップロードするファイルのタイプを選択します。
	- **•** Archive:コードイメージ。
	- **•** Text Configuration:テキスト設定ファイル。
	- **•** Error Log:エラーログ、イベントログ。
	- **•** Trap Log:トラップログ。
	- **•** Buffered Log:メモリー中のバッファーログ。
	- **•** Tech Support:Tech Support ファイル。トラブルシューティングの様々な情報が含まれていま す。
- **3.** Image Name List:アップロードするイメージ名を選択します。
- **4.** Server Address Type:TFTP サーバーのアドレス指定フォーマットを指定します。
	- **•** IPv4:TFTP サーバーアドレスを x.x.x.x フォーマットで指定します。
	- **•** DNS:TFTP サーバーをホスト名で指定します。
- **5.** Server Address:TFTP サーバーの IP アドレスあるいはホスト名を Server Address Type の フォーマットで指定します。
- **6.** Transfer File Path:ファイルを送信する TFTP サーバーのフォルダーパスを指定します。パ スの最後にはバックスラッシュを記入してください。パス名にはスペースは使えません。ル ートの場合にはブランクにしておいてください。最大 32 文字です。
- **7.** Transfer File Name:ファイル名を指定します。Archive の場合は"stk"としてください。最大 32 文字です。
- **8.** Start File Transfer:チェックボックスを選択します。
- **9.** Apply ボタンをクリックしてファイル転送を開始します。
- **10.** 画面の下部にファイル転送の状態が表示されます。転送が成功あるいは失敗するまで画 面は自動的に更新されます。

#### スイッチから HTTP でファイルをアップロードする

**1.** Maintenance > Upload > HTTP File Upload を選択して HTTP File Upload ページを表示しま す。

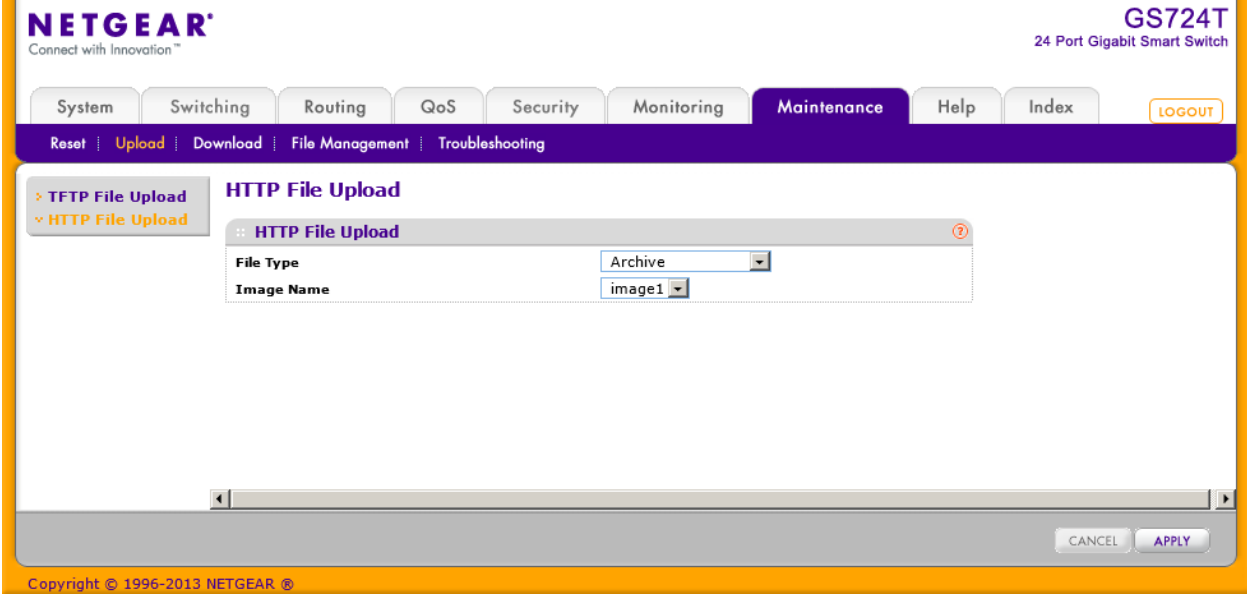

- **2.** File Type:アップロードするファイルのタイプを選択します。
	- **•** Archive:コードイメージ。
- **•** Text Configuration:テキスト設定ファイル。
- **•** Tech Support:Tech Support ファイル。トラブルシューティングの様々な情報が含まれていま す。
- **3.** Image Name:タイプが Archive の場合は、image1 か image2 かを選択します。この選択肢 は Archive を選択した時のみ表示されます。
- **4.** Apply ボタンをクリックしてファイル転送を開始します。 ファイル保存の画面が表示されます。保存場所、名前を指定して保存をします。

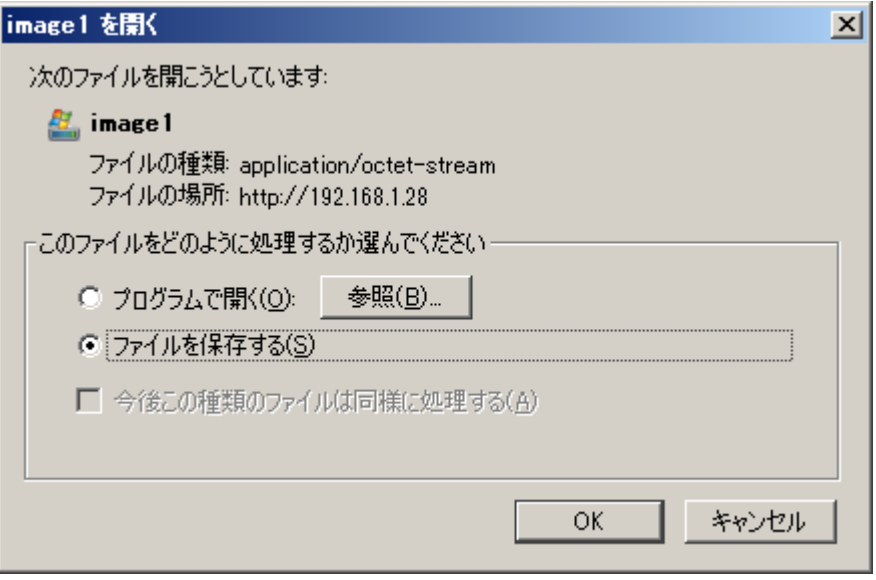

# スイッチへのファイルダウンロード(Download)

スイッチは TFTP または HTTP でリモートシステムからのシステムファイルダウンロードをサポートし ています。

Download メニューは以下の機能へのリンクを含んでいます。

- **•** TFTP ファイルダウンロード(TFTP File Download)
- **•** HTTP ファイルダウンロード(HTTP File Download)

# TFTP ファイルダウンロード(TFTP File Download)

Download ページでデバイスソフトウェア、イメージファイル、設定ファイルおよび SSL ファイルを TFTP サーバーからスイッチへダウンロードできます。

スイッチにファイルをダウンロードするには以下の条件を満たす必要があります。

- **•** ダウンロードするファイルが TFTP サーバーのディレクトリーに存在する。
- **•** ファイルが適切なフォーマットである。
- **•** スイッチと TFTP サーバーが接続可能である。

HTTP でもダウンロードができます。

#### TFTP サーバーからスイッチにファイルをダウンロードする

**1.** Maintenance > Download > TFTP File Download を選択して TFTP File Download ページを 表示します。

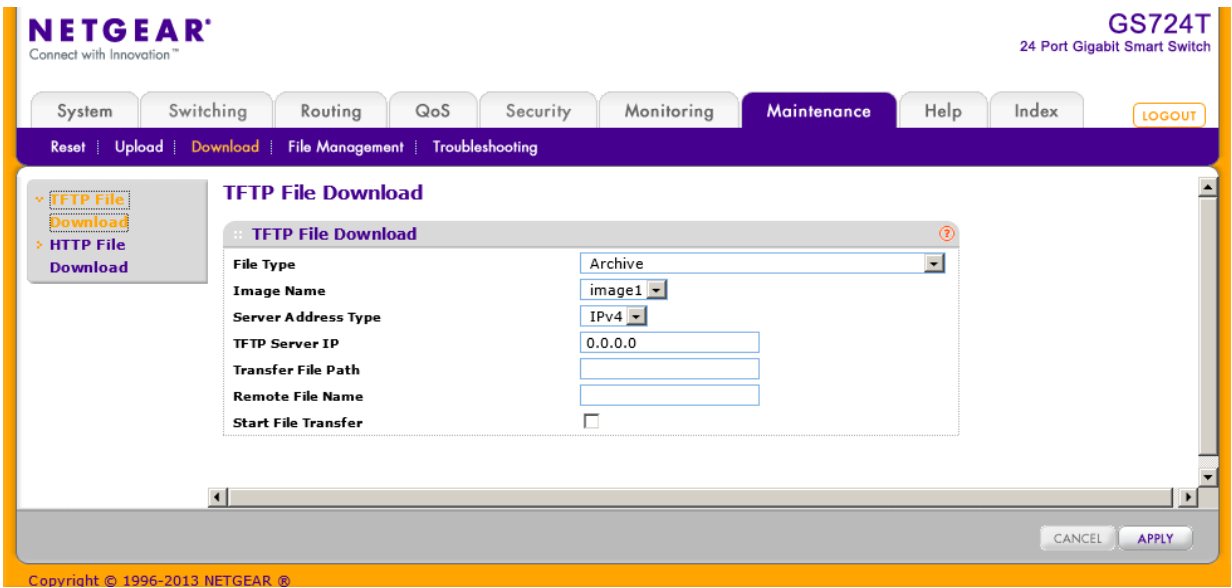

- **2.** File Type:スイッチにダウンロードするファイルのタイプを指定します。
	- **•** Archive:Archive は image1 および image2 という 2 つのフラッシュ領域のどちらかにに保存さ れるシステム・ソフトウェアイメージです。アクティブなイメージはアクティブコピーを保存し、も う一方はセカンドコピーを保存します。デバイスはアクティブイメージでブートし動作します。ア クティブイメージが破損した場合は、システムはもう一つのイメージでブートします。これはア ップグレード時の失敗に対する安全策です。
	- **•** Text Configuration:テキストベースの設定ファイルはオフラインでテキストファイル(startupconfig)を編集することを可能とします。最もよく使われる方法は、動作している設定をスイッチ からアップロードして、他のスイッチ用の設定を作成して、他のスイッチにダウンロードする方 法です。
	- **•** Licence Key:特定のスイッチ機能を有効にするためのライセンスキー。
	- **•** SSL Trusted Root Certificate PEM File:SSL Trusted Root Certificate File (PEM Encoded).
	- **•** SSL Server Certificate PEM File:SSL Server Certificate File (PEM Encoded).
	- **•** SSL DH Weak Encryption Parameter PEM File:SSL Diffie-Hellman Weak Encryption Parameter File (PEM Encoded).
	- **•** SSL DH Strong Encryption Parameter PEM File:SSL Diffie-Hellman Strong Encryption Parameter File (PEM Encoded).
- **3.** Image Name:Archive をスイッチにダウンロードする際には、上書きするスイッチのイメージ を選択します。File Type で Archive を選択した時のみ表示されます。

メモ:アクティブイメージに上書きはしないことを推奨します。アクティブイメージに上書きし ようとするとシステムが警告メッセージを表示します。

- **4.** Server Address Type:TFTP サーバーのアドレス指定フォーマットを指定します。
	- **•** IPv4:TFTP サーバーアドレスを x.x.x.x フォーマットで指定します。
	- **•** DNS:TFTP サーバーをホスト名で指定します。
- **5.** Server IP:TFTP サーバーの IP アドレスあるいはホスト名を Server Address Type のフォー マットで指定します。
- **6.** Transfer File Path:ファイルを送信する TFTP サーバーのフォルダーパスを指定します。パ スの最後にはバックスラッシュを記入してください。パス名にはスペースは使えません。ル ートの場合にはブランクにしておいてください。最大 32 文字です。
- **7.** Remote File Name:ファイル名を指定します。最大 32 文字です。ファイル名にスペースは使 えません。
- **8.** Start File Transfer:チェックボックスを選択します。
- **9.** Apply ボタンをクリックしてファイル転送を開始します。

画面の下部にファイル転送の状態が表示されます。転送が成功あるいは失敗するまで画面は自 動的に更新されます。

スイッチにダウンロードしたソフトウェアイメージをアクティブにするには[、ファイル管理を](#page-300-0)参照くださ い。

# HTTP ファイルダウンロード(HTTP File Download)

HTTP File Download ページで様々なタイプのファイルをス HTTP セッション(Web ブラウザ)経 由でスイッチにダウンロードできます。

#### HTTP でファイルをスイッチにダウンロードする

- **1.** Maintenance > Download > HTTP File Download を選択して HTTP File Download ページを 表示します。
- **2.** File Type:スイッチにダウンロードするファイルのタイプを指定します。
	- **•** Archive:Archive は image1 および image2 という 2 つのフラッシュ領域のどちらかにに保存さ れるシステム・ソフトウェアイメージです。アクティブなイメージはアクティブコピーを保存し、も う一方はセカンドコピーを保存します。デバイスはアクティブイメージでブートし動作します。ア クティブイメージが破損した場合は、システムはもう一つのイメージでブートします。これはブ ードアップグレード時の失敗に対する安全策です。
	- **•** Text Configuration:テキストベースの設定ファイルはオフラインでテキストファイル(startupconfig)を編集することを可能とします。最もよく使われる方法は、動作している設定をスイッチ からアップロードして、他のスイッチ用の設定を作成して、他のスイッチにダウンロードする方 法です。
	- **•** Licence Key:特定のスイッチ機能を有効にするためのライセンスキー。
	- **•** SSL Trusted Root Certificate PEM File:SSL Trusted Root Certificate File (PEM Encoded).
	- **•** SSL Server Certificate PEM File:SSL Server Certificate File (PEM Encoded).
	- **•** SSL DH Weak Encryption Parameter PEM File:SSL Diffie-Hellman Weak Encryption Parameter File (PEM Encoded).
	- **•** SSL DH Strong Encryption Parameter PEM File:SSL Diffie-Hellman Strong Encryption Parameter File (PEM Encoded).
- **3.** Image Name:Archive をスイッチにダウンロードする際には、上書きするスイッチのイメージ を選択します。File Type で Archive を選択した時のみ表示されます。

メモ:アクティブイメージに上書きはしないことを推奨します。アクティブイメージに上書きし ようとするとシステムが警告メッセージを表示します。

- **4.** 参照ボタンをクリックしてダウンロードするファイルを指定します。
- **5.** Apply ボタンをクリックしてファイル転送を開始します。

メモ:ファイル転送が開始したら、ページが更新されるまで待ってください。ファイル 選択の表示が消えていればファイル転送は完了しています。

# <span id="page-300-0"></span>ファイル管理(File Management)

システムは永久記憶媒体に 2 つのバージョンのスイッチソフトウェアを保持します。一つはアク ティブイメージで、セカンドイメージはバックアップイメージです。アクティブイメージはスイッチの 再起動後にロードされます。この機能はスイッチソフトウェアをアップグレードおよびダウングレ ードする際に停止時間を削減します。

古いソフトウェアバージョンで動作しているシステムは新しいソフトウェアバージョンで作成された設 定ファイルを無視します。古いバージョンで動作しているシステムが新しいバージョンで作られた設 定ファイルを発見すると、システムはユーザーに対して警告を表示します。

File Management メニューは以下のオプションへのリンクを含んでいます。

- **•** コピー(Copy)
- **•** デュアルイメージ設定(Dual Image Configuration)
- **•** デュアルイメージ状態(Dual Image Status)

# コピー(Copy)

Use the Copy 画面でイメージをコピーすることができます。(image1 と image2 の間)

### イメージをコピーする

**1.** Maintenance > File Management > Copy を選択して Copy ページを表示します。

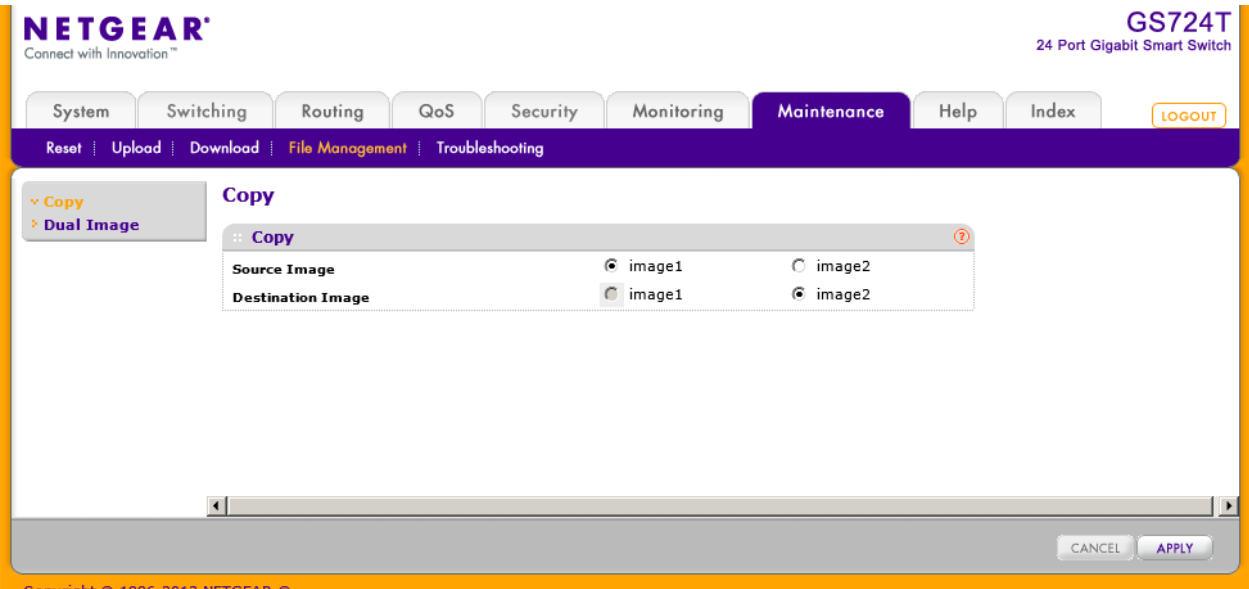

- **2.** Source Image:コピー元ファイルを選択します。
- **3.** Destination Image:コピー先ファイルを選択します。

**4.** Apply ボタンをクリックします。

# デュアルイメージ設定(Dual Image Configuration)

Dual Image Configuration ページでブートイメージ設定、イメージの説明、あるいはイメージの 削除を行います。

### デュアルイメージ設定をする

**1.** Maintenance > File Management > Dual Image > Dual Image Configuration を選択して Dual Image Configuration ページを表示します。

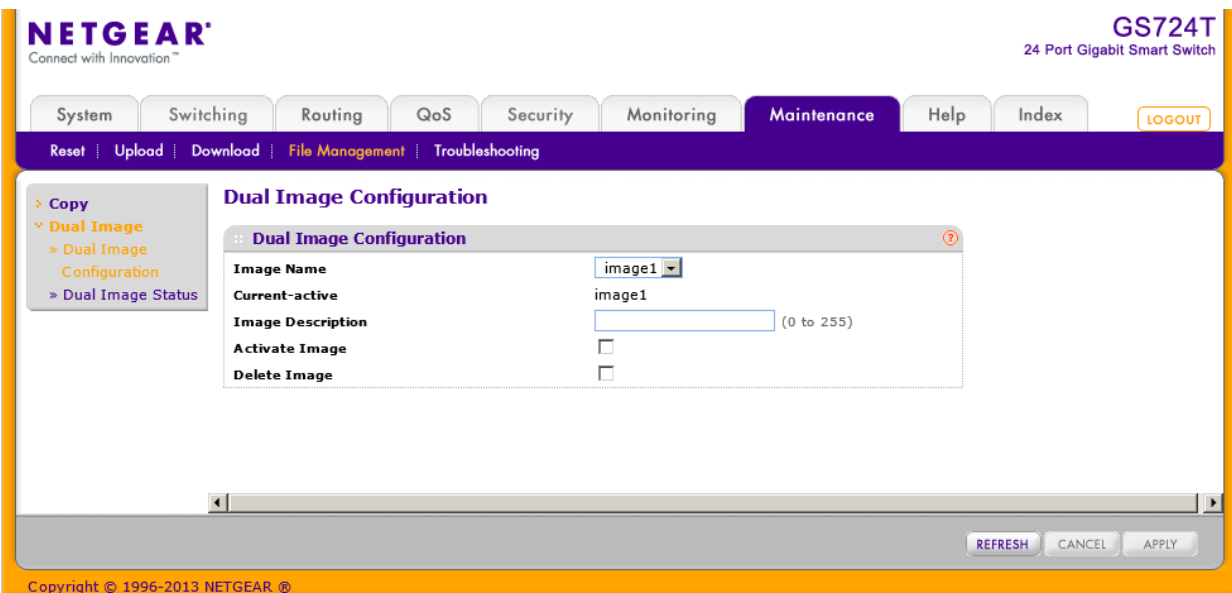

- **2.** Image Name:設定するイメージを選択します。(Current Active ではないイメージを選択しま す)
- **3.** Current-active 欄は現在アクティブなイメージを表示します。
- **4.** Image Description:イメージの説明を記入します。
- **5.** Activate Image:選択しているイメージをアクティブにするにはチェックボックスを選択しま す。

メモ:イメージをアクティブに設定した後、システムを再起動して新しいコードを動作させ る必要があります。

**6.** スイッチの永久記憶媒体からイメージを削除するには、Delete Image チェックボックスを選 択します。アクティブイメージを削除することはできません。

- **7.** Cancel ボタンをクリックして設定画面の情報をキャンセルし、スイッチの最新情報を表示さ せます。
- **8.** Apply ボタンをクリックして設定をスイッチに適用します。

# デュアルイメージ状態(Dual Image Status)

Dual Image Status ページでデバイスのシステムイメージ状態を確認できます。

Maintenance > File Management > Dual Image > Dual Image Status を選択して Dual Image Status ページを表示します。

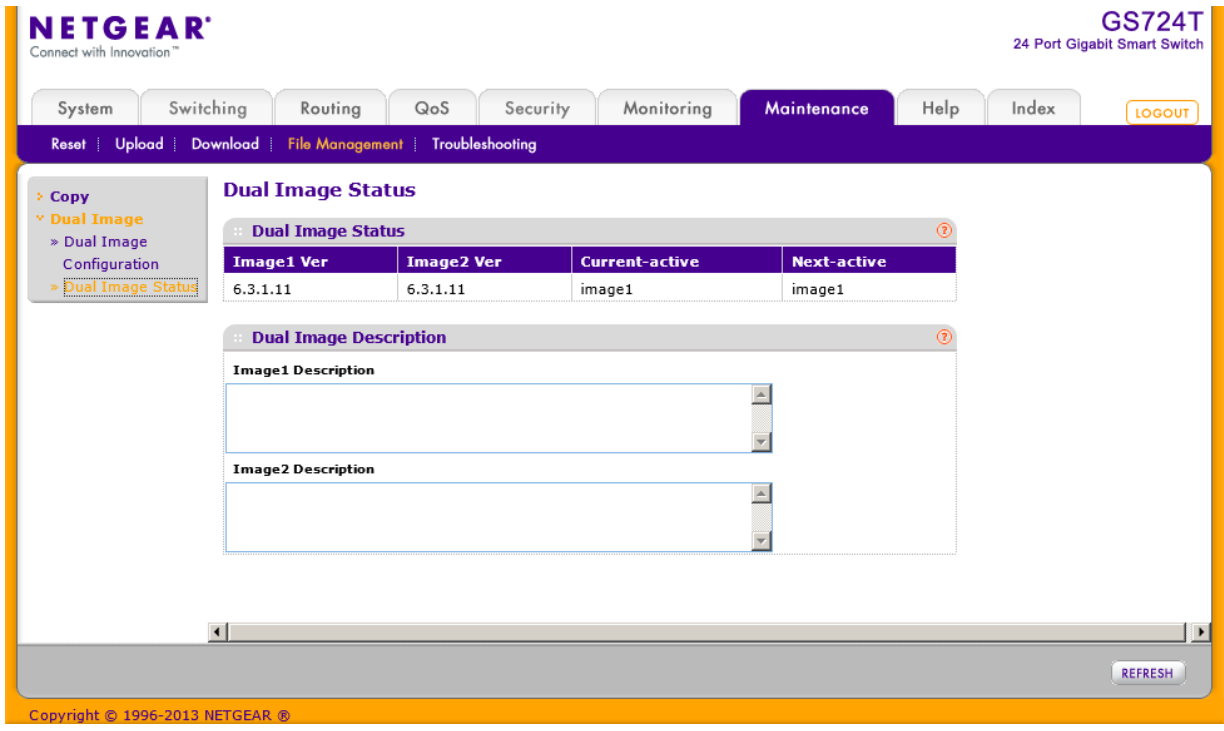

以下に Dual Image Status ページに表示される情報の説明を示します。

| 項目                        | 説明                       |
|---------------------------|--------------------------|
| Image1 Ver                | Image1 のバージョン。           |
| Image2 Ver                | Image2 のバージョン。           |
| Current-active            | スイッチで現在アクティブなイメージ。       |
| Next-active               | 次のスイッチ再起動後にアクティブになるイメージ。 |
| <b>Image1 Description</b> | Image1 ファイルの説明。          |
| <b>Image2 Description</b> | Image2 ファイルの説明。          |

Refresh:画面を最新状態に更新します。

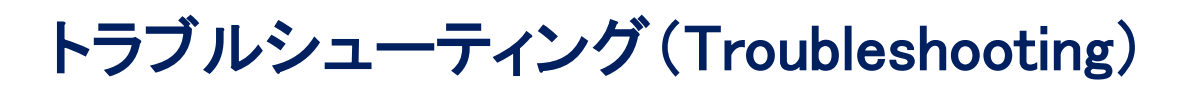

この章では以下の項目について記します。

- **•** トラブルシューティング設定メニュー
- **•** トラブルシューティングチャート

# トラブルシューティング設定メニュー(Troubleshooting

# Configuration Menu)

このメニューで、IPv4/IPv6 アドレスへの Ping、IPv4/IPv6 ホストへのルートのトレースといった基 本的なトラブルシューティング機能を実行できます。

Troubleshooting メニューは以下の機能へのリンクを含みます。

- **•** Ping [IPv4](#page-304-0)
- **•** [Ping IPv6](#page-305-0)
- **•** [トレースルート](#page-306-0) IPv4(Traceroute IPv4)
- **•** [トレースルート](#page-308-0) IPv6(Traceroute IPv6)

# <span id="page-304-0"></span>Ping IPv4

Ping ページで IP アドレスに対して Ping を送信することができます。この機能を使って特定のホ ストとスイッチの接続性を確認することができます。

#### Ping 設定をする

**Little College** 

**1.** Maintenance > Troubleshooting > Ping を選択して Ping ページを表示します。

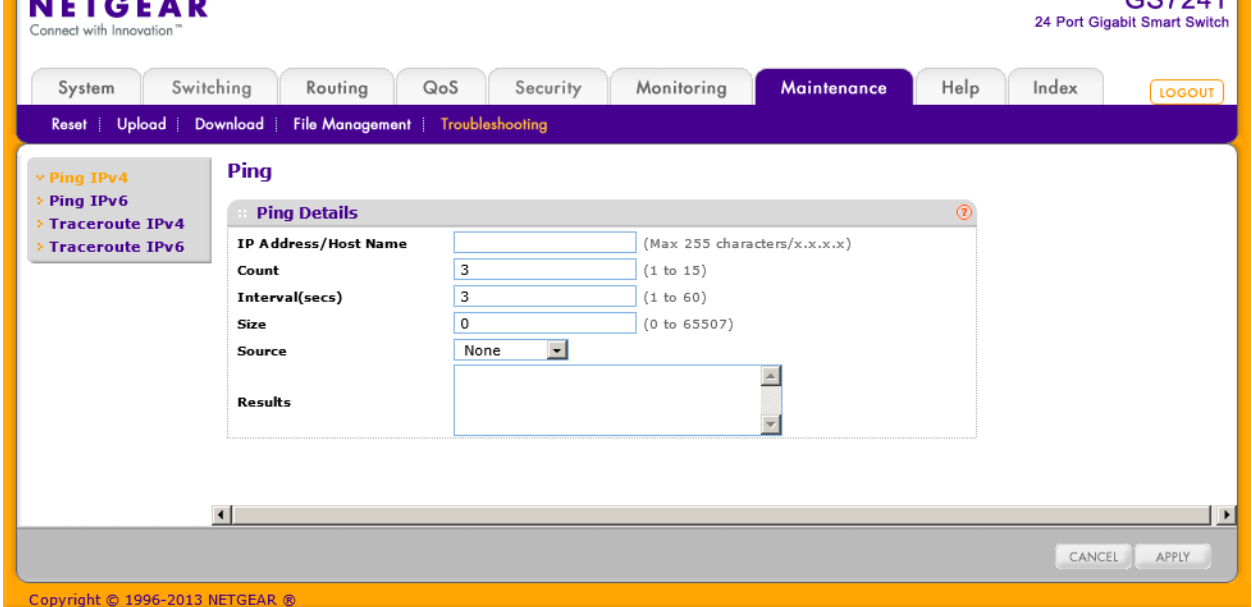

 $CZZ2AT$ 

**2.** IP address/Hostname:Ping 送信をしたいデバイスの IP アドレスあるいはホスト名を記入し ます。

- **3.** 以下の設定をすることもできます。
	- **•** Count:送信する Ping の数。1-15。
	- **•** Interval:Ping の送信間隔(秒)。1-60。
	- **•** Size:Ping(ICMP)パケットサイズ。0-65507。
	- **•** Source:Ping を送信する送信元を選択します。
		- **•** None:デフォルトの送信インターフェース。
		- **•** IP Address:IP アドレス。送信元 IP アドレスを入力する欄が表示されます。
		- **•** Interface:送信するインターフェースを選択します。
- **4.** Cancel ボタンをクリックして操作を停止します。
- **5.** Apply ボタンをクリックして Ping 送信を開始します。

# <span id="page-305-0"></span>Ping IPv6

Ping IPv6 ページで IPv6 アドレスに対して Ping IPv6 を送信することができます。この機能を使 って特定のホストとスイッチの接続性を確認することができます。

#### Ping IPv6 設定をする

**1.** Maintenance > Troubleshooting > Ping IPv6 を選択して Ping IPv6 ページを表示します。

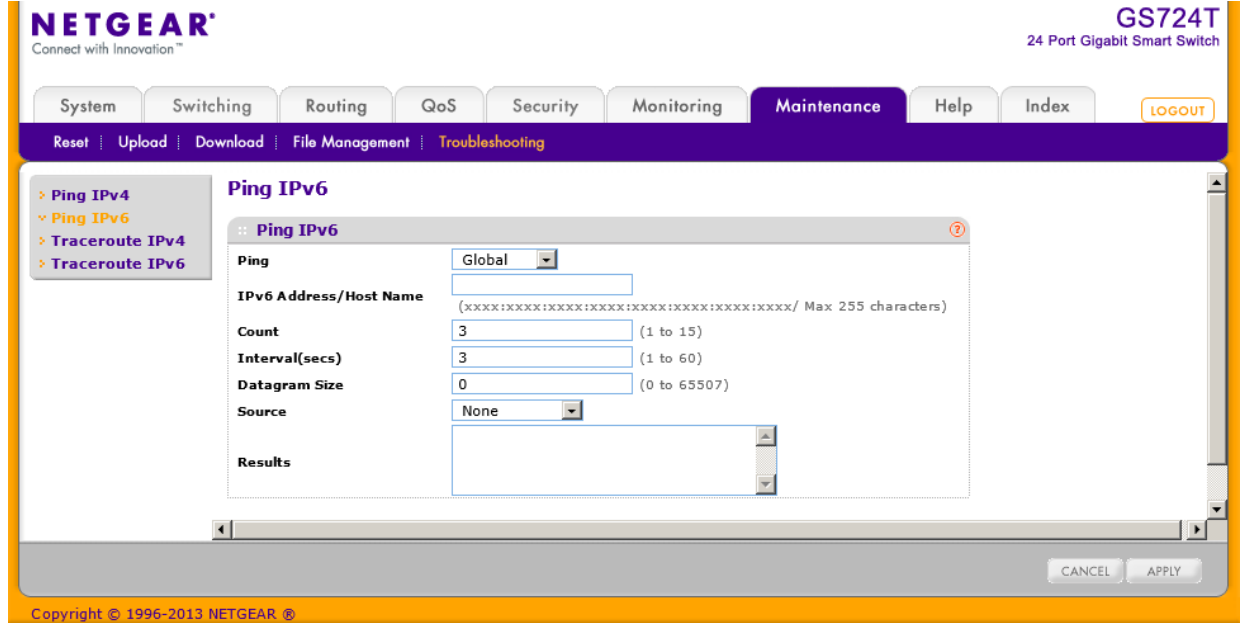

- **2.** Ping:Global IPv6 アドレスか Link Local アドレスかを選択します。
	- **•** Global:グローバル IPv6 アドレスに Ping します。
- **•** Link Local:Link Local アドレスに Ping します。
- **3.** IPv6 Address/Hostname:Ping 送信をしたいデバイスの IPv6 アドレスあるいはホスト名を記 入します。
- **4.** 以下の設定をすることもできます。
	- **•** Count:送信する Ping の数。1-15。
	- **•** Interval:Ping の送信間隔(秒)。1-60。
	- **•** Datagram Size:Ping パケットサイズ。0-65507。
	- **•** Source:Ping を送信する送信元を選択します。
		- **•** None:デフォルトの送信インターフェース。
		- **•** IP Address:IP アドレス。送信元 IP アドレスを入力する欄が表示されます。
		- **•** Interface:送信するインターフェースを選択します。
- **5.** Cancel ボタンをクリックして操作を停止します。
- **6.** Apply ボタンをクリックして Ping 送信を開始します。

# <span id="page-306-0"></span>トレースルート IPv4(Traceroute IPv4)

Traceroute ユーティリティを使ってリモート宛先までの IPv4 パケットの経路を確認することができま す。

#### IPv4 アドレスまたはホストまでのトレースルートを設定する

**1.** Maintenance > Troubleshooting > Traceroute を選択して Traceroute ページを表示します。

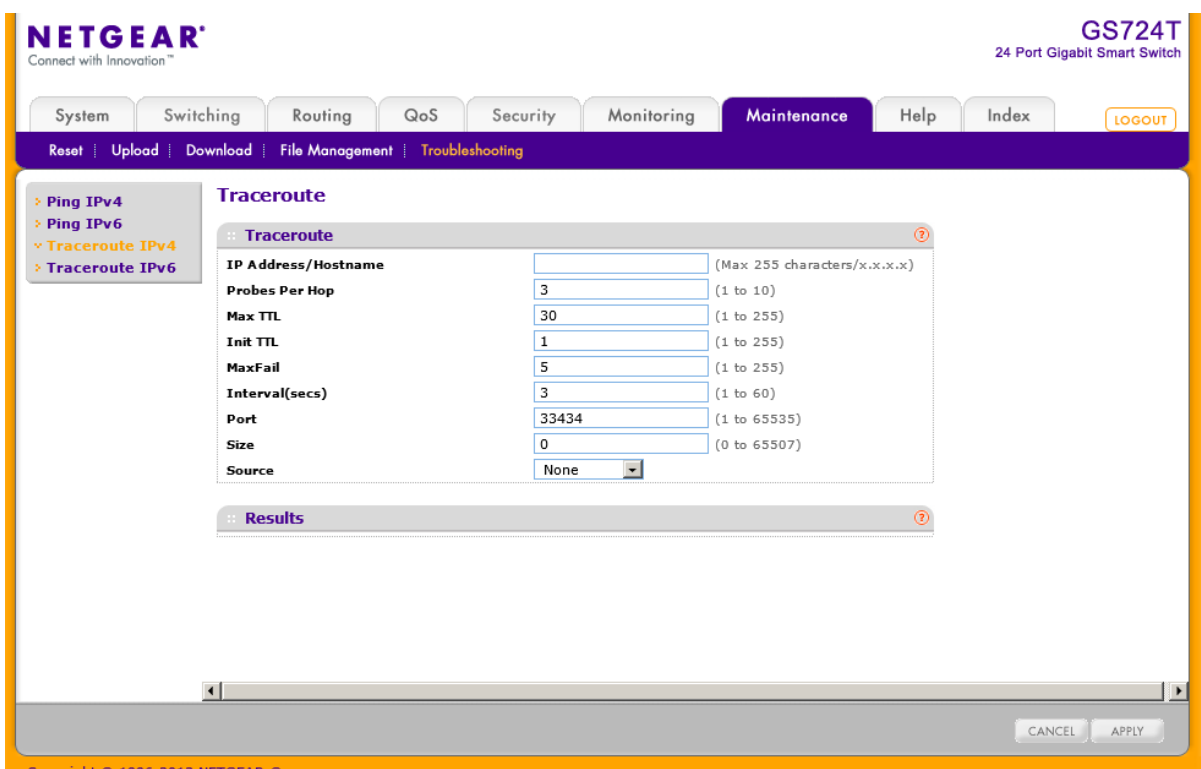

- **2.** IP Address/Hostname:宛先の IP アドレスまたはホスト名を指定します。
- **3.** 以下の項目を設定することもできます。
	- **•** Probes Per Hop:ホップあたりに送信する数。1-10 回。
	- **•** MaxTTL:送出する最大の TTL。1-255 の範囲。
	- **•** InitTTL.:送出する TTL の初期値。0-255 の範囲。
	- **•** MaxFail:失敗可能な最大数。0-255 の範囲。
	- **•** Interval:送出インターバル(秒)。1-60 の範囲。
	- **•** Port:UDP の宛先ポート番号。1-65535 の範囲。
	- **•** Size:パケットサイズ。0-65507 の範囲。
	- **•** Source:Ping を送信する送信元を選択します。
		- **•** None:デフォルトの送信インターフェース。
		- **•** IP Address:IP アドレス。送信元 IP アドレスを入力する欄が表示されます。
		- **•** Interface:送信するインターフェースを選択します。
- **4.** Cancel ボタンをクリックして操作を停止します。
- **5.** Apply ボタンをクリックして Traceroute を開始します。結果は Results 欄に表示されます。

# <span id="page-308-0"></span>トレースルート IPv6(Traceroute IPv6)

Traceroute ユーティリティを使ってリモート宛先までの IPv6 パケットの経路を確認することができま す。

#### IPv6 アドレスまたはホストまでのトレースルートを設定する

**1.** Maintenance > Troubleshooting > Traceroute IPv6 を選択して Traceroute IPv6 ページを 表示します。

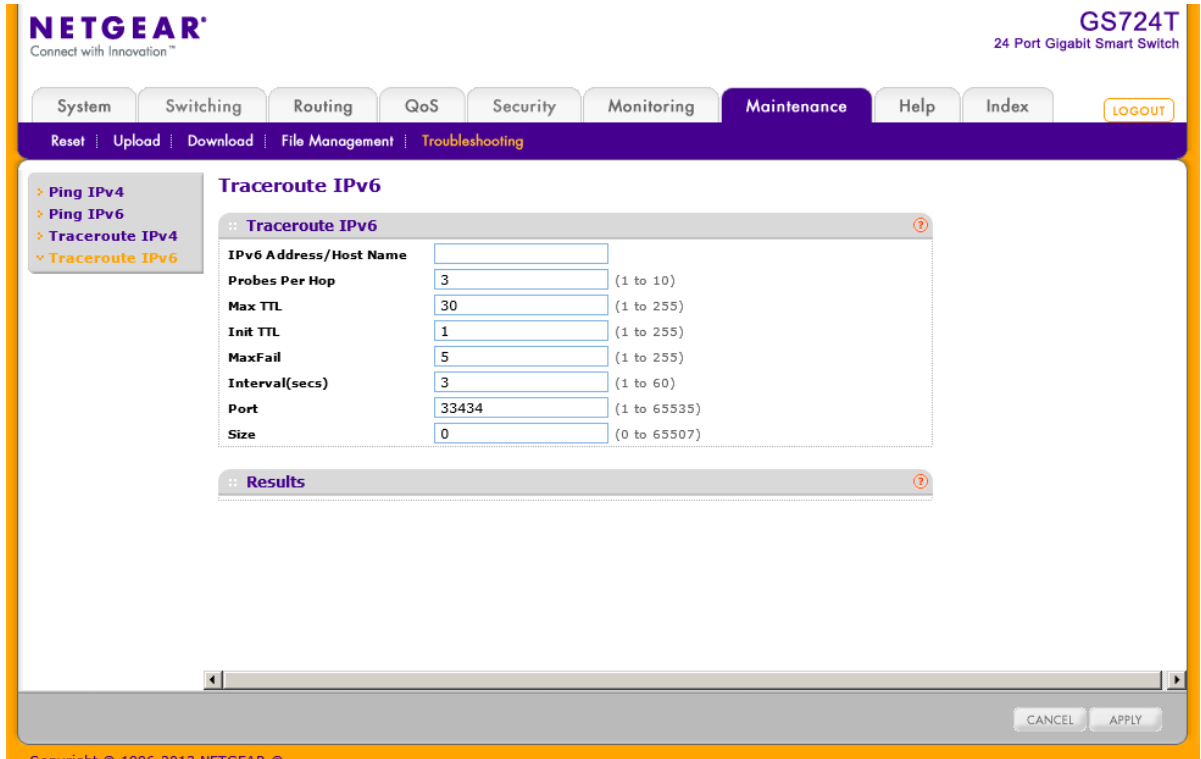

- **2.** IPv6 Address/Hostname:宛先の IPv6 アドレスまたはホスト名を指定します。
- **3.** 以下の項目を設定することもできます。
	- **•** Probes Per Hop:ホップあたりに送信する数。1-10 回。
	- **•** MaxTTL:送出する最大の TTL。1-255 の範囲。
	- **•** InitTTL.:送出する TTL の初期値。0-255 の範囲。
	- **•** MaxFail:失敗可能な最大数。0-255 の範囲。
- **•** Interval:送出インターバル(秒)。1-60 の範囲。
- **•** Port:UDP の宛先ポート番号。1-65535 の範囲。
- **•** Size:パケットサイズ。0-65507 の範囲。
- **•** Source:Ping を送信する送信元を選択します。
	- **•** None:デフォルトの送信インターフェース。
	- **•** IP Address:IP アドレス。送信元 IP アドレスを入力する欄が表示されます。
	- **•** Interface:送信するインターフェースを選択します。
- **4.** Cancel ボタンをクリックして操作を停止します。
- **5.** Apply ボタンをクリックして Traceroute を開始します。結果は Results 欄に表示されます。

# トラブルシューティングチャート(Troubleshooting Chart)

トラブルの症状、原因、解決方法の表を以下に示します。

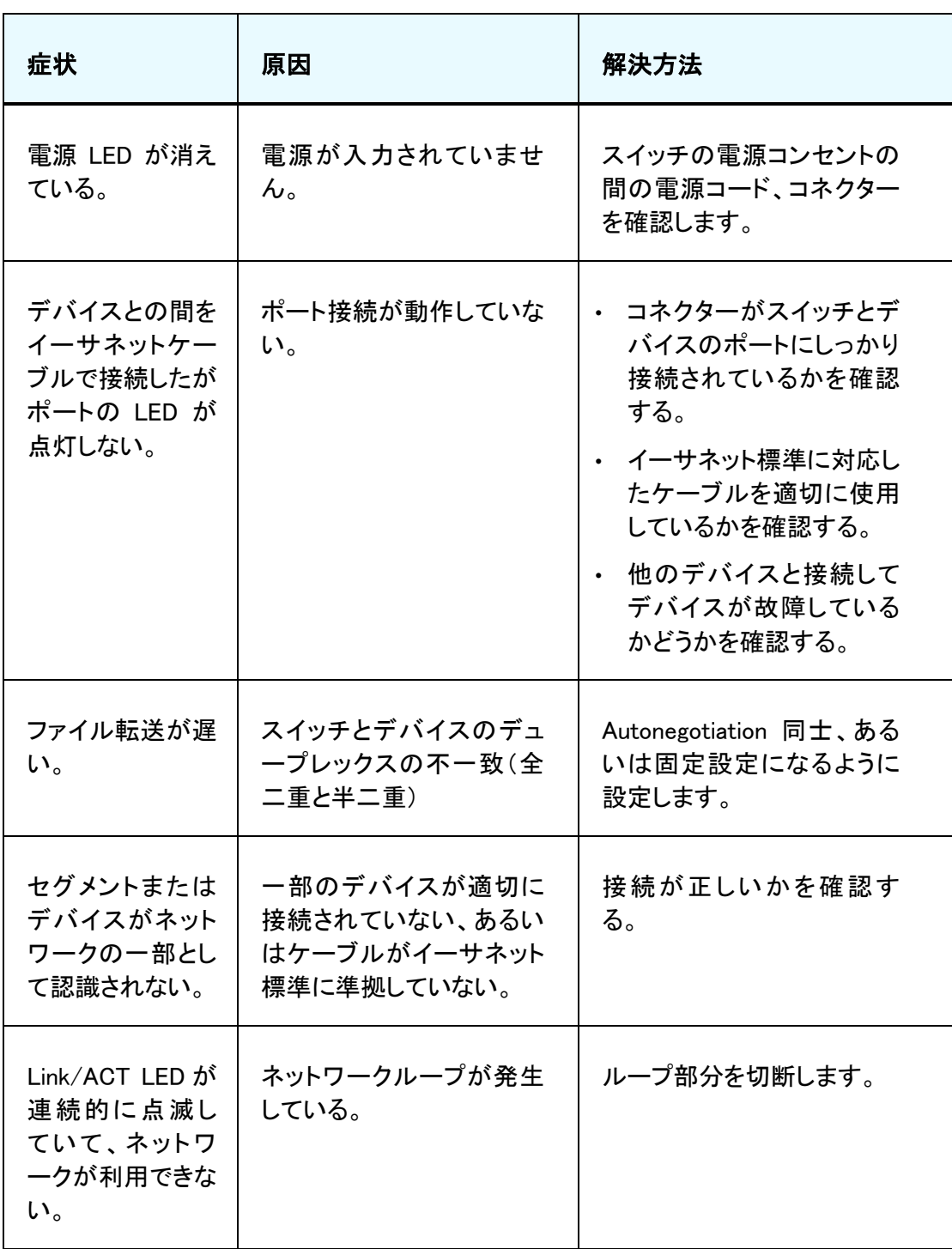

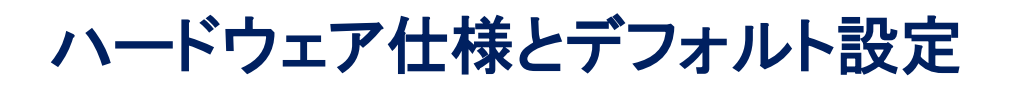

# スイッチ仕様(Switch Specifications)

スイッチは、TCP/IP, UDP, HTTP, ICMP, TFTP, DHCP, IEEE 802.1D, IEEE 802.1p, および IEEE 802.1Q 標準に準拠しています。

## スイッチ仕様とパフォーマンス

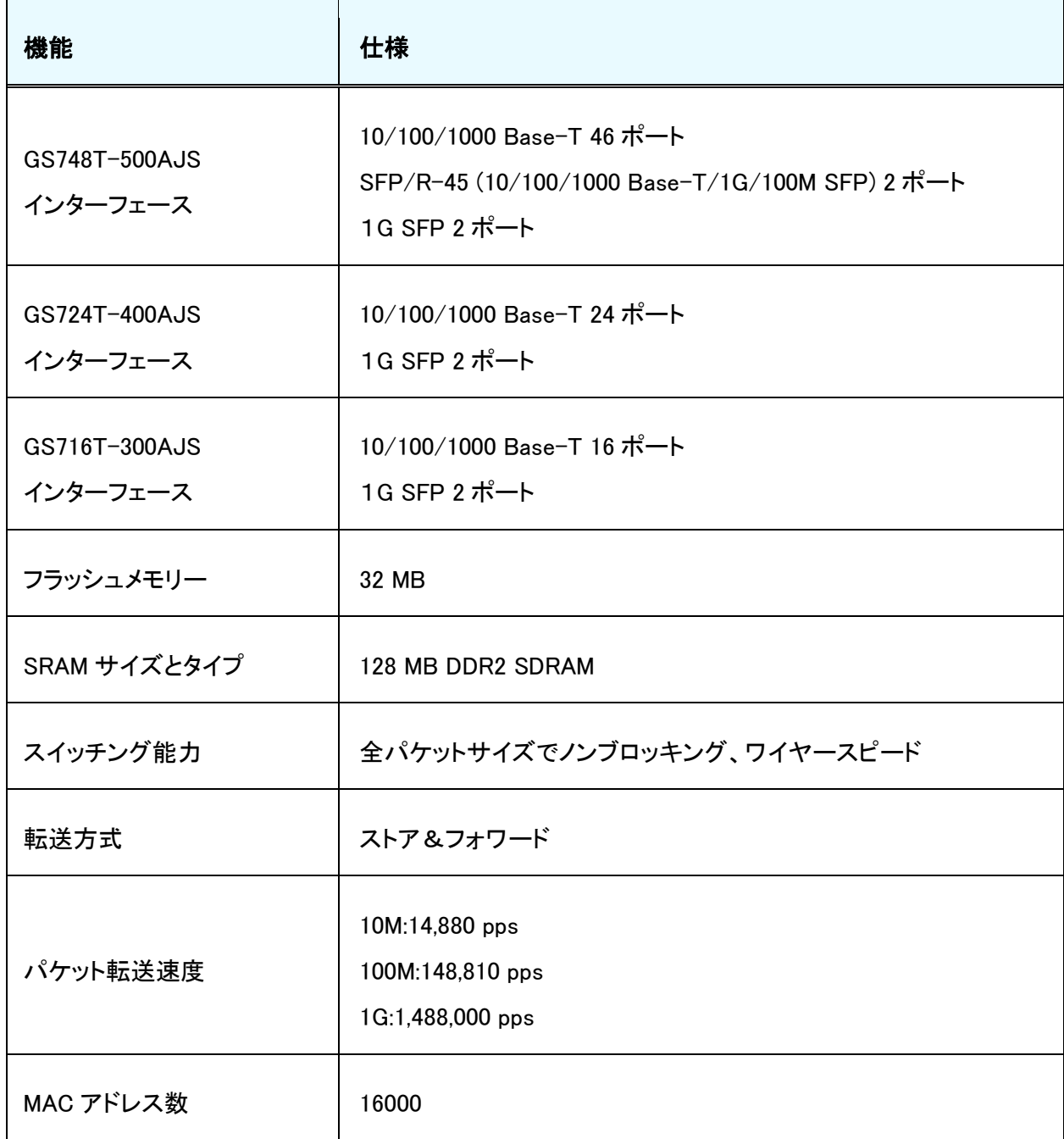

# スイッチ機能とデフォルト(Switch Features and Defaults)

### ポート特性

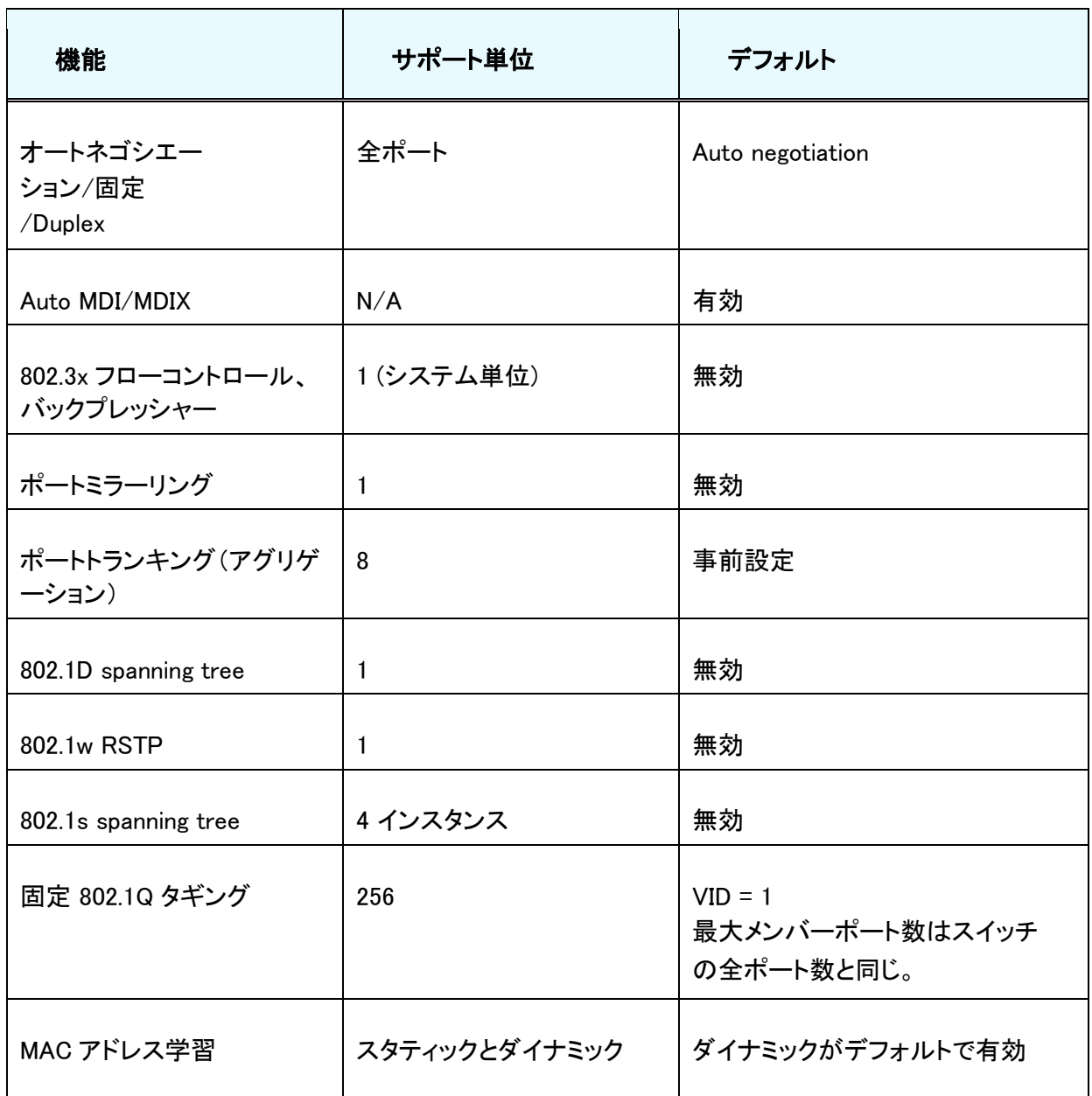

### トラフィックコントロール

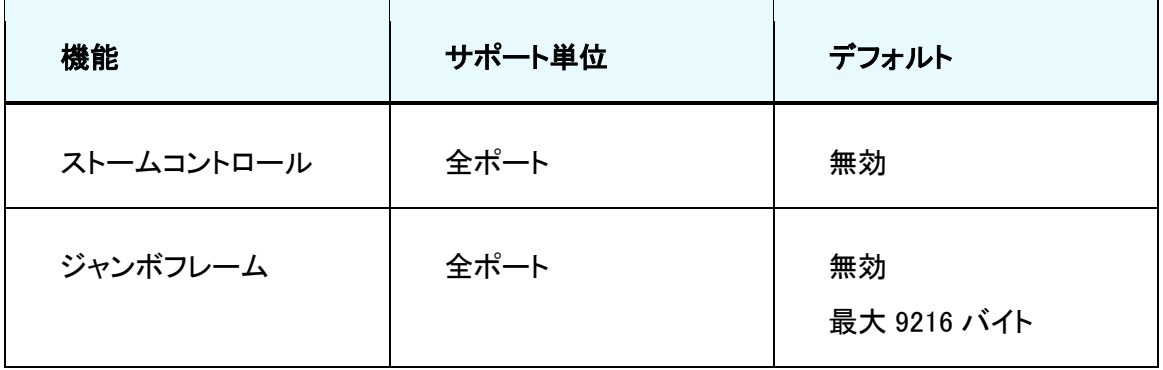

### QoS(Quality of Service)

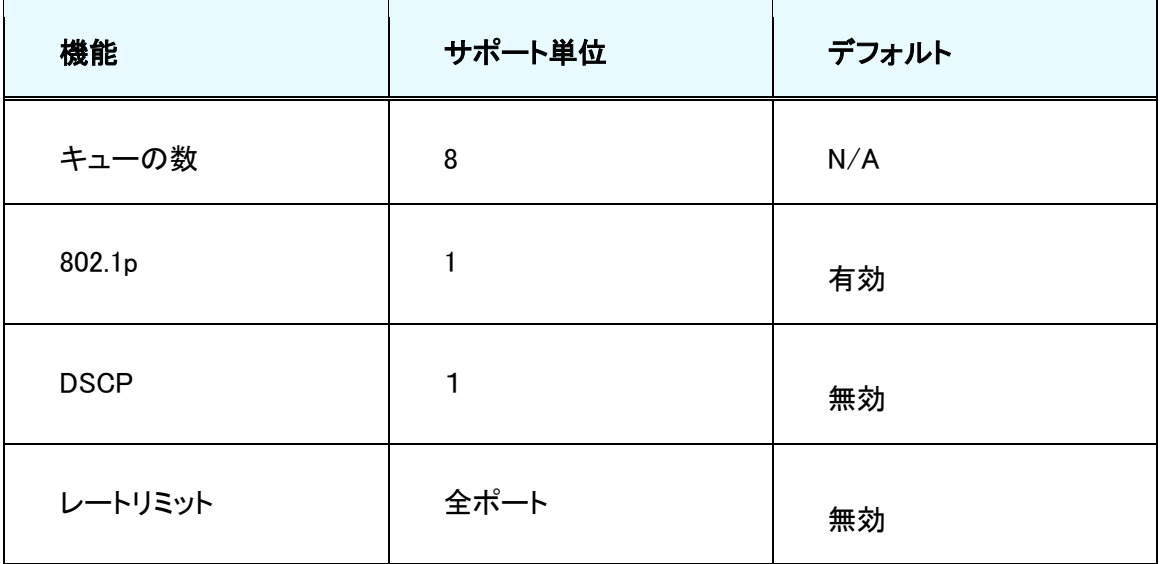

## セキュリティ(Security)

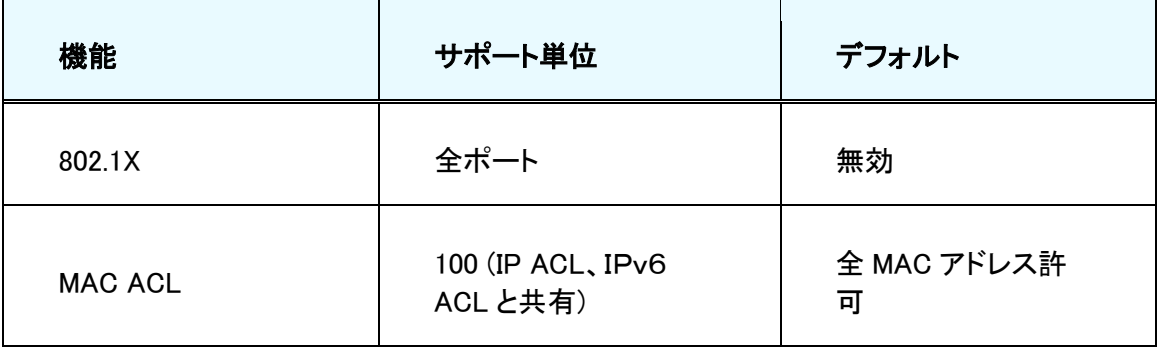

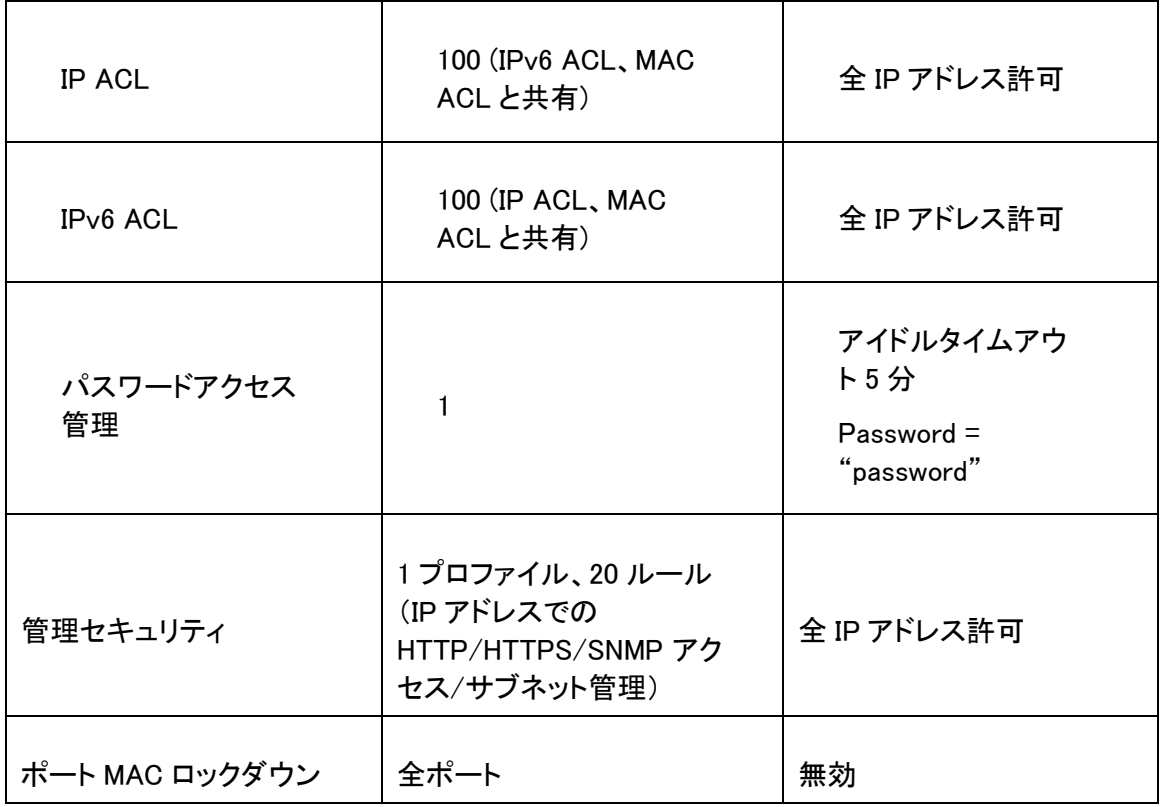

# システム設定

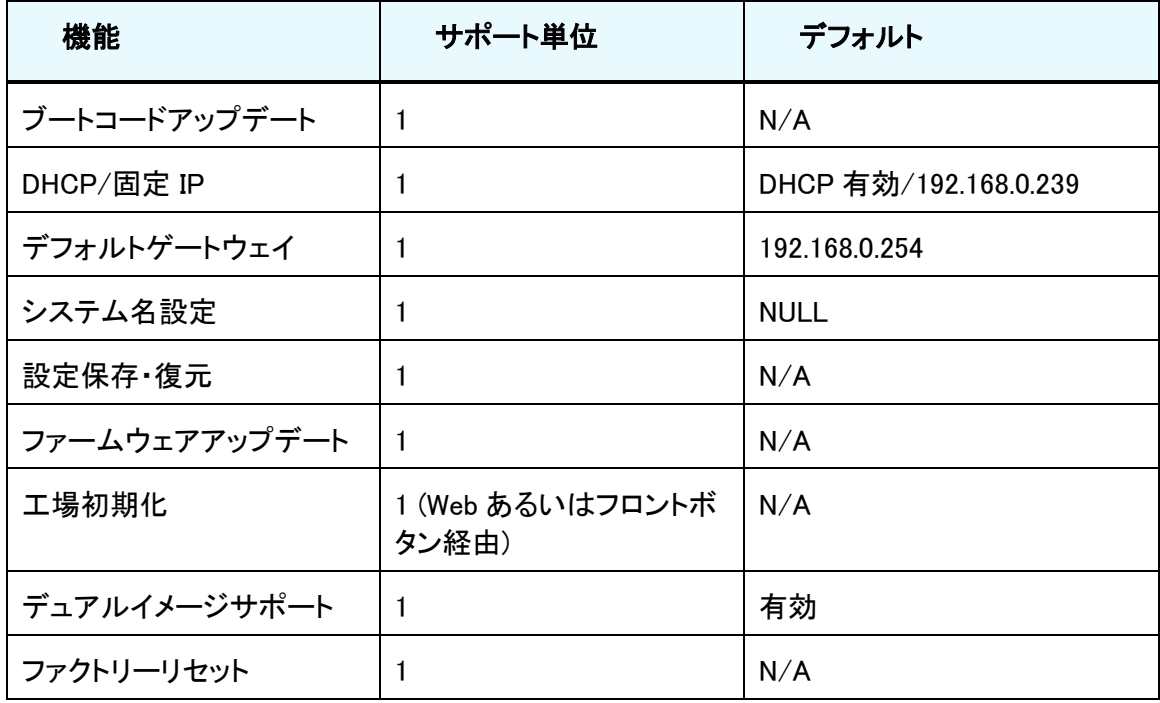

## システム管理

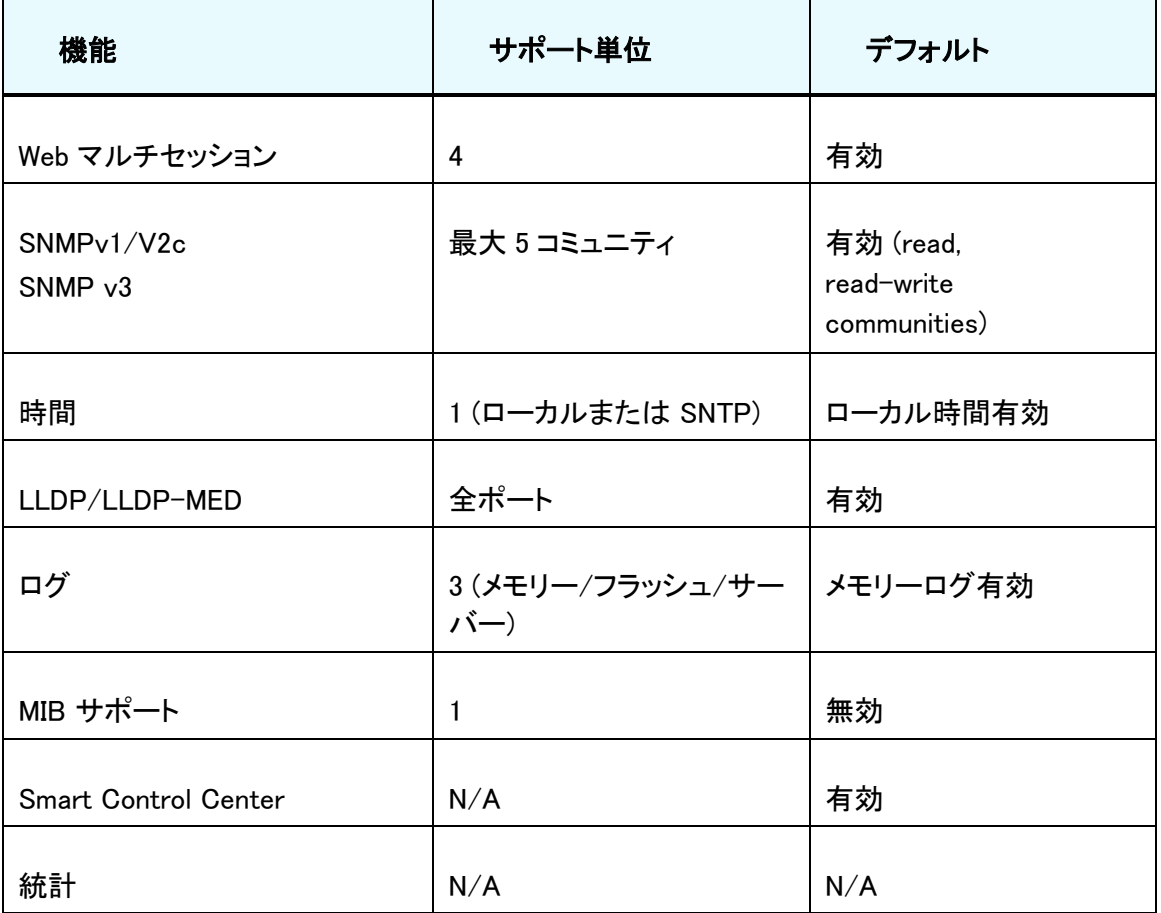

## その他の機能

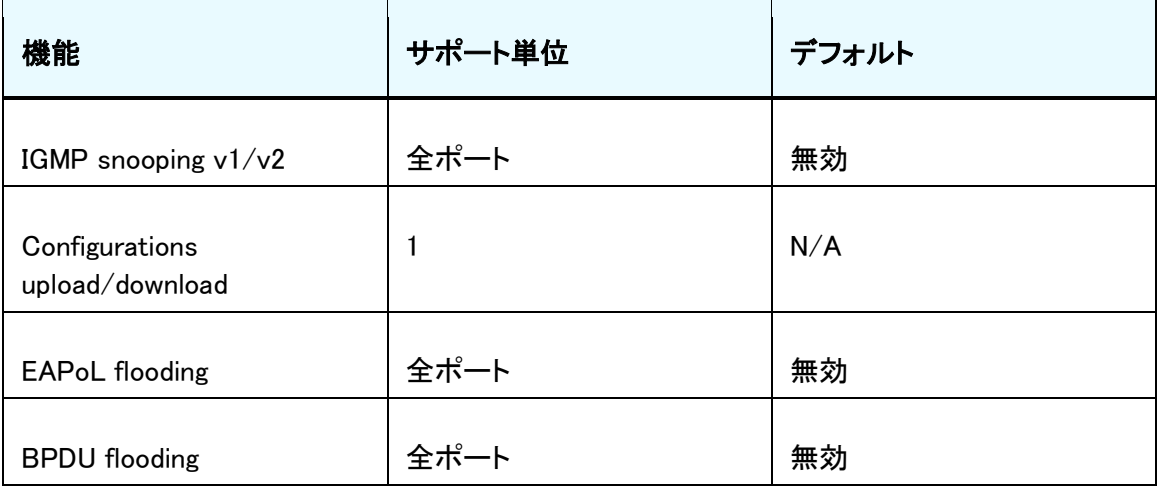

#### GS716T/GS724T/GS748T ギガビットスマートスイッチ ソフトウェア管理マニュアル

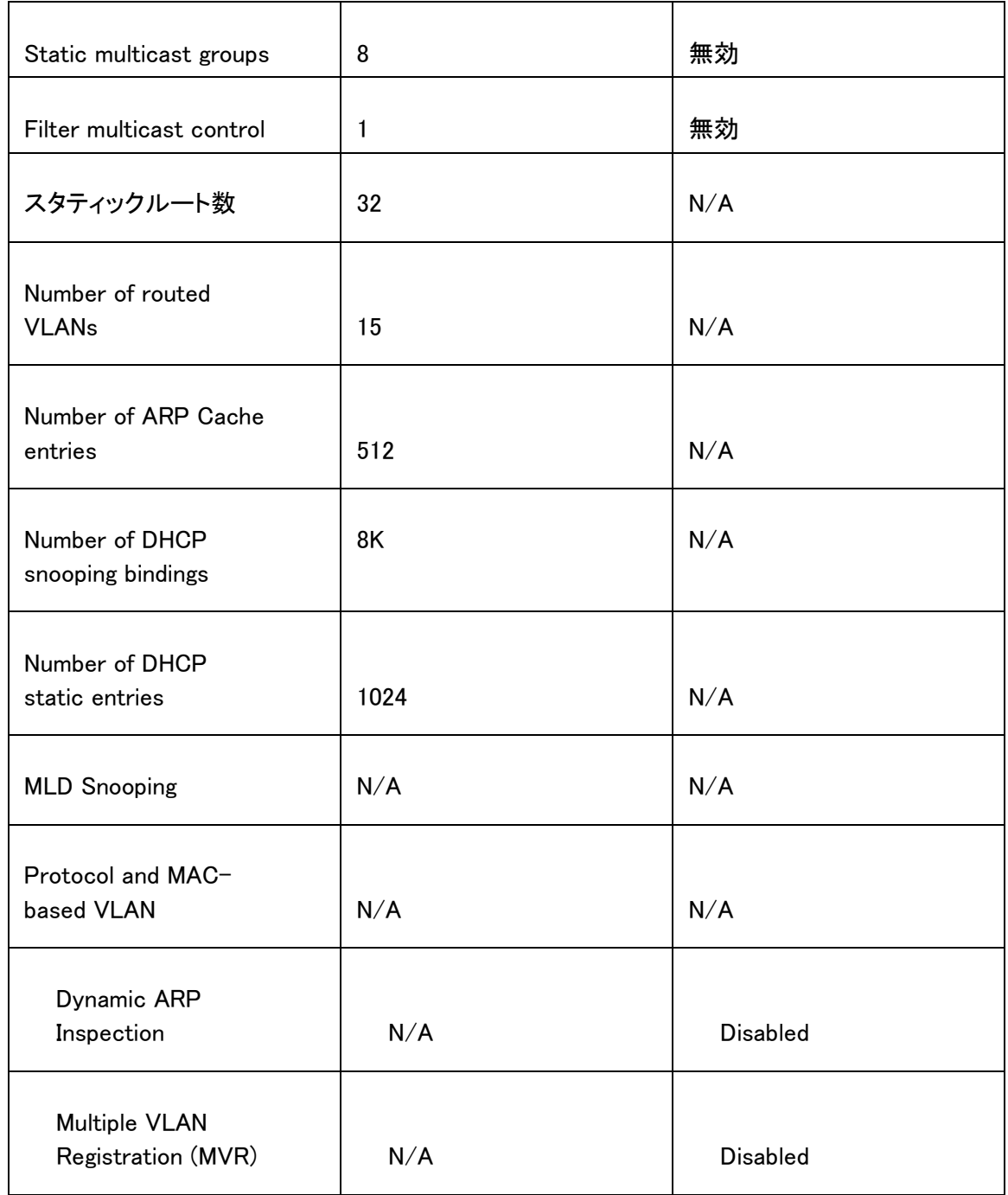